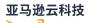

Administration Guide

## **Amazon Directory Service**

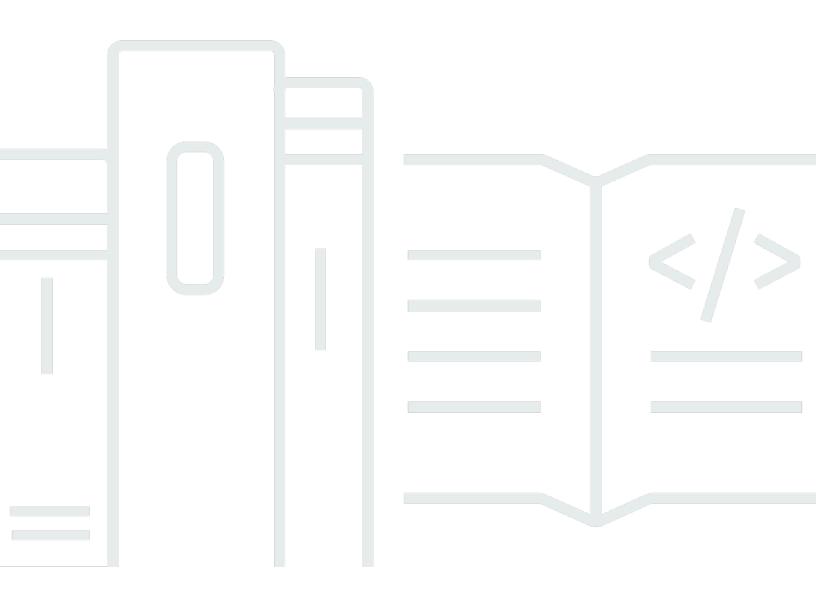

Version 1.0

## Amazon Directory Service: Administration Guide

## **Table of Contents**

| What is Amazon Directory Service?                                                    | 1    |
|--------------------------------------------------------------------------------------|------|
| Amazon Directory Service options                                                     | 1    |
| Which to choose                                                                      | 4    |
| Working with Amazon EC2                                                              | 5    |
| Amazon Managed Microsoft AD                                                          | 7    |
| Getting started                                                                      | 9    |
| Amazon Managed Microsoft AD prerequisites                                            | . 10 |
| Amazon IAM Identity Center prerequisites                                             | . 10 |
| Multi-factor authentication prerequisites                                            | . 11 |
| Creating your Amazon Managed Microsoft AD                                            | 12   |
| What gets created with your Amazon Managed Microsoft AD                              | 14   |
| Administrator account and group permissions                                          | . 25 |
| Key concepts and best practices                                                      | . 28 |
| Key concepts                                                                         | 29   |
| Best practices                                                                       | . 32 |
| Use cases                                                                            | . 42 |
| Use Case 1: Sign in to Amazon applications and services with Active Directory        |      |
| credentials                                                                          |      |
| Use Case 2: Manage Amazon EC2 instances                                              | 47   |
| Use Case 3: Provide directory services to your Active Directory-aware workloads      | . 48 |
| Use Case 4: Amazon IAM Identity Center to Office 365 and other cloud applications    | . 48 |
| Use Case 5: Extend your on-premises Active Directory to the Amazon Web Services      |      |
| Cloud                                                                                | . 49 |
| Use Case 6: Share your directory to seamlessly join Amazon EC2 instances to a domain |      |
| across Amazon accounts                                                               | 49   |
| Maintain your directory                                                              | 50   |
| Viewing directory information                                                        | 50   |
| Restoring your directory with snapshots                                              | . 52 |
| Deploying additional domain controllers                                              | 58   |
| Upgrading your Amazon Managed Microsoft AD                                           | 62   |
| Adding alternate UPN suffixes                                                        | . 64 |
| Renaming your directory's site name                                                  |      |
| Deleting your Amazon Managed Microsoft AD                                            | 66   |
| Secure your directory                                                                | 67   |

| Understanding password policies                               | 68 |
|---------------------------------------------------------------|----|
| Enabling multi-factor authentication                          | 74 |
| Enable Secure LDAP or LDAPS                                   | 78 |
| Manage compliance for your directory                          | 91 |
| Enhancing network security                                    | 93 |
| Editing directory security settings 1                         | 06 |
| Set up Amazon Private CA Connector for AD 1                   | 19 |
| Monitor your directory 1                                      | 23 |
| Understanding your directory status 1                         | 23 |
| Enabling directory status notifications with Amazon SNS       | 25 |
| Understanding your directory logs 1                           | 28 |
| Enabling Amazon CloudWatch log forwarding1                    | 30 |
| Using CloudWatch to monitor your directory1                   | 34 |
| Disabling Amazon CloudWatch log forwarding1                   | 38 |
| Monitoring DNS Server with Microsoft Event Viewer1            | 39 |
| Access to Amazon applications and services 1                  | 39 |
| Application compatibility 1                                   | 40 |
| Enabling access to Amazon applications and services           | 43 |
| Enabling access to the Amazon Web Services Management Console | 45 |
| Creating an access URL 14                                     | 49 |
| Enabling single sign-on 1                                     | 50 |
| Granting access to Amazon resources 1                         | 58 |
| Creating a new role 1                                         | 58 |
| Editing the trust relationship for an existing role           | 60 |
| Assigning users or groups to an existing role1                | 61 |
| Viewing users and groups assigned to a role                   | 62 |
| Removing a user or group from a role1                         | 63 |
| Using Amazon managed policies 1                               | 64 |
| Configure Multi-Region replication 1                          | 65 |
| How it works                                                  | 66 |
| Benefits                                                      | 68 |
| Global vs Regional features 1                                 | 69 |
| Primary vs additional Regions 1                               | 70 |
| Adding a replicated Region 1                                  | 71 |
| Deleting a replicated Region                                  | 73 |
| Share your directory 1                                        | 74 |

| k    | Key concepts                                                                       | 174 |
|------|------------------------------------------------------------------------------------|-----|
| C    | Considerations                                                                     | 176 |
| ٦    | Tutorial: Share your Amazon Managed Microsoft AD directory                         | 177 |
| ι    | Jnsharing your directory                                                           | 188 |
| Mig  | rating Active Directory users to Amazon Managed Microsoft AD                       | 189 |
| Con  | nnect your existing Active Directory infrastructure                                | 189 |
| (    | Creating a trust relationship                                                      | 190 |
| A    | Adding IP routes                                                                   | 196 |
| ٦    | Tutorial: Create a trust relationship between your Amazon Managed Microsoft AD and |     |
| y    | our self-managed Active Directory domain                                           | 197 |
| ٦    | Tutorial: Create a trust relationship between Amazon Managed Microsoft AD domains  | 208 |
| Exte | end your directory schema                                                          | 215 |
| ١    | When to extend your Amazon Managed Microsoft AD schema                             | 215 |
| ٦    | Tutorial: Extending your Amazon Managed Microsoft AD schema                        | 215 |
| Way  | ys to join an instance to your directory                                           | 223 |
| L    | _aunching a directory administration instance                                      | 223 |
| J    | Joining a Windows instance                                                         | 227 |
| J    | Joining a Linux instance                                                           | 235 |
| J    | Joining a Mac instance                                                             | 287 |
| [    | Delegating directory join privileges                                               | 289 |
| (    | Creating or changing a DHCP options set                                            | 291 |
| Use  | r and group management                                                             | 293 |
| A    | Amazon Web Services Management Console                                             | 294 |
|      | Amazon CLI                                                                         |     |
| A    | Amazon Tools for PowerShell                                                        | 295 |
| (    | On-premises or Amazon EC2 instance                                                 | 296 |
| 1    | Manage users and group with the console, CLI, or PowerShell                        | 296 |
|      | Manage users and groups with an Amazon EC2 instance                                |     |
|      | ectory Service Data                                                                |     |
| F    | Replication and consistency                                                        | 352 |
|      | Amazon Directory Service Data attributes                                           |     |
|      | Group type and group scope                                                         |     |
|      | necting to Microsoft Entra Connect Sync                                            |     |
|      | Prerequisites                                                                      |     |
|      | Create an Active Directory domain user                                             |     |
|      | Download Entra Connect Sync                                                        |     |

| Run PowerShell Script                                                                    | 361   |
|------------------------------------------------------------------------------------------|-------|
| Install Entra Connect Sync                                                               | 363   |
| Amazon Managed Microsoft AD test lab tutorials                                           | 365   |
| Tutorial: Set up your base Amazon Managed Microsoft AD test lab                          | . 366 |
| Tutorial: Create a trust from Amazon Managed Microsoft AD to a self-managed AD install   | L     |
| on EC2                                                                                   | . 384 |
| Quotas                                                                                   | 395   |
| Troubleshooting                                                                          | 397   |
| Problems with your Amazon Managed Microsoft AD                                           | 397   |
| Problems with Netlogon and secure channel communications                                 | 397   |
| You receive a 'Response Status: 400 Bad Request' error when attempting to reset a user's |       |
| password                                                                                 | . 398 |
| Password recovery                                                                        | 398   |
| Additional resources                                                                     | . 398 |
| Amazon EC2 Linux instance domain join errors                                             | . 399 |
| Low available storage space                                                              | 402   |
| Schema extension errors                                                                  | . 405 |
| Trust creation status reasons                                                            | 407   |
| AD Connector                                                                             | 413   |
| Getting started                                                                          | 414   |
| AD Connector prerequisites                                                               | . 414 |
| Create an AD Connector                                                                   | 430   |
| What gets created with your AD Connector                                                 | 432   |
| Best practices                                                                           |       |
| Setting up: Prerequisites                                                                | 433   |
| Programming your applications                                                            | 435   |
| Using your directory                                                                     | 436   |
| Maintain your directory                                                                  |       |
| Viewing directory information                                                            | . 436 |
| Updating the DNS address for your AD Connector                                           | 437   |
| Deleting your AD Connector                                                               | 437   |
| Secure your directory                                                                    | 439   |
| Enabling multi-factor authentication                                                     | 440   |
| Enabling client-side LDAPS                                                               | 442   |
| Enabling mTLS authentication                                                             |       |
| Updating your AD Connector service account credentials                                   | 457   |

| Set up Amazon Private CA Connector for AD                                       | . 458 |
|---------------------------------------------------------------------------------|-------|
| Monitor your directory                                                          | . 460 |
| Understanding your directory status                                             | . 460 |
| Enabling directory status notifications with Amazon SNS                         | . 461 |
| Access to Amazon applications and services                                      |       |
| Application compatibility                                                       | . 464 |
| Enabling access to Amazon applications and services from AD Connector           | . 465 |
| Ways to join an Amazon EC2 instance to your Active Directory                    | . 467 |
| Quotas                                                                          | . 468 |
| Troubleshooting                                                                 | . 468 |
| Creation issues                                                                 | . 468 |
| Connectivity issues                                                             | . 470 |
| Authentication issues                                                           | . 472 |
| Maintenance issues                                                              |       |
| I cannot delete my AD Connector                                                 | . 482 |
| General tools for investigating AD Connector issuers                            | . 482 |
| Simple AD                                                                       | . 483 |
| Getting started                                                                 | . 484 |
| Simple AD prerequisites                                                         |       |
| Create your Simple AD                                                           | . 486 |
| What gets created with your Simple AD                                           | . 490 |
| Best practices                                                                  |       |
| Setting up: Prerequisites                                                       | . 491 |
| Setting up: Creating your directory                                             | 493   |
| Programming your applications                                                   | . 494 |
| Maintain your directory                                                         | . 494 |
| Viewing directory information                                                   | 495   |
| Configuring DNS servers                                                         | . 495 |
| Restoring your directory with snapshot                                          |       |
| Deleting your Simple AD                                                         | . 498 |
| Secure your directory                                                           | 500   |
| Reset krbtgt account password                                                   | . 500 |
| Monitor your directory                                                          | . 505 |
| Understanding your directory status                                             |       |
| Enabling directory status notifications with Amazon Simple Notification Service |       |
| Access to Amazon applications and services                                      | . 509 |

| Application compatibility                                                              | 510 |
|----------------------------------------------------------------------------------------|-----|
| Enabling access to Amazon applications and services                                    | 511 |
| Enabling access to the Amazon Web Services Management Console                          | 512 |
| Creating an access URL                                                                 |     |
| Enabling single sign-on                                                                | 515 |
| Ways to join an instance to your directory                                             | 523 |
| Joining a Windows instance                                                             | 524 |
| Join Linux instance                                                                    | 531 |
| Delegating directory join privileges                                                   | 556 |
| Creating a DHCP options set                                                            | 558 |
| Users and groups management                                                            | 560 |
| Installing AD Administration Tools                                                     | 561 |
| Creating a user                                                                        | 563 |
| Deleting a user                                                                        | 564 |
| Resetting a user password                                                              | 566 |
| Creating a group                                                                       | 567 |
| Adding a user to a group                                                               | 568 |
| Quotas                                                                                 | 570 |
| Troubleshooting                                                                        | 570 |
| Password recovery                                                                      | 571 |
| I receive a 'KDC can't fulfill requested option' error when adding a user to Simple AD | 571 |
| I am not able to update the DNS name or IP address of an instance joined to my domain  | ı   |
| (DNS dynamic update)                                                                   | 571 |
| I can't log onto SQL Server using a SQL Server account                                 | 572 |
| My Simple AD is stuck in the 'Requested' state                                         | 572 |
| I receive an 'AZ constrained' error when I create a Simple AD                          | 572 |
| Some of my users can't authenticate with my Simple AD                                  | 572 |
| Additional resources                                                                   | 398 |
| Troubleshooting directory status messages                                              | 573 |
| Security                                                                               | 577 |
| Identity and access management                                                         | 578 |
| Authentication                                                                         | 579 |
| Access control                                                                         | 579 |
| Overview of managing access                                                            | 579 |
| Amazon managed policies for Amazon Directory Service                                   | 584 |
| Using identity-based policies (IAM policies)                                           | 586 |

| Amazon Directory Service API permissions reference                                | . 596 |
|-----------------------------------------------------------------------------------|-------|
| Directory Service Data condition keys                                             | . 598 |
| Authorization for Amazon applications and services using Amazon Directory Service | . 605 |
| Authorizing an Amazon application on an Active Directory                          | . 605 |
| Amazon application authorization with Directory Service Data                      | . 606 |
| Logging and monitoring                                                            | . 608 |
| Amazon Directory Service logs                                                     | 608   |
| Amazon Directory Service Data logs                                                | 611   |
| Compliance validation                                                             | . 621 |
| Resilience                                                                        | . 622 |
| Infrastructure security                                                           | 622   |
| Cross-service confused deputy prevention                                          | 623   |
| Amazon PrivateLink                                                                | 626   |
| Considerations                                                                    | 627   |
| Availability                                                                      | 627   |
| Create an interface Amazon VPC endpoint                                           | . 627 |
| Create an endpoint policy                                                         | . 628 |
| Service level agreement                                                           | 630   |
| Region availability                                                               | 631   |
| Supported Amazon Web Services Regions for Directory Service Data                  | . 636 |
| Browser compatibility                                                             | . 639 |
| What is TLS?                                                                      | . 639 |
| Which TLS versions are supported by IAM Identity Center                           | 639   |
| How do I enable supported TLS versions in my browser                              | . 640 |
| Document history                                                                  | . 641 |
|                                                                                   |       |

## What is Amazon Directory Service?

Amazon Directory Service provides multiple ways to use Microsoft Active Directory (AD) with other Amazon services. Directories store information about users, groups, and devices, and administrators use them to manage access to information and resources. Amazon Directory Service provides multiple directory choices for customers who want to use existing Microsoft AD or Lightweight Directory Access Protocol (LDAP)–aware applications in the cloud. It also offers those same choices to developers who need a directory to manage users, groups, devices, and access.

## **Amazon Directory Service options**

Amazon Directory Service includes several directory types to choose from. For more information, select one of the following tabs:

Amazon Directory Service for Microsoft Active Directory

Also known as Amazon Managed Microsoft AD, Amazon Directory Service for Microsoft Active Directory is powered by an actual Microsoft Windows Server Active Directory (AD), managed by Amazon in the Amazon Cloud. It enables you to migrate a broad range of Active Directory– aware applications to the Amazon Cloud. Amazon Managed Microsoft AD works with Microsoft SharePoint, Microsoft SQL Server Always On Availability Groups, and many .NET applications. It also supports Amazon managed applications and services including <u>Amazon WorkSpaces</u>, <u>Amazon WorkDocs</u>, <u>Amazon QuickSight</u>, <u>Amazon Chime</u>, <u>Amazon Connect</u>, and <u>Amazon</u> <u>Relational Database Service for Microsoft SQL Server</u> (Amazon RDS for SQL Server, Amazon RDS for Oracle, and Amazon RDS for PostgreSQL).

All compatible applications work with user credentials that you store in Amazon Managed Microsoft AD, or you can <u>connect to your existing AD infrastructure</u> with a trust and use credentials from an Active Directory running on-premises or on EC2 Windows. If you join EC2 <u>instances to your Amazon Managed Microsoft AD</u>, your users can access Windows workloads in the Amazon Cloud with the same Windows single sign-on (SSO) experience as when they access workloads in your on-premises network.

Amazon Managed Microsoft AD also supports federated use cases using Active Directory credentials. Alone, Amazon Managed Microsoft AD enables you to sign in to the <u>Amazon</u> Web Services Management Console. With <u>Amazon IAM Identity Center</u>, you can also obtain short-term credentials for use with the Amazon SDK and CLI, and use preconfigured SAML integrations to sign in to many cloud applications. By adding Microsoft Entra Connect (formerly known as Azure Active Directory Connect), and optionally Active Directory Federation Service (AD FS), you can sign in to Microsoft Office 365 and other cloud applications with credentials stored in Amazon Managed Microsoft AD.

The service includes key features that enable you to <u>extend your schema</u>, <u>manage password</u> <u>policies</u>, and <u>enable secure LDAP communications</u> through Secure Socket Layer (SSL)/Transport Layer Security (TLS). You can also <u>enable multi-factor authentication (MFA) for Amazon</u> <u>Managed Microsoft AD</u> to provide an additional layer of security when users access Amazon applications from the Internet. Because Active Directory is an LDAP directory, you can also use Amazon Managed Microsoft AD for Linux Secure Shell (SSH) authentication and for other LDAPenabled applications.

Amazon provides monitoring, daily snapshots, and recovery as part of the service—you <u>add</u> <u>users and groups to Amazon Managed Microsoft AD</u>, and administer Group Policy using familiar Active Directory tools running on a Windows computer joined to the Amazon Managed Microsoft AD domain. You can also scale the directory by <u>deploying additional domain</u> <u>controllers</u> and help improve application performance by distributing requests across a larger number of domain controllers.

Amazon Managed Microsoft AD is available in two editions: Standard and Enterprise.

- **Standard Edition:** Amazon Managed Microsoft AD (Standard Edition) is optimized to be a primary directory for small and midsize businesses with up to 5,000 employees. It provides you enough storage capacity to support up to 30,000\* directory objects, such as users, groups, and computers.
- Enterprise Edition: Amazon Managed Microsoft AD (Enterprise Edition) is designed to support enterprise organizations with up to 500,000\* directory objects.

\* Upper limits are approximations. Your directory may support more or less directory objects depending on the size of your objects and the behavior and performance needs of your applications.

#### When to use

Amazon Managed Microsoft AD is your best choice if you need actual Active Directory features to support Amazon applications or Windows workloads, including Amazon Relational Database

Service for Microsoft SQL Server. It's also best if you want a standalone Active Directory in the Amazon Cloud that supports Office 365 or you need an LDAP directory to support your Linux applications. For more information, see Amazon Managed Microsoft AD.

#### **AD Connector**

AD Connector is a proxy service that provides an easy way to connect compatible Amazon applications, such as Amazon WorkSpaces, Amazon QuickSight, and <u>Amazon EC2</u> for Windows Server instances, to your existing on-premises Microsoft Active Directory. With AD Connector, you can simply <u>add one service account</u> to your Active Directory. AD Connector also eliminates the need of directory synchronization or the cost and complexity of hosting a federation infrastructure.

When you add users to Amazon applications such as Amazon QuickSight, AD Connector reads your existing Active Directory to create lists of users and groups to select from. When users log in to the Amazon applications, AD Connector forwards sign-in requests to your on-premises Active Directory domain controllers for authentication. AD Connector works with many Amazon applications and services including <u>Amazon WorkSpaces</u>, <u>Amazon WorkDocs</u>, <u>Amazon QuickSight</u>, <u>Amazon Chime</u>, <u>Amazon Connect</u>, and <u>Amazon WorkMail</u>. You can also join your EC2 Windows instances to your on-premises Active Directory domain through AD Connector using <u>seamless domain join</u>. AD Connector also allows your users to access the Amazon Web Services Management Console and manage Amazon resources by logging in with their existing Active Directory credentials. AD Connector is not compatible with RDS SQL Server.

You can also use AD Connector to <u>enable multi-factor authentication</u> (MFA) for your Amazon application users by connecting it to your existing RADIUS-based MFA infrastructure. This provides an additional layer of security when users access Amazon applications.

With AD Connector, you continue to manage your Active Directory as you do now. For example, you add new users and groups and update passwords using standard Active Directory administration tools in your on-premises Active Directory . This helps you consistently enforce your security policies, such as password expiration, password history, and account lockouts, whether users are accessing resources on premises or in the Amazon Cloud.

#### When to use

AD Connector is your best choice when you want to use your existing on-premises directory with compatible Amazon services. For more information, see AD Connector.

#### Simple AD

Simple AD is a Microsoft Active Directory–*compatible* directory from Amazon Directory Service that is powered by Samba 4. Simple AD supports basic Active Directory features such as user accounts, group memberships, joining a Linux domain or Windows based EC2 instances, Kerberos-based SSO, and group policies. Amazon provides monitoring, daily snap-shots, and recovery as part of the service.

Simple AD is a standalone directory in the cloud, where you create and manage user identities and manage access to applications. You can use many familiar Active Directory–aware applications and tools that require basic Active Directory features. Simple AD is compatible with the following Amazon applications: <u>Amazon WorkSpaces</u>, <u>Amazon WorkDocs</u>, <u>Amazon</u> <u>QuickSight</u>, and <u>Amazon WorkMail</u>. You can also sign in to the Amazon Web Services Management Console with Simple AD user accounts and to manage Amazon resources.

Simple AD does not support multi-factor authentication (MFA), trust relationships, DNS dynamic update, schema extensions, communication over LDAPS, PowerShell AD cmdlets, or FSMO role transfer. Simple AD is not compatible with RDS SQL Server. Customers who require the features of an actual Microsoft Active Directory, or who envision using their directory with RDS SQL Server should use Amazon Managed Microsoft AD instead. Please verify your required applications are fully compatible with Samba 4 before using Simple AD. For more information, see <a href="https://www.samba.org">https://www.samba.org</a>.

#### When to use

You can use Simple AD as a standalone directory in the cloud to support Windows workloads that need basic Active Directory features, compatible Amazon applications, or to support Linux workloads that need LDAP service. For more information, see Simple AD.

See <u>Region availability for Amazon Directory Service</u> for a list of supported directory types per Region.

## Which to choose

You can choose directory services with the features and scalability that best meets your needs. Use the following table to help you determine which Amazon Directory Service directory option works best for your organization.

| What do you need to do?                                             | Recommended Amazon Directory Service options                                                                                                    |
|---------------------------------------------------------------------|----------------------------------------------------------------------------------------------------|
| I need Active Directory or LDAP for<br>my applications in the cloud | Use Amazon Directory Service for Microsoft Active<br>Directory (Standard Edition or Enterprise Edition) if you<br>need an actual Microsoft Active Directory in the Amazon<br>Cloud that supports Active Directory–aware workloads<br>, or Amazon applications and services such as Amazon<br>WorkSpaces and Amazon QuickSight, or you need LDAP<br>support for Linux applications.<br>Use AD Connector if you only need to allow your on-<br>premises users to log in to Amazon applications and<br>services with their Active Directory credentials. You can<br>also use AD Connector to join Amazon EC2 instances to<br>your existing Active Directory domain.<br>Use Simple AD if you need a low-scale, low-cost<br>directory with basic Active Directory compatibility that<br>supports Samba 4–compatible applications, or you need<br>LDAP compatibility for LDAP-aware applications. |
| I develop SaaS applications                                         | Use <b>Amazon Cognito</b> if you develop high-scale SaaS<br>applications and need a scalable directory to manage and<br>authenticate your subscribers and that works with social<br>media identities.                                                                                                    |

For more information about Amazon Directory Service directory options, see <u>How to choose Active</u> <u>Directory solutions on Amazon</u>.

## **Working with Amazon EC2**

A basic understanding of Amazon EC2 is essential to using Amazon Directory Service. We recommend that you begin by reading the following topics:

- What is Amazon EC2? in the Amazon EC2 User Guide.
- Launch an Amazon EC2 instance in the Amazon EC2 User Guide.
- Amazon EC2 security groups for your EC2 instances in the Amazon EC2 User Guide.

- <u>What is Amazon VPC?</u> in the Amazon VPC User Guide.
- <u>Connect your VPC to remote networks using Amazon Virtual Private Network</u> in the *Amazon VPC User Guide*.

## **Amazon Managed Microsoft AD**

Amazon Directory Service lets you run Microsoft Active Directory (AD) as a managed service. Amazon Directory Service for Microsoft Active Directory, also referred to as Amazon Managed Microsoft AD, is powered by Windows Server 2019. When you select and launch this directory type, it is created as a highly available pair of domain controllers connected to your virtual private cloud (Amazon VPC). The domain controllers run in different Availability Zones in a Region of your choice. Host monitoring and recovery, data replication, snapshots, and software updates are automatically configured and managed for you.

With Amazon Managed Microsoft AD, you can run directory-aware workloads in the Amazon Cloud, including Microsoft SharePoint and custom .NET and SQL Server-based applications. You can also configure a trust relationship between Amazon Managed Microsoft AD in the Amazon Cloud and your existing on-premises Microsoft Active Directory, providing users and groups with access to resources in either domain, using Amazon IAM Identity Center.

Amazon Directory Service makes it easy to set up and run directories in the Amazon Cloud, or connect your Amazon resources with an existing on-premises Microsoft Active Directory. Once your directory is created, you can use it for a variety of tasks:

- Manage users and groups
- Provide single sign-on to applications and services
- Create and apply group policy
- Simplify the deployment and management of cloud-based Linux and Microsoft Windows workloads
- You can use Amazon Managed Microsoft AD to enable multi-factor authentication by integrating with your existing RADIUS-based MFA infrastructure to provide an additional layer of security when users access Amazon applications
- Securely connect to Amazon EC2 Linux and Windows instances

#### 🚯 Note

Amazon manages the licensing of your Windows Server instances for you; all you need to do is pay for the instances you use. There is also no need to buy additional Windows Server Client Access Licenses (CALs), as access is included in the price. Each instance comes with two remote connections for admin purposes only. If you require more than two connections, or need those connections for purposes other than admin, you may have to bring in additional Remote Desktop Services CALs for use on Amazon.

Read the topics in this section to get started creating a Amazon Managed Microsoft AD directory, creating a trust relationship between Amazon Managed Microsoft AD and your on-premises directories, and extending your Amazon Managed Microsoft AD schema.

#### Topics

- Getting started with Amazon Managed Microsoft AD
- Key concepts and best practices for Amazon Managed Microsoft AD
- Use cases for Amazon Managed Microsoft AD
- Maintain your Amazon Managed Microsoft AD
- Secure your Amazon Managed Microsoft AD
- Monitor your Amazon Managed Microsoft AD
- Access to Amazon applications and services from your Amazon Managed Microsoft AD
- Granting Amazon Managed Microsoft AD users and groups access to Amazon resources with IAM roles
- Configure Multi-Region replication for Amazon Managed Microsoft AD
- Share your Amazon Managed Microsoft AD
- <u>Migrating Active Directory users to Amazon Managed Microsoft AD</u>
- Connect Amazon Managed Microsoft AD to your existing Active Directory infrastructure
- Extend your Amazon Managed Microsoft AD schema
- Ways to join an Amazon EC2 instance to your Amazon Managed Microsoft AD
- User and group management in Amazon Managed Microsoft AD
- Amazon Directory Service Data
- <u>Connecting your Amazon Managed Microsoft AD to Microsoft Entra Connect Sync</u>
- Amazon Managed Microsoft AD test lab tutorials
- <u>Amazon Managed Microsoft AD quotas</u>
- Troubleshooting Amazon Managed Microsoft AD

#### **Related Amazon Security blog articles**

- How to delegate administration of your Amazon Managed Microsoft AD directory to your onpremises Active Directory users
- <u>How to configure even stronger password policies to help meet your security standards by using</u> Amazon Directory Service for Amazon Managed Microsoft AD
- How to increase the redundancy and performance of your Amazon Directory Service for Amazon
   Managed Microsoft AD by adding Domain controllers
- How to enable the use of remote desktops by deploying Microsoft remote desktop licensing
   manager on Amazon Managed Microsoft AD
- How to access the Amazon Web Services Management Console using Amazon Managed Microsoft AD and your on-premises credentials
- How to enable multi-factor authentication for Amazon services by using Amazon Managed Microsoft AD and on-premises credentials
- How to easily log on to Amazon services by using your on-premises Active Directory

## Getting started with Amazon Managed Microsoft AD

Amazon Managed Microsoft AD creates a fully managed, Microsoft Active Directory in the Amazon Web Services Cloud and is powered by Windows Server 2019 and operates at the 2012 R2 Forest and Domain functional levels. When you create a directory with Amazon Managed Microsoft AD, Amazon Directory Service creates two domain controllers and adds the DNS service on your behalf. The domain controllers are created in different subnets in an Amazon VPC this redundancy helps ensure that your directory remains accessible even if a failure occurs. If you need more domain controllers, you can add them later. For more information, see <u>Deploying additional domain</u> controllers for your Amazon Managed Microsoft AD.

For a demo and overview of Amazon Managed Microsoft AD, see the following YouTube video.

Amazon Managed Microsoft AD Demo and Overview

#### Topics

- Prerequisites for creating a Amazon Managed Microsoft AD
- <u>Amazon IAM Identity Center prerequisites</u>
- <u>Multi-factor authentication prerequisites</u>

- Creating your Amazon Managed Microsoft AD
- What gets created with your Amazon Managed Microsoft AD
- Amazon Managed Microsoft AD Administrator account and group permissions

## Prerequisites for creating a Amazon Managed Microsoft AD

To create an Amazon Managed Microsoft AD Active Directory, you need an Amazon VPC with the following:

- At least two subnets. Each of the subnets must be in a different Availability Zone.
- The VPC must have default hardware tenancy.
- You cannot create a Amazon Managed Microsoft AD in a VPC using addresses in the 198.18.0.0/15 address space.

If you need to integrate your Amazon Managed Microsoft AD domain with an existing on-premises Active Directory domain, you must have the Forest and Domain functional levels for your onpremises domain set to Windows Server 2003 or higher.

Amazon Directory Service uses a two VPC structure. The EC2 instances which make up your directory run outside of your Amazon account, and are managed by Amazon. They have two network adapters, ETH0 and ETH1. ETH0 is the management adapter, and exists outside of your account. ETH1 is created within your account.

The management IP range of your directory's ETH0 network is 198.18.0.0/15.

For a tutorial on how to create the Amazon environment and Amazon Managed Microsoft AD, see Amazon Managed Microsoft AD test lab tutorials.

#### Amazon IAM Identity Center prerequisites

If you plan to use IAM Identity Center with Amazon Managed Microsoft AD, you need to ensure that the following are true:

- Your Amazon Managed Microsoft AD directory is set up in your Amazon organization's management account.
- Your instance of IAM Identity Center is in the same Region where your Amazon Managed Microsoft AD directory is set up.

For more information, see <u>IAM Identity Center prerequisites</u> in the *Amazon IAM Identity Center User Guide*.

## **Multi-factor authentication prerequisites**

To support multi-factor authentication with your Amazon Managed Microsoft AD directory, you must configure either your on-premises or cloud-based <u>Remote Authentication Dial-In User Service</u> (RADIUS) server in the following way so that it can accept requests from your Amazon Managed Microsoft AD directory in Amazon.

- On your RADIUS server, create two RADIUS clients to represent both of the Amazon Managed Microsoft AD domain controllers (DCs) in Amazon. You must configure both clients using the following common parameters (your RADIUS server may vary):
  - Address (DNS or IP): This is the DNS address for one of the Amazon Managed Microsoft AD DCs. Both DNS addresses can be found in the Amazon Directory Service Console on the Details page of the Amazon Managed Microsoft AD directory in which you plan to use MFA. The DNS addresses displayed represent the IP addresses for both of the Amazon Managed Microsoft AD DCs that are used by Amazon.

#### 🚯 Note

If your RADIUS server supports DNS addresses, you must create only one RADIUS client configuration. Otherwise, you must create one RADIUS client configuration for each Amazon Managed Microsoft AD DC.

- **Port number**: Configure the port number for which your RADIUS server accepts RADIUS client connections. The standard RADIUS port is 1812.
- **Shared secret**: Type or generate a shared secret that the RADIUS server will use to connect with RADIUS clients.
- Protocol: You might need to configure the authentication protocol between the Amazon Managed Microsoft AD DCs and the RADIUS server. Supported protocols are PAP, CHAP MS-CHAPv1, and MS-CHAPv2. MS-CHAPv2 is recommended because it provides the strongest security of the three options.
- **Application name**: This may be optional in some RADIUS servers and usually identifies the application in messages or reports.
- 2. Configure your existing network to allow inbound traffic from the RADIUS clients (Amazon Managed Microsoft AD DCs DNS addresses, see Step 1) to your RADIUS server port.

3. Add a rule to the Amazon EC2 security group in your Amazon Managed Microsoft AD domain that allows inbound traffic from the RADIUS server DNS address and port number defined previously. For more information, see Adding rules to a security group in the *EC2 User Guide*.

For more information about using Amazon Managed Microsoft AD with MFA, see <u>Enabling multi-</u>factor authentication for Amazon Managed Microsoft AD.

### **Creating your Amazon Managed Microsoft AD**

To create a new Amazon Managed Microsoft AD Active Directory, perform the following steps. Before starting this procedure, make sure that you have completed the prerequisites identified in Prerequisites for creating a Amazon Managed Microsoft AD.

#### To create an Amazon Managed Microsoft AD

- In the <u>Amazon Directory Service console</u> navigation pane, choose **Directories** and then choose Set up directory.
- 2. On the **Select directory type** page, choose **Amazon Managed Microsoft AD**, and then choose **Next**.
- 3. On the **Enter directory information** page, provide the following information:

#### Edition

Choose from either the **Standard Edition** or **Enterprise Edition** of Amazon Managed Microsoft AD. For more information about editions, see <u>Amazon Directory Service for</u> Microsoft Active Directory.

#### **Directory DNS name**

The fully qualified name for the directory, such as corp.example.com.

#### 1 Note

If you plan on using Amazon Route 53 for DNS, the domain name of your Amazon Managed Microsoft AD must be different than your Route 53 domain name. DNS resolution issues can occur if Route 53 and Amazon Managed Microsoft AD share the same domain name.

#### **Directory NetBIOS name**

The short name for the directory, such as CORP.

#### **Directory description**

An optional description for the directory. This description can be changed after creating your Amazon Managed Microsoft AD.

#### Admin password

The password for the directory administrator. The directory creation process creates an administrator account with the user name Admin and this password. You can change the Admin password after creating your Amazon Managed Microsoft AD.

The password cannot include the word "admin."

The directory administrator password is case-sensitive and must be between 8 and 64 characters in length, inclusive. It must also contain at least one character from three of the following four categories:

- Lowercase letters (a-z)
- Uppercase letters (A-Z)
- Numbers (0-9)
- Non-alphanumeric characters (~!@#\$%^&\*\_-+=`|\(){}[];;"'<>,.?/)

#### **Confirm password**

Retype the administrator password.

#### (Optional) User and group management

To enable Amazon Managed Microsoft AD user and group management from the Amazon Web Services Management Console, select **Manage user and group management in the Amazon Web Services Management Console**. For more information on how to use user and group management, see <u>the section called "Manage users and group with the console</u>, CLI, or PowerShell".

4. On the **Choose VPC and subnets** page, provide the following information, and then choose **Next**.

#### VPC

The VPC for the directory.

#### Subnets

Choose the subnets for the domain controllers. The two subnets must be in different Availability Zones.

5. On the **Review & create** page, review the directory information and make any necessary changes. When the information is correct, choose **Create directory**. Creating the directory takes 20 to 40 minutes. Once created, the **Status** value changes to **Active**.

For more information on what is created with your Amazon Managed Microsoft AD, see the following:

- What gets created with your Amazon Managed Microsoft AD
- <u>Amazon Managed Microsoft AD Administrator account and group permissions</u>

## What gets created with your Amazon Managed Microsoft AD

When you create an Active Directory with Amazon Managed Microsoft AD, Amazon Directory Service performs the following tasks on your behalf:

Automatically creates and associates an elastic network interface (ENI) with each of your domain controllers. Each of these ENIs are essential for connectivity between your VPC and Amazon Directory Service domain controllers and should never be deleted. You can identify all network interfaces reserved for use with Amazon Directory Service by the description: "Amazon created network interface for directory *directory-id*". For more information, see <u>Elastic Network Interfaces</u> in the *Amazon EC2 User Guide*. The default DNS Server of the Amazon Managed Microsoft AD Active Directory is the VPC DNS server at Classless Inter-Domain Routing (CIDR)+2. For more information, see Amazon DNS server in *Amazon VPC User Guide*.

#### 🚺 Note

Domain controllers are deployed across two Availability Zones in a region by default and connected to your Amazon VPC (VPC). Backups are automatically taken once per day, and the Amazon EBS (EBS) volumes are encrypted to ensure that data is secured at rest.

Domain controllers that fail are automatically replaced in the same Availability Zone using the same IP address, and a full disaster recovery can be performed using the latest backup.

 Provisions Active Directory within your VPC using two domain controllers for fault tolerance and high availability. More domain controllers can be provisioned for higher resiliency and performance after the directory has been successfully created and is <u>Active</u>. For more information, see <u>Deploying additional domain controllers for your Amazon Managed Microsoft</u> <u>AD</u>.

#### 🚯 Note

Amazon does not allow the installation of monitoring agents on Amazon Managed Microsoft AD domain controllers.

Creates an <u>Amazon Security group</u> *sg-1234567890abcdef0* that establishes network rules for traffic in and out of your domain controllers. The default outbound rule permits all traffic to all IPv4 addresses. The default inbound rules allows only traffic through ports that are required by Active Directory from the primary IPv4 CIDR block associated with the VPC hosting for your Amazon Managed Microsoft AD. For additional security, the ENIs that are created do not have Elastic IPs attached to them and you do not have permission to attach an Elastic IP to those ENIs. Therefore by default, the only inbound traffic that can communicate with your Amazon Managed Microsoft AD is local VPC. You can change the security group rules to allow additional traffic sources, for example from other peered VPCs or CIDRs reachable via VPN. Use extreme caution if you attempt to change these rules as you may break your ability to communicate with your domain controllers. For more information, see <u>Amazon Managed Microsoft AD best practices</u> and <u>Enhancing your Amazon Managed Microsoft AD network security configuration</u>.

You can use <u>prefix lists</u> to manage your CIDR blocks within the security group rules. Prefix lists make it easier to manage and configure security groups and route tables. You can consolidate multiple CIDR blocks with the same port and protocols to scale your network traffic.

 In a Windows environment, clients often communicate via <u>Server Message Block (SMB)</u> or port 445. This protocol facilitates various actions like file and printer sharing and general network communication. You will see clients traffic on port 445 to management interfaces of your Amazon Managed Microsoft AD domain controllers. This traffic occurs as SMB clients rely on DNS (port 53) and NetBIOS (port 138) name resolution to locate your Amazon Managed Microsoft AD domain resources. These clients are directed to any available interface on the domain controllers when locating domain resources. This behavior is expected and often occurs in environments with multiple network adapters and where <u>SMB Multichannel</u> allows clients to establish connections across different interfaces for enhanced performance and redundancy.

The following Amazon Security group rules are created by default:

#### **Inbound Rules**

| Protocol  | Port range | Source                                             | Type of traffic | Active<br>Directory usage                                                                    |
|-----------|------------|----------------------------------------------------|-----------------|----------------------------------------------------------------------------------------------|
| ICMP      | N/A        | Amazon<br>Managed<br>Microsoft AD<br>VPC IPv4 CIDR | Ping            | LDAP Keep<br>Alive, DFS                                                                      |
| TCP & UDP | 53         | Amazon<br>Managed<br>Microsoft AD<br>VPC IPv4 CIDR | DNS             | User and<br>computer<br>authentication,<br>name resolutio<br>n, trusts                       |
| TCP & UDP | 88         | Amazon<br>Managed<br>Microsoft AD<br>VPC IPv4 CIDR | Kerberos        | User and<br>computer<br>authentication,<br>forest level<br>trusts                            |
| TCP & UDP | 389        | Amazon<br>Managed<br>Microsoft AD<br>VPC IPv4 CIDR | LDAP            | Directory,<br>replication, user<br>and computer<br>authentication<br>group policy,<br>trusts |

| Protocol  | Port range   | Source                                             | Type of traffic                      | Active<br>Directory usage                                                                     |
|-----------|--------------|----------------------------------------------------|--------------------------------------|-----------------------------------------------------------------------------------------------|
| TCP & UDP | 445          | Amazon<br>Managed<br>Microsoft AD<br>VPC IPv4 CIDR | SMB / CIFS                           | Replication, user<br>and computer<br>authentication,<br>group policy,<br>trusts               |
| TCP & UDP | 464          | Amazon<br>Managed<br>Microsoft AD<br>VPC IPv4 CIDR | Kerberos<br>change / set<br>password | Replication, user<br>and computer<br>authentication,<br>trusts                                |
| ТСР       | 135          | Amazon<br>Managed<br>Microsoft AD<br>VPC IPv4 CIDR | Replication                          | RPC, EPM                                                                                      |
| ТСР       | 636          | Amazon<br>Managed<br>Microsoft AD<br>VPC IPv4 CIDR | LDAP SSL                             | Directory,<br>replication, user<br>and computer<br>authentication,<br>group policy,<br>trusts |
| ТСР       | 1024 - 65535 | Amazon<br>Managed<br>Microsoft AD<br>VPC IPv4 CIDR | RPC                                  | Replication, user<br>and computer<br>authentication,<br>group policy,<br>trusts               |
| ТСР       | 3268 - 3269  | Amazon<br>Managed<br>Microsoft AD<br>VPC IPv4 CIDR | LDAP GC &<br>LDAP GC SSL             | Directory,<br>replication, user<br>and computer<br>authentication,<br>group policy,<br>trusts |

| Protocol | Port range | Source                                                                                                    | Type of traffic    | Active<br>Directory usage |
|----------|------------|----------------------------------------------------------------------------------------------------|--------------------|---------------------------|
| UDP      | 123        | Amazon<br>Managed<br>Microsoft AD<br>VPC IPv4 CIDR                                                                     | Windows Time       | Windows Time,<br>trusts   |
| UDP      | 138        | Amazon<br>Managed<br>Microsoft AD<br>VPC IPv4 CIDR                                                                     | DFSN &<br>NetLogon | DFS, group<br>policy      |
| All      | All        | Amazon created<br>security group<br>for domain<br>controllers<br>( <i>sg-123456</i><br><i>7890abcde</i><br><i>f0</i> ) | All Traffic        |                           |

#### **Outbound Rules**

| Protocol | Port range | Destination | Type of traffic | Active<br>Directory usage |
|----------|------------|-------------|-----------------|---------------------------|
| All      | All        | 0.0.0/0     | All Traffic     |                           |

- For more information about the ports and protocols used by Active Directory, see <u>Service</u> overview and network port requirements for Windows in Microsoft documentation.
- Creates a directory administrator account with the user name Admin and the specified password. This account is located under the Users OU (For example, Corp > Users). You use this account to manage your directory in the Amazon Web Services Cloud. For more information, see <u>Amazon</u> <u>Managed Microsoft AD Administrator account and group permissions</u>.

#### ▲ Important

Be sure to save this password. Amazon Directory Service does not store this password, and it cannot be retrieved. However, you can reset a password from the Amazon Directory Service console or by using the ResetUserPassword API.

• Creates the following three organizational units (OUs) under the domain root:

| OU name                                | Description                                                                                                    |
|----------------------------------------|----------------------------------------------------------------------------------------------------|
| Amazon Delegated Groups                | Stores all of the groups that you can use to delegate Amazon specific permissions to your users.                                                                                                    |
| Amazon Reserved                        | Stores all Amazon management specific accounts.                                                                                                    |
| <ul> <li>yourdomainname&gt;</li> </ul> | The name of this OU is based off of the<br>NetBIOS name you typed when you created<br>your directory. If you did not specify a<br>NetBIOS name, it will default to the first part<br>of your Directory DNS name (for example, in<br>the case of corp.example.com, the NetBIOS<br>name would be <i>corp</i> ). This OU is owned by<br>Amazon and contains all of your Amazon-<br>related directory objects, which you are<br>granted Full Control over. Two child OUs exist<br>under this OU by default; Computers and<br>Users. For example:<br>• Corp<br>• Computers<br>• Users |

• Creates the following groups in the Amazon Delegated Groups OU:

| Group name                                                           | Description                                                                                                    |
|----------------------------------------------------------------------|----------------------------------------------------------------------------------------------------|
| Amazon Delegated Account Operators                                   | Members of this security group have limited<br>account management capability such as<br>password resets                                                                                                    |
| Amazon Delegated Active Directory Based<br>Activation Administrators | Members of this security group can create<br>Active Directory volume licensing activation<br>objects, which enables enterprises to activate<br>computers through a connection to their<br>domain.                          |
| Amazon Delegated Add Workstations To<br>Domain Users                 | Members of this security group can join 10 computers to a domain.                                                                                                    |
| Amazon Delegated Administrators                                      | Members of this security group can manage<br>Amazon Managed Microsoft AD, have full<br>control of all the objects in your OU and can<br>manage groups contained in the Amazon<br>Delegated Groups OU.                      |
| Amazon Delegated Allowed to Authenticate<br>Objects                  | Members of this security group are provided<br>the ability to authenticate to computer<br>resources in the Amazon Reserved OU<br>(Only needed for on-premises objects with<br>Selective Authentication enabled Trusts).    |
| Amazon Delegated Allowed to Authenticate to Domain Controllers       | Members of this security group are provided<br>the ability to authenticate to computer<br>resources in the Domain Controllers OU<br>(Only needed for on-premises objects with<br>Selective Authentication enabled Trusts). |

| Group name                                                              | Description                                                                                                    |
|-------------------------------------------------------------------------|----------------------------------------------------------------------------------------------------|
| Amazon Delegated Deleted Object Lifetime<br>Administrators              | Members of this security group can modify<br>the msDS-DeletedObjectLifetime object,<br>which defines how long a deleted object will<br>be available to recover from the AD Recycle<br>Bin. |
| Amazon Delegated Distributed File System<br>Administrators              | Members of this security group can add and remove FRS, DFS-R, and DFS name spaces.                                                                                                    |
| Amazon Delegated Domain Name System<br>Administrators                   | Members of this security group can manage<br>Active Directory integrated DNS.                                                                                                    |
| Amazon Delegated Dynamic Host Configura<br>tion Protocol Administrators | Members of this security group can authorize<br>Windows DHCP servers in the enterprise.                                                                                                    |
| Amazon Delegated Enterprise Certificate<br>Authority Administrators     | Members of this security group can deploy<br>and manage Microsoft Enterprise Certificate<br>Authority infrastructure.                                                                      |
| Amazon Delegated Fine Grained Password<br>Policy Administrators         | Members of this security group can modify precreated fine-grained password policies.                                                                                                    |
| Amazon Delegated FSx Administrators                                     | Members of this security group are provided the ability to manage Amazon FSx resources.                                                                                                    |
| Amazon Delegated Group Policy Administr<br>ators                        | Members of this security group can perform<br>group policy management tasks (create, edit,<br>delete, link).                                                                               |
| Amazon Delegated Kerberos Delegation<br>Administrators                  | Members of this security group can enable delegation on computer and user account objects.                                                                                                 |
| Amazon Delegated Managed Service Account<br>Administrators              | Members of this security group can create and delete Managed Service Accounts.                                                                                                    |

| Group name                                                     | Description                                                                                                    |
|----------------------------------------------------------------|----------------------------------------------------------------------------------------------------|
| Amazon Delegated MS-NPRC Non-Compliant<br>Devices              | Members of this security group will be<br>provided an exclusion from requiring secure<br>channel communications with domain<br>controllers. This group is for computer<br>accounts. |
| Amazon Delegated Remote Access Service<br>Administrators       | Members of this security group can add and<br>remove RAS servers from the RAS and IAS<br>Servers group.                                                                             |
| Amazon Delegated Replicate Directory<br>Changes Administrators | Members of this security group can synchroni<br>ze profile information in Active Directory<br>with SharePoint Server.                                                               |
| Amazon Delegated Server Administrators                         | Members of this security group are included<br>in the local administrators group on all<br>domain joined computers.                                                                 |
| Amazon Delegated Sites and Services<br>Administrators          | Members of this security group can rename<br>the Default-First-Site-Name object in Active<br>Directory Sites and Services.                                                          |
| Amazon Delegated System Management<br>Administrators           | Members of this security group can<br>create and manage objects in the System<br>Management container.                                                                              |
| Amazon Delegated Terminal Server Licensing<br>Administrators   | Members of this security group can add and<br>remove Terminal Server License Servers from<br>the Terminal Server License Servers group.                                             |
| Amazon Delegated User Principal Name<br>Suffix Administrators  | Members of this security group can add and remove user principal name suffixes.                                                                                                    |

#### (i) Note

You can add to these Amazon Delegated Groups.

• Creates and applies the following Group Policy Objects (GPOs):

#### (i) Note

You do not have permissions to delete, modify, or unlink these GPOs. This is by design as they are reserved for Amazon use. You may link them to OUs that you control if needed.

| Group policy name                         | Applies to                                  | Description                                                                                                  |
|-------------------------------------------|---------------------------------------------|----------------------------------------------------------------------------------------------------|
| Default Domain Policy                     | Domain                                      | Includes domain password and Kerberos policies.                                                              |
| ServerAdmins                              | All non domain controller computer accounts | Adds the 'Amazon Delegated<br>Server Administrators' as a<br>member of the BUILTIN\A<br>dministrators Group. |
| Amazon Reserved Policy:User               | Amazon Reserved user<br>accounts            | Sets recommended security<br>settings on all user accounts<br>in the Amazon Reserved OU.                     |
| Amazon Managed Active<br>Directory Policy | All domain controllers                      | Sets recommended security settings on all domain controllers.                                                |
| TimePolicyNT5DS                           | All non PDCe domain<br>controllers          | Sets all non PDCe domain<br>controllers time policy to use<br>Windows Time (NT5DS).                          |
| TimePolicyPDC                             | The PDCe domain controller                  | Sets the PDCe domain controller's time policy to                                                             |

| Group policy name                    | Applies to | Description                                                                                               |
|--------------------------------------|------------|----------------------------------------------------------------------------------------------------|
|                                      |            | use Network Time Protocol<br>(NTP).                                                                       |
| Default Domain Controllers<br>Policy | Not used   | Provisioned during domain<br>creation, Amazon Managed<br>Active Directory Policy is<br>used in its place. |

If you would like to see the settings of each GPO, you can view them from a domain joined Windows instance with the <u>Group policy management console (GPMC)</u> enabled.

• Creates the following default local accounts for Amazon Managed Microsoft AD management:

#### A Important

Be sure to save the admin password. Amazon Directory Service does not store this password, and it cannot be retrieved. However, you <u>can reset a password from the</u> <u>Amazon Directory Service console</u> or by using the <u>ResetUserPassword</u> API.

#### Admin

The Admin is the directory administrator account created when the Amazon Managed Microsoft AD is first created. You provide a password for this account when you create an Amazon Managed Microsoft AD. This account is located under the Users OU (For example, Corp > Users). You use this account to manage your Active Directory in the Amazon. For more information, see <u>Amazon Managed Microsoft AD Administrator account and group</u> permissions.

#### Amazon\_11111111111

Any account name starting with Amazon followed by an underscore and located in Amazon Reserved OU is a service-managed account. This service-managed account is used by Amazon to interact with the Active Directory. These accounts are created when Amazon Directory Service Data is enabled and with each new Amazon application authorized on Active Directory. These accounts are only accessible by Amazon services.

#### krbtgt account

The krbtgt account plays an important role in the Kerberos ticket exchanges used by your Amazon Managed Microsoft AD. The krbtgt account is a special account used for Kerberos ticket-granting ticket (TGT) encryption, and it plays a crucial role in the security of the Kerberos authentication protocol. For more information, see Microsoft documentation.

Amazon automatically rotates the krbtgt account password for your Amazon Managed Microsoft AD twice every 90 days. There is a 24 hour waiting period between the two consecutive rotations every 90 days.

For more information about the admin account and other accounts created by Active Directory, see Microsoft documentation.

# Amazon Managed Microsoft AD Administrator account and group permissions

When you create an Amazon Directory Service for Microsoft Active Directory directory, Amazon creates an organizational unit (OU) to store all Amazon related groups and accounts. For more information about this OU, see <u>What gets created with your Amazon Managed Microsoft AD</u>. This includes the Admin account. The Admin account has permissions to perform the following common administrative activities for your OU:

- Add, update, or delete users, groups, and computers. For more information, see <u>User and group</u> management in Amazon Managed Microsoft AD.
- Add resources to your domain such as file or print servers, and then assign permissions for those resources to users and groups in your OU.
- Create additional OUs and containers.
- Delegate authority of additional OUs and containers. For more information, see <u>Delegating</u> directory join privileges for Amazon Managed Microsoft AD.
- Create and link group policies.
- Restore deleted objects from the Active Directory Recycle Bin.
- Run Active Directory and DNS PowerShell modules on the Active Directory Web Service.
- Create and configure group Managed Service Accounts. For more information, see <u>Group</u> Managed Service Accounts.

Administrator account and group permissions

 Configure Kerberos constrained delegation. For more information, see <u>Kerberos constrained</u> <u>delegation</u>.

The Admin account also has rights to perform the following domainwide activities:

- Manage DNS configurations (add, remove, or update records, zones, and forwarders)
- View DNS event logs
- View security event logs

Only the actions listed here are allowed for the Admin account. The Admin account also lacks permissions for any directory-related actions outside of your specific OU, such as on the parent OU.

#### Considerations

- Amazon Domain Administrators have full administrative access to all domains hosted on Amazon. See your agreement with Amazon and the <u>Amazon data protection FAQ</u> for more information about how Amazon handles content, including directory information, that you store on Amazon systems.
- We recommend that you do not delete or rename this account. If you no longer want to use the account, we recommend you set a long password (at most 64 random characters) and then disable the account.

#### Note

Amazon has exclusive control of the Domain Administrator and Enterprise Administrator privileged users and groups. This allows Amazon to perform operational management of your directory.

#### Enterprise and domain administrator privileged accounts

Amazon automatically rotates the built-in Administrator password to a random password every 90 days. Anytime the built in Administrator password is requested for human use an Amazon ticket is created and logged with the Amazon Directory Service team. Account credentials are encrypted and handled over secure channels. Also the Administrator account credentials can only be requested by the Amazon Directory Service management team. To perform operational management of your directory, Amazon has exclusive control of accounts with Enterprise Administrator and Domain Administrator privileges. This includes exclusive control of the Active Directory administrator account. Amazon protects this account by automating password management through the use of a password vault. During automated rotation of the administrator password, Amazon creates a temporary user account and grants it Domain Administrator privileges. This temporary account is used as a back-up in the event of password rotation failure on the administrator account. After Amazon successfully rotates the administrator password, Amazon deletes the temporary administrator account.

Normally Amazon operates the directory entirely through automation. In the event that an automation process is unable to resolve an operational problem, Amazon may need to have a support engineer sign in to your domain controller (DC) to perform diagnosis. In these rare cases, Amazon implements a request/notification system to grant access. In this process, Amazon automation creates a time-limited user account in your directory that has Domain Administrator permissions. Amazon associates the user account with the engineer who is assigned to work on your directory. Amazon records this association in our log system and provides the engineer with the credentials to use. All actions taken by the engineer are logged in the Windows event logs. When the allocated time elapses, automation deletes the user account.

You can monitor administrative account actions by using the log forwarding feature of your directory. This feature enables you to forward the AD Security events to your CloudWatch system where you can implement monitoring solutions. For more information, see <u>Enabling Amazon</u> CloudWatch Logs log forwarding for Amazon Managed Microsoft AD.

Security Event IDs 4624, 4672 and 4648 are all logged when someone logs onto a DC interactively. You can view each DC's Windows Security event log using the Event Viewer Microsoft Management Console (MMC) from a domain joined Windows computer. You can also <u>Enabling Amazon</u> <u>CloudWatch Logs log forwarding for Amazon Managed Microsoft AD</u> to send all of the Security event logs to CloudWatch Logs in your account.

You might occasionally see users created and deleted within the Amazon Reserved OU. Amazon is responsible for the management and security of all objects in this OU and any other OU or container where we have not delegated permissions for you to access and manage. You may see creations and deletions in that OU. This is because Amazon Directory Service uses automation to rotate the Domain Administrator password on a regular basis. When the password is rotated, a backup is created in the event that the rotation fails. Once the rotation is successful, the backup account is automatically deleted. Also in the rare event that interactive access is needed on the DCs for troubleshooting purposes, a temporary user account is created for an Amazon Directory Service

engineer to use. Once an engineer has completed their work, the temporary user account will be deleted. Note that every time interactive credentials are requested for a directory, the Amazon Directory Service management team is notified.

# Key concepts and best practices for Amazon Managed Microsoft AD

You can get more out of your Amazon Managed Microsoft AD by becoming familiar with key concepts and best practices. Key concepts help you understand how Amazon Managed Microsoft AD works. Key concepts include learning more about Active Directory schema, patching schedule, and Group Managed Service Accounts. Active Directory schema includes elements like attributes, classes, and objects that make up Amazon Managed Microsoft AD. Amazon patches your Amazon Managed Microsoft AD domain controllers with Microsoft updates on your behalf. You can also learn more about group Managed Service Accounts (gMSAs) and use them with your Amazon Managed Microsoft AD.

You can avoid problems with your Amazon Managed Microsoft AD by considering best practices. Some of these best practices include:

- When setting up your Amazon Managed Microsoft AD, configuring the security groups to meet your needs, remember your administrator account ID and password, and enable conditional forwarder setting.
- When using your Amazon Managed Microsoft AD, don't alter the organizational unit Amazon created when the directory is created, monitor performance with tools like Amazon CloudWatch and Amazon SNS, and use SMB 2.x clients.
- When programming applications to work with Amazon Managed Microsoft AD, use Windows DC locator service, load test changes before rolling them out to production environments, and use efficient LDAP queries to avoid significant CPU cycles in a domain controller.

#### Topics

- <u>Amazon Managed Microsoft AD key concepts</u>
- Amazon Managed Microsoft AD best practices

# Amazon Managed Microsoft AD key concepts

You will get more out of Amazon Managed Microsoft AD if you become familiar with the following key concepts.

#### Topics

- <u>Active Directory schema</u>
- Patching and maintenance for Amazon Managed Microsoft AD
- Group Managed Service Accounts
- Kerberos constrained delegation

## **Active Directory schema**

A schema is the definition of attributes and classes that are part of a distributed directory and is similar to fields and tables in a database. Schemas include a set of rules which determine the type and format of data that can be added or included in the database. The User class is one example of a *class* that is stored in the database. Some example of User class attributes can include the user's first name, last name, phone number, and so on.

#### Schema elements

Attributes, classes and objects are the basic elements that are used to build object definitions in the schema. The following provides details about schema elements that are important to know before you begin the process to extend your Amazon Managed Microsoft AD schema.

#### Attributes

Each schema attribute, which is similar to a field in a database, has several properties that define the characteristics of the attribute. For example, the property used by LDAP clients to read and write the attribute is LDAPDisplayName. The LDAPDisplayName property must be unique across all attributes and classes. For a complete list of attribute characteristics, see <u>Characteristics of Attributes</u> on the MSDN website. For additional guidance on how to create a new attribute, see <u>Defining a New Attribute</u> on the MSDN website.

#### Classes

The classes are analogous to tables in a database and also have several properties to be defined. For example, the objectClassCategory defines the class category. For a complete

list of class characteristics, see <u>Characteristics of Object Classes</u> on the MSDN website. For more information about how to create a new class, see <u>Defining a New Class</u> on the MSDN website.

## **Object identifier (OID)**

Each class and attribute must have an OID that is unique for all of your objects. Software vendors must obtain their own OID to ensure uniqueness. Uniqueness avoids conflicts when the same attribute is used by more than one application for different purposes. To ensure uniqueness, you can obtain a root OID from an ISO Name Registration Authority. Alternatively, you can obtain a base OID from Microsoft. For more information about OIDs and how to obtain them, see <u>Object Identifiers</u> on the MSDN website.

#### Schema linked attributes

Some attributes are linked between two classes with forward and back links. The best example is groups. When you look at a group it shows you the members of the group; if you look at a user you can see what groups it belongs to. When you add a user to a group, Active Directory creates a forward link to the group. Then Active Directory adds a back link from the group to the user. A unique link ID must be generated when creating an attribute that will be linked. For more information, see Linked Attributes on the MSDN website.

### **Related topics**

- When to extend your Amazon Managed Microsoft AD schema
- Tutorial: Extending your Amazon Managed Microsoft AD schema

# Patching and maintenance for Amazon Managed Microsoft AD

Amazon Directory Service for Microsoft Active Directory, also known as Amazon DS for Amazon Managed Microsoft AD, is actually Microsoft Active Directory Domain Services (AD DS), delivered as a managed service. The system uses Microsoft Windows Server 2019 for the domain controllers (DCs), and Amazon adds software to the DCs for service management purposes. Amazon updates (patches) DCs to add new functionality and keep the Microsoft Windows Server software current. During the patching process, your directory remains available for use.

## **Ensuring availability**

By default each directory consists of two DCs, each installed in a different Availability Zone. At your option, you may add DCs to further increase availability. For critical environments needing

high-availability and fault-tolerance, we recommend deploying additional DCs. Amazon patches your DCs sequentially, during which time the DC that Amazon is actively patching is unavailable. In the event that one or more of your DCs is temporarily out of service, Amazon defers patching until your directory has at least two operational DCs. This lets you use the other operating DCs during the patch process, which typically takes 30 to 45 minutes per DC, although this time may vary. To ensure your applications can reach an operating DC in the event that one or more DCs is unavailable for any reason, including patching, your applications should use the Windows DC locator service and not use static DC addresses.

#### Understanding the patching schedule

To keep the Microsoft Windows Server software current on your DCs, Amazon utilizes Microsoft updates. As Microsoft makes monthly rollup patches available for Windows Server, Amazon makes a best effort to test and apply the rollup to all customer DCs within three calendar weeks. In addition, Amazon reviews updates that Microsoft releases outside of the monthly rollup based on applicability to DCs and urgency. For security patches that Microsoft rates as *Critical* or *Important*, and that are relevant to DCs, Amazon makes every effort to test and deploy the patch within five days.

## **Group Managed Service Accounts**

With Windows Server 2012, Microsoft introduced a new method that administrators could use to manage service accounts called group Managed Service Accounts (gMSAs). Using gMSAs, service administrators no longer needed to manually manage password synchronization between service instances. Instead, an administrator could simply create a gMSA in Active Directory and then configure multiple service instances to use that single gMSA.

To grant permissions so users in Amazon Managed Microsoft AD can create a gMSA, you must add their accounts as a member of the *Amazon Delegated Managed Service Account Administrators* security group. By default, the Admin account is a member of this group. For more information about gMSAs, see <u>Group Managed Service Accounts Overview</u> on the Microsoft TechNet website.

#### **Related Amazon Security Blog post**

• How Amazon Managed Microsoft AD Helps to Simplify the Deployment and Improve the Security of Active Directory-Integrated .NET Applications

## **Kerberos constrained delegation**

Kerberos constrained delegation is a feature in Windows Server. This feature gives service administrators the ability to specify and enforce application trust boundaries by limiting the scope where application services can act on a user's behalf. This can be useful when you need to configure which front-end service accounts can delegate to their backend services. Kerberos constrained delegation also prevents your gMSA from connecting to any and all services on behalf of your Active Directory users, avoiding the potential for abuse by a rogue developer.

For example, let's say user jsmith logs into an HR application. You want the SQL Server to apply jsmith's database permissions. However, by default SQL Server opens the database connection using the service account credentials that apply hr-app-service's permissions instead of jsmith's configured permissions. You must make it possible for the HR payroll application to access the SQL Server database using the jsmith's credentials. To do that, you enable Kerberos constrained delegation for the hr-app-service service account on your Amazon Managed Microsoft AD directory in Amazon. When jsmith logs on, Active Directory provides a Kerberos ticket that Windows automatically uses when jsmith attempts to access other services in the network. Kerberos delegation enables the hr-app-service account to reuse the jsmith Kerberos ticket when accessing the database, thus applying permissions specific to jsmith when opening the database connection.

To grant permissions that allow users in Amazon Managed Microsoft AD to configure Kerberos constrained delegation, you must add their accounts as a member of the *Amazon Delegated Kerberos Delegation Administrators* security group. By default, the Admin account is a member of this group. For more information about Kerberos constrained delegation, see <u>Kerberos Constrained</u> Delegation Overview on the Microsoft TechNet website.

<u>Resource-based constrained delegation</u> was introduced with Windows Server 2012. It provides the back-end service administrator the ability to configure constrained delegation for the service.

# **Amazon Managed Microsoft AD best practices**

Here are some suggestions and guidelines you should consider to avoid problems and get the most out of Amazon Managed Microsoft AD.

#### Topics

- Best practices for setting up an Amazon Managed Microsoft AD
- Best practices when using an Amazon Managed Microsoft AD directory
- Best practices when programming your applications for an Amazon Managed Microsoft AD

# Best practices for setting up an Amazon Managed Microsoft AD

Here are some suggestions and guidelines for when you're setting up your Amazon Managed Microsoft AD:

#### Topics

- Prerequisites
- Creating your Amazon Managed Microsoft AD

#### Prerequisites

Consider these guidelines before creating your directory.

#### Verify you have the right directory type

Amazon Directory Service provides multiple ways to use Microsoft Active Directory with other Amazon services. You can choose the directory service with the features you need at a cost that fits your budget:

- Amazon Directory Service for Microsoft Active Directory is a feature-rich managed Microsoft Active Directory hosted on the Amazon cloud. Amazon Managed Microsoft AD is your best choice if you have more than 5,000 users and need a trust relationship set up between an Amazon hosted directory and your on-premises directories.
- **AD Connector** simply connects your existing on-premises Active Directory to Amazon. AD Connector is your best choice when you want to use your existing on-premises directory with Amazon services.
- **Simple AD** is a low-scale, low-cost directory with basic Active Directory compatibility. It supports 5,000 or fewer users, Samba 4–compatible applications, and LDAP compatibility for LDAP-aware applications.

For a more detailed comparison of Amazon Directory Service options, see <u>Which to choose</u>.

#### Ensure your VPCs and instances are configured correctly

In order to connect to, manage, and use your directories, you must properly configure the VPCs that the directories are associated with. See either <u>Prerequisites for creating a Amazon Managed</u> <u>Microsoft AD</u>, <u>AD Connector prerequisites</u>, or <u>Simple AD prerequisites</u> for information about the VPC security and networking requirements.

If you are adding an instance to your domain, ensure that you have connectivity and remote access to your instance as described in <u>Ways to join an Amazon EC2 instance to your Amazon Managed</u> Microsoft AD.

#### Be aware of your limits

Learn about the various limits for your specific directory type. The available storage and the aggregate size of your objects are the only limitations on the number of objects you may store in your directory. See either <u>Amazon Managed Microsoft AD quotas</u>, <u>AD Connector quotas</u>, or <u>Simple AD quotas</u> for details about your chosen directory.

#### Understand your directory's Amazon security group configuration and use

Amazon creates a <u>security group</u> and attaches it to your directory's domain controller <u>elastic</u> <u>network interfaces</u>. This security group blocks unnecessary traffic to the domain controller and allows traffic that is necessary for Active Directory communications. Amazon configures the security group to open only the ports that are required for Active Directory communications. In the default configuration, the security group accepts traffic to these ports from Amazon Managed Microsoft AD VPC IPv4 CIDR address. Amazon attaches the security group to your domain controller interfaces that are accessible from within your peered or resized <u>VPCs</u>. These interfaces are inaccessible from the internet even if you modify routing tables, change the network connections to your VPC, and configure the <u>NAT Gateway service</u>. As such, only instances and computers that have a network path into the VPC can access the directory. This simplifies setup by eliminating the requirement for you to configure specific address ranges. Instead, you configure routes and security groups into the VPC that permit traffic only from trusted instances and computers.

#### Modifying the directory security group

If you want to increase the security of your directory security groups, you can modify them to accept traffic from a more restrictive list of IP addresses. For example, you could change the accepted addresses from your VPC IPv4 CIDR range to a CIDR range that is specific to a single subnet or computer. Similarly, you might choose to restrict the destination addresses to which your domain controllers can communicate. Make such changes only if you fully understand how security group filtering works. For more information, see <u>Amazon EC2 security groups for Linux instances</u> in the *Amazon EC2 User Guide*. Improper changes can result in loss of communications to intended computers and instances. Amazon recommends that you do not attempt to open additional ports to the domain controller as this decreases the security of your directory. Please carefully review the Amazon Shared Responsibility Model.

## 🔥 Warning

It is technically possible for you to associate the security groups, which your directory uses, with other EC2 instances that you create. However, Amazon recommends against this practice. Amazon may have reasons to modify the security group without notice to address functional or security needs of the managed directory. Such changes affect any instances with which you associate the directory security group. Furthermore, associating the directory security group with your EC2 instances creates a potential security risk for your EC2 instances. The directory security group accepts traffic on required Active Directory ports from Amazon Managed Microsoft AD VPC IPv4 CIDR address. If you associate this Security Group with an EC2 instance that has a public IP address attached to the internet, then any computer on the internet can communicate with your EC2 instance on the opened ports.

## Creating your Amazon Managed Microsoft AD

Here are some suggestions to consider as you create your Amazon Managed Microsoft AD.

#### Topics

- Remember your administrator ID and password
- <u>Create a DHCP options set</u>
- Enable Conditional Forwarder Setting
- Deploy additional domain controllers
- Understand username restrictions for Amazon applications

#### Remember your administrator ID and password

When you set up your directory, you provide a password for the administrator account. That account ID is *Admin* for Amazon Managed Microsoft AD. Remember the password that you create for this account; otherwise you will not be able to add objects to your directory.

#### Create a DHCP options set

We recommend that you create a DHCP options set for your Amazon Directory Service directory and assign the DHCP options set to the VPC that your directory is in. That way any instances in that VPC can point to the specified domain, and DNS servers can resolve their domain names. For more information about DHCP options sets, see <u>Creating or changing a DHCP options set for</u> Amazon Managed Microsoft AD.

#### **Enable Conditional Forwarder Setting**

The following conditional forward settings *Store this conditional forwarder in Active Directory, replicate as follows:* should be enabled. Enabling these settings will ensure the conditional forwarder setting is persistent when a node is replaced due to infrastructure failure or overload failure.

Conditional forwarders should be created on one Domain Controller with the previous setting enabled. This will allow replication to other Domain Controllers.

#### **Deploy additional domain controllers**

By default, Amazon creates two domain controllers that exist in separate Availability Zones. This provides fault resiliency during software patching and other events that may make one domain controller unreachable or unavailable. We recommend that you <u>deploy additional domain</u> <u>controllers</u> to further increase resiliency and ensure scale-out performance in the event of a longer term event that affects access to a domain controller or an Availability Zone.

For more information, see Use the Windows DC locator service.

#### Understand username restrictions for Amazon applications

Amazon Directory Service provides support for most character formats that can be used in the construction of usernames. However, there are character restrictions that are enforced on usernames that will be used for signing in to Amazon applications, such as WorkSpaces, WorkDocs, Amazon WorkMail, or QuickSight. These restrictions require that the following characters not be used:

- Spaces
- Multibyte characters
- !"#\$%&'()\*+,/:;<=>?@[\]^`{|}~

#### Note

The @ symbol is allowed as long as it precedes a UPN suffix.

# Best practices when using an Amazon Managed Microsoft AD directory

Here are some suggestions to keep in mind when using your Amazon Managed Microsoft AD.

#### Topics

- Do not alter predefined users, groups and organizational units
- Automatically join domains
- Set up trusts correctly
- Track your domain controller performance
- Carefully plan for schema extensions
- About load balancers
- Make a backup of your instance
- Set up SNS messaging
- <u>Apply directory service settings</u>
- <u>Remove Amazon Enterprise applications before deleting a directory</u>
- Use SMB 2.x clients when accessing the SYSVOL and NETLOGON shares

#### Do not alter predefined users, groups and organizational units

When you use Amazon Directory Service to launch a directory, Amazon creates an organizational unit (OU) that contains all your directory's objects. This OU, which has the NetBIOS name that you typed when you created your directory, is located in the domain root. The domain root is owned and managed by Amazon. Several groups and an administrative user are also created.

Do not move, delete or in any other way alter these predefined objects. Doing so can make your directory inaccessible by both yourself and Amazon. For more information, see <u>What gets created</u> with your Amazon Managed Microsoft AD.

#### Automatically join domains

When launching a Windows instance that is to be part of an Amazon Directory Service domain, it is often easiest to join the domain as part of the instance creation process rather than manually adding the instance later. To automatically join a domain, simply select the correct directory for **Domain join directory** when launching a new instance. You can find details in <u>Joining an Amazon</u> EC2 Windows instance to your Amazon Managed Microsoft AD Active Directory.

#### Set up trusts correctly

When setting up trust relationship between your Amazon Managed Microsoft AD directory and another directory, keep in mind these guidelines:

- The trust type must match on both sides (Forest or External)
- Ensure the trust direction is setup correctly if using a one-way trust (Outgoing on trusting domain, Incoming on trusted domain)
- Both fully qualified domain names (FQDNs) and NetBIOS names must be unique between forests / domains

For more details and specific instructions on setting up a trust relationship, see <u>Creating a trust</u> relationship between your Amazon Managed Microsoft AD and self-managed AD.

#### Track your domain controller performance

To help optimize scaling decisions and improve directory resilience and performance, we recommend that you use CloudWatch metrics. For more information, see <u>Using CloudWatch to</u> monitor the performance of your Amazon Managed Microsoft AD domain controllers.

For instructions on how to set up domain controller metrics using the CloudWatch console, see <u>How to automate Amazon Managed Microsoft AD scaling based on utilization metrics</u> in the Amazon Security Blog.

#### Carefully plan for schema extensions

Thoughtfully apply schema extensions to index your directory for important and frequent queries. Use care to not over-index the directory as indexes consume directory space and rapidly changing indexed values can result in performance problems. To add indexes, you must create a Lightweight Directory Access Protocol (LDAP) Directory Interchange Format (LDIF) file and extend your schema change. For more information, see Extend your Amazon Managed Microsoft AD schema.

#### About load balancers

Do not use a load balancer in front of the Amazon Managed Microsoft AD end-points. Microsoft designed Active Directory (AD) for use with a domain controller (DC) discovery algorithm that finds the most responsive operational DC without external load balancing. External network load balancers inaccurately detect active DCs and can result in your application being sent to a DC that is coming up but not ready for use. For more information, see Load balancers and Active Directory

on Microsoft TechNet which recommends fixing applications to use Active Directory correctly rather than implementing external load balancers.

### Make a backup of your instance

If you decide to manually add an instance to an existing Amazon Directory Service domain, make a backup or take a snapshot of that instance first. This is particularly important when joining a Linux instance. Some of the procedures used to add an instance, if not performed correctly, can render your instance unreachable or unusable. For more information, see <u>Restoring your Amazon Managed</u> <u>Microsoft AD with snapshots</u>.

## Set up SNS messaging

With Amazon Simple Notification Service (Amazon SNS), you can receive email or text (SMS) messages when the status of your directory changes. You will be notified if your directory goes from an **Active** status to an **Impaired** or **Inoperable** status. You also receive a notification when the directory returns to an Active status.

Also remember that if you have an SNS topic that receives messages from Amazon Directory Service, before deleting that topic from the Amazon SNS console, you should associate your directory with a different SNS topic. Otherwise you risk missing important directory status messages. For information about how to set up Amazon SNS, see <u>Enabling Amazon Managed</u> <u>Microsoft AD directory status notifications with Amazon Simple Notification Service</u>.

#### Apply directory service settings

Amazon Managed Microsoft AD allows you to tailor your security configuration to meet your compliance and security requirements. Amazon Managed Microsoft AD deploys and maintains the configuration to all domain controllers in your directory, including when adding new regions or additional domain controllers. You can configure and apply these security settings for all your new and existing directories. You can do this in the console by following the steps in <u>Edit directory</u> <u>security settings</u> or through the <u>UpdateSettings API</u>.

For more information, see Editing Amazon Managed Microsoft AD directory security settings.

#### Remove Amazon Enterprise applications before deleting a directory

Before deleting a directory that is associated with one or more Amazon Enterprise Applications such as, WorkSpaces, Amazon WorkSpaces Application Manager, WorkDocs, Amazon WorkMail, Amazon Web Services Management Console, or Amazon Relational Database Service (Amazon RDS), you must first remove each application. For more information how to remove these applications, see Deleting your Amazon Managed Microsoft AD.

#### Use SMB 2.x clients when accessing the SYSVOL and NETLOGON shares

Client computers use Server Message Block (SMB) to access the SYSVOL and NETLOGON shares on Amazon Managed Microsoft AD domain controllers for Group Policy, login scripts and other files. Amazon Managed Microsoft AD only supports SMB version 2.0 (SMBv2) and newer.

The SMBv2 and newer version protocols add a number of features that improve client performance and increase the security of your domain controllers and clients. This change follows recommendations by the <u>United States Computer Emergency Readiness Team</u> and <u>Microsoft</u> to disable SMBv1.

#### A Important

If you currently use SMBv1 clients to access the SYSVOL and NETLOGON shares of your domain controller, you must update those clients to use SMBv2 or newer. Your directory will work correctly but your SMBv1 clients will fail to connect to the SYSVOL and NETLOGON shares of your Amazon Managed Microsoft AD domain controllers, and will also be unable to process Group Policy.

SMBv1 clients will work with any other SMBv1 compatible file servers that you have. However, Amazon recommends that you update all of your SMB servers and clients to SMBv2 or newer. To learn more about disabling SMBv1 and updating it to newer SMB versions on your systems, see these postings on Microsoft TechNet and Microsoft Documentation.

#### **Tracking SMBv1 Remote Connections**

You can review the **Microsoft-Windows-SMBServer/Audit** Windows Event log remotely connecting to the Amazon Managed Microsoft AD domain controller, any events in this log indicate SMBv1 connections. Below is an example of the information you might see in one of these logs:

SMB1 access

*Client Address: ###.###.###* 

Guidance:

This event indicates that a client attempted to access the server using SMB1. To stop auditing SMB1 access, use the PowerShell cmdlet Set-SmbServerConfiguration.

# Best practices when programming your applications for an Amazon Managed Microsoft AD

Before you program your applications to work with Amazon Managed Microsoft AD, consider the following:

#### Topics

- Use the Windows DC locator service
- Load test before rolling out to production
- Use efficient LDAP queries

#### Use the Windows DC locator service

When developing applications, use the Windows DC locator service or use the Dynamic DNS (DDNS) service of your Amazon Managed Microsoft AD to locate domain controllers (DCs). Do not hard code applications with the address of a DC. The DC locator service helps ensure directory load is distributed and enables you to take advantage of horizontal scaling by adding domain controllers to your deployment. If you bind your application to a fixed DC and the DC undergoes patching or recovery, your application will lose access to the DC instead of using one of the remaining DCs. Furthermore, hard coding of the DC can result in hot spotting on a single DC. In severe cases, hot spotting may cause your DC to become unresponsive. Such cases may also cause Amazon directory automation to flag the directory as impaired and may trigger recovery processes that replace the unresponsive DC.

#### Load test before rolling out to production

Be sure to do lab testing with objects and requests that are representative of your production workload to confirm that the directory scales to the load of your application. Should you require additional capacity, test with additional DCs while distributing requests between the DCs. For more information, see Deploying additional domain controllers for your Amazon Managed Microsoft AD.

#### **Use efficient LDAP queries**

Broad LDAP queries to a domain controller across tens of thousands of objects can consume significant CPU cycles in a single DC, resulting in hot spotting. This may affect applications that share the same DC during the query.

# Use cases for Amazon Managed Microsoft AD

With Amazon Managed Microsoft AD, you can share a single directory for multiple use cases. For example, you can share a directory to authenticate and authorize access for .NET applications, <u>Amazon RDS for SQL Server</u> with <u>Windows authentication</u> enabled, and <u>Amazon Chime</u> for messaging and video conferencing.

The following diagram shows some of the use cases for your Amazon Managed Microsoft AD directory. These include the ability to grant your users access to external cloud applications and allow your on-premises Active Directory users to manage and have access to resources in the Amazon Cloud.

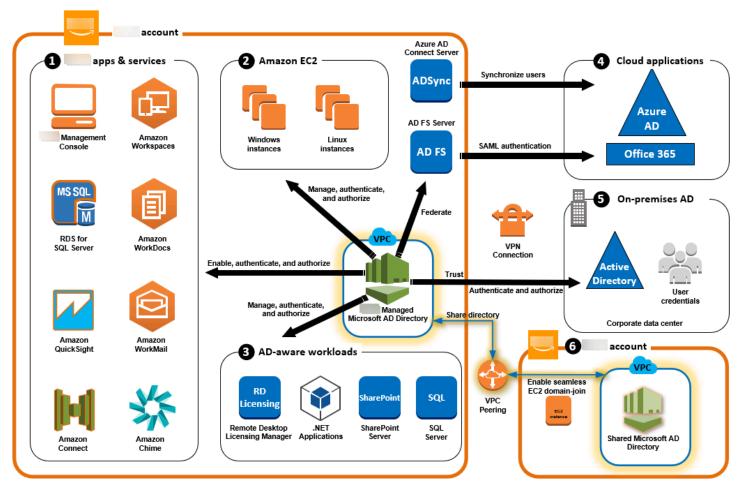

Use Amazon Managed Microsoft AD for either of the following business use cases.

#### Topics

- Use Case 1: Sign in to Amazon applications and services with Active Directory credentials
- Use Case 2: Manage Amazon EC2 instances

- Use Case 3: Provide directory services to your Active Directory-aware workloads
- Use Case 4: Amazon IAM Identity Center to Office 365 and other cloud applications
- Use Case 5: Extend your on-premises Active Directory to the Amazon Web Services Cloud
- Use Case 6: Share your directory to seamlessly join Amazon EC2 instances to a domain across
   Amazon accounts

# Use Case 1: Sign in to Amazon applications and services with Active Directory credentials

You can enable multiple Amazon applications and services such as <u>Amazon Client VPN</u>, <u>Amazon</u> <u>Web Services Management Console</u>, <u>Amazon IAM Identity Center</u>, <u>Amazon Chime</u>, <u>Amazon</u> <u>Connect</u>, <u>Amazon FSx</u>, <u>QuickSight</u>, <u>Amazon RDS for SQL Server</u>, <u>WorkDocs</u>, <u>Amazon WorkMail</u>, and <u>WorkSpaces</u> to use your Amazon Managed Microsoft AD directory. When you enable an Amazon application or service in your directory, your users can access the application or service with their Active Directory credentials.

For example, you can enable your users to <u>sign in to the Amazon Web Services Management</u> <u>Console with their Active Directory credentials</u>. To do this, you enable the Amazon Web Services Management Console as an application in your directory, and then assign your Active Directory users and groups to IAM roles. When your users sign in to the Amazon Web Services Management Console, they assume an IAM role to manage Amazon resources. This makes it easy for you to grant your users access to the Amazon Web Services Management Console without needing to configure and manage a separate SAML infrastructure.

To further enhance the end user experience you can enable <u>Single sign-on</u> capabilities for WorkDocs, which provides your users the ability to access WorkDocs from a computer joined to the directory without having to enter their credentials separately.

You can grant access to user accounts in your directory or in your on-premises Active Directory, so they can sign in to the Amazon Web Services Management Console or through the Amazon CLI using their existing credentials and permissions to manage Amazon resources by assigning IAM roles directly to the existing user accounts.

## FSx for Windows File Server integration with Amazon Managed Microsoft AD

Integrating FSx for Windows File Server with Amazon Managed Microsoft AD provides a fully managed native Microsoft Windows based Server Message Block (SMB) protocol file system that

allows you to easily move your Windows-based applications and clients (that utilize shared file storage) to Amazon. Although FSx for Windows File Server can be integrated with a self-managed Microsoft Active Directory, we do not discuss that scenario here.

#### **Common Amazon FSx use cases and resources**

This section provides a reference to resources on common FSx for Windows File Server integrations with Amazon Managed Microsoft AD use cases. Each of the use cases in this section start with a basic Amazon Managed Microsoft AD and FSx for Windows File Server configuration. For more information about how to create these configurations, see:

- Getting started with Amazon Managed Microsoft AD
- Getting started with Amazon FSx

#### FSx for Windows File Server as persistent storage on Windows containers

<u>Amazon Elastic Container Service (ECS)</u> supports Windows containers on container instances that are launched with the Amazon ECS-optimized Windows AMI. Windows container instances use their own version of the Amazon ECS container agent. On the Amazon ECS-optimized Windows AMI, the Amazon ECS container agent runs as a service on the host.

Amazon ECS supports Active Directory authentication for Windows containers through a special kind of service account called a group Managed Service Account (gMSA). Because Windows containers cannot be domain-joined, you must configure a Windows container to run with gMSA.

#### **Related Items**

- Using FSx for Windows File Server as persistent storage on Windows Containers
- Group Managed Service Accounts

#### Amazon AppStream 2.0 support

<u>Amazon AppStream 2.0</u> is a fully managed application streaming service. It provides a range of solutions for users to save and access data through their applications. Amazon FSx with AppStream 2.0 provides a personal persistent storage drive using Amazon FSx and can be configured to provide a shared folder to access common files.

#### **Related Items**

• Walkthrough 4: Using Amazon FSx with Amazon AppStream 2.0

- Using Amazon FSx with Amazon AppStream 2.0
- Using Active Directory with AppStream 2.0

#### **Microsoft SQL Server support**

FSx for Windows File Server can be used as a storage option for Microsoft SQL Server 2012 (starting with 2012 version 11.x) and newer system databases (including Master, Model, MSDB, and TempDB), and for Database Engine user databases.

#### **Related Items**

- Install SQL Server with SMB fileshare storage
- <u>Simplify your Microsoft SQL Server high availability deployments using FSx for Windows File</u> Server
- Group Managed Service Accounts

#### Home folders and roaming user profile support

FSx for Windows File Server can be used to store data from Active Directory user home folders and My Documents in a central location. FSx for Windows File Server can also be used to store data from Roaming User Profiles.

#### **Related items**

- Windows home directories made easy with Amazon FSx
- Deploying roaming user profiles
- Using FSx for Windows File Server with WorkSpaces

#### Networked file share support

Networked file shares on an FSx for Windows File Server provide a managed and scalable file sharing solution. One use case is mapped drives for clients that can be created manually or via Group Policy.

#### **Related items**

- Walkthrough 6: Scaling out performance with Shards
- Drive mapping

#### • Using FSx for Windows File Server with WorkSpaces

#### Group policy software installation support

Because the size and performance of the SYSVOL folder is limited, you should as a best practice, avoid storing data such as software installation files in that folder. As a possible solution to this, FSx for Windows File Server can be configured to store all software files that are installed using Group Policy.

#### **Related items**

• Use Group Policy to remotely install software

#### Windows Server Backup target support

FSx for Windows File Server can be configured as a target drive in Windows Server Backup using the UNC file share. In this case, you would specify the UNC path to your FSx for Windows File Server instead of to the attached EBS volume.

#### **Related Items**

• Perform a system state recovery of your server

Amazon FSx also supports Amazon Managed Microsoft AD Directory Sharing. For more information, see:

- Share your Amazon Managed Microsoft AD
- Using Amazon FSx with Amazon Managed Microsoft AD in a different VPC or account

#### Amazon RDS integration with Amazon Managed Microsoft AD

Amazon RDS supports external authentication of database users using Kerberos with Microsoft Active Directory. Kerberos is a network authentication protocol that uses tickets and symmetrickey cryptography to eliminate the need to transmit passwords over the network. Amazon RDS support for Kerberos and Active Directory provides the benefits of single sign-on and centralized authentication of database users so you can keep your user credentials in Active Directory.

To get started with this use case you will first need to set up a basic Amazon Managed Microsoft AD and Amazon RDS configuration.

- Getting started with Amazon Managed Microsoft AD
- Getting started with Amazon RDS

All of the use cases referenced below will start with a base Amazon Managed Microsoft AD and Amazon RDS and cover how to integrate Amazon RDS with Amazon Managed Microsoft AD.

- Using Windows authentication with an Amazon RDS for SQL Server DB instance
- Using Kerberos authentication for MySQL
- Using Kerberos authentication with Amazon RDS for Oracle
- Using Kerberos authentication with Amazon RDS for PostgreSQL

Amazon RDS also supports Amazon Managed Microsoft AD Directory Sharing. For more information, see:

- Share your Amazon Managed Microsoft AD
- Joining your Amazon RDS DB instances across accounts to a single shared domain

For more information about joining an Amazon RDS for SQL Server to your Active Directory, see Join Amazon RDS for SQL Server to your self-managed Active Directory.

#### .NET application using Amazon RDS for SQL Server with group Managed Service Accounts

You can integrate Amazon RDS for SQL Server with a basic .NET application and group Managed Service Accounts (gMSAs). For more information, see <u>How Amazon Managed Microsoft AD</u> <u>Helps to Simplify the Deployment and Improve the Security of Active Directory-Integrated .NET</u> <u>Applications</u>

# Use Case 2: Manage Amazon EC2 instances

Using familiar Active Directory administration tools, you can apply Active Directory group policy objects (GPOs) to centrally manage your Amazon EC2 for Windows or Linux instances by joining your instances to your Amazon Managed Microsoft AD domain.

In addition, your users can sign in to your instances with their Active Directory credentials. This eliminates the need to use individual instance credentials or distribute private key (PEM) files. This makes it easier for you to instantly grant or revoke access to users by using Active Directory user administration tools you already use.

# Use Case 3: Provide directory services to your Active Directory-aware workloads

Amazon Managed Microsoft AD is an actual Microsoft Active Directory that enables you to run traditional Active Directory-aware workloads such as <u>Remote Desktop Licensing Manager</u> and <u>Microsoft SharePoint and Microsoft SQL Server Always On</u> in the Amazon Cloud. Amazon Managed Microsoft AD also helps you to simplify and improve the security of Active Directoryintegrated .NET applications by using <u>group Managed Service Accounts (gMSAs) and Kerberos</u> constrained delegation (KCD).

# Use Case 4: Amazon IAM Identity Center to Office 365 and other cloud applications

You can use Amazon Managed Microsoft AD to provide Amazon IAM Identity Center services for cloud applications. You can use Microsoft Entra Connect (formerly known as Azure Active Directory Connect) to synchronize your users into Microsoft Entra (formerly known as Azure Active Directory (Azure AD)), and then use Active Directory Federation Services (AD FS) so that your users can access <u>Microsoft Office 365</u> and other SAML 2.0 cloud applications by using their Active Directory credentials.

Integrating Amazon Managed Microsoft AD with IAM Identity Center adds SAML capabilities to your Amazon Managed Microsoft AD and / or your on-premises trusted domains. Once integrated your users can then use IAM Identity Center with services that support SAML, including the Amazon Web Services Management Console and third-party cloud applications such as Office 365, Concur, and Salesforce without having to configure a SAML infrastructure. For a demonstration on the process of allowing your on-premises users to use IAM Identity Center, see the following YouTube video.

#### 1 Note

Amazon Single Sign-On was renamed to IAM Identity Center.

# Use Case 5: Extend your on-premises Active Directory to the Amazon Web Services Cloud

If you already have an Active Directory infrastructure and want to use it when migrating Active Directory-aware workloads to the Amazon Web Services Cloud, Amazon Managed Microsoft AD can help. You can use <u>Active Directory trusts</u> to connect Amazon Managed Microsoft AD to your existing Active Directory. This means your users can access Active Directory-aware and Amazon applications with their on-premises Active Directory credentials, without needing you to synchronize users, groups, or passwords.

For example, your users can sign in to the Amazon Web Services Management Console and Amazon WorkSpaces by using their existing Active Directory user names and passwords. Also, when you use Active Directory-aware applications such as SharePoint with Amazon Managed Microsoft AD, your logged-in Windows users can access these applications without needing to enter credentials again.

You can also migrate your on-premises Active Directory domain to Amazon to be free of the operational burden of your Active Directory infrastructure using the <u>Active Directory Migration</u> <u>Toolkit (ADMT)</u> along with the Password Export Service (PES) to perform the migration.

# Use Case 6: Share your directory to seamlessly join Amazon EC2 instances to a domain across Amazon accounts

Sharing your directory across multiple Amazon accounts enables you to manage Amazon services such as <u>Amazon EC2</u> easily without the need to operate a directory for each account and each VPC. You can use your directory from any Amazon account and from any <u>Amazon VPC</u> within an Amazon Region. This capability makes it easier and more cost effective to manage directory-aware workloads with a single directory across accounts and VPCs. For example, you can now manage your <u>Windows workloads</u> deployed in EC2 instances across multiple accounts and VPCs easily by using a single Amazon Managed Microsoft AD directory.

When you share your Amazon Managed Microsoft AD directory with another Amazon account, you can use the Amazon EC2 console or <u>Amazon Systems Manager</u> to seamlessly join your instances from any Amazon VPC within the account and Amazon Region. You can quickly deploy your directory-aware workloads on EC2 instances by eliminating the need to manually join your instances to a domain or to deploy directories in each account and VPC. For more information, see Share your Amazon Managed Microsoft AD.

# Maintain your Amazon Managed Microsoft AD

You can use the Amazon Web Services Management Console to maintain your Amazon Managed Microsoft AD and complete day-to-day administrative tasks. Ways you can maintain your directory include:

- <u>View your Amazon Managed Microsoft AD directory details</u> to learn your Amazon Managed Microsoft AD directory type, directory ID, directory status, and networking details such as its Amazon VPC, subnets, and Availability zones.
- <u>Restore your Amazon Managed Microsoft AD with snapshots</u>. You can also create snapshot and delete snapshots.
- <u>Deploy additional domain controllers</u> to improve your Amazon Managed Microsoft AD performance and availability.
- <u>Upgrade your Amazon Managed Microsoft AD</u> from Standard edition to Enterprise edition which supports more directory objects.
- Add alternate user principal name (UPN) to improve the user login experience.
- <u>Rename your Amazon Managed Microsoft AD site name</u> to improve Amazon Managed Microsoft AD ability to find and authenticate your existing Active Directory users in your on-premises directory.
- Delete your Amazon Managed Microsoft AD when you no longer need it.

# Viewing Amazon Managed Microsoft AD directory information

You can use the Amazon Web Services Management Console to view your Amazon Managed Microsoft AD directory details like:

- Directory type
- Directory ID
- Directory status
- Networking details for your Amazon Managed Microsoft AD like:
  - Amazon VPC
  - Subnets
  - Availability zones
  - DNS addresses

You can find the following information about your Amazon Managed Microsoft AD:

- Under the **Share & share** tab, you can share your Amazon Managed Microsoft AD with other Amazon Web Services accounts and learn the networking details for your domain controllers.
- Under the Application management tab, you can enable an application access URL for your Amazon Managed Microsoft AD and enable Amazon applications and services for your Amazon Managed Microsoft AD.
- Under the **Maintenance** tab, you can enable Amazon Simple Notification Service to receive notifications of your Amazon Managed Microsoft AD status and review snapshots of your Amazon Managed Microsoft AD.
- For more information about the Status field, see <u>Understanding your Amazon Managed</u> <u>Microsoft AD directory status</u>.

You can view Amazon Managed Microsoft AD directory information using the Amazon Web Services Management Console, Amazon CLI, or PowerShell:

Amazon Web Services Management Console

#### To view detailed directory information in the Amazon Web Services Management Console

- In the <u>Amazon Directory Service console</u> navigation pane, under Active Directory, select Directories.
- 2. Choose the directory ID link for your directory. Information about the directory is displayed in the **Directory details** page.

| Services Q Search                                                                                               | [Alt+S]                                                                                                  |                                                                                                    | ∑                                                                                                 |
|----------------------------------------------------------------------------------------------------|----------------------------------------------------------------------------------------------------|----------------------------------------------------------------------------------------------------|---------------------------------------------------------------------------------------------------|
| Directory Service $\times$                                                                                      | Directory Service > Directories > d-1234567890                                                           |                                                                                                    |                                                                                                   |
| Active Directory     Directories     Directories shared with me     Cloud Directory     Directories     Schemas | d-1234567890                                                                                             |                                                                                                    | Actions V                                                                                         |
|                                                                                                    | Directory details                                                                                        |                                                                                                    | G                                                                                                 |
|                                                                                                    | Directory type<br>Microsoft AD<br>Edition<br>Standard<br>Operating system version<br>Windows Server 2019 | Directory DNS name<br>corp.example.com<br>Directory NetBIOS name<br>CORP<br>Directory administration EC2 instance(s)<br>- | Directory ID<br>d-1234567890<br>Description - Edit<br>Microsoft Active Directory                  |
|                                                                                                    | Networking & security Scale & share Application management Maintenance                                   |                                                                                                    |                                                                                                   |
|                                                                                                    | Networking details                                                                                       |                                                                                                    | C                                                                                                 |
|                                                                                                    | VPC<br>Availability sones<br>us-east-Ta<br>us-east-Tb                                                    | Subnets<br>DNS address                                                                                                    | Status<br>Active<br>Last updated<br>Friday, July 21, 2023<br>Launch time<br>Friday, July 21, 2023 |

#### Amazon CLI

#### To view detailed directory information with the Amazon CLI

 Open the Amazon CLI. To view your Amazon Managed Microsoft AD directory information, run the following command, replacing the Directory ID with your Amazon Managed Microsoft AD Directory ID:

aws ds describe-directories --directory-id d-1234567890 --output table

For more information, see <u>describe-directories</u>.

#### PowerShell

#### To view detailed directory information with PowerShell

 Open PowerShell. To view your Amazon Managed Microsoft AD directory information, run the following command, replacing the Directory ID with your Amazon Managed Microsoft AD Directory ID:

```
(Get-DSDirectory -DirectoryId d-1234567890 |
    ForEach-Object {$_, $_.RegionsInfo, $_.VpcSettings}) |
Format-List *
```

For more information, see <u>Get-DSDirectory</u>.

# **Restoring your Amazon Managed Microsoft AD with snapshots**

Amazon Directory Service provides automated daily snapshots and the ability to take manual snapshots of data for your Amazon Managed Microsoft AD Active Directory. These snapshots can be used to perform a point-in-time restore for your Active Directory. You are limited to five manual snapshots for each Amazon Managed Microsoft AD Active Directory. If you have already reached this limit, you must delete one of your existing manual snapshots before you can create another. You cannot take snapshots of AD Connector directories.

#### 🚯 Note

Snapshot is a global feature of Amazon Managed Microsoft AD. If you are using <u>Configure</u> <u>Multi-Region replication for Amazon Managed Microsoft AD</u>, the following procedures must be performed in the <u>Primary Region</u>. The changes will be applied across all replicated Regions automatically. For more information, see <u>Global vs Regional features</u>.

#### Topics

- Creating a snapshot of your directory
- Restoring your directory from a snapshot
- Deleting a snapshot

## Creating a snapshot of your directory

A snapshot can be used to restore your directory to what it was at the point in time that the snapshot was taken. To create a manual snapshot of your directory, perform the following steps.

#### 🚯 Note

You are limited to 5 manual snapshots for each directory. If you have already reached this limit, you must delete one of your existing manual snapshots before you can create another.

Use the following procedure to create a manual snapshot of your Amazon Managed Microsoft AD with the Amazon Web Services Management Console, Amazon CLI, or PowerShell:

Amazon Web Services Management Console

#### To create a manual snapshot in the Amazon Web Services Management Console

- 1. In the Amazon Directory Service console navigation pane, select **Directories**.
- 2. On the **Directories** page, choose your directory ID.
- 3. On the **Directory details** page, choose the **Maintenance** tab.
- 4. In the **Snapshots** section, choose **Actions**, and then select **Create snapshot**.

5. In the **Create directory snapshot** dialog box, provide a name for the snapshot, if desired. When ready, choose **Create**.

#### Amazon CLI

#### To create a manual snapshot with Amazon CLI

 Open the Amazon CLI. To create a snapshot of your Amazon Managed Microsoft AD, run the following command, replacing the Directory ID with your Amazon Managed Microsoft AD Directory ID:

aws ds create-snapshot --directory-id d-1234567890 --name ManualSnapshot

For more information, see <u>create-snapshot</u>.

#### PowerShell

#### To create a manual snapshot with PowerShell

 Open PowerShell. To create a snapshot of your Amazon Managed Microsoft AD, run the following command, replacing the Directory ID with your Amazon Managed Microsoft AD Directory ID:

New-DSSnapshot -DirectoryId d-1234567890 -Name ManualSnapshot

For more information, see <u>New-DSSnapshot</u>.

Depending on the size of your directory, it may take several minutes to create the snapshot. When the snapshot is ready, the **Status** value changes to Completed.

## **Restoring your directory from a snapshot**

Restoring a directory from a snapshot is equivalent to moving the directory back in time. Directory snapshots are unique to the directory they were created from. A snapshot can only be restored to the directory from which it was created. In addition, the maximum supported age of a manual snapshot is 180 days. For more information, see <u>Useful shelf life of a system-state backup of Active</u> Directory on the Microsoft website.

## 🔥 Warning

We recommend that you contact the <u>Amazon Web Services Support Center</u> before any snapshot restore; we may be able to help you avoid the need to do a snapshot restore. Any restore from snapshot can result in data loss as they are a point in time. It is important you understand that all of the DCs and DNS servers associated with the directory will be offline until the restore operation has been completed.

Use the following procedure to restore your directory from a snapshot using the Amazon Web Services Management Console, Amazon CLI, or PowerShell:

Amazon Web Services Management Console

#### To restore a directory from a snapshot in the Amazon Web Services Management Console

- 1. In the Amazon Directory Service console navigation pane, select Directories.
- 2. On the **Directories** page, choose your directory ID.
- 3. On the **Directory details** page, choose the **Maintenance** tab.
- 4. In the **Snapshots** section, select a snapshot in the list, choose **Actions**, and then select **Restore snapshot**.
- 5. Review the information in the **Restore directory snapshot** dialog box, and choose **Restore**.

#### Amazon CLI

#### To restore a directory from a snapshot with Amazon CLI

1. Open the Amazon CLI. To list the snapshots for your Amazon Managed Microsoft AD, run the following command, replacing the Directory ID with your Amazon Managed Microsoft AD Directory ID:

```
aws ds describe-snapshots --directory-id d-1234567890 \
    --query '(sort_by(Snapshots[*].
{ID:SnapshotId,Status:Status,Type:Type,StartTime:StartTime}, &StartTime))' \
    --output table
```

2. To restore your Amazon Managed Microsoft AD from a snapshot, you can use the <u>restore-from-snapshot</u> command. Ensure you replace the snapshot-id parameter with the snapshot ID you want to use to restore your Amazon Managed Microsoft AD:

aws ds restore-from-snapshot --snapshot-id s-1234567890

#### PowerShell

#### To restore a directory from a snapshot with PowerShell

1. Open PowerShell. To list the snapshots for your Amazon Managed Microsoft AD, run the following command, replacing the Directory ID with your Amazon Managed Microsoft AD Directory ID:

Get-DSSnapshot -DirectoryId d-1234567890 | Sort-Object StartTime | Format-Table

 To restore your Amazon Managed Microsoft AD from a snapshot, you can use the <u>Restore-DSFromSnapshot</u> command. Ensure you replace the snapshot-id parameter with the snapshot ID you want to use to restore your Amazon Managed Microsoft AD:

Restore-DSFromSnapshot -SnapshotId s-1234567890

For an Amazon Managed Microsoft AD directory, it can take from two to three hours for the directory to be restored. When it has been successfully restored, the **Status** value of the directory changes to Active. Any changes made to the directory after the snapshot date are overwritten.

## **Deleting a snapshot**

Use the following procedure to delete a snapshot of your Amazon Managed Microsoft AD with the Amazon Web Services Management Console, Amazon CLI, or PowerShell:

Amazon Web Services Management Console

#### To delete a snapshot in the Amazon Web Services Management Console

- 1. In the Amazon Directory Service console navigation pane, select Directories.
- 2. On the **Directories** page, choose your directory ID.

- 3. On the **Directory details** page, choose the **Maintenance** tab.
- 4. In the **Snapshots** section, choose **Actions**, and then select **Delete snapshot**.
- 5. Verify that you want to delete the snapshot, and then choose **Delete**.

#### Amazon CLI

#### To delete a snapshot with Amazon CLI

1. Open the Amazon CLI. To list the snapshots for your Amazon Managed Microsoft AD, run the following command, replacing the Directory ID with your Amazon Managed Microsoft AD Directory ID:

```
aws ds describe-snapshots --directory-id d-1234567890 \
    --query '(sort_by(Snapshots[*].
{ID:SnapshotId,Status:Status,Type:Type,StartTime:StartTime}, &StartTime))' \
    --output table
```

 To delete a snapshot of your Amazon Managed Microsoft AD, you can use the <u>delete-</u> <u>snapshot</u> command. Ensure you replace the snapshot-id parameter with the snapshot ID of the snapshot you want to delete:

aws ds delete-snapshot -- snapshot-id s-1234567890

#### PowerShell

#### To delete a snapshot with PowerShell

1. Open PowerShell. To list the snapshots for your Amazon Managed Microsoft AD, run the following command, replacing the Directory ID with your Amazon Managed Microsoft AD Directory ID:

Get-DSSnapshot -DirectoryId d-1234567890 | Sort-Object StartTime | Format-Table

 To restore your Amazon Managed Microsoft AD from a snapshot, you can use the <u>Remove-</u> <u>DSnapshot</u> command. Ensure you replace the snapshot-id parameter with the snapshot ID of the snapshot you want to delete: Remove-DSSnapshot -SnapshotId s-1234567890

# Deploying additional domain controllers for your Amazon Managed Microsoft AD

Deploying additional domain controllers for your Amazon Managed Microsoft AD increases the redundancy, which results in even greater resilience and higher availability. This also improves the performance of your directory by supporting a greater number of Active Directory requests. For example, you can now use Amazon Managed Microsoft AD to support multiple .NET applications that are deployed on large fleets of Amazon EC2 and Amazon RDS for SQL Server instances.

When you first create your directory, Amazon Managed Microsoft AD deploys two domain controllers across multiple Availability Zones, which is required for highly availability purposes. Later, you can easily deploy additional domain controllers via the Amazon Directory Service console by just specifying the total number of domain controllers that you want. Amazon Managed Microsoft AD distributes the additional domain controllers to the Availability Zones and Amazon VPC subnets on which your directory is running.

For example, in the below illustration, DC-1 and DC-2 represent the two domain controllers that were originally created with your directory. The Amazon Directory Service console refers to these default domain controllers as **Required**. Amazon Managed Microsoft AD intentionally locates each of these domain controllers in separate Availability Zones during the directory creation process. Later, you might decide to add two more domain controllers to help distribute the authentication load over peak login times. Both DC-3 and DC-4 represent the new domain controllers, which the console now refers to as **Additional**. As before, Amazon Managed Microsoft AD again automatically places the new domain controllers in different Availability Zones to ensure your domain's high availability.

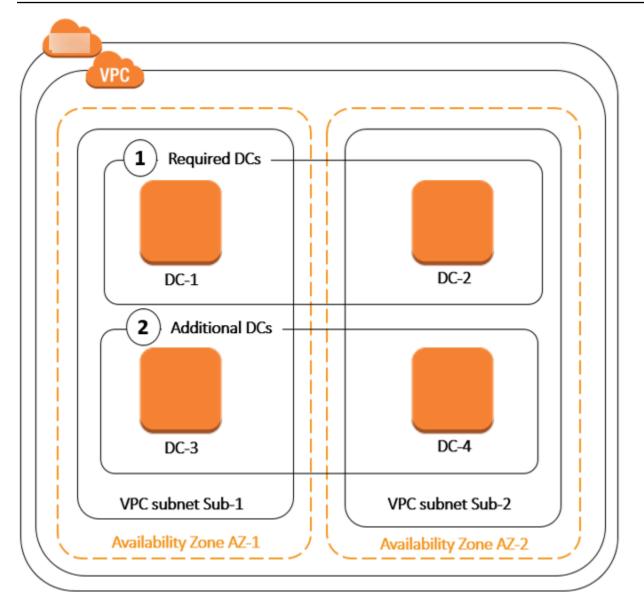

This process eliminates the need for you to manually configure directory data replication, automated daily snapshots, or monitoring for the additional domain controllers. It's also easier for you to migrate and run mission critical Active Directory–integrated workloads in the Amazon Web Services Cloud without having to deploy and maintain your own Active Directory infrastructure.

You can use either of the following tools to deploy or remove additional domain controllers to your Amazon Managed Microsoft AD:

- <u>update-number-of-domain-controllers</u> Amazon CLI command
- <u>UpdateNumberOfDomainControllers</u> API
- Adding or removing additional domain controllers with the Amazon Web Services Management
  Console

### 🚯 Note

Additional domain controllers is a Regional feature of Amazon Managed Microsoft AD. If you are using <u>Multi-Region replication</u>, the following procedures must be applied separately in each Region. For more information, see <u>Global vs Regional features</u>.

# Adding or removing additional domain controllers with the Amazon Web Services Management Console

You can use the Amazon Web Services Management Console to add or remove additional domain controllers to your Amazon Managed Microsoft AD.

#### Prerequisites

Before adding or removing additional domain controllers to your Amazon Managed Microsoft AD, here's more information about domain controller requirements:

- After deploying additional domain controllers, you can reduce the number of domain controllers to two, which is the minimum required for fault-tolerance and high availability purposes.
- The deleted domain controllers will be delete from the list of additional domain controllers. The primary and secondary domain controllers are required and can't be deleted.
- If you have configured your Amazon Managed Microsoft AD to enable LDAPS, any additional domain controllers you add will also have LDAPS enabled automatically. For more information, see Enable Secure LDAP or LDAPS.

#### Procedure

Use the following procedure to deploy or remove additional domain controllers in your Amazon Managed Microsoft AD with the Amazon Web Services Management Console, Amazon CLI, or PowerShell.

Amazon Web Services Management Console

## To add or remove additional domain controllers with the Amazon Web Services Management Console

1. In the <u>Amazon Directory Service console</u> navigation pane, choose **Directories**.

- 2. On the **Directories** page, choose your directory ID.
- 3. On the **Directory details** page, do one of the following:
  - If you have multiple Regions showing under **Multi-Region replication**, select the Region where you want to add or remove domain controllers, and then choose the **Scale & share** tab. For more information, see Primary vs additional Regions.
  - If you do not have any Regions showing under Multi-Region replication, choose the Scale & share tab.
- 4. In the **Domain controllers** section, choose **Edit**.
- 5. Specify the number of domain controllers to add or remove from your directory, and then choose **Modify**.
- 6. When Amazon Managed Microsoft AD completes the deployment process, all domain controllers show **Active** status, and both the assigned Availability Zone and Amazon VPC subnets appear. New domain controllers are equally distributed across the Availability Zones and subnets where your directory is already deployed.

#### Amazon CLI

#### To add or remove additional domain controllers with Amazon CLI

 Open the Amazon CLI. To check the current number of domain controllers, run the following command, replacing the Directory ID with your Amazon Managed Microsoft AD Directory ID:

aws ds describe-directories --directory-id d-1234567890 | grep DesiredNumberOfDomainControllers

2. To add or remove domain controllers, you can use the <u>update-number-of-domain-controllers</u> command. For example, you can use the following command to set the total number of domain controllers to 4. Ensure you replace the Directory ID with your Amazon Managed Microsoft AD Directory ID and the desired-number parameter with the number of domain controllers you want to deploy.

```
aws ds update-number-of-domain-controllers --directory-id d-1234567890 -- desired-number 4
```

#### PowerShell

#### To add or remove additional domain controllers with PowerShell

 Open PowerShell. To check the current number of domain controllers, run the following command, replacing the Directory ID with your Amazon Managed Microsoft AD Directory ID:

```
Get-DSDirectory -DirectoryId d-1234567890 | Select-Object
DesiredNumberOfDomainControllers
```

2. To add or remove domain controllers, you can use the <u>Set-DSDomainControllerCount</u> command. For example, you can use the following command to set the total number of domain controllers to 4. Ensure you replace the Directory ID with your Amazon Managed Microsoft AD Directory ID and the DesiredNumber parameter with the number of domain controllers you want to deploy.

Set-DSDomainControllerCount -DirectoryId d-1234567890 -DesiredNumber 4

#### **Related Amazon Security Blog Article**

• How to increase the redundancy and performance of your Amazon Directory Service for Amazon Managed Microsoft AD by adding domain controllers

# Upgrading your Amazon Managed Microsoft AD

You can upgrade your Standard edition Amazon Managed Microsoft AD to Enterprise edition. The following outlines the differences between Standard and Enterprise editions:

- Standard Edition: Amazon Managed Microsoft AD (Standard Edition) is optimized to be a primary directory for small and midsize businesses with up to 5,000 employees. It provides you enough storage capacity to support up to 30,000\* directory objects, such as users, groups, and computers.
- Enterprise Edition: Amazon Managed Microsoft AD (Enterprise Edition) is designed to support enterprise organizations with up to 500,000\* directory objects.

\* Upper limits are approximations. Your directory may support more or less directory objects depending on the size of your objects and the behavior and performance needs of your applications.

To upgrade your Standard edition Amazon Managed Microsoft AD Active Directory to Enterprise edition, you will need to contact Amazon Web Services Support. For more information, see Creating support cases and case management in *Amazon Web Services Support User Guide*.

## 🚺 Note

Multi-region replication is only available in Amazon Managed Microsoft AD Enterprise edition for the following regions:

- US East (Ohio)
- US East (N. Virginia)
- US West (N. California)
- US West (Oregon)
- Asia Pacific (Mumbai)
- Asia Pacific (Osaka)
- Asia Pacific (Seoul)
- Asia Pacific (Singapore)
- Asia Pacific (Sydney)
- Asia Pacific (Thailand)
- Asia Pacific (Tokyo)
- Canada (Central)
- China (Beijing)
- China (Ningxia)
- Mexico (Central)
- Europe (Frankfurt)
- Europe (Ireland)
- Europe (London)
- Europe (Paris)
- Europe (Stockholm)
- South America (São Paulo)

- Amazon GovCloud (US-West)
- Amazon GovCloud (US-East)

There are a few limitations to be aware of when upgrading your Amazon Managed Microsoft AD. They are:

- The upgrade will incur additional cost. See <u>Amazon Directory Service Pricing</u> for more information.
- Once your Active Directory is upgraded, it can't be reverted back to its previous edition.
- Previous snapshots can't be used to restore the Active Directory after it has been upgraded.
- Upgrades occur at a scheduled date and time agreed upon with Amazon Web Services Support.
   Upgrades occur between Monday through Friday, 9 AM 5 PM Pacific Standard Time.
- The upgrade process requires four to five hours.
- During the upgrade process, the domain controllers of your Amazon Managed Microsoft AD are upgraded one at a time. This can negatively impact your performance and can cause downtime during your maintenance window.
- The upgrade process will change the hostname of each domain controller instance, but their IP addresses will remain the same.
- If you are using LDAPS (Lightweight Directory Access Protocol over SSL), the domain controllers will need new certificates.

### Adding alternate UPN suffixes to your Amazon Managed Microsoft AD

You can simplify the management of Active Directory (AD) login names and improve the user login experience by adding alternate user principal name (UPN) suffixes to your Amazon Managed Microsoft AD directory. To do that, you must be logged on with the **Admin** account or with an account that is a member of the **Amazon Delegated User Principal Name Suffix Administrators** group. For more information about this group, see <u>What gets created with your Amazon Managed Microsoft AD</u>.

#### To add alternate UPN suffixes

1. Open the Amazon EC2 console at <a href="https://console.aws.amazon.com/ec2/">https://console.aws.amazon.com/ec2/</a>.

- 2. Locate an Amazon EC2 instance that is joined to your Amazon Managed Microsoft AD directory. Select the instance and then choose **Connect**.
- 3. In the Server Manager window, choose Tools. Then choose Active Directory Domains and Trusts.
- 4. In the left pane, right-click Active Directory Domains and Trusts and then choose Properties .
- 5. In the **UPN Suffixes** tab, type an alternative UPN suffix (such as **sales.example.com**). Choose **Add** and then choose **Apply**.
- 6. If you need to add additional alternative UPN suffixes, repeat step 5 until you have the UPN suffixes you require.

### Renaming your Amazon Managed Microsoft AD directory's site name

You can rename your Amazon Managed Microsoft AD directory's default site name so that it matches with your existing Microsoft Active Directory (AD) site names. This makes it faster for Amazon Managed Microsoft AD to find and authenticate your existing AD users in your on-premises directory. The result is a better experience when users login to Amazon resources such as <u>Amazon EC2</u> and <u>Amazon RDS for SQL Server</u> instances that you have joined to your Amazon Managed Microsoft AD directory.

To do that, you must be logged in with the **Admin** account or with an account that is a member of the **Amazon Delegated Sites and Services Administrators** group. For more information about this group, see What gets created with your Amazon Managed Microsoft AD.

For additional benefits on renaming your site in relation to trusts, see <u>Domain Locator Across a</u> Forest Trust on Microsoft's website.

#### To rename the Amazon Managed Microsoft AD site name

- 1. Open the Amazon EC2 console at <a href="https://console.aws.amazon.com/ec2/">https://console.aws.amazon.com/ec2/</a>.
- 2. Locate an Amazon EC2 instance that is joined to your Amazon Managed Microsoft AD directory. Select the instance and then choose **Connect**.
- 3. In the Server Manager window, choose Tools. Then choose Active Directory Sites and Services.
- 4. In the left pane, expand the **Sites** folder, right-click the site name (default is **Default-Site-Name**), and then choose **Rename**.
- 5. Type the new site name, and then choose **Enter**.

### **Deleting your Amazon Managed Microsoft AD**

When a Amazon Managed Microsoft AD or Simple AD is deleted, all of the directory data and snapshots are deleted and cannot be recovered. After the directory is deleted, all instances that are joined to the directory remain intact. You cannot, however, use your directory credentials to log in to these instances. You need to log in to these instances with a user account that is local to the instance.

When an AD Connector is deleted, your on-premises directory remains intact. All instances that are joined to the directory also remain intact and remain joined to your on-premises directory. You can still use your directory credentials to log in to these instances.

#### To delete a directory

- 1. In the <u>Amazon Directory Service console</u> navigation pane, select **Directories**. Ensure you are in the Amazon Web Services Region where your Active Directory is deployed. For more information, see Choosing a Region.
- Ensure that no Amazon applications are enabled for the directory you intend to delete.
   Enabled Amazon applications will prevent you for deleting your Amazon Managed Microsoft
   AD or Simple AD.
  - a. On the **Directories** page, choose your directory ID.
  - b. On the **Directory details** page, select the **Application management** tab. In the **Amazon apps & services** section, you see which Amazon applications are enabled for your directory.
    - Disable Amazon Web Services Management Console access. For more information, see Disabling Amazon Web Services Management Console access.
    - To disable Amazon WorkSpaces, you must deregister the service from the directory in the WorkSpaces console. For more information, see <u>Delete a directory</u> in the Amazon WorkSpaces Administration Guide.
    - To disable WorkDocs, you must delete the WorkDocs site in the WorkDocs console. For more information, see <u>Delete a site</u> in the *Amazon WorkDocs Administration Guide*.
    - To disable Amazon WorkMail, you must remove the Amazon WorkMail organization in the Amazon WorkMail console. For more information, see <u>Remove an organization</u> in the *Amazon WorkMail Administrator Guide*.

- To disable Amazon FSx for Windows File Server, you must remove the Amazon FSx file system from the domain. For more information, see <u>Working with Active Directory in</u> FSx for Windows File Server in the Amazon FSx for Windows File Server User Guide.
- To disable Amazon Relational Database Service, you must remove the Amazon RDS instance from the domain. For more information, see <u>Managing a DB instance in a</u> <u>domain</u> in the *Amazon RDS User Guide*.
- To disable Amazon Client VPN Service, you must remove the directory service from the Client VPN Endpoint. For more information, see <u>Work with Client VPN</u> in the *Amazon Client VPN Administrator Guide*.
- To disable Amazon Connect, you must delete the Amazon Connect Instance. For more information, see <u>Delete your Amazon Connect instance</u> in the *Amazon Connect Administration Guide*.
- To disable Amazon QuickSight, you must unsubscribe from Amazon QuickSight. For more information, see <u>Closing your Amazon QuickSight account</u> in the *Amazon QuickSight User Guide*.

#### 🚯 Note

If you are using Amazon IAM Identity Center and have previously connected it to the Amazon Managed Microsoft AD directory you plan to delete, you must first change the identity source before you can delete it. For more information, see <u>Change your identity source</u> in the *IAM Identity Center User Guide*.

- 3. In the navigation pane, choose **Directories**.
- 4. Select only the directory to be deleted and click **Delete**. It takes several minutes for the directory to be deleted. When the directory has been deleted, it is removed from your directory list.

# Secure your Amazon Managed Microsoft AD

You can use password policies, features like multi-factor authentication (MFA), and settings to secure your Amazon Managed Microsoft AD. Ways you can secure your directory include:

- <u>Understand how the password policies in Active Directory works</u> so they can be applied to Amazon Managed Microsoft AD users. You can also delegate which user can manage your Amazon Managed Microsoft AD password policies.
- Enable MFA which increases your Amazon Managed Microsoft AD security.
- <u>>Enable Lightweight Directory Access Protocol over Secure Socket Layer (SSL)/Transport Layer</u> Security (TLS) (LDAPS) so that communications over LDAP are encrypted and improves security.
- <u>Manage your Amazon Managed Microsoft AD compliance</u> with standards like Federal Risk and Authorization Management Program (FedRAMP) and Payment Card Industry (PCI) Data Security Standard (DSS).
- <u>Enhance your Amazon Managed Microsoft AD network security configuration></u> by modifying Amazon Security Group to meet your environment needs.
- <u>Edit your Amazon Managed Microsoft AD directory security settings</u> like Certificate Base Authentication, Secure Channel Cipher and Protocol to meet your needs.
- <u>Set up Amazon Private Certificate Authority Connector for AD</u> so you can issue and manage certificates for your Amazon Managed Microsoft AD with Amazon Private CA.

### Understanding Amazon Managed Microsoft AD password policies

Amazon Managed Microsoft AD enables you to define and assign different password and account lockout policies (also referred to as <u>fine-grained password policies</u>) for groups of users you manage in your Amazon Managed Microsoft AD domain. When you create an Amazon Managed Microsoft AD directory, a default domain policy is created and applied to the Active Directory. This policy includes the following settings:

| Policy                                     | Setting                 |
|--------------------------------------------|-------------------------|
| Enforce password history                   | 24 passwords remembered |
| Maximum password age                       | 42 days *               |
| Minimum password age                       | 1 day                   |
| Minimum password length                    | 7 characters            |
| Password must meet complexity requirements | Enabled                 |

| Policy                                      | Setting  |
|---------------------------------------------|----------|
| Store passwords using reversible encryption | Disabled |

#### Note

\* The 42 day maximum password age includes the admin password.

For example, you can assign a less strict policy setting for employees that have access to low sensitivity information only. For senior managers who regularly access confidential information you can apply more strict settings.

The following resources provide more information on Microsoft Active Directory fine-grained password policies and security policies:

- Configure security policy settings
- Password complexity requirements
- Password complexity security considerations

Amazon provides a set of fine-grained password policies in Amazon Managed Microsoft AD that you can configure and assign to your groups. To configure the policies, you can use standard Microsoft policy tools such as <u>Active Directory Administrative Center</u>. To get started with the Microsoft policy tools, see <u>Installing Active Directory Administration Tools for Amazon Managed Microsoft AD</u>.

#### How password policies are applied

There are differences in how the fine-grained password policies are applied depending on whether the password was reset or changed. Domain users can change their own password. An Active Directory administrator or user with the necessary permissions can <u>reset users passwords</u>. See the following chart for more information.

| Policy                                     | Password Reset | Password Change |
|--------------------------------------------|----------------|-----------------|
| Enforce password history                   | No             | Ves Ves         |
| Maximum password age                       | Ves            | Ves Ves         |
| Minimum password age                       | No             | Ves             |
| Minimum password length                    | Ves            | Ves Ves         |
| Password must meet complexity requirements | Ves Ves        | Ves Ves         |

These differences have security implications. For example, whenever a user's password is reset, the enforce password history and minimum password age policies are not enforced. For more information, see Microsoft documentation on the security considerations related to <u>enforce</u> password history and <u>minimum password age</u> policies.

### Supported policy settings

Amazon Managed Microsoft AD includes five fine-grained policies with a non-editable precedence value. The policies have a number of properties you can configure to enforce the strength of passwords, and account lock-out actions in the event of login failures. You can assign the policies

to zero or more Active Directory groups. If an end-user is a member of multiple groups and receives more than one password policy, Active Directory enforces the policy with the lowest precedence value.

#### Amazon pre-defined password policies

The following table lists the five policies included in your Amazon Managed Microsoft AD directory and their assigned precedence value. For more information, see Precedence.

| Policy name    | Precedence |
|----------------|------------|
| CustomerPSO-01 | 10         |
| CustomerPSO-02 | 20         |
| CustomerPSO-03 | 30         |
| CustomerPSO-04 | 40         |
| CustomerPSO-05 | 50         |

#### **Password policy properties**

You may edit the following properties in your password policies to conform to the compliance standards that meet your business needs.

- Policy name
- Enforce password history
- <u>Minimum password length</u>
- <u>Minimum password age</u>
- Maximum password age
- Store passwords using reversible encryption
- Password must meet complexity requirements

You cannot modify the precedence values for these policies. For more details about how these settings affect password enforcement, see AD DS: Fine-grained password policies on the *Microsoft* 

*TechNet* website. For general information about these policies, see <u>Password policy</u> on the *Microsoft TechNet* website.

#### Account lockout policies

You may also modify the following properties of your password policies to specify if and how Active Directory should lockout an account after login failures:

- Number of failed logon attempts allowed
- Account lockout duration
- Reset failed logon attempts after some duration

For general information about these policies, see <u>Account lockout policy</u> on the *Microsoft TechNet* website.

#### Precedence

Policies with a lower precedence value have higher priority. You assign password policies to Active Directory security groups. While you should apply a single policy to a security group, a single user may receive more than one password policy. For example, suppose jsmith is a member of the HR group and also a member of the MANAGERS group. If you assign **CustomerPSO-05** (which has a precedence of 50) to the HR group, and **CustomerPSO-04** (which has a precedence of 40) to MANAGERS, **CustomerPSO-04** has the higher priority and Active Directory applies that policy to jsmith.

If you assign multiple policies to a user or group, Active Directory determines the resultant policy as follows:

- 1. A policy you assign directly to the user object applies.
- 2. If no policy is assigned directly to the user object, the policy with the lowest precedence value of all policies received by the user as a result of group membership applies.

For additional details, see <u>AD DS: Fine-grained password policies</u> on the *Microsoft TechNet* website.

#### Topics

- <u>Assigning password policies to your Amazon Managed Microsoft AD users</u>
- Delegating who can manage your Amazon Managed Microsoft AD password policies

#### **Related Amazon Security blog article**

 How to configure even stronger password policies to help meet your security standards by using Amazon Directory Service for Amazon Managed Microsoft AD

#### Assigning password policies to your Amazon Managed Microsoft AD users

User accounts that are a member of the **Amazon Delegated Fine Grained Password Policy Administrators** security group can use the following procedure to assign policies to users and security groups.

#### To assign password policies to your users

- 1. Launch <u>Active Directory administrative center (ADAC)</u> from any managed EC2 instance that you joined to your Amazon Managed Microsoft AD domain.
- 2. Switch to the **Tree View** and navigate to **System\Password Settings Container**.
- 3. Double click on the fine-grained policy you want to edit. Click **Add** to edit the policy properties, and add users or security groups to the policy. For more information about the default fine-grained policies provided with Amazon Managed Microsoft AD, see <u>Amazon pre-</u>defined password policies.
- 4. To verify the password policy has been applied, run the following PowerShell command:

Get-ADUserResultantPasswordPolicy -Identity 'username'

#### 🚯 Note

Avoid using the net user command as its results could be inaccurate.

If you do not configure any of the five password policies in your Amazon Managed Microsoft AD directory, Active Directory uses the default domain group policy. For additional details on using **Password Settings Container**, see this Microsoft blog post.

# Delegating who can manage your Amazon Managed Microsoft AD password policies

You can delegate permissions to manage password policies to specific user accounts you created in your Amazon Managed Microsoft AD by adding the accounts to the **Amazon Delegated Fine Grained Password Policy Administrators** security group. When an account becomes a member of this group, the account has permissions to edit and configure any of the password policies listed previously.

#### To delegate who can manage password policies

- 1. Launch <u>Active Directory administrative center (ADAC)</u> from any managed EC2 instance that you joined to your Amazon Managed Microsoft AD domain.
- 2. Switch to the **Tree View** and navigate to the **Amazon Delegated Groups** OU. For more information about this OU, see What gets created with your Amazon Managed Microsoft AD.
- 3. Find the **Amazon Delegated Fine Grained Password Policy Administrators** user group. Add any users or groups from your domain to this group.

# Enabling multi-factor authentication for Amazon Managed Microsoft AD

You can enable multi-factor authentication (MFA) for your Amazon Managed Microsoft AD directory to increase security when your users specify their AD credentials to access Supported Amazon Enterprise applications. When you enable MFA, your users enter their username and password (first factor) as usual, and they must also enter an authentication code (the second factor) they obtain from your virtual or hardware MFA solution. These factors together provide additional security by preventing access to your Amazon Enterprise applications, unless users supply valid user credentials and a valid MFA code.

To enable MFA, you must have an MFA solution that is a <u>Remote authentication dial-in user service</u> (RADIUS) server, or you must have an MFA plugin to a RADIUS server already implemented in your on-premises infrastructure. Your MFA solution should implement One Time Passcodes (OTP) that users obtain from a hardware device or from software running on a device such as a cell phone.

RADIUS is an industry-standard client/server protocol that provides authentication, authorization, and accounting management to enable users to connect to network services. Amazon Managed Microsoft AD includes a RADIUS client that connects to the RADIUS server upon which you have

implemented your MFA solution. Your RADIUS server validates the username and OTP code. If your RADIUS server successfully validates the user, Amazon Managed Microsoft AD then authenticates the user against Active Directory. Upon successful Active Directory authentication, users can then access the Amazon application. Communication between the Amazon Managed Microsoft AD RADIUS client and your RADIUS server require you to configure Amazon security groups that enable communication over port 1812.

You can enable multi-factor authentication for your Amazon Managed Microsoft AD directory by performing the following procedure. For more information about how to configure your RADIUS server to work with Amazon Directory Service and MFA, see <u>Multi-factor authentication</u> <u>prerequisites</u>.

#### Considerations

The following are some considerations for multi-factor authentication for your Amazon Managed Microsoft AD:

- Multi-factor authentication is not available for Simple AD. However, MFA can be enabled for your AD Connector directory. For more information, see <u>Enabling multi-factor authentication for AD</u> <u>Connector</u>.
- MFA is a Regional feature of Amazon Managed Microsoft AD. If you are using <u>Multi-Region</u> <u>replication</u>, you will only be able to use MFA in the Primary Region of your Amazon Managed Microsoft AD.
- If you intend to use Amazon Managed Microsoft AD for external communications, we recommend you configure a Network Address Translation (NAT) Internet Gateway or Internet Gateway outside of the Amazon network for these communications.
  - If you wish to support external communications between your Amazon Managed Microsoft AD and your RADIUS server hosted on the Amazon network, please contact <u>Amazon Web Services</u> <u>Support</u>.
- All Amazon Enterprise IT applications including WorkSpaces, WorkDocs, Amazon WorkMail, Amazon QuickSight, and access to Amazon IAM Identity Center and Amazon Web Services Management Console are supported when using Amazon Managed Microsoft AD and AD Connector with MFA. These Amazon applications using MFA are not supported in multi-regions.

For more information, see<u>How to enable multi-factor authentication for Amazon services by</u> using Amazon Managed Microsoft AD and on-premises credentials.

- For information about how to configure basic user access to Amazon Enterprise applications, Amazon Single Sign-On and the Amazon Web Services Management Console using Amazon Directory Service, see <u>Access to Amazon applications and services from your Amazon Managed</u> <u>Microsoft AD</u> and <u>Enabling Amazon Web Services Management Console access with Amazon</u> Managed Microsoft AD credentials.
- See the following this Amazon Security Blog post to learn how to enable MFA for Amazon WorkSpaces users on your Amazon Managed Microsoft AD, <u>How to enable multi-factor</u> <u>authentication for Amazon services by using Amazon Managed Microsoft AD and on-premises</u> <u>credentials</u>

#### Enable multi-factor authentication for Amazon Managed Microsoft AD

The following procedure shows you how to enable multi-factor authentication for Amazon Managed Microsoft AD.

- 1. Identify the IP address of your RADIUS MFA server and your Amazon Managed Microsoft AD directory.
- Edit your Virtual Private Cloud (VPC) security groups to enable communications over port 1812 between your Amazon Managed Microsoft AD IP end points and your RADIUS MFA server.
- 3. In the Amazon Directory Service console navigation pane, select **Directories**.
- 4. Choose the directory ID link for your Amazon Managed Microsoft AD directory.
- 5. On the **Directory details** page, do one of the following:
  - If you have multiple Regions showing under **Multi-Region replication**, select the Region where you want to enable MFA, and then choose the **Networking & security** tab. For more information, see Primary vs additional Regions.
  - If you do not have any Regions showing under **Multi-Region replication**, choose the **Networking & security** tab.
- 6. In the **Multi-factor authentication** section, choose **Actions**, and then choose **Enable**.
- 7. On the **Enable multi-factor authentication (MFA)** page, provide the following values:

#### Display label

Provide a label name.

#### **RADIUS server DNS name or IP addresses**

The IP addresses of your RADIUS server endpoints, or the IP address of your RADIUS server load balancer. You can enter multiple IP addresses by separating them with a comma (e.g., 192.0.0.0, 192.0.0.12).

#### Note

RADIUS MFA is applicable only to authenticate access to the Amazon Web Services Management Console, or to Amazon Enterprise applications and services such as WorkSpaces, Amazon QuickSight, or Amazon Chime. Amazon Enterprise applications and services are only supported in the Primary Region if Multi-Region replication is configured for your Amazon Managed Microsoft AD. It does not provide MFA to Windows workloads running on EC2 instances, or for signing into an EC2 instance. Amazon Directory Service does not support RADIUS Challenge/ Response authentication.

Users must have their MFA code at the time they enter their user name and password. Alternatively, you must use a solution that performs MFA out-of-band such as push notification or authenticator one-time passwords (OTP) for the user. In out-of-band MFA solutions, you must make sure you set the RADIUS time-out value appropriately for your solution. When using an out-of-band MFA solution, the sign-in page will prompt the user for an MFA code. In this case, users must enter their password in both the password field and the MFA field.

#### Port

The port that your RADIUS server is using for communications. Your on-premises network must allow inbound traffic over the default RADIUS server port (UDP:1812) from the Amazon Directory Service servers.

#### Shared secret code

The shared secret code that was specified when your RADIUS endpoints were created.

#### Confirm shared secret code

Confirm the shared secret code for your RADIUS endpoints.

#### Protocol

Select the protocol that was specified when your RADIUS endpoints were created.

#### Server timeout (in seconds)

The amount of time, in seconds, to wait for the RADIUS server to respond. This must be a value between 1 and 50.

#### 🚯 Note

We recommend configuring your RADIUS server timeout to 20 seconds or less. If the timeout exceeds 20 seconds, the system cannot retry with another RADIUS server and may result in a timeout failure.

#### Max RADIUS request retries

The number of times that communication with the RADIUS server is attempted. This must be a value between 0 and 10.

Multi-factor authentication is available when the RADIUS Status changes to Enabled.

8. Choose **Enable**.

### **Enable Secure LDAP or LDAPS**

Lightweight Directory Access Protocol (LDAP) is a standard communications protocol used to read and write data to and from Active Directory. Some applications use LDAP to add, remove, or search users and groups in Active Directory or to transport credentials for authenticating users in Active Directory. Every LDAP communication includes a client (such as an application) and a server (such as Active Directory).

By default, communications over LDAP are not encrypted. This makes it possible for a malicious user to use network monitoring software to view data packets over the wire. This is why many corporate security policies typically require that organizations encrypt all LDAP communication.

To mitigate this form of data exposure, Amazon Managed Microsoft AD provides an option: You can enable LDAP over Secure Sockets Layer (SSL)/Transport Layer Security (TLS), also known as LDAPS. With LDAPS, you can improve security across the wire. You can also meet compliance requirements

by encrypting all communications between your LDAP-enabled applications and Amazon Managed Microsoft AD.

Amazon Managed Microsoft AD provides support for LDAPS in the following deployment scenarios:

- Server-side LDAPS encrypts LDAP communications between your commercial or homegrown LDAP-aware applications (acting as LDAP clients) and Amazon Managed Microsoft AD (acting as an LDAP server). For more information, see <u>Enabling server-side LDAPS using Amazon Managed</u> Microsoft AD.
- Client-side LDAPS encrypts LDAP communications between Amazon applications such as WorkSpaces (acting as LDAP clients) and your self-managed (on-premises) Active Directory (acting as LDAP server). For more information, see <u>Enabling client-side LDAPS using Amazon</u> <u>Managed Microsoft AD</u>.

For more information on best practices regarding securing your implementation of Microsoft Active Directory Certificate Services, see <u>Microsoft documentation</u>.

#### Topics

- Enabling server-side LDAPS using Amazon Managed Microsoft AD
- Enabling client-side LDAPS using Amazon Managed Microsoft AD

#### Enabling server-side LDAPS using Amazon Managed Microsoft AD

Server-side Lightweight Directory Access Protocol Secure Sockets Layer (SSL)/Transport Layer Security (TLS) (LDAPS) support encrypts LDAP communications between your commercial or homegrown LDAP-aware applications and your Amazon Managed Microsoft AD directory. This helps to improve security across the wire and meet compliance requirements using the Secure Sockets Layer (SSL) cryptographic protocol.

#### **Enable server-side LDAPS**

For detailed instructions on how to set up and configure server-side LDAPS and your certificate authority (CA) server, see <u>How to Enable Server-Side LDAPS for Your Amazon Managed Microsoft</u> <u>AD Directory</u> on the Amazon Security Blog.

You must do most of the setup from the Amazon EC2 instance that you use to manage your Amazon Managed Microsoft AD domain controllers. The following steps guide you through enabling LDAPS for your domain in the Amazon Cloud. If you would like to use automation to setup your PKI Infrastructure, you can use the <u>Microsoft</u> <u>Public Key Infrastructure on Amazon QuickStart Guide</u>. Specifically you will want to follow the instructions in the guide to load the template for <u>Deploy Microsoft PKI into an existing VPC on</u> <u>Amazon</u>. Once you load the template, be sure to choose **AWSManaged** when you get to the **Active Directory Domain Services Type** option. If you used the QuickStart guide, you can jump directly to Step 3: Create a certificate template.

#### Topics

- Step 1: Delegate who can enable LDAPS
- Step 2: Set up your certificate authority
- Step 3: Create a certificate template
- Step 4: Add security group rules

#### Step 1: Delegate who can enable LDAPS

To enable server-side LDAPS, you must be a member of the Admins or Amazon Delegated Enterprise Certificate Authority Administrators group in your Amazon Managed Microsoft AD directory. Alternatively, you can be the default administrative user (Admin account). If you prefer, you can have a user other than the Admin account setup LDAPS. In that case, add that user to the Admins or Amazon Delegated Enterprise Certificate Authority Administrators group in your Amazon Managed Microsoft AD directory.

#### Step 2: Set up your certificate authority

Before you can enable server-side LDAPS, you must create a certificate. This certificate must be issued by a Microsoft enterprise CA server that is joined to your Amazon Managed Microsoft AD domain. Once created, the certificate must be installed on each of your domain controllers in that domain. This certificate lets the LDAP service on the domain controllers listen for and automatically accept SSL connections from LDAP clients.

#### 🚯 Note

Server-side LDAPS with Amazon Managed Microsoft AD does not support certificates that are issued by a standalone CA. It also does not support certificates issued by a third-party certification authority.

Depending on your business need, you have the following options for setting up or connecting to a CA in your domain:

- Create a subordinate Microsoft Enterprise CA (Recommended) With this option, you can deploy a subordinate Microsoft enterprise CA server in the Amazon Cloud. The server can use Amazon EC2 so that it works with your existing root Microsoft CA. For more information about how to set up a subordinate Microsoft enterprise CA, see Step 4: Add a Microsoft Enterprise CA to your Amazon Microsoft AD directory in How to Enable Server-Side LDAPS for Your Amazon Managed Microsoft AD Directory.
- Create a root Microsoft enterprise CA With this option, you can create a root Microsoft enterprise CA in the Amazon Cloud using Amazon EC2 and join it to your Amazon Managed Microsoft AD domain. This root CA can issue the certificate to your domain controllers. For more information about setting up a new root CA, see Step 3: Install and configure an offline CA in How to Enable Server-Side LDAPS for Your Amazon Managed Microsoft AD Directory.

For more information about how to join your EC2 instance to the domain, see <u>Ways to join an</u> Amazon EC2 instance to your Amazon Managed Microsoft AD.

#### Step 3: Create a certificate template

After your enterprise CA has been set up, you can configure the Kerberos Authentication certificate template.

#### To create a certificate template

- 1. Launch Microsoft Windows Server Manager. Select Tools > Certification Authority.
- 2. In the **Certificate Authority** window, expand the **Certificate Authority** tree in the left pane. Right-click **Certificate Templates**, and choose **Manage**.
- 3. In the **Certificate Templates Console** window, right-click **Kerberos Authentication** and choose **Duplicate Template**.
- 4. The **Properties of New Template** window will pop up.
- 5. In the **Properties of New Template** window, go to the **Compatibility** tab, and then do the following:
  - a. Change **Certification Authority** to the OS that matches your CA.
  - b. If a **Resulting changes** window pops up, select **OK**.
  - c. Change **Certification recipient** to **Windows 10 / Windows Server 2016**.

#### (i) Note

Amazon Managed Microsoft AD is powered by Windows Server 2019.

- d. If a **Resulting changes** windows pops up, select **OK**.
- 6. Click the **General** tab and change the **Template display name** to **LDAPOverSSL** or any other name you would prefer.
- Click the Security tab, and choose Domain Controllers in the Group or user names section. In the Permissions for Domain Controllers section, verify that the Allow check boxes for Read, Enroll, and Autoenroll are checked.
- 8. Choose **OK** to create the **LDAPOverSSL** (or the name you specified above) certificate template. Close the **Certificate Templates Console** window.
- In the Certificate Authority window, right-click Certificate Templates, and choose New > Certificate Template to Issue.
- 10. In the **Enable Certificate Templates** window, choose **LDAPOverSSL** (or the name you specified above), and then choose **OK**.

#### Step 4: Add security group rules

In the final step, you must open the Amazon EC2 console and add security group rules. These rules allow your domain controllers to connect to your enterprise CA to request a certificate. To do this, you add inbound rules so that your enterprise CA can accept incoming traffic from your domain controllers. Then you add outbound rules to allow traffic from your domain controllers to the enterprise CA.

Once both rules have been configured, your domain controllers request a certificate from your enterprise CA automatically and enable LDAPS for your directory. The LDAP service on your domain controllers is now ready to accept LDAPS connections.

#### To configure security group rules

- Navigate to your Amazon EC2 console at <u>https://console.aws.amazon.com/ec2</u> and sign in with administrator credentials.
- 2. In the left pane, choose **Security Groups** under **Network & Security**.
- 3. In the main pane, choose the Amazon security group for your CA.
- 4. Choose the **Inbound** tab, and then choose **Edit**.

- 5. In the **Edit inbound rules** dialog box, do the following:
  - Choose Add Rule.
  - Choose All traffic for Type and Custom for Source.
  - Enter your directory's Amazon security group (for example, sg-123456789) in the box next to **Source**.
  - Choose Save.
- 6. Now choose the Amazon security group of your Amazon Managed Microsoft AD directory. Choose the **Outbound** tab and then choose **Edit**.
- 7. In the **Edit outbound rules** dialog box, do the following:
  - Choose Add Rule.
  - Choose All traffic for Type and Custom for Destination.
  - Type your CA's Amazon security group in the box next to **Destination**.
  - Choose Save.

You can test the LDAPS connection to the Amazon Managed Microsoft AD directory using the LDP tool. The LDP tool comes with the Active Directory Administrative Tools. For more information, see Installing Active Directory Administration Tools for Amazon Managed Microsoft AD.

#### 1 Note

Before you test the LDAPS connection, you must wait up to 30 minutes for the subordinate CA to issue a certificate to your domain controllers.

For additional details about server-side LDAPS and to see an example use case on how to set it up, see <u>How to Enable Server-Side LDAPS for Your Amazon Managed Microsoft AD Directory</u> on the Amazon Security Blog.

### Enabling client-side LDAPS using Amazon Managed Microsoft AD

Client-side Lightweight Directory Access Protocol Secure Sockets Layer (SSL)/Transport Layer Security (TLS) (LDAPS) support in Amazon Managed Microsoft AD encrypts communications between self-managed (on-premises) Microsoft Active Directory (AD) and Amazon applications. Examples of such applications include WorkSpaces, Amazon IAM Identity Center, QuickSight, and Amazon Chime. This encryption helps you to better protect your organization's identity data and meet your security requirements.

#### Prerequisites

Before you enable client-side LDAPS, you need to meet the following requirements.

#### Topics

- <u>Create a trust relationship between your Amazon Managed Microsoft AD and self-managed</u> Microsoft Active Directory
- Deploy server certificates in Active Directory
- <u>Certificate Authority certificate requirements</u>
- Networking requirements

# Create a trust relationship between your Amazon Managed Microsoft AD and self-managed Microsoft Active Directory

First, you need to establish a trust relationship between your Amazon Managed Microsoft AD and self-managed Microsoft Active Directory to enable client-side LDAPS. For more information, see the section called "Creating a trust relationship".

#### **Deploy server certificates in Active Directory**

In order to enable client-side LDAPS, you need to obtain and install server certificates for each domain controller in Active Directory. These certificates will be used by the LDAP service to listen for and automatically accept SSL connections from LDAP clients. You can use SSL certificates that are either issued by an in-house Active Directory Certificate Services (ADCS) deployment or purchased from a commercial issuer. For more information on Active Directory server certificate requirements, see LDAP over SSL (LDAPS) Certificate on the Microsoft website.

#### **Certificate Authority certificate requirements**

A certificate authority (CA) certificate, which represents the issuer of your server certificates, is required for client-side LDAPS operation. CA certificates are matched with the server certificates that are presented by your Active Directory domain controllers to encrypt LDAP communications. Note the following CA certificate requirements:

• Enterprise Certification Authority (CA) is required to enable client-side LDAPS. You can use either Active Directory Certificate Service, a third-party commercial certificate authority, or Amazon

<u>Certificate Manager</u>. For more information about Microsoft Enterprise Certificate Authority, see Microsoft documentation.

- To register a certificate, it must be more than 90 days away from expiration.
- Certificates must be in Privacy-Enhanced Mail (PEM) format. If exporting CA certificates from inside Active Directory, choose base64 encoded X.509 (.CER) as the export file format.
- A maximum of five (5) CA certificates can be stored per Amazon Managed Microsoft AD directory.
- Certificates using the RSASSA-PSS signature algorithm are not supported.
- CA certificates that chain to every server certificate in every trusted domain must be registered.

#### **Networking requirements**

Amazon application LDAP traffic will run exclusively on TCP port 636, with no fallback to LDAP port 389. However, Windows LDAP communications supporting replication, trusts, and more will continue using LDAP port 389 with Windows-native security. Configure Amazon security groups and network firewalls to allow TCP communications on port 636 in Amazon Managed Microsoft AD (outbound) and self-managed Active Directory (inbound). Leave open LDAP port 389 between Amazon Managed Microsoft AD and self-managed Active Directory.

#### Enable client-side LDAPS

To enable client-side LDAPS, you import your certificate authority (CA) certificate into Amazon Managed Microsoft AD, and then enable LDAPS on your directory. Upon enabling, all LDAP traffic between Amazon applications and your self-managed Active Directory will flow with Secure Sockets Layer (SSL) channel encryption.

You can use two different methods to enable client-side LDAPS for your directory. You can use either the Amazon Web Services Management Console method or the Amazon CLI method.

#### 1 Note

Client-Side LDAPS is a Regional feature of Amazon Managed Microsoft AD. If you are using <u>Multi-Region replication</u>, the following procedures must be applied separately in each Region. For more information, see <u>Global vs Regional features</u>.

#### Topics

• Step 1: Register a certificate in Amazon Directory Service

- Step 2: Check registration status
- Step 3: Enable client-side LDAPS
- Step 4: Check LDAPS status

#### **Step 1: Register a certificate in Amazon Directory Service**

Use either of the following methods to register a certificate in Amazon Directory Service.

# Method 1: To register your certificate in Amazon Directory Service (Amazon Web Services Management Console)

- 1. In the Amazon Directory Service console navigation pane, select Directories.
- 2. Choose the directory ID link for your directory.
- 3. On the **Directory details** page, do one of the following:
  - If you have multiple Regions showing under Multi-Region replication, select the Region where you want to register your certificate, and then choose the Networking & security tab. For more information, see Primary vs additional Regions.
  - If you do not have any Regions showing under **Multi-Region replication**, choose the **Networking & security** tab.
- 4. In the **Client-side LDAPS** section, select the **Actions** menu, and then select **Register certificate**.
- 5. In the **Register a CA certificate** dialog box, select **Browse**, and then select the certificate and choose **Open**.
- 6. Choose **Register certificate**.

#### Method 2: To register your certificate in Amazon Directory Service (Amazon CLI)

• Run the following command. For the certificate data, point to the location of your CA certificate file. A certificate ID will be provided in the response.

```
aws ds register-certificate --directory-id your_directory_id --certificate-data
file://your_file_path
```

#### **Step 2: Check registration status**

To see the status of a certificate registration or a list of registered certificates, use either of the following methods.

# Method 1: To check certificate registration status in Amazon Directory Service (Amazon Web Services Management Console)

- 1. Go to the **Client-side LDAPS** section on the **Directory details** page.
- 2. Review the current certificate registration state that is displayed under the **Registration status** column. When the registration status value changes to **Registered**, your certificate has been successfully registered.

#### Method 2: To check certificate registration status in Amazon Directory Service (Amazon CLI)

• Run the following command. If the status value returns Registered, your certificate has been successfully registered.

aws ds list-certificates --directory-id your\_directory\_id

#### Step 3: Enable client-side LDAPS

Use either of the following methods to enable client-side LDAPS in Amazon Directory Service.

#### 🚯 Note

You must have successfully registered at least one certificate before you can enable clientside LDAPS.

# Method 1: To enable client-side LDAPS in Amazon Directory Service (Amazon Web Services Management Console)

- 1. Go to the **Client-side LDAPS** section on the **Directory details** page.
- 2. Choose **Enable**. If this option is not available, verify that a valid certificate has been successfully registered, and then try again.
- 3. In the **Enable client-side LDAPS** dialog box, choose **Enable**.

#### Method 2: To enable client-side LDAPS in Amazon Directory Service (Amazon CLI)

Run the following command.

aws ds enable-ldaps --directory-id your\_directory\_id --type Client

#### Step 4: Check LDAPS status

Use either of the following methods to check the LDAPS status in Amazon Directory Service.

# Method 1: To check LDAPS status in Amazon Directory Service (Amazon Web Services Management Console)

- 1. Go to the **Client-side LDAPS** section on the **Directory details** page.
- 2. If the status value is displayed as **Enabled**, LDAPS has been successfully configured.

#### Method 2: To check LDAPS status in Amazon Directory Service (Amazon CLI)

Run the following command. If the status value returns Enabled, LDAPS has been successfully configured.

aws ds describe-ldaps-settings --directory-id your\_directory\_id

#### Manage client-side LDAPS

Use these commands to manage your LDAPS configuration.

You can use two different methods to manage client-side LDAPS settings. You can use either the Amazon Web Services Management Console method or the Amazon CLI method.

#### View certificate details

Use either of the following methods to see when a certificate is set to expire.

# Method 1: To view certificate details in Amazon Directory Service (Amazon Web Services Management Console)

- 1. In the Amazon Directory Service console navigation pane, select **Directories**.
- 2. Choose the directory ID link for your directory.

- 3. On the **Directory details** page, do one of the following:
  - If you have multiple Regions showing under Multi-Region replication, select the Region where you want to view the certificate, and then choose the Networking & security tab. For more information, see Primary vs additional Regions.
  - If you do not have any Regions showing under Multi-Region replication, choose the Networking & security tab.
- 4. In the **Client-side LDAPS** section, under **CA certificates**, information about the certificate will be displayed.

#### Method 2: To view certificate details in Amazon Directory Service (Amazon CLI)

 Run the following command. For the certificate ID, use the identifier returned by registercertificate or list-certificates.

```
aws ds describe-certificate --directory-id your_directory_id --certificate-
id your_cert_id
```

#### Deregister a certificate

Use either of the following methods to deregister a certificate.

#### 🚯 Note

If only one certificate is registered, you must first disable LDAPS before you can deregister the certificate.

# Method 1: To deregister a certificate in Amazon Directory Service (Amazon Web Services Management Console)

- 1. In the <u>Amazon Directory Service console</u> navigation pane, select **Directories**.
- 2. Choose the directory ID link for your directory.
- 3. On the **Directory details** page, do one of the following:

- If you have multiple Regions showing under Multi-Region replication, select the Region where you want to deregister a certificate, and then choose the Networking & security tab. For more information, see Primary vs additional Regions.
- If you do not have any Regions showing under **Multi-Region replication**, choose the **Networking & security** tab.
- 4. In the **Client-side LDAPS** section, choose **Actions**, and then choose **Deregister certificate**.
- 5. In the **Deregister a CA certificate** dialog box, choose **Deregister**.

#### Method 2: To deregister a certificate in Amazon Directory Service (Amazon CLI)

 Run the following command. For the certificate ID, use the identifier returned by registercertificate or list-certificates.

aws ds deregister-certificate --directory-id your\_directory\_id --certificateid your\_cert\_id

#### Disable client-side LDAPS

Use either of the following methods to disable client-side LDAPS.

# Method 1: To disable client-side LDAPS in Amazon Directory Service (Amazon Web Services Management Console)

- 1. In the Amazon Directory Service console navigation pane, select **Directories**.
- 2. Choose the directory ID link for your directory.
- 3. On the **Directory details** page, do one of the following:
  - If you have multiple Regions showing under Multi-Region replication, select the Region where you want to disable client-side LDAPS, and then choose the Networking & security tab. For more information, see Primary vs additional Regions.
  - If you do not have any Regions showing under Multi-Region replication, choose the Networking & security tab.
- 4. In the **Client-side LDAPS** section, choose **Disable**.
- 5. In the **Disable client-side LDAPS** dialog box, choose **Disable**.

#### Method 2: To disable client-side LDAPS in Amazon Directory Service (Amazon CLI)

Run the following command.

aws ds disable-ldaps --directory-id your\_directory\_id --type Client

#### Certificate enrollment issues

The process to enroll your Amazon Managed Microsoft AD domain controllers with the CA certificates can take up to 30 minutes. If you experience issues with the certificate enrollment and want to restart your Amazon Managed Microsoft AD domain controllers, you can contact Amazon Web Services Support. To create a support case, see <u>Creating support cases and case management</u>.

### Manage compliance for Amazon Managed Microsoft AD

You can use Amazon Managed Microsoft AD to support your Active Directory–aware applications, in the Amazon Cloud, that are subject to the following compliance requirements. However, your applications will not adhere to compliance requirements if you use Simple AD.

#### Supported compliance standards

Amazon Managed Microsoft AD has undergone auditing for the following standards and is eligible for use as part of solutions for which you need to obtain compliance certification.

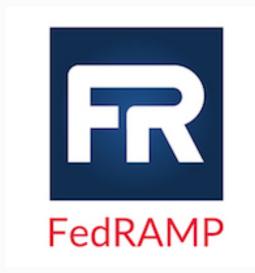

Amazon Managed Microsoft AD meets Federal Risk and Authorization Management Program (FedRAMP) security requirements and has received a FedRAMP Joint Authorization Board (JAB) Provisional Authority to Operate (P-ATO) at the FedRAMP Moderate and High Baseline. For more information about FedRAMP, see FedRAMP compliance.

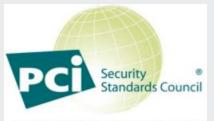

PARTICIPATING ORGANIZATION

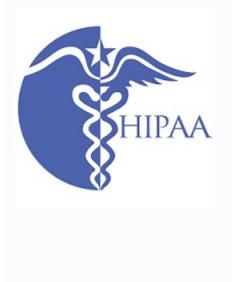

Amazon Managed Microsoft AD has an Attestation of Compliance for Payment Card Industry (PCI) Data Security Standard (DSS) version 3.2 at Service Provider Level 1. Customers who use Amazon products and services to store, process, or transmit cardholder data can use Amazon Managed Microsoft AD as they manage their own PCI DSS compliance certification.

For more information about PCI DSS, including how to request a copy of the Amazon PCI Compliance Package, see <u>PCI DSS level 1</u>. Importantly, you must configure finegrained password policies in Amazon Managed Microsoft AD to be consistent with PCI DSS version 3.2 standards . For details on which policies must be enforced, see the section below titled Enable PCI Compliance for Your Amazon Managed Microsoft AD Directory.

Amazon has expanded its Health Insurance Portabili ty and Accountability Act (HIPAA) compliance program to include Amazon Managed Microsoft AD as a <u>HIPAA</u> <u>eligible service</u>. If you have an executed Business Associate Agreement (BAA) with Amazon, you can use Amazon Managed Microsoft AD to help build your HIPAAcompliant applications.

Amazon offers a <u>HIPAA-focused whitepaper</u> for customers who are interested in learning more about how they can leverage Amazon for the processing and storage of health information. For more information, see <u>HIPAA compliance</u>.

#### Shared responsibility

Security, including FedRAMP, HIPAA and PCI compliance, is a <u>shared responsibility</u>. It is important to understand that Amazon Managed Microsoft AD compliance status does not automatically apply to applications that you run in the Amazon Cloud. You need to ensure that your use of Amazon services complies with the standards.

For a complete list of all the various Amazon compliance programs that Amazon Managed Microsoft AD supports, see Amazon services in scope by compliance program.

#### Enable PCI compliance for your Amazon Managed Microsoft AD directory

To enable PCI compliance for your Amazon Managed Microsoft AD directory, you must configure fine-grained password policies as specified in the PCI DSS Attestation of Compliance (AOC) and Responsibility Summary document provided by Amazon Artifact.

For more information about using fine-grained password policies, see <u>Understanding Amazon</u> Managed Microsoft AD password policies.

# Enhancing your Amazon Managed Microsoft AD network security configuration

The Amazon Security Group that is provisioned for the Amazon Managed Microsoft AD directory is configured with the minimum inbound network ports required to support all known use cases for your Amazon Managed Microsoft AD directory. For more information on the provisioned Amazon Security Group, see <u>What gets created with your Amazon Managed Microsoft AD</u>.

To further enhance the network security of your Amazon Managed Microsoft AD directory, you can modify the Amazon Security Group based on the following common scenarios.

**Customer domain controllers CIDR** - This CIDR block is where your domain on-premises domain controllers reside.

**Customer client CIDR** - This CIDR block is where your clients such as computers or users authenticate to your Amazon Managed Microsoft AD. Your Amazon Managed Microsoft AD domain controllers also reside in this CIDR block.

#### Scenarios

- Amazon applications only support
- Amazon applications only with trust support
- Amazon applications and native Active Directory workload support
- Amazon applications and native Active Directory workload support with trust support

### Amazon applications only support

All user accounts are provisioned only in your Amazon Managed Microsoft AD to be used with supported Amazon applications, such as the following:

- Amazon Chime
- Amazon Connect
- QuickSight
- Amazon IAM Identity Center
- WorkDocs
- Amazon WorkMail
- Amazon Client VPN
- Amazon Web Services Management Console

You can use the following Amazon Security Group configuration to block all non-essential traffic to your Amazon Managed Microsoft AD domain controllers.

#### 1 Note

- The following are not compatible with this Amazon Security Group configuration:
  - Amazon EC2 instances
  - Amazon FSx
  - Amazon RDS for MySQL
  - Amazon RDS for Oracle
  - Amazon RDS for PostgreSQL
  - Amazon RDS for SQL Server
  - WorkSpaces
  - Active Directory trusts
  - Domain joined clients or servers

#### **Inbound Rules**

None.

#### **Outbound Rules**

None.

#### Amazon applications only with trust support

All user accounts are provisioned in your Amazon Managed Microsoft AD or trusted Active Directory to be used with supported Amazon applications, such as the following:

- Amazon Chime
- Amazon Connect
- QuickSight
- Amazon IAM Identity Center
- WorkDocs
- Amazon WorkMail
- Amazon WorkSpaces
- Amazon Client VPN
- Amazon Web Services Management Console

You can modify the provisioned Amazon Security Group configuration to block all non-essential traffic to your Amazon Managed Microsoft AD domain controllers.

#### 🚯 Note

- The following are not compatible with this Amazon Security Group configuration:
  - Amazon EC2 instances
  - Amazon FSx
  - Amazon RDS for MySQL
  - Amazon RDS for Oracle
  - Amazon RDS for PostgreSQL
  - Amazon RDS for SQL Server
  - WorkSpaces
  - Active Directory trusts
  - Domain joined clients or servers

- This configuration requires you to ensure the "customer domain controllers CIDR" network is secure.
- TCP 445 is used for trust creation only and can be removed after the trust has been established.
- TCP 636 is only required when LDAP over SSL is in use.

#### **Inbound Rules**

| Protocol  | Port range | Source                                 | Type of traffic                      | Active Directory<br>usage                                                                    |
|-----------|------------|----------------------------------------|--------------------------------------|----------------------------------------------------------------------------------------------|
| TCP & UDP | 53         | Customer<br>domain<br>controllers CIDR | DNS                                  | User and<br>computer<br>authentication,<br>name resolution,<br>trusts                        |
| TCP & UDP | 88         | Customer<br>domain<br>controllers CIDR | Kerberos                             | User and<br>computer<br>authentication,<br>forest level<br>trusts                            |
| TCP & UDP | 389        | Customer<br>domain<br>controllers CIDR | LDAP                                 | Directory,<br>replication, user<br>and computer<br>authentication<br>group policy,<br>trusts |
| TCP & UDP | 464        | Customer<br>domain<br>controllers CIDR | Kerberos<br>change / set<br>password | Replication, user<br>and computer<br>authentication,<br>trusts                               |

| Protocol | Port range    | Source                                 | Type of traffic          | Active Directory<br>usage                                                                    |
|----------|---------------|----------------------------------------|--------------------------|----------------------------------------------------------------------------------------------|
| ТСР      | 445           | Customer<br>domain<br>controllers CIDR | SMB / CIFS               | Replication, user<br>and computer<br>authentication,<br>group policy<br>trusts               |
| ТСР      | 135           | Customer<br>domain<br>controllers CIDR | Replication              | RPC, EPM                                                                                     |
| ТСР      | 636           | Customer<br>domain<br>controllers CIDR | LDAP SSL                 | Directory,<br>replication, user<br>and computer<br>authentication<br>group policy,<br>trusts |
| ТСР      | 49152 - 65535 | Customer<br>domain<br>controllers CIDR | RPC                      | Replication, user<br>and computer<br>authentication,<br>group policy,<br>trusts              |
| ТСР      | 3268 - 3269   | Customer<br>domain<br>controllers CIDR | LDAP GC & LDAP<br>GC SSL | Directory,<br>replication, user<br>and computer<br>authentication<br>group policy,<br>trusts |
| UDP      | 123           | Customer<br>domain<br>controllers CIDR | Windows Time             | Windows Time,<br>trusts                                                                      |

#### **Outbound Rules**

| Protocol | Port range | Source                                 | Type of traffic | Active Directory<br>usage |
|----------|------------|----------------------------------------|-----------------|---------------------------|
| All      | All        | Customer<br>domain<br>controllers CIDR | All traffic     |                           |

#### Amazon applications and native Active Directory workload support

User accounts are provisioned only in your Amazon Managed Microsoft AD to be used with supported Amazon applications, such as the following:

- Amazon Chime
- Amazon Connect
- Amazon EC2 instances
- Amazon FSx
- QuickSight
- Amazon RDS for MySQL
- Amazon RDS for Oracle
- Amazon RDS for PostgreSQL
- Amazon RDS for SQL Server
- Amazon IAM Identity Center
- WorkDocs
- Amazon WorkMail
- WorkSpaces
- Amazon Client VPN
- Amazon Web Services Management Console

You can modify the provisioned Amazon Security Group configuration to block all non-essential traffic to your Amazon Managed Microsoft AD domain controllers.

#### (i) Note

- Active Directory trusts cannot be created and maintained between your Amazon Managed Microsoft AD directory and customer domain controllers CIDR.
- It requires you to ensure the "customer client CIDR" network is secure.
- TCP 636 is only required when LDAP over SSL is in use.
- If you want to use an Enterprise CA with this configuration you will need to create an outbound rule "TCP, 443, CA CIDR".

#### **Inbound Rules**

| Protocol  | Port range | Source                  | Type of traffic | Active Directory<br>usage                                                                    |
|-----------|------------|-------------------------|-----------------|----------------------------------------------------------------------------------------------|
| TCP & UDP | 53         | Customer client<br>CIDR | DNS             | User and<br>computer<br>authentication,<br>name resolution,<br>trusts                        |
| TCP & UDP | 88         | Customer client<br>CIDR | Kerberos        | User and<br>computer<br>authentication,<br>forest level<br>trusts                            |
| TCP & UDP | 389        | Customer client<br>CIDR | LDAP            | Directory,<br>replication, user<br>and computer<br>authentication<br>group policy,<br>trusts |
| TCP & UDP | 445        | Customer client<br>CIDR | SMB / CIFS      | Replication, user<br>and computer<br>authentication,                                         |

Amazon Directory Service

| Protocol  | Port range    | Source                  | Type of traffic                      | Active Directory<br>usage                                                                    |
|-----------|---------------|-------------------------|--------------------------------------|----------------------------------------------------------------------------------------------|
|           |               |                         |                                      | group policy<br>trusts                                                                       |
| TCP & UDP | 464           | Customer client<br>CIDR | Kerberos<br>change / set<br>password | Replication, user<br>and computer<br>authentication,<br>trusts                               |
| ТСР       | 135           | Customer client<br>CIDR | Replication                          | RPC, EPM                                                                                     |
| ТСР       | 636           | Customer client<br>CIDR | LDAP SSL                             | Directory,<br>replication, user<br>and computer<br>authentication<br>group policy,<br>trusts |
| ТСР       | 49152 - 65535 | Customer client<br>CIDR | RPC                                  | Replication, user<br>and computer<br>authentication,<br>group policy,<br>trusts              |
| ТСР       | 3268 - 3269   | Customer client<br>CIDR | LDAP GC & LDAP<br>GC SSL             | Directory,<br>replication, user<br>and computer<br>authentication<br>group policy,<br>trusts |
| ТСР       | 9389          | Customer client<br>CIDR | SOAP                                 | AD DS web<br>services                                                                        |
| UDP       | 123           | Customer client<br>CIDR | Windows Time                         | Windows Time,<br>trusts                                                                      |

| Protocol | Port range | Source                  | Type of traffic    | Active Directory<br>usage |
|----------|------------|-------------------------|--------------------|---------------------------|
| UDP      | 138        | Customer client<br>CIDR | DFSN &<br>NetLogon | DFS, group<br>policy      |

### **Outbound Rules**

None.

# Amazon applications and native Active Directory workload support with trust support

All user accounts are provisioned in your Amazon Managed Microsoft AD or trusted Active Directory to be used with supported Amazon applications, such as the following:

- Amazon Chime
- Amazon Connect
- Amazon EC2 instances
- Amazon FSx
- QuickSight
- Amazon RDS for MySQL
- Amazon RDS for Oracle
- Amazon RDS for PostgreSQL
- Amazon RDS for SQL Server
- Amazon IAM Identity Center
- WorkDocs
- Amazon WorkMail
- WorkSpaces
- Amazon Client VPN
- Amazon Web Services Management Console

You can modify the provisioned Amazon Security Group configuration to block all non-essential traffic to your Amazon Managed Microsoft AD domain controllers.

### (i) Note

- It requires you to ensure the "customer domain controllers CIDR" and "customer client CIDR" networks are secure.
- TCP 445 with the "customer domain controllers CIDR" is used for trust creation only and can be removed after the trust has been established.
- TCP 445 with the "customer client CIDR" should be left open as it is required for Group Policy processing.
- TCP 636 is only required when LDAP over SSL is in use.
- If you want to use an Enterprise CA with this configuration you will need to create an outbound rule "TCP, 443, CA CIDR".

| Protocol  | Port range | Source                                 | Type of traffic | Active Directory<br>usage                                                                    |
|-----------|------------|----------------------------------------|-----------------|----------------------------------------------------------------------------------------------|
| TCP & UDP | 53         | Customer<br>domain<br>controllers CIDR | DNS             | User and<br>computer<br>authentication,<br>name resolution,<br>trusts                        |
| TCP & UDP | 88         | Customer<br>domain<br>controllers CIDR | Kerberos        | User and<br>computer<br>authentication,<br>forest level<br>trusts                            |
| TCP & UDP | 389        | Customer<br>domain<br>controllers CIDR | LDAP            | Directory,<br>replication, user<br>and computer<br>authentication<br>group policy,<br>trusts |

### Inbound Rules

| Protocol  | Port range    | Source                                 | Type of traffic                      | Active Directory<br>usage                                                                    |
|-----------|---------------|----------------------------------------|--------------------------------------|----------------------------------------------------------------------------------------------|
| TCP & UDP | 464           | Customer<br>domain<br>controllers CIDR | Kerberos<br>change / set<br>password | Replication, user<br>and computer<br>authentication,<br>trusts                               |
| ТСР       | 445           | Customer<br>domain<br>controllers CIDR | SMB / CIFS                           | Replication, user<br>and computer<br>authentication,<br>group policy<br>trusts               |
| ТСР       | 135           | Customer<br>domain<br>controllers CIDR | Replication                          | RPC, EPM                                                                                     |
| ТСР       | 636           | Customer<br>domain<br>controllers CIDR | LDAP SSL                             | Directory,<br>replication, user<br>and computer<br>authentication<br>group policy,<br>trusts |
| ТСР       | 49152 - 65535 | Customer<br>domain<br>controllers CIDR | RPC                                  | Replication, user<br>and computer<br>authentication,<br>group policy,<br>trusts              |
| ТСР       | 3268 - 3269   | Customer<br>domain<br>controllers CIDR | LDAP GC & LDAP<br>GC SSL             | Directory,<br>replication, user<br>and computer<br>authentication<br>group policy,<br>trusts |

| Protocol  | Port range | Source                                 | Type of traffic                      | Active Directory<br>usage                                                                    |
|-----------|------------|----------------------------------------|--------------------------------------|----------------------------------------------------------------------------------------------|
| UDP       | 123        | Customer<br>domain<br>controllers CIDR | Windows Time                         | Windows Time,<br>trusts                                                                      |
| TCP & UDP | 53         | Customer<br>domain<br>controllers CIDR | DNS                                  | User and<br>computer<br>authentication,<br>name resolution,<br>trusts                        |
| TCP & UDP | 88         | Customer<br>domain<br>controllers CIDR | Kerberos                             | User and<br>computer<br>authentication,<br>forest level<br>trusts                            |
| TCP & UDP | 389        | Customer<br>domain<br>controllers CIDR | LDAP                                 | Directory,<br>replication, user<br>and computer<br>authentication<br>group policy,<br>trusts |
| TCP & UDP | 445        | Customer<br>domain<br>controllers CIDR | SMB / CIFS                           | Replication, user<br>and computer<br>authentication,<br>group policy<br>trusts               |
| TCP & UDP | 464        | Customer<br>domain<br>controllers CIDR | Kerberos<br>change / set<br>password | Replication, user<br>and computer<br>authentication,<br>trusts                               |

| Protocol | Port range    | Source                                 | Type of traffic          | Active Directory<br>usage                                                                    |
|----------|---------------|----------------------------------------|--------------------------|----------------------------------------------------------------------------------------------|
| ТСР      | 135           | Customer<br>domain<br>controllers CIDR | Replication              | RPC, EPM                                                                                     |
| ТСР      | 636           | Customer<br>domain<br>controllers CIDR | LDAP SSL                 | Directory,<br>replication, user<br>and computer<br>authentication<br>group policy,<br>trusts |
| ТСР      | 49152 - 65535 | Customer<br>domain<br>controllers CIDR | RPC                      | Replication, user<br>and computer<br>authentication,<br>group policy,<br>trusts              |
| ТСР      | 3268 - 3269   | Customer<br>domain<br>controllers CIDR | LDAP GC & LDAP<br>GC SSL | Directory,<br>replication, user<br>and computer<br>authentication<br>group policy,<br>trusts |
| ТСР      | 9389          | Customer<br>domain<br>controllers CIDR | SOAP                     | AD DS web<br>services                                                                        |
| UDP      | 123           | Customer<br>domain<br>controllers CIDR | Windows Time             | Windows Time,<br>trusts                                                                      |
| UDP      | 138           | Customer<br>domain<br>controllers CIDR | DFSN &<br>NetLogon       | DFS, group<br>policy                                                                         |

### **Outbound Rules**

| Protocol | Port range | Source                                 | Type of traffic | Active Directory<br>usage |
|----------|------------|----------------------------------------|-----------------|---------------------------|
| All      | All        | Customer<br>domain<br>controllers CIDR | All traffic     |                           |

# Editing Amazon Managed Microsoft AD directory security settings

You can configure fine-grained directory settings for your Amazon Managed Microsoft AD to meet your compliance and security requirements without any increase in operational workload. In directory settings, you can update secure channel configuration for protocols and ciphers used in your directory. For example, you have the flexibility to disable individual legacy ciphers, such as RC4 or DES, and protocols, such as SSL 2.0/3.0 and TLS 1.0/1.1. Amazon Managed Microsoft AD then deploys the configuration to all domain controllers in your directory, manages domain controller reboots, and maintains this configuration as you scale out or deploy additional Amazon Web Services Regions. For all available settings, see List of directory security settings.

### **Edit directory security settings**

You can configure and edit settings for any of your directories.

### To edit directory settings

- 1. Sign in to the Amazon Management Console and open the Amazon Directory Service console at <a href="https://console.aws.amazon.com/directoryservicev2/">https://console.aws.amazon.com/directoryservicev2/</a>.
- 2. On the **Directories** page, choose your directory ID.
- 3. Under **Networking & security**, find **Directory settings**, and then choose **Edit settings**.
- 4. In **Edit settings**, change the **Value** for the settings that you want to edit. When you edit a setting, its status changes from **Default** to **Ready to Update**. If you have edited the setting previously, its status changes from **Updated** to **Ready to Update**. Then, choose **Review**.
- 5. In **Review and update settings**, see **Directory settings** and make sure that the new values are all correct. If you want to make any other changes to your settings, choose **Edit settings**. When you're satisfied with your changes and ready to implement the new values, choose **Update settings**. Then, you're taken back to the directory ID page.

### 🚯 Note

Under **Directory settings**, you can view the **Status** of your updated settings. While settings are implemented, the **Status** displays **Updating**. You cannot edit other settings while a setting displays **Updating** under **Status**. The **Status** displays **Updated** if the setting successfully updates with your edit. The **Status** displays **Failed** if the setting fails to update with your edit.

## Failed directory security settings

If an error occurs during a settings update, the **Status** displays as **Failed**. In a failed status, the settings do not update to the new values, and the original values remain implemented. You can retry updating these settings or revert them to their previous values.

### To resolve failed updated settings

- Under **Directory settings**, choose **Resolve failed settings**. Then, do one of the following:
  - To revert your settings back to their original value before the failure state, choose **Revert** failed settings. Then, choose **Revert** in the pop-up modal.
  - To retry updating your directory settings, choose Retry failed settings. If you want to make additional changes to your directory settings before retrying the failed updates, choose Continue editing. On Review and retry failed updates, choose Update settings.

## List of directory security settings

The following list shows the type, setting name, API name, potential values, and setting description for all available directory security settings.

TLS 1.2 and AES 256/256 are the default directory security settings if all other security settings are disabled. They cannot be disabled.

| Туре                                    | Setting<br>name | API name                                        | Potential values                                                                           | Setting<br>description                                                                                                    |
|-----------------------------------------|-----------------|-------------------------------------------------|--------------------------------------------------------------------------------------------|----------------------------------------------------------------------------------------------------|
| Certifica<br>te Based<br>Authentication | te              | CERTIFICA<br>TE_BACKDA<br>TING_COMP<br>ENSATION | Years: 0 to 50<br>Months: 0 to 11<br>Days: 0 to 23<br>Minutes: 0 to 59<br>Seconds: 0 to 59 | Specify a value<br>to indicate the<br>length of time<br>that a certifica<br>te can predate<br>a user in Active<br>Directory and<br>still be used<br>for authentic<br>ation in Active<br>Directory. The<br>default value<br>is 10 minutes.<br>You can set<br>this value from<br>1 second to 50<br>years.<br>To configure<br>this setting,<br>you must<br>select the<br><b>Compatibi</b><br>lity type<br>for <b>Strong</b><br><b>Certifica</b><br><b>te Binding</b><br><b>Enforcement.</b><br>For more<br>informati<br>on, see<br>KB5014754<br><u>Certific</u> |

| Туре | Setting<br>name | API name | Potential values | Setting<br>description                                                                                                    |
|------|-----------------|----------|------------------|----------------------------------------------------------------------------------------------------|
|      |                 |          |                  | ate-based<br>authentic<br>ation changes<br>on Windows<br>domain<br>controllers in<br>the Microsoft<br>Support<br>documenta<br>tion. |

| Туре | Setting<br>name         | API name                            | Potential values                                         | Setting<br>description                                                                                                    |
|------|-------------------------|-------------------------------------|----------------------------------------------------------|----------------------------------------------------------------------------------------------------|
|      | name<br>Certifica<br>te | CERTIFICA<br>TE_STRONG<br>_ENFORCEM | Potential values         Compatibility, Full Enforcement | description Specify either of the following enforcement types:  Compatibi lity: Authentic ation is allowed if a certifica te can't be strongly mapped to a user. If the certificate predates the user account in Active Directory , you must also set Certificate Backdating Compensat ion, or |
|      |                         |                                     |                                                          | authentic<br>ation will<br>fail.                                                                                                    |
|      |                         |                                     |                                                          | <ul> <li>Full</li> <li>Enforceme</li> <li>nt(default)</li> <li>: Authentic</li> </ul>                                                                                                    |

| Туре | Setting<br>name | API name | Potential values | Setting<br>description                                                                                                    |
|------|-----------------|----------|------------------|----------------------------------------------------------------------------------------------------|
|      |                 |          |                  | ation isn't<br>allowed if<br>a certifica<br>te can't be<br>strongly<br>mapped to<br>a user. If you<br>choose this<br>enforceme<br>nt type,<br><b>Certificate</b><br><b>Backdating</b><br><b>Compensat</b><br><b>ion</b> can't be<br>configured. |
|      |                 |          |                  | For more<br>informati                                                                                                    |
|      |                 |          |                  | on, see<br><u>KB5014754</u><br><u>Certific</u><br><u>ate-based</u><br><u>authentic</u><br><u>ation changes</u><br><u>on Windows</u><br><u>domain</u><br><u>controllers in</u><br>the Microsoft<br>Support<br>documenta<br>tion.                 |

| Туре                         | Setting<br>name | API name    | Potential values | Setting<br>description                                                                                                    |
|------------------------------|-----------------|-------------|------------------|----------------------------------------------------------------------------------------------------|
| Secure<br>Channel:<br>Cipher | AES<br>128/12   | AES_128_128 | Enable, Disable  | Enable or<br>disable the<br>AES 128/128<br>encryption<br>cipher for<br>secure channel<br>communica<br>tions between<br>domain<br>controllers in<br>your directory. |
|                              | DES<br>56/56    | DES_56_56   | Enable, Disable  | Enable or<br>disable the<br>DES 56/56<br>encryption<br>cipher for<br>secure channel<br>communica<br>tions between<br>domain<br>controllers in<br>your directory.   |

| Туре | Setting<br>name | API name   | Potential values | Setting<br>description                                                                                                    |
|------|-----------------|------------|------------------|----------------------------------------------------------------------------------------------------|
|      | RC2<br>40/128   | RC2_40_128 | Enable, Disable  | Enable or<br>disable the<br>RC2 40/128<br>encryption<br>cipher for<br>secure channel<br>communica<br>tions between<br>domain<br>controllers in<br>your directory. |
|      | RC2<br>56/128   | RC2_56_128 | Enable, Disable  | Enable or<br>disable the<br>RC2 56/128<br>encryption<br>cipher for<br>secure channel<br>communica<br>tions between<br>domain<br>controllers in<br>your directory. |

| Туре | Setting<br>name | API name    | Potential values | Setting<br>description                                                                                                    |
|------|-----------------|-------------|------------------|----------------------------------------------------------------------------------------------------|
|      | RC2<br>128/12   | RC2_128_128 | Enable, Disable  | Enable or<br>disable the<br>RC2 128/128<br>encryption<br>cipher for<br>secure channel<br>communica<br>tions between<br>domain<br>controllers in<br>your directory. |
|      | RC4<br>40/128   | RC4_40_128  | Enable, Disable  | Enable or<br>disable the<br>RC4 40/128<br>encryption<br>cipher for<br>secure channel<br>communica<br>tions between<br>domain<br>controllers in<br>your directory.  |

| Туре | Setting<br>name | API name   | Potential values | Setting<br>description                                                                                                    |
|------|-----------------|------------|------------------|----------------------------------------------------------------------------------------------------|
|      | RC4<br>56/128   | RC4_56_128 | Enable, Disable  | Enable or<br>disable the<br>RC4 56/128<br>encryption<br>cipher for<br>secure channel<br>communica<br>tions between<br>domain<br>controllers in<br>your directory. |
|      | RC4<br>64/128   | RC4_64_128 | Enable, Disable  | Enable or<br>disable the<br>RC4 64/128<br>encryption<br>cipher for<br>secure channel<br>communica<br>tions between<br>domain<br>controllers in<br>your directory. |

| Туре | Setting<br>name         | API name         | Potential values | Setting<br>description                                                                                                    |
|------|-------------------------|------------------|------------------|----------------------------------------------------------------------------------------------------|
|      | RC4<br>128/12           | RC4_128_128      | Enable, Disable  | Enable or<br>disable the<br>RC4 128/128<br>encryption<br>cipher for<br>secure channel<br>communica<br>tions between<br>domain<br>controllers in<br>your directory.           |
|      | Triple<br>DES<br>168/16 | 3DES_168_<br>168 | Enable, Disable  | Enable or<br>disable the<br>Triple DES<br>168/168<br>encryption<br>cipher for<br>secure channel<br>communica<br>tions between<br>domain<br>controllers in<br>your directory. |

| Туре                 | Setting<br>name | API name | Potential values | Setting<br>description                                                                                                    |
|----------------------|-----------------|----------|------------------|----------------------------------------------------------------------------------------------------|
| Secure               | PCT<br>1.0      | PCT_1_0  | Enable, Disable  | Enable or<br>disable the<br>PCT 1.0<br>protocol for<br>secure channel<br>communica<br>tions (Server<br>and Client) on<br>the domain<br>controllers in<br>your directory. |
| Channel:<br>Protocol | SSL<br>2.0      | SSL_2_0  | Enable, Disable  | Enable or<br>disable the SSL<br>2.0 protocol<br>for secure<br>channel<br>communica<br>tions (Server<br>and Client) on<br>the domain<br>controllers in<br>your directory. |

| Туре | Setting<br>name | API name | Potential values | Setting<br>description                                                                                                    |
|------|-----------------|----------|------------------|----------------------------------------------------------------------------------------------------|
|      | SSL<br>3.0      | SSL_3_0  | Enable, Disable  | Enable or<br>disable the SSL<br>3.0 protocol<br>for secure<br>channel<br>communica<br>tions (Server<br>and Client) on<br>the domain<br>controllers in<br>your directory. |
|      | TLS<br>1.0      | TLS_1_0  | Enable, Disable  | Enable or<br>disable the<br>TLS 1.0<br>protocol for<br>secure channel<br>communica<br>tions (Server<br>and Client) on<br>the domain<br>controllers in<br>your directory. |

| Туре | Setting<br>name | API name | Potential values | Setting<br>description                                                                                                    |
|------|-----------------|----------|------------------|----------------------------------------------------------------------------------------------------|
|      | TLS<br>1.1      | TLS_1_1  | Enable, Disable  | Enable or<br>disable the<br>TLS 1.1<br>protocol for<br>secure channel<br>communica<br>tions (Server<br>and Client) on<br>the domain<br>controllers in<br>your directory. |

# Set up Amazon Private CA Connector for AD for Amazon Managed Microsoft AD

You can integrate your Amazon Managed Microsoft AD with <u>Amazon Private Certificate Authority</u> (<u>CA</u>) to issue and manage certificates for your Active Directory domain joined users, groups, and machines. Amazon Private CA Connector for Active Directory allows you to use a fully managed Amazon Private CA drop-in replacement for your self-managed enterprise CAs without the need to deploy, patch, or update local agents or proxy servers.

### 🚺 Note

Server-side LDAPS certificate enrollment for Amazon Managed Microsoft AD domain controllers with Amazon Private CA Connector for Active Directory is not supported at this time. To enable server-side LDAPS for your directory, see <u>How to enable server-side LDAPS</u> for your Amazon Managed Microsoft AD directory.

You can set up Amazon Private CA integration with your directory through the Amazon Directory Service console, the Amazon Private CA Connector for Active Directory console, or by calling the <u>CreateTemplate</u> API. To set up the Private CA integration through the Amazon Private CA

Connector for Active Directory console, see <u>Creating a connector template</u>. See the following steps on how to set up this integration from the Amazon Directory Service console.

# Setting up Amazon Private CA Connector for AD

- 1. Sign in to the Amazon Web Services Management Console and open the Amazon Directory Service console at https://console.amazonaws.cn/directoryservicev2/.
- 2. On the **Directories** page, choose your directory ID.
- 3. Under the Application Management tab and Amazon apps & services section, choose Amazon Private CA Connector for AD. The page Create Private CA certificate for Active Directory appears. Follow the steps on the console to create your Private CA for Active Directory connector to enroll with your Private CA. For more information, see Creating a connector.
- 4. After you create your connector, the following steps walks you through how to view details the Amazon Private CA Connector for AD including the connector's status and the associated Private CA's status.

Next, you will configure the group policy object for your Amazon Managed Microsoft AD so Amazon Private CA Connector for AD can issue certificates.

# Viewing Amazon Private CA Connector for AD

- 1. Sign in to the Amazon Web Services Management Console and open the Amazon Directory Service console at <a href="https://console.amazonaws.cn/directoryservicev2/">https://console.amazonaws.cn/directoryservicev2/</a>.
- 2. On the **Directories** page, choose your directory ID.
- 3. Under **Application Management** tab and **Amazon apps & services** section, you can view your Private CA connectors and associated Private CA. By default, you see the following fields:
  - a. **Amazon Private CA Connector ID** The unique identifier for an Amazon Private CA connector. Selecting it leads to the details page of that Amazon Private CA connector.
  - b. **Amazon Private CA subject** Information about the distinguished name for the CA. Clicking on it leads to the details page of that Amazon Private CA.
  - c. Status Based on a status check for the Amazon Private CA Connector and the Amazon Private CA. If both checks pass, Active displays. If one of the checks fails, 1/2 checks failed displays. If both checks fail, Failed displays. For more information about a failed

status, hover over the hyperlink to learn which check failed. Follow the instructions in the console to remediate.

d. **Date created** — The day the Amazon Private CA Connector was created.

For more information, see View connector details.

## **Configuring AD Policies**

CA Connector for AD needs to be configured so Amazon Managed Microsoft AD objects can request and receive certificates. In this procedure, you will configure your group policy object (<u>GPO</u>) so Amazon Private CA can issue certificates to Amazon Managed Microsoft AD objects.

- Connect to the Amazon Managed Microsoft AD admin instance and open the <u>Server Manager</u> from the **Start** menu.
- 2. Under Tools, select Group Policy Management.
- 3. Under Forest and Domains, find your subdomain organizational unit (OU) (for example, corp would be your subdomain organizational unit if you followed the procedures outlined in <u>Creating your Amazon Managed Microsoft AD</u>) and right click on your subdomain OU. Select Create a GPO in this domain, and link it here... and enter PCA GPO for the name. Select OK.
- 4. The newly created GPO will appear following your subdomain name. Right click on PCA GPO and select Edit. If a dialog box opens with an alert message stating This is a link and that changes will be globally propagated, acknowledge the message by selecting OK to continue. The Group Policy Management Editor window should open.
- In the Group Policy Management Editor window, go to Computer Configuration > Policies > Windows Settings > Security Settings > Public Key Policies (choose the folder).
- 6. Under **Object Type**, choose **Certificate Services Client Certificate Enrollment Policy**.
- 7. In the **Certificate Services Client Certificate Enrollment Policy** window, change **Configuration Model** to **Enabled**.
- 8. Confirm that Active Directory Enrollment Policy is checked and Enabled. Choose Add.
- 9. The **Certificate Enrollment Policy Server** dialog box should open. Enter the certificate enrollment policy server endpoint that was generated when you created your connector in the **Enter enrollment server policy URI** field. Leave the **Authentication Type** as **Windows** integrated.
- 10. Choose Validate. After validation succeeds, select Add.

- 11. Return to **Certificate Services Client Certificate Enrollment Policy** dialog box and check the box beside the newly created connector to ensure that the connector is the default enrollment policy.
- 12. Choose Active Directory Enrollment Policy and select Remove.
- 13. In the confirmation dialog box, choose **Yes** to delete the LDAP-based authentication.
- 14. Choose **Apply** and then **OK** in the **Certificate Services Client Certificate Enrollment Policy** window. Then close the window.
- 15. Under Object Type for the Public Key Policies folder, choose Certificate Services Client -Auto-Enrollment.
- 16. Change the **Configuration Model** option to **Enabled**.
- Confirm that Renew expired certificates and Update Certificates options are both checked.
   Leave the other settings as they are.
- 18. Choose **Apply**, then **OK**, and close the dialog box.

Next, you will configure the Public Key Policies for user configuration.

 Go to User Configuration > Policies > Windows Settings > Security Settings > Public Key Policies. Follow the previous procedures from step 6 to step 21 to configure the Public Key Policies for user configuration.

Once you've finished configuring GPOs and Public Key Policies, objects in the domain will request certificates from Amazon Private CA Connector for AD and get certificates issued by Amazon Private CA.

### **Confirming Amazon Private CA issued a certificate**

The process to update Amazon Private CA to issue certificates for your Amazon Managed Microsoft AD can take up to 8 hours.

You can do one of the following:

- You can wait this period of time.
- You can restart the Amazon Managed Microsoft AD domain joined machines that were configured to receive certificates from the Amazon Private CA. Then you can confirm the Amazon Private CA has issued certificates to members of your Amazon Managed Microsoft AD domain by following the procedure in Microsoft documentation.

• You can use the following PowerShell command to update the certificates for your Amazon Managed Microsoft AD:

```
certutil -pulse
```

# Monitor your Amazon Managed Microsoft AD

You can get the most out of your Amazon Managed Microsoft AD by learning more about the different Amazon Managed Microsoft AD statuses and what they mean for your Amazon Managed Microsoft AD. You can also use Amazon services like Amazon Simple Notification Service and Amazon CloudWatch to monitor your Amazon Managed Microsoft AD. Amazon Simple Notification Service can send you notifications of your Amazon Managed Microsoft AD directory status. Amazon CloudWatch can monitor the performance of your Amazon Managed Microsoft AD directors AD domain controllers.

### Tasks to monitor your Amazon Managed Microsoft AD

- Understanding your Amazon Managed Microsoft AD directory status
- Enabling Amazon Managed Microsoft AD directory status notifications with Amazon Simple
   Notification Service
- Understanding your Amazon Managed Microsoft AD directory logs
- Enabling Amazon CloudWatch Logs log forwarding for Amazon Managed Microsoft AD
- Using CloudWatch to monitor the performance of your Amazon Managed Microsoft AD domain controllers
- Disabling Amazon CloudWatch log forwarding for Amazon Managed Microsoft AD
- Monitoring DNS Server with Microsoft Event Viewer

# Understanding your Amazon Managed Microsoft AD directory status

The following are the various statuses for a directory.

### Active

The directory is operating normally. No issues have been detected by the Amazon Directory Service for your directory.

### Creating

The directory is currently being created. Directory creation typically takes between 20 to 45 minutes but may vary depending on the system load.

### Deleted

The directory has been deleted. All resources for the directory have been released. Once a directory enters this state, it cannot be recovered.

### Deleting

The directory is currently being deleted. The directory will remain in this state until it has been completely deleted. Once a directory enters this state, the delete operation cannot be cancelled, and the directory cannot be recovered.

### Failed

The directory could not be created. Please delete this directory. If this problem persists, please contact the Amazon Web Services Support Center.

### Impaired

The directory is running in a degraded state. One or more issues have been detected, and not all directory operations may be working at full operational capacity. There are many potential reasons for the directory being in this state. These include normal operational maintenance activity such as patching or EC2 instance rotation, temporary hot spotting by an application on one of your domain controllers, or changes you made to your network that inadvertently disrupt directory communications. For more information, see either <u>Troubleshooting Amazon</u> <u>Managed Microsoft AD</u>, <u>Troubleshooting AD Connector</u>, <u>Troubleshooting Simple AD</u>. For normal maintenance related issues, Amazon resolves these issues within 40 minutes. If after reviewing the troubleshooting topic, your directory is in an Impaired state longer than 40 minutes, we recommend that you contact the <u>Amazon Web Services Support Center</u>.

### 🛕 Important

Do not restore a snapshot while a directory is in an Impaired state. It is rare that snapshot restore is necessary to resolve impairments. For more information, see Restoring your Amazon Managed Microsoft AD with snapshots.

### Requested

A request to create your directory is currently pending.

### RestoreFailed

Restoring the directory from a snapshot failed. Please retry the restore operation. If this continues, try a different snapshot, or contact the Amazon Web Services Support Center.

### Restoring

The directory is currently being restored from an automatic or manual snapshot. Restoring from a snapshot typically takes several minutes, depending on the size of the directory data in the snapshot.

# Enabling Amazon Managed Microsoft AD directory status notifications with Amazon Simple Notification Service

Using Amazon Simple Notification Service (Amazon SNS), you can receive email or text (SMS) messages when the status of your directory changes. You get notified if your directory goes from an Active status to an <u>Impaired status</u>. You also receive a notification when the directory returns to an Active status.

### **How It Works**

Amazon SNS uses "topics" to collect and distribute messages. Each topic has one or more subscribers who receive the messages that have been published to that topic. Using the steps below you can add Amazon Directory Service as publisher to an Amazon SNS topic. When Amazon Directory Service detects a change in your directory's status, it publishes a message to that topic, which is then sent to the topic's subscribers.

You can associate multiple directories as publishers to a single topic. You can also add directory status messages to topics that you've previously created in Amazon SNS. You have detailed control over who can publish to and subscribe to a topic. For complete information about Amazon SNS, see What is Amazon SNS?.

### 🚯 Note

Directory status notifications is a Regional feature of Amazon Managed Microsoft AD. If you are using <u>Multi-Region replication</u>, the following procedures must be applied separately in each Region. For more information, see <u>Global vs Regional features</u>.

## **Enabling Amazon SNS**

The following walks you through how you can enable Amazon SNS for your Amazon Managed Microsoft AD:

- 1. Sign in to the Amazon Web Services Management Console and open the <u>Amazon Directory</u> Service console.
- 2. On the **Directories** page, choose your directory ID.
- 3. On the **Directory details** page, do one of the following:
  - If you have multiple Regions showing under **Multi-Region replication**, select the Region where you want to enable SNS messaging, and then choose the **Maintenance** tab. For more information, see Primary vs additional Regions.
  - If you do not have any Regions showing under **Multi-Region replication**, choose the **Maintenance** tab.
- 4. In the **Directory monitoring** section, choose **Actions**, and then select **Create notification**.
- 5. On the Create notification page, select Choose a notification type, and then choose Create a new notification. Alternatively, if you already have an existing SNS topic, you can choose Associate existing SNS topic to send status messages from this directory to that topic.

### 🚯 Note

If you choose **Create a new notification** but then use the same topic name for an SNS topic that already exists, Amazon SNS does not create a new topic, but just adds the new subscription information to the existing topic.

If you choose **Associate existing SNS topic**, you will only be able to choose an SNS topic that is in the same Region as the directory.

6. Choose the **Recipient type** and enter the **Recipient** contact information. If you enter a phone number for SMS, use numbers only. Do not include dashes, spaces, or parentheses.

7. (Optional) Provide a name for your topic and an SNS display name. The display name is a short name up to 10 characters that is included in all SMS messages from this topic. When using the SMS option, the display name is required.

### 🚺 Note

If you are logged in using an IAM user or role that has only the <u>DirectoryServiceFullAccess</u> managed policy, your topic name must start with "DirectoryMonitoring". If you would like to further customize your topic name you will need additional privileges for SNS.

### 8. Choose **Create**.

If you want to designate additional SNS subscribers, such as an additional email address, Amazon SQS queues or Amazon Lambda, you can do this from the Amazon SNS console.

## Removing directory status messages from an Amazon SNS topic

The following walks you through how you can remove your Amazon Managed Microsoft AD directory status messages from an Amazon SNS topic:

- 1. Sign in to the Amazon Web Services Management Console and open the <u>Amazon Directory</u> Service console.
- 2. On the **Directories** page, choose your directory ID.
- 3. On the **Directory details** page, do one of the following:
  - If you have multiple Regions showing under **Multi-Region replication**, select the Region where you want to remove status messages, and then choose the **Maintenance** tab. For more information, see Primary vs additional Regions.
  - If you do not have any Regions showing under **Multi-Region replication**, choose the **Maintenance** tab.
- 4. In the **Directory monitoring** section, select an SNS topic name in the list, choose **Actions**, and then select **Remove**.
- 5. Choose **Remove**.

This removes your directory as a publisher to the selected SNS topic.

## Deleting an Amazon SNS topic

If you want to delete the entire topic, you can do this from the Amazon SNS console.

Before deleting an Amazon SNS topic using the SNS console, you should ensure that a directory is not sending status messages to that topic.

If you delete an Amazon SNS topic using the SNS console, this change will not immediately be reflected within the Directory Services console. You would only be notified the next time a directory publishes a notification to the deleted topic, in which case you would see an updated status on the directory's **Monitoring** tab indicating the topic could not be found.

Therefore, to avoid missing important directory status messages, before deleting any topic that receives messages from Amazon Directory Service, associate your directory with a different Amazon SNS topic.

For more information on how to delete an Amazon SNS topic, see <u>Deleting an Amazon SNS topic</u> and subscription.

# Understanding your Amazon Managed Microsoft AD directory logs

Security logs from Amazon Managed Microsoft AD domain controller instances are archived for a year. You can also configure your Amazon Managed Microsoft AD directory to forward domain controller logs to Amazon CloudWatch Logs in near real time. For more information, see <u>Enabling</u> Amazon CloudWatch Logs log forwarding for Amazon Managed Microsoft AD.

Amazon logs the following events for compliance.

| Monitoring category | Policy setting                           | Audit state      |
|---------------------|------------------------------------------|------------------|
| Account Logon       | Audit Credential Validation              | Success, Failure |
|                     | Audit Other Account Logon<br>Events      | Success, Failure |
|                     | Audit Kerberos Authentication<br>Service | Success, Failure |
| Account Management  | Audit Computer Account<br>Management     | Success, Failure |

| Monitoring category | Policy setting                           | Audit state      |
|---------------------|------------------------------------------|------------------|
|                     | Audit Other Account<br>Management Events | Success, Failure |
|                     | Audit Security Group<br>Management       | Success, Failure |
|                     | Audit User Account<br>Management         | Success, Failure |
| Detailed Tracking   | Audit DPAPI Activity                     | Success, Failure |
|                     | Audit PNP Activity                       | Success          |
|                     | Audit Process Creation                   | Success, Failure |
| DS Access           | Audit Directory Service Access           | Success, Failure |
|                     | Audit Directory Service<br>Changes       | Success, Failure |
| Logon/Logoff        | Audit Account Lockout                    | Success, Failure |
|                     | Audit Logoff                             | Success          |
|                     | Audit Logon                              | Success, Failure |
|                     | Audit Other Logon/Logoff<br>Events       | Success, Failure |
|                     | Audit Special Logon                      | Success, Failure |
| Object Access       | Audit Other Object Access<br>Events      | Success, Failure |
|                     | Audit Removable Storage                  | Success, Failure |
|                     | Audit Central Access Policy<br>Staging   | Success, Failure |

| Monitoring category | Policy setting                           | Audit state      |
|---------------------|------------------------------------------|------------------|
| Policy Change       | Audit Policy Change                      | Success, Failure |
|                     | Audit Authentication Policy<br>Change    | Success, Failure |
|                     | Audit Authorization Policy<br>Change     | Success, Failure |
|                     | Audit MPSSVC Rule-Level<br>Policy Change | Success          |
|                     | Audit Other Policy Change<br>Events      | Failure          |
| Privilege Use       | Audit Sensitive Privilege Use            | Success, Failure |
| System              | Audit IPsec Driver                       | Success, Failure |
|                     | Audit Other System Events                | Success, Failure |
|                     | Audit Security State Change              | Success, Failure |
|                     | Audit Security System<br>Extension       | Success, Failure |
|                     | Audit System Integrity                   | Success, Failure |

# Enabling Amazon CloudWatch Logs log forwarding for Amazon Managed Microsoft AD

You can use either the Amazon Directory Service console or APIs to forward domain controller security event logs to Amazon CloudWatch Logs for your Amazon Managed Microsoft AD. This helps you to meet your security monitoring, audit, and log retention policy requirements by providing transparency of the security events in your directory.

CloudWatch Logs can also forward these events to other Amazon accounts, Amazon services, or third party applications. This makes it easier for you to centrally monitor and configure alerts to detect and respond proactively to unusual activities in near real time.

Once enabled, you can then use the CloudWatch Logs console to retrieve the data from the log group you specified when you enabled the service. This log group contains the security logs from your domain controllers.

For more information about log groups and how to read their data, see <u>Working with log groups</u> and log streams in the Amazon CloudWatch Logs User Guide.

### (i) Note

Log forwarding is a Regional feature of Amazon Managed Microsoft AD. If you are using <u>Multi-Region replication</u>, the following procedures must be applied separately in each Region. For more information, see <u>Global vs Regional features</u>. Once enabled, the log forwarding capability will begin transmitting logs from your domain

controllers to the specified CloudWatch log group. Any logs created before log forwarding is enabled will not be transferred to the CloudWatch log group.

### Topics

- Using the Amazon Web Services Management Console to enable Amazon CloudWatch Logs log forwarding
- Using the CLI or PowerShell to enable Amazon CloudWatch Logs log forwarding

# Using the Amazon Web Services Management Console to enable Amazon CloudWatch Logs log forwarding

You can enable Amazon CloudWatch Logs log forwarding for your Amazon Managed Microsoft AD in the Amazon Web Services Management Console.

- 1. In the <u>Amazon Directory Service console</u> navigation pane, choose **Directories**.
- 2. Choose the directory ID of the Amazon Managed Microsoft AD directory that you want to share.
- 3. On the **Directory details** page, do one of the following:

- If you have multiple Regions showing under Multi-Region replication, select the Region where you want to enable log forwarding, and then choose the Networking & security tab.
   For more information, see Primary vs additional Regions.
- If you do not have any Regions showing under Multi-Region replication, choose the Networking & security tab.
- 4. In the **Log forwarding** section, choose **Enable**.
- 5. On the **Enable log forwarding to CloudWatch** dialog, choose either of the following options:
  - a. Select **Create a new CloudWatch log group**, under **CloudWatch Log group name**, specify a name that you can refer to in CloudWatch Logs.
  - b. Select **Choose an existing CloudWatch log group**, and under **Existing CloudWatch log groups**, select a log group from the menu.
- 6. Review the pricing information and link, and then choose **Enable**.

### Using the CLI or PowerShell to enable Amazon CloudWatch Logs log forwarding

Before you can use the <u>ds create-log-subscription</u> command, you must first create an Amazon CloudWatch log group and then create an IAM resource policy that will grant the necessary permission to that group. To enable log forwarding using the CLI or PowerShell, complete the following steps.

### Step 1: Create a log group in CloudWatch Logs

Create a log group that will be used to receive the security logs from your domain controllers. We recommend pre-pending the name with /aws/directoryservice/, but that is not required. For example:

### CLI Command

aws logs create-log-group --log-group-name '/aws/directoryservice/d-1111111111'

### PowerShell Command

New-CWLLogGroup -LogGroupName '/aws/directoryservice/d-1111111111'

For instructions on how to create a CloudWatch Logs group, see <u>Create a log group in CloudWatch</u> Logs in the *Amazon CloudWatch Logs User Guide*.

### Step 2: Create a CloudWatch Logs resource policy in IAM

Create a CloudWatch Logs resource policy granting Amazon Directory Service rights to add logs into the new log group you created in Step 1. You can either specify the exact ARN to the log group to limit Amazon Directory Service's access to other log groups or use a wild card to include all log groups. The following sample policy uses the wild card method to identify that all log groups that start with /aws/directoryservice/ for the Amazon account where your directory resides will be included.

JSON

```
{
    "Version": "2012-10-17",
    "Statement": [
        {
            "Effect": "Allow",
            "Principal": {
                "Service": "ds.amazonaws.com"
            },
            "Action": [
                "logs:CreateLogStream",
                "logs:PutLogEvents"
            ],
            "Resource": "arn:aws:logs:YOUR_REGION:YOUR_ACCOUNT_NUMBER:log-group:/
aws/directoryservice/*"
        }
    ]
}
```

You will need to save this policy to a text file (for example DSPolicy.json) on your local workstation as you will need to run it from the CLI. For example:

**CLI Command** 

aws logs put-resource-policy --policy-name DSLogSubscription --policy-document file://DSPolicy.json

### PowerShell Command

```
$PolicyDocument = Get-Content .\DSPolicy.json -Raw
```

```
Write-CWLResourcePolicy -PolicyName DSLogSubscription -PolicyDocument
$PolicyDocument
```

### Step 3: Create an Amazon Directory Service log subscription

In this final step, you can now proceed to enable log forwarding by creating the log subscription. For example:

CLI Command

```
aws ds create-log-subscription --directory-id 'd-1111111111' --log-group-name '/aws/
directoryservice/d-1111111111'
```

PowerShell Command

New-DSLogSubscription -DirectoryId 'd-1111111111' -LogGroupName '/aws/ directoryservice/d-1111111111'

# Using CloudWatch to monitor the performance of your Amazon Managed Microsoft AD domain controllers

Amazon Directory Service integrates with Amazon CloudWatch to help provide you with important performance metrics for each domain controller in your Active Directory. This means that you can monitor domain controller performance counters, such as CPU and memory utilization. You can also configure alarms and initiate automated actions to respond to periods of high utilization. For example, you can configure an alarm for domain controller CPU utilization above 70 percent and create an SNS topic to notify you when this occurs. You can use this SNS topic to initiate automation, such as Amazon Lambda functions, to increase the number of domain controllers to your Active Directory.

For more information about monitoring your domain controllers, see <u>Determining when to add</u> domain controllers with CloudWatch metrics.

There are fees associated with Amazon CloudWatch. For more information, see <u>CloudWatch billing</u> and cost.

### <u> Important</u>

Domain controller performance metrics with CloudWatch is unavailable in the Canada West (Calgary) Region.

To enable CloudWatch, see Enabling Amazon CloudWatch Logs log forwarding for Amazon Managed Microsoft AD.

## Finding domain controllers performance metrics in CloudWatch

In the Amazon CloudWatch console, metrics for a given service are grouped first by the service's namespace. You can add metric filters that are subordinate to that namespace. Use the following procedure to locate the correct namespace and subordinate metric that is required to set up Amazon Managed Microsoft AD domain controller metrics in CloudWatch.

### To find domain controller metrics in the CloudWatch console

- 1. Sign in to the Amazon Web Services Management Console and open the CloudWatch console at https://console.amazonaws.cn/cloudwatch/.
- 2. In the navigation pane, choose Metrics.
- 3. From the list of metrics, select the **Directory Service** namespace, and then from the list, select the **Amazon Managed Microsoft AD** metric.

For instructions on how to set up domain controller metrics using the CloudWatch console, see <u>How to automate Amazon Managed Microsoft AD scaling based on utilization metrics</u> in the Amazon Security Blog.

### **Determining when to add domain controllers with CloudWatch metrics**

Load balancing across all of your domain controllers is important for the resilience and performance of your Active Directory. To help you optimize the performance of your domain controllers in Amazon Managed Microsoft AD, we recommend that you first monitor important metrics in CloudWatch to form a baseline. During this process, you analyze your Active Directory over time to identify your average and peak Active Directory utilization. After determining your baseline, you can monitor these metrics on a regular basis to help determine when to add a domain controller to your Active Directory.

The following metrics are important to monitor on a regular basis. For a full list of available domain controller metrics in CloudWatch, see <u>Amazon Managed Microsoft AD performance</u> <u>counters</u>.

- Domain controller-specific metrics, such as:
  - Processor
  - Memory
  - Logical Disk
  - Network Interface
- Amazon Managed Microsoft AD directory-specific metrics, such as:
  - LDAP searches
  - Binds
  - DNS queries
  - Directory reads
  - Directory writes

For instructions on how to set up domain controller metrics using the CloudWatch console, see <u>How to automate Amazon Managed Microsoft AD scaling based on utilization metrics</u> in the Amazon Security Blog. For general information about metrics in CloudWatch, see <u>Using Amazon</u> <u>CloudWatch metrics</u> in the *Amazon CloudWatch User Guide*.

For general information about domain controller planning, see <u>Capacity planning for Active</u> <u>Directory Domain Services</u> on the Microsoft website.

## Amazon Managed Microsoft AD performance counters

The following table lists all performance counters available in Amazon CloudWatch for tracking domain controller and directory performance in Amazon Managed Microsoft AD.

| Metric category                | Metric name          |
|--------------------------------|----------------------|
| Database ==> Instances (NTDSA) | Database Cache % Hit |

| Metric category          | Metric name                                  |
|--------------------------|----------------------------------------------|
|                          | I/O Database Reads Average Latency           |
|                          | I/O Database Reads/sec                       |
|                          | I/O Log Writes Average Latency               |
|                          | LDAP Bind Time                               |
| DirectoryServices (NTDS) | DRA Pending Replication Operations           |
|                          | DRA Pending Replication Synchronizations     |
|                          | Recursive Queries/sec                        |
|                          | Recursive Query Failure/sec                  |
| DNS                      | TCP Query Received/sec                       |
|                          | Total Query Received/sec                     |
|                          | Total Response Sent/sec                      |
|                          | UDP Query Received/sec                       |
| LogicalDisk              | Avg. Disk Queue Length                       |
| LogicalDisk              | % Free Space                                 |
| Memory                   | % Committed Bytes in Use                     |
|                          | Long-Term Average Standby Cache Lifetime (s) |
| Network Interface        | Bytes Sent/sec                               |
|                          | Bytes Received/sec                           |
|                          | Current Bandwidth                            |
| NTDS                     | ATQ Estimated Queue Delay                    |

| Metric category                 | Metric name               |
|---------------------------------|---------------------------|
|                                 | ATQ Request Latency       |
|                                 | DS Directory Reads/Sec    |
|                                 | DS Directory Searches/Sec |
|                                 | DS Directory Writes/Sec   |
|                                 | LDAP Client Sessions      |
|                                 | LDAP Searches/sec         |
|                                 | LDAP Successful Binds/sec |
| Processor                       | % Processor Time          |
| Security System-Wide Statistics | Kerberos Authentications  |
|                                 | NTLM Authentications      |

# Disabling Amazon CloudWatch log forwarding for Amazon Managed Microsoft AD

You can disable CloudWatch Logs log forwarding for your Amazon Managed Microsoft AD in the Amazon Web Services Management Console. For more information on log forwarding, see <u>the</u> <u>section called "Using CloudWatch to monitor your directory"</u>.

- 1. In the <u>Amazon Directory Service console</u> navigation pane, choose **Directories**.
- 2. Choose the directory ID of the Amazon Managed Microsoft AD directory that you want to share.
- 3. On the **Directory details** page, do one of the following:
  - If you have multiple Regions showing under Multi-Region replication, select the Region where you want to disable log forwarding, and then choose the Networking & security tab. For more information, see <u>Primary vs additional Regions</u>.

- If you do not have any Regions showing under **Multi-Region replication**, choose the **Networking & security** tab.
- 4. In the **Log forwarding** section, choose **Disable**.
- 5. Once you've read the information in the **Disable log forwarding** dialog, choose **Disable**.

# Monitoring DNS Server with Microsoft Event Viewer

You can audit your Amazon Managed Microsoft AD DNS events, making it easier to identify and troubleshoot DNS issues. For example, if a DNS record is missing, you can use the DNS audit event log to help identify the root cause and fix the issue. You can also use DNS audit event logs to improve security by detecting and blocking requests from suspicious IP addresses.

To do that, you must be logged on with the **Admin** account or with an account that is a member of the **Amazon Domain Name System Administrators** group. For more information about this group, see What gets created with your Amazon Managed Microsoft AD.

## To access Event Viewer for your Amazon Managed Microsoft AD DNS

- 1. Open the Amazon EC2 console at <a href="https://console.amazonaws.cn/ec2/">https://console.amazonaws.cn/ec2/</a>.
- 2. In the left navigation pane, choose **Instances**.
- 3. Locate an Amazon EC2 instance that is joined to your Amazon Managed Microsoft AD directory. Select the instance and then choose **Connect**.
- 4. Once connected to the Amazon EC2 instance, open the **Start** menu and select the **Windows Administrative Tools** folder. Within the **Administrative Tools** folder, select **Event Viewer**.
- 5. In the **Event Viewer** window, choose **Action** and then choose **Connect to Another Computer**.
- 6. Select **Another computer**, type one of your Amazon Managed Microsoft AD DNS servers name or IP address, and choose **OK**.
- 7. In the left pane, navigate to **Applications and Services Logs>Microsoft>Windows>DNS-Server**, and then select **Audit**.

# Access to Amazon applications and services from your Amazon Managed Microsoft AD

You can grant access to your Amazon Managed Microsoft AD users to access Amazon applications and services. Some of these Amazon applications and services include:

- Amazon Chime
- Amazon EC2
- QuickSight
- Amazon Web Services Management Console
- Amazon WorkSpaces

You can also use access URLs and single sign-on with your Amazon Managed Microsoft AD.

## Tasks to access Amazon applications and services from Amazon Managed Microsoft AD

- Application compatibility for Amazon Managed Microsoft AD
- Enabling access to Amazon applications and services for your Amazon Managed Microsoft AD
- Enabling Amazon Web Services Management Console access with Amazon Managed Microsoft AD credentials
- Creating an access URL for Amazon Managed Microsoft AD
- Enabling single sign-on for Amazon Managed Microsoft AD

# Application compatibility for Amazon Managed Microsoft AD

Amazon Directory Service for Microsoft Active Directory (Amazon Managed Microsoft AD) is compatible with multiple Amazon services and third-party applications.

The following is a list of compatible Amazon applications and services:

- Amazon Chime
- Amazon Connect
- Amazon EC2
- QuickSight
- Amazon RDS
- WorkDocs
- Amazon WorkMail
- Amazon Client VPN
- Amazon IAM Identity Center
- Amazon License Manager

- Amazon Web Services Management Console
- FSx for Windows File Server
- WorkSpaces

For more information, see <u>Enabling access to Amazon applications and services for your Amazon</u> Managed Microsoft AD.

Due to the magnitude of custom and commercial off-the-shelf applications that use Active Directory, Amazon does not and cannot perform formal or broad verification of third-party application compatibility with Amazon Directory Service for Microsoft Active Directory (Amazon Managed Microsoft AD). Although Amazon works with customers in an attempt to overcome any potential application installation challenges they might encounter, we are unable to guarantee that any application is or will continue to be compatible with Amazon Managed Microsoft AD.

The following third-party applications are compatible with Amazon Managed Microsoft AD:

- Active Directory-Based Activation (ADBA)
- Active Directory Certificate Services (AD CS): Enterprise Certificate Authority
- Active Directory Federation Services (AD FS)
- Active Directory Users and Computers (ADUC)
- Application Server (.NET)
- Microsoft Entra (formerly known as Azure Active Directory (Azure AD))
- Microsoft Entra Connect (formerly known as Azure Active Directory Connect)
- Distributed File System Replication (DFSR)
- Distributed File System Namespaces (DFSN)
- Microsoft Remote Desktop Services Licensing Server
- Microsoft SharePoint Server
- Microsoft SQL Server (including SQL Server Always On Availability Groups)
- Microsoft System Center Configuration Manager (SCCM) The user deploying SCCM must be a member of the Amazon Delegated System Management Administrators group.
- Microsoft Windows and Windows Server OS
- Office 365

Note that not all configurations of these applications may be supported.

## **Compatibility guidelines**

Although applications may have configurations that are incompatible, application deployment configurations can often overcome incompatibility. The following describes the most common reasons for application incompatibility. Customers can use this information to investigate compatibility characteristics of a desired application and identify potential deployment changes.

- Domain administrator or other privileged permissions Some applications state that you
  must install them as the domain administrator. Because Amazon must retain exclusive control
  of this permission level in order to deliver Active Directory as a managed service, you cannot
  act as the domain administrator to install such applications. However, you can often install such
  applications by delegating specific, less privileged, and Amazon supported permissions to the
  person who performs the installation. For more details on the precise permissions that your
  application requires, ask your application provider. For more information about permissions that
  Amazon allows you to delegate, see <u>What gets created with your Amazon Managed Microsoft
  AD</u>.
- Access to privileged Active Directory containers Within your directory, Amazon Managed Microsoft AD provides an Organizational Unit (OU) over which you have full administrative control. You do not have create or write permissions and may have limited read permissions to containers that are higher in the Active Directory tree than your OU. Applications that create or access containers for which you have no permissions might not work. However, such applications often have an ability to use a container that you create in your OU as an alternative. Check with your application provider to find ways to create and use a container in your OU as an alternative. For more information on your OU, see <u>What gets created with your Amazon Managed Microsoft</u> AD.
- Schema changes during the install workflow Some Active Directory applications require changes to the default Active Directory schema, and they may attempt to install those changes as part of the application installation workflow. Due to the privileged nature of schema extensions, Amazon makes this possible by importing Lightweight Directory Interchange Format (LDIF) files through the Amazon Directory Service console, CLI, or SDK only. Such applications often come with an LDIF file that you can apply to the directory through the Amazon Directory Service schema update process. For more information about how the LDIF import process works, see <u>Tutorial: Extending your Amazon Managed Microsoft AD schema</u>. You can install the application in a way to bypass the schema installation during the installation process.

## Known incompatible applications

The following lists commonly requested commercial off-the-shelf applications for which we have not found a configuration that works with Amazon Managed Microsoft AD. Amazon updates this list from time to time at its sole discretion as a courtesy to help you avoid unproductive efforts. Amazon provide this information without warranty or claims regarding current or future compatibility.

- Active Directory Certificate Services (AD CS): Certificate Enrollment Web Service
- Active Directory Certificate Services (AD CS): Certificate Enrollment Policy Web Service
- Microsoft Exchange Server
- Microsoft Skype for Business Server

# Enabling access to Amazon applications and services for your Amazon Managed Microsoft AD

Users can authorize Amazon Managed Microsoft AD to give Amazon applications and services, such as Amazon WorkSpaces, access to your Active Directory. The following Amazon applications and services can be enabled or disabled to work with Amazon Managed Microsoft AD.

| Amazon application / service       | More information                                                                                                    |
|------------------------------------|----------------------------------------------------------------------------------------------------|
| Amazon Chime                       | For more information, see the <u>Connecting to</u><br><u>Active Directory</u> .                                               |
| Amazon Connect                     | For more information, see the <u>Amazon</u><br><u>Connect Administration Guide</u> .                                          |
| Amazon EC2                         | For more information, see <u>Ways to join</u><br>an Amazon EC2 instance to your Amazon<br>Managed Microsoft AD.               |
| Amazon FSx for Windows File Server | For more information, see <u>Using Amazon FSx</u><br>with Amazon Directory Service for Microsoft<br><u>Active Directory</u> . |

| Amazon application / service       | More information                                                                                                    |
|------------------------------------|----------------------------------------------------------------------------------------------------|
| QuickSight                         | For more information, see the <u>Using Active</u><br>Directory with QuickSight Enterprise edition.                                                                                                    |
| Amazon Relational Database Service | <ul> <li>For more information, see the following:</li> <li>Using Kerberos authentication for MySQL</li> <li>Using Kerberos authentication with Amazon<br/>RDS for Oracle</li> <li>Using Kerberos authentication with Amazon<br/>RDS for PostgreSQL</li> <li>Working with Amazon Managed Microsoft<br/>AD with Amazon RDS for SQL Server</li> </ul> |
| Amazon WorkDocs                    | For more information, see the <u>Enable Amazon</u><br>WorkDocs for Amazon Managed Microsoft AD.                                                                                                    |
| Amazon WorkMail                    | For more information, see the <u>Creating an</u><br>organization.                                                                                                    |
| Amazon WorkSpaces                  | You can create a Simple AD, Amazon Managed<br>Microsoft AD, or AD Connector directly from<br>WorkSpaces. Simply launch <b>Advanced Setup</b><br>when creating your Workspace.                                                                                                    |
|                                    | For more information, see the <u>Register an</u><br>existing Amazon Directory Service directory<br>with WorkSpaces Personal.                                                                                                    |
| Amazon Client VPN                  | For more information, see the <u>Active Directory</u><br>authentication in Client VPN.                                                                                                    |
| Amazon IAM Identity Center         | For more information, see the <u>Connect to a</u><br><u>Microsoft AD directory</u> .                                                                                                    |
| Amazon License Manager             | For more information, see the <u>Manage user-</u><br>based subscriptions in License Manager.                                                                                                    |

| Amazon application / service           | More information                                                                                                    |
|----------------------------------------|----------------------------------------------------------------------------------------------------|
| Amazon Web Services Management Console | For more information, see <u>Enabling Amazon</u><br><u>Web Services Management Console access</u><br><u>with Amazon Managed Microsoft AD credentia</u><br><u>ls</u> . |
| Amazon Private Certificate Authority   | For more information, see <u>Amazon Private CA</u><br><u>Connector for Active Directory</u> .                                                                         |
| Amazon Transfer Family                 | For more information, see the <u>Configuring an</u><br>SFTP, FTPS, or FTP server endpoint.                                                                            |

Once enabled, you manage access to your directories in the console of the application or service that you want to give access to your directory.

## Find Amazon applications and services

To find the Amazon applications and services previously described in the Amazon Directory Service console, perform the following steps.

- 1. In the Amazon Directory Service console navigation pane, choose **Directories**.
- 2. On the **Directories** page, choose your directory ID.
- 3. On the **Directory details** page, select the **Application management** tab.
- 4. Review the list under the **Amazon apps & services** section.

For more information about how to authorize or deauthorize Amazon applications and services using Amazon Directory Service, see <u>Authorization for Amazon applications and services using</u> Amazon Directory Service.

# Enabling Amazon Web Services Management Console access with Amazon Managed Microsoft AD credentials

Amazon Directory Service allows you to grant members of your directory access to the Amazon Web Services Management Console. By default, your directory members do not have access to any Amazon resources. You assign IAM roles to your directory members to give them access to the various Amazon services and resources. The IAM role defines the services, resources, and level of access that your directory members have.

Before you can grant console access to your directory members, your directory must have an access URL. For more information about how to view directory details and get your access URL, see <u>Viewing Amazon Managed Microsoft AD directory information</u>. For more information about how to create an access URL, see <u>Creating an access URL for Amazon Managed Microsoft AD</u>.

For more information about how to create and assign IAM roles to your directory members, see <u>Granting Amazon Managed Microsoft AD users and groups access to Amazon resources with IAM</u> <u>roles</u>.

## Topics

- Enabling Amazon Web Services Management Console access
- Disabling Amazon Web Services Management Console access
- Setting Amazon Web Services Management Console login session length

#### **Related Amazon Security Blog Article**

 How to Access the Amazon Web Services Management Console Using Amazon Managed Microsoft AD and Your On-Premises Credentials

## **Related Amazon Web Services re:Post Article**

• <u>How can I grant access to the Amazon Web Services Management Console for an on-premises</u> Active Directory users?

#### Note

Access to the Amazon Web Services Management Console is a Regional feature of Amazon Managed Microsoft AD. If you are using <u>Multi-Region replication</u>, the following procedures must be applied separately in each Region. For more information, see <u>Global vs Regional</u> <u>features</u>.

## **Enabling Amazon Web Services Management Console access**

By default, console access is not enabled for any directory. To enable console access for your directory users and groups, perform the following steps:

## To enable console access

- 1. In the Amazon Directory Service console navigation pane, choose **Directories**.
- 2. On the **Directories** page, choose your directory ID.
- 3. On the **Directory details** page, do one of the following:
  - If you have multiple Regions showing under Multi-Region replication, select the Region where you want to enable access to the Amazon Web Services Management Console, and then choose the Application management tab. For more information, see <u>Primary vs</u> additional Regions.
  - If you do not have any Regions showing under **Multi-Region replication**, choose the **Application management** tab.
- 4. Under the **Amazon Web Services Management Console** section, choose **Enable**. Console access is now enabled for your directory.

## 🔥 Important

Before users can sign-in to the console with your access URL, you must first add your users to the IAM role. For general information about assigning users to IAM roles, see <u>Assigning users or groups to an existing IAM role</u>. After the IAM roles have been assigned, users can then access the console using your access URL. For example, if your directory access URL is example-corp.awsapps.com, the URL to access the console is https://example-corp.awsapps.com/console/.

## **Disabling Amazon Web Services Management Console access**

To disable Amazon Web Services Management Console access for your Amazon Managed Microsoft AD directory users and groups, perform the following steps:

## To disable console access

1. In the <u>Amazon Directory Service console</u> navigation pane, choose **Directories**.

- 2. On the **Directories** page, choose your directory ID.
- 3. On the **Directory details** page, do one of the following:
  - If you have multiple Regions showing under Multi-Region replication, select the Region where you want to disable access to the Amazon Web Services Management Console, and then choose the Application management tab. For more information, see <u>Primary vs</u> additional Regions.
  - If you do not have any Regions showing under **Multi-Region replication**, choose the **Application management** tab.
- 4. Under the **Amazon Web Services Management Console** section, choose **Disable**. Console access is now disabled for your directory.
- 5. If any IAM roles have been assigned to users or groups in the directory, the **Disable** button may be unavailable. In this case, you must remove all IAM role assignments for the directory before proceeding, including assignments for users or groups in your directory that have been deleted, which will show as **Deleted User** or **Deleted Group**.

After all IAM role assignments have been removed, repeat the steps above.

## Setting Amazon Web Services Management Console login session length

By default, users have 1 hour to use their session after successfully signing in to the Amazon Web Services Management Console before they are logged out. After that, users must sign in again to start the next 1 hour session before being logged off again. You can use the following procedure to change the length of time to up to 12 hours per session.

## To set Amazon Web Services Management Console login session length

- 1. In the Amazon Directory Service console navigation pane, choose **Directories**.
- 2. On the **Directories** page, choose your directory ID.
- 3. On the **Directory details** page, do one of the following:
  - If you have multiple Regions showing under Multi-Region replication, select the Region where you want to set the login session length, and then choose the Application management tab. For more information, see <u>Primary vs additional Regions</u>.
  - If you do not have any Regions showing under **Multi-Region replication**, choose the **Application management** tab.
- 4. Under the Amazon apps & services section, choose Amazon Management Console.

- 5. In the Manage Access to Amazon Resource dialog box, choose Continue.
- 6. In the **Assign users and groups to IAM roles** page, under **Set login session length**, edit the numbered value, and then choose **Save**.

# **Creating an access URL for Amazon Managed Microsoft AD**

An access URL is used with Amazon applications and services, such as Amazon WorkDocs, to reach a login page that is associated with your directory. You can create an access URL for your directory by performing the following steps.

## Considerations

- The URL must be unique globally.
- The access URL can only be configured from the Primary Region when using Multi-Region directories.
- Once you create an application access URL for this directory, it cannot be changed. After an
  access URL is created, it cannot be used by others. If you delete your directory, the access URL is
  also deleted and can then be used by any other account.

## To create an access URL

- 1. In the Amazon Directory Service console navigation pane, select **Directories**.
- 2. On the **Directories** page, choose your directory ID.
- 3. On the **Directory details** page, do one of the following:
  - If you have multiple Regions showing under Multi-Region replication, select the Primary Region and then choose the Application management tab. For more information, see <u>Primary vs additional Regions</u>.
  - If you do not have any regions showing under **Multi-Region replication**, choose the **Application management** tab.
- 4. In the Application access URL section, if an access URL has not been assigned to the directory, the Create button is displayed. Enter a directory alias and choose Create. If an Entity Already Exists error is returned, the specified directory alias has already been allocated. Choose another alias and repeat this procedure.

Your access URL is displayed in the format *<alias>*.awsapps.com. By default, this URL will take you to the sign-in page for WorkDocs.

# Enabling single sign-on for Amazon Managed Microsoft AD

Amazon Directory Service provides the ability to allow your users to access WorkDocs from a computer joined to the directory without having to enter their credentials separately.

Before you enable single sign-on, you need to take additional steps to enable your users web browsers to support single sign-on. Users may need to modify their web browser settings to enable single sign-on.

## 🚯 Note

Single sign-on only works when used on a computer that is joined to the Amazon Directory Service directory. It cannot be used on computers that are not joined to the directory.

If your directory is an AD Connector directory and the AD Connector service account does not have the permission to add or remove its service principal name attribute, then for Steps 5 and 6 below, you have two options:

- You can proceed and will be prompted for the username and password for a directory user that has this permission to add or remove the service principal name attribute on the AD Connector service account. These credentials are only used to enable single sign-on and are not stored by the service. The AD Connector service account permissions are not changed.
- 2. You can delegate permissions to allow the AD Connector service account to add or remove the service principal name attribute on itself, you can run the below PowerShell commands from a domain joined computer using an account that has permissions to modify the permissions on the AD Connector service account. The below command will give the AD Connector service account the ability to add and remove a service principal name attribute only for itself.

```
$AccountName = 'ConnectorAccountName'
```

```
# DO NOT modify anything below this comment.
```

```
# Getting Active Directory information.
```

```
Import-Module 'ActiveDirectory'
```

\$RootDse = Get-ADRootDSE [System.GUID]\$ServicePrincipalNameGuid = (Get-ADObject -SearchBase \$RootDse.SchemaNamingContext -Filter { lDAPDisplayName -eq 'servicePrincipalName' } -Properties 'schemaIDGUID').schemaIDGUID # Getting AD Connector service account Information. \$AccountProperties = Get-ADUser -Identity \$AccountName \$AclPath = \$AccountProperties.DistinguishedName \$AccountSid = New-Object -TypeName 'System.Security.Principal.SecurityIdentifier' \$AccountProperties.SID.Value # Getting ACL settings for AD Connector service account. \$0bjectAcl = Get-ACL -Path "AD:\\$AclPath" # Setting ACL allowing the AD Connector service account the ability to add and remove a Service Principal Name (SPN) to itself \$AddAccessRule = New-Object -TypeName 'System.DirectoryServices.ActiveDirectoryAccessRule' \$AccountSid, 'WriteProperty', 'Allow', \$ServicePrincipalNameGUID, 'None' \$0bjectAcl.AddAccessRule(\$AddAccessRule) Set-ACL -AclObject \$ObjectAcl -Path "AD:\\$AclPath"

#### To enable or disable single sign-on with WorkDocs

- 1. In the Amazon Directory Service console navigation pane, select Directories.
- 2. On the **Directories** page, choose your directory ID.
- 3. On the **Directory details** page, select the **Application management** tab.
- 4. In the **Application access URL** section, choose **Enable** to enable single sign-on for WorkDocs.

If you do not see the **Enable** button, you may need to first create an Access URL before this option will be displayed. For more information about how to create an access URL, see Creating an access URL for Amazon Managed Microsoft AD.

- 5. In the **Enable Single Sign-On for this directory** dialog box, choose **Enable**. Single sign-on is enabled for the directory.
- 6. If you later want to disable single sign-on with WorkDocs, choose **Disable**, and then in the **Disable Single Sign-On for this directory** dialog box, choose **Disable** again.

#### Topics

- Single sign-on for IE and Chrome
- Single sign-on for Firefox

## Single sign-on for IE and Chrome

To allow Microsoft Internet Explorer (IE) and Google Chrome browsers to support single sign-on, the following tasks must be performed on the client computer:

- Add your access URL (e.g., https://<alias>.awsapps.com) to the list of approved sites for single sign-on.
- Enable active scripting (JavaScript).
- Allow automatic logon.
- Enable integrated authentication.

You or your users can perform these tasks manually, or you can change these settings using Group Policy settings.

## Topics

- Manual update for single sign-on on Windows
- Manual update for single sign-on on OS X
- Group policy settings for single sign-on

## Manual update for single sign-on on Windows

To manually enable single sign-on on a Windows computer, perform the following steps on the client computer. Some of these settings may already be set correctly.

## To manually enable single sign-on for Internet Explorer and Chrome on Windows

- 1. To open the **Internet Properties** dialog box, choose the **Start** menu, type Internet Options in the search box, and choose **Internet Options**.
- 2. Add your access URL to the list of approved sites for single sign-on by performing the following steps:
  - a. In the Internet Properties dialog box, select the Security tab.
  - b. Select Local intranet and choose Sites.
  - c. In the Local intranet dialog box, choose Advanced.
  - d. Add your access URL to the list of websites and choose **Close**.
  - e. In the **Local intranet** dialog box, choose **OK**.

- 3. To enable active scripting, perform the following steps:
  - a. In the **Security** tab of the **Internet Properties** dialog box, choose **Custom level**.
  - b. In the **Security Settings Local Intranet Zone** dialog box, scroll down to **Scripting** and select **Enable** under **Active scripting**.
  - c. In the **Security Settings Local Intranet Zone** dialog box, choose **OK**.
- 4. To enable automatic logon, perform the following steps:
  - a. In the **Security** tab of the **Internet Properties** dialog box, choose **Custom level**.
  - b. In the **Security Settings Local Intranet Zone** dialog box, scroll down to **User Authentication** and select **Automatic logon only in Intranet zone** under **Logon**.
  - c. In the **Security Settings Local Intranet Zone** dialog box, choose **OK**.
  - d. In the **Security Settings Local Intranet Zone** dialog box, choose **OK**.
- 5. To enable integrated authentication, perform the following steps:
  - a. In the Internet Properties dialog box, select the Advanced tab.
  - b. Scroll down to **Security** and select **Enable Integrated Windows Authentication**.
  - c. In the Internet Properties dialog box, choose OK.
- 6. Close and re-open your browser to have these changes take effect.

#### Manual update for single sign-on on OS X

To manually enable single sign-on for Chrome on OS X, perform the following steps on the client computer. You will need administrator rights on your computer to complete these steps.

## To manually enable single sign-on for Chrome on OS X

1. Add your access URL to the AuthServerAllowlist policy by running the following command:

defaults write com.google.Chrome AuthServerAllowlist "https://<alias>.awsapps.com"

- 2. Open **System Preferences**, go to the **Profiles** panel, and delete the Chrome Kerberos Configuration profile.
- 3. Restart Chrome and open chrome://policy in Chrome to confirm that the new settings are in place.

## Group policy settings for single sign-on

The domain administrator can implement Group Policy settings to make the single sign-on changes on client computers that are joined to the domain.

#### Note

If you manage the Chrome web browsers on the computers in your domain with Chrome policies, you must add your access URL to the <u>AuthServerAllowlist</u> policy. For more information about setting Chrome policies, go to <u>Policy Settings in Chrome</u>.

## To enable single sign-on for Internet Explorer and Chrome using Group Policy settings

- 1. Create a new Group Policy object by performing the following steps:
  - a. Open the Group Policy Management tool, navigate to your domain and select **Group Policy Objects**.
  - b. From the main menu, choose **Action** and select **New**.
  - c. In the **New GPO** dialog box, enter a descriptive name for the Group Policy object, such as IAM Identity Center Policy, and leave **Source Starter GPO** set to **(none)**. Click **OK**.
- 2. Add the access URL to the list of approved sites for single sign-on by performing the following steps:
  - a. In the Group Policy Management tool, navigate to your domain, select Group Policy Objects, open the context (right-click) menu for your IAM Identity Center policy, and choose Edit.
  - b. In the policy tree, navigate to **User Configuration > Preferences > Windows Settings**.
  - c. In the **Windows Settings** list, open the context (right-click) menu for **Registry** and choose **New registry item**.
  - d. In the **New Registry Properties** dialog box, enter the following settings and choose **OK**:

Action

Update

Hive

HKEY\_CURRENT\_USER

#### Path

Software\Microsoft\Windows\CurrentVersion\Internet Settings
\ZoneMap\Domains\awsapps.com\<alias>

The value for <alias> is derived from your access URL. If your access URL is https://examplecorp.awsapps.com, the alias is examplecorp, and the registry
key will be Software\Microsoft\Windows\CurrentVersion\Internet
Settings\ZoneMap\Domains\awsapps.com\examplecorp.

## Value name

https

#### Value type

REG\_DWORD

#### Value data

- 1
- 3. To enable active scripting, perform the following steps:
  - a. In the Group Policy Management tool, navigate to your domain, select Group Policy Objects, open the context (right-click) menu for your IAM Identity Center policy, and choose Edit.
  - In the policy tree, navigate to Computer Configuration > Policies > Administrative Templates > Windows Components > Internet Explorer > Internet Control Panel > Security Page > Intranet Zone.
  - c. In the **Intranet Zone** list, open the context (right-click) menu for **Allow active scripting** and choose **Edit**.
  - d. In the **Allow active scripting** dialog box, enter the following settings and choose **OK**:
    - Select the **Enabled** radio button.
    - Under **Options** set **Allow active scripting** to **Enable**.
- 4. To enable automatic logon, perform the following steps:
  - a. In the Group Policy Management tool, navigate to your domain, select Group Policy Objects, open the context (right-click) menu for your SSO policy, and choose **Edit**.

- In the policy tree, navigate to Computer Configuration > Policies > Administrative Templates > Windows Components > Internet Explorer > Internet Control Panel > Security Page > Intranet Zone.
- c. In the **Intranet Zone** list, open the context (right-click) menu for **Logon options** and choose **Edit**.
- d. In the **Logon options** dialog box, enter the following settings and choose **OK**:
  - Select the **Enabled** radio button.
  - Under **Options** set **Logon options** to **Automatic logon only in Intranet zone**.
- 5. To enable integrated authentication, perform the following steps:
  - a. In the Group Policy Management tool, navigate to your domain, select Group Policy Objects, open the context (right-click) menu for your IAM Identity Center policy, and choose Edit.
  - b. In the policy tree, navigate to **User Configuration > Preferences > Windows Settings**.
  - c. In the **Windows Settings** list, open the context (right-click) menu for **Registry** and choose **New registry item**.
  - d. In the **New Registry Properties** dialog box, enter the following settings and choose **OK**:

#### Action

Update

#### Hive

```
HKEY_CURRENT_USER
```

## Path

Software\Microsoft\Windows\CurrentVersion\Internet Settings

## Value name

EnableNegotiate

## Value type

REG\_DWORD

## Value data

- 6. Close the Group Policy Management Editor window if it is still open.
- 7. Assign the new policy to your domain by following these steps:
  - a. In the Group Policy Management tree, open the context (right-click) menu for your domain and choose **Link an Existing GPO**.
  - b. In the Group Policy Objects list, select your IAM Identity Center policy and choose OK.

These changes will take effect after the next Group Policy update on the client, or the next time the user logs in.

## Single sign-on for Firefox

To allow Mozilla Firefox browser to support single sign-on, add your access URL (e.g., https://<alias>.awsapps.com) to the list of approved sites for single sign-on. This can be done manually, or automated with a script.

## Topics

- Manual update for single sign-on
- Automatic update for single sign-on

## Manual update for single sign-on

To manually add your access URL to the list of approved sites in Firefox, perform the following steps on the client computer.

## To manually add your access URL to the list of approved sites in Firefox

- 1. Open Firefox and open the about: config page.
- 2. Open the network.negotiate-auth.trusted-uris preference and add your access URL to the list of sites. Use a comma (,) to separate multiple entries.

## Automatic update for single sign-on

As a domain administrator, you can use a script to add your access URL to the Firefox network.negotiate-auth.trusted-uris user preference on all computers on your network. For more information, go to https://support.mozilla.org/en-US/questions/939037.

# Granting Amazon Managed Microsoft AD users and groups access to Amazon resources with IAM roles

Amazon Directory Service provides the ability to give your Amazon Managed Microsoft AD users and groups access to Amazon services and resources, such as access to the Amazon EC2 console. Similar to granting IAM users access to manage directories as described in <u>Identity-based policies</u> (IAM policies), in order for users in your directory to have access to other Amazon resources, such as Amazon EC2 you must assign IAM roles and policies to those users and groups. For more information, see IAM roles in the *IAM User Guide*.

For information about how to grant users access to the Amazon Web Services Management Console, see <u>Enabling Amazon Web Services Management Console access with Amazon Managed</u> <u>Microsoft AD credentials</u>.

## Topics

- Creating a new IAM role
- Editing the trust relationship for an existing IAM role
- Assigning users or groups to an existing IAM role
- Viewing users and groups assigned to a role
- Removing a user or group from an IAM role
- Using Amazon managed policies with Amazon Directory Service

# Creating a new IAM role

If you need to create a new IAM role for use with Amazon Directory Service, you must create it using the IAM console. Once the role has been created, you must then set up a trust relationship with that role before you can see that role in the Amazon Directory Service console. For more information, see Editing the trust relationship for an existing IAM role.

## 🚯 Note

The user performing this task must have permission to perform the following IAM actions. For more information, see Identity-based policies (IAM policies).

• iam:PassRole

- iam:GetRole
- iam:CreateRole
- iam:PutRolePolicy

#### To create a new role in the IAM console

- 1. In the navigation pane of the IAM console, choose **Roles**. For more information, see <u>Creating a</u> role (Amazon Web Services Management Console) in the *IAM User Guide*.
- 2. Choose Create role.
- Under Choose the service that will use this role, choose Directory Service, and then choose Next.
- 4. Select the check box next to the policy (for example, **AmazonEC2FullAccess**) that you want to apply to your directory users, and then choose **Next**.
- 5. If necessary, add a tag to the role, and then choose **Next**.
- 6. Provide a **Role name** and optional **Description**, and then choose **Create role**.

#### Example: Create a role to enable Amazon Web Services Management Console access

The following checklist provides an example of the tasks you must complete to create a new IAM role that will give specific Amazon Managed Microsoft AD users access to the Amazon EC2 console.

- 1. Create a role with the IAM console using the procedure above. When prompted for a policy, choose **AmazonEC2FullAccess**.
- 2. Use the steps in <u>Editing the trust relationship for an existing IAM role</u> to edit the role you just created, and then add the required trust relationship information to the policy document. This step is necessary for the role to be visible immediately after you enable access to the Amazon Web Services Management Console in the next step.
- Follow the steps in <u>Enabling Amazon Web Services Management Console access with Amazon</u> <u>Managed Microsoft AD credentials</u> to configure general access to the Amazon Web Services Management Console.
- 4. Follow the steps in <u>Assigning users or groups to an existing IAM role</u> to add the users who need full access to EC2 resources to the new role.

# Editing the trust relationship for an existing IAM role

You can assign your existing IAM roles to your Amazon Directory Service users and groups. To do this, however, the role must have a trust relationship with Amazon Directory Service. When you use Amazon Directory Service to create a role using the procedure in <u>Creating a new IAM role</u>, this trust relationship is automatically set.

#### Note

You only need to establish this trust relationship for IAM roles that are not created by Amazon Directory Service.

## To establish a trust relationship for an existing IAM role to Amazon Directory Service

- 1. Open the IAM console at <a href="https://console.amazonaws.cn/iam/">https://console.amazonaws.cn/iam/</a>.
- 2. In the navigation pane of the IAM console, under Access management, choose Roles.

The console displays the roles for your account.

- 3. Choose the name of the role that you want to modify, and once on the role's page, select the **Trust relationships** tab.
- 4. Choose **Edit trust policy**.
- 5. Under Edit trust policy, paste the following, and then choose Update policy.

JSON

```
{
    "Version": "2012-10-17",
    "Statement": [
        {
            "Sid": "",
            "Effect": "Allow",
            "Principal": {
                "Service": "ds.amazonaws.com"
        },
            "Action": "sts:AssumeRole"
        }
   ]
```

}

You can also update this policy document using the Amazon CLI. For more information, see update-trust in the Amazon CLI Command Reference.

## Assigning users or groups to an existing IAM role

You can assign an existing IAM role to an Amazon Managed Microsoft AD user or group. To do this, make sure you have completed the following.

#### Prerequisites

- Create an Amazon Managed Microsoft AD.
- Create an IAM user or create a IAM group.
- <u>Create a role</u> that has a trust relationship with Amazon Directory Service. For existing IAM roles, you will need to edit the trust relationship for an existing role.

## ▲ Important

Access for Amazon Managed Microsoft AD users in nested groups within your directory are not supported. Members of the parent group have console access, but members of child groups do not.

## To assign Amazon Managed Microsoft AD users or groups to an existing IAM role

- 1. In the <u>Amazon Directory Service console</u> navigation pane, under **Active Directory**, choose **Directories**.
- 2. On the **Directories** page, choose your directory ID.
- 3. On the **Directory details** page, do one of the following:
  - a. If you do not have any Regions showing under **Multi-Region replication**, choose the **Application management** tab.
  - b. If you have multiple Regions showing under Multi-Region replication, select the Region where you want to make your assignments, and then choose the Application management tab. For more information, see Primary vs additional Regions.

- 4. Scroll down to the Amazon Web Services Management Console section, choose Actions and Enable.
- 5. Under the **Delegate console access** section, choose the IAM role name for the existing IAM role that you want to assign users to.
- 6. On the **Selected role** page, under **Manage users and groups for this role**, choose **Add**.
- 7. On the Add users and groups to the role page, under Select Active Directory Forest, choose either the Amazon Managed Microsoft AD forest (this forest) or the on-premises forest (trusted forest), whichever contains where the accounts that need access to the Amazon Web Services Management Console. For more information about how to set up a trusted forest, see <u>Tutorial</u>: <u>Create a trust relationship between your Amazon Managed Microsoft AD and your self-managed Active Directory domain</u>.
- 8. Under **Specify which users or groups to add**, select either **Find by user** or **Find by group**, and then type the name of the user or group. In the list of possible matches, choose the user or group that you want to add.
- 9. Choose **Add** to finish assigning the users and groups to the role.

# Viewing users and groups assigned to a role

To view the Amazon Managed Microsoft AD users and groups assigned to an IAM role, perform the following steps.

## Prerequisites

- Create an Amazon Managed Microsoft AD.
- <u>Create an IAM user</u> or <u>create a IAM group</u>.
- <u>Create a role</u> that has a trust relationship with Amazon Directory Service. For existing IAM roles, you will need to edit the trust relationship for an existing role.
- Assign your users or groups to an existing IAM role.

## To view Amazon Managed Microsoft AD users and group assigned to an IAM role

- In the <u>Amazon Directory Service console</u> navigation pane, under Active Directory, choose Directories.
- 2. On the **Directories** page, choose your directory ID.
- 3. On the **Directory details** page, do one of the following:

- a. If you have multiple Regions showing under **Multi-Region replication**, select the Region where you want to view your assignments, and then choose the **Application management** tab. For more information, see Primary vs additional Regions.
- b. If you do not have any Regions showing under **Multi-Region replication**, choose the **Application management** tab.
- Scroll down to the Amazon Web Services Management Console section. The Status should be Enabled. If not, choose Actions and Enable. For more information, see <u>Enabling Amazon Web</u> Services Management Console access with Amazon Managed Microsoft AD credentials.

## 🚯 Note

You won't see any groups or users if the Amazon Web Services Management Console is disabled.

- 5. Under the **Delegate Console Access** section, select the hyperlink of the IAM role you want to view. Alternatively, you can select **View policy in IAM** to view the IAM policy in the IAM console.
- 6. On the **Selected role** page, under the **Manage users and groups for this role** section, you can view the users and groups assigned to the IAM role.

# Removing a user or group from an IAM role

To remove an Amazon Managed Microsoft AD user or group from an IAM role, perform the following steps.

## To remove a user or group from an IAM role

- 1. In the <u>Amazon Directory Service console</u> navigation pane, choose **Directories**.
- 2. On the **Directories** page, choose your directory ID.
- 3. On the **Directory details** page, do one of the following:
  - a. If you have multiple Regions showing under Multi-Region replication, select the Region where you want to remove your assignments, and then choose the Application management tab. For more information, see <u>Primary vs additional Regions</u>.
  - b. If you do not have any Regions showing under **Multi-Region replication**, choose the **Application management** tab.

- 4. Under the **Amazon Web Services Management Console** section, choose the IAM role you want to remove users and groups from.
- 5. On the **Selected role** page, under **Manage users and groups for this role**, select the users or groups to remove the role from and choose **Remove**. The role is removed from the specified users and groups, but the role is not removed from your account.

## 🚯 Note

If you want to delete a role, see <u>Delete roles or instance profiles</u>.

# Using Amazon managed policies with Amazon Directory Service

Amazon Directory Service provides the following Amazon managed policies to give your users and groups access to Amazon services and resources, such as access to the Amazon EC2 console. You must log in to the Amazon Web Services Management Console before you can view these policies.

- Read only access
- Power user access
- Amazon Directory Service full access
- Amazon Directory Service read only access
- Amazon Directory Service Data full access
- Amazon Directory Service Data read only access
- Amazon Cloud Directory full access
- Amazon Cloud Directory read only access
- <u>Amazon EC2 full access</u>
- Amazon EC2 read only access
- Amazon VPC full access
- Amazon VPC read only access
- Amazon RDS full access
- Amazon RDS read only access
- Amazon DynamoDB full access
- <u>Amazon DynamoDB read only access</u>

- Amazon S3 full access
- Amazon S3 read only access
- Amazon CloudTrail full access
- Amazon CloudTrail read only access
- Amazon CloudWatch full access
- Amazon CloudWatch read only access
- Amazon CloudWatch Logs full access
- Amazon CloudWatch Logs read only access

For more information on how to create your own policies, see <u>Example policies for administering</u> <u>Amazon resources</u> in the *IAM User Guide*.

# Configure Multi-Region replication for Amazon Managed Microsoft AD

Multi-Region replication can be used to automatically replicate your Amazon Managed Microsoft AD directory data across multiple Amazon Web Services Regions. This replication can improve performance for users and applications in disperse geographic locations. Amazon Managed Microsoft AD uses native Active Directory replication to replicate your directory's data securely to the new Region.

Multi-Region replication is only supported for the **Enterprise Edition** of Amazon Managed Microsoft AD.

You can use automated multi-Region replication in most Regions where Amazon Managed Microsoft AD is available.

#### <u> Important</u>

Multi-Region replication is unavailable in opt-in Regions. The following are opt-in Regions:

- Africa (Cape Town) af-south-1
- Asia Pacific (Hong Kong) ap-east-1
- Asia Pacific (Hyderabad) ap-south-2

- Asia Pacific (Jakarta) ap-southeast-3
- Asia Pacific (Melbourne) ap-southeast-4
- Asia Pacific (Thailand) ap-southeast-7
- Canada West (Calgary) ca-west-1
- Europe (Milan) eu-south-1
- Europe (Spain) eu-south-2
- Europe (Zurich) eu-central-2
- Israel (Tel Aviv) il-central-1
- Middle East (Bahrain) me-south-1
- Middle East (UAE) me-central-1
- Mexico (Central) mx-central-1

For more information about opt-in Regions and how to enable them, see <u>Specify which</u> <u>Amazon Web Services Regions your account can use</u> in the *Amazon Account Management Guide*.

# How Multi-Region replication works

With the Multi-Region replication feature, Amazon Managed Microsoft AD eliminates the undifferentiated heavy lifting of managing a global Active Directory infrastructure. When configured, Amazon replicates all customer directory data including users, groups, group policies, and schema across multiple Amazon Web Services Regions.

Once a new Region has been added, the following operations automatically occur as shown in the illustration:

- Amazon Managed Microsoft AD creates two domain controllers in the selected VPC and deploys them to the new Region in the same Amazon account. Your directory identifier (directory\_id) remains the same across all Regions. You can add additional domain controllers later if you want.
- Amazon Managed Microsoft AD configures the networking connection between the primary Region and the new Region.
- Amazon Managed Microsoft AD creates a new Active Directory site and gives it the same name as the Region, such as us-east-1. You can also rename this later using the Active Directory Sites and Services tool.

- Amazon Managed Microsoft AD replicates all Active Directory objects and configurations to the new Region, including users, groups, group policies, Active Directory trusts, organizational units, and Active Directory schema. Active Directory site links are configured to use <u>Change</u> <u>Notification</u>. With change notification between sites enabled, changes propagate to the remote site with the same frequency that they are propagated within the source site, including changes that warrant urgent replication.
- If this is the first Region you've added, Amazon Managed Microsoft AD makes all features multi-Region aware. For more information, see <u>Global vs Regional features</u>.

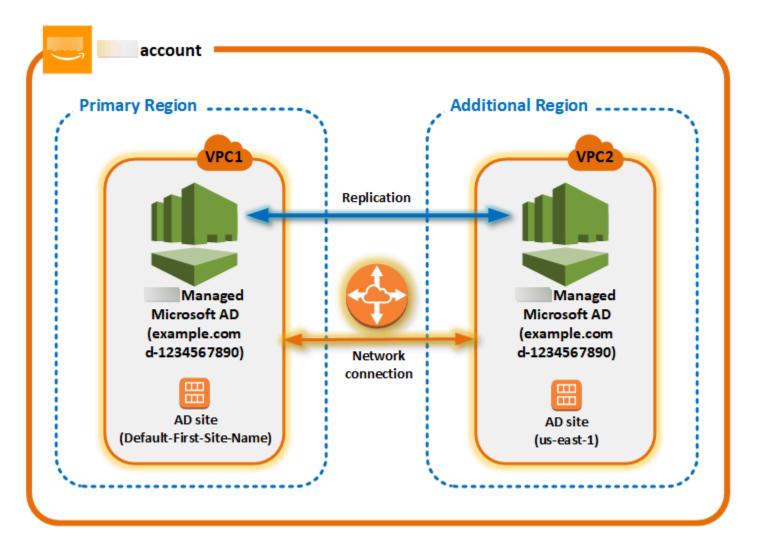

## **Active Directory sites**

Multi-Region replication supports multiple Active Directory sites (one Active Directory site per Region). When a new Region is added, it is given the same name as the Region—for example, us-east-1. You can also rename this later using Active Directory Sites and Services.

## **Amazon services**

Amazon services such as Amazon RDS for SQL Server and Amazon FSx connect to the local instances of the global directory. This allows your users to sign in once to Active Directory-aware applications that run in Amazon as well as Amazon services like Amazon RDS for SQL Server in any Amazon Region. To do so, users need credentials from Amazon Managed Microsoft AD or on-premises Active Directory when you have a trust with your Amazon Managed Microsoft AD.

You can use the following Amazon services with the multi-Region replication feature.

- Amazon EC2
- Amazon FSx for Windows File Server
- Amazon Relational Database Service for SQL Server
- Amazon RDS for Oracle
- Amazon RDS for MySQL
- Amazon RDS for PostgreSQL
- Amazon RDS for MariaDB
- Amazon Aurora for MySQL
- Amazon Aurora for PostgreSQL

## Failover

In the event that all domain controllers in one Region are down, Amazon Managed Microsoft AD recovers the domain controllers and replicates the directory data automatically. Meanwhile domain controllers in other Regions stay up and running.

# **Benefits of multi-Region replication**

With multi-Region replication in Amazon Managed Microsoft AD, Active Directory-aware applications use the directory locally for high performance and the multi-Region feature for resiliency. You can use multi-Region replication with Active Directory-aware applications like SharePoint and SQL Server Always On as well as Amazon services like Amazon RDS for SQL Server and FSx for Windows File Server. The following are additional benefits of multi-Region replication.

• It lets you deploy a single Amazon Managed Microsoft AD instance globally, quickly, and eliminates the heavy lifting of self-managing a global Active Directory infrastructure.

- It makes it easier and more cost-effective for you to deploy and manage Windows and Linux workloads in multiple Amazon Regions. Automated multi-Region replication enables optimal performance in your global Active Directory-aware applications. All applications deployed in Windows or Linux instances use Amazon Managed Microsoft AD locally in the Region, which enables responses to user requests from the closest Region possible.
- It provides multi-Region resiliency. Deployed in the highly available Amazon managed infrastructure, Amazon Managed Microsoft AD handles automated software updates, monitoring, recovery, and the security of the underlying Active Directory infrastructure across all Regions. This allows you to focus on building your applications.

## Topics

- Global vs Regional features
- Primary vs additional Regions
- Adding a replicated Region for Amazon Managed Microsoft AD
- Deleting a replicated Region for Amazon Managed Microsoft AD

# **Global vs Regional features**

When you add an Amazon Region to your directory using multi-Region replication, Amazon Directory Service enhances the scope of all features so that they become Region-aware. These features are listed on various tabs of the details page that appears when you choose the ID of a directory in the Amazon Directory Service console. This means that all features are enabled, configured, or managed based on the Region that you select in the **Multi-Region replication** section of the console. Changes you make to features in each Region are either applied globally or per Region.

Multi-Region replication is only supported for the **Enterprise Edition** of Amazon Managed Microsoft AD.

## **Global features**

Any changes that you make to global features while the <u>Primary Region</u> is selected will be applied across all Regions.

You can identify the features that are used globally on the **Directory details** page because they display **Applied to all replicated Regions** next to them. Alternatively, if you selected another

Region in the list that is not the primary Region, you can identify the globally used features because they display **Inherited from primary Region**.

## **Regional features**

Any changes that you make to a feature in an <u>Additional Region</u> will be applied only to that Region.

You can identify the features that are Regional on the **Directory details** page because they do *not* display **Applied to all replicated Regions** or **Inherited from primary Region** next to them.

# **Primary vs additional Regions**

With multi-Region replication, Amazon Managed Microsoft AD uses the following two types of Regions to differentiate how global or Regional features should be applied across your directory.

## **Primary Region**

The initial Region where you first created your directory is referred to as the *primary* Region. You can perform only global directory level operations such as creating Active Directory trusts and updating the AD schema from the primary Region.

The primary Region can always be identified as the first Region showing at the top of the list in the **Multi-Region replication** section, and ends with **- Primary**. For example, **US East (N. Virginia) - Primary**.

Any changes that you make to <u>Global features</u> while the primary Region is selected will be applied across all Regions.

You can only add Regions while the primary Region is selected. For more information, see <u>Adding a</u> replicated Region for Amazon Managed Microsoft AD.

## **Additional Region**

Any Regions that you have added to your directory are referred to as *additional* Regions.

Although some features can be managed globally for all Regions, others are managed individually per Region. To manage a feature for an additional Region (non-primary Region), you must first select the additional Region from the list in the **Multi-Region replication** section on the **Directory details** page. Then you can proceed to manage the feature.

Any changes that you make to <u>Regional features</u> while an additional Region is selected will be applied only to that Region.

# Adding a replicated Region for Amazon Managed Microsoft AD

When you add a Region using the <u>Configure Multi-Region replication for Amazon Managed</u> <u>Microsoft AD</u> feature, Amazon Managed Microsoft AD creates two domain controllers in the selected Amazon Region, Amazon Virtual Private Cloud (VPC), and subnet. Amazon Managed Microsoft AD also creates the related security groups that enable Windows workloads to connect to your directory in the new Region. It also creates these resources using the same Amazon account where your directory is already deployed. You do this by choosing the Region, specifying the VPC, and providing the configurations for the new Region.

Multi-Region replication is only supported for the **Enterprise Edition** of Amazon Managed Microsoft AD.

## Prerequisites

Before you proceed with the steps to add a new replication Region, we recommend that you first review the following prerequisite tasks.

- Verify that you have the necessary Amazon Identity and Access Management (IAM) permissions, Amazon VPC setup, and the subnet setup in the new Region to which you want to replicate the directory.
- If you want to use your existing on-premises Active Directory credentials to access and manage Active Directory-aware workloads in Amazon, you must create an Active Directory trust between Amazon Managed Microsoft AD and your on-premises AD infrastructure. For more information about trusts, see <u>Connect Amazon Managed Microsoft AD to your existing Active Directory</u> <u>infrastructure</u>.
- If you have an existing trust relationship between your on-premises Active Directory and you want to add a replicated region, you need to verify you have the necessary Amazon VPC and subnet setup in the new Region to which you want to replicate the directory.

You can also create a trust between your Amazon Managed Microsoft AD and on-premise AD infrastructure, so you can use existing on-premises Active Directory credentials to manage AD-aware workloads. For more information, see <u>Connect Amazon Managed Microsoft AD to your</u> existing Active Directory infrastructure.

#### Add a Region

Use the following procedure to add a replicated Region for your Amazon Managed Microsoft AD directory.

#### To add a replicated Region

- 1. In the Amazon Directory Service console navigation pane, choose **Directories**.
- 2. On the **Directories** page, choose your directory ID.
- 3. On the **Directory details** page, under **Multi-Region replication**, choose the **Primary** Region from the list, and then choose **Add Region**.

#### 1 Note

You can only add Regions while the **Primary** Region is selected. For more information, see <u>Primary Region</u>.

- 4. On the Add Region page, under Region, choose the Region you want to add from the list.
- 5. Under **VPC**, choose the VPC to use for this Region.

#### 🚺 Note

This VPC must not have a Classless Inter-Domain Routing (CIDR) that overlaps with a VPC used by this directory in another Region.

- 6. Under **Subnets**, choose the subnet to use for this Region.
- 7. Review the information under **Pricing**, and then choose **Add**.
- 8. When Amazon Managed Microsoft AD completes the domain controller deployment process, the Region will display **Active** status. You can now make updates to this Region as needed.

#### Next steps

After you add your new Region, you should consider doing the following next steps:

 Deploy additional domain controllers (up to 20) to your new Region as needed. The number of domain controllers when you add a new Region is 2 by default, which is the minimum required for fault-tolerance and high availability purposes. For more information, see <u>Adding or removing</u> additional domain controllers with the Amazon Web Services Management Console.

#### 🚯 Note

When you add a replicated Amazon Web Services Region to your Amazon Managed Microsoft AD, two domain controllers are created by default, which is the minimum number of domain controllers required for fault-tolerance and high availability.

 Share your directory with more Amazon accounts per Region. Directory sharing configurations are not replicated from the primary Region automatically. For more information, see <u>Share your</u> <u>Amazon Managed Microsoft AD</u>.

#### Note

Directory sharing configurations aren't automatically replicated in the primary Amazon Web Services Region.

 Enable log forwarding to retrieve your directory's security logs using Amazon CloudWatch Logs from the new Region. When you enable log forwarding, you must provide a log group name in each Region where you replicated your directory. For more information, see <u>Enabling Amazon</u> CloudWatch Logs log forwarding for Amazon Managed Microsoft AD.

#### 1 Note

When you enable log forwarding, you must provide a name for the log group in each Amazon Web Services Region where you replicated your directory.

 Enable Amazon Simple Notification Service (Amazon SNS) monitoring for the new Region to track your directory health status per Region. For more information, see <u>Enabling Amazon</u> Managed Microsoft AD directory status notifications with Amazon Simple Notification Service.

### Deleting a replicated Region for Amazon Managed Microsoft AD

Use the following procedure to delete a Region for your Amazon Managed Microsoft AD directory. Before you delete a Region, make sure it does not have either of the following:

- Authorized applications attached to it.
- Shared directories associated with it.

#### To delete a replicated Region

- 1. In the Amazon Directory Service console navigation pane, choose Directories.
- 2. From the navigation bar, choose the **Regions** selector and choose the region where your directory is stored.
- 3. On the **Directories** page, choose your directory ID.
- 4. On the **Directory details** page, under **Multi-Region replication** choose **Delete Region**.
- 5. In the **Delete Region** dialog box, review the information, and then enter in the Region name to confirm. Then choose **Delete**.

🚺 Note

You cannot make updates to the Region while it's being deleted.

## Share your Amazon Managed Microsoft AD

Amazon Managed Microsoft AD integrates tightly with Amazon Organizations to allow seamless directory sharing across multiple Amazon Web Services accounts. You can share a single directory with other trusted Amazon Web Services accounts within the same organization or share the directory with other Amazon Web Services accounts that are outside your organization. You can also share your directory when your Amazon Web Services account is not currently a member of an organization.

## Key directory sharing concepts

You will get more out of the directory sharing feature if you become familiar with the following key concepts.

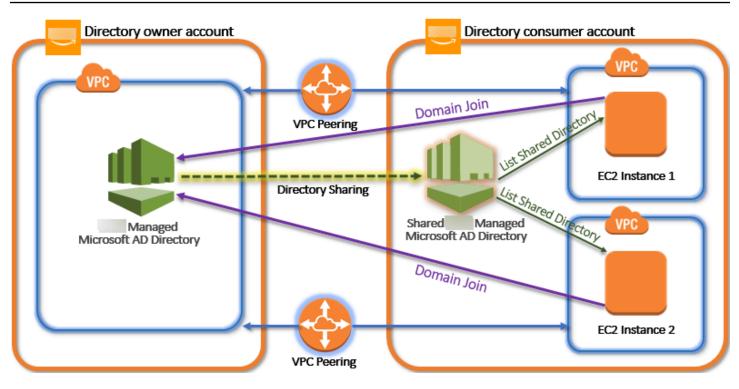

#### **Directory owner account**

A directory owner is the Amazon Web Services account holder that owns the originating directory in the shared directory relationship. An administrator in this account initiates the directory sharing workflow by specifying which Amazon Web Services accounts to share their directory with. Directory owners can see who they've shared a directory with using the **Scale & Share** tab for a given directory in the Amazon Directory Service console.

#### **Directory consumer account**

In a shared directory relationship, a directory consumer represents the Amazon Web Services account to which the directory owner shared the directory with. Depending on the sharing method used, an administrator in this account may need to accept an invite sent from the directory owner before they can start using the shared directory.

The directory sharing process creates a shared directory in the directory consumer account. This shared directory contains the metadata that enables the EC2 instance to seamlessly join the domain, which locates the originating directory in the directory owner account. Each shared directory in the directory consumer account has a unique identifier (**Shared directory ID**).

#### **Sharing methods**

Amazon Managed Microsoft AD provides the following two directory sharing methods:

- Amazon Organizations This method makes it easier to share the directory within your organization because you can browse and validate the directory consumer accounts. To use this option, your organization must have All features enabled, and your directory must be in the organization management account. This method of sharing simplifies your setup because it doesn't require the directory consumer accounts to accept your directory sharing request. In the console, this method is referred to as Share this directory with Amazon Web Services accounts inside your organization.
- Handshake This method enables directory sharing when you aren't using Amazon Organizations. The handshake method requires the directory consumer account to accept the directory sharing request. In the console, this method is referred to as Share this directory with other Amazon Web Services accounts.

#### **Network connectivity**

Network connectivity is a prerequisite to use a directory sharing relationship across Amazon Web Services accounts. Amazon supports many solutions to connect your VPCs, some of these include <u>VPC peering</u>, <u>Transit Gateway</u>, and <u>VPN</u>. To get started, see <u>Tutorial: Sharing your Amazon</u> Managed Microsoft AD directory for seamless EC2 domain-join.

#### Considerations

The following are some considerations when using directory share with your Amazon Managed Microsoft AD:

#### Pricing

- Amazon charges an additional fee for directory sharing. The Amazon Web Services account that is using the shared Amazon Managed Microsoft AD is the account charged the sharing fees. To learn more, see the Pricing page on the Amazon Directory Service website.
- Directory sharing makes Amazon Managed Microsoft AD a more cost-effective way of integrating with Amazon EC2 in multiple accounts and VPCs.

#### Region availability

Directory sharing is available in all <u>Amazon regions where Amazon Managed Microsoft AD</u> is offered.

 In the Amazon China (Ningxia), this feature is available only when using <u>Amazon Systems</u> <u>Manager</u> (SSM) to seamlessly join your Amazon EC2 instances.

For more information about directory sharing and how to extend the reach of your Amazon Managed Microsoft AD directory across Amazon account boundaries, see the following topics.

#### Topics

- Tutorial: Sharing your Amazon Managed Microsoft AD directory for seamless EC2 domain-join
- Unsharing your directory

# Tutorial: Sharing your Amazon Managed Microsoft AD directory for seamless EC2 domain-join

This tutorial shows you how to share your Amazon Managed Microsoft AD directory (the directory owner account) with another Amazon Web Services account (the directory consumer account). Once the networking prerequisites have been completed, you will share a directory between two Amazon Web Services accounts. Then you will learn how to seamlessly join an EC2 instance to a domain in the directory consumer account.

We recommend that you first review directory sharing key concepts and use case content before you start work on this tutorial. For more information, see Key directory sharing concepts.

The process for sharing your directory differs depending on whether you share the directory with another Amazon Web Services account in the same Amazon organization or with an account that is outside of the Amazon organization. For more information about how sharing works, see <u>Sharing</u> methods.

This workflow has four basic steps.

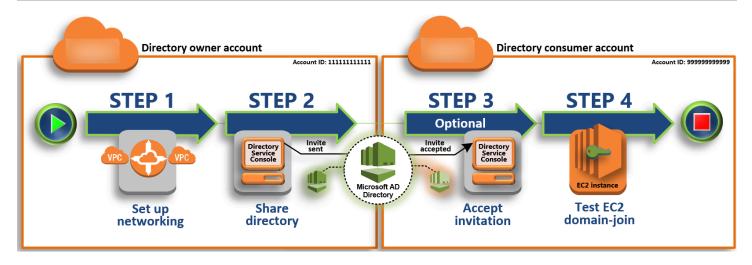

#### Step 1: Set up your networking environment

In the directory owner account, you set up all of the networking prerequisites necessary for the directory sharing process.

#### **Step 2: Share your directory**

While signed in with directory owner administrator credentials, you open the Amazon Directory Service console and start the share directory workflow, which sends an invitation to the directory consumer account.

#### Step 3: Accept shared directory invite - Optional

While signed in with directory consumer administrator credentials, you open the Amazon Directory Service console and accept the directory sharing invite.

#### Step 4: Test seamlessly joining an EC2 instance for Windows Server to a domain

Finally, as the directory consumer administrator, you attempt to join an EC2 instance to your domain and verify that it works.

#### Additional resources

- <u>Use case: Share your directory to seamlessly join Amazon EC2 instances to a domain across</u> Amazon Web Services accounts
- <u>Amazon Security Blog Article: How to Join Amazon EC2 Instances From Multiple Accounts and</u> VPCs to a Single Amazon Managed Microsoft AD Directory

#### **Step 1: Set up your networking environment**

You will need to establish an Amazon VPC peering connection to share your Amazon Managed Microsoft AD directory (directory account owner) with another Amazon Web Services account (directory consumer account). See the following procedures for steps to set up your networking environment for a shared Amazon Managed Microsoft AD.

#### Prerequisites

Before you begin the steps in this tutorial, you must first do the following:

- Create two new Amazon Web Services accounts for testing purposes in the same Region. When you create an Amazon Web Services account, it automatically creates a dedicated virtual private cloud (VPC) in each account. Take note of the VPC ID in each account. You will need this later.
- Create an Amazon Managed Microsoft AD.
- When creating a VPC peering connection, both the directory account owner and directory consumer account will need the necessary permissions to create and accept the peering connection. For more information, see <a href="mailto:Example: Create a VPC peering connection">Example: Create a VPC peering connection</a> and <a href="mailto:Example: Accept a VPC peering connection">Example: Accept a VPC peering connection</a>.

#### i Note

While there are many ways to connect Directory owner and Directory consumer account VPCs, this tutorial will use the VPC peering method. For additional VPC connectivity options, see Network connectivity.

# Configure a VPC peering connection between the directory owner and the directory consumer account

The VPC peering connection you will create is between the directory consumer and directory owner VPCs. Follow these steps to configure a VPC peering connection for connectivity with the directory consumer account. With this connection you can route traffic between both VPCs using private IP addresses.

# To create a VPC peering connection between the directory owner and directory consumer account

- Open the Amazon VPC console at <u>https://console.amazonaws.cn/vpc/</u>. Makes sure to sign in as a user with administrator credentials in the directory owner account with the necessary permissions to create a VPC peering connection. See <u>Prerequisites</u> for more information.
- 2. In the navigation pane, choose **Peering Connections**. Then choose **Create Peering Connection**.
- 3. Configure the following information:
  - **Peering connection name tag**: Provide a name that clearly identifies this connection with the VPC in the directory consumer account.
  - VPC (Requester): Select the VPC ID for the directory owner account.
  - Under Select another VPC to peer with, ensure that My account and This region are selected.
  - VPC (Accepter): Select the VPC ID for the directory consumer account.
- 4. Choose **Create Peering Connection**. In the confirmation dialog box, choose **OK**.

#### To accept the peering request on behalf of the directory consumer account

- Open the Amazon VPC console at <u>https://console.amazonaws.cn/vpc/</u>. Makes sure to sign in as a user with the necessary permissions to accept the peering request. See <u>Prerequisites</u> for more information.
- 2. In the navigation pane, choose **Peering Connections**.
- Select the pending VPC peering connection. (Its status is Pending Acceptance.) Choose Actions, Accept Request.
- 4. In the confirmation dialog, choose **Yes, Accept**. In the next confirmation dialog box, choose **Modify my route tables now** to go directly to the route tables page.

Now that your VPC peering connection is active, you must add an entry to your VPC route table in the directory owner account. Doing so enables traffic to be directed to the VPC in the directory consumer account.

#### To add an entry to the VPC route table in the directory owner account

- 1. While in the **Route Tables** section of the Amazon VPC console, select the route table for the directory owner VPC.
- 2. Choose the **Routes** tab, choose **Edit routes**, and then choose **Add route**.
- 3. In the **Destination** column, enter the CIDR block for the directory consumer VPC.
- In the Target column, enter the VPC peering connection ID (such as pcx-123456789abcde000) for the peering connection that you created earlier in the directory owner account.
- 5. Choose **Save changes**.

#### To add an entry to the VPC route table in the directory consumer account

- 1. While in the **Route Tables** section of the Amazon VPC console, select the route table for the directory consumer VPC.
- 2. Choose the **Routes** tab, choose **Edit routes**, and then choose **Add route**.
- 3. In the **Destination** column, enter the CIDR block for the directory owner VPC.
- In the Target column, type in the VPC peering connection ID (such as pcx-123456789abcde001) for the peering connection that you created earlier in the directory consumer account.
- 5. Choose **Save changes**.

Add Active Directory protocols and ports to the outbound rules for security groups in directory consumer VPCs. For more information, see <u>Security groups for your VPC</u> and <u>Amazon Managed</u> Microsoft AD prerequisites.

#### **Next Step**

Step 2: Share your directory

#### **Step 2: Share your directory**

Use the following procedures to begin the directory sharing workflow from within the directory owner account.

#### 🚯 Note

Directory sharing is a Regional feature of Amazon Managed Microsoft AD. If you are using <u>Multi-Region replication</u>, the following procedures must be applied separately in each Region. For more information, see <u>Global vs Regional features</u>.

#### To share your directory from the directory owner account

- Sign into the Amazon Web Services Management Console with administrator credentials in the directory owner account and open the <u>Amazon Directory Service console</u> at https:// console.amazonaws.cn/directoryservicev2/.
- 2. In the navigation pane, choose **Directories**.
- 3. Choose the directory ID of the Amazon Managed Microsoft AD directory that you want to share.
- 4. On the **Directory details** page, do one of the following:
  - If you have multiple Regions showing under **Multi-Region replication**, select the Region where you want to share your directory, and then choose the **Scale & share** tab. For more information, see Primary vs additional Regions.
  - If you do not have any Regions showing under Multi-Region replication, choose the Scale & share tab.
- 5. In the **Shared directories** section, choose **Actions**, and then choose **Create new shared directory**.
- 6. On the **Choose which Amazon Web Services accounts to share with** page, choose one of the following sharing methods depending on your business needs:
  - a. Share this directory with Amazon Web Services accounts inside your organization With this option you can select the Amazon Web Services accounts you want to share your directory with from a list showing all the Amazon Web Services accounts inside your Amazon organization. You must enable trusted access with Amazon Directory Service before you share a directory. For more information, see <u>How to enable or disable trusted</u> access.

#### 🚯 Note

To use this option, your organization must have **All features** enabled, and your directory must be in the organization management account.

- i. Under **Amazon Web Services accounts in your organization**, select the Amazon Web Services accounts that you want to share the directory with and click **Add**.
- ii. Review the pricing details, and then choose **Share**.
- iii. Proceed to <u>Step 4</u> in this guide. Because all Amazon Web Services accounts are in the same organization, you do not need to follow Step 3.
- b. **Share this directory with other Amazon Web Services accounts** With this option, you can share a directory with accounts inside or outside your Amazon organization. You can also use this option when your directory is not a member of an Amazon organization and you want to share with another Amazon Web Services account.
  - i. In **Amazon Web Services account ID(s)**, enter all the Amazon Web Services account IDs that you want to share the directory with, and then click **Add**.
  - ii. In **Send a note**, type a message to the administrator in the other Amazon Web Services account.
  - iii. Review the pricing details, and then choose **Share**.
  - iv. Proceed to Step 3.

#### Next Step

#### Step 3: Accept shared directory invite - Optional

#### **Step 3: Accept shared directory invite - Optional**

If you chose the **Share this directory with other Amazon Web Services accounts** (handshake method) option in the previous procedure, you should use this procedure to finish the shared directory workflow. If you chose the **Share this directory with Amazon Web Services accounts inside your organization** option, skip this step and proceed to Step 4.

#### To accept the shared directory invite

- Sign into the Amazon Web Services Management Console with administrator credentials in the directory consumer account and open the <u>Amazon Directory Service console</u> at https:// console.amazonaws.cn/directoryservicev2/.
- 2. In the navigation pane, choose **Directories shared with me**.
- 3. In the **Shared directory ID** column, choose the directory ID that is in the **Pending acceptance** state.
- 4. On the **Shared directory details** page, choose **Review**.
- 5. In the **Pending shared directory invitation** dialog, review the note, directory owner details, and information about pricing. If you agree, choose **Accept** to start using the directory.

#### Next Step

Step 4: Test seamlessly joining an EC2 instance for Windows Server to a domain

#### Step 4: Test seamlessly joining an EC2 instance for Windows Server to a domain

You can use either of the following two methods to test seamlessly joining an EC2 instance to a domain.

#### Method 1: Test domain join using the Amazon EC2 console

Use these steps in the directory consumer account.

- Sign in to the Amazon Web Services Management Console and open the Amazon EC2 console at <u>https://console.amazonaws.cn/ec2/</u>.
- 2. In the navigation bar, choose the same Amazon Web Services Region as the existing directory.
- 3. On the **EC2 Dashboard**, in the **Launch instance** section, choose **Launch instance**.
- 4. On the Launch an instance page, under the Name and Tags section, enter the name you would like to use for your Windows EC2 instance.
- 5. (Optional) Choose **Add additional tags** to add one or more tag key-value pairs to organize, track, or control access for this EC2 instance.
- In the Application and OS Image (Amazon Machine Image) section, choose Windows in the Quick Start pane. You can change the Windows Amazon Machine Image (AMI) from the Amazon Machine Image (AMI) dropdown list.

- In the Instance type section, choose the instance type you would like to use from Instance type dropdown list.
- 8. In the **Key pair (login)** section, you can either choose to <u>create a new key pair</u>, use an existing key pair, or proceed without a key pair.
- On the Launch an instance page, under Network settings section, choose Edit. Choose the VPC that your directory was created in from the VPC - *required* dropdown list.
- 10. Choose one of the public subnets in your VPC from the **Subnet** dropdown list. The subnet you choose must have all external traffic routed to an internet gateway. If this is not the case, you won't be able to connect to the instance remotely.

For more information on how to connect to a internet gateway, see <u>Connect to the internet</u> using an internet gateway in the *Amazon VPC User Guide*.

11. Under Auto-assign public IP, choose Enable.

For more information about public and private IP addressing, see <u>Amazon EC2 instance IP</u> addressing in the *Amazon EC2 User Guide*.

- 12. For **Firewall (security groups)** settings, you can use the default settings or make changes to meet your needs.
- 13. For **Configure storage** settings, you can use the default settings or make changes to meet your needs.
- 14. Select **Advanced details** section, choose your domain from the **Domain join directory** dropdown list.

#### 🚺 Note

After choosing the Domain join directory, you may see:

An error was detected in your existing SSM document. You can delete the existing SSM document here and we'll create a new one with correct properties on instance launch.

This error occurs if the EC2 launch wizard identifies an existing SSM document with unexpected properties. You can do one of the following:

• If you previously edited the SSM document and the properties are expected, choose close and proceed to launch the EC2 instance with no changes.

- Select the delete the existing SSM document here link to delete the SSM document. This will allow for the creation of an SSM document with the correct properties. The SSM document will automatically be created when you launch the EC2 instance.
- 15. For IAM instance profile, you can select an existing IAM instance profile or create a new one. Select an IAM instance profile that has the Amazon managed policies AmazonSSMManagedInstanceCore and AmazonSSMDirectoryServiceAccess attached to it from the IAM instance profile dropdown list. To create a new one, choose Create new IAM profile link, and then do the following:
  - 1. Choose Create role.
  - 2. Under Select trusted entity, choose Amazon service.
  - 3. Under **Use case**, choose **EC2**.
  - Under Add permissions, in the list of policies, select the AmazonSSMManagedInstanceCore and AmazonSSMDirectoryServiceAccess policies. To filter the list, type SSM in the search box. Choose Next.

#### 🚺 Note

AmazonSSMDirectoryServiceAccess provides the permissions to join instances to an Active Directory managed by Amazon Directory Service. AmazonSSMManagedInstanceCore provides the minimum permissions necessary to use the Amazon Systems Manager service. For more information about creating a role with these permissions, and for information about other permissions and policies you can assign to your IAM role, see <u>Create an IAM instance profile for</u> <u>Systems Manager</u> in the *Amazon Systems Manager User Guide*.

- 5. On the **Name, review, and create** page, enter a **Role name**. You will need this role name to attach to the EC2 instance.
- 6. (Optional) You can provide a description of the IAM instance profile in the **Description** field.
- 7. Choose Create role.
- 8. Return to **Launch an instance** page and choose the refresh icon next to the **IAM instance profile**. Your new IAM instance profile should be visible in the **IAM instance profile** dropdown list. Choose the new profile and leave the rest of the settings with their default values.
- 16. Choose Launch instance.

#### Method 2: Test domain join using Amazon Systems Manager

Use these steps in the directory consumer account. To complete this procedure, you will need some information about the directory owner account such as the Directory ID, directory name, and the DNS IP addresses.

#### Prerequisites

- Setup Amazon Systems Manager.
  - For more information about Systems Manager, see <u>General setup for Amazon Systems</u> <u>Manager</u>.
- Instances you wish to join the Amazon Managed Microsoft Active Directory domain must have an attached IAM role containing the AmazonSSMManagedInstanceCore and AmazonSSMDirectoryServiceAccess managed policies.
  - For more information about these managed policies and other policies you can attach to an IAM instance profile for Systems Manager, see <u>Create an IAM instance profile for Systems</u> <u>Manager</u> in the *Amazon Systems Manager User Guide*. For information about managed policies, see <u>Amazon Managed policies</u> in the *IAM User Guide*.

For more information on using Systems Manager to join EC2 instances to a Amazon Managed Microsoft Active Directory domain, see <u>How do I use Amazon Systems Manager to join a running</u> EC2 Windows instance to my Amazon Directory Service domain?.

- 1. Open the Amazon Systems Manager console at <u>https://console.aws.amazon.com/systems-manager/</u>.
- 2. In the navigation pane, under **Node Management**, choose **Run Command**.
- 3. Choose **Run command**.
- 4. On the **Run a command** page, search for AWS-JoinDirectoryServiceDomain. When it is displayed in the search results, select the AWS-JoinDirectoryServiceDomain option.
- 5. Scroll down to the **Command parameters** section. You must provide the following parameters:

#### Note

You can locate the **Directory ID**, **directory name**, and **DNS IP addresses** by going back to the Amazon Directory Service console, selecting **Directories shared with me**, and selecting your directory. Your **Directory ID** can be found under the **Shared directory**  **details** section. You can locate the values for **Directory name** and **DNS IP addresses** under the **Owner directory details** section.

- For **Directory ID**, enter the name of the Amazon Managed Microsoft Active Directory.
- For **Directory Name**, enter the name of the Amazon Managed Microsoft Active Directory (for the directory owner account).
- For **DNS IP Addresses**, enter the IP addresses of the DNS servers in the Amazon Managed Microsoft Active Directory (for the directory owner account).
- 6. For **Targets**, choose **Choose instances manually**, and then select the instances that you want to join the domain.
- 7. Leave the remainder of the form set to their default values, scroll down the page, and then choose **Run**.
- The command status will change from **Pending** to **Success** once the instances have successfully joined the domain. You can view the command output by selecting the **Instance ID** of the instance that joined the domain and **View output**.

After completing either of these steps, you should now be able to join your EC2 instance to the domain. Once you do that, you can then log into your instance using a Remote Desktop Protocol (RDP) client with the credentials from your Amazon Managed Microsoft AD user account.

## **Unsharing your directory**

Use the following procedure to unshare an Amazon Managed Microsoft AD directory.

#### To unshare your directory

- In the <u>Amazon Directory Service console</u> navigation pane, under Active Directory, select Directories.
- 2. Choose the directory ID of the Amazon Managed Microsoft AD directory that you want to unshare.
- 3. On the **Directory details** page, do one of the following:
  - If you have multiple Regions showing under **Multi-Region replication**, select the Region where you want to unshare your directory, and then choose the **Scale & share** tab. For more information, see Primary vs additional Regions.

- If you do not have any Regions showing under Multi-Region replication, choose the Scale & share tab.
- 4. In the **Shared directories** section, select the shared directory you want to unshare, choose **Actions**, and then choose **Unshare**.
- 5. In the **Unshare directory** dialog box, choose **Unshare**.

#### Additional resources

- Use case: Share your directory to seamlessly join amazon EC2 instances to a domain across Amazon accounts
- Amazon security blog article: How to join Amazon EC2 instances from multiple accounts and VPCs to a single Amazon Managed Microsoft AD directory
- Joining your Amazon RDS DB instances across accounts to a single shared domain

# Migrating Active Directory users to Amazon Managed Microsoft AD

You can use the Active Directory Migration Toolkit (ADMT) along with the Password Export Service (PES) to migrate users from your self-managed Active Directory to your Amazon Managed Microsoft AD directory. This enables you to migrate Active Directory objects and encrypted passwords for your users more easily.

For detailed instructions, see <u>How to migrate your on-premises domain to Amazon Managed</u> <u>Microsoft AD using ADMT</u> on the *Amazon Security Blog*.

# **Connect Amazon Managed Microsoft AD to your existing Active Directory infrastructure**

This section describes how to configure trust relationships between Amazon Managed Microsoft AD and your existing Active Directory infrastructure.

#### Tasks to connect your Amazon Managed Microsoft AD to your existing Active Directory:

- Creating a trust relationship between your Amazon Managed Microsoft AD and self-managed AD
- Adding IP routes when using public IP addresses with your Amazon Managed Microsoft AD

- <u>Tutorial: Create a trust relationship between your Amazon Managed Microsoft AD and your self-</u> managed Active Directory domain
- Tutorial: Create a trust relationship between two Amazon Managed Microsoft AD domains

# Creating a trust relationship between your Amazon Managed Microsoft AD and self-managed AD

You can configure one and two-way external and forest trust relationships between your Amazon Directory Service for Microsoft Active Directory and self-managed (on-premises) directories, as well as between multiple Amazon Managed Microsoft AD directories in the Amazon cloud. Amazon Managed Microsoft AD supports all three trust relationship directions: Incoming, Outgoing and Two-way (Bi-directional).

For more information about trust relationship, see <u>Everything you wanted to know about trusts</u> with Amazon Managed Microsoft AD.

#### Note

When setting up trust relationships, you must ensure that your self-managed directory is and remains compatible with Amazon Directory Services. For more information on your responsibilities, please see our shared responsibility model.

Amazon Managed Microsoft AD supports both external and forest trusts. To walk through an example scenario showing how to create a forest trust, see <u>Tutorial: Create a trust relationship</u> between your Amazon Managed Microsoft AD and your self-managed Active Directory domain.

A two-way trust is required for Amazon Enterprise Apps such as Amazon Chime, Amazon Connect, QuickSight, Amazon IAM Identity Center, WorkDocs, Amazon WorkMail, Amazon WorkSpaces, and the Amazon Web Services Management Console. Amazon Managed Microsoft AD must be able to query the users and groups in your self-managed Active Directory.

You can enable selective authentication so only the Amazon application specific service account can query your self-managed Active Directory. For more information, see <u>Enhance security of your</u> Amazon app integration with Amazon Managed Microsoft AD.

Amazon EC2, Amazon RDS, and Amazon FSx will work with either a one-way or two-way trust.

#### Prerequisites

Creating the trust requires only a few steps, but you must first complete several prerequisite steps prior to setting up the trust.

#### 🚺 Note

Amazon Managed Microsoft AD does not support trust with Single Label Domains.

#### Connect to VPC

If you are creating a trust relationship with your self-managed directory, you must first connect your self-managed network to the Amazon VPC containing your Amazon Managed Microsoft AD. The firewall for your self-managed and Amazon Managed Microsoft AD networks must have the network ports open that are listed in <u>Windows Server 2008 and later versions</u> in Microsoft documentation.

To use your NetBIOS name instead of your full domain name for authentication with your Amazon applictions like Amazon WorkDocs or Amazon QuickSight, you must allow port 9389. For more information about Active Directory ports and protocols, see <u>Service overview and network port</u> requirements for Windows in Microsoft documentation.

These are the minimum ports that are needed to be able to connect to your directory. Your specific configuration may require additional ports be open.

#### Configure your VPC

The VPC that contains your Amazon Managed Microsoft AD must have the appropriate outbound and inbound rules.

#### To configure your VPC outbound rules

- 1. In the <u>Amazon Directory Service console</u>, on the **Directory Details** page, note your Amazon Managed Microsoft AD directory ID.
- 2. Open the Amazon VPC console at <u>https://console.amazonaws.cn/vpc/</u>.
- 3. Choose **Security Groups**.
- 4. Search for your Amazon Managed Microsoft AD directory ID. In the search results, select the item with the description "Amazon created security group for *directory ID* directory controllers".

#### 1 Note

The selected security group is a security group that is automatically created when you initially create your directory.

- 5. Go to the **Outbound Rules** tab of that security group. Select **Edit**, then **Add another rule**. For the new rule, enter the following values:
  - **Type**: All Traffic
  - Protocol: All
  - **Destination** determines the traffic that can leave your domain controllers and where it can go in your self-managed network. Specify a single IP address or an IP address range in CIDR notation (for example, 203.0.113.5/32). You can also specify the name or ID of another security group in the same Region. For more information, see <u>Understand your directory's</u> Amazon security group configuration and use.
- 6. Select **Save**.

#### **Enable Kerberos pre-authentication**

Your user accounts must have Kerberos pre-authentication enabled. For more information about this setting, review <u>Preauthentication</u> on Microsoft TechNet.

#### Configure DNS conditional forwarders on your self-managed domain

You must set up DNS conditional forwarders on your self-managed domain. Refer to <u>Assign</u> <u>a Conditional Forwarder for a Domain Name</u> on Microsoft TechNet for details on conditional forwarders.

To perform the following steps, you must have access to following Windows Server tools for your self-managed domain:

- AD DS and AD LDS Tools
- DNS

#### To configure conditional forwarders on your self-managed domain

- 1. First you must get some information about your Amazon Managed Microsoft AD. Sign into the Amazon Web Services Management Console and open the <u>Amazon Directory Service console</u>.
- 2. In the navigation pane, select **Directories**.
- 3. Choose the directory ID of your Amazon Managed Microsoft AD.
- 4. Take note of the fully qualified domain name (FQDN) and the DNS addresses of your directory.
- 5. Now, return to your self-managed domain controller. Open Server Manager.
- 6. On the **Tools** menu, choose **DNS**.
- 7. In the console tree, expand the DNS server of the domain for which you are setting up the trust.
- 8. In the console tree, choose **Conditional Forwarders**.
- 9. On the Action menu, choose New conditional forwarder.
- 10. In **DNS domain**, type the fully qualified domain name (FQDN) of your Amazon Managed Microsoft AD, which you noted earlier.
- 11. Choose **IP addresses of the primary servers** and type the DNS addresses of your Amazon Managed Microsoft AD directory, which you noted earlier.

After entering the DNS addresses, you might get a "timeout" or "unable to resolve" error. You can generally ignore these errors.

12. Select Store this conditional forwarder in Active Directory and replicate as follows: All DNS servers in this domain. Choose OK.

#### Trust relationship password

If you are creating a trust relationship with an existing domain, set up the trust relationship on that domain using Windows Server Administration tools. As you do so, note the trust password that you use. You will need to use this same password when setting up the trust relationship on the Amazon Managed Microsoft AD. For more information, see <u>Managing Trusts</u> on Microsoft TechNet.

You are now ready to create the trust relationship on your Amazon Managed Microsoft AD.

#### **NetBIOS and Domain Names**

The NetBIOS and domain names must be unique and cannot be the same to establish a trust relationship.

#### Create, verify, or delete a trust relationship

#### 🚯 Note

Trust relationships is a global feature of Amazon Managed Microsoft AD. If you are using <u>Configure Multi-Region replication for Amazon Managed Microsoft AD</u>, the following procedures must be performed in the <u>Primary Region</u>. The changes will be applied across all replicated Regions automatically. For more information, see <u>Global vs Regional features</u>.

#### To create a trust relationship with your Amazon Managed Microsoft AD

- 1. Open the <u>Amazon Directory Service console</u>.
- 2. On the **Directories** page, choose your Amazon Managed Microsoft AD ID.
- 3. On the **Directory details** page, do one of the following:
  - If you have multiple Regions showing under Multi-Region replication, select the primary Region, and then choose the Networking & security tab. For more information, see <u>Primary</u> vs additional Regions.
  - If you do not have any Regions showing under Multi-Region replication, choose the Networking & security tab.
- 4. In the **Trust relationships** section, choose **Actions**, and then select **Add trust relationship**.
- 5. On the **Add a trust relationship** page, provide the required information, including the trust type, fully qualified domain name (FQDN) of your trusted domain, the trust password and the trust direction.
- (Optional) If you want to allow only authorized users to access resources in your Amazon Managed Microsoft AD directory, you can optionally choose the Selective authentication check box. For general information about selective authentication, see <u>Security Considerations</u> for Trusts on Microsoft TechNet.
- 7. For **Conditional forwarder**, type the IP address of your self-managed DNS server. If you have previously created conditional forwarders, you can type the FQDN of your self-managed domain instead of a DNS IP address.
- 8. (Optional) Choose **Add another IP address** and type the IP address of an additional selfmanaged DNS server. You can repeat this step for each applicable DNS server address for a total of four addresses.

#### 9. Choose Add.

 If the DNS server or the network for your self-managed domain uses a public (non-RFC 1918) IP address space, go to the **IP routing** section, choose **Actions**, and then choose **Add route**. Type the IP address block of your DNS server or self-managed network using CIDR format, for example 203.0.113.0/24. This step is not necessary if both your DNS server and your selfmanaged network are using RFC 1918 IP address spaces.

#### 🚯 Note

When using a public IP address space, make sure that you do not use any of the <u>Amazon IP address ranges</u> as these cannot be used.

11. (Optional) We recommend that while you are on the **Add routes** page that you also select **Add routes to the security group for this directory's VPC**. This will configure the security groups as detailed above in the "Configure your VPC." These security rules impact an internal network interface that is not exposed publicly. If this option is not available, you will instead see a message indicating that you have already customized your security groups.

You must set up the trust relationship on both domains. The relationships must be complementary. For example, if you create an outgoing trust on one domain, you must create an incoming trust on the other.

If you are creating a trust relationship with an existing domain, set up the trust relationship on that domain using Windows Server Administration tools.

You can create multiple trusts between your Amazon Managed Microsoft AD and various Active Directory domains. However, only one trust relationship per pair can exist at a time. For example, if you have an existing, one-way trust in the "Incoming direction" and you then want to set up another trust relationship in the "Outgoing direction," you will need to delete the existing trust relationship, and create a new "Two-way" trust.

#### To verify an outgoing trust relationship

- 1. Open the <u>Amazon Directory Service console</u>.
- 2. On the **Directories** page, choose your Amazon Managed Microsoft AD ID.
- 3. On the **Directory details** page, do one of the following:

- If you have multiple Regions showing under Multi-Region replication, select the primary Region, and then choose the Networking & security tab. For more information, see <u>Primary</u> vs additional Regions.
- If you do not have any Regions showing under Multi-Region replication, choose the Networking & security tab.
- 4. In the **Trust relationships** section, select the trust you want to verify, choose **Actions**, and then select **Verify trust relationship**.

This process verifies only the outgoing direction of a two-way trust. Amazon does not support verification of an incoming trusts. For more information on how to verify a trust to or from your self-managed Active Directory, refer to Verify a Trust on Microsoft TechNet.

#### To delete an existing trust relationship

- 1. Open the <u>Amazon Directory Service console</u>.
- 2. On the **Directories** page, choose your Amazon Managed Microsoft AD ID.
- 3. On the **Directory details** page, do one of the following:
  - If you have multiple Regions showing under Multi-Region replication, select the primary Region, and then choose the Networking & security tab. For more information, see Primary vs additional Regions.
  - If you do not have any Regions showing under **Multi-Region replication**, choose the **Networking & security** tab.
- 4. In the **Trust relationships** section, select the trust you want to delete, choose **Actions**, and then select **Delete trust relationship**.
- 5. Choose **Delete**.

# Adding IP routes when using public IP addresses with your Amazon Managed Microsoft AD

You can use Amazon Directory Service for Microsoft Active Directory to take advantage of many powerful Active Directory features, including establishing trusts with other directories. However, if the DNS servers for the networks of the other directories use public (non-RFC 1918) IP addresses, you must specify those IP addresses as part of configuring the trust. Instructions for doing this can be found in <u>Creating a trust relationship between your Amazon Managed Microsoft AD and self</u>managed AD.

Similarly, you must also enter the IP address information when routing traffic from your Amazon Managed Microsoft AD on Amazon to a peer Amazon VPC, if the VPC uses public IP ranges.

When you add the IP addresses as described in <u>Creating a trust relationship between your Amazon</u> <u>Managed Microsoft AD and self-managed AD</u>, you have the option of selecting **Add routes to the security group for this directory's VPC**. This option should be selected unless you have previously customized your <u>security group</u> to allow the necessary traffic as shown below. For more information, see <u>Understand your directory's Amazon security group configuration and use</u>.

# Tutorial: Create a trust relationship between your Amazon Managed Microsoft AD and your self-managed Active Directory domain

This tutorial walks you through all the steps necessary to set up a trust relationship between Amazon Directory Service for Microsoft Active Directory and your self-managed (on-premises) Microsoft Active Directory. Although creating the trust requires only a few steps, you must first complete the following prerequisite steps.

#### Topics

- Prerequisites
- Step 1: Prepare your self-managed AD Domain
- Step 2: Prepare your Amazon Managed Microsoft AD
- Step 3: Create the trust relationship

#### See Also

Creating a trust relationship between your Amazon Managed Microsoft AD and self-managed AD

#### Prerequisites

This tutorial assumes you already have the following:

#### Note

Amazon Managed Microsoft AD does not support trust with Single label domains.

- An Amazon Managed Microsoft AD directory created on Amazon. If you need help doing this, see Getting started with Amazon Managed Microsoft AD.
- An EC2 instance running Windows added to that Amazon Managed Microsoft AD. If you need help doing this, see <u>Joining an Amazon EC2 Windows instance to your Amazon Managed</u> <u>Microsoft AD Active Directory</u>.

#### <u> Important</u>

The admin account for your Amazon Managed Microsoft AD must have administrative access to this instance.

- The following Windows Server tools installed on that instance:
  - AD DS and AD LDS Tools
  - DNS

If you need help doing this, see <u>Installing Active Directory Administration Tools for Amazon</u> Managed Microsoft AD.

• A self-managed (on-premises) Microsoft Active Directory

You must have administrative access to this directory. The same Windows Server tools as listed above must also be available for this directory.

- An active connection between your self-managed network and the VPC containing your Amazon Managed Microsoft AD. If you need help doing this, see <u>Amazon Virtual Private Cloud</u> Connectivity Options.
- A correctly set local security policy. Check Local Security Policy > Local Policies
   > Security Options > Network access: Named Pipes that can be accessed anonymously and ensure that it contains at least the following three named pipes:
  - netlogon
  - samr
  - lsarpc
- The NetBIOS and domain names must be unique and cannot be the same to establish a trust relationship

For more information about the prerequisites for creating a trust relationship, see <u>Creating a trust</u> relationship between your Amazon Managed Microsoft AD and self-managed AD.

#### **Tutorial configuration**

For this tutorial, we've already created a Amazon Managed Microsoft AD and a self-managed domain. The self-managed network is connected to the Amazon Managed Microsoft AD's VPC. Following are the properties of the two directories:

#### Amazon Managed Microsoft AD running on Amazon

- Domain name (FQDN): MyManagedAD.example.com
- NetBIOS name: MyManagedAD
- DNS Addresses: 10.0.10.246, 10.0.20.121
- VPC CIDR: 10.0.0/16

The Amazon Managed Microsoft AD resides in VPC ID: vpc-12345678.

#### Self-managed or Amazon Managed Microsoft AD domain

- Domain name (FQDN): corp.example.com
- NetBIOS name: CORP
- DNS Addresses: 172.16.10.153
- Self-managed CIDR: 172.16.0.0/16

#### **Next Step**

Step 1: Prepare your self-managed AD Domain

#### Step 1: Prepare your self-managed AD Domain

First you need to complete several prerequisite steps on your self-managed (on-premises) domain.

#### Configure your self-managed firewall

You must configure your self-managed firewall so that the following ports are open to the CIDRs for all subnets used by the VPC that contains your Amazon Managed Microsoft AD. In this tutorial, we allow both incoming and outgoing traffic from 10.0.0.0/16 (the CIDR block of our Amazon Managed Microsoft AD's VPC) on the following ports:

- TCP/UDP 53 DNS
- TCP/UDP 88 Kerberos authentication
- TCP/UDP 389 Lightweight Directory Access Protocol (LDAP)
- TCP 445 Server Message Block (SMB)
- TCP 9389 Active Directory Web Services (ADWS) (*Optional* This port needs to be open if you want to use your NetBIOS name instead of your full domain name for authentication with Amazon applications like Amazon WorkDocs or Amazon QuickSight.)

#### 🚺 Note

SMBv1 is no longer supported.

These are the minimum ports that are needed to connect the VPC to the self-managed directory. Your specific configuration may require additional ports be open.

#### Ensure that Kerberos pre-authentication is enabled

User accounts in both directories must have Kerberos preauthentication enabled. This is the default, but let's check the properties of any random user to make sure nothing has changed.

#### To view user's Kerberos settings

- 1. On your self-managed domain controller, open Server Manager.
- 2. On the **Tools** menu, choose **Active Directory Users and Computers**.
- 3. Choose the **Users** folder and open the context (right-click) menu. Select any random user account listed in the right pane. Choose **Properties**.
- 4. Choose the **Account** tab. In the **Account options** list, scroll down and ensure that **Do not require Kerberos preauthentication** is *not* checked.

| Corp1 User Properties                                                                                |         |                    |                                        |            |               |
|----------------------------------------------------------------------------------------------------|---------|--------------------|----------------------------------------|------------|---------------|
| Member Of<br>Remote control                                                                          |         | Dial-in<br>Dial-in | Environment<br>esktop Services Profile |            | Sessions COM+ |
| General                                                                                              | Address | Account            | Profile                                | Telephones | Organization  |
| User logor                                                                                           | n name: |                    |                                        |            |               |
| corpuser1 @corp.example.com V                                                                        |         |                    |                                        |            |               |
| User logon name (pre-Windows 2000):                                                                  |         |                    |                                        |            |               |
| CORP\ corpuser1                                                                                      |         |                    |                                        |            |               |
| Logon Hours Log On To                                                                                |         |                    |                                        |            |               |
| Unlock account                                                                                       |         |                    |                                        |            |               |
| Account options:                                                                                     |         |                    |                                        |            |               |
| Use Kerberos DES encryption types for this account                                                   |         |                    |                                        |            |               |
| This account supports Kerberos AES 128 bit encryption.                                               |         |                    |                                        |            |               |
| This account supports Kerberos AES 256 bit encryption.     Do not require Kerberos preauthentication |         |                    |                                        |            |               |
|                                                                                                    |         |                    |                                        |            |               |

#### Configure DNS conditional forwarders for your self-managed domain

You must set up DNS conditional forwarders on each domain. Before doing this on your selfmanaged domain, you will first get some information about your Amazon Managed Microsoft AD.

#### To configure conditional forwarders on your self-managed domain

- 1. Sign into the Amazon Web Services Management Console and open the <u>Amazon Directory</u> Service console.
- 2. In the navigation pane, select **Directories**.
- 3. Choose the directory ID of your Amazon Managed Microsoft AD.
- 4. On the **Details** page, take note of the values in **Directory name** and the **DNS address** of your directory.
- 5. Now, return to your self-managed domain controller. Open Server Manager.
- 6. On the **Tools** menu, choose **DNS**.
- 7. In the console tree, expand the DNS server of the domain for which you are setting up the trust. Our server is WIN-5V70CN7VJ0.corp.example.com.

- 8. In the console tree, choose **Conditional Forwarders**.
- 9. On the Action menu, choose New conditional forwarder.
- 10. In **DNS domain**, type the fully qualified domain name (FQDN) of your Amazon Managed Microsoft AD, which you noted earlier. In this example, the FQDN is MyManagedAD.example.com.
- Choose IP addresses of the primary servers and type the DNS addresses of your Amazon Managed Microsoft AD directory, which you noted earlier. In this example those are: 10.0.10.246, 10.0.20.121

After entering the DNS addresses, you might get a "timeout" or "unable to resolve" error. You can generally ignore these errors.

| New Conditional Forwarde                                                    | er                                 |                                  | ×              |
|-----------------------------------------------------------------------------|------------------------------------|----------------------------------|----------------|
| DNS Domain:                                                                 |                                    |                                  |                |
| MyManagedAD.example.co                                                      | om                                 |                                  |                |
| I                                                                           |                                    |                                  |                |
| IP addresses of the master                                                  | servers:                           |                                  |                |
| IP Address                                                                  | Server FQDN                        | Validated                        | <u>D</u> elete |
| <click a<="" add="" here="" td="" to=""><td></td><td></td><td></td></click> |                                    |                                  |                |
| 8 10.0.10.246                                                               | <unable resolve="" to=""></unable> | A timeout occurred duri          | Цр             |
| 🔀 10.0.20.121                                                               | <unable resolve="" to=""></unable> | A timeout occurred duri          |                |
|                                                                             |                                    |                                  | D <u>o</u> wn  |
|                                                                             |                                    |                                  |                |
|                                                                             |                                    |                                  |                |
|                                                                             |                                    |                                  |                |
| Store this conditional for                                                  | rwarder in Active Directory,       | and replicate it as follows:     |                |
| All DNS servers in this do                                                  | no pip                             |                                  |                |
|                                                                             |                                    |                                  |                |
| Domain Controllers                                                          | e to DNS Servers that are p        | re-Windows Server 2003           |                |
| Number of seconds before f                                                  | orward queries time out:           | 5                                |                |
| The server FQDN will not be<br>configured.                                  | ,<br>available if the appropriate  | reverse lookup zones and entrie: | s are not      |
|                                                                             |                                    | ОК                               | Cancel         |

- 12. Select Store this conditional forwarder in Active Directory, and replicate it as follows.
- 13. Select All DNS servers in this domain, and then choose OK.

#### Next Step

Step 2: Prepare your Amazon Managed Microsoft AD

#### Step 2: Prepare your Amazon Managed Microsoft AD

Now let's get your Amazon Managed Microsoft AD ready for the trust relationship. Many of the following steps are almost identical to what you just completed for your self-managed domain. This time, however, you are working with your Amazon Managed Microsoft AD.

#### **Configure your VPC subnets and security groups**

You must allow traffic from your self-managed network to the VPC containing your Amazon Managed Microsoft AD. To do this, you will need to make sure that the ACLs associated with the subnets used to deploy your Amazon Managed Microsoft AD and the security group rules configured on your domain controllers, both allow the requisite traffic to support trusts.

Port requirements vary based on the version of Windows Server used by your domain controllers and the services or applications that will be leveraging the trust. For the purposes of this tutorial, you will need to open the following ports:

#### Inbound

- TCP/UDP 53 DNS
- TCP/UDP 88 Kerberos authentication
- UDP 123 NTP
- TCP 135 RPC
- TCP/UDP 389 LDAP
- TCP/UDP 445 SMB
- TCP/UDP 464 Kerberos authentication
- TCP 636 LDAPS (LDAP over TLS/SSL)
- TCP 3268-3269 Global Catalog
- TCP/UDP 49152-65535 Ephemeral ports for RPC

#### 🚯 Note

SMBv1 is no longer supported.

#### Outbound

#### • ALL

# (i) Note

These are the minimum ports that are needed to be able to connect the VPC and selfmanaged directory. Your specific configuration may require additional ports be open.

# To configure your Amazon Managed Microsoft AD domain controller outbound and inbound rules

- 1. Return to the <u>Amazon Directory Service console</u>. In the list of directories, take note the directory ID for your Amazon Managed Microsoft AD directory.
- 2. Open the Amazon VPC console at <a href="https://console.amazonaws.cn/vpc/">https://console.amazonaws.cn/vpc/</a>.
- 3. In the navigation pane, choose **Security Groups**.
- Use the search box to search for your Amazon Managed Microsoft AD directory ID. In the search results, select the Security Group with the description Amazon created security group for yourdirectoryID directory controllers.

| Security Groups (5) Info                                          |        | C Actions V             |
|-------------------------------------------------------------------|--------|-------------------------|
| ٩                                                                 | ×      |                         |
| Potential matches                                                 | VPC ID | ♥ Description ♥ Owner ♥ |
| Security group name:                                              |        |                         |
| Description: AWS created security group for directory controllers |        | default VPC securit     |

- 5. Go to the **Outbound Rules** tab for that security group. Choose **Edit outbound rules**, and then **Add rule**. For the new rule, enter the following values:
  - Type: ALL Traffic
  - Protocol: ALL
  - Destination determines the traffic that can leave your domain controllers and where it can go. Specify a single IP address or an IP address range in CIDR notation (for example, 203.0.113.5/32). You can also specify the name or ID of another security group in the same Region. For more information, see <u>Understand your directory's Amazon security group</u> configuration and use.
- 6. Select **Save Rule**.

| Outbound rules Info    |             |         |                        |                  |                             |
|------------------------|-------------|---------|------------------------|------------------|-----------------------------|
| Security group rule ID | Type Info   | Protoco | l Info Port range Info | Destination Info | Description - optional Info |
|                        | All traffic | ▼ All   | All                    | Anywhere ▼       | Delete                      |
|                        |             |         |                        | 0.0.0.0/0 >      | <                           |
| Add rule               |             |         |                        |                  |                             |

#### Ensure that Kerberos pre-authentication is enabled

Now you want to confirm that users in your Amazon Managed Microsoft AD also have Kerberos pre-authentication enabled. This is the same process you completed for your self-managed directory. This is the default, but let's check to make sure nothing has changed.

#### To view user kerberos settings

- Log in to an instance that is a member of your Amazon Managed Microsoft AD directory using either the <u>Amazon Managed Microsoft AD Administrator account and group permissions</u> for the domain or an account that has been delegated permissions to manage users in the domain.
- If they are not already installed, install the Active Directory Users and Computers tool and the DNS tool. Learn how to install these tools in <u>Installing Active Directory Administration Tools</u> for Amazon Managed Microsoft AD.
- 3. Open Server Manager. On the Tools menu, choose Active Directory Users and Computers.
- 4. Choose the **Users** folder in your domain. Note that this is the **Users** folder under your NetBIOS name, not the **Users** folder under the fully qualified domain name (FQDN).

| Active D                                                                                                    | Active Directory Users and Computers                                                                    |                                                                                        |  |  |  |
|----------------------------------------------------------------------------------------------------|----------------------------------------------------------------------------------------------------|----------------------------------------------------------------------------------------|--|--|--|
| File       Action       View       Help            ←          ←          ←          ←          ←          ←          ←          ←          ←          ←          ←          ←          ←          ←          ←          ←          ←          ←          ←          ←          ←          ←          ←          ←          ←          ←          ←          ←          ←          ←          ←          ←          ←          ←          ←          ←          ←          ←          ←          ←          ←          ←          ←          ←          ←          ←          ←          ←          ←          ←          ←          ←          ←          ←          ←          ←          ←          ←          ←          ←          ←          ←          ←          ←          ←          ←          ←          ←          ←          ←          ←          ←          ←          ← | Name<br>Account Admins<br>Admin<br>Admin                                                                | Type<br>Security Group<br>User<br>Security Group                                       |  |  |  |
| <ul> <li>Builtin</li> <li>Computers</li> <li>Domain Controllers</li> <li>ForeignSecurityPrincipals</li> <li>Managed Service Accounts</li> <li>MyManagedAD</li> <li>Computers</li> <li>Users</li> <li>Not this folder</li> </ul>                                                                                                    | Certificate Admins<br>Certificate Admins<br>DHCP Admins<br>DNS Admins<br>Policy Admins<br>Server Admins | Security Group<br>Security Group<br>Security Group<br>Security Group<br>Security Group |  |  |  |

- 5. In the list of users, right-click on a user, and then choose **Properties**.
- 6. Choose the **Account** tab. In the **Account options** list, ensure that **Do not require Kerberos preauthentication** is *not* checked.

#### Next Step

#### Step 3: Create the trust relationship

#### Step 3: Create the trust relationship

Now that the preparation work is complete, the final steps are to create the trusts. First you create the trust on your self-managed domain, and then finally on your Amazon Managed Microsoft AD. If you have any issues during the trust creation process, see <u>Trust creation status reasons</u> for assistance.

#### Configure the trust in your self-managed Active Directory

In this tutorial, you configure a two-way forest trust. However, if you create a one-way forest trust, be aware that the trust directions on each of your domains must be complementary. For example, if you create a one-way, outgoing trust on your self-managed domain, you need to create a one-way, incoming trust on your Amazon Managed Microsoft AD.

#### 🚯 Note

Amazon Managed Microsoft AD also supports external trusts. However, for the purposes of this tutorial, you will create a two-way forest trust.

#### To configure the trust in your self-managed Active Directory

- 1. Open Server Manager and on the **Tools** menu, choose **Active Directory Domains and Trusts**.
- 2. Open the context (right-click) menu of your domain and choose **Properties**.
- 3. Choose the **Trusts** tab and choose **New trust**. Type the name of your Amazon Managed Microsoft AD and choose **Next**.
- 4. Choose Forest trust. Choose Next.
- 5. Choose **Two-way**. Choose **Next**.
- 6. Choose **This domain only**. Choose **Next**.
- 7. Choose Forest-wide authentication. Choose Next.
- 8. Type a **Trust password**. Make sure to remember this password as you will need it when setting up the trust for your Amazon Managed Microsoft AD.
- 9. In the next dialog box, confirm your settings and choose **Next**. Confirm that the trust was created successfully and again choose **Next**.
- 10. Choose No, do not confirm the outgoing trust. Choose Next.
- 11. Choose No, do not confirm the incoming trust. Choose Next.

#### Configure the trust in your Amazon Managed Microsoft AD directory

Finally, you configure the forest trust relationship with your Amazon Managed Microsoft AD directory. Because you created a two-way forest trust on the self-managed domain, you also create a two-way trust using your Amazon Managed Microsoft AD directory.

#### i Note

Trust relationships is a global feature of Amazon Managed Microsoft AD. If you are using <u>Configure Multi-Region replication for Amazon Managed Microsoft AD</u>, the following procedures must be performed in the <u>Primary Region</u>. The changes will be applied across all replicated Regions automatically. For more information, see <u>Global vs Regional features</u>.

#### To configure the trust in your Amazon Managed Microsoft AD directory

- 1. Return to the Amazon Directory Service console.
- 2. On the **Directories** page, choose your Amazon Managed Microsoft AD ID.
- 3. On the **Directory details** page, do one of the following:
  - If you have multiple Regions showing under **Multi-Region replication**, select the primary Region, and then choose the **Networking & security** tab. For more information, see <u>Primary</u> vs additional Regions.
  - If you do not have any Regions showing under Multi-Region replication, choose the Networking & security tab.
- 4. In the **Trust relationships** section, choose **Actions**, and then select **Add trust relationship**.
- 5. On the Add a trust relationship page, specify the Trust type. In this case, we choose Forest trust. Type the FQDN of your self-managed domain (in this tutorial corp.example.com). Type the same trust password that you used when creating the trust on your self-managed domain. Specify the direction. In this case, we choose Two-way.
- 6. In the **Conditional forwarder** field, enter the IP address of your self-managed DNS server. In this example, enter 172.16.10.153.
- 7. (Optional) Choose **Add another IP address** and enter a second IP address for your selfmanaged DNS server. You can specify up to a total of four DNS servers.
- 8. Choose Add.

Congratulations. You now have a trust relationship between your self-managed domain (corp.example.com) and your Amazon Managed Microsoft AD (MyManagedAD.example.com). Only one relationship can be set up between these two domains. If for example, you want to change the trust direction to one-way, you would first need to delete this existing trust relationship and create a new one.

For more information, including instructions about verifying or deleting trusts, see <u>Creating a trust</u> relationship between your Amazon Managed Microsoft AD and self-managed AD.

# Tutorial: Create a trust relationship between two Amazon Managed Microsoft AD domains

This tutorial walks you through all the steps necessary to set up a trust relationship between two Amazon Directory Service for Microsoft Active Directory domains.

#### Topics

- Step 1: Prepare your Amazon Managed Microsoft AD
- Step 2: Create the trust relationship with another Amazon Managed Microsoft AD domain

### See Also

Creating a trust relationship between your Amazon Managed Microsoft AD and self-managed AD

# Step 1: Prepare your Amazon Managed Microsoft AD

In this section, you will get your Amazon Managed Microsoft AD ready for the trust relationship with another Amazon Managed Microsoft AD. Many of the following steps are almost identical to what you completed in <u>Tutorial: Create a trust relationship between your Amazon Managed</u> <u>Microsoft AD and your self-managed Active Directory domain</u>. This time, however, you are configuring your Amazon Managed Microsoft AD environments to work with each other.

### **Configure your VPC subnets and security groups**

You must allow traffic from one Amazon Managed Microsoft AD network to the VPC containing your other Amazon Managed Microsoft AD. To do this, you will need to make sure that the ACLs associated with the subnets used to deploy your Amazon Managed Microsoft AD and the security group rules configured on your domain controllers, both allow the requisite traffic to support trusts.

Port requirements vary based on the version of Windows Server used by your domain controllers and the services or applications that will be leveraging the trust. For the purposes of this tutorial, you will need to open the following ports:

#### Inbound

- TCP/UDP 53 DNS
- TCP/UDP 88 Kerberos authentication
- UDP 123 NTP
- TCP 135 RPC
- TCP/UDP 389 LDAP
- TCP/UDP 445 SMB

#### (i) Note

SMBv1 is no longer supported.

- TCP/UDP 464 Kerberos authentication
- TCP 636 LDAPS (LDAP over TLS/SSL)
- TCP 3268-3269 Global Catalog
- TCP/UDP 1024-65535 Ephemeral ports for RPC

#### Outbound

• ALL

#### Note

These are the minimum ports that are needed to be able to connect the VPCs from both Amazon Managed Microsoft AD's. Your specific configuration may require additional ports be open. For more information, see <u>How to configure a firewall for Active Directory</u> <u>domains and trusts</u> on Microsoft's website.

#### To configure your Amazon Managed Microsoft AD domain controller outbound rules

### 🚺 Note

Repeat steps 1-6 below for each directory.

- Go to the <u>Amazon Directory Service console</u>. In the list of directories, take note the directory ID for your Amazon Managed Microsoft AD directory.
- 2. Open the Amazon VPC console at <a href="https://console.amazonaws.cn/vpc/">https://console.amazonaws.cn/vpc/</a>.
- 3. In the navigation pane, choose **Security Groups**.
- Use the search box to search for your Amazon Managed Microsoft AD directory ID. In the search results, select the item with the description Amazon created security group for yourdirectoryID directory controllers.

| Security Groups (5) Info                                          |        |   |                 |      | CA    | ctions <b>v</b> |
|-------------------------------------------------------------------|--------|---|-----------------|------|-------|-----------------|
| ٩                                                                 | ×      |   |                 |      |       |                 |
| Potential matches                                                 | VPC ID | ▽ | Description     | ▽    | Owner | ▽               |
| Security group name:                                              |        |   | default VPC sec |      |       |                 |
| Description: AWS created security group for directory controllers |        |   | default VPC sec | urit | _     |                 |

- 5. Go to the **Outbound Rules** tab for that security group. Choose **Edit**, and then **Add another rule**. For the new rule, enter the following values:
  - Type: ALL Traffic
  - Protocol: ALL
  - Destination determines the traffic that can leave your domain controllers and where it can go. Specify a single IP address or an IP address range in CIDR notation (for example, 203.0.113.5/32). You can also specify the name or ID of another security group in the same Region. For more information, see <u>Understand your directory's Amazon security group</u> configuration and use.

#### 6. Select **Save**.

| Edit outbound rules<br>Outbound rules control the outgoing tr |             | 2.    |                        |                     |             |                                  |
|---------------------------------------------------------------|-------------|-------|------------------------|---------------------|-------------|----------------------------------|
| Outbound rules Info                                           |             |       |                        |                     |             |                                  |
| Security group rule ID                                        | Type Info   | Proto | col Info Port range In | fo Destination Info |             | Description - optional Info      |
|                                                               | All traffic | ▼ All | All                    | Anywhere 🔻          | Q           | Delete                           |
|                                                               |             |       |                        |                     | 0.0.0.0/0 × |                                  |
| Add rule                                                      |             |       |                        |                     |             |                                  |
|                                                               |             |       |                        |                     |             | Cancel Preview changes Save rule |

#### **Ensure that Kerberos pre-authentication is enabled**

Now you want to confirm that users in your Amazon Managed Microsoft AD also have Kerberos pre-authentication enabled. This is the same process you completed for your on-premises directory. This is the default, but let's check to make sure nothing has changed.

#### To view user kerberos settings

 Log in to an instance that is a member of your Amazon Managed Microsoft AD directory using either the <u>Amazon Managed Microsoft AD Administrator account and group permissions</u> for the domain or an account that has been delegated permissions to manage users in the domain.

- 2. If they are not already installed, install the Active Directory Users and Computers tool and the DNS tool. Learn how to install these tools in <u>Installing Active Directory Administration Tools</u> for Amazon Managed Microsoft AD.
- 3. Open Server Manager. On the **Tools** menu, choose **Active Directory Users and Computers**.
- 4. Choose the **Users** folder in your domain. Note that this is the **Users** folder under your NetBIOS name, not the **Users** folder under the fully qualified domain name (FQDN).

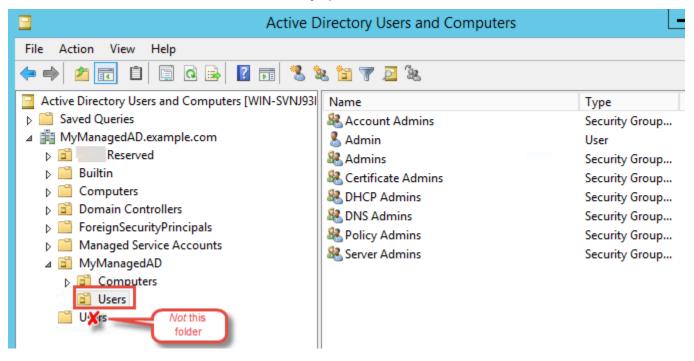

- 5. In the list of users, right-click on a user, and then choose **Properties**.
- 6. Choose the **Account** tab. In the **Account options** list, ensure that **Do not require Kerberos preauthentication** is *not* checked.

#### Next Step

Step 2: Create the trust relationship with another Amazon Managed Microsoft AD domain

# Step 2: Create the trust relationship with another Amazon Managed Microsoft AD domain

Now that the preparation work is complete, the final steps are to create the trusts between your two Amazon Managed Microsoft AD domains. If you have any issues during the trust creation process, see Trust creation status reasons for assistance.

#### Configure the trust in your first Amazon Managed Microsoft AD domain

In this tutorial, you configure a two-way forest trust. However, if you create a one-way forest trust, be aware that the trust directions on each of your domains must be complementary. For example, if you create a one-way, outgoing trust on this first domain, you need to create a one-way, incoming trust on your second Amazon Managed Microsoft AD domain.

#### 1 Note

Amazon Managed Microsoft AD also supports external trusts. However, for the purposes of this tutorial, you will create a two-way forest trust.

#### To configure the trust in your first Amazon Managed Microsoft AD domain

- 1. Open the Amazon Directory Service console.
- 2. On the **Directories** page, choose your first Amazon Managed Microsoft AD ID.
- 3. On the **Directory details** page, do one of the following:
  - If you have multiple Regions showing under Multi-Region replication, select the primary Region, and then choose the Networking & security tab. For more information, see <u>Primary</u> <u>vs additional Regions</u>.
  - If you do not have any Regions showing under Multi-Region replication, choose the Networking & security tab.
- 4. In the **Trust relationships** section, choose **Actions**, and then select **Add trust relationship**.
- 5. On the **Add a trust relationship** page, Type the FQDN of your second Amazon Managed Microsoft AD domain. Make sure to remember this password as you will need it when setting up the trust for your second Amazon Managed Microsoft AD. Specify the direction. In this case, choose **Two-way**.
- 6. In the **Conditional forwarder** field, enter the IP address of your second Amazon Managed Microsoft AD DNS server.
- (Optional) Choose Add another IP address and enter a second IP address for your second Amazon Managed Microsoft AD DNS server. You can specify up to a total of four DNS servers.
- 8. Choose **Add**. The trust will fail at this point which is expected until we create the other side of the trust.

#### Configure the trust in your second Amazon Managed Microsoft AD domain

Now, you configure the forest trust relationship with your second Amazon Managed Microsoft AD directory. Because you created a two-way forest trust on the first Amazon Managed Microsoft AD domain, you also create a two-way trust using this Amazon Managed Microsoft AD domain.

#### To configure the trust in your second Amazon Managed Microsoft AD domain

- 1. Return to the Amazon Directory Service console.
- 2. On the **Directories** page, choose your second Amazon Managed Microsoft AD ID.
- 3. On the **Directory details** page, do one of the following:
  - If you have multiple Regions showing under Multi-Region replication, select the primary Region, and then choose the Networking & security tab. For more information, see <u>Primary</u> vs additional Regions.
  - If you do not have any Regions showing under Multi-Region replication, choose the Networking & security tab.
- 4. In the **Trust relationships** section, choose **Actions**, and then select **Add trust relationship**.
- 5. On the **Add a trust relationship** page, Type the FQDN of your first Amazon Managed Microsoft AD domain. Type the same trust password that you used when creating the trust on your on-premises domain. Specify the direction. In this case, choose **Two-way**.
- 6. In the **Conditional forwarder** field, enter the IP address of your first Amazon Managed Microsoft AD DNS server.
- 7. (Optional) Choose **Add another IP address** and enter a second IP address for your first Amazon Managed Microsoft AD DNS server. You can specify up to a total of four DNS servers.
- 8. Choose **Add**. The trust should be verified shortly afterwards.
- 9. Now, go back to the trust you created in the first domain and verify the trust relationship again.

Congratulations. You now have a trust relationship between your two Amazon Managed Microsoft AD domains. Only one relationship can be set up between these two domains. If for example, you want to change the trust direction to one-way, you would first need to delete this existing trust relationship and create a new one.

# Extend your Amazon Managed Microsoft AD schema

Amazon Managed Microsoft AD uses schemas to organize and enforce how directory data is stored. The process of adding definitions to the schema is referred to as "extending the schema." Schema extensions make it possible for you to modify the schema of your Amazon Managed Microsoft AD directory using a valid LDAP Data Interchange Format (LDIF) file. For more information about AD schemas and how to extend your schema, see the topics listed below.

# When to extend your Amazon Managed Microsoft AD schema

You can extend your Amazon Managed Microsoft AD schema by adding new object classes and attributes. For example, you might do this if you have an application that requires changes to your schema in order to support single sign-on capabilities.

You can also use schema extensions to enable support for applications that rely on specific Active Directory object classes and attributes. This can be especially useful in the case where you need to migrate corporate applications that are dependent on Amazon Managed Microsoft AD, to the Amazon cloud.

Each attribute or class that is added to an existing Active Directory schema must be defined with a unique ID. That way when companies add extensions to the schema, they can be guaranteed to be unique and not to conflict with each other. These IDs are referred to as AD Object Identifiers (OIDs) and are stored in Amazon Managed Microsoft AD.

To get started, see Tutorial: Extending your Amazon Managed Microsoft AD schema.

# **Related topics**

- Extend your Amazon Managed Microsoft AD schema
- Schema elements

### Topics

• Tutorial: Extending your Amazon Managed Microsoft AD schema

# Tutorial: Extending your Amazon Managed Microsoft AD schema

In this tutorial, you will learn how to extend the schema for your Amazon Directory Service for Microsoft Active Directory directory, also known as Amazon Managed Microsoft AD, by adding unique *attributes* and *classes* that meet your specific requirements. Amazon Managed Microsoft AD schema extensions can only be uploaded and applied using a valid LDIF (Lightweight Directory Interchange Format) script file.

Attributes (attributeSchema) define the fields in the database while classes (classSchema) define the tables in the database. For example, all of the user objects in Active Directory are defined by the schema class *User* while the individual properties of a user, such as email address or phone number, are each defined by an attribute.

If you wanted to add a new property, such as Shoe-Size, you would define a new attribute, which would be of type *integer*. You could also define lower and upper limits like 1 to 20. Once the Shoe-Size attributeSchema object has been created, you would then alter the *User* classSchema object to contain that attribute. Attributes can be linked to multiple classes. Shoe-Size could also be added to the *Contact* class for example. For more information about Active Directory schemas, see <u>When</u> to extend your Amazon Managed Microsoft AD schema.

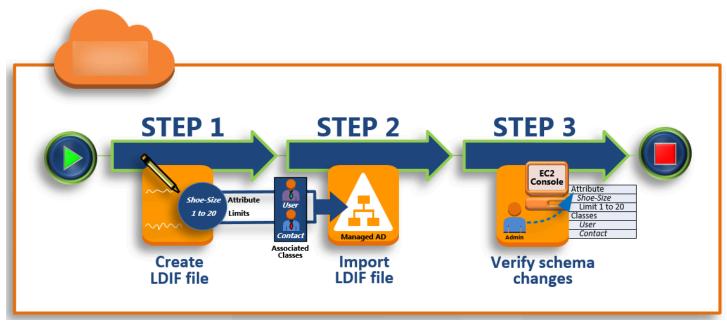

This workflow has three basic steps.

#### Step 1: Create your LDIF file

First, you create an LDIF file and define the new attributes and any classes that the attributes should be added to. You use this file for the next phase of the workflow.

#### Step 2: Import your LDIF file

In this step, you use the Amazon Directory Service console to import the LDIF file to your Microsoft Active Directory environment.

#### Step 3: Verify if the schema extension was successful

Finally, as an administrator, you use an EC2 instance to verify that the new extensions appear in the Active Directory Schema Snap-in.

### Step 1: Create your LDIF file

An LDIF file is a standard plain text data interchange format for representing <u>LDAP</u> (Lightweight Directory Access Protocol) directory content and update requests. LDIF conveys directory content as a set of records, one record for each object (or entry). It also represents update requests, such as Add, Modify, Delete, and Rename, as a set of records, one record for each update request.

The Amazon Directory Service imports your LDIF file with the schema changes by running the ldifde.exe application on your Amazon Managed Microsoft AD directory. Therefore, you will find it helpful to understand the LDIF script syntax. For more information, see LDIF Scripts.

Several third-party LDIF tools can extract, clean-up, and update your schema updates. Regardless of which tool you use, it is important to understand that all identifiers used in your LDIF file must be unique.

We highly recommend that you review the following concepts and tips prior to creating your LDIF file.

- Schema elements Learn about schema elements such as attributes, classes, object IDs, and linked attributes. For more information, see Schema elements.
- Sequence of items Make sure that the order in which the items in your LDIF file are laid out follow the <u>Directory Information Tree (DIT)</u> from the top down. The general rules for sequencing in an LDIF file include the following:
  - Separate items with a blank line.
  - List child items after their parent items.

- Ensure that items such as attributes or object classes exist in the schema. If they are not present, you must add them to the schema before they can be used. For example, before you can assign an attribute to a class, the attribute must be created.
- Format of the DN For each new instruction in the LDIF file, define the distinguished name (DN) as the first line of the instruction. The DN identifies an Active Directory object within the Active Directory object's tree and must contain the domain components for your directory. For example, the domain components for the directory in this tutorial are DC=example, DC=com.

The DN must include the Active Directory object's common name (CN). The first CN entry represents the attribute or class name. To extend the Active Directory schema, use CN=Schema, CN=Configuration. Remember that you cannot modify Active Directory object content. The general DN format follows.

```
dn: CN=[attribute or class name], CN=Schema, CN=Configuration, DC=[domain_name]
```

For this tutorial, the DN for the new Shoe-Size attribute would look like:

dn: CN=Shoe-Size,CN=Schema,CN=Configuration,DC=example,DC=com

- Warnings Review the warnings below before you extend your schema.
  - Before you extend your Active Directory schema, it is important to review Microsoft's warnings on the impact of this operation. For more information, see <u>What You Must Know Before</u> <u>Extending the Schema</u>.
  - You cannot delete a schema attribute or class. Therefore, if you make a mistake and don't want to restore from backup, you can only disable the object. For more information, see <u>Disabling</u> <u>Existing Classes and Attributes</u>.
  - Changes to defaultSecurityDescriptor are not supported.

To learn more about how LDIF files are constructed and see a sample LDIF file that can be used for testing Amazon Managed Microsoft AD schema extensions, see the article <u>How to Extend your</u> <u>Amazon Managed Microsoft AD Directory Schema</u> on the Amazon Security Blog.

#### Next Step

#### Step 2: Import your LDIF file

Tutorial: Extending your Amazon Managed Microsoft AD schema

# Step 2: Import your LDIF file

You can extend your schema by importing an LDIF file from either the Amazon Directory Service console or by using the API. For more information about how to do this with the schema extension APIs, see the <u>Amazon Directory Service API Reference</u>. At this time, Amazon does not support external applications, such as Microsoft Exchange, to perform schema updates directly.

#### 🔥 Important

When you make an update to your Amazon Managed Microsoft AD directory schema, the operation is not reversible. In other words, once you create a new class or attribute, Active Directory doesn't allow you to remove it. However, you can disable it. If you must delete the schema changes, one option is to restore the directory from a previous snapshot. Restoring a snapshot rolls both the schema and the directory data back to a previous point, not just the schema. Note, the maximum supported age of a snapshot is 180 days. For more information, see <u>Useful shelf life of a system-state backup of Active</u> Directory on the Microsoft website.

Before the update process begins, Amazon Managed Microsoft AD takes a snapshot to preserve the current state of your directory.

#### Note

Schema extensions is a global feature of Amazon Managed Microsoft AD. If you are using <u>Configure Multi-Region replication for Amazon Managed Microsoft AD</u>, the following procedures must be performed in the <u>Primary Region</u>. The changes will be applied across all replicated Regions automatically. For more information, see <u>Global vs Regional features</u>.

#### To import your LDIF file

- 1. In the <u>Amazon Directory Service console</u> navigation pane, select **Directories**.
- 2. On the **Directories** page, choose your directory ID.
- 3. On the **Directory details** page, do one of the following:

- If you have multiple Regions showing under Multi-Region replication, select the primary Region, and then choose the Maintenance tab. For more information, see <u>Primary vs</u> additional Regions.
- If you do not have any Regions showing under **Multi-Region replication**, choose the **Maintenance** tab.
- 4. In the **Schema extensions** section, choose **Actions**, and then select **Upload and update schema**.
- 5. In the dialog box, click **Browse**, select a valid LDIF file, type a description, and then choose **Update Schema**.

#### 🔥 Important

Extending the schema is a critical operation. Don't apply any schema update in production environment without first testing it with your application in a development or test environment.

#### How is the LDIF file applied

After your LDIF file has been uploaded, Amazon Managed Microsoft AD takes steps to protect your directory against errors as it applies the changes in the following order.

- 1. **Validates the LDIF file.** Since LDIF scripts can manipulate any object in the domain, Amazon Managed Microsoft AD runs checks right after you upload to help ensure that the import operation will not fail. These include checks to ensure the following:
  - The objects to be updated are only held in the schema container
  - The DC (domain controllers) part matches the name of the domain where the LDIF script is running
- 2. **Takes a snapshot of your directory.** You can use the snapshot to restore your directory in case you encounter any problems with your application after updating the schema.
- 3. **Applies the changes to a single DC.** Amazon Managed Microsoft AD isolates one of your DCs and applies the updates in the LDIF file to the isolated DC. It then selects one of your DCs to be the primary schema, removes that DC from directory replication, and applies your LDIF file using Ldifde.exe.

4. **Replication occurs to all DCs.** Amazon Managed Microsoft AD adds the isolated DC back in to replication to complete the update. While this is all happening, your directory continues to provide the Active Directory service to your applications without disruption.

#### Next step

#### Step 3: Verify if the schema extension was successful

### Step 3: Verify if the schema extension was successful

After you have finished the import process, it is important to verify that schema updates were applied to your directory. This is especially critical before you migrate or update any application that relies on the schema update. You can do this using a variety of different LDAP tools or by writing a test tool that issues the appropriate LDAP commands.

This procedure uses the Active Directory Schema Snap-in and/or PowerShell to verify that the schema updates were applied. You must run these tools from a computer that is domain joined to your Amazon Managed Microsoft AD. This can be a Windows server running in your on-premises network with access to your virtual private cloud (VPC) or through a virtual private network (VPN) connection. You can also run these tools on an Amazon EC2 Windows instance (see <u>How to launch</u> a new EC2 instance with seamless domain join).

#### To verify using the Active Directory Schema Snap-in

- 1. Install the Active Directory Schema Snap-In using the instructions on the TechNet website.
- 2. Open the Microsoft Management Console (MMC) and expand the **AD Schema** tree for your directory.
- 3. Navigate through the **Classes** and **Attributes** folders until you find the schema changes that you made earlier.

#### To verify using PowerShell

- 1. Open a PowerShell window.
- 2. Use the Get-ADObject cmdlet as shown below to verify the schema change. For example:

```
get-adobject -Identity 'CN=Shoe-
Size,CN=Schema,CN=Configuration,DC=example,DC=com' -Properties *
```

#### **Optional step**

#### Add a value to the new attribute - Optional

### Add a value to the new attribute - Optional

Use this optional step when you have created a new attribute and want to add a new value to the attribute in your Amazon Managed Microsoft AD directory.

#### To add a value to an attribute

1. Open the PowerShell command line utility and set the new attribute with the following command. In this example, we will add a new EC2InstanceID value to the attribute for a specific computer.

PS C:\> set-adcomputer -Identity computer name -add @{example-EC2InstanceID = 'EC2 instance ID'}

2. You can validate if the EC2InstanceID value was added to the computer object by running the following command:

PS C:\> get-adcomputer -Identity computer name -Property example-EC2InstanceID

### **Related resources**

The following resource links are located on the Microsoft website and provide related information.

- Extending the Schema (Windows)
- Active Directory Schema (Windows)
- Active Directory Schema
- Windows Administration: Extending the Active Directory Schema
- <u>Restrictions on Schema Extension (Windows)</u>
- Ldifde

# Ways to join an Amazon EC2 instance to your Amazon Managed Microsoft AD

You can seamlessly join an Amazon EC2 instance to your Active Directory domain when the instance is launched. For more information, see <u>Joining an Amazon EC2 Windows instance to your</u> <u>Amazon Managed Microsoft AD Active Directory</u>. You can also launch an EC2 instance and join it to an Active Directory domain directly from the Amazon Directory Service console with <u>Amazon Systems Manager Automation</u>.

If you need to manually join an EC2 instance to your Active Directory domain, you must launch the instance in the proper Region and security group or subnet, then join the instance to the domain.

To be able to connect remotely to these instances, you must have IP connectivity to the instances from the network you are connecting from. In most cases, this requires that an internet gateway be attached to your VPC and that the instance has a public IP address.

### Topics

- Launching a directory administration instance in your Amazon Managed Microsoft AD Active Directory
- Joining an Amazon EC2 Windows instance to your Amazon Managed Microsoft AD Active Directory
- Joining an Amazon EC2 Linux instance to your Amazon Managed Microsoft AD Active Directory
- Joining an Amazon EC2 Mac instance to your Amazon Managed Microsoft AD Active Directory
- Delegating directory join privileges for Amazon Managed Microsoft AD
- Creating or changing a DHCP options set for Amazon Managed Microsoft AD

# Launching a directory administration instance in your Amazon Managed Microsoft AD Active Directory

This procedure launches an Amazon EC2 directory administration Windows instance in the Amazon Web Services Management Console using Amazon Systems Manager Automation to manage your directories. You can also accomplish this by running the automation <u>Amazon-CreateDSManagementInstance</u> in the Amazon Systems Manager Automation console directly.

For more information, see the following links:

- Simplifying Active Directory domain join with Amazon Systems Manager
- How do I use Amazon Systems Manager to join a running EC2 Windows instances to my Amazon Directory Service domain?

# Prerequisites

The following prerequisites are required to complete this tutorial:

- You will need to set up Amazon Systems Manager. For more information, see <u>Setting up Amazon</u> Systems Manager.
- You will need an <u>IAM instance profile role</u> that allows Systems Manager and Amazon Managed Microsoft AD.
  - For more information on Systems Manager, see <u>Configure instance permissions required for</u> <u>Systems Manager</u>.
  - The IAM instance role needs the following Amazon managed policies so your EC2 directory administration Windows instance can domain join your Amazon Managed Microsoft AD:
    - AmazonSSMManagedInstanceCore
    - AmazonSSMDirectoryServiceAccess
- The VPC connected to your Amazon Managed Microsoft AD needs to allow access to public Amazon Directory Service endpoints. For more information, see <u>Prerequisites for creating a</u> Amazon Managed Microsoft AD.
- You must have the following permissions enabled in your account to launch a directory administration EC2 instance from the console:
  - ds:DescribeDirectories
  - ec2:AuthorizeSecurityGroupIngress
  - ec2:CreateSecurityGroup
  - ec2:CreateTags
  - ec2:DeleteSecurityGroup
  - ec2:DescribeInstances
  - ec2:DescribeInstanceStatus
  - ec2:DescribeKeyPairs
  - ec2:DescribeSecurityGroups
  - ec2:DescribeVpcs

- ec2:RunInstances
- ec2:TerminateInstances
- iam:AddRoleToInstanceProfile
- iam:AttachRolePolicy
- iam:CreateInstanceProfile
- iam:CreateRole
- iam:DeleteInstanceProfile
- iam:DeleteRole
- iam:DetachRolePolicy
- iam:GetInstanceProfile
- iam:GetRole
- iam:ListAttachedRolePolicies
- iam:ListInstanceProfiles
- iam:ListInstanceProfilesForRole
- iam:PassRole
- iam:RemoveRoleFromInstanceProfile
- iam:TagInstanceProfile
- iam:TagRole
- ssm:CreateDocument
- ssm:DeleteDocument
- ssm:DescribeInstanceInformation
- ssm:GetAutomationExecution
- ssm:GetParameters
- ssm:ListCommandInvocations
- ssm:ListCommands
- ssm:ListDocuments
- ssm:SendCommand
- ssm:StartAutomationExecution

# Launching a directory administration EC2 instance in the Amazon Web Services Management Console

- 1. Sign in to the Amazon Directory Service console.
- 2. Under Active Directory, choose Directories.
- 3. Choose the **Directory ID** of the directory where you want to launch a directory administration EC2 instance.
- 4. On the directory page, in the top right corner, choose **Actions**.
- 5. In the Actions dropdown list, choose Launch directory administration EC2 instance.
- 6. On the Launch directory administration EC2 instance page, under Input parameters, complete the fields.
  - a. (Optional) You can provide a key pair for the instance. From the **Key Pair Name** *optional* dropdown list, select a key pair.
  - b. (Optional) Choose **View Amazon CLI command** to see an example that you use in the Amazon CLI to run this automation.
- 7. Choose **Submit**.
- 8. You're taken back to the directory page. A green flashbar displays at the top of your screen to indicate that you successfully began the launch.

## Viewing directory administration EC2 instance

If you haven't launched any EC2 instances for a directory, a dash (-) displays under **Directory** administration EC2 instance.

- 1. Under Active Directory, choose Directories and select the directory you want to view.
- 2. Under **Directory details**, under **Directory administration EC2 instance**, choose one or all of your instances to view.
- 3. When you choose an instance, you're routed to the EC2 **Connect to instance** page to connect a remote desktop to your instance.

# Joining an Amazon EC2 Windows instance to your Amazon Managed Microsoft AD Active Directory

You can launch and join an Amazon EC2 Windows instance to an Amazon Managed Microsoft AD. Alternatively, you can manually join an existing EC2 Windows instance to an Amazon Managed Microsoft AD.

Seamlessly join EC2 Windows instance

This procedure seamlessly joins an Amazon EC2 Windows instance to your Amazon Managed Microsoft AD. If you need to perform seamless domain join across multiple Amazon Web Services accounts, see <u>Tutorial: Sharing your Amazon Managed Microsoft AD directory for</u> <u>seamless EC2 domain-join</u>. For more information about Amazon EC2, see <u>What is Amazon EC2</u>?

### Prerequisites

To seamlessly domain join an EC2 instance, you will need to complete the following:

- Have an Amazon Managed Microsoft AD. To learn more, see <u>Creating your Amazon Managed</u> <u>Microsoft AD</u>.
- You will need the following IAM permissions to seamlessly join an EC2 Windows instance:
  - IAM Instance Profile with the following IAM permissions:
    - AmazonSSMManagedInstanceCore
    - AmazonSSMDirectoryServiceAccess
  - You will need the following IAM permissions to seamlessly domain join the EC2 to the Amazon Managed Microsoft AD:
    - Amazon Directory Service Permissions:
      - "ds:DescribeDirectories"
      - "ds:CreateComputer"
    - Amazon VPC Permissions:
      - "ec2:DescribeVpcs"
      - "ec2:DescribeSubnets"
      - "ec2:DescribeNetworkInterfaces"
      - "ec2:CreateNetworkInterface"
      - "ec2:AttachNetworkInterface"

- EC2 Permissions:
  - "ec2:DescribeInstances"
  - "ec2:DescribeImages"
  - "ec2:DescribeInstanceTypes"
  - "ec2:RunInstances"
  - "ec2:CreateTags"
- Amazon Systems Manager Permissions:
  - "ssm:DescribeInstanceInformation"
  - "ssm:SendCommand"
  - "ssm:GetCommandInvocation"
  - "ssm:CreateBatchAssociation"

When your Amazon Managed Microsoft AD is created, a security group is created with inbound and outbound rules. To learn more about these rules and ports, see <u>What gets created with</u> <u>your Amazon Managed Microsoft AD</u>. To seamlessly domain join an EC2 Windows instance, your VPC where you're launching your instance should allow the same ports allowed in your Amazon Managed Microsoft AD security group's inbound and outbound rules.

• Depending on your network security and firewall settings, you could be required to allow additional outbound traffic. This traffic would be for HTTPS (port 443) to the following endpoints:

| Endpoint                                      | Role                                                                                                    |
|-----------------------------------------------|----------------------------------------------------------------------------------------------------|
| ec2messages. <i>region</i> .amazonaw<br>s.com | Creates and deletes session channels<br>with Session Manager service. For more<br>information, see <u>Amazon Systems Manager</u><br><u>endpoints and quotas</u> . |
| ssm. <i>region</i> .amazonaws.com             | Endpoint for Amazon Systems Manager<br>Session Manager. For more information, see<br><u>Amazon Systems Manager endpoints and</u><br><u>quotas</u> .               |

| Endpoint                                      | Role                                                                                                    |
|-----------------------------------------------|----------------------------------------------------------------------------------------------------|
| ssmmessages. <i>region</i> .amazonaw<br>s.com | Creates and deletes session channels<br>with Session Manager service. For more<br>information, see <u>Amazon Systems Manager</u><br><u>endpoints and quotas</u> . |
| ds. <i>region</i> .amazonaws.com              | Endpoint for Amazon Directory Service. For more information, see <u>Region availability</u> for Amazon Directory Service.                                         |

- We recommend to use a DNS server that will resolve your Amazon Managed Microsoft AD domain name. To do so, you can create a DHCP option set. See <u>Creating or changing a DHCP</u> options set for Amazon Managed Microsoft AD for more information.
  - If you choose not to create a DHCP option set, then your DNS servers will be static and configured to by your Amazon Managed Microsoft AD.

#### To seamlessly join an Amazon EC2 Windows instance

- 1. Sign in to the Amazon Web Services Management Console and open the Amazon EC2 console at https://console.amazonaws.cn/ec2/.
- 2. In the navigation bar, choose the same Amazon Web Services Region as the existing directory.
- 3. On the **EC2 Dashboard**, in the **Launch instance** section, choose **Launch instance**.
- 4. On the Launch an instance page, under the Name and Tags section, enter the name you would like to use for your Windows EC2 instance.
- 5. (Optional) Choose **Add additional tags** to add one or more tag key-value pairs to organize, track, or control access for this EC2 instance.
- 6. In the **Application and OS Image (Amazon Machine Image)** section, choose **Windows** in the **Quick Start** pane. You can change the Windows Amazon Machine Image (AMI) from the **Amazon Machine Image (AMI)** dropdown list.
- In the Instance type section, choose the instance type you would like to use from Instance type dropdown list.
- 8. In the **Key pair (login)** section, you can either choose to <u>create a new key pair</u>, use an existing key pair, or proceed without a key pair.

- On the Launch an instance page, under Network settings section, choose Edit. Choose the VPC that your directory was created in from the VPC - *required* dropdown list.
- 10. Choose one of the public subnets in your VPC from the **Subnet** dropdown list. The subnet you choose must have all external traffic routed to an internet gateway. If this is not the case, you won't be able to connect to the instance remotely.

For more information on how to connect to a internet gateway, see <u>Connect to the internet</u> using an internet gateway in the *Amazon VPC User Guide*.

11. Under Auto-assign public IP, choose Enable.

For more information about public and private IP addressing, see <u>Amazon EC2 instance IP</u> addressing in the Amazon EC2 User Guide.

- 12. For **Firewall (security groups)** settings, you can use the default settings or make changes to meet your needs.
- 13. For **Configure storage** settings, you can use the default settings or make changes to meet your needs.
- 14. Select **Advanced details** section, choose your domain from the **Domain join directory** dropdown list.

## 🚺 Note

After choosing the Domain join directory, you may see:

An error was detected in your existing SSM document. You can delete the existing SSM document here and we'll create a new one with correct properties on instance launch.

This error occurs if the EC2 launch wizard identifies an existing SSM document with unexpected properties. You can do one of the following:

- If you previously edited the SSM document and the properties are expected, choose close and proceed to launch the EC2 instance with no changes.
- Select the delete the existing SSM document here link to delete the SSM document. This will allow for the creation of an SSM document with the correct properties. The SSM document will automatically be created when you launch the EC2 instance.

- 15. For IAM instance profile, you can select an existing IAM instance profile or create a new one. Select an IAM instance profile that has the Amazon managed policies AmazonSSMManagedInstanceCore and AmazonSSMDirectoryServiceAccess attached to it from the IAM instance profile dropdown list. To create a new one, choose Create new IAM profile link, and then do the following:
  - 1. Choose Create role.
  - 2. Under Select trusted entity, choose Amazon service.
  - 3. Under **Use case**, choose **EC2**.
  - Under Add permissions, in the list of policies, select the AmazonSSMManagedInstanceCore and AmazonSSMDirectoryServiceAccess policies. To filter the list, type SSM in the search box. Choose Next.
    - Note

AmazonSSMDirectoryServiceAccess provides the permissions to join instances to an Active Directory managed by Amazon Directory Service. AmazonSSMManagedInstanceCore provides the minimum permissions necessary to use the Amazon Systems Manager service. For more information about creating a role with these permissions, and for information about other permissions and policies you can assign to your IAM role, see <u>Create an IAM</u> <u>instance profile for Systems Manager</u> in the *Amazon Systems Manager User Guide*.

- 5. On the **Name, review, and create** page, enter a **Role name**. You will need this role name to attach to the EC2 instance.
- 6. (Optional) You can provide a description of the IAM instance profile in the **Description** field.
- 7. Choose **Create role**.
- 8. Return to **Launch an instance** page and choose the refresh icon next to the **IAM instance profile**. Your new IAM instance profile should be visible in the **IAM instance profile** dropdown list. Choose the new profile and leave the rest of the settings with their default values.
- 16. Choose Launch instance.

#### Manually join EC2 Windows instance

To manually join an existing Amazon EC2 Windows instance to an Amazon Managed Microsoft AD Active Directory, the instance must be launched using the parameters as specified in <u>Joining</u> an Amazon EC2 Windows instance to your Amazon Managed Microsoft AD Active Directory.

You will need the IP addresses of the Amazon Managed Microsoft AD DNS servers. This information can be found under **Directory Services** > **Directories** > the **Directory ID** link for your directory > **Directory details** and **Networking & Security** sections.

| Services Q Search                                                                             | [Alt+S]                                                                                                    |                                                                                                    |
|-----------------------------------------------------------------------------------------------|----------------------------------------------------------------------------------------------------|----------------------------------------------------------------------------------------------------|
| Directory Service ×                                                                           | Directory Service > Directories > d-1234567890                                                                                                    |                                                                                                    |
| <ul> <li>Active Directory</li> <li>Directories</li> <li>Directories shared with me</li> </ul> | d-1234567890<br>Directory details                                                                                                    |                                                                                                    |
| <ul> <li>Cloud Directory</li> <li>Directories</li> <li>Schemas</li> </ul>                     | Directory type<br>Microsoft AD<br>Edition<br>Standard<br>Operating system version<br>Windows Server 2019<br>Networking & security Scale & share Application management Maintenance | Directory DNS name<br>corp.example.com<br>Directory NetBIOS name<br>corp<br>Directory administration EC2 instance(s)<br>- |
|                                                                                               | VPC<br>Availability zones<br>us-east-2a<br>us-east-2b                                                                                                    | Subnets<br>DNS address<br>192.0.2.1<br>198.51.100.1                                                                       |

#### To join a Windows instance to an Amazon Managed Microsoft AD Active Directory

- 1. Connect to the instance using any Remote Desktop Protocol client.
- 2. Open the TCP/IPv4 properties dialog box on the instance.
  - a. Open Network Connections.

#### 🚺 Tip

You can open **Network Connections** directly by running the following from a command prompt on the instance.

%SystemRoot%\system32\control.exe ncpa.cpl

- b. Open the context menu (right-click) for any enabled network connection and then choose **Properties**.
- c. In the connection properties dialog box, open (double-click) Internet Protocol Version
   4.
- 3. Select **Use the following DNS server addresses**, change the **Preferred DNS server** and **Alternate DNS server** addresses to the IP addresses of your Amazon Managed Microsoft AD-provided DNS servers, and choose **OK**.

| Internet Protocol Version 4 (TCP/IPv4                                                                                 | 4) Properties | $\times$ |
|----------------------------------------------------------------------------------------------------|---------------|----------|
| General Alternate Configuration                                                                                       |               |          |
| You can get IP settings assigned autor<br>this capability. Otherwise, you need to<br>for the appropriate IP settings. |               |          |
| Obtain an IP address automatical                                                                                      | lly           |          |
| O Use the following IP address:                                                                                       |               |          |
| IP address:                                                                                                    |               |          |
| Subnet mask:                                                                                                    |               |          |
| Default gateway:                                                                                                    |               |          |
| Obtain DNS server address autor                                                                                       | natically     |          |
| □ ■ Use the following DNS server add                                                                                  | dresses:      | 1        |
| Preferred DNS server:                                                                                                 |               |          |
| Alternate DNS server:                                                                                                 |               |          |
| Validate settings upon exit                                                                                           | Advanced      | -        |
|                                                                                                    | OK Cancel     |          |

4. Open the **System Properties** dialog box for the instance, select the **Computer Name** tab, and choose **Change**.

#### 🚺 Tip

You can open the **System Properties** dialog box directly by running the following from a command prompt on the instance.

%SystemRoot%\system32\control.exe sysdm.cpl

- 5. In the **Member of** field, select **Domain**, enter the fully qualified name of your Amazon Managed Microsoft AD Active Directory, and choose **OK**.
- When prompted for the name and password for the domain administrator, enter the username and password of an account that has domain join privileges. For more information about delegating these privileges, see <u>Delegating directory join privileges for</u> <u>Amazon Managed Microsoft AD</u>.

#### 🚯 Note

You can enter either the fully qualified name of your domain or the NetBIOS name, followed by a backslash (\), and then the username. The username would be **Admin**. For example, **corp.example.com\admin** or **corp\admin**.

7. After you receive the message welcoming you to the domain, restart the instance to have the changes take effect.

Now that your instance has been joined to the Amazon Managed Microsoft AD Active Directory domain, you can log into that instance remotely and install utilities to manage the directory, such as adding users and groups. The Active Directory Administration Tools can be used to create users and groups. For more information, see <u>Installing Active Directory Administration</u> Tools for Amazon Managed Microsoft AD.

#### Note

You can also use Amazon Route 53 to process DNS queries instead of manually changing the DNS addresses on your Amazon EC2 instances. For more information, see Integrating your Directory Service's DNS resolution with Amazon Route 53 Resolver and Forwarding outbound DNS queries to your network.

# Joining an Amazon EC2 Linux instance to your Amazon Managed Microsoft AD Active Directory

You can launch and join an EC2 Linux instance to your Amazon Managed Microsoft AD in the Amazon Web Services Management Console. You can also manually join EC2 Linux instance to your Amazon Managed Microsoft AD. Tools like Winbind can also be used so you can domain join an EC2 Linux instance to your Amazon Managed Microsoft AD.

The following Linux instance distributions and versions are supported:

- Amazon Linux AMI 2018.03.0
- Amazon Linux 2 (64-bit x86)
- Red Hat Enterprise Linux 8 (HVM) (64-bit x86)
- Ubuntu Server 18.04 LTS & Ubuntu Server 16.04 LTS
- CentOS 7 x86-64
- SUSE Linux Enterprise Server 15 SP1

#### Note

Distributions prior to Ubuntu 14 and Red Hat Enterprise Linux 7 and 8 do not support the seamless domain join feature.

#### Ways to domain join a EC2 Linux instance:

- <u>Seamlessly joining an Amazon EC2 Linux instance to your Amazon Managed Microsoft AD Active</u> Directory
- Seamlessly joining an Amazon EC2 Linux instance to a shared Amazon Managed Microsoft AD
- Manually joining an Amazon EC2 Linux instance to your Amazon Managed Microsoft AD Active
   Directory
- Manually joining an Amazon EC2 Linux instance to your Amazon Managed Microsoft AD Active
   Directory using Winbind

# Seamlessly joining an Amazon EC2 Linux instance to your Amazon Managed Microsoft AD Active Directory

This procedure seamlessly joins an Amazon EC2 Linux instance to your Amazon Managed Microsoft AD Active Directory. To complete this procedure, you will need to create an Amazon Secrets Manager secret which can incur additional costs. For more information, see <u>Amazon Secrets</u> Manager Pricing.

If you need to perform seamless domain join across multiple Amazon accounts, you can optionally choose to enable <u>Directory sharing</u>.

The following Linux instance distributions and versions are supported:

- Amazon Linux AMI 2018.03.0
- Amazon Linux 2 (64-bit x86)
- Red Hat Enterprise Linux 8 (HVM) (64-bit x86)
- Ubuntu Server 18.04 LTS & Ubuntu Server 16.04 LTS
- CentOS 7 x86-64
- SUSE Linux Enterprise Server 15 SP1

### 1 Note

Distributions prior to Ubuntu 14 and Red Hat Enterprise Linux 7 and 8 do not support the seamless domain join feature.

For a demonstration on the process of seamlessly joining a Linux instance to your Amazon Managed Microsoft AD Active Directory, see the following YouTube video.

Amazon EC2 for Linux seamless AD domain join demo

#### Prerequisites

Before you can set up seamless domain join to an EC2 Linux instance, you need to complete the procedures in these sections.

#### Networking prerequisites for seamless domain join

To seamlessly domain join an EC2 Linux instance, you will need to complete the following:

- You will need the following IAM permissions to seamlessly join an EC2 Linux instance:
  - Have an Amazon Managed Microsoft AD. To learn more, see <u>Creating your Amazon Managed</u> Microsoft AD.
  - You will need the following IAM permissions to seamlessly join an EC2 Windows instance:
    - IAM Instance Profile with the following IAM permissions:
      - AmazonSSMManagedInstanceCore
      - AmazonSSMDirectoryServiceAccess
    - You will need the following IAM permissions to seamlessly domain join the EC2 to the Amazon Managed Microsoft AD:
      - Amazon Directory Service Permissions:
        - "ds:DescribeDirectories"
        - "ds:CreateComputer"
      - Amazon VPC Permissions:
        - "ec2:DescribeVpcs"
        - "ec2:DescribeSubnets"
        - "ec2:DescribeNetworkInterfaces"
        - "ec2:CreateNetworkInterface"
        - "ec2:AttachNetworkInterface"
      - EC2 Permissions:
        - "ec2:DescribeInstances"
        - "ec2:DescribeImages"
        - "ec2:DescribeInstanceTypes"
        - "ec2:RunInstances"
        - "ec2:CreateTags"
      - Amazon Systems Manager Permissions:
        - "ssm:DescribeInstanceInformation"
        - "ssm:SendCommand"
        - "ssm:GetCommandInvocation"
        - "ssm:CreateBatchAssociation"

 <sup>&</sup>lt;sup>Joining a Linux instance</sup>
 When your Amazon Managed Microsoft AD is created, a security group is created with inbound <sup>237</sup> and outbound rules. To learn more about these rules and ports, see <u>What gets created with</u>

your Amazon Managed Microsoft AD. To seamlessly domain join an EC2 Linux instance, your VPC where you're launching your instance should allow the same ports allowed in your Amazon Managed Microsoft AD security group's inbound and outbound rules.

• Depending on your network security and firewall settings, you could be required to allow additional outbound traffic. This traffic would be for HTTPS (port 443) to the following endpoints:

| Endpoint                                         | Role                                                                                                    |
|--------------------------------------------------|----------------------------------------------------------------------------------------------------|
| ec2messages. <i>region</i> .amazonaw<br>s.com    | Creates and deletes session channels with<br>Session Manager service. For more informati<br>on, see <u>Amazon Systems Manager endpoints</u><br>and quotas. |
| ssm. <i>region</i> .amazonaws.com                | Endpoint for Amazon Systems Manager<br>Session Manager. For more information, see<br><u>Amazon Systems Manager endpoints and</u><br><u>quotas</u> .        |
| ssmmessages. <i>region</i> .amazonaw<br>s.com    | Creates and deletes session channels with<br>Session Manager service. For more informati<br>on, see <u>Amazon Systems Manager endpoints</u><br>and quotas. |
| ds. <i>region</i> .amazonaws.com                 | Endpoint for Amazon Directory Service. For<br>more information, see <u>Region availability for</u><br><u>Amazon Directory Service</u> .                    |
| secretsmanager. <i>region</i> .amazonaw<br>s.com | Endpoint for Amazon Secrets Manager.<br>For more information, see <u>Amazon Secrets</u><br><u>Manager endpoints and quotas</u> .                           |

- We recommend to use a DNS server that will resolve your Amazon Managed Microsoft AD domain name. To do so, you can create a DHCP option set. See <u>Creating or changing a DHCP</u> <u>options set for Amazon Managed Microsoft AD</u> for more information.
  - If you choose not to create a DHCP option set, then your DNS servers will be static and configured to by your Amazon Managed Microsoft AD.

#### Select your seamless domain join service account

You can seamlessly join Linux computers to your Amazon Managed Microsoft AD Active Directory domain. To do that, you must use a user account with create computer account permissions to join the machines to the domain. Although members of the *Amazon delegated administrators* or other groups might have sufficient privileges to join computers to the domain, we do not recommend using these. As a best practice, we recommend that you use a service account that has the minimum privileges necessary to join the computers to the domain.

To delegate an account with the minimum privileges necessary to join the computers to the domain, you can run the following PowerShell commands. You must run these commands from a domain-joined Windows computer with the <u>Installing Active Directory Administration Tools for</u> <u>Amazon Managed Microsoft AD</u> installed. In addition, you must use an account that has permission to modify the permissions on your Computers OU or container. The PowerShell command sets permissions allowing the service account to create computer objects in your domain's default computers container.

```
$AccountName = 'awsSeamlessDomain'
# DO NOT modify anything below this comment.
# Getting Active Directory information.
Import-Module 'ActiveDirectory'
$Domain = Get-ADDomain -ErrorAction Stop
$BaseDn = $Domain.DistinguishedName
$ComputersContainer = $Domain.ComputersContainer
$SchemaNamingContext = Get-ADRootDSE | Select-Object -ExpandProperty
 'schemaNamingContext'
[System.GUID]$ServicePrincipalNameGuid = (Get-ADObject -SearchBase $SchemaNamingContext
 -Filter { lDAPDisplayName -eq 'Computer' } -Properties 'schemaIDGUID').schemaIDGUID
# Getting Service account Information.
$AccountProperties = Get-ADUser -Identity $AccountName
$AccountSid = New-Object -TypeName 'System.Security.Principal.SecurityIdentifier'
 $AccountProperties.SID.Value
# Getting ACL settings for the Computers container.
$0bjectAcl = Get-ACL -Path "AD:\$ComputersContainer"
# Setting ACL allowing the service account the ability to create child computer objects
 in the Computers container.
$AddAccessRule = New-Object -TypeName
 'System.DirectoryServices.ActiveDirectoryAccessRule' $AccountSid, 'CreateChild',
 'Allow', $ServicePrincipalNameGUID, 'All'
$0bjectAcl.AddAccessRule($AddAccessRule)
Set-ACL -AclObject $ObjectAcl -Path "AD:\$ComputersContainer"
```

If you prefer using a graphical user interface (GUI) you can use the manual process that is described in Delegate privileges to your service account.

#### Create the secrets to store the domain service account

You can use Amazon Secrets Manager to store the domain service account. For more information, see Create an Amazon Secrets Manager secret.

#### 🚯 Note

There are fees associated with Secrets Manager. For more information see, <u>Pricing</u> in the *Amazon Secrets Manager User Guide*.

#### To create secrets and store the domain service account information

- 1. Sign in to the Amazon Web Services Management Console and open the Amazon Secrets Manager console at https://console.aws.amazon.com/secretsmanager/.
- 2. Choose **Store a new secret**.
- 3. On the **Store a new secret** page, do the following:
  - a. Under Secret type, choose Other type of secrets.
  - b. Under Key/value pairs, do the following:
    - i. In the first box, enter **awsSeamlessDomainUsername**. On the same row, in the next box, enter the username for your service account. For example, if you used the PowerShell command previously, the service account name would be **awsSeamlessDomain**.

#### 🚯 Note

You must enter **awsSeamlessDomainUsername** exactly as it is. Make sure there are not any leading or ending spaces. Otherwise the domain join will fail.

| Image: Services     Q     Search       AWS Secrets Manager     >     Secrets     > | [Alt+S]                                                                                                    |
|------------------------------------------------------------------------------------|----------------------------------------------------------------------------------------------------|
| Step 1<br>Choose secret type                                                       | Choose secret type                                                                                                    |
| Step 2<br>Configure secret                                                         | Secret type Info                                                                                                    |
| Step 3 - optional<br>Configure rotation                                            | Credentials for Amazon RDS       Credentials for Amazon         database       DocumentDB database                                                                                                    |
| Step 4<br>Review                                                                   | Credentials for other<br>database Other type of secret<br>API key, OAuth token, other.                                                                                                    |
|                                                                                    | Key/value pairs into         Key/value       Plaintext         awsSeamlessDomainUsername         + Add row         Duc can encryption key info         You can encrypt using the KMS key that Secrets Manager creates or a customer managed KMS key that you create.         aws/secretsmanager         Add new key [2] |

- ii. Choose **Add row**.
- iii. On the new row, in the first box, enter **awsSeamlessDomainPassword**. On the same row, in the next box, enter the password for your service account.

#### Note

You must enter **awsSeamlessDomainPassword** exactly as it is. Make sure there are not any leading or ending spaces. Otherwise the domain join will fail.

- iv. Under Encryption key, leave the default value aws/secretsmanager. Amazon Secrets Manager always encrypts the secret when you choose this option. You also may choose a key you created.
- v. Choose Next.

4. Under **Secret name**, enter a secret name that includes your directory ID using the following format, replacing *d*-*xxxxxxx* with your directory ID:

```
aws/directory-services/d-xxxxxxxxx/seamless-domain-join
```

This will be used to retrieve secrets in the application.

#### 1 Note

You must enter **aws/directory-services/d-xxxxxxx/seamless-domainjoin** exactly as it is but replace *d-xxxxxxxxx* with your directory ID. Make sure that there are no leading or ending spaces. Otherwise the domain join will fail.

| Services Q Search                              | [Alt+S] D                                                                                                    | ۵      | 0 0 | Ohio 🔻          |
|------------------------------------------------|----------------------------------------------------------------------------------------------------|--------|-----|-----------------|
| AWS Secrets Manager > Secrets > Sto            |                                                                                                    |        |     |                 |
| Step 1<br>Choose secret type                   | Configure secret                                                                                                    |        |     |                 |
| Step 2<br>Configure secret                     | Secret name and description Info                                                                                                    |        |     |                 |
| Step 3 - <i>optional</i><br>Configure rotation | Secret name A descriptive name that helps you find your secret later.                                                                  |        |     |                 |
| Chan 4                                         | aws/directory-services/d-xxxxxxx/seamless-domain-join Secret name must contain only alphanumeric characters and the characters /_+=.@- |        |     |                 |
| Step 4<br>Review                               | Description - optional                                                                                                    |        |     |                 |
|                                                | Access to MYSQL prod database for my AppBeta                                                                                           |        |     |                 |
|                                                | Maximum 250 characters.                                                                                                    | ///.   |     |                 |
|                                                | Tags - optional         No tags associated with the secret.         Add                                                                |        |     |                 |
|                                                | <b>Resource permissions</b> - optional Info<br>Add or edit a resource policy to access secrets across AWS accounts.                    |        | Ec  | lit permissions |
|                                                | Replicate secret - optional<br>Create read-only replicas of your secret in other Regions. Replica secrets incur a charge.              |        |     |                 |
|                                                |                                                                                                    | Cancel | Pre | vious Next      |

- 5. Leave everything else set to defaults, and then choose **Next**.
- 6. Under **Configure automatic rotation**, choose **Disable automatic rotation**, and then choose **Next**.

You can turn on rotation for this secret after you store it.

- 7. Review the settings, and then choose **Store** to save your changes. The Secrets Manager console returns you to the list of secrets in your account with your new secret now included in the list.
- 8. Choose your newly created secret name from the list, and take note of the **Secret ARN** value. You will need it in the next section.

### Turn on rotation for the domain service account secret

We recommend that you regularly rotate secrets to improve your security posture.

#### To turn on rotation for the domain service account secret

• Follow the instructions in <u>Set up automatic rotation for Amazon Secrets Manager secrets</u> in the *Amazon Secrets Manager User Guide*.

For Step 5, use the rotation template <u>Microsoft Active Directory credentials</u> in the Amazon Secrets Manager User Guide.

For help, see <u>Troubleshoot Amazon Secrets Manager rotation</u> in the Amazon Secrets Manager User Guide.

#### Create the required IAM policy and role

Use the following prerequisite steps to create a custom policy that allows read-only access to your Secrets Manager seamless domain join secret (which you created earlier), and to create a new LinuxEC2DomainJoin IAM role.

#### **Create the Secrets Manager IAM read policy**

You use the IAM console to create a policy that grants read-only access to your Secrets Manager secret.

#### To create the Secrets Manager IAM read policy

- 1. Sign in to the Amazon Web Services Management Console as a user that has permission to create IAM policies. Then open the IAM console at https://console.aws.amazon.com/iam/.
- 2. In the navigation pane, **Access Management**, choose **Policies**.
- 3. Choose **Create policy**.
- 4. Choose the **JSON** tab and copy the text from the following JSON policy document. Then paste it into the **JSON** text box.

#### Note

Make sure you replace the Region and Resource ARN with the actual Region and ARN of the secret that you created earlier.

```
{
    "Version": "2012-10-17",
    "Statement": [
        {
            "Effect": "Allow",
            "Action": [
                "secretsmanager:GetSecretValue",
                "secretsmanager:DescribeSecret"
            ],
            "Resource": [
                "arn:aws:secretsmanager:us-east-1:xxxxxxxx:secret:aws/directory-
services/d-xxxxxxx/seamless-domain-join"
            ٦
        }
    ]
}
```

- 5. When you are finished, choose **Next**. The policy validator reports any syntax errors. For more information, see <u>Validating IAM policies</u>.
- 6. On the Review policy page, enter a policy name, such as SM-Secret-Linux-DJ-dxxxxxxxx-Read. Review the Summary section to see the permissions that your policy grants. Then choose Create policy to save your changes. The new policy appears in the list of managed policies and is now ready to attach to an identity.

# Note

We recommend you create one policy per secret. Doing so ensures that instances only have access to the appropriate secret and minimizes the impact if an instance is compromised.

# Create the LinuxEC2DomainJoin role

You use the IAM console to create the role that you will use to domain join your Linux EC2 instance.

# To create the LinuxEC2DomainJoin role

1. Sign in to the Amazon Web Services Management Console as a user that has permission to create IAM policies. Then open the IAM console at <a href="https://console.aws.amazon.com/iam/">https://console.aws.amazon.com/iam/</a>.

- 2. In the navigation pane, under Access Management, choose Roles.
- 3. In the content pane, choose **Create role**.
- 4. Under Select type of trusted entity, choose Amazon service.
- 5. Under Use case, choose EC2, and then choose Next.

|   | Services Q Search                  | [Alt+\$]                                                                                                    | Þ. | \$<br>0 | ۲ | Global 🔻 |  |
|---|------------------------------------|----------------------------------------------------------------------------------------------------|----|---------|---|----------|--|
| = | Step 1<br>Select trusted entity    | Select trusted entity Info                                                                                                    |    |         |   |          |  |
|   | Step 2<br>Add permissions          | Trusted entity type                                                                                                    |    |         |   |          |  |
|   | Step 3<br>Name, review, and create | Allow AWS service     Allow AWS services like EC2, Lambda, or others to perform actions in     this account.     Allow AWS in this account.     O Web identity     Allow acts federated by the specified external web identity provides     to perform actions in this account.     O Web identity                                                                                                    | r  |         |   |          |  |
|   |                                    | C SAVL 20 federation     Allow users federated with SAVL 20 from a corporate directory to     perform actions in this account.     Custom trust policy to enable others to perform actions in     this account.                                                                                                    |    |         |   |          |  |
|   |                                    | Use case Allow an AWS service like EC2, Lambda, or others to perform actions in this account.                                                                                                    |    |         |   |          |  |
|   |                                    | Service or use case EC2                                                                                                    | ¥  |         |   |          |  |
|   |                                    | Choose a use case for the specified service. Use cate Control Control |    |         |   |          |  |
|   |                                    | EC2 - Spot Fleet Auto Scaling Allows Auto Scaling to access and update EC2 spot fleets on your behalf.                                                                                                    |    |         |   |          |  |
|   |                                    | C EC2 - Spot Fleet Tagging<br>Allows EC2 to launch spot instances and attach tags to the launched instances on your behalf.                                                                                                    |    |         |   |          |  |
|   |                                    | EC2 - Spot Instances Allows EC2 Spot Instances to launch and manage spot instances on your behalf.                                                                                                    |    |         |   |          |  |
|   |                                    | EC2 - Spot Fleet Allows EC2 Spot Fleet to launch and manage spot fleet instances on your behalf.                                                                                                    |    |         |   |          |  |
|   |                                    | C EC2 Scheduled Instances Allows EC2 Scheduled Instances on your behalf.                                                                                                    |    |         |   |          |  |

- 6. For **Filter policies**, do the following:
  - a. Enter AmazonSSMManagedInstanceCore. Then select the check box for that item in the list.
  - b. Enter AmazonSSMDirectoryServiceAccess. Then select the check box for that item in the list.
  - c. Enter SM-Secret-Linux-DJ-*d*-*xxxxxxx*-Read (or the name of the policy that you created in the previous procedure). Then select the check box for that item in the list.
  - d. After adding the three policies listed above, select **Create role**.

### Note

AmazonSSMDirectoryServiceAccess provides the permissions to join instances to an Active Directory managed by Amazon Directory Service. AmazonSSMManagedInstanceCore provides the minimum permissions necessary to use the Amazon Systems Manager service. For more information about creating a role with these permissions, and for information about other permissions and policies you can assign to your IAM role, see <u>Create an IAM instance profile for Systems Manager</u> in the *Amazon Systems Manager User Guide*.

- 7. Enter a name for your new role, such as **LinuxEC2DomainJoin** or another name that you prefer in the **Role name** field.
- 8. (Optional) For **Role description**, enter a description.
- 9. (Optional) Choose **Add new tag** under **Step 3: Add tags** to add tags. Tag key-value pairs are used to organize, track, or control access for this role.
- 10. Choose **Create role**.

# Seamlessly join your Linux instance

# To seamlessly join your Linux instance

- 1. Sign in to the Amazon Web Services Management Console and open the Amazon EC2 console at https://console.amazonaws.cn/ec2/.
- 2. From the Region selector in the navigation bar, choose the same Amazon Web Services Region as the existing directory.
- 3. On the **EC2 Dashboard**, in the **Launch instance** section, choose **Launch instance**.
- 4. On the Launch an instance page, under the Name and Tags section, enter the name you would like to use for your Linux EC2 instance.
- 5. *(Optional)* Choose **Add additional tags** to add one or more tag key-value pairs to organize, track, or control access for this EC2 instance.
- 6. In the **Application and OS Image (Amazon Machine Image)** section, choose a Linux AMI you wish to launch.

# 🚯 Note

The AMI used must have Amazon Systems Manager (SSM Agent) version 2.3.1644.0 or higher. To check the installed SSM Agent version in your AMI by launching an instance from that AMI, see <u>Getting the currently installed SSM Agent version</u>. If you need to upgrade the SSM Agent, see <u>Installing and configuring SSM Agent on EC2 instances for Linux</u>.

SSM uses the aws:domainJoin plugin when joining a Linux instance to a Active Directory domain. The plugin changes the hostname for the Linux instances to the format EC2AMAZ-XXXXXXX. For more information about aws:domainJoin, see

<u>Amazon Systems Manager command document plugin reference</u> in the Amazon Systems Manager User Guide.

- In the Instance type section, choose the instance type you would like to use from Instance type dropdown list.
- 8. In the **Key pair (login)** section, you can either choose to create a new key pair or choose from an existing key pair. To create a new key pair, choose **Create new key pair**. Enter a name for the key pair and select an option for the **Key pair type** and **Private key file format**. To save the private key in a format that can be used with OpenSSH, choose **.pem**. To save the private key in a format that can be used with PuTTY, choose **.ppk**. Choose **create key pair**. The private key file is automatically downloaded by your browser. Save the private key file in a safe place.

# 🔥 Important

This is the only chance for you to save the private key file.

- 9. On the Launch an instance page, under Network settings section, choose Edit. Choose the VPC that your directory was created in from the VPC *required* dropdown list.
- 10. Choose one of the public subnets in your VPC from the **Subnet** dropdown list. The subnet you choose must have all external traffic routed to an internet gateway. If this is not the case, you won't be able to connect to the instance remotely.

For more information on how to connect to a internet gateway, see <u>Connect to the internet</u> using an internet gateway in the *Amazon VPC User Guide*.

11. Under Auto-assign public IP, choose Enable.

For more information about public and private IP addressing, see <u>Amazon EC2 instance IP</u> addressing in the *Amazon EC2 User Guide*.

- 12. For **Firewall (security groups)** settings, you can use the default settings or make changes to meet your needs.
- 13. For **Configure storage** settings, you can use the default settings or make changes to meet your needs.
- 14. Select **Advanced details** section, choose your domain from the **Domain join directory** dropdown list.

# Note

After choosing the Domain join directory, you may see:

# An error was detected in your existing SSM document. You can delete the existing SSM document here and we'll create a new one with correct properties on instance launch.

This error occurs if the EC2 launch wizard identifies an existing SSM document with unexpected properties. You can do one of the following:

- If you previously edited the SSM document and the properties are expected, choose close and proceed to launch the EC2 instance with no changes.
- Select the delete the existing SSM document here link to delete the SSM document. This will allow for the creation of an SSM document with the correct properties. The SSM document will automatically be created when you launch the EC2 instance.
- 15. For **IAM instance profile**, choose the IAM role that you previously created in the prerequisites section **Step 2: Create the LinuxEC2DomainJoin role**.
- 16. Choose Launch instance.

# i Note

If you are performing a seamless domain join with SUSE Linux, a reboot is required before authentications will work. To reboot SUSE from the Linux terminal, type **sudo reboot**.

# Seamlessly joining an Amazon EC2 Linux instance to a shared Amazon Managed Microsoft AD

In this procedure, you will seamlessly join an Amazon EC2 Linux instance to a shared Amazon Managed Microsoft AD. To do this, you will create an Amazon Secrets Manager IAM read policy in the EC2 instance role in the account where you wish to launch the EC2 Linux instance. This will be referred to as Account 2 in this procedure. This instance will be using the Amazon Managed Microsoft AD that is being shared from the other account which is referred to as Account 1.

# Prerequisites

Before you can seamlessly join an Amazon EC2 Linux instance to a shared Amazon Managed Microsoft AD, you will need to complete the following:

- Steps 1 through 3 in the tutorial, <u>Tutorial: Sharing your Amazon Managed Microsoft AD directory</u> <u>for seamless EC2 domain-join</u>. This tutorial walks you through setting up your network and sharing your Amazon Managed Microsoft AD.
- The procedure outlined in <u>Seamlessly joining an Amazon EC2 Linux instance to your Amazon</u> <u>Managed Microsoft AD Active Directory</u>.

# Step 1. Create LinuxEC2DomainJoin role in Account 2

In this step, you will use the IAM console to create the IAM role that you will use to domain join your EC2 Linux instance while signed in to Account 2.

# Create the LinuxEC2DomainJoin role

- 1. Open the IAM console at https://console.amazonaws.cn/iam/.
- 2. In the left navigation pane, under **Access Management**, choose **Roles**.
- 3. On the **Roles** page, choose **Create role**.
- 4. Under Select type of trusted entity, choose Amazon service.
- 5. Under Use case, choose EC2, and then choose Next
- 6. For **Filter policies**, do the following:
  - a. Enter AmazonSSMManagedInstanceCore. Then select the checkbox for that item in the list.
  - b. Enter AmazonSSMDirectoryServiceAccess. Then select the checkbox for that item in the list.
  - c. After adding these policies, select **Create role**.

# i Note

AmazonSSMDirectoryServiceAccess provides the permissions to join instances to an Active Directory managed by Amazon Directory Service. AmazonSSMManagedInstanceCore provides the minimum permissions necessary to use Amazon Systems Manager. For more information about creating a role with these permissions, and for information about other permissions and policies you can assign to your IAM role, see <u>Configure instance permissions</u> required for Systems Manager in the Amazon Systems Manager User Guide.

- 7. Enter a name for your new role, such as LinuxEC2DomainJoin or another name that you prefer in the **Role name** field.
- 8. (Optional) For **Role description**, enter a description.
- 9. *(Optional)* Choose **Add new tag** under **Step 3: Add tags** to add tags. Tag key-value pairs are used to organize, track, or control access for this role.
- 10. Choose Create role.

# Step 2. Create cross account resource access to share Amazon Secrets Manager secrets

The next section are additional requirements that need to be met to seamlessly join EC2 Linux instances with a shared Amazon Managed Microsoft AD. These requirements include creating resource policies and attaching them to the appropriate services and resources.

To allow users in an account to access Amazon Secrets Manager secrets in another account, you must allow access in both a resource policy and identity policy. This type of access is called <u>cross</u> account resource access.

This type of access is different than granting access to identities in the same account as the Secrets Manager secret. You must also allow the identity to use <u>Amazon Key Management Service</u> (KMS) key that the secret is encrypted with. This permission is necessary as you can't use the Amazon managed key (aws/secretsmanager) for cross-account access. Instead, you will encrypt your secret with a KMS key that you create, and then attach a key policy to it. To change the encryption key for a secret, see Modify an Amazon Secrets Manager secret.

# 🚯 Note

There are fees associated with Amazon Secrets Manager, depending on which secret you use. For the current complete pricing list, see <u>Amazon Secrets Manager Pricing</u>. You can use the Amazon managed key aws/secretsmanager that Secrets Manager creates to encrypt your secrets for free. If you create your own KMS keys to encrypt your secrets, Amazon charges you at the current Amazon KMS rate. For more information, see <u>Amazon Key Management Service Pricing</u>.

The following steps allow you to create the resource policies to enable users to seamlessly join a EC2 Linux instance to a shared Amazon Managed Microsoft AD.

### Attach a resource policy to the secret in Account 1

- 1. Open the Secrets Manager console at https://console.amazonaws.cn/secretsmanager/.
- 2. From the list of secrets, choose your **Secret** you created during the <u>Prerequisites</u>.
- 3. On the Secret's details page under the Overview tab, scroll down to Resource permissions.
- 4. Select Edit permissions.
  - In the policy field, enter the following policy. The following policy allows
     LinuxEC2DomainJoin in Account 2 to access the secret in Account 1. Replace the ARN value with the ARN value for your Account 2, LinuxEC2DomainJoin role you created in <u>Step 1</u>. To use this policy, see <u>Attach a permissions policy to an Amazon Secrets Manager secret</u>.

# Add a statement to the key policy for the KMS key in Account 1

- 1. Open the Secrets Manager console at https://console.amazonaws.cn/secretsmanager/.
- 2. In the left navigation pane, select **Customer managed keys**.
- 3. On the **Customer managed keys** page, select the key you created.
- 4. On the **Key Details** page, navigate to **Key policy**, and select **Edit**.

5. The following key policy statement allows ApplicationRole in Account 2 to use the KMS key in Account 1 to decrypt the secret in Account 1. To use this statement, add it to the key policy for your KMS key. For more information, see Changing a key policy.

```
{
{
    "Effect": "Allow",
    "Principal": {
        "AWS": "arn:aws:iam::Account2:role/ApplicationRole"
    },
    "Action": [
        "kms:Decrypt",
        "kms:DescribeKey"
    ],
    "Resource": "*"
}
```

# Create an identity policy to the identity in Account 2

- 1. Open the IAM console at <a href="https://console.amazonaws.cn/iam/">https://console.amazonaws.cn/iam/</a>.
- 2. In the left navigation pane, under **Access management**, select **Policies**.
- 3. Select **Create Policy**. Choose **JSON** in the **Policy editor**.
- 4. The following policy allows ApplicationRole in Account 2 to access the secret in Account 1 and decrypt the secret value by using the encryption key which is also in Account 1. You can find the ARN for your secret in the Secrets Manager console on the Secret Details page under Secret ARN. Alternatively, you can call <u>describe-secret</u> to identify the secret's ARN. Replace the Resource ARN with the Resource ARN for the secret ARN and Account 1. To use this policy, see <u>Attach a permissions policy to an Amazon Secrets Manager secret</u>.

```
"Effect": "Allow",
    "Action": [
"kms:Decrypt",
"kms:Describekey"
],
    "Resource": "arn:aws:kms:Region:Account1:key/Your_Encryption_Key"
    }
]
]
```

- 5. Select **Next** and then select **Save changes**.
- Find and select the Role you created in Account 2 in <u>Attach a resource policy to the secret in</u> <u>Account 1</u>.
- 7. Under Add permissions, select Attach policies.
- In the search bar, find the policy you created in <u>Add a statement to the key policy for the KMS</u> key in Account 1 and select the box to add the policy to the role. Then select **Add permissions**.

# Step 3. Seamlessly join your Linux instance

You can now use the following procedure to seamlessly join your EC2 Linux instance to your shared Amazon Managed Microsoft AD.

# To seamlessly join your Linux instance

- 1. Sign in to the Amazon Web Services Management Console and open the Amazon EC2 console at https://console.amazonaws.cn/ec2/.
- 2. From the Region selector in the navigation bar, choose the same Amazon Web Services Region as the existing directory.
- 3. On the **EC2 Dashboard**, in the **Launch instance** section, choose **Launch instance**.
- 4. On the Launch an instance page, under the Name and Tags section, enter the name you would like to use for your Linux EC2 instance.
- 5. *(Optional)* Choose **Add additional tags** to add one or more tag key-value pairs to organize, track, or control access for this EC2 instance.
- 6. In the **Application and OS Image (Amazon Machine Image)** section, choose a Linux AMI you wish to launch.

# 🚯 Note

The AMI used must have Amazon Systems Manager (SSM Agent) version 2.3.1644.0 or higher. To check the installed SSM Agent version in your AMI by launching an instance from that AMI, see <u>Getting the currently installed SSM Agent version</u>. If you need to upgrade the SSM Agent, see <u>Installing and configuring SSM Agent on EC2 instances for Linux</u>.

SSM uses the aws:domainJoin plugin when joining a Linux instance to a Active Directory domain. The plugin changes the hostname for the Linux instances to the format EC2AMAZ-XXXXXXX. For more information about aws:domainJoin, see <u>Amazon Systems Manager command document plugin reference</u> in the Amazon Systems Manager User Guide.

- In the Instance type section, choose the instance type you would like to use from Instance type dropdown list.
- 8. In the **Key pair (login)** section, you can either choose to create a new key pair or choose from an existing key pair. To create a new key pair, choose **Create new key pair**. Enter a name for the key pair and select an option for the **Key pair type** and **Private key file format**. To save the private key in a format that can be used with OpenSSH, choose **.pem**. To save the private key in a format that can be used with PuTTY, choose **.ppk**. Choose **create key pair**. The private key file is automatically downloaded by your browser. Save the private key file in a safe place.

# 🔥 Important

This is the only chance for you to save the private key file.

- 9. On the Launch an instance page, under Network settings section, choose Edit. Choose the VPC that your directory was created in from the VPC *required* dropdown list.
- 10. Choose one of the public subnets in your VPC from the **Subnet** dropdown list. The subnet you choose must have all external traffic routed to an internet gateway. If this is not the case, you won't be able to connect to the instance remotely.

For more information on how to connect to a internet gateway, see <u>Connect to the internet</u> <u>using an internet gateway</u> in the *Amazon VPC User Guide*.

11. Under Auto-assign public IP, choose Enable.

For more information about public and private IP addressing, see <u>Amazon EC2 instance IP</u> addressing in the *Amazon EC2 User Guide*.

- 12. For **Firewall (security groups)** settings, you can use the default settings or make changes to meet your needs.
- 13. For **Configure storage** settings, you can use the default settings or make changes to meet your needs.
- 14. Select **Advanced details** section, choose your domain from the **Domain join directory** dropdown list.

# 🚯 Note

After choosing the Domain join directory, you may see:

An error was detected in your existing SSM document. You can delete the existing SSM document here and we'll create a new one with correct properties on instance launch.

This error occurs if the EC2 launch wizard identifies an existing SSM document with unexpected properties. You can do one of the following:

- If you previously edited the SSM document and the properties are expected, choose close and proceed to launch the EC2 instance with no changes.
- Select the delete the existing SSM document here link to delete the SSM document. This will allow for the creation of an SSM document with the correct properties. The SSM document will automatically be created when you launch the EC2 instance.
- 15. For **IAM instance profile**, choose the IAM role that you previously created in the prerequisites section **Step 2: Create the LinuxEC2DomainJoin role**.
- 16. Choose Launch instance.

# 1 Note

If you are performing a seamless domain join with SUSE Linux, a reboot is required before authentications will work. To reboot SUSE from the Linux terminal, type **sudo reboot**.

# Manually joining an Amazon EC2 Linux instance to your Amazon Managed Microsoft AD Active Directory

In addition to Amazon EC2 Windows instances, you can also join certain Amazon EC2 Linux instances to your Amazon Managed Microsoft AD Active Directory. The following Linux instance distributions and versions are supported:

- Amazon Linux AMI 2018.03.0
- Amazon Linux 2 (64-bit x86)
- Amazon Linux 2023 AMI
- Red Hat Enterprise Linux 8 (HVM) (64-bit x86)
- Ubuntu Server 18.04 LTS & Ubuntu Server 16.04 LTS
- CentOS 7 x86-64
- SUSE Linux Enterprise Server 15 SP1

# 1 Note

Other Linux distributions and versions may work but have not been tested.

# Join a Linux instance to your Amazon Managed Microsoft AD

Before you can join either an Amazon Linux, CentOS, Red Hat, or Ubuntu instance to your directory, the instance must first be launched as specified in <u>Seamlessly join your Linux instance</u>.

# 🔥 Important

Some of the following procedures, if not performed correctly, can render your instance unreachable or unusable. Therefore, we strongly suggest you make a backup or take a snapshot of your instance before performing these procedures.

# To join a Linux instance to your directory

Follow the steps for your specific Linux instance using one of the following tabs:

#### Amazon Linux

- 1. Connect to the instance using any SSH client.
- 2. Configure the Linux instance to use the DNS server IP addresses of the Amazon Directory Service-provided DNS servers. You can do this either by setting it up in the DHCP Options set attached to the VPC or by setting it manually on the instance. If you want to set it manually, see <u>How do I assign a static DNS server to a private Amazon EC2 instance</u> in the Amazon Knowledge Center for guidance on setting the persistent DNS server for your particular Linux distribution and version.
- 3. Make sure your Amazon Linux 64bit instance is up to date.

sudo yum -y update

4. Install the required Amazon Linux packages on your Linux instance.

#### Note

Some of these packages may already be installed. As you install the packages, you might be presented with several pop-up configuration screens. You can generally leave the fields in these screens blank.

## Amazon Linux

sudo yum install samba-common-tools realmd oddjob oddjob-mkhomedir sssd adcli
krb5-workstation

#### Note

For help with determining the Amazon Linux version you are using, see <u>Identifying</u> Amazon Linux images in the Amazon EC2 User Guide for Linux Instances.

5. Join the instance to the directory with the following command.

sudo realm join -U join\_account@EXAMPLE.COM example.com --verbose

# join\_account@EXAMPLE.COM

An account in the *example.com* domain that has domain join privileges. Enter the password for the account when prompted. For more information about delegating these privileges, see Delegating directory join privileges for Amazon Managed Microsoft AD.

example.com

The fully qualified DNS name of your directory.

```
...
 * Successfully enrolled machine in realm
```

6. Set the SSH service to allow password authentication.

a. Open the /etc/ssh/sshd\_config file in a text editor.

sudo vi /etc/ssh/sshd\_config

b. Set the PasswordAuthentication setting to yes.

PasswordAuthentication yes

c. Restart the SSH service.

sudo systemctl restart sshd.service

Alternatively:

sudo service sshd restart

- 7. After the instance has restarted, connect to it with any SSH client and add the Amazon Delegated Administrators group to the sudoers list by performing the following steps:
  - a. Open the sudoers file with the following command:

sudo visudo

b. Add the following to the bottom of the sudoers file and save it.

## Add the "Amazon Delegated Administrators" group from the example.com domain. %Amazon\ Delegated\ Administrators@example.com All=(All:All) All (The above example uses "\<space>" to create the Linux space character.)

## CentOS

- 1. Connect to the instance using any SSH client.
- 2. Configure the Linux instance to use the DNS server IP addresses of the Amazon Directory Service-provided DNS servers. You can do this either by setting it up in the DHCP Options set attached to the VPC or by setting it manually on the instance. If you want to set it manually, see <u>How do I assign a static DNS server to a private Amazon EC2 instance</u> in the Amazon Knowledge Center for guidance on setting the persistent DNS server for your particular Linux distribution and version.
- 3. Make sure your CentOS 7 instance is up to date.

sudo yum -y update

4. Install the required CentOS 7 packages on your Linux instance.

#### 🚯 Note

Some of these packages may already be installed. As you install the packages, you might be presented with several pop-up configuration screens. You can generally leave the fields in these screens blank.

sudo yum -y install sssd realmd krb5-workstation samba-common-tools

5. Join the instance to the directory with the following command.

sudo realm join -U join\_account@example.com example.com --verbose

## join\_account@example.com

An account in the *example.com* domain that has domain join privileges. Enter the password for the account when prompted. For more information about delegating these privileges, see Delegating directory join privileges for Amazon Managed Microsoft AD.

example.com

The fully qualified DNS name of your directory.

```
...
 * Successfully enrolled machine in realm
```

6. Set the SSH service to allow password authentication.

a. Open the /etc/ssh/sshd\_config file in a text editor.

sudo vi /etc/ssh/sshd\_config

b. Set the PasswordAuthentication setting to yes.

PasswordAuthentication yes

c. Restart the SSH service.

sudo systemctl restart sshd.service

Alternatively:

sudo service sshd restart

- 7. After the instance has restarted, connect to it with any SSH client and add the Amazon Delegated Administrators group to the sudoers list by performing the following steps:
  - a. Open the sudoers file with the following command:

sudo visudo

b. Add the following to the bottom of the sudoers file and save it.

## Add the "Amazon Delegated Administrators" group from the example.com domain. %Amazon\ Delegated\ Administrators@example.com All=(All:All) All (The above example uses "\<space>" to create the Linux space character.)

Red Hat

- 1. Connect to the instance using any SSH client.
- 2. Configure the Linux instance to use the DNS server IP addresses of the Amazon Directory Service-provided DNS servers. You can do this either by setting it up in the DHCP Options set attached to the VPC or by setting it manually on the instance. If you want to set it manually, see <u>How do I assign a static DNS server to a private Amazon EC2 instance</u> in the Amazon Knowledge Center for guidance on setting the persistent DNS server for your particular Linux distribution and version.
- 3. Make sure the Red Hat 64bit instance is up to date.

sudo yum -y update

4. Install the required Red Hat packages on your Linux instance.

#### 🚯 Note

Some of these packages may already be installed. As you install the packages, you might be presented with several pop-up configuration screens. You can generally leave the fields in these screens blank.

sudo yum -y install sssd realmd krb5-workstation samba-common-tools

5. Join the instance to the directory with the following command.

sudo realm join -v -U join\_account example.com --install=/

### join\_account

The **sAMAccountName** for an account in the *example.com* domain that has domain join privileges. Enter the password for the account when prompted. For more information

about delegating these privileges, see <u>Delegating directory join privileges for Amazon</u> Managed Microsoft AD.

example.com

The fully qualified DNS name of your directory.

\* Successfully enrolled machine in realm

6. Set the SSH service to allow password authentication.

a. Open the /etc/ssh/sshd\_config file in a text editor.

sudo vi /etc/ssh/sshd\_config

b. Set the PasswordAuthentication setting to yes.

PasswordAuthentication yes

c. Restart the SSH service.

sudo systemctl restart sshd.service

Alternatively:

sudo service sshd restart

- 7. After the instance has restarted, connect to it with any SSH client and add the Amazon Delegated Administrators group to the sudoers list by performing the following steps:
  - a. Open the sudoers file with the following command:

sudo visudo

b. Add the following to the bottom of the sudoers file and save it.

```
## Add the "Amazon Delegated Administrators" group from the example.com domain.
%Amazon\ Delegated\ Administrators@example.com ALL=(ALL:ALL) ALL
```

- 1. Connect to the instance using any SSH client.
- 2. Configure the Linux instance to use the DNS server IP addresses of the Amazon Directory Service-provided DNS servers. You can do this either by setting it up in the DHCP Options set attached to the VPC or by setting it manually on the instance. If you want to set it manually, see <u>How do I assign a static DNS server to a private Amazon EC2 instance</u> in the Amazon Knowledge Center for guidance on setting the persistent DNS server for your particular Linux distribution and version.
- 3. Make sure your SUSE Linux 15 instance is up to date.
  - a. Connect the package repository.

sudo SUSEConnect -p PackageHub/15.1/x86\_64

b. Update SUSE.

sudo zypper update -y

4. Install the required SUSE Linux 15 packages on your Linux instance.

# Note

Some of these packages may already be installed. As you install the packages, you might be presented with several pop-up configuration screens. You can generally leave the fields in these screens blank.

```
sudo zypper -n install realmd adcli sssd sssd-tools sssd-ad samba-client krb5-
client
```

5. Join the instance to the directory with the following command.

sudo realm join -U join\_account example.com --verbose

# join\_account

The sAMAccountName in the *example.com* domain that has domain join privileges. Enter the password for the account when prompted. For more information about delegating these privileges, see <u>Delegating directory join privileges for Amazon Managed Microsoft</u> AD.

example.com

The fully-qualified DNS name of your directory.

```
realm: Couldn't join realm: Enabling SSSD in nsswitch.conf and PAM failed.
```

Note that both of the following returns are expected.

! Couldn't authenticate with keytab while discovering which salt to use: ! Enabling SSSD in nsswitch.conf and PAM failed.

6. Manually enable **SSSD** in **PAM**.

```
sudo pam-config --add --sss
```

7. Edit nsswitch.conf to enable SSSD in nsswitch.conf

sudo vi /etc/nsswitch.conf

```
passwd: compat sss
group: compat sss
shadow: compat sss
```

8. Add the following line to /etc/pam.d/common-session to auto create a home directory at initial login

sudo vi /etc/pam.d/common-session

session optional pam\_mkhomedir.so skel=/etc/skel umask=077

9. Reboot the instance to complete the domain joined process.

sudo reboot

10Reconnect to the instance using any SSH client to verify the domain join has completed successfully and finalize additional steps.

a. To confirm the instance has been enrolled on the domain

sudo realm list

```
example.com
type: kerberos
realm-name: EXAMPLE.COM
domain-name: example.com
configured: kerberos-member
server-software: active-directory
client-software: sssd
required-package: sssd-tools
required-package: sssd
required-package: adcli
required-package: samba-client
login-formats: %U@example.com
login-policy: allow-realm-logins
```

b. To verify the status of SSSD daemon

systemctl status sssd

```
sssd.service - System Security Services Daemon
Loaded: loaded (/usr/lib/systemd/system/sssd.service; enabled; vendor
preset: disabled)
Active: active (running) since Wed 2020-04-15 16:22:32 UTC; 3min 49s ago
Main PID: 479 (sssd)
Tasks: 4
CGroup: /system.slice/sssd.service
##479 /usr/sbin/sssd -i --logger=files
##505 /usr/lib/sssd/sssd_be --domain example.com --uid 0 --gid 0 --
logger=files
##548 /usr/lib/sssd/sssd_nss --uid 0 --gid 0 --logger=files
##549 /usr/lib/sssd/sssd_pam --uid 0 --gid 0 --logger=files
```

11.To permit a user access via SSH and console

sudo realm permit join\_account@example.com

To permit a domain group access via SSH and console

sudo realm permit -g 'Amazon Delegated Administrators'

Or to permit all users access

sudo realm permit --all

12Set the SSH service to allow password authentication.

a. Open the /etc/ssh/sshd\_config file in a text editor.

sudo vi /etc/ssh/sshd\_config

b. Set the PasswordAuthentication setting to yes.

PasswordAuthentication yes

c. Restart the SSH service.

sudo systemctl restart sshd.service

Alternatively:

sudo service sshd restart

- 13.13. After the instance has restarted, connect to it with any SSH client and add the Amazon Delegated Administrators group to the sudoers list by performing the following steps:
  - a. Open the sudoers file with the following command:

sudo visudo

b. Add the following to the bottom of the sudoers file and save it.

```
## Add the "Domain Admins" group from the awsad.com domain.
%AWS\ Delegated\ Administrators@example.com ALL=(ALL) NOPASSWD: ALL
```

## Ubuntu

- 1. Connect to the instance using any SSH client.
- 2. Configure the Linux instance to use the DNS server IP addresses of the Amazon Directory Service-provided DNS servers. You can do this either by setting it up in the DHCP Options set attached to the VPC or by setting it manually on the instance. If you want to set it manually, see <u>How do I assign a static DNS server to a private Amazon EC2 instance</u> in the Amazon Knowledge Center for guidance on setting the persistent DNS server for your particular Linux distribution and version.
- 3. Make sure your Ubuntu 64bit instance is up to date.

```
sudo apt-get update
sudo apt-get -y upgrade
```

4. Install the required Ubuntu packages on your Linux instance.

```
Some of these packages may already be installed.
As you install the packages, you might be presented with several pop-up configuration screens. You can generally leave the fields in these screens blank.
```

sudo apt-get -y install sssd realmd krb5-user samba-common packagekit adcli

5. Disable Reverse DNS resolution and set the default realm to your domain's FQDN. Ubuntu Instances **must** be reverse-resolvable in DNS before the realm will work. Otherwise, you have to disable reverse DNS in /etc/krb5.conf as follows:

```
sudo vi /etc/krb5.conf
```

```
[libdefaults]
default_realm = EXAMPLE.COM
rdns = false
```

6. Join the instance to the directory with the following command.

sudo realm join -U join\_account example.com --verbose

join\_account@example.com

The **sAMAccountName** for an account in the *example.com* domain that has domain join privileges. Enter the password for the account when prompted. For more information about delegating these privileges, see <u>Delegating directory join privileges for Amazon</u> Managed Microsoft AD.

example.com

The fully qualified DNS name of your directory.

\* Successfully enrolled machine in realm

- 7. Set the SSH service to allow password authentication.
  - a. Open the /etc/ssh/sshd\_config file in a text editor.

sudo vi /etc/ssh/sshd\_config

b. Set the PasswordAuthentication setting to yes.

PasswordAuthentication yes

c. Restart the SSH service.

sudo systemctl restart sshd.service

Alternatively:

sudo service sshd restart

- 8. After the instance has restarted, connect to it with any SSH client and add the Amazon Delegated Administrators group to the sudoers list by performing the following steps:
  - a. Open the sudoers file with the following command:

sudo visudo

b. Add the following to the bottom of the sudoers file and save it.

```
## Add the "Amazon Delegated Administrators" group from the example.com domain.
%Amazon\ Delegated\ Administrators@example.com ALL=(ALL:ALL) ALL
```

(The above example uses "\<space>" to create the Linux space character.)

#### **Restricting account login access**

Since all accounts are defined in Active Directory, by default, all the users in the directory can log in to the instance. You can allow only specific users to log in to the instance with **ad\_access\_filter** in **sssd.conf**. For example:

```
ad_access_filter = (memberOf=cn=admins,ou=Testou,dc=example,dc=com)
```

member0f

Indicates that users should only be allowed access to the instance if they are a member of a specific group.

#### сп

The common name of the group that should have access. In this example, the group name is *admins*.

#### ои

This is the organizational unit in which the above group is located. In this example, the OU is *Testou*.

## dc

This is the domain component of your domain. In this example, *example*.

#### dc

This is an additional domain component. In this example, *com*.

You must manually add ad\_access\_filter to your /etc/sssd/sssd.conf.

Open the /etc/sssd/sssd.conf file in a text editor.

sudo vi /etc/sssd/sssd.conf

After you do this, your **sssd.conf** might look like this:

```
[sssd]
domains = example.com
config_file_version = 2
services = nss, pam
[domain/example.com]
ad_domain = example.com
krb5_realm = EXAMPLE.COM
realmd_tags = manages-system joined-with-samba
cache_credentials = True
id_provider = ad
krb5_store_password_if_offline = True
default_shell = /bin/bash
ldap_id_mapping = True
use_fully_qualified_names = True
fallback_homedir = /home/%u@%d
access_provider = ad
ad_access_filter = (memberOf=cn=admins,ou=Testou,dc=example,dc=com)
```

In order for the configuration to take effect, you need to restart the sssd service:

sudo systemctl restart sssd.service

Alternatively, you could use:

sudo service sssd restart

Since all accounts are defined in Active Directory, by default, all the users in the directory can log in to the instance. You can allow only specific users to log in to the instance with **ad\_access\_filter** in **sssd.conf**.

For example:

ad\_access\_filter = (memberOf=cn=admins,ou=Testou,dc=example,dc=com)

#### member0f

Indicates that users should only be allowed access to the instance if they are a member of a specific group.

сп

The common name of the group that should have access. In this example, the group name is *admins*.

ои

This is the organizational unit in which the above group is located. In this example, the OU is *Testou*.

dc

This is the domain component of your domain. In this example, *example*.

dc

This is an additional domain component. In this example, *com*.

You must manually add **ad\_access\_filter** to your **/etc/sssd/sssd.conf**.

1. Open the **/etc/sssd/sssd.conf** file in a text editor.

sudo vi /etc/sssd/sssd.conf

2. After you do this, your **sssd.conf** might look like this:

```
[sssd]
domains = example.com
config_file_version = 2
services = nss, pam
[domain/example.com]
ad_domain = example.com
krb5_realm = EXAMPLE.COM
realmd_tags = manages-system joined-with-samba
cache_credentials = True
id_provider = ad
krb5_store_password_if_offline = True
default_shell = /bin/bash
```

```
ldap_id_mapping = True
use_fully_qualified_names = True
fallback_homedir = /home/%u@%d
access_provider = ad
ad_access_filter = (memberOf=cn=admins,ou=Testou,dc=example,dc=com)
```

3. In order for the configuration to take effect, you need to restart the sssd service:

sudo systemctl restart sssd.service

Alternatively, you could use:

sudo service sssd restart

# **ID Mapping**

ID mapping can be performed by two methods to maintain a unified experience between UNIX/ Linux User Identifier (UID) and Group Identifier (GID) and Windows and Active Directory Security Identifier (SID) identities. These methods are:

- 1. Centralized
- 2. Distributed

# i Note

Centralized user identity mapping in Active Directory requires Portable Operating System Interface or POSIX.

# Centralized user identity mapping

Active Directory or another Lightweight Directory Access Protocol (LDAP) service provides UID and GID to the Linux users. In Active Directory, these identifiers are stored in the users' attributes if the POSIX extension is configured:

- UID The Linux username (String)
- UID Number The Linux User ID number (Integer)
- GID Number The Linux Group ID number (Integer)

To configure a Linux instance to use the UID and GID from Active Directory, set ldap\_id\_mapping = False in the sssd.conf file. Before setting this value, verify you have added a UID, UID number and GID number to the users and groups in Active Directory.

### Distributed user identity mapping

If Active Directory doesn't have the POSIX extension or if you choose not to centrally manage identity mapping, Linux can calculate the UID and GID values. Linux uses the user's unique Security Identifier (SID) to maintain consistency.

To configure distributed user ID mapping, set ldap\_id\_mapping = True in the sssd.conf file.

#### **Common issues**

If you set ldap\_id\_mapping = False, sometimes starting the SSSD service will fail. The reason for this failure is due to changing UIDs not supported. We recommend you delete the SSSD cache whenever you change from ID mapping to POSIX attributes or from POSIX attributes to ID mapping. For further details about ID mapping and the ldap\_id\_mapping parameters, see the sssdldap(8) man page in the Linux command line.

#### **Connect to the Linux instance**

When a user connects to the instance using an SSH client, they are prompted for their username. The user can enter the username in either the username@example.com or EXAMPLE\username format. The response will appear similar to the following, depending on which Linux distribution you are using:

#### Amazon Linux, Red Hat Enterprise Linux, and CentOS Linux

```
login as: johndoe@example.com
johndoe@example.com's password:
Last login: Thu Jun 25 16:26:28 2015 from XX.XX.XX.XX
```

#### **SUSE Linux**

```
SUSE Linux Enterprise Server 15 SP1 x86_64 (64-bit)
As "root" (sudo or sudo -i) use the:
    - zypper command for package management
    - yast command for configuration management
```

```
Management and Config: https://www.suse.com/suse-in-the-cloud-basics
Documentation: https://www.suse.com/documentation/sles-15/
Forum: https://forums.suse.com/forumdisplay.php?93-SUSE-Public-Cloud
```

Have a lot of fun...

#### **Ubuntu Linux**

```
login as: admin@example.com
admin@example.com@10.24.34.0's password:
Welcome to Ubuntu 18.04.4 LTS (GNU/Linux 4.15.0-1057-aws x86_64)
* Documentation: https://help.ubuntu.com
* Management:
                  https://landscape.canonical.com
* Support:
                  https://ubuntu.com/advantage
  System information as of Sat Apr 18 22:03:35 UTC 2020
  System load: 0.01
                                  Processes:
                                                       102
  Usage of /:
                18.6% of 7.69GB
                                  Users logged in:
                                                       2
                                  IP address for eth0: 10.24.34.1
  Memory usage: 16%
  Swap usage:
                0%
```

# Manually joining an Amazon EC2 Linux instance to your Amazon Managed Microsoft AD Active Directory using Winbind

You can use the Winbind service to manually join your Amazon EC2 Linux instances to an Amazon Managed Microsoft AD Active Directory domain. This enables your existing on-premises Active Directory users to use their Active Directory credentials when accessing the Linux instances joined to your Amazon Managed Microsoft AD Active Directory. The following Linux instance distributions and versions are supported:

- Amazon Linux AMI 2018.03.0
- Amazon Linux 2 (64-bit x86)
- Amazon Linux 2023 AMI
- Red Hat Enterprise Linux 8 (HVM) (64-bit x86)
- Ubuntu Server 18.04 LTS & Ubuntu Server 16.04 LTS
- CentOS 7 x86-64

#### SUSE Linux Enterprise Server 15 SP1

#### Note

Other Linux distributions and versions may work but have not been tested.

#### Join a Linux instance to your Amazon Managed Microsoft AD Active Directory

#### 🛕 Important

Some of the following procedures, if not performed correctly, can render your instance unreachable or unusable. Therefore, we strongly suggest you make a backup or take a snapshot of your instance before performing these procedures.

#### To join a Linux instance to your directory

Follow the steps for your specific Linux instance using one of the following tabs:

Amazon Linux/CENTOS/REDHAT

- 1. Connect to the instance using any SSH client.
- 2. Configure the Linux instance to use the DNS server IP addresses of the Amazon Directory Service-provided DNS servers. You can do this either by setting it up in the DHCP Options set attached to the VPC or by setting it manually on the instance. If you want to set it manually, see <u>How do I assign a static DNS server to a private Amazon EC2 instance</u> in the Amazon Knowledge Center for guidance on setting the persistent DNS server for your particular Linux distribution and version.
- 3. Make sure your Linux instance is up to date.

sudo yum -y update

4. Install the required Samba / Winbind packages on your Linux instance.

```
sudo yum -y install authconfig samba samba-client samba-winbind samba-winbind-
clients
```

5. Make a backup of the main smb.conf file so you can revert back to it in case of any failure:

```
sudo cp /etc/samba/smb.conf /etc/samba/smb.bk
```

6. Open the original configuration file [/etc/samba/smb.conf] in a text editor.

```
sudo vim /etc/samba/smb.conf
```

Fill in your Active Directory domain environment information as shown in the below example:

```
[global]
workgroup = example
security = ads
realm = example.com
idmap config * : rangesize = 1000000
idmap config * : range = 1000000-19999999
idmap config * : backend = autorid
winbind enum users = no
winbind enum groups = no
template homedir = /home/%U@%D
template shell = /bin/bash
winbind use default domain = false
```

7. Open the hosts file [/etc/hosts] in a text editor.

sudo vim /etc/hosts

Add your Linux instance private IP address as follows:

10.x.x.x Linux\_hostname.example.com Linux\_hostname

#### Note

If you did not specify your IP Address in the /etc/hosts file, you might receive the following DNS error while joining the instance to the domain.: No DNS domain configured for linux-instance. Unable to perform DNS Update. DNS update failed: NT\_STATUS\_INVALID\_PARAMETER This error means that the join was successful but the [net ads] command was unable to register the DNS record in DNS. 8. Join the Linux instance to Active Directory using the net utility.

```
sudo net ads join -U join_account@example.com
```

join\_account@example.com

An account in the *example.com* domain that has domain join privileges. Enter the password for the account when prompted. For more information about delegating these privileges, see <u>Delegating directory join privileges</u> for Amazon Managed Microsoft AD.

example.com

The fully qualified DNS name of your directory.

```
Enter join_account@example.com's password:
Using short domain name -- example
Joined 'IP-10-x-x-x' to dns domain 'example.com'
```

9. Modify PAM Configuration file, Use the command below to add the necessary entries for winbind authentication:

sudo authconfig --enablewinbind --enablewinbindauth --enablemkhomedir --update

10Set the SSH service to allow password authentication by editing the /etc/ssh/ sshd\_config file..

a. Open the /etc/ssh/sshd\_config file in a text editor.

sudo vi /etc/ssh/sshd\_config

b. Set the PasswordAuthentication setting to yes.

PasswordAuthentication yes

c. Restart the SSH service.

sudo systemctl restart sshd.service

Alternatively:

- 11After the instance has restarted, connect to it with any SSH client and add the root privileges for a domain user or group to the sudoers list by performing the following steps:
  - a. Open the sudoers file with the following command:

```
sudo visudo
```

b. Add the required groups or users from your Trusting or Trusted domain as follows, and then save it.

```
## Adding Domain Users/Groups.
%domainname\\Amazon\ Delegated\ Administrators ALL=(ALL:ALL) ALL
%domainname\\groupname ALL=(ALL:ALL) ALL
domainname\\username ALL=(ALL:ALL) ALL
%Trusted_DomainName\\groupname ALL=(ALL:ALL) ALL
Trusted_DomainName\\username ALL=(ALL:ALL) ALL
```

(The above example uses "\<space>" to create the Linux space character.)

### SUSE

- 1. Connect to the instance using any SSH client.
- 2. Configure the Linux instance to use the DNS server IP addresses of the Amazon Directory Service-provided DNS servers. You can do this either by setting it up in the DHCP Options set attached to the VPC or by setting it manually on the instance. If you want to set it manually, see <u>How do I assign a static DNS server to a private Amazon EC2 instance</u> in the Amazon Knowledge Center for guidance on setting the persistent DNS server for your particular Linux distribution and version.
- 3. Make sure your SUSE Linux 15 instance is up to date.
  - a. Connect the package repository.

sudo SUSEConnect -p PackageHub/15.1/x86\_64

b. Update SUSE.

```
sudo zypper update -y
```

4. Install the required Samba / Winbind packages on your Linux instance.

sudo zypper in -y samba samba-winbind

5. Make a backup of the main smb. conf file so you can revert back to it in case of any failure:

sudo cp /etc/samba/smb.conf /etc/samba/smb.bk

6. Open the original configuration file [/etc/samba/smb.conf] in a text editor.

```
sudo vim /etc/samba/smb.conf
```

Fill in your Active directory domain environment information as shown in the below example:

```
[global]
workgroup = example
security = ads
realm = example.com
idmap config * : rangesize = 1000000
idmap config * : range = 1000000-19999999
idmap config * : backend = autorid
winbind enum users = no
winbind enum groups = no
template homedir = /home/%U@%D
template shell = /bin/bash
winbind use default domain = false
```

7. Open the hosts file [/etc/hosts] in a text editor.

sudo vim /etc/hosts

Add your Linux instance private IP address as follows:

10.x.x.x Linux\_hostname.example.com Linux\_hostname

#### Note

If you did not specify your IP Address in the /etc/hosts file, you might receive the following DNS error while joining the instance to the domain.: No DNS domain configured for linux-instance. Unable to perform

DNS Update. DNS update failed: NT\_STATUS\_INVALID\_PARAMETER

This error means that the join was successful but the [net ads] command was unable to register the DNS record in DNS.

8. Join the Linux instance to the directory with the following command.

```
sudo net ads join -U join_account@example.com
```

# join\_account

The sAMAccountName in the *example.com* domain that has domain join privileges. Enter the password for the account when prompted. For more information about delegating these privileges, see <u>Delegating directory join privileges for Amazon Managed Microsoft</u> <u>AD</u>.

example.com

The fully-qualified DNS name of your directory.

```
Enter join_account@example.com's password:
Using short domain name -- example
Joined 'IP-10-x-x-x' to dns domain 'example.com'
```

9. Modify PAM Configuration file, Use the command below to add the necessary entries for Winbind authentication:

sudo pam-config --add --winbind --mkhomedir

10Open the Name Service Switch configuration file [/etc/nsswitch.conf] in a text editor.

vim /etc/nsswitch.conf

Add the Winbind directive as shown below.

```
passwd: files winbind
shadow: files winbind
group: files winbind
```

11Set the SSH service to allow password authentication by editing the /etc/ssh/ sshd\_config file..

```
a. Open the /etc/ssh/sshd_config file in a text editor.
Joining a Linux instance
```

sudo vim /etc/ssh/sshd\_config

b. Set the PasswordAuthentication setting to yes.

PasswordAuthentication yes

c. Restart the SSH service.

sudo systemctl restart sshd.service

Alternatively:

sudo service sshd restart

- 12After the instance has restarted, connect to it with any SSH client and add root privileges for a domain user or group, to the sudoers list by performing the following steps:
  - a. Open the sudoers file with the following command:

sudo visudo

b. Add the required groups or users from your Trusting or Trusted domain as follows, and then save it.

```
## Adding Domain Users/Groups.
%domainname\\Amazon\ Delegated\ Administrators ALL=(ALL:ALL) ALL
%domainname\\groupname ALL=(ALL:ALL) ALL
domainname\\username ALL=(ALL:ALL) ALL
%Trusted_DomainName\\groupname ALL=(ALL:ALL) ALL
Trusted_DomainName\\username ALL=(ALL:ALL) ALL
```

(The above example uses "\<space>" to create the Linux space character.)

#### Ubuntu

- 1. Connect to the instance using any SSH client.
- 2. Configure the Linux instance to use the DNS server IP addresses of the Amazon Directory Service-provided DNS servers. You can do this either by setting it up in the DHCP Options set

attached to the VPC or by setting it manually on the instance. If you want to set it manually, see <u>How do I assign a static DNS server to a private Amazon EC2 instance</u> in the Amazon Knowledge Center for guidance on setting the persistent DNS server for your particular Linux distribution and version.

3. Make sure your Linux instance is up to date.

```
sudo apt-get -y upgrade
```

4. Install the required Samba / Winbind packages on your Linux instance.

sudo apt -y install samba winbind libnss-winbind libpam-winbind

5. Make a backup of the main smb. conf file so you can revert back to it in case of any failure.

```
sudo cp /etc/samba/smb.conf /etc/samba/smb.bk
```

6. Open the original configuration file [/etc/samba/smb.conf] in a text editor.

```
sudo vim /etc/samba/smb.conf
```

Fill in your Active directory domain environment information as shown in the below example:

```
[global]
workgroup = example
security = ads
realm = example.com
idmap config * : rangesize = 1000000
idmap config * : range = 1000000-19999999
idmap config * : backend = autorid
winbind enum users = no
winbind enum groups = no
template homedir = /home/%U@%D
template shell = /bin/bash
winbind use default domain = false
```

7. Open the hosts file [/etc/hosts] in a text editor.

sudo vim /etc/hosts

Add your Linux instance private IP address as follows:

#### 10.x.x.x Linux\_hostname.example.com Linux\_hostname

#### 🚯 Note

If you did not specify your IP Address in the /etc/hosts file, you might receive the following DNS error while joining the instance to the domain.: No DNS domain configured for linux-instance. Unable to perform DNS Update. DNS update failed: NT\_STATUS\_INVALID\_PARAMETER This error means that the join was successful but the [net ads] command was unable to register the DNS record in DNS.

8. Join the Linux instance to Active Directory using the net utility.

sudo net ads join -U join\_account@example.com

join\_account@example.com

An account in the *example.com* domain that has domain join privileges. Enter the password for the account when prompted. For more information about delegating these privileges, see <u>Delegating directory join privileges</u> for Amazon Managed Microsoft AD.

#### example.com

The fully qualified DNS name of your directory.

```
Enter join_account@example.com's password:
Using short domain name -- example
Joined 'IP-10-x-x-x' to dns domain 'example.com'
```

9. Modify PAM Configuration file, Use the command below to add the necessary entries for Winbind authentication:

sudo pam-auth-update --add --winbind --enable mkhomedir

10Open the Name Service Switch configuration file [/etc/nsswitch.conf] in a text editor.

vim /etc/nsswitch.conf

Add the Winbind directive as shown below.

passwd: compat winbind
group: compat winbind
shadow: compat winbind

- 11Set the SSH service to allow password authentication by editing the /etc/ssh/ sshd\_config file..
  - a. Open the /etc/ssh/sshd\_config file in a text editor.

sudo vim /etc/ssh/sshd\_config

b. Set the PasswordAuthentication setting to yes.

PasswordAuthentication yes

c. Restart the SSH service.

sudo systemctl restart sshd.service

Alternatively:

sudo service sshd restart

- 12After the instance has restarted, connect to it with any SSH client and add root privileges for a domain user or group, to the sudoers list by performing the following steps:
  - a. Open the sudoers file with the following command:

sudo visudo

b. Add the required groups or users from your Trusting or Trusted domain as follows, and then save it.

```
## Adding Domain Users/Groups.
%domainname\\Amazon\ Delegated\ Administrators ALL=(ALL:ALL) ALL
%domainname\\groupname ALL=(ALL:ALL) ALL
domainname\\username ALL=(ALL:ALL) ALL
%Trusted_DomainName\\groupname ALL=(ALL:ALL) ALL
Trusted_DomainName\\username ALL=(ALL:ALL) ALL
```

(The above example uses "\<space>" to create the Linux space character.)

## **Connect to the Linux instance**

When a user connects to the instance using an SSH client, they are prompted for their username. The user can enter the username in either the username@example.com or EXAMPLE\username format. The response will appear similar to the following, depending on which Linux distribution you are using:

## Amazon Linux, Red Hat Enterprise Linux, and CentOS Linux

login as: johndoe@example.com
johndoe@example.com's password:
Last login: Thu Jun 25 16:26:28 2015 from XX.XX.XX.XX

#### SUSE Linux

```
SUSE Linux Enterprise Server 15 SP1 x86_64 (64-bit)
```

As "root" (sudo or sudo -i) use the:

- zypper command for package management
- yast command for configuration management

```
Management and Config: https://www.suse.com/suse-in-the-cloud-basics
Documentation: https://www.suse.com/documentation/sles-15/
Forum: https://forums.suse.com/forumdisplay.php?93-SUSE-Public-Cloud
```

Have a lot of fun...

#### Ubuntu Linux

```
login as: admin@example.com
admin@example.com@10.24.34.0's password:
Welcome to Ubuntu 18.04.4 LTS (GNU/Linux 4.15.0-1057-aws x86_64)
* Documentation: https://help.ubuntu.com
* Management: https://landscape.canonical.com
* Support: https://ubuntu.com/advantage
System information as of Sat Apr 18 22:03:35 UTC 2020
```

| System load:  | 0.01            | Processes:           | 102        |
|---------------|-----------------|----------------------|------------|
| Usage of /:   | 18.6% of 7.69GB | Users logged in:     | 2          |
| Memory usage: | 16%             | IP address for eth0: | 10.24.34.1 |
| Swap usage:   | 0%              |                      |            |

# Joining an Amazon EC2 Mac instance to your Amazon Managed Microsoft AD Active Directory

This procedure manually joins an Amazon EC2 Mac instance to your Amazon Managed Microsoft AD Active Directory.

# Prerequisites

- Amazon EC2 Mac instances require <u>Amazon EC2 Dedicated Hosts</u>. You must allocate a dedicated host and launch an instance onto the host. For more information, see <u>Launch a Mac instance</u> in *Amazon EC2 User Guide*.
- We recommend creating a DHCP option set for your Amazon Managed Microsoft AD Active Directory. This will allow any instances in your Amazon VPC to point to the specified domain and DNS servers to resolve their domain names. See <u>Creating or changing a DHCP options set for</u> <u>Amazon Managed Microsoft AD</u> for more information.

# Note

Dedicated Host pricing varies by the payment option that you select. For more information, see <u>Pricing and Billing</u> in *Amazon EC2 User Guide*.

# Manually joining a Mac instance

1. Use the following SSH command to connect to your Mac instance. For more information about connecting to your Mac instance, see <u>Connect to your Mac instance</u>.

ssh -i /path/key-pair-name.pem ec2-user@my-instance-public-dns-name

2. After you connect to your Mac instance, create a password for the *ec2-user* account using the following command:

sudo passwd *ec2-user* 

- 3. When prompted at the command line, provide a password for the *ec2-user* account. You can update your operating system and software by following the procedure in <u>Update the</u> operating system and software in *Amazon EC2 User Guide*.
- 4. Use the following *dsconfigad* command to join your Mac instance to the Amazon Managed Microsoft AD Active Directory domain. Make sure to replace the domain name, computer name, and organizational unit with your Amazon Managed Microsoft AD Active Directory domain information. For more information, see <u>Configuring domain access in Directory Utility</u> on Mac on Apple website.

# 🔥 Warning

The computer name shouldn't contain a hyphen. Hyphens might prevent the bind to the Amazon Managed Microsoft AD Active Directory.

sudo dsconfigad -add domainName -computer computerName -username Username ou "Your-AWS-Delegated-Organizational-Unit"

The following example is what the command should look like when joining an administrative user on a Mac instance named **myec2mac01** to the **example.com** domain:

```
sudo dsconfigad -add example.com -computer myec2mac01 -username admin -
ou "OU=Computers,OU=Example,DC=Example,DC=com"
```

5. Use the following command to add the **Amazon Delegated Administrators** to the administrative user on your Mac instance:

sudo dsconfigad -group "EXAMPLE\aws delegated administrators

6. Use the following command to confirm the Amazon Managed Microsoft AD Active Directory domain join was successful:

dsconfigad -show

You have successfully joined your Mac instance to your Amazon Managed Microsoft AD Active Directory. You can now log in to your Mac instance using your Amazon Managed Microsoft AD Active Directory credentials.

When you first log in to your Mac instance, you should be provided with an option to log in as the "Other" user. At this point, you can use your Active Directory domain credentials to log in to the Mac instance. If you're not provided with "Other" on the log in screen after completing these steps, log in as ec2-user and then log out.

To log in using the graphical user interface with a domain user, follow the steps in <u>Connect to your</u> instance's graphical user interface (GUI) in *Amazon EC2 User Guide*.

# Delegating directory join privileges for Amazon Managed Microsoft AD

To join a computer to your Amazon Managed Microsoft AD, you need an account that has privileges to join computers to the directory.

With Amazon Directory Service for Microsoft Active Directory, members of the **Admins** and **Amazon Delegated Server Administrators** groups have these privileges.

However, as a best practice, you should use an account that has only the minimum privileges necessary. The following procedure demonstrates how to create a new group called Joiners and delegate the privileges to this group that are needed to join computers to the directory.

You must perform this procedure on a computer that is joined to your directory and has the **Active Directory User and Computers** MMC snap-in installed. You must also be logged in as a domain administrator.

# To delegate join privileges for Amazon Managed Microsoft AD

1. Open **Active Directory User and Computers** and select the organizational unit (OU) that has your NetBIOS name in the navigation tree, then select the **Users** OU.

# 🛕 Important

When you launch a Amazon Directory Service for Microsoft Active Directory, Amazon creates an organizational unit (OU) that contains all your directory's objects. This OU, which has the NetBIOS name that you typed when you created your directory, is located in the domain root. The domain root is owned and managed by Amazon. You cannot make changes to the domain root itself, therefore, you must create the **Joiners** group within the OU that has your NetBIOS name.

2. Open the context menu (right-click) for **Users**, choose **New**, and then choose **Group**.

- 3. In the **New Object Group** box, type the following and choose **OK**.
  - For Group name, type Joiners.
  - For Group scope, choose Global.
  - For Group type, choose Security.
- 4. In the navigation tree, select the **Computers** container under your NetBIOS name. From the **Action** menu, choose **Delegate Control**.
- 5. On the **Delegation of Control Wizard** page, choose **Next**, and then choose **Add**.
- 6. In the **Select Users, Computers, or Groups** box, type Joiners and choose **OK**. If more than one object is found, select the Joiners group created above. Choose **Next**.
- 7. On the **Tasks to Delegate** page, select **Create a custom task to delegate**, and then choose **Next**.
- 8. Select **Only the following objects in the folder**, and then select **Computer objects**.
- 9. Select **Create selected objects in this folder** and **Delete selected objects in this folder**. Then choose **Next**.

| Delegation of Control Wizard                                                         |
|--------------------------------------------------------------------------------------|
| Active Directory Object Type<br>Indicate the scope of the task you want to delegate. |
| Delegate control of:<br>                                                             |
| < <u>B</u> ack <u>N</u> ext > Cancel Help                                            |

10. Select **Read** and **Write**, and then choose **Next**.

| Delegation of Control Wizard                                                                                                    | ×    |
|----------------------------------------------------------------------------------------------------|------|
| <b>Permissions</b><br>Select the permissions you want to delegate.                                                                                             | R    |
| Show these permissions:<br><u>General</u> <u>Property-specific</u> <u>Creation/deletion of specific child objects</u> Permissions:                             |      |
| <ul> <li>Full Control</li> <li>Read</li> <li>Write</li> <li>Create All Child Objects</li> <li>Delete All Child Objects</li> <li>Read All Properties</li> </ul> | ~    |
| < <u>B</u> ack <u>N</u> ext > Cancel                                                                                                    | Help |

- 11. Verify the information on the **Completing the Delegation of Control Wizard** page and choose **Finish**.
- 12. Create a user with a strong password and add that user to the Joiners group. This user must be in the **Users** container that is under your NetBIOS name. The user will then have sufficient privileges to connect instances to the directory.

# Creating or changing a DHCP options set for Amazon Managed Microsoft AD

Amazon recommends that you create a DHCP options set for your Amazon Directory Service directory and assign the DHCP options set to the VPC that your directory is in. This allows any instances in that VPC to point to the specified domain and DNS servers to resolve their domain names.

For more information about DHCP options sets, see <u>DHCP options sets</u> in the *Amazon VPC User Guide*.

# To create a DHCP options set for your directory

1. Open the Amazon VPC console at <a href="https://console.amazonaws.cn/vpc/">https://console.amazonaws.cn/vpc/</a>.

- 2. In the navigation pane, choose **DHCP Options Sets**, and then choose **Create DHCP options set**.
- 3. On the **Create DHCP options set** page, enter the following values for your directory:

## Name

An optional tag for the options set.

# Domain name

The fully qualified name of your directory, such as corp.example.com.

# Domain name servers

The IP addresses of your Amazon-provided directory's DNS servers.

# 1 Note

You can find these addresses by going to the <u>Amazon Directory Service console</u> navigation pane, selecting **Directories** and then choosing the correct directory ID.

# **NTP servers**

Leave this field blank.

# **NetBIOS** name servers

Leave this field blank.

# NetBIOS node type

Leave this field blank.

- 4. Choose **Create DHCP options set**. The new set of DHCP options appears in your list of DHCP options.
- 5. Make a note of the ID of the new set of DHCP options (dopt-*xxxxxxx*). You use it to associate the new options set with your VPC.

# To change the DHCP options set associated with a VPC

After you create a set of DHCP options, you can't modify them. If you want your VPC to use a different set of DHCP options, you must create a new set and associate them with your VPC. You can also set up your VPC to use no DHCP options at all.

- 1. Open the Amazon VPC console at https://console.amazonaws.cn/vpc/.
- 2. In the navigation pane, choose **Your VPCs**.
- 3. Select the VPC, and then choose **Actions**, **Edit VPC settings**.
- 4. For **DHCP options set**, select an options set or choose **No DHCP options set**, and then choose **Save**.

To change the DHCP options set associated with a VPC using command line see the following:

- Amazon CLI: associate-dhcp-options
- Amazon Tools for Windows PowerShell: <u>Register-EC2DhcpOption</u>

# User and group management in Amazon Managed Microsoft AD

You can manage users and groups in Amazon Managed Microsoft AD. You create a user to represent a person or entity that can access your directory. You can also create a group to grant and deny permissions to more than one user at a time. You can add not only users to a group, but also groups to a group. When you add a user to a group, the user inherits the roles and permissions assigned to the group. When you add a group to a group, the groups share a parent-child relationship, where the child group inherits the roles and permissions assigned to the parent group. You can also copy a user's group memberships into another user.

You can manage users and groups with <u>the section called "Directory Service Data"</u> using the following methods:

- <u>Amazon Web Services Management Console</u>
- Amazon CLI
- Amazon Directory Service Data API
- Amazon Tools for Windows PowerShell

For a demonstration of the Amazon Directory Service Data CLI, see the following YouTube video.

Manage users and groups in Amazon Managed Microsoft AD using CRUD APIs

Alternatively, you can use a <u>domain-joined instance</u>.

# Manage users and groups with the Amazon Web Services Management Console

You can manage users and groups with the Amazon Web Services Management Console with Amazon Directory Service Data. Directory Service Data is an extension of Amazon Directory Service that provides you with the ability to perform built-in object management tasks. Some of these tasks include creating users and groups and adding users to groups as well as groups to a group.

For more information, see <u>Manage Amazon Managed Microsoft AD users and groups with the</u> Amazon Web Services Management Console.

# 🚯 Note

To use this feature, it must be enabled. For more information, see <u>Enable user and group</u> management.

You can only manage users and groups with the Amazon Web Services Management Console from the Primary Amazon Web Services Region for your directory. For more information, see Primary vs additional Regions.

You'll need the necessary IAM permissions to use Amazon Directory Service Data. For more information, see <u>Amazon Directory Service API permissions: Actions, resources, and conditions reference</u>. To get started granting permissions to your users and workloads, you can use Amazon managed policies like <u>AWSDirectoryServiceDataFullAccess</u> or <u>AWSDirectoryServiceDataReadOnlyAccess</u>. For more information, see <u>Security best</u> <u>practices in IAM</u>.

# Manage users and groups with the Amazon CLI

You can manage users and groups with the Amazon CLI through the <u>Amazon Directory Service</u> <u>Data API</u>. Directory Service Data is an extension of Amazon Directory Service that provides you with the ability to perform built-in object management tasks using the ds-data namespace. Some of these tasks include creating users and groups and adding users to groups as well as groups to a group.

# Create a user with Amazon Directory Service Data CLI

The following is an example Amazon CLI command that uses the ds-data namespace to create a user.

aws ds-data create-user --directory-id *d*-1234567890 --sam-account-name "jane.doe" -- region your-Primary-Region-name

# 1 Note

To use this Amazon CLI, it must be enabled. For more information, see <u>Enabling or</u> <u>disabling user and group management or Amazon Directory Service Data</u>. You can only manage users and groups with the Amazon Directory Service Data CLI from the primary Amazon Web Services Region for your directory. For more information, see <u>Primary vs additional Regions</u>. You'll need the necessary IAM permissions to use Amazon Directory Service Data. For more information, see <u>Amazon Directory Service API permissions: Actions, resources, and</u>

<u>conditions reference</u>. To get started granting permissions to your users and workloads, you can use Amazon managed policies like. <u>AWSDirectoryServiceDataFullAccess</u> or <u>AWSDirectoryServiceDataReadOnlyAccess</u>. For more information, see <u>Security best</u> practices in IAM

For more information, see <u>Manage Amazon Managed Microsoft AD users and groups with the</u> Amazon CLI.

# Manage users and groups with Amazon Tools for PowerShell

The <u>Amazon Tools for PowerShell</u> provides two separate modules for managing Amazon Directory Service: AWS.Tools.DirectoryService (DS) and AWS.Tools.DirectoryServiceData (DSD). When working with Amazon Directory Service, ensure you're using the appropriate module for your intended operation.

- The DirectoryService module contains cmdlets for managing directory service configuration and administration, including cmdlets like Enable-DSDirectoryDataAccess, Disable-DSDirectoryDataAccess, and Reset-DSUserPassword.
- The DirectoryServiceData module contains cmdlets for performing operations within a directory, specifically focused on user and group management. These DSD cmdlets include user management operations (New-DSDUser, Get-DSDUser, Update-DSDUser, and Remove-DSDUser), group management operations (New-DSDGroup, Get-DSDGroup, and Update-DSDGroup, Remove-DSDGroup), group membership management (Add-DSDGroupMember,

and Remove-DSDGroupMember), and search functionality (Search-DSDUser and Search-DSDGroup).

# Manage users and groups with an on-premise instance or Amazon EC2 instance

If the Amazon Directory Service Data doesn't support your use case, we recommend managing users and groups with an on-premise or EC2 instance.

To create users and groups in an Amazon Managed Microsoft AD, you can use any instance (from either on-premises or EC2) that has been joined to your Amazon Managed Microsoft AD. You need to be logged in as a user that has privileges to create users and groups. You will also need to install the Active Directory Tools on your instance so you can add your users and groups with the Active Directory Users and Computers tool.

- You can deploy a pre-configured EC2 instance with preinstalled Active Directory administrative tools from Amazon Directory Service management console. For more information, see <u>Launching</u> <u>a directory administration instance in your Amazon Managed Microsoft AD Active Directory</u>.
- If you need to deploy a self-managed EC2 instance with administrative tools and install the necessary tools, see <u>Step 3: Deploy an Amazon EC2 instance to manage your Amazon Managed</u> <u>Microsoft AD Active Directory</u>.

# Topics

- Manage Amazon Managed Microsoft AD users and groups with the Amazon Web Services
  Management Console, Amazon CLI, or Amazon Tools for PowerShell
- Manage users and groups with an Amazon EC2 instance

# Manage Amazon Managed Microsoft AD users and groups with the Amazon Web Services Management Console, Amazon CLI, or Amazon Tools for PowerShell

You can use the Amazon Web Services Management Console, Amazon CLI, or Amazon Tools for PowerShell to manage your Amazon Managed Microsoft AD users and groups with <u>Amazon</u> <u>Directory Service Data</u>. The Amazon Directory Service Data CLI uses the ds-data namespace. For more information on the Amazon CLI, see <u>Getting started with Amazon CLI</u>. For more information on Amazon Tools for PowerShell, see <u>Amazon Tools for PowerShell User Guide</u>.

See the following procedures for more information on creating, viewing, updating, and deleting Amazon Managed Microsoft AD users and groups.

# User and group management procedures

- Enabling or disabling user and group management or Amazon Directory Service Data
- Creating an Amazon Managed Microsoft AD user
- Viewing and updating an Amazon Managed Microsoft AD user
- Deleting an Amazon Managed Microsoft AD user
- Disabling an Amazon Managed Microsoft AD user
- Resetting and enabling an Amazon Managed Microsoft AD user's password
- <u>Creating an Amazon Managed Microsoft AD group</u>
- Viewing and updating an Amazon Managed Microsoft AD group's details
- Deleting an Amazon Managed Microsoft AD group
- Adding and removing Amazon Managed Microsoft AD members to groups and groups to groups
- <u>Copying an Amazon Managed Microsoft AD group memberships in the Amazon Web Services</u>
   <u>Management Console</u>

# Enabling or disabling user and group management or Amazon Directory Service Data

To use user and group management or Amazon Directory Service Data, it must be enabled. Once enabled, you can manage users and groups from the Amazon Web Services Management Console, Amazon CLI, or Amazon Tools for PowerShell.

# 🔥 Important

- You can only enable this feature from the Primary Amazon Web Services Region for your directory. For more information, see Primary vs additional Regions.
- For a list of regions that support Amazon Directory Service Data, see <u>Supported Amazon</u> <u>Web Services Regions for Directory Service Data</u>.
- Access controls for Amazon Directory Service Data are different than access controls for Amazon Web Services services like Amazon WorkSpaces, Amazon QuickSight, and

Amazon WorkMail. For more information, see <u>Amazon application authorization with</u> Directory Service Data.

## **Enabling Amazon Directory Service Data**

Use the following procedure to enable user and group management or Amazon Directory Service Data for an existing Amazon Managed Microsoft AD with either the Amazon Web Services Management Console, Amazon CLI, or Amazon Tools for PowerShell.

Amazon Web Services Management Console

You can enable user and group management with the Amazon Web Services Management Console.

#### To enable user and group management

- 1. Open the Amazon Directory Service console at <u>https://console.amazonaws.cn/</u> directoryservicev2/.
- 2. On the **Directory details** page, to enable user and group management, select **Enable**.
- 3. In the **Enable user and group management** dialog box, select **Enable**.

#### Amazon CLI

The following describes how to format a request that enables the Amazon Directory Service Data CLI. You must include your Directory ID number in your request.

#### Note

The enable Amazon Directory Service Data CLI commands use aws ds.

#### To enable Amazon Directory Service Data CLI

• Open the Amazon CLI, and run the following command, replacing the Directory ID with your Amazon Managed Microsoft AD Directory ID:

```
aws ds enable-directory-data-access --directory-id d-1234567890
```

#### Amazon Tools for PowerShell

## To enable Directory Service Data with Tools for PowerShell

• Open PowerShell, and run the following command, replacing the Directory ID with your Amazon Managed Microsoft AD Directory ID:

Enable-DSDirectoryDataAccess -DirectoryId d-1234567890

#### **Disabling Amazon Directory Service Data**

Use the following procedure to disable user and group management or Amazon Directory Service Data for an existing Amazon Managed Microsoft AD with either the Amazon Web Services Management Console, Amazon CLI, or Amazon Tools for PowerShell.

Amazon Web Services Management Console

You can disable user and group management with the Amazon Web Services Management Console.

#### To disable user and group management

- 1. Open the Amazon Directory Service console at <u>https://console.amazonaws.cn/</u> directoryservicev2/.
- 2. On the **Directory details** page, to disable user and group management, select **Disable**.
- 3. In the **Disable user and group management** dialog box, select **Disable**.

## Amazon CLI

The following describes how to format a request that disables the Amazon Directory Service Data CLI. You must include your Directory ID number in your request.

#### Note

The disable Amazon Directory Service Data CLI commands use aws ds.

# To disable Amazon Directory Service Data CLI

• Open the Amazon CLI, and run the following command, replacing the Directory ID with your Amazon Managed Microsoft AD Directory ID:

aws ds disable-directory-data-access --directory-id d-1234567890

#### Amazon Tools for PowerShell

## To disable Directory Service Data with Tools for PowerShell

• Open PowerShell, and run the following command, replacing the Directory ID with your Amazon Managed Microsoft AD Directory ID:

Disable-DSDirectoryDataAccess -DirectoryId d-123456789

# Creating an Amazon Managed Microsoft AD user

Use the following procedure to create a new Amazon Managed Microsoft AD user with user and group management or Amazon Directory Service Data in either the Amazon Web Services Management Console, Amazon CLI, or Amazon Tools for PowerShell.

#### Before you begin either procedure, you need to complete the following:

- To use user and group management or Amazon Directory Service Data CLI, it must be enabled. For more information, see Enable user and group management or Directory Service Data.
- You can only enable this feature from the Primary Amazon Web Services Region for your directory. For more information, see Primary vs additional Regions.
- You'll need the necessary IAM permissions to use Amazon Directory Service Data. For more information, see <u>Amazon Directory Service API permissions</u>: Actions, resources, and <u>conditions reference</u>. To get started granting permissions to your users and workloads, you can use Amazon managed policies like <u>AWSDirectoryServiceDataFullAccess</u> or <u>AWSDirectoryServiceDataReadOnlyAccess</u>. For more information, see <u>Security best practices in</u> IAM.

## Amazon Web Services Management Console

You can create a new Amazon Managed Microsoft AD user account in the Amazon Web Services Management Console. When you create a new user account, you specify the new user's details and determine whether to add the new user to a group or copy another user's group memberships into the new user.

For more information, see <u>Amazon Directory Service Data attributes</u> and <u>Group type and group</u> scope.

# To create an Amazon Managed Microsoft AD user with the Amazon Web Services Management Console

- 1. Open the Amazon Directory Service console at <u>https://console.amazonaws.cn/</u> directoryservicev2/.
- 2. From the navigation pane, choose **Active Directory**, and then choose **Directories**. You're directed to the **Directories** screen where you can view a list of directories in your Amazon Web Services Region.
- 3. Choose a directory. You're directed to the **Directory details** screen.
- 4. On the **Directory details** page, under the **Users** section, choose **Create users account**.
- 5. The **Specify user details** page opens. Under the **Required information** section, enter a user logon name and password. User logon names must meet the following conditions:
  - Must be a unique logon name
  - Can be up to 20 characters long
  - Can only contain alphanumeric characters
  - Cannot contain any of the following characters: / \ [ ] : ; | , + \* ? < > @
  - The password must adhere to your password policy requirements. Check with your Amazon administrator for more information.

# 🔥 Warning

The user logon name cannot be changed after the user is created.

- a. *(Optional)* Under the **Primary information** section, you can enter a first and last name for the user. You can also enter a display name and description for the user.
- b. *(Optional)* Under the **Contact methods** section, you can enter an email address and telephone numbers for the user.
- c. *(Optional)* Under the **Job-related information** section, you can enter a department, manager, office, and company for the user.
- d. (Optional) Under the Address section, you can enter an address for the user.
- e. *(Optional)* Under the **Account settings** section, you can enter notes, a preferred language, and service principal name for the user.

For more information on user attributes, see <u>Amazon Directory Service Data attributes</u> and Microsoft documentation.

- 6. Choose **Next** once you've provided the user account details.
- 7. On the **Add users to groups** *optional* page, you can add the user to a new group or to an existing group. You can also copy the group membership of an existing user to the new user. If you don't want to add a user to a group, choose **Next**. Move to Step 12 to continue this procedure.
- 8. *(Optional)* To create a new group, see <u>Create a Amazon Managed Microsoft AD group</u>.
- 9. (Optional) To add a new user to an existing group:
  - Select the group you want to add the new user to in the **Groups** section. To find groups, enter the group name in the search box.
- 10. (Optional) To copy the group membership of an existing user to a new user:
  - a. Choose the **Copy group membership from user** tab. To find a user with a group membership you want to copy, enter the user logon name in the search box under the **Users** section.
  - b. In the **Selected groups** section, select the groups the new user should become a member of.
- 11. Choose **Next** when you're ready to create the new user account.
- 12. On the **Review and create user** page, review all the choices you made. Choose **Create user**.
- 13. After the user is configured, you've taken to the new user's details page. A banner appears stating the user was successfully created.

# A Important

If you receive an error message telling you that you don't have permission to create a user, follow the instructions in the error message to request that your administrator grant you access.

## Amazon CLI

The following describes how to format a request that creates a new Amazon Managed Microsoft AD user account with the Amazon Directory Service Data CLI. You must include your directory ID number and a user logon name in your request. You can also include other attributes, such as a user display name with the DisplayName attribute. For more information, see <u>Amazon</u> Directory Service Data attributes and Group type and group scope.

# To create an Amazon Managed Microsoft AD user with Amazon CLI

• Open the Amazon CLI, and run the following command, replacing the Directory ID, username, and display name with your Amazon Managed Microsoft AD Directory ID and desired credentials:

```
aws ds-data create-user \
    --directory-id d-1234567890 \
    --sam-account-name "jane.doe" \
    --other-attributes '{
     "DisplayName" : { "S": "jane.doe"},
     "Department":{ "S": "Legal"}
     }'
```

# Amazon Tools for PowerShell

The following describes how to format a request that creates a new Amazon Managed Microsoft AD user account with Amazon Tools for PowerShell. You must include your directory ID number and a user logon name in your request. You can also include other attributes, such as a user display name with the DisplayName attribute. For more information, see <u>Amazon Directory</u> <u>Service Data attributes</u> and <u>Group type and group scope</u>.

# To create an Amazon Managed Microsoft AD user with Tools for PowerShell

 Open PowerShell, and run the following command, replacing the Directory ID, username, and display name with your Amazon Managed Microsoft AD Directory ID and desired credentials:

```
New-DSDUser `
    -DirectoryId d-1234567890 `
    -SAMAccountName "jane.doe" `
    -OtherAttribute @{
        DisplayName = [Amazon.DirectoryServiceData.Model.AttributeValue]@{S =
        'jane.doe' }
        Department = [Amazon.DirectoryServiceData.Model.AttributeValue]@{S =
        'Legal' }
     }
```

# Viewing and updating an Amazon Managed Microsoft AD user

Use the following procedure to view or update an Amazon Managed Microsoft AD user's details with user and group management or Amazon Directory Service Data in either the Amazon Web Services Management Console, Amazon CLI, or Amazon Tools for PowerShell.

# Viewing an Amazon Managed Microsoft AD user's details

You can view a user's details in the Amazon Web Services Management Console or Amazon CLI. The user's details includes profile and account information and group membership.

# Before you begin either procedure, you need to complete the following:

- Creating your Amazon Managed Microsoft AD.
- To use user and group management or Amazon Directory Service Data CLI, it must be enabled. For more information, see Enable user and group management or Directory Service Data.
- You can only enable this feature from the Primary Amazon Web Services Region for your directory. For more information, see Primary vs additional Regions.
- You'll need the necessary IAM permissions to use Amazon Directory Service Data. For more information, see <u>Amazon Directory Service API permissions: Actions, resources, and</u> <u>conditions reference</u>. To get started granting permissions to your users and workloads, you can use Amazon managed policies like AWSDirectoryServiceDataFullAccess or

<u>AWSDirectoryServiceDataReadOnlyAccess</u>. For more information, see <u>Security best practices in</u> IAM.

• Creating an Amazon Managed Microsoft AD user.

Amazon Web Services Management Console

You can view an Amazon Managed Microsoft AD user's details in the Amazon Web Services Management Console.

# To view an Amazon Managed Microsoft AD user's details and account details with the Amazon Web Services Management Console

- 1. Open the Amazon Directory Service console at <u>https://console.amazonaws.cn/</u> directoryservicev2/.
- 2. From the navigation pane, choose **Active Directory**, and then choose **Directories**. You're directed to the **Directories** screen where you can view a list of directories in your Amazon Web Services Region.
- 3. Choose a directory. You're directed to the **Directory details** screen.
- 4. Choose **Users**. The tab shows a list of users in your directory.
- 5. Select a user. You're directed to the **User details** screen. The **User details** screen shows the following information:
  - Groups the user is a member of (group memberships)
  - Profile details (such as primary information like user logon name, first name, last name, etc.)
  - Account settings (such as account information like user principal name, service principal name, distinguished name, etc.)
  - Account status

For more information on user attributes, see <u>Amazon Directory Service Data attributes</u> and Microsoft documentation.

#### Amazon CLI

With the Amazon CLI, you can view a user's details, which includes profile and account information and group memberships.

# To view an Amazon Managed Microsoft AD user's profile and account details with the Amazon CLI

The following describes how to view an Amazon Managed Microsoft AD user's details with the Amazon Directory Service Data CLI.

 To view a user's details, open the Amazon CLI, and run the following command, replacing the Directory ID and username with your Amazon Managed Microsoft AD Directory ID and username:

```
aws ds-data describe-user --directory-id d-1234567890 --sam-account-name "jane.doe"
```

## To view a user's group memberships

The following describes how to view an Amazon Managed Microsoft AD user's group membership with the Amazon Directory Service Data CLI.

 To view a user's group memberships, open the Amazon CLI, and run the following command, replacing the Directory ID and username with your Amazon Managed Microsoft AD Directory ID and username:

aws ds-data list-groups-for-member --directory-id d-1234567890 --sam-account-name
"jane.doe"

For more information on user attributes, see <u>Amazon Directory Service Data attributes</u> and <u>Microsoft documentation</u>.

#### Amazon Tools for PowerShell

With Tools for PowerShell, you can view a user's details, which includes profile and account information and group memberships.

# To view an Amazon Managed Microsoft AD user's profile and account details with Tools for PowerShell

The following describes how to view an Amazon Managed Microsoft AD user's details with the Tools for PowerShell.

 To view a user's details, open the PowerShell, and run the following command, replacing the Directory ID and username with your Amazon Managed Microsoft AD Directory ID and username:

Get-DSDUser -DirectoryId d-1234567890 -SAMAccountName "jane.doe"

#### To view a user's group memberships

The following describes how to view an Amazon Managed Microsoft AD user's group membership with the Tools for PowerShell.

 To view a user's group memberships, open the PowerShell, and run the following command, replacing the Directory ID and username with your Amazon Managed Microsoft AD Directory ID and username:

```
(Get-DSDGroupsForMemberList -DirectoryId d-1234567890 -SAMAccountName
"jane.doe").Groups
```

For more information on user attributes, see <u>Amazon Directory Service Data attributes</u> and Microsoft documentation.

#### Updating an Amazon Managed Microsoft AD user's details

Use the following procedure to update an Amazon Managed Microsoft AD user with user and group management or Amazon Directory Service Data in either the Amazon Web Services Management Console, Amazon CLI, Amazon Tools for PowerShell.

# Note

The minimum attribute length is 1.

#### Before you begin either procedure, you need to complete the following:

- Creating your Amazon Managed Microsoft AD.
- To use user and group management or Amazon Directory Service Data CLI, it must be enabled. For more information, see Enable user and group management or Directory Service Data.

- You can only enable this feature from the Primary Amazon Web Services Region for your directory. For more information, see Primary vs additional Regions.
- You'll need the necessary IAM permissions to use Amazon Directory Service Data. For more information, see <u>Amazon Directory Service API permissions</u>: Actions, resources, and <u>conditions reference</u>. To get started granting permissions to your users and workloads, you can use Amazon managed policies like <u>AWSDirectoryServiceDataFullAccess</u> or <u>AWSDirectoryServiceDataReadOnlyAccess</u>. For more information, see <u>Security best practices in</u> IAM.
- Creating an Amazon Managed Microsoft AD user.

# Amazon Web Services Management Console

You can update an Amazon Managed Microsoft AD user's details in the Amazon Web Services Management Console.

# To update an Amazon Managed Microsoft AD user's details with the Amazon Web Services Management Console

- 1. Open the Amazon Directory Service console at <u>https://console.amazonaws.cn/</u> directoryservicev2/.
- 2. From the navigation pane, choose **Active Directory**, and then choose **Directories**. You're directed to the **Directories** screen where you can view a list of directories in your Amazon Web Services Region.
- 3. Choose a directory. You're directed to the **Directory details** screen.
- 4. Choose **Users**. The tab shows a list of users in your directory.
- 5. Select a user. To find a user, enter the user logon name in the search box under the **Users** section. You're directed to the **User details** screen.
- To edit groups the user is a member of, choose Groups. From this tab, you can add and remove the user from groups. For more information, see <u>Add an Amazon Managed</u> Microsoft AD member to a group.
- 7. To edit the user's profile details, choose **Profile**, and then choose **Edit**. Or choose **Actions**, and then choose **Edit user**. Make and review your updates, and then choose **Save**.

# 🔥 Warning

The user logon name cannot be changed after the user is created.

8. To edit the user's account settings, choose **User account settings**. Or choose **Actions**, and then choose **Edit user**. Make and review your updates, and then choose **Save**.

For more information on user attributes, see <u>Amazon Directory Service Data attributes</u> and <u>Microsoft documentation</u>.

#### Amazon CLI

The following describes how to format a request that updates an Amazon Managed Microsoft AD user's details with Amazon Directory Service Data CLI.

When you update a user's account, you must include your directory ID number and user logon name. You also must include the update type and attribute you want to update in your request, such as a user last name with the Surname parameter. For more information, see <u>Amazon</u> <u>Directory Service Data attributes</u>.

 To update a user's details, open the Amazon CLI, and run the following command, replacing the Directory ID, username, user type, and attribute value with your Amazon Managed Microsoft AD Directory ID, username, and desired user type and attribute value:

```
aws ds-data update-user --directory-id d-1234567890 --sam-account-name "jane.doe" --
update-type "REPLACE" --surname "Doe"
```

# Note

When removing user attributes with <u>update-user</u> CLI command, you must specify the attribute and the exact value to be removed. To determine user attributes, use <u>describe-user</u> command.

For more information on user attributes, see <u>Amazon Directory Service Data attributes</u> and <u>Microsoft documentation</u>.

#### Amazon Tools for PowerShell

The following describes how to format a request that updates an Amazon Managed Microsoft AD user's details with Amazon Tools for PowerShell.

When you update a user's account, you must include your directory ID number and user logon name. You also must include the update type and attribute you want to update in your request, such as a user last name with the Surname parameter. For more information, see <u>Amazon</u> <u>Directory Service Data attributes</u>.

 To update a user's details, open the PowerShell, and run the following command, replacing the Directory ID, username, user type, and attribute value with your Amazon Managed Microsoft AD Directory ID, username, and desired user type and attribute value:

Update-DSDUser -DirectoryId d-1234567890 -SAMAccountName "jane.doe" -UpdateType
"REPLACE" -Surname "Doe"

For more information on user attributes, see <u>Amazon Directory Service Data attributes</u> and Microsoft documentation.

# Deleting an Amazon Managed Microsoft AD user

Use the following procedure to delete an Amazon Managed Microsoft AD user with user and group management or Amazon Directory Service Data in either the Amazon Web Services Management Console, Amazon CLI, Amazon Tools for PowerShell.

#### <u> Important</u>

When you delete a user's account from a directory, all information about the user is removed, including any permissions the user has to access their account and applications.

#### Before you begin either procedure, you need to complete the following:

- Creating your Amazon Managed Microsoft AD.
- To use user and group management or Amazon Directory Service Data CLI, it must be enabled. For more information, see Enable user and group management or Directory Service Data.

- You can only enable this feature from the Primary Amazon Web Services Region for your directory. For more information, see Primary vs additional Regions.
- You'll need the necessary IAM permissions to use Amazon Directory Service Data. For more information, see <u>Amazon Directory Service API permissions</u>: Actions, resources, and <u>conditions reference</u>. To get started granting permissions to your users and workloads, you can use Amazon managed policies like <u>AWSDirectoryServiceDataFullAccess</u> or <u>AWSDirectoryServiceDataReadOnlyAccess</u>. For more information, see <u>Security best practices in</u> IAM.
- Creating an Amazon Managed Microsoft AD user.

# Amazon Web Services Management Console

You can delete an Amazon Managed Microsoft AD user account in the Amazon Web Services Management Console.

# To delete an Amazon Managed Microsoft AD user account with the Amazon Web Services Management Console

- 1. Open the Amazon Directory Service console at <a href="https://console.amazonaws.cn/directoryservicev2/">https://console.amazonaws.cn/directoryservicev2/</a>.
- 2. From the navigation pane, choose **Active Directory**, and then choose **Directories**. You're directed to the **Directories** screen where you can view a list of directories in your Amazon Web Services Region.
- 3. Choose a directory. You're directed to the **Directory details** screen.
- 4. Choose **Users**. The tab shows a list of users in your directory.
- 5. Choose the user whose account you want to delete. To find a user, enter the user logon name in the search box under the **Users** section. You're directed to the **User details** screen.
- 6. Choose Actions. Then choose Delete user account and Delete user account again.

# Amazon CLI

The following describes how to format a request that deletes an Amazon Managed Microsoft AD user's account with the Amazon Directory Service Data CLI.

#### To delete an Amazon Managed Microsoft AD user account with Amazon CLI

• Open the Amazon CLI, and run the following command, replacing the Directory ID and username with your Amazon Managed Microsoft AD Directory ID and username:

```
aws ds-data delete-user --directory-id d-1234567890 --sam-account-name "jane.doe"
```

#### Amazon Tools for PowerShell

The following describes how to format a request that deletes an Amazon Managed Microsoft AD user's account with Amazon Tools for PowerShell.

## To delete an Amazon Managed Microsoft AD user account with Amazon Tools for PowerShell

• Open PowerShell, and run the following command, replacing the Directory ID and username with your Amazon Managed Microsoft AD Directory ID and username:

Remove-DSDUser -DirectoryId d-1234567890 -SAMAccountName "jane.doe"

# Disabling an Amazon Managed Microsoft AD user

Use the following procedure to disable an Amazon Managed Microsoft AD user with user and group management or Amazon Directory Service Data in either the Amazon Web Services Management Console, Amazon CLI, or Amazon Tools for PowerShell.

# A Important

When you disable a user's account, the user loses any permissions to access their account and applications.

#### Before you begin either procedure, you need to complete the following:

- Creating your Amazon Managed Microsoft AD.
- To use user and group management or Amazon Directory Service Data CLI, it must be enabled. For more information, see Enable user and group management or Directory Service Data.

- You can only enable this feature from the Primary Amazon Web Services Region for your directory. For more information, see Primary vs additional Regions.
- You'll need the necessary IAM permissions to use Amazon Directory Service Data. For more information, see <u>Amazon Directory Service API permissions</u>: Actions, resources, and <u>conditions reference</u>. To get started granting permissions to your users and workloads, you can use Amazon managed policies like <u>AWSDirectoryServiceDataFullAccess</u> or <u>AWSDirectoryServiceDataReadOnlyAccess</u>. For more information, see <u>Security best practices in</u> IAM.
- Creating an Amazon Managed Microsoft AD user.

## Amazon Web Services Management Console

You can disable an Amazon Managed Microsoft AD user account in the Amazon Web Services Management Console.

# To disable an Amazon Managed Microsoft AD user account with the Amazon Web Services Management Console

- 1. Open the Amazon Directory Service console at <a href="https://console.amazonaws.cn/directoryservicev2/">https://console.amazonaws.cn/directoryservicev2/</a>.
- 2. From the navigation pane, choose **Active Directory**, and then choose **Directories**. You're directed to the **Directories** screen where you can view a list of directories in your Amazon Web Services Region.
- 3. Choose a directory. You're directed to the **Directory details** screen.
- 4. Choose **Users**. The tab shows a list of users in your directory.
- 5. Choose the user whose account you want to disable. You're directed to the **User details** screen.
- 6. Choose Actions. Then choose Disable user account and Disable user account again.

# Note

To re-enable your user's account, you must reset the user's password. For more information, see <u>Resetting and enabling an Amazon Managed Microsoft AD user's password</u>.

#### Amazon CLI

The following describes how to format a request that disables an Amazon Managed Microsoft AD user account with the Amazon Directory Service Data CLI.

## To disable an Amazon Managed Microsoft AD user account with the Amazon CLI

• Open the Amazon CLI, and run the following command, replacing the Directory ID and username with your Amazon Managed Microsoft AD Directory ID and username:

aws ds-data disable-user --directory-id d-1234567890 --sam-account-name "jane.doe"

#### 1 Note

To re-enable your user account, you must reset the user's password. For more information, see <u>Resetting and enabling an Amazon Managed Microsoft AD user's</u> password.

#### Amazon Tools for PowerShell

The following describes how to format a request that disables an Amazon Managed Microsoft AD user account with Amazon Tools for PowerShell.

# To disable an Amazon Managed Microsoft AD user account with Amazon Tools for PowerShell

• Open PowerShell;, and run the following command, replacing the Directory ID and username with your Amazon Managed Microsoft AD Directory ID and username:

Disable-DSDUser -DirectoryId d-1234567890 -SAMAccountName "jane.doe"

#### Note

To re-enable your user account, you must reset the user's password. For more information, see <u>Resetting and enabling an Amazon Managed Microsoft AD user's</u> <u>password</u>.

# Resetting and enabling an Amazon Managed Microsoft AD user's password

Use the following procedure to reset an Amazon Managed Microsoft AD user's password to enable their account with user and group management or Amazon Directory Service Data in either the Amazon Web Services Management Console, Amazon CLI, Amazon Tools for PowerShell.

# Before you begin either procedure, you need to complete the following:

- Creating your Amazon Managed Microsoft AD.
- To use user and group management or Amazon Directory Service Data CLI, it must be enabled. For more information, see <u>Enable user and group management or Directory Service Data</u>.
- You can only enable this feature from the Primary Amazon Web Services Region for your directory. For more information, see Primary vs additional Regions.
- You'll need the necessary IAM permissions to use Amazon Directory Service Data. For more information, see <u>Amazon Directory Service API permissions: Actions, resources, and</u> <u>conditions reference</u>. To get started granting permissions to your users and workloads, you can use Amazon managed policies like <u>AWSDirectoryServiceDataFullAccess</u> or <u>AWSDirectoryServiceDataReadOnlyAccess</u>. For more information, see <u>Security best practices in</u> <u>IAM</u>.
- Creating an Amazon Managed Microsoft AD user.

# Amazon Web Services Management Console

You can reset an Amazon Managed Microsoft AD user's password to enable their account in the Amazon Web Services Management Console. You can perform this task from either the **Directories** screen or **Directory details** screen.

# Directories

- 1. Open the Amazon Directory Service console at <u>https://console.amazonaws.cn/</u> <u>directoryservicev2/</u>.
- 2. From the navigation pane, choose **Active Directory**, and then choose **Directories**. You're directed to the **Directories** screen where you can view a list of directories in your Amazon Web Services Region.
- 3. Choose Actions, and then choose Reset user password and enable account.
  - a. Under **User logon name**, enter the user logon name for the user whose password you want to reset.

- b. Under **New password**, enter the user's new password.
- c. Under **Confirm password**, enter user's new password again.
- 4. After you confirm the user's new password, choose **Reset password and enable account**.

#### **Directory details**

- 1. Open the Amazon Directory Service console at <a href="https://console.amazonaws.cn/directoryservicev2/">https://console.amazonaws.cn/directoryservicev2/</a>.
- 2. From the navigation pane, choose **Active Directory**, and then choose **Directories**. You're directed to the **Directories** screen where you can view a list of directories in your Amazon Web Services Region.
- 3. Choose a directory. You're directed to the **Directory details** screen.
- 4. Choose **Users**. The tab shows a list of users in your directory.
- 5. Select the user whose password you want to reset.
- 6. Choose **Actions**, and then choose **Reset user password and enable account**.
  - a. Under **New password**, enter the user's new password.
  - b. Under **Confirm password**, enter user's new password again.
- 7. After you confirm the user's new password, choose **Reset password and enable account**.

#### Amazon CLI

You can reset an Amazon Managed Microsoft AD use's password to enable their account with the Amazon Directory Service Data CLI.

#### 1 Note

The reset user's password command uses aws ds.

#### To reset an Amazon Managed Microsoft AD user's password with the Amazon CLI

 To reset a user's password, open the Amazon CLI, and run the following command, replacing the Directory ID, username, and password with your Amazon Managed Microsoft AD Directory ID, username, and desired credentials:

```
aws ds reset-user-password --directory-id d-1234567890 --user-name "jane.doe" --new-password "your-password"
```

#### Amazon Tools for PowerShell

You can reset an Amazon Managed Microsoft AD use's password to enable their account with Amazon Tools for PowerShell.

## To reset an Amazon Managed Microsoft AD user's password with Amazon Tools for PowerShell

 To reset a user's password, open the PowerShell, and run the following command, replacing the Directory ID, username, and password with your Amazon Managed Microsoft AD Directory ID, username, and desired credentials:

Reset-DSUserPassword -DirectoryId *d*-1234567890 -UserName "jane.doe" -NewPassword "your-password"

### Creating an Amazon Managed Microsoft AD group

Use the following procedure to create an Amazon Managed Microsoft AD group with user and group management or Amazon Directory Service Data in either the Amazon Web Services Management Console, Amazon CLI, or Amazon Tools for PowerShell.

#### Before you begin either procedure, you need to complete the following:

- Creating your Amazon Managed Microsoft AD.
- To use user and group management or Amazon Directory Service Data CLI, it must be enabled. For more information, see Enable user and group management or Directory Service Data.
- You can only enable this feature from the Primary Amazon Web Services Region for your directory. For more information, see Primary vs additional Regions.
- You'll need the necessary IAM permissions to use Amazon Directory Service Data. For more information, see <u>Amazon Directory Service API permissions</u>: Actions, resources, and <u>conditions reference</u>. To get started granting permissions to your users and workloads, you can use Amazon managed policies like <u>AWSDirectoryServiceDataFullAccess</u> or <u>AWSDirectoryServiceDataReadOnlyAccess</u>. For more information, see <u>Security best practices in</u> IAM.

#### Amazon Web Services Management Console

You can create a new Amazon Managed Microsoft AD group in the Amazon Web Services Management Console. When you create a new group, you specify the group's details and determine the <u>group's type and scope</u>. You also have the option to add users and child groups to your new group or add your new group to a parent group.

## To create an Amazon Managed Microsoft AD group with the Amazon Web Services Management Console

- 1. Open the Amazon Directory Service console at <u>https://console.amazonaws.cn/</u> directoryservicev2/.
- 2. From the navigation pane, choose **Active Directory**, and then choose **Directories**. You're directed to the **Directories** screen where you can view a list of directories in your Amazon Web Services Region.
- 3. Choose a directory. You're directed to the Directory details screen.
- 4. Choose **Group**. The tab shows a list of groups in your Amazon Web Services Region.
- 5. Choose **Create group**. You're directed to a procedure where you finish creating your new group.
- 6. The **Specify group details** page opens. Enter a **Group name**. Group names must meet the following conditions:
  - Must be unique group name
  - Can be up to 64 characters long
  - Can only contain alphanumeric characters
  - Cannot contain any of the following characters: / \ [ ] : ; | , + \* ? < > @

#### 🔥 Warning

The group name cannot be changed after the group is created.

- 7. Choose the **Group type** from one of the following:
  - Security
  - Distribution
    - To learn more, see the section called "Group type".

- 8. Choose the **Group scope** from one of the following:
  - Domain local
  - Universal
  - Global
    - You can turn on **Compare scopes** to display a chart of the similarities and differences between group scopes. To learn more, see <u>the section called "Group scope"</u>.
- 9. After providing the primary information and contact methods, choose **Next**.
- The Add users to group Optional page opens and you can add users to the new group.
   To find a user to add to the group, enter the user logon name in the search box under the Users section. Select the users you want to add to the group and choose Next.
- 11. The **Add child groups -** *Optional* page opens and you can add existing groups to the new group. The existing groups becomes child groups of the newly created group. When you add a child group to your group, your group becomes the parent group, and the child group inherits all of your group's roles and permissions. To find groups to add, enter the group name in the search box under the **Add child groups** section. Select the children groups you want to add to the new group and choose **Next**.
- 12. The **Add parent groups -** *Optional* page opens and you can add the new group to existing groups. The new group becomes the parent group of the existing groups. When you add your group to a parent group, your group becomes the child group and inherits all of the parent group's roles and permissions. To find groups to add, enter the group name in the search box under the **Add parent groups** section. Select the parent groups you want to add to the new group and choose **Next**.
- 13. On the **Review and create group** page, review your choices, and then choose **Create group**.

#### Amazon CLI

The following describes how to format a request that creates an Amazon Managed Microsoft AD group with the Amazon Directory Service Data CLI. When you create a new group, you must include your Directory ID number and a group name. You can also add other attributes, such as a group display name with the DisplayName attribute. For more information, see <u>Amazon</u> <u>Directory Service Data attributes</u> and <u>Group type and group scope</u>.

#### To create an Amazon Managed Microsoft AD group with the Amazon CLI

 Open the Amazon CLI, and run the following command, replacing the Directory ID, username and group display name with your Amazon Managed Microsoft AD Directory ID, username, and desired group display name:

```
aws ds-data create-group \
    --directory-id d-1234567890 \
    --sam-account-name "your-group-name" \
    --other-attributes '{
        "DisplayName": { "S": "myGroupDisplayName"}
        "Description":{ "S": "myGroupDescription"}
}'
```

#### Amazon Tools for PowerShell

The following describes how to format a request that creates an Amazon Managed Microsoft AD group with Amazon Tools for PowerShell. When you create a new group, you must include your Directory ID number and a group name. You can also add other attributes, such as a group display name with the DisplayName attribute. For more information, see <u>Amazon Directory</u> <u>Service Data attributes</u> and <u>Group type and group scope</u>.

#### To create an Amazon Managed Microsoft AD group with Amazon Tools for PowerShell

 Open PowerShell, and run the following command, replacing the Directory ID, username and group display name with your Amazon Managed Microsoft AD Directory ID, username, and desired group display name:

```
New-DSDGroup `
    -DirectoryId d-1234567890 `
    -SAMAccountName "your-group-name" `
    -OtherAttribute @{
        DisplayName = [Amazon.DirectoryServiceData.Model.AttributeValue]@{S =
        'myGroupDisplayName' }
        Description = [Amazon.DirectoryServiceData.Model.AttributeValue]@{S =
        'myGroupDescription' }
    }
}
```

## Viewing and updating an Amazon Managed Microsoft AD group's details

Use the following procedure to view or update an Amazon Managed Microsoft AD group's details with user and group management or Amazon Directory Service Data in either the Amazon Web Services Management Console, Amazon CLI, or Amazon Tools for PowerShell.

#### Viewing an Amazon Managed Microsoft AD group's detail

You can view or update a group's details in the Amazon Web Services Management Console, Amazon CLI, or Amazon Tools for PowerShell.

#### Before you begin either procedure, you need to complete the following:

- Creating your Amazon Managed Microsoft AD.
- To use user and group management or Amazon Directory Service Data CLI, it must be enabled. For more information, see Enable user and group management or Directory Service Data.
- You can only enable this feature from the Primary Amazon Web Services Region for your directory. For more information, see Primary vs additional Regions.
- You'll need the necessary IAM permissions to use Amazon Directory Service Data. For more information, see <u>Amazon Directory Service API permissions: Actions, resources, and</u> <u>conditions reference</u>. To get started granting permissions to your users and workloads, you can use Amazon managed policies like <u>AWSDirectoryServiceDataFullAccess</u> or <u>AWSDirectoryServiceDataReadOnlyAccess</u>. For more information, see <u>Security best practices in</u> IAM.
- Creating an Amazon Managed Microsoft AD group.

#### Amazon Web Services Management Console

You can view an Amazon Managed Microsoft AD group's details in the Amazon Web Services Management Console.

## To view Amazon Managed Microsoft AD group's details with the Amazon Web Services Management Console

 Open the Amazon Directory Service console at <u>https://console.amazonaws.cn/</u> directoryservicev2/.

- 2. From the navigation pane, choose **Active Directory**, and then choose **Directories**. You're directed to the **Directories** screen where you can view a list of directories in your Amazon Web Services Region.
- 3. Choose a directory. You're directed to the **Directory details** screen.
- 4. Choose **Group**. The tab shows a list of groups in your Amazon Web Services Region.
- 5. Choose a group. To find groups, enter the group name in the search box under the **Groups** section. You're directed to the **Group details** screen. The **Group details** screen shows the following information:
  - Member tab lists the users and child groups that are members of your group.
  - Parent groups tab lists the parent groups that your group is a member of.
  - **Properties** tab lists the group properties (such as primary information like group name, group display name, etc.).

#### Amazon CLI

You can view an Amazon Managed Microsoft AD group's details with the Amazon Directory Service Data CLI.

#### To view an Amazon Managed Microsoft AD group's details with the Amazon CLI

The following describes how to view an Amazon Managed Microsoft AD group's details with the Amazon CLI.

 To view a group's details, open the Amazon CLI, and run the following command, replacing the Directory ID and group name with your Amazon Managed Microsoft AD Directory ID and group name:

```
aws ds-data describe-group --directory-id d-1234567890 --sam-account-name "your-
group-name"
```

#### To view an Amazon Managed Microsoft AD group's group members with the Amazon CLI

The following describes how to view an Amazon Managed Microsoft AD group's members with the Amazon CLI.

 To view a group's details, open the Amazon CLI, and run the following command, replacing the Directory ID and group name with your Amazon Managed Microsoft AD Directory ID and group name:

```
aws ds-data list-group-members --directory-id d-1234567890 --sam-account-name "your-group-name"
```

#### Amazon Tools for PowerShell

You can view an Amazon Managed Microsoft AD group's details with Amazon Tools for PowerShell.

## To view an Amazon Managed Microsoft AD group's details with Amazon Tools for PowerShell

The following describes how to view an Amazon Managed Microsoft AD group's details with the Tools for PowerShell.

 To view a group's details, open the PowerShell, and run the following command, replacing the Directory ID and group name with your Amazon Managed Microsoft AD Directory ID and group name:

Get-DSDGroup -DirectoryId d-1234567890 -SAMAccountName "your-group-name"

## To view an Amazon Managed Microsoft AD group's group members with Amazon Tools for PowerShell

The following describes how to view an Amazon Managed Microsoft AD group's members with the Tools for PowerShell.

 To view a group's details, open the PowerShell, and run the following command, replacing the Directory ID and group name with your Amazon Managed Microsoft AD Directory ID and group name:

```
(Get-DSDGroupMemberList -DirectoryId d-1234567890 -SAMAccountName "your-group-
name").Members
```

#### Updating an Amazon Managed Microsoft AD group's details

Use the following procedure to update an Amazon Managed Microsoft AD group's details with user and group management or Amazon Directory Service Data in either the Amazon Web Services Management Console, Amazon CLI, or Amazon Tools for PowerShell.

#### Before you begin either procedure, you need to complete the following:

- Creating your Amazon Managed Microsoft AD.
- To use user and group management or Amazon Directory Service Data CLI, it must be enabled. For more information, see Enable user and group management or Directory Service Data.
- You can only enable this feature from the Primary Amazon Web Services Region for your directory. For more information, see Primary vs additional Regions.
- You'll need the necessary IAM permissions to use Amazon Directory Service Data. For more information, see <u>Amazon Directory Service API permissions: Actions, resources, and</u> <u>conditions reference</u>. To get started granting permissions to your users and workloads, you can use Amazon managed policies like <u>AWSDirectoryServiceDataFullAccess</u> or <u>AWSDirectoryServiceDataReadOnlyAccess</u>. For more information, see <u>Security best practices in</u> <u>IAM</u>.
- Creating an Amazon Managed Microsoft AD group.

#### Amazon Web Services Management Console

You can update a group's details with the Amazon Web Services Management Console. For more information, see <u>Amazon Directory Service Data attributes</u> and <u>Group type and group</u> scope

## To update an Amazon Managed Microsoft AD group's details with the Amazon Web Services Management Console

- 1. Open the Amazon Directory Service console at <u>https://console.amazonaws.cn/</u> directoryservicev2/.
- 2. From the navigation pane, choose **Active Directory**, and then choose **Directories**. You're directed to the **Directories** screen where you can view a list of directories in your Amazon Web Services Region.
- 3. Choose a directory. You're directed to the **Directory details** screen.
- 4. Choose **Group**. The tab shows a list of groups in your Amazon Web Services Region.

- 5. Choose a group. To find groups, enter the group name in the search box under the **Groups** section. You're directed to the **Group details** screen.
- 6. To edit users and child groups that are members of your group, choose **Members**. From this tab, you can add and remove users and child groups from your group. For more information, see Adding and removing members to groups and groups to groups.
- 7. To edit parent groups that your group is a member of, choose **Parent groups**. From this tab, you can add and remove your group from parent groups. For more information, see <u>Adding</u> and removing members to groups and groups to groups.
- 8. To edit your group properties, choose **Properties**, and then choose **Edit**. Or choose **Actions**, and then choose **Edit group**. Make and review your updates, and then choose **Save**.

#### Amazon CLI

The following describes how to format a request that updates an Amazon Managed Microsoft AD group's details with the Amazon Directory Service Data CLI.

When you update a group, you must include your directory ID number and group name. You also must include the update type and attribute you want to update in your request, such as a group email address with the EmailAddress parameter. For more information, see <u>Amazon</u> <u>Directory Service Data attributes</u> and <u>Group type and group scope</u>.

• To update an Amazon Managed Microsoft AD group's details with the Amazon CLI

To update a group's details, open the Amazon CLI, and run the following command, replacing the Directory ID, group name, update type, and attribute with your Amazon Managed Microsoft AD Directory ID, group name, and desired update type and attribute:

```
aws ds-data update-group --directory-id d-1234567890 --sam-account-name "your-group-
name" --update-type "REPLACE" --group-scope "global"
```

#### Amazon Tools for PowerShell

The following describes how to format a request that updates an Amazon Managed Microsoft AD group's details with Amazon Tools for PowerShell.

When you update a group, you must include your directory ID number and group name. You also must include the update type and attribute you want to update in your request, such as a

group email address with the EmailAddress parameter. For more information, see <u>Amazon</u> Directory Service Data attributes and Group type and group scope.

## To update an Amazon Managed Microsoft AD group's details with Amazon Tools for PowerShell

To update a group's details, open the PowerShell, and run the following command, replacing the Directory ID, group name, update type, and attribute with your Amazon Managed Microsoft AD Directory ID, group name, and desired update type and attribute:

```
Update-DSDGroup -DirectoryId d-1234567890 -SAMAccountName "your-group-name" -
UpdateType "REPLACE" -GroupScope "global"
```

## Deleting an Amazon Managed Microsoft AD group

Use the following procedure to delete an Amazon Managed Microsoft AD group with user and group management or Amazon Directory Service Data in either the Amazon Web Services Management Console, Amazon CLI, or Amazon Tools for PowerShell.

#### <u> Important</u>

When you delete a group, all information about the group is removed, including any permissions that group members inherit.

#### Before you begin either procedure, you need to complete the following:

- Creating your Amazon Managed Microsoft AD.
- To use user and group management or Amazon Directory Service Data CLI, it must be enabled. For more information, see Enable user and group management or Directory Service Data.
- You can only enable this feature from the Primary Amazon Web Services Region for your directory. For more information, see Primary vs additional Regions.
- You'll need the necessary IAM permissions to use Amazon Directory Service Data. For more information, see <u>Amazon Directory Service API permissions: Actions, resources, and</u> <u>conditions reference</u>. To get started granting permissions to your users and workloads, you can use Amazon managed policies like AWSDirectoryServiceDataFullAccess or

<u>AWSDirectoryServiceDataReadOnlyAccess</u>. For more information, see <u>Security best practices in</u> IAM.

• Create an Amazon Managed Microsoft AD group.

Amazon Web Services Management Console

You can delete an Amazon Managed Microsoft AD group in the Amazon Web Services Management Console.

## To delete an Amazon Managed Microsoft AD group with the Amazon Web Services Management Console

- 1. Open the Amazon Directory Service console at <u>https://console.amazonaws.cn/</u> directoryservicev2/.
- 2. From the navigation pane, choose **Active Directory**, and then choose **Directories**. You're directed to the **Directories** screen where you can view a list of directories in your Amazon Web Services Region.
- 3. Choose a directory. You're directed to the **Directory details** screen.
- 4. Choose **Group**. The tab shows a list of groups in your Amazon Web Services Region.
- 5. Choose the group that you want to delete. To find groups, enter the group name in the search box under the **Groups** section. You're directed to the **Group details** screen.
- 6. Choose **Delete group**. A dialog box appears where you can choose **Confirm** to delete the group.

#### Amazon CLI

The following describes how to format a request that deletes an Amazon Managed Microsoft AD group with the Amazon Directory Service Data CLI.

#### To delete an Amazon Managed Microsoft AD group with the Amazon CLI

• Open the Amazon CLI, and run the following command, replacing the Directory ID and group name with your Amazon Managed Microsoft AD Directory ID and group name:

aws ds-data delete-group --directory-id *d-1234567890* --sam-account-name "*your-group-name*"

#### Amazon Tools for PowerShell

The following describes how to format a request that deletes an Amazon Managed Microsoft AD group with the Amazon Tools for PowerShell.

#### To delete an Amazon Managed Microsoft AD group with the Amazon Tools for PowerShell

• Open PowerShell, and run the following command, replacing the Directory ID and group name with your Amazon Managed Microsoft AD Directory ID and group name:

Remove-DSDGroup -DirectoryId d-1234567890 -SAMAccountName "your-group-name"

## Adding and removing Amazon Managed Microsoft AD members to groups and groups to groups

With the <u>Amazon Directory Service Data API</u>, a member can be a user, group, or computer. A user represents a person or entity that can access your directory. Groups allow you to grant and deny permissions to more than one user at a time.

Use the following procedures to add or remove an Amazon Managed Microsoft AD user to a group or group to another group with user and group management or Amazon Directory Service Data in either the Amazon Web Services Management Console, Amazon CLI, or Amazon Tools for PowerShell.

#### Adding a user to a group

Use the following procedure to add an Amazon Managed Microsoft AD user to a group with user and group management or Amazon Directory Service Data in either the Amazon Web Services Management Console, Amazon CLI, or Amazon Tools for PowerShell.

#### <u> Important</u>

When you add an Amazon Managed Microsoft AD user to a group, the user inherits the roles and permissions assigned to the group. These roles and permissions are part of the user's group memberships.

#### Before you begin either procedure, you need to complete the following:

- Creating your Amazon Managed Microsoft AD.
- To use user and group management or Amazon Directory Service Data CLI, it must be enabled. For more information, see Enable user and group management or Directory Service Data.
- You can only enable this feature from the Primary Amazon Web Services Region for your directory. For more information, see Primary vs additional Regions.
- You'll need the necessary IAM permissions to use Amazon Directory Service Data. For more information, see <u>Amazon Directory Service API permissions</u>: Actions, resources, and <u>conditions reference</u>. To get started granting permissions to your users and workloads, you can use Amazon managed policies like <u>AWSDirectoryServiceDataFullAccess</u> or <u>AWSDirectoryServiceDataReadOnlyAccess</u>. For more information, see <u>Security best practices in</u> <u>IAM</u>.
- Create an Amazon Managed Microsoft AD user.
- Create an Amazon Managed Microsoft AD group.

Amazon Web Services Management Console

You can add an Amazon Managed Microsoft AD member to a group with the Amazon Web Services Management Console.

## To add Amazon Managed Microsoft AD user to a group with the Amazon Web Services Management Console

- 1. Open the Amazon Directory Service console at <u>https://console.amazonaws.cn/</u> directoryservicev2/.
- 2. From the navigation pane, choose **Active Directory**, and then choose **Directories**. You're directed to the **Directories** screen where you can view a list of directories in your Amazon Web Services Region.
- 3. Choose a directory. You're directed to the **Directory details** screen.
- 4. Choose **Groups**. To find groups, enter the group name in the search box under the **Groups** section. The tab shows a list of groups in your Amazon Web Services Region.
- 5. Choose a group. You're directed to the **Group details** screen.
- 6. Choose **Members**. The tab shows a list of users and child groups by member type in your group.

- 7. Under **Members** tab, Choose **Add member**.
- 8. Under **Members**, select the user you want to add to your group, and then choose **Add member to group**. To find members, enter the user logon name for users and group name for groups in the search box under the **Members** section.

#### Amazon CLI

The following describes how to format a request that adds an Amazon Managed Microsoft AD member to a group with the Amazon Directory Service Data CLI.

#### To add an Amazon Managed Microsoft AD user to a group with the Amazon CLI

 To add a user to a group, open the Amazon CLI, and run the following command, replacing the Directory ID, group and member names with your Amazon Managed Microsoft AD Directory ID and group and member names:

```
aws ds-data add-group-member --directory-id d-1234567890 --group-name "your-group-
name" --member-name "jane.doe"
```

#### Amazon Tools for PowerShell

The following describes how to format a request that adds an Amazon Managed Microsoft AD member to a group with Amazon Tools for PowerShell.

#### To add an Amazon Managed Microsoft AD user to a group with Amazon Tools for PowerShell

 To add a user to a group, open the PowerShell, and run the following command, replacing the Directory ID, group and member names with your Amazon Managed Microsoft AD Directory ID and group and member names:

Add-DSDGroupMember -DirectoryId *d*-1234567890 -GroupName "your-group-name" - MemberName "jane.doe"

#### Removing a user from a group

With the <u>Amazon Directory Service Data API</u>, a member can be a user, group, or computer. A user represents a person or entity that can access your directory. Groups allow you to grant and deny permissions to more than one user at a time.

Use the following procedure to remove an Amazon Managed Microsoft AD user to a group with user and group management or Amazon Directory Service Data in either the Amazon Web Services Management Console, Amazon CLI, or Amazon Tools for PowerShell.

#### <u> Important</u>

When you remove an Amazon Managed Microsoft AD user from a group, the user loses access to the roles and permissions assigned to the group. These roles and permissions are part of the group's memberships.

#### Before you begin either procedure, you need to complete the following:

- Creating your Amazon Managed Microsoft AD.
- To use user and group management or Amazon Directory Service Data CLI, it must be enabled. For more information, see Enable user and group management or Directory Service Data.
- You can only enable this feature from the Primary Amazon Web Services Region for your directory. For more information, see <u>Primary vs additional Regions</u>.
- You'll need the necessary IAM permissions to use Amazon Directory Service Data. For more information, see <u>Amazon Directory Service API permissions: Actions, resources, and</u> <u>conditions reference</u>. To get started granting permissions to your users and workloads, you can use Amazon managed policies like <u>AWSDirectoryServiceDataFullAccess</u> or <u>AWSDirectoryServiceDataReadOnlyAccess</u>. For more information, see <u>Security best practices in</u> IAM.
- Create an Amazon Managed Microsoft AD user.
- Create an Amazon Managed Microsoft AD group.

#### Amazon Web Services Management Console

You can remove an Amazon Managed Microsoft AD member from a group with the Amazon Web Services Management Console.

## To remove an Amazon Managed Microsoft AD user from a group with the Amazon Web Services Management Console

- 1. Open the Amazon Directory Service console at <u>https://console.amazonaws.cn/</u> directoryservicev2/.
- 2. From the navigation pane, choose **Active Directory**, and then choose **Directories**. You're directed to the **Directories** screen where you can view a list of directories in your Amazon Web Services Region.
- 3. Choose a directory. You're directed to the **Directory details** screen.
- 4. Choose **Groups**. The tab shows a list of groups in your Amazon Web Services Region.
- 5. Choose a group. To find groups, enter the group name in the search box under the **Groups** section. You're directed to the **Group details** screen.
- 6. Choose **Members**. The tab shows a list of users and child groups by member type in your group.
- 7. Select the user you want to remove from your group, and then choose **Remove**. To find users, enter the user logon name in the search box under the **Members** section.
- 8. Confirm that you want to remove the user from your group, and then choose **Remove** again.

#### Amazon CLI

The following describes how to format a request that removes an Amazon Managed Microsoft AD member from a group with the Amazon Directory Service Data CLI.

#### To remove an Amazon Managed Microsoft AD user from a group with Amazon CLI

• To remove a user to a group, open the Amazon CLI, and run the following command, replacing the Directory ID, group and member names with your Amazon Managed Microsoft AD Directory ID, group and member names:

aws ds-data remove-group-member --directory-id *d-1234567890* --group-name "*your-group-name*" --member-name "*jane.doe*"

#### Amazon Tools for PowerShell

The following describes how to format a request that removes an Amazon Managed Microsoft AD member from a group with Amazon Tools for PowerShell.

## To remove an Amazon Managed Microsoft AD user from a group with Amazon Tools for PowerShell

• To remove a user to a group, open the PowerShell, and run the following command, replacing the Directory ID, group and member names with your Amazon Managed Microsoft AD Directory ID, group and member names:

```
Remove-DSDGroupMember -DirectoryId d-1234567890 -GroupName "your-group-name" - MemberName "jane.doe"
```

#### Adding a group to a group

When you add an Amazon Managed Microsoft AD group to another group, the groups share a parent-child relationship. The child group gains access to the roles and permissions that are assigned to the parent group. You can add a child group to your group and your group to a parent group.

#### Before you begin either procedure, you need to complete the following:

- Creating your Amazon Managed Microsoft AD.
- To use user and group management or Amazon Directory Service Data CLI, it must be enabled. For more information, see Enable user and group management or Directory Service Data.
- You can only enable this feature from the Primary Amazon Web Services Region for your directory. For more information, see Primary vs additional Regions.
- You'll need the necessary IAM permissions to use Amazon Directory Service Data. For more information, see <u>Amazon Directory Service API permissions</u>: Actions, resources, and <u>conditions reference</u>. To get started granting permissions to your users and workloads, you can use Amazon managed policies like <u>AWSDirectoryServiceDataFullAccess</u> or <u>AWSDirectoryServiceDataReadOnlyAccess</u>. For more information, see <u>Security best practices in</u> IAM.
- Create an Amazon Managed Microsoft AD group.

#### Amazon Web Services Management Console

You can add an Amazon Managed Microsoft AD group to a group with the Amazon Web Services Management Console.

#### To add a child group to your group with the Amazon Web Services Management Console

- 1. Open the Amazon Directory Service console at <u>https://console.amazonaws.cn/</u> directoryservicev2/.
- 2. From the navigation pane, choose **Active Directory**, and then choose **Directories**. You're directed to the **Directories** screen where you can view a list of directories in your Amazon Web Services Region.
- 3. Choose a directory. You're directed to the **Directory details** screen.
- 4. Choose **Groups**. The tab shows a list of groups in your Amazon Web Services Region.
- 5. Choose a group. To find groups, enter the group name in the search box under the **Groups** section. You're directed to the **Group details** screen.
- 6. Choose **Members**. The tab shows a list of users and child groups by member type in your group.
- 7. Choose Add member.
- 8. Under **Members**, select the child group(s) you want to add to your group, and then choose **Add member to group**.

#### To add a parent group to a group with the Amazon Web Services Management Console

- Open the Amazon Directory Service console at <u>https://console.amazonaws.cn/</u> directoryservicev2/.
- 2. From the navigation pane, choose **Active Directory**, and then choose **Directories**. You're directed to the **Directories** screen where you can view a list of directories in your Amazon Web Services Region.
- 3. Choose a directory. You're directed to the **Directory details** screen.
- 4. Choose **Groups**. The tab shows a list of groups in your Amazon Web Services Region.
- 5. Choose a group. To find groups, enter the group name in the search box under the **Groups** section. You're directed to the **Group details** screen.
- 6. Choose **Parent groups**. The tab shows a list of groups that your group is a member of.
- 7. Choose Add parent groups.

8. Under **Groups**, select the group(s) you want to add your group to, and then choose **Add parent groups** again.

#### Amazon CLI

The following describes how to format a request that adds an Amazon Managed Microsoft AD group to a group with the Amazon Directory Service Data CLI.

#### To add a child group to your group with the Amazon CLI

 To add a child group to a parent group, open the Amazon CLI, and run the following command, replacing the Directory ID, group and member names with your Amazon Managed Microsoft AD Directory ID, group and member names:

```
aws ds-data add-group-member --directory-id d-1234567890 --group-name "parent-group-
name" --member-name "child-group-name"
```

#### Amazon Tools for PowerShell

The following describes how to format a request that adds an Amazon Managed Microsoft AD group to a group with Amazon Tools for PowerShell.

#### To add a child group to your group with Amazon Tools for PowerShell

 To add a child group to a parent group, open the PowerShell, and run the following command, replacing the Directory ID, group and member names with your Amazon Managed Microsoft AD Directory ID, group and member names:

Add-DSDGroupMember -DirectoryId *d-1234567890* -GroupName "*parent-group-name*" - MemberName "*child-group-name*"

#### Removing a group from a group

When you remove an Amazon Managed Microsoft AD group from another group, the groups no longer share a parent-child relationship. The child group loses access to the roles and permissions that are assigned to the parent group. You can remove a child group from your group and your group from a parent group.

#### Before you begin either procedure, you need to complete the following:

- Creating your Amazon Managed Microsoft AD.
- To use user and group management or Amazon Directory Service Data CLI, it must be enabled. For more information, see <u>Enable user and group management or Directory Service Data</u>.
- You can only enable this feature from the Primary Amazon Web Services Region for your directory. For more information, see Primary vs additional Regions.
- You'll need the necessary IAM permissions to use Amazon Directory Service Data. For more information, see <u>Amazon Directory Service API permissions</u>: Actions, resources, and <u>conditions reference</u>. To get started granting permissions to your users and workloads, you can use Amazon managed policies like <u>AWSDirectoryServiceDataFullAccess</u> or <u>AWSDirectoryServiceDataReadOnlyAccess</u>. For more information, see <u>Security best practices in</u> <u>IAM</u>.
- Create an Amazon Managed Microsoft AD group.

#### Amazon Web Services Management Console

You can remove an Amazon Managed Microsoft AD group to a group with the Amazon Web Services Management Console.

## To remove a child group from your group with the Amazon Web Services Management Console

- 1. Open the Amazon Directory Service console at <u>https://console.amazonaws.cn/</u> directoryservicev2/.
- 2. From the navigation pane, choose **Active Directory**, and then choose **Directories**. You're directed to the **Directories** screen where you can view a list of directories in your Amazon Web Services Region.
- 3. Choose a directory. You're directed to the **Directory details** screen.
- 4. Choose **Groups**. The tab shows a list of groups in your Amazon Web Services Region.
- 5. Choose a group. You're directed to the **Group details** screen. To find groups, enter the group name in the search box under the **Groups** section.
- 6. Choose **Members**. The tab shows a list of users and child groups by member type in your group.
- 7. Select the child group(s) you want to remove from your group, and then choose **Remove**.

8. Confirm the child group(s) you want to remove from your group, and then choose **Remove** again.

## To remove your group from a parent group with the Amazon Web Services Management Console

- 1. Open the Amazon Directory Service console at <u>https://console.amazonaws.cn/</u> directoryservicev2/.
- 2. From the navigation pane, choose **Active Directory**, and then choose **Directories**. You're directed to the **Directories** screen where you can view a list of directories in your Amazon Web Services Region.
- 3. Choose a directory. You're directed to the **Directory details** screen.
- 4. Choose **Groups**. The tab shows a list of groups in your Amazon Web Services Region.
- 5. Choose a group. You're directed to the **Group details** screen. To find groups, enter the group name in the search box under the **Groups** section.
- 6. Choose **Parent groups**. The tab shows a list of groups that your group is a member of.
- 7. Select the parent group you want to remove your group from, and then choose **Remove parent groups**.
- 8. Confirm the parent group you want to remove your group from, and then choose **Remove parent groups** again.

#### Amazon CLI

The following describes how to format a request that removes an Amazon Managed Microsoft AD group to a group with the Amazon Directory Service Data CLI.

• To remove a child group from a parent group with the Amazon CLI

To add remove a child group from a parent group, open the Amazon CLI, and run the following command, replacing the Directory ID, group and member names with your Amazon Managed Microsoft AD Directory ID, group and member names:

```
aws ds-data remove-group-member --directory-id d-1234567890 --group-name "parent-
group-name" --member-name "child-group-name"
```

#### Amazon Tools for PowerShell

The following describes how to format a request that removes an Amazon Managed Microsoft AD group to a group with Amazon Tools for PowerShell.

• To remove a child group from a parent group with Amazon Tools for PowerShell

To add remove a child group from a parent group, open the PowerShell, and run the following command, replacing the Directory ID, group and member names with your Amazon Managed Microsoft AD Directory ID, group and member names:

Remove-DSDGroupMember -DirectoryId *d-1234567890* -GroupName "*parent-group-name*" - MemberName "*child-group-name*"

## **Copying an Amazon Managed Microsoft AD group memberships in the Amazon Web Services Management Console**

You can copy group memberships from one Amazon Managed Microsoft AD user into another user in the Amazon Web Services Management Console. Group memberships are the roles and permissions that a user inherits when you add them to a group.

#### Before you begin this procedure, you need to complete the following:

- Creating your Amazon Managed Microsoft AD.
- To use user and group management or Amazon Directory Service Data CLI, it must be enabled. For more information, see Enable user and group management or Directory Service Data.
- You can only enable this feature from the Primary Amazon Web Services Region for your directory. For more information, see Primary vs additional Regions.
- You'll need the necessary IAM permissions to use Amazon Directory Service Data. For more information, see <u>Amazon Directory Service API permissions</u>: Actions, resources, and <u>conditions reference</u>. To get started granting permissions to your users and workloads, you can use Amazon managed policies like <u>AWSDirectoryServiceDataFullAccess</u> or <u>AWSDirectoryServiceDataReadOnlyAccess</u>. For more information, see <u>Security best practices in</u> IAM.
- Create an Amazon Managed Microsoft AD group.

## To copy Amazon Managed Microsoft AD group memberships with the Amazon Web Services Management Console

- Open the Amazon Directory Service console at <u>https://console.amazonaws.cn/</u> directoryservicev2/.
- 2. From the navigation pane, choose **Active Directory**, and then choose **Directories**. You're directed to the **Directories** screen where you can view a list of directories in your Amazon Web Services Region.
- 3. Choose a directory. You're directed to the **Directory details** screen.
- 4. Choose **Groups**. The tab shows a list of groups in your Amazon Web Services Region.
- 5. Choose the user whose account you want to copy their group membership. To find a user, enter the user logon name in the search box under the **Users** section. You're directed to the **User details** screen.
- 6. Choose **Copy all group memberships**. You're directed to a procedure where you can specify which groups you want to copy.
  - a. For **Verify groups to copy**, under **Groups to copy**, select the groups with roles and permissions you want to copy, and then choose **Next**.
  - b. For Select destination account, under Account type, choose Existing user account to copy group memberships into an existing user account. Alternatively, choose New user account to create a new user and copy group memberships into the new user account. To find a group, enter the group's name in the search box under the Selected groups section.
    - i. *(Optional)* If you choose **Existing user account**, select destination accounts where you want to copy the roles and permissions into, and then choose **Next**.
    - ii. (Optional) If you choose New user account, complete the procedure, and then choose
       Next. For information about creating a user, see Creating a user.
  - c. For **Review and copy group memberships**, review your choices, and then choose **Copy** group membership.

## Manage users and groups with an Amazon EC2 instance

This section includes procedures for managing users and groups with an Amazon EC2 instance that's joined to your Amazon Managed Microsoft AD.

We recommend managing users and groups with an Amazon EC2 instance if the Directory Service Data API doesn't support your use case. For more information, see the <u>Amazon Directory Service</u> Data API Reference.

### 🚺 Note

Before you complete any of the procedures in the following topics, you must install the Active Directory administration tools. For more information, see <u>Install the Active Directory</u> administration tools.

#### Topics

- Installing Active Directory Administration Tools for Amazon Managed Microsoft AD
- <u>Creating an Amazon Managed Microsoft AD user</u>
- Delete a user's account with an Amazon EC2 instance
- <u>Resetting an Amazon Managed Microsoft AD user password</u>
- Creating an Amazon Managed Microsoft AD group
- Adding an Amazon Managed Microsoft AD user to a group

# Installing Active Directory Administration Tools for Amazon Managed Microsoft AD

You can manage your Amazon Managed Microsoft AD Active Directory using Active Directory Domain Services and Active Directory Lightweight Directory Services Tools. To use Active Directory Domain Services and Active Directory Lightweight Directory Services Tools, you will need to install them. The following procedures walks you through how you can install these tools on an Amazon EC2 Windows Server instance or with a PowerShell command. Alternatively, you can launch a directory administration EC2 instance which already has these tools installed.

#### EC2 Windows Server instance

Before you can begin this procedure, complete the following:

- 1. Create an Amazon Managed Microsoft AD Active Directory. For more information, see Creating your Amazon Managed Microsoft AD.
- 2. Launch and join an EC2 Windows Server instance to your Amazon Managed Microsoft AD Active Directory. The EC2 instance needs the following policies to create users and groups:

AmazonSSMManagedInstanceCore and AmazonSSMDirectoryServiceAccess. For more information, see Launching a directory administration instance in your Amazon Managed Microsoft AD Active Directory and Joining an Amazon EC2 Windows instance to your Amazon Managed Microsoft AD Active Directory.

3. You will need the credentials for your Active Directory domain Administrator. These credentials were created when the Amazon Managed Microsoft AD was created. If you followed the procedure in <u>Creating your Amazon Managed Microsoft AD</u>, your Administrator username includes your NetBIOS name, corp\admin.

#### Installing Active Directory administration tools on a EC2 Windows Server instance

- 1. Open the Amazon EC2 console at <a href="https://console.amazonaws.cn/ec2/">https://console.amazonaws.cn/ec2/</a>.
- 2. In the Amazon EC2 console, choose **Instances**, select the Windows Server instance, and then choose **Connect**.
- 3. In the **Connect to instance** page, choose **RDP client**.
- 4. In the **RDP client** tab, choose **Download Remote Desktop File**, then choose **Get Password** to retrieve your password.
- 5. In the **Get Windows password**, choose **Upload private key file**. Choose the .pem private key file associated with the Windows Server instance. After uploading the private key file, select **Decrypt password**.
- 6. In the Windows Security dialog box, copy your local administrator credentials for the Windows Server computer to sign in. The username can be in the following formats: NetBIOS-Name\admin or DNS-Name\admin. For example, corp\admin would be the username if you followed the procedure in Creating your Amazon Managed Microsoft AD.
- 7. Once signed in to the Windows Server instance, open **Server Manager** from the Start menu by choosing **Server Manager**.
- 8. In the Server Manager Dashboard, choose Add roles and features.
- 9. In the Add Roles and Features Wizard choose Installation Type, select Role-based or feature-based installation, and choose Next.
- 10. Under **Server Selection**, make sure the local server is selected, and choose **Features** in the left navigation pane.
- 11. In the Features tree, select and open Remote Server Administration Tools, Role Administration Tools, and AD DS and AD LDS Tools. With AD DS and AD LDS Tools selected, Active Directory module for PowerShell, AD DS Tools, and AD LDS Snap-ins

## and Command-Line Tools are selected. Scroll down and select DNS Server Tools, and then choose Next.

| 📥 Add Roles and Features Wizard |                                                                                                    | - 🗆 X                                                                   |
|---------------------------------|----------------------------------------------------------------------------------------------------|-------------------------------------------------------------------------|
| Select features                 |                                                                                                    | DESTINATION SERVER                                                      |
| Before You Begin                | Select one or more features to install on the selected server.                                                                                                    |                                                                         |
| Installation Type               | Features                                                                                                    | Description                                                             |
| Server Selection                | Remote Differential Compression                                                                                                    | Remote Server Administration Tools                                      |
| Server Roles                    | Remote Server Administration Tools                                                                                                    | includes snap-ins and command-line<br>tools for remotely managing roles |
| Features                        | <ul> <li>▷ Feature Administration Tools</li> <li>▲ ✔ Role Administration Tools</li> </ul>                                                                                                    | and features.                                                           |
| Confirmation                    | ▲ ✔ AD DS and AD LDS Tools                                                                                                    |                                                                         |
| Results                         | <ul> <li>Active Directory module for Windows P</li> <li>AD DS Tools</li> <li>AD LDS Snap-Ins and Command-Line Te</li> <li>Hyper-V Management Tools</li> <li>Remote Desktop Services Tools</li> <li>Windows Server Update Services Tools</li> <li>Active Directory Certificate Services Tools</li> <li>Active Directory Rights Management Servic</li> <li>DHCP Server Tools</li> <li>Fax Server Tools</li> <li>File Services Tools</li> <li>Network Controller Management Tools</li> <li>Network Policy and Access Services Tools</li> </ul> |                                                                         |
|                                 | < Previous Next >                                                                                                    | Install                                                                 |

12. Review the information and choose Install. When the feature installation is finished, the Active Directory Domain Services and Active Directory Lightweight Directory Services Tools are available from the Start menu in the **Administrative Tools** folder.

#### PowerShell

You can install the Active Directory Administration Tools using PowerShell. For example, you can install the Active Directory remote administration tools from a PowerShell prompt using Install-WindowsFeature RSAT-ADDS. For more information, see Install-WindowsFeature on the Microsoft website.

Directory administration instance

You can launch a directory administration EC2 instance in the Amazon Web Services Management Console that already has the Active Directory Domain Services and Active Directory Lightweight Directory Services Tools installed by following the procedures in Launching a directory administration instance in your Amazon Managed Microsoft AD Active Directory.

## Creating an Amazon Managed Microsoft AD user

You can create Amazon Managed Microsoft AD users with the Active Directory Administration Tools and PowerShell. Before you can create user with the Active Directory Administration Tools, you will need to complete the procedure in <u>Installing Active Directory Administration Tools for Amazon</u> <u>Managed Microsoft AD</u>.

Active Directory Administration Tools

Use the following procedure to create an Amazon Managed Microsoft AD user with Active Directory Administration Tools.

- 1. Connect to the instance where the Active Directory Administration Tools were installed.
- 2. Open the Active Directory Users and Computers tool from the Windows Start menu. There is a shortcut to this tool found in the **Windows Administrative Tools** folder.

#### 🚺 Tip

You can run the following from a command prompt on the instance to open the Active Directory Users and Computers tool box directly.

%SystemRoot%\system32\dsa.msc

In the directory tree, select an OU under your directory's NetBIOS name OU where you
want to store your user (for example, corp\Users). For more information about the OU
structure used by directories in Amazon, see <u>What gets created with your Amazon Managed
Microsoft AD</u>.

| Active Directory Users and Computers<br>File Action View Help                                                                                                    |                                     |                                                    | _ | ٥ | × |
|----------------------------------------------------------------------------------------------------|-------------------------------------|----------------------------------------------------|---|---|---|
| <ul> <li>Active Directory Users and Computers</li> <li>Saved Queries</li> <li>Corpexamplecon</li> <li>AWS Delegated foroups</li> <li>WWS Delegated foroups</li> <li>WWS Delegated foroups</li> <li>Computers</li> <li>Computers</li> <li>Corperational foroups</li> <li>LostAndFound</li> <li>Managed Service Accounts</li> <li>Program Data</li> <li>System</li> <li>System</li> <li>Users</li> </ul> | Aame<br>Computers<br>Users<br>Users | Type Description Organizational - Organizational - |   |   |   |
|                                                                                                    |                                     |                                                    |   |   |   |

- 4. On the **Action** menu, choose **New**, and then choose **User** to open the new user wizard.
- 5. On the first page of the wizard, enter the values for the following fields, and then choose **Next**.
  - First name
  - Last name
  - User logon name
- On the second page of the wizard, enter a temporary password in Password and Confirm Password. Make sure the User must change password at next logon option is selected. None of the other options should be selected. Choose Next.
- 7. On the third page of the wizard, verify that the new user information is correct and choose **Finish**. The new user will appear in the **Users** folder.

#### PowerShell

Use the following procedure to create an Amazon Managed Microsoft AD user with PowerShell.

- 1. Connect to the instance joined to your Active Directory domain as the Active Directory administrator.
- 2. Open PowerShell.

3. Type the following command replacing the username **jane.doe** with the username of the user you want to create. You will be prompted by PowerShell to provide a password for the new user. For more information on Active Directory password complexity requirements, see <u>Microsoft documentation</u>. For more information on the New-ADUser command, see <u>Microsoft documentation</u>.

New-ADUser -Name "jane.doe" -Enabled \$true -AccountPassword (Read-Host AsSecureString 'Password')

## Delete a user's account with an Amazon EC2 instance

You can use the following procedure to delete a user with an Amazon EC2 instance that's joined to your Amazon Managed Microsoft AD.

#### Note

Before you complete this procedure, you must install the Active Directory administration tools. For more information, see <u>Install the Active Directory administration tools</u>.

#### To delete a user

1. Open the Active Directory Users and Computers tool. There is a shortcut to this tool in the **Windows Administrative Tools** folder.

#### 🚺 Tip

You can run the following from a command prompt on the instance to open the Active Directory Users and Computers tool box directly.

%SystemRoot%\system32\dsa.msc

- 2. In the directory tree, select the OU containing the user that you want to delete (for example, Corp\Users).
- 3. Select the user you wish to delete. On the **Action** menu, choose **Delete**.

4. A dialog box will appear prompting you to confirm you want to delete the user. Choose **Yes** to delete the user.

Deleted users are stored temporarily in the AD Recycle Bin. For more information about the AD Recycle Bin, see <u>The AD Recycle Bin: Understanding, Implementing, Best Practices, and</u> <u>Troubleshooting</u> in Microsoft's Ask the Directory Services Team blog.

## Resetting an Amazon Managed Microsoft AD user password

Users must adhere to password policies as defined in the Active Directory. Sometimes this can get the best of users, including the Active Directory administrator, and they forget their password. When this happens, you can quickly reset the user's password using Amazon Directory Service if the user resides Amazon Managed Microsoft AD.

You must be signed in as a user with the necessary permissions to reset passwords. For more information about permissions, see <u>Overview of managing access permissions to your Amazon</u> Directory Service resources.

You can reset the password for any user in your Active Directory with the following exceptions:

- You can reset the password for any user within the Organizational Unit (OU) that is based off
  of the NetBIOS name you used when you created your Active Directory. For example, if you
  followed the procedure in <u>Creating your Amazon Managed Microsoft AD</u> your NetBIOS name
  would be CORP and the users passwords you could reset would be members of Corp/Users OU.
- You cannot reset the password of any user outside of the OU that is based off the NetBIOS name you used when you created your Active Directory. For example, you cannot reset the password for a user in Amazon Reserved OU. For more information about the OU structure for Amazon Managed Microsoft AD, see <u>What gets created with your Amazon Managed Microsoft AD</u>.

For more information on how the password policies are applied when a password is reset in Amazon Managed Microsoft AD, see How password policies are applied.

## You can use any of the following tools to reset an Amazon Managed Microsoft AD user password:

- Amazon Web Services Management Console
- Amazon CLI
- PowerShell

#### Amazon Web Services Management Console

Use the following procedure to reset an Amazon Managed Microsoft AD user password with the Amazon Web Services Management Console.

- In the <u>Amazon Directory Service console</u> navigation pane, under Active Directory, choose Directories, and then select the Active Directory in the list where you want to reset a user password.
- 2. On the **Directory details** page, choose **Actions**, and then choose **Reset user password**.
- 3. In the **Reset user password** dialog, in **Username** type the username of the user whose password needs to change.
- 4. Type a password in **New password** and **Confirm password**, and then choose **Reset password**.

#### Amazon CLI

Use the following procedure to reset an Amazon Managed Microsoft AD user password with the Amazon CLI.

- 1. To install the Amazon CLI, see Install or update the latest version of the Amazon CLI.
- 2. Open the Amazon CLI.
- 3. Type the following command and replace the Directory ID, username **jane.doe**, and password **P@ssw0rd** with your Active Directory Directory ID and desired credentials. See reset-user-password in the *Amazon CLI Command Reference* for more information.

```
aws ds reset-user-password --directory-id d-1234567890 --user-name "jane.doe" --new-password "P@ssw0rd"
```

#### PowerShell

Use the following procedure to reset an Amazon Managed Microsoft AD user password with the PowerShell.

- 1. Connect to the instance joined to your Active Directory domain as the Active Directory administrator.
- 2. Open PowerShell.

3. Type the following command replacing the username **jane.doe**, the Directory ID, and password **P@ssw0rd** with your Active Directory Directory ID and desired credentials. See Reset-DSUserPassword Cmdlet for more information.

Reset-DSUserPassword -UserName "jane.doe" -DirectoryId d-1234567890 -NewPassword
"P@ssw0rd"

## Creating an Amazon Managed Microsoft AD group

You can create groups in your Amazon Managed Microsoft AD. Use the following procedure to create a security group with an Amazon EC2 instance that is joined to your Amazon Managed Microsoft AD directory. Before you can create security groups, you need to complete the procedures in Installing the Active Directory Administration Tools.

Active Directory Administration Tools

Use the following procedures to create an Amazon Managed Microsoft AD group with Active Directory Administration Tools.

#### To create a group

- 1. Connect to the instance where the Active Directory Administration Tools were installed.
- 2. Open the Active Directory Users and Computers tool. There is a shortcut to this tool in the **Administrative Tools** folder.

#### 🚺 Tip

You can run the following from a command prompt on the instance to open the Active Directory Users and Computers tool box directly.

%SystemRoot%\system32\dsa.msc

In the directory tree, select an OU under your directory's NetBIOS name OU where you
want to store your group (for example, Corp\Users). For more information about the OU
structure used by directories in Amazon, see <u>What gets created with your Amazon Managed</u>
Microsoft AD.

| Active Directory Users and Computers<br>File Action View Help<br>File Action & Rep Rep Rep Rep Rep Rep Rep Rep Rep Rep                                                                                                    | 10 the time and 17 Ge |                                          |             | - | ٥ | × |
|----------------------------------------------------------------------------------------------------|-----------------------|------------------------------------------|-------------|---|---|---|
| Active Directory Users and Computers<br>Second Queries<br>Computers<br>Computers<br>C | Name<br>Computers     | Type<br>Organizational<br>Organizational | Description |   |   |   |
|                                                                                                    |                       |                                          |             |   |   |   |

- 4. On the Action menu, click New, and then click Group to open the new group wizard.
- 5. Type a name for the group in **Group name**, select a **Group scope** that meets your needs, and select **Security** for the **Group type**. For more information on Active Directory group scope and security groups, see <u>Active Directory security groups</u> in Microsoft Windows Server documentation.
- 6. Click **OK**. The new security group will appear in the **Users** folder.

#### PowerShell

You can use PowerShell commands to create groups. For more information, see <u>New-ADGroup</u> in Windows Server 2022 PowerShell documentation.

### Adding an Amazon Managed Microsoft AD user to a group

You can add Amazon Managed Microsoft AD users to a group. Use the following procedure to add a user to a security group with an Amazon EC2 instance that is joined to your Amazon Managed Microsoft AD directory.

#### Active Directory Administration Tools

#### To add a user to a group

- 1. Connect to the instance where the Active Directory Administration Tools were installed.
- 2. Open the Active Directory Users and Computers tool. There is a shortcut to this tool in the **Administrative Tools** folder.

| <b>(i)</b> | Тір                                                                         |
|------------|-----------------------------------------------------------------------------|
|            | You can run the following from a command prompt on the instance to open the |
|            | Active Directory Users and Computers tool box directly.                     |
|            | %SystemRoot%\system32\dsa.msc                                               |

3. In the directory tree, select the OU under your directory's NetBIOS name OU where you stored your group, and select the group that you want to add a user as a member.

| Active Directory Users and Computers<br>File Action View Help                                                                                                    |           |                                          |             | - | Ø | $\times$ |
|----------------------------------------------------------------------------------------------------|-----------|------------------------------------------|-------------|---|---|----------|
|                                                                                                    | 🐮 🐮 🍸 🔟 🕃 |                                          |             |   |   |          |
| <ul> <li>Saved Queries</li> <li>Garage Computers</li> <li>Computers</li> <li>Computers</li> <li>Computers</li> <li>Computers</li> <li>Computers</li> <li>Computers</li> <li>Construction</li> <li>ForeignSecurityPrincipals</li> <li>Classand</li> <li>Managed Service Accounts</li> <li>Program Data</li> <li>System</li> <li>Users</li> </ul> | Name      | Type<br>Organizational<br>Organizational | Description |   |   | *        |
|                                                                                                    |           |                                          |             |   |   |          |

- 4. On the **Action** menu, click **Properties** to open the properties dialog box for the group.
- 5. Select the **Members** tab and click **Add**.

- 6. For **Enter the object names to select**, type the username you want to add and click **OK**. The name will be displayed in the **Members** list. Click **OK** again to update the group membership.
- Verify that the user is now a member of the group by selecting the user in the Users folder and clicking Properties in the Action menu to open the properties dialog box. Select the Member Of tab. You should see the name of the group in the list of groups that the user belongs to.

## **Amazon Directory Service Data**

Amazon Directory Service Data is an extension of Amazon Directory Service. You can create, read, update, and Active Directory (AD) users, groups, and memberships from an Amazon Directory Service for Microsoft Active Directory without deploying dedicated AD management instances on an Amazon EC2 instance. You can also perform built-in object management tasks across directories without any direct network connectivity. This simplifies provisioning and access management to achieve fully automated deployments. For more information, see the <u>Amazon Directory Service</u> Data API Reference.

Directory Service Data supports user and group write operations, like CreateUser and CreateGroup, within the Amazon Managed Microsoft AD that's in your organizational unit (OU). Directory Service Data supports read operations, like ListUsers and ListGroups, on all users, groups, and group memberships within the Amazon Managed Microsoft AD and across trusted realms. Directory Service Data supports adding and removing group members from groups in your OU and the Amazon Delegated Groups OU, so you can delegate permissions by adding users to specific delegated group objects. For more information, see <u>User and group management in Amazon Managed Microsoft AD</u>.

#### 🚯 Note

Directory Service Data is only available in your Primary Region. For more information, see Primary vs additional Regions.

## Topics

- <u>Replication and consistency</u>
- Amazon Directory Service Data attributes

Group type and group scope

# **Replication and consistency**

The Directory Service Data API connects to your Amazon Managed Microsoft AD domain controllers to perform operations on the underlying directory objects. Active Directory is an eventually consistent platform, and replication is continuously occurring between Amazon Directory Service directory domain controllers. By default, every Amazon Directory Service directory is created with two domain controllers.

Directory Service Data attempts to maintain a consistent experience by utilizing the same domain controller across requests. In the event that a domain controller is unavailable, Directory Service Data switches to an alternative domain controller. During these events, you might notice eventual consistency across domain controllers while objects are replicated across domain controllers.

Directory limits vary by Amazon Managed Microsoft AD edition:

- Standard edition Supports 8 transactions per second for read operations and 4 TPS for write operations per directory.
- Enterprise edition Supports 16 transactions per second for read operations and 8 TPS for write operations per directory.

#### Note

There's a concurrency limit of 10 concurrent requests for both Standard and Enterprise editions.

 Amazon Web Services account – Supports a total of 100 transactions per second for Directory Service Data operations across all directories.

# **Amazon Directory Service Data attributes**

This topic describes how to work with attributes in the <u>Amazon Directory Service Data API</u> Reference.

## **Request Attributes**

The following attributes must be defined in the request body parameters. For an example of how to define these attributes, see <u>CreateGroup</u> in the *Amazon Directory Service Data API Reference*.

| Directory<br>Service<br>Data<br>attribute<br>name | LDAP<br>display<br>name | Amazon<br>Web<br>Services<br>Manageme<br>t<br>Console | PowerShel<br>l alias | Access<br>type | Object<br>type | Attribute<br>value | Searchabl<br>e |
|---------------------------------------------------|-------------------------|-------------------------------------------------------|----------------------|----------------|----------------|--------------------|----------------|
| <u>Distingui</u><br>shedName                      | distingui<br>shedName   | Distingui<br>shed<br>name                             | None                 | ReadOnly       | User,<br>Group | String             | No             |
| <u>EmailAddr</u><br><u>ess</u>                    | mail                    | Email<br>address                                      | EmailAddr<br>ess     | Creatable      | User           | String             | Yes            |
| Enabled                                           | None                    | Enabled                                               | Enabled              | Mutable        | User           | Boolean            | No             |
| <u>GivenName</u>                                  | givenName               | First<br>Name                                         | GivenName            | Creatable      | User           | String             | Yes            |
| <u>GroupScop</u><br><u>e</u>                      | groupScop<br>e          | Group<br>scope                                        | None                 | Creatable      | Group          | Enum               | No             |
| <u>GroupType</u>                                  | groupType               | Group<br>type                                         | None                 | Creatable      | Group          | Enum               | No             |
| <u>SamAccour</u><br><u>tName</u>                  | sAMAccoun<br>tName      | User<br>logon<br>name                                 | sAMAccoun<br>tName   | Creatable      | User,<br>Group | String             | Yes            |
| <u>SID</u>                                        | objectSid               | User /<br>Group<br>security<br>identifier<br>(SID)    | SID                  | ReadOnly       | User,<br>Group | String             | No             |

| Directory<br>Service<br>Data<br>attribute<br>name | LDAP<br>display<br>name | Amazon<br>Web<br>Services<br>Manageme<br>t<br>Console | PowerShel<br>l alias  | Access<br>type | Object<br>type | Attribute<br>value | Searchabl<br>e |
|---------------------------------------------------|-------------------------|-------------------------------------------------------|-----------------------|----------------|----------------|--------------------|----------------|
| <u>Surname</u>                                    | sn                      | Last<br>name                                          | Surname               | Creatable      | User           | String             | Yes            |
| <u>UserPrinc</u><br>ipalName                      | userPrinc<br>ipalName   | User<br>principal<br>name                             | UserPrinc<br>ipalName | ReadOnly       | User           | String             | No             |

## **Other Attributes**

The following attributes must be defined in OtherAttributes and don't map to any request body parameters. When you define other attributes in your requests, you must specify the attribute name, data type, and the value for each attribute. For an example of how to define these attributes, see <u>CreateUser</u> in the *Amazon Directory Service Data API Reference*.

#### 1 Note

The names of these attributes are case insensitive *when provided as inputs* and the equivalent of the LDAP display name.

| Directory<br>Service<br>Data<br>attribute<br>name | LDAP<br>display<br>name | Amazon<br>Web<br>Services<br>Manageme<br>t<br>Console | PowerShel<br>l alias | Access<br>type | Object<br>type | Attribute<br>value | Searchabl<br>e |  |
|---------------------------------------------------|-------------------------|-------------------------------------------------------|----------------------|----------------|----------------|--------------------|----------------|--|
| Assistant                                         | assistant               | Assistant                                             | None                 | ReadOnly       | User           | String             | No             |  |

| Directory<br>Service<br>Data<br>attribute<br>name | LDAP<br>display<br>name          | Amazon<br>Web<br>Services<br>Manageme<br>t<br>Console | PowerShel<br>l alias | Access<br>type | Object<br>type | Attribute<br>value | Searchabl<br>e |
|---------------------------------------------------|----------------------------------|-------------------------------------------------------|----------------------|----------------|----------------|--------------------|----------------|
| <u>Cn</u>                                         | cn                               | Common<br>Name                                        | None                 | ReadOnly       | User,<br>Group | String             | No             |
| <u>Co</u>                                         | со                               | Country/<br>region                                    | Country              | Mutable        | User           | String             | No             |
| Company                                           | company                          | Company                                               | Company              | Creatable      | User           | String             | No             |
| <u>Departmen</u><br><u>t</u>                      | departmen<br>t                   | Departmen<br>t                                        | Departmen<br>t       | Creatable      | User           | String             | No             |
| <u>Descripti</u><br><u>on</u>                     | descripti<br>on                  | Descripti<br>on                                       | Descripti<br>on      | Creatable      | User,<br>Group | String             | No             |
| <u>DirectRep</u><br>orts                          | directRep<br>orts                | Direct<br>reports                                     | None                 | ReadOnly       | User           | String<br>set      | No             |
| <u>DisplayNa</u><br><u>me</u>                     | displayNa<br>me                  | Display<br>name                                       | DisplayNa<br>me      | Creatable      | User,<br>Group | String             | Yes            |
| Facsimile<br>Telephone<br>Number                  | facsimile<br>Telephone<br>Number | Fax                                                   | Fax                  | Creatable      | User,<br>Group | String             | No             |
| <u>HomePhon</u>                                   | homePhon                         | Home<br>phone<br>number                               | HomePhon             | Creatable      | User           | String             | No             |
| <u>Info</u>                                       | info                             | Notes                                                 | None                 | Mutable        | User,<br>Group | String             | No             |
| <u>Initials</u>                                   | initials                         | Initials                                              | Initials             | ReadOnly       | User           | String             | No             |

| Directory<br>Service<br>Data<br>attribute<br>name | LDAP<br>display<br>name            | Amazon<br>Web<br>Services<br>Manageme<br>t<br>Console | PowerShel<br>l alias | Access<br>type | Object<br>type | Attribute<br>value | Searchabl<br>e |
|---------------------------------------------------|------------------------------------|-------------------------------------------------------|----------------------|----------------|----------------|--------------------|----------------|
| <u>IpPhone</u>                                    | ipPhone                            | IP Phone                                              | None                 | Mutable        | User           | String             | No             |
| <u>L</u>                                          | ι                                  | City                                                  | City                 | Creatable      | User           | String             | Yes            |
| Manager                                           | manager                            | Manager                                               | Manager              | Mutable        | User           | String             | No             |
| <u>Mail</u>                                       | mail                               | Email<br>address                                      | EmailAddr<br>ess     | Mutable        | Group          | String             | Yes            |
| <u>Mobile</u>                                     | mobile                             | Mobile<br>phone<br>number                             | MobilePho<br>ne      | Mutable        | User           | String             | No             |
| ObjectCla<br>ss                                   | objectCla<br>ss                    | User /<br>Group                                       | None                 | ReadOnly       | Group          | String             | No             |
| <u>ObjectGUI</u><br><u>D</u>                      | objectGUI<br>D                     | Global<br>unique<br>identifier<br>(GUID)              | None                 | ReadOnly       | User,<br>Group | String             | No             |
| Pager                                             | pager                              | Pager                                                 | None                 | Mutable        | User           | String             | No             |
| PhysicalD<br>eliveryOf<br>ficeName                | physicalD<br>eliveryOf<br>ficeName | Office                                                | None                 | Creatable      | User           | String             | Yes            |
| <u>PostalCod</u><br><u>e</u>                      | postalCod<br>e                     | Zip/<br>Postal<br>code                                | PostalCod<br>e       | Creatable      | User           | String             | No             |

| Directory<br>Service<br>Data<br>attribute<br>name | LDAP<br>display<br>name      | Amazon<br>Web<br>Services<br>Manageme<br>t<br>Console | PowerShel<br>l alias         | Access<br>type | Object<br>type | Attribute<br>value         | Searchabl<br>e |
|---------------------------------------------------|------------------------------|-------------------------------------------------------|------------------------------|----------------|----------------|----------------------------|----------------|
| Preferred<br>Language                             | preferred<br>Language        | Preferred<br>language                                 | None                         | Mutable        | User           | String                     | No             |
| <u>ProxyAddr</u><br><u>esses</u>                  | proxyAddr<br>esses           | Proxy<br>address                                      | None                         | ReadOnly       | User,<br>Group | Multi-<br>valued<br>string | Yes            |
| <u>ServicePr</u><br>incipalNa<br><u>me</u>        | servicePr<br>incipalNa<br>me | Service<br>principal<br>name                          | ServicePr<br>incipalNa<br>me | Mutable        | User           | Multi-<br>valued<br>string | No             |
| <u>St</u>                                         | st                           | State/<br>Province                                    | State                        | Creatable      | User           | String                     | No             |
| <u>StreetAdd</u><br><u>ress</u>                   | streetAdd<br>ress            | Street<br>address                                     | StreetAdd<br>ress            | Creatable      | User           | String                     | No             |
| <u>Telephone</u><br><u>Number</u>                 | telephone<br>Number          | Telephone<br>number                                   | OfficePho<br>ne              | Creatable      | User           | String                     | No             |
| <u>Title</u>                                      | title                        | Job title                                             | Title                        | ReadOnly       | User           | String                     | No             |
| <u>WhenChan</u><br>ed                             | whenChan્<br>ed              | Last<br>updated                                       | None                         | ReadOnly       | User,<br>Group | String                     | No             |
| <u>WWWHom</u><br>ge                               | wWWHome<br>ge                | Home<br>page URL                                      | wWWHom<br>ge                 | Mutable        | User,<br>Group | String                     | No             |

# Group type and group scope

Groups in Amazon Managed Microsoft AD have both a group type and a group scope. See the following sections for more information on each.

#### Topics

- Group type
- Group scope

# Group type

Group type determines which shared resources within the Active Directory the group members can access. There are two group types:

- **Security** You can assign permissions to these groups so that group members can access shared Active Directory resources.
- **Distribution** You can use this type to create email distribution lists. These group members cannot access Active Directory shared resources.

There are no limitations when changing between group types.

For more information about group types, see Microsoft documentation.

## Group scope

Group scope determines how group members are defined with the domain tree or forest. There are three group scopes:

- **Domain local** to assign permissions to group members located in the same domain.
- Universal to assign permissions to group members located within any domain.
- **Global** to assign permissions to group members located within any domain or forest.

There are limitations when changing a group scope. The following list and diagram outline these limitations.

- Changing group scope from **Domain Local** to **Universal** Yes
  - Unless the domain local group is a parent of another domain local group.

- Changing group scope from Universal to Domain Local Yes
  - Unless the universal group is a child group of another universal group.
- Changing group scope from Universal to Global Yes
  - Unless the universal group is a parent of another universal group.
- Changing group scope from **Global** to **Universal** Yes
  - Unless the global group is a child of another global group.

For more information about group scopes, see Microsoft documentation.

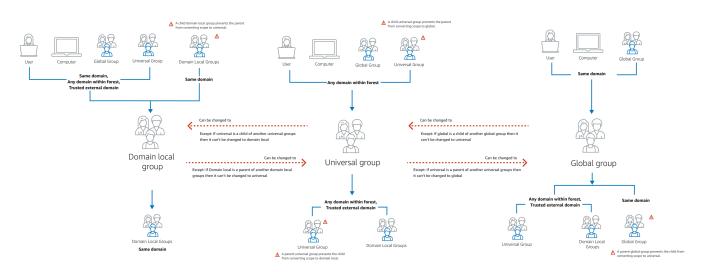

# Connecting your Amazon Managed Microsoft AD to Microsoft Entra Connect Sync

This tutorial walks you through the necessary steps to install <u>Microsoft Entra Connect Sync</u> to sync your <u>Microsoft Entra ID</u> to your Amazon Managed Microsoft AD.

In this tutorial, you do the following:

- 1. Create an Amazon Managed Microsoft AD domain user.
- 2. Download Entra Connect Sync.
- 3. Use PowerShell to run a script to provision the appropriate permissions for the newly created user.
- 4. Install Entra Connect Sync.

# Prerequisites

You will need the following to complete this tutorial:

- An Amazon Managed Microsoft AD. For more information, see <u>the section called "Creating your</u> Amazon Managed Microsoft AD".
- An Amazon EC2 Windows Server instance joined to your Amazon Managed Microsoft AD. For more information, see <u>Joining a Windows instance</u>.
- An EC2 Windows Server with Active Directory Administration Tools installed to manage your Amazon Managed Microsoft AD. For more information, see <u>the section called "Installing AD</u> <u>Administration Tools"</u>.

# **Create an Active Directory domain user**

This tutorial assumes you already have an Amazon Managed Microsoft AD as well as an EC2 Windows Server instance with Active Directory Administration Tools installed. For more information, see the section called "Installing AD Administration Tools".

- 1. Connect to the instance where the Active Directory Administration Tools were installed.
- 2. Create an Amazon Managed Microsoft AD domain user. This user will become the Active Directory Directory Service (AD DS) Connector account for Entra Connect Sync. For detailed steps on this process, see the section called "Creating a user".

# **Download Entra Connect Sync**

 Download Entra Connect Sync from <u>Microsoft website</u> onto the EC2 instance that is the Amazon Managed Microsoft AD admin.

## 🔥 Warning

Do not open or run Entra Connect Sync at this point. The next steps will provision the necessary permissions for your domain user created in Step 1.

# **Run PowerShell Script**

Open PowerShell as an Administrator and run the following script.

While the script is running, you will be asked to enter the <u>sAMAccountName</u> for the newly created domain user from Step 1.

#### 🚺 Note

See the following for more information on running the script:

• You can save the script with the ps1 extension to a folder like **temp**. Then, you can use the following PowerShell command to load the script:

import-module "c:\temp\entra.ps1"

 After loading the script, you can use the following command to set the necessary permissions to run the script, replacing *Entra\_Service\_Account\_Name* with your Entra service account name:

Set-EntraConnectSvcPerms -ServiceAccountName Entra\_Service\_Account\_Name

```
$modulePath = "C:\Program Files\Microsoft Azure Active Directory Connect\AdSyncConfig
\AdSyncConfig.psm1"

try {
    # Attempt to import the module
    Write-Host -ForegroundColor Green "Importing Module for Azure Entra Connect..."
    Import-Module $modulePath -ErrorAction Stop
    Write-Host -ForegroundColor Green "Success!"
}
catch {
    # Display the exception message
    Write-Host -ForegroundColor Red "An error occurred: $($_.Exception.Message)"
}
Function Set-EntraConnectSvcPerms {
    [CmdletBinding()]
    Param (
```

```
[String]$ServiceAccountName
    )
    #Requires -Modules 'ActiveDirectory' -RunAsAdministrator
    Try {
        $Domain = Get-ADDomain -ErrorAction Stop
    } Catch [System.Exception] {
        Write-Output "Failed to get AD domain information $_"
    }
    $BaseDn = $Domain | Select-Object -ExpandProperty 'DistinguishedName'
    $Netbios = $Domain | Select-Object -ExpandProperty 'NetBIOSName'
    Try {
        $0Us = Get-ADOrganizationalUnit -SearchBase "OU=$Netbios,$BaseDn" -
SearchScope 'Onelevel' -Filter * -ErrorAction Stop | Select-Object -ExpandProperty
 'DistinguishedName'
    } Catch [System.Exception] {
        Write-Output "Failed to get OUs under OU=$Netbios,$BaseDn $_"
    }
    Try {
        $ADConnectorAccountDN = Get-ADUser -Identity $ServiceAccountName -ErrorAction
 Stop | Select-Object -ExpandProperty 'DistinguishedName'
    } Catch [System.Exception] {
        Write-Output "Failed to get service account DN $_"
    }
    Foreach ($0U in $0Us) {
        try {
        Set-ADSyncMsDsConsistencyGuidPermissions -ADConnectorAccountDN
 $ADConnectorAccountDN -ADobjectDN $OU -Confirm:$false -ErrorAction Stop
        Write-Host "Permissions set successfully for $ADConnectorAccountDN and $OU"
        Set-ADSyncBasicReadPermissions -ADConnectorAccountDN $ADConnectorAccountDN -
ADobjectDN $0U -Confirm: $false -ErrorAction Stop
        Write-Host "Basic read permissions set successfully for $ADConnectorAccountDN
 on 0U $0U"
    }
    catch {
        Write-Host "An error occurred while setting permissions for
 $ADConnectorAccountDN on OU $OU : $_"
    }
```

}

# Install Entra Connect Sync

- 1. Once the script has completed, you can run the downloaded Microsoft Entra Connect (formerly known as Azure Active Directory Connect) configuration file.
- 2. A Microsoft Azure Active Directory Connect window opens after running the configuration file from the previous step. On the **Express Settings** window, select **Customize**.

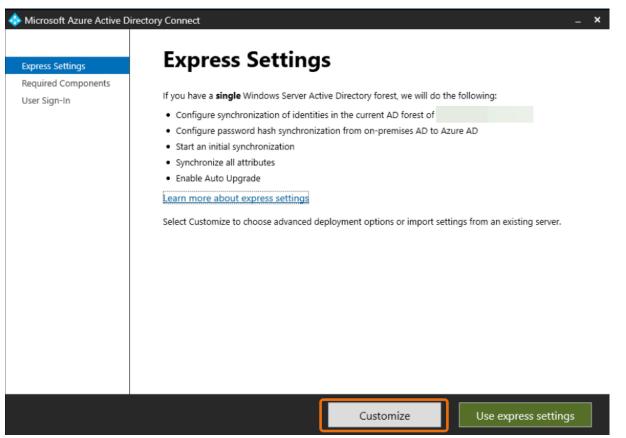

3. On the Install required components window, select the Use an existing service account checkbox. In SERVICE ACCOUNT NAME and SERVICE ACCOUNT PASSWORD, enter the AD DS Connector account name and password for the user you created in Step 1. For example, if your AD DS Connector account name is entra, the account name would be corp\entra. Then select Install.

| 🚸 Microsoft Azure Active Dir                                       | rectory Connect –                                                                                                    | × |
|--------------------------------------------------------------------|----------------------------------------------------------------------------------------------------|---|
| Welcome<br>Express Settings<br>Required Components<br>User Sign-In | Install required components<br>No existing synchronization service was found on this computer. The Azure AD Connect synchronization<br>service will be installed.                                                                    |   |
|                                                                    | <ul> <li>Use an existing SQL Server</li> <li>Use an existing service account</li> <li>Managed Service Account</li> <li>Domain Account</li> <li>SERVICE ACCOUNT NAME</li> <li>corp\entra</li> <li>SERVICE ACCOUNT PASSWORD</li> </ul> |   |
|                                                                    | Specify custom sync groups     Import synchronization settings ?                                                                                                    |   |
|                                                                    | Previous Install                                                                                                    |   |

- 4. On the **User Sign-in** window, select one of the following options:
  - a. <u>Pass-through Authentication</u> This option allows you to sign in to your Active Directory with your username and password.
  - b. **Do not configure** This allows you to use federated sign in with Microsoft Entra (formerly known as Azure Active Directory (Azure AD)) or Office 365.

Then select **Next**.

- 5. On the **Connect to Azure** window, enter your <u>Global Administrator</u> username and password for Entra ID and select **Next**.
- On the Connect your directories window, choose Active Directory for DIRECTORY TYPE. Choose the forest for your Amazon Managed Microsoft AD for FOREST. Then select Add Directory.

 A pop-up box appears requesting your account options. Select Use existing AD account. Enter the AD DS Connector account username and password created in Step 1 and then select OK. Then select Next.

| Microsoft Azure Active D                                                                                                    | Virectory Connect                                                                                                    | AD forest account                                                                                                    |
|----------------------------------------------------------------------------------------------------|----------------------------------------------------------------------------------------------------|----------------------------------------------------------------------------------------------------|
| Express Settings<br>Required Components<br>User Sign-In<br>Connect Orectories<br>Azure AD sign-in<br>Domain/OUFiltering<br>Identifying users<br>Filtering<br>Optional Features<br>Configure | Connect your directories<br>Enter connection information for your on-premises directories or forests.<br>DIRECTORY TYPE<br>Active Directory<br>FOREST<br>Corp.example.com<br>Mod Directory<br>No directories are currently configured. | AD forest account with sufficient permissions is required for periodic synchronization. Azure AD context can create the account for you. Alternatively, you may provide an existing account with the required permissions. Learn more about managing account permissions. The first option is recommended and requires you to enter Enterprise Admin credentials. Select account option. Other existing AD account DOMAIN USERNAME Corp.example.com ASSWORD Other existing Other existing Other existi |
|                                                                                                    | Previous                                                                                                    | Next                                                                                                    |

- 8. On the **Azure AD Sign-in** window, select **Continue without matching all UPN suffixes to verified domains**, only if you do not have a verified vanity domain added to Entra ID. Then select **Next**.
- 9. On **Domain/OU filtering** window, select the options to suit your needs. For more information, see Entra Connect Sync: Configure filtering in Microsoft documentation. Then select **Next**.
- 10. On the **Identifying Users, Filtering and Optional Features** window, keep the default values and select **Next**.
- 11. On the **Configure** window, review the configuration settings and select **Configure**. The installation for Entra Connect Sync will finalize and users will begin to synchronize with Microsoft Entra ID.

# Amazon Managed Microsoft AD test lab tutorials

This section provides a series of guided tutorials to help you establish a test lab environment in Amazon where you can experiment with Amazon Managed Microsoft AD.

#### Topics

• Tutorial: Setting up your base Amazon Managed Microsoft AD test lab in Amazon

• <u>Tutorial: Creating a trust from Amazon Managed Microsoft AD to a self-managed Active</u> Directory installation on Amazon EC2

# Tutorial: Setting up your base Amazon Managed Microsoft AD test lab in Amazon

This tutorial teaches you how to set up your Amazon environment to prepare for a new Amazon Managed Microsoft AD installation that uses a new Amazon EC2 instance running Windows Server 2019. It then teaches you to use typical Active Directory administration tools to manage your Amazon Managed Microsoft AD environment from your EC2 Windows instance. By the time you complete the tutorial, you will have set up the network prerequisites and have configured a new Amazon Managed Microsoft AD forest.

As shown in the following illustration, the lab you create from this tutorial is the foundational component for hands-on learning about Amazon Managed Microsoft AD. You can later add optional tutorials for more hands-on experience. This tutorial series is ideal for anyone who is new to Amazon Managed Microsoft AD and wants a test lab for evaluation purposes. This tutorial takes approximately 1 hour to complete.

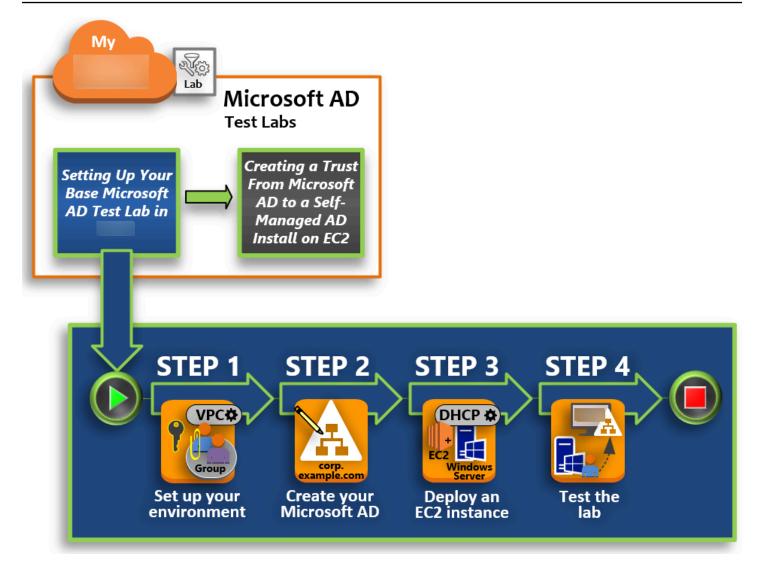

#### Step 1: Set up your Amazon environment for Amazon Managed Microsoft AD Active Directory

After you've completed your prerequisite tasks, you create and configure an Amazon VPC in your EC2 instance.

Step 2: Create your Amazon Managed Microsoft AD Active Directory

In this step, you set up Amazon Managed Microsoft AD in Amazon for the first time.

Step 3: Deploy an Amazon EC2 instance to manage your Amazon Managed Microsoft AD Active Directory

Here, you walk through the various post-deployment tasks necessary for client computers to connect to your new domain and set up a new Windows Server system in EC2.

#### Step 4: Verify that the base test lab is operational

Finally, as an administrator, you verify that you can log in and connect to Amazon Managed Microsoft AD from your Windows Server system in EC2. Once you've successfully tested that the lab is operational, you can continue to add other test lab guide modules.

### Prerequisites

If you plan to use only the UI steps in this tutorial to create your test lab, you can skip this prerequisites section and move on to Step 1. However, if you plan to use either Amazon CLI commands or Amazon Tools for Windows PowerShell modules to create your test lab environment, you must first configure the following:

- IAM user with the access and secret access key An IAM user with an access key is required if you want to use the Amazon CLI or Amazon Tools for Windows PowerShell modules. If you do not have an access key, see <u>Creating, modifying, and viewing access keys (Amazon Web Services</u> Management Console).
- Amazon Command Line Interface (optional) Download and Install the Amazon CLI on Windows. Once installed, open the command prompt or PowerShell window, and then type aws configure. Note that you need the access key and secret key to complete the setup. See the first prerequisite for steps on how to do this. You will be prompted for the following:
  - Amazon access key ID [None]: AKIAIOSFODNN7EXAMPLE
  - Amazon secret access key [None]: wJalrXUtnFEMI/K7MDENG/bPxRfiCYEXAMPLEKEY
  - Default Region name [None]: us-west-2
  - Default output format [None]: json
- Amazon Tools for Windows PowerShell (optional) Download and install the latest version of the Amazon Tools for Windows PowerShell from <a href="http://www.amazonaws.cn/powershell/">http://www.amazonaws.cn/powershell/</a>, and then run the following command. Note that you need your access key and secret key to complete the setup. See the first prerequisite for the steps on how to do this.

Set-AWSCredentials -AccessKey {AKIAIOSFODNN7EXAMPLE} -SecretKey
{wJalrXUtnFEMI/K7MDENG/ bPxRfiCYEXAMPLEKEY} -StoreAs {default}

# Step 1: Set up your Amazon environment for Amazon Managed Microsoft AD Active Directory

Before you can create Amazon Managed Microsoft AD in your Amazon test lab, you first need to set up your Amazon EC2 key pair so that all login data is encrypted.

#### Create a key pair

If you already have a key pair, you can skip this step. For more information about Amazon EC2 key pairs, see <u>Create key pairs</u>.

#### To create a key pair

- 1. Sign in to the Amazon Web Services Management Console and open the Amazon EC2 console at <a href="https://console.amazonaws.cn/ec2/">https://console.amazonaws.cn/ec2/</a>.
- 2. In the navigation pane, under **Network & Security**, choose **Key Pairs**, and then choose **Create Key Pair**.
- 3. For **Key pair name**, type **Amazon-DS-KP**. For **Key pair file format**, select **pem**, and then choose **Create**.
- 4. The private key file is automatically downloaded by your browser. The file name is the name you specified when you created your key pair with an extension of . pem. Save the private key file in a safe place.

## 🛕 Important

This is the only chance for you to save the private key file. You need to provide the name of your key pair when you launch an instance and the corresponding private key each time you decrypt the password for the instance.

#### Create, configure, and peer two Amazon VPCs

As shown in the following illustration, by the time you finish this multi-step process you will have created and configured two public VPCs, two public subnets per VPC, one Internet Gateway per VPC, and one VPC Peering connection between the VPCs. We chose to use public VPCs and subnets for the purpose of simplicity and cost. For production workloads, we recommend that you use private VPCs. For more information about improving VPC Security, see <u>Security in Amazon Virtual</u> Private Cloud.

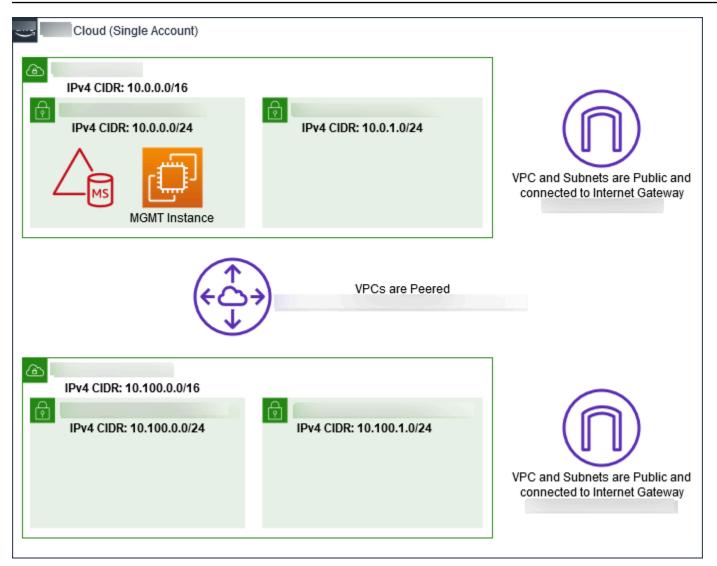

All of the Amazon CLI and PowerShell examples use the VPC information from below and are built in us-west-2. You may choose any <u>supported Region</u> to build you environment in. For general information, see What is Amazon VPC?.

#### Step 1: Create two VPCs

In this step, you need to create two VPCs in the same account using the specified parameters in the following table. Amazon Managed Microsoft AD supports the use of separate accounts with the <u>Share your Amazon Managed Microsoft AD</u> feature. The first VPC will be used for Amazon Managed Microsoft AD. The second VPC will be used for resources that can be used later in <u>Tutorial: Creating a trust from Amazon Managed Microsoft AD to a self-managed Active Directory installation on Amazon EC2.</u>

| Managed Active Directory VPC information | On-premises VPC information         |
|------------------------------------------|-------------------------------------|
| Name tag: Amazon-DS-VPC01                | Name tag: Amazon-OnPrem-VPC01       |
| IPv4 CIDR block: 10.0.0.0/16             | IPv4 CIDR block: 10.100.0.0/16      |
| IPv6 CIDR block: No IPv6 CIDR Block      | IPv6 CIDR block: No IPv6 CIDR Block |
| Tenancy: Default                         | Tenancy: Default                    |

For detailed instructions, see Creating a VPC.

#### Step 2: Create two subnets per VPC

After you have created the VPCs you will need to create two subnets per VPC using the specified parameters in the following table. For this test lab each subnet will be a /24. This will allows up to 256 addresses to be issued per subnet. Each subnet must be a in a separate AZ. Putting each subnet in a separate in AZ is one of the <u>Prerequisites for creating a Amazon Managed Microsoft AD</u>.

| Amazon-DS-VPC01 subnet Information:          | Amazon-OnPrem-VPC01 subnet information          |
|----------------------------------------------|-------------------------------------------------|
| Name tag: Amazon-DS-VPC01-Subnet01           | Name tag: Amazon-OnPrem-VPC01-Subnet01          |
| VPC: vpc-xxxxxxxxxxxxxx Amazon-DS-<br>VPC01  | VPC: vpc-xxxxxxxxxxxxxx Amazon-On<br>Prem-VPC01 |
| Availability Zone: us-west-2a                | Availability Zone: us-west-2a                   |
| IPv4 CIDR block: 10.0.0.0/24                 | IPv4 CIDR block: 10.100.0.0/24                  |
| Name tag: Amazon-DS-VPC01-Subnet02           | Name tag: Amazon-OnPrem-VPC01-Subnet02          |
| VPC: vpc-xxxxxxxxxxxxxxx Amazon-DS-<br>VPC01 | VPC: vpc-xxxxxxxxxxxxxx Amazon-On<br>Prem-VPC01 |
| Availability Zone: us-west-2b                | Availability Zone: us-west-2b                   |
| IPv4 CIDR block: 10.0.1.0/24                 | IPv4 CIDR block: 10.100.1.0/24                  |

#### For detailed instructions, see Creating a subnet in your VPC.

#### Step 3: Create and attach an Internet Gateway to your VPCs

Since we are using public VPCs you will need to create and attach an Internet gateway to your VPCs using the specified parameters in the following table. This will allow you to be able to connect to and manage your EC2 instances.

| Amazon-DS-VPC01 Internet Gateway information | Amazon-OnPrem-VPC01 Internet Gateway information |
|----------------------------------------------|--------------------------------------------------|
| Name tag: Amazon-DS-VPC01-IGW                | Name tag: Amazon-OnPrem-VPC01-IGW                |
| VPC: vpc-xxxxxxxxxxxxxxx Amazon-DS-<br>VPC01 | VPC: vpc-xxxxxxxxxxxxxx Amazon-On<br>Prem-VPC01  |

For detailed instructions, see Internet gateways.

## Step 4: Configure a VPC peering connection between Amazon-DS-VPC01 and Amazon-OnPrem-VPC01

Since you already created two VPCs earlier, you will need to network them together using VPC peering using the specified parameters in the following table. While there are many ways to connect your VPCs, this tutorial will use VPC Peering. Amazon Managed Microsoft AD supports many solutions to connect your VPCs, some of these include <u>VPC peering</u>, <u>Transit Gateway</u>, and <u>VPN</u>.

Peering connection name tag: Amazon-DS-VPC01&Amazon-OnPrem-VPC01-Peer

VPC (Requester): vpc-xxxxxxxxxxxxx Amazon-DS-VPC01

Account: My Account

Region: This Region

VPC (Accepter): vpc-xxxxxxxxxxxxx Amazon-OnPrem-VPC01

For instructions on how to create a VPC Peering Connection with another VPC from with in your account, see <u>Creating a VPC peering connection with another VPC in your account</u>.

#### Step 5: Add two routes to each VPC's main route table

In order for the Internet Gateways and VPC Peering Connection created in the previous steps to be functional you will need to update the main route table of both VPCs using the specified parameters in the following table. You will be adding two routes; 0.0.0.0/0 which will route to all destinations not explicitly known to the route table and 10.0.0.0/16 or 10.100.0.0/16 which will route to each VPC over the VPC Peering Connection established above.

You can easily find the correct route table for each VPC by filtering on the VPC name tag (Amazon-DS-VPC01 or Amazon-OnPrem-VPC01).

| Amazon-DS-VPC01 route 1 information                                                   | Amazon-DS-VPC01 route 2 information                                                                                 | Amazon-OnPrem-<br>VPC01 route 1<br>Information                                        | Amazon-OnPrem-<br>VPC01 route 2<br>Information                                                                     |
|---------------------------------------------------------------------------------------|----------------------------------------------------------------------------------------------------|---------------------------------------------------------------------------------------|----------------------------------------------------------------------------------------------------|
| Destination: 0.0.0.0/0<br>Target: igw-xxxxx<br>xxxxxxxxxxx<br>Amazon-DS-VPC01-<br>IGW | Destination:<br>10.100.0.0/16<br>Target: pcx-xxxx<br>xxxxxxxxxx<br>Amazon-DS-<br>VPC01&Amazon-<br>OnPrem-VPC01-Peer | Destination: 0.0.0.0/0<br>Target: igw-xxxxx<br>xxxxxxxxxxx<br>Amazon-Onprem-<br>VPC01 | Destination: 10.0.0.0/<br>16<br>Target: pcx-xxxx<br>xxxxxxxxxx<br>Amazon-DS-<br>VPC01&Amazon-<br>OnPrem-VPC01-Peer |

For instructions on how to add routes to a VPC route table, see <u>Adding and removing routes from a</u> route table.

#### **Create security groups for Amazon EC2 instances**

By default, Amazon Managed Microsoft AD creates a security group to manage traffic between its domain controllers. In this section, you will need to create 2 security groups (one for each VPC) which will be used to manage traffic within your VPC for your EC2 instances using the specified parameters in the following tables. You also add a rule that allows RDP (3389) inbound from anywhere and for all traffic types inbound from the local VPC. For more information, see <u>Amazon</u> EC2 security groups for Windows instances.

#### Amazon-DS-VPC01 security group information:

Security group name: Amazon DS Test Lab Security Group

Description: Amazon DS Test Lab Security Group

VPC: vpc-xxxxxxxxxxxxx Amazon-DS-VPC01

#### Security Group Inbound Rules for Amazon-DS-VPC01

| Туре               | Protocol | Port range | Source      | Type of traffic          |
|--------------------|----------|------------|-------------|--------------------------|
| Custom TCP<br>Rule | ТСР      | 3389       | My IP       | Remote Desktop           |
| All Traffic        | All      | All        | 10.0.0.0/16 | All local VPC<br>traffic |

#### Security Group Outbound Rules for Amazon-DS-VPC01

| Туре        | Protocol | Port range | Destination | Type of traffic |
|-------------|----------|------------|-------------|-----------------|
| All Traffic | All      | All        | 0.0.0/0     | All traffic     |

#### Amazon-OnPrem-VPC01 security group information:

Security group name: Amazon OnPrem Test Lab Security Group.

Description: Amazon OnPrem Test Lab Security Group.

VPC: vpc-xxxxxxxxxxxxxx Amazon-OnPrem-VPC01

#### Security Group Inbound Rules for Amazon-OnPrem-VPC01

| Туре               | Protocol | Port range    | Source      | Type of traffic                      |
|--------------------|----------|---------------|-------------|--------------------------------------|
| Custom TCP<br>Rule | ТСР      | 3389          | My IP       | Remote Desktop                       |
| Custom TCP<br>Rule | ТСР      | 53            | 10.0.0/16   | DNS                                  |
| Custom TCP<br>Rule | ТСР      | 88            | 10.0.0.0/16 | Kerberos                             |
| Custom TCP<br>Rule | ТСР      | 389           | 10.0.0/16   | LDAP                                 |
| Custom TCP<br>Rule | ТСР      | 464           | 10.0.0.0/16 | Kerberos<br>change / set<br>password |
| Custom TCP<br>Rule | ТСР      | 445           | 10.0.0/16   | SMB / CIFS                           |
| Custom TCP<br>Rule | ТСР      | 135           | 10.0.0.0/16 | Replication                          |
| Custom TCP<br>Rule | ТСР      | 636           | 10.0.0/16   | LDAP SSL                             |
| Custom TCP<br>Rule | ТСР      | 49152 - 65535 | 10.0.0/16   | RPC                                  |
| Custom TCP<br>Rule | ТСР      | 3268 - 3269   | 10.0.0.0/16 | LDAP GC & LDAP<br>GC SSL             |
| Custom UDP<br>Rule | UDP      | 53            | 10.0.0/16   | DNS                                  |
| Custom UDP<br>Rule | UDP      | 88            | 10.0.0/16   | Kerberos                             |

| Туре               | Protocol | Port range | Source        | Type of traffic                      |
|--------------------|----------|------------|---------------|--------------------------------------|
| Custom UDP<br>Rule | UDP      | 123        | 10.0.0/16     | Windows Time                         |
| Custom UDP<br>Rule | UDP      | 389        | 10.0.0/16     | LDAP                                 |
| Custom UDP<br>Rule | UDP      | 464        | 10.0.0.0/16   | Kerberos<br>change / set<br>password |
| All Traffic        | All      | All        | 10.100.0.0/16 | All local VPC<br>traffic             |

#### Security Group Outbound Rules for Amazon-OnPrem-VPC01

| Туре        | Protocol | Port range | Destination | Type of traffic |
|-------------|----------|------------|-------------|-----------------|
| All Traffic | All      | All        | 0.0.0/0     | All traffic     |

For detailed instructions on how to create and add rules to your security groups, see <u>Working with</u> <u>security groups</u>.

## Step 2: Create your Amazon Managed Microsoft AD Active Directory

You can use three different methods to create your directory. You can use the Amazon Web Services Management Console procedure (recommended for this tutorial) or you can use either the Amazon CLI or Amazon Tools for Windows PowerShell procedures to create your directory.

# Method 1: To create your Amazon Managed Microsoft AD directory (Amazon Web Services Management Console)

- In the <u>Amazon Directory Service console</u> navigation pane, choose **Directories** and then choose Set up directory.
- 2. On the **Select directory type** page, choose **Amazon Managed Microsoft AD**, and then choose **Next**.

- 3. On the **Enter directory information** page, provide the following information, and then choose **Next**.
  - For Edition, select either Standard Edition or Enterprise Edition. For more information about editions, see <u>Amazon Directory Service for Microsoft Active Directory</u>.
  - For **Directory DNS name**, type **corp.example.com**.
  - For **Directory NetBIOS name**, type **corp**.
  - For Directory description, type Amazon DS Managed.
  - For Admin password, type the password you want to use for this account and type the password again in **Confirm password**. This **Admin** account is automatically created during the directory creation process. The password cannot include the word *admin*. The directory administrator password is case sensitive and must be between 8 and 64 characters in length, inclusive. It must also contain at least one character from three of the following four categories:
    - Lowercase letters (a-z)
    - Uppercase letters (A-Z)
    - Numbers (0-9)
    - Non-alphanumeric characters (~!@#\$%^&\*\_-+=`|\(){}[];;"'<>,.?/)
- 4. On the **Choose VPC and subnets** page, provide the following information, and then choose **Next**.
  - For VPC, choose the option that begins with Amazon-DS-VPC01 and ends with (10.0.0.0/16).
  - For Subnets, choose the 10.0.0.0/24 and 10.0.1.0/24 public subnets.
- 5. On the **Review & create** page, review the directory information and make any necessary changes. When the information is correct, choose **Create directory**. Creating the directory takes 20 to 40 minutes. Once created, the **Status** value changes to **Active**.

#### Method 2: To create your Amazon Managed Microsoft AD (PowerShell) (Optional)

- 1. Open PowerShell.
- 2. Type the following command. Make sure to use the values provided in Step 4 of the preceding Amazon Web Services Management Console procedure.

```
New-DSMicrosoftAD -Name corp.example.com -ShortName corp -Password P@ssw0rd
-Description "Amazon DS Managed" - VpcSettings_VpcId vpc-xxxxxxxx -
VpcSettings_SubnetId subnet-xxxxxxx, subnet-xxxxxxx
```

#### Method 3: To create your Amazon Managed Microsoft AD (Amazon CLI) (Optional)

- 1. Open the Amazon CLI.
- 2. Type the following command. Make sure to use the values provided in Step 4 of the preceding Amazon Web Services Management Console procedure.

```
aws ds create-microsoft-ad --name corp.example.com --short-name corp --
password P@ssw0rd --description "Amazon DS Managed" --vpc-settings VpcId= vpc-
xxxxxxx,SubnetIds= subnet-xxxxxxx, subnet-xxxxxxx
```

# Step 3: Deploy an Amazon EC2 instance to manage your Amazon Managed Microsoft AD Active Directory

For this lab, we are using Amazon EC2 instances that have public IP addresses to make it easy to access the management instance from anywhere. In a production setting, you can use instances that are in a private VPC that are only accessible through a VPN or Amazon Direct Connect link. There is no requirement the instance have a public IP address.

In this section, you walk through the various post-deployment tasks necessary for client computers to connect to your domain using the Windows Server on your new EC2 instance. You use the Windows Server in the next step to verify that the lab is operational.

## **Optional: Create a DHCP options set in Amazon-DS-VPC01 for your directory**

In this optional procedure, you set up a DHCP option scope so that EC2 instances in your VPC automatically use your Amazon Managed Microsoft AD for DNS resolution. For more information, see <u>DHCP options sets</u>.

## To create a DHCP options set for your directory

- 1. Open the Amazon VPC console at <u>https://console.amazonaws.cn/vpc/</u>.
- 2. In the navigation pane, choose **DHCP Options Sets**, and then choose **Create DHCP options set**.
- 3. On the **Create DHCP options set** page, provide the following values for your directory:

- For Name, type Amazon DS DHCP.
- For Domain name, type corp.example.com.
- For Domain name servers, type the IP addresses of your Amazon provided directory's DNS servers.

#### Note

To find these addresses, go to the Amazon Directory Service **Directories** page, and then choose the applicable directory ID. On the **Details** page, identify and use the IPs that are displayed in **DNS address**.

Alternatively, to find these addresses, go to the Amazon Directory Service **Directories** page, and choose the applicable directory ID. Then, choose **Scale & share**. Under **Domain controllers**, identify and use the IPs that are displayed in **IP address**.

- Leave the settings blank for NTP servers, NetBIOS name servers, and NetBIOS node type.
- 4. Choose **Create DHCP options set**, and then choose **Close**. The new set of DHCP options appear in your list of DHCP options.
- 5. Make a note of the ID of the new set of DHCP options (**dopt-***xxxxxx***)**. You use it at the end of this procedure when you associate the new options set with your VPC.

#### Note

Seamless domain join works without having to configure a DHCP Options Set.

- 6. In the navigation pane, choose **Your VPCs**.
- 7. In the list of VPCs, select **Amazon DS VPC**, choose **Actions**, and then choose **Edit DHCP options set**.
- 8. On the **Edit DHCP options set** page, select the options set that you recorded in Step 5, and then choose **Save**.

#### Create a role to join Windows instances to your Amazon Managed Microsoft AD domain

Use this procedure to configure a role that joins an Amazon EC2 Windows instance to a domain. For more information, see <u>Joining an Amazon EC2 Windows instance to your Amazon Managed</u> Microsoft AD Active Directory.

#### To configure EC2 to join Windows instances to your domain

- 1. Open the IAM console at https://console.amazonaws.cn/iam/.
- 2. In the navigation pane of the IAM console, choose **Roles**, and then choose **Create role**.
- 3. Under Select type of trusted entity, choose Amazon service.
- 4. Immediately under **Choose the service that will use this role**, choose **EC2**, and then choose **Next: Permissions**.
- 5. On the **Attached permissions policy** page, do the following:
  - Select the box next to the **AmazonSSMManagedInstanceCore** managed policy. This policy provides the minimum permissions necessary to use the Systems Manager service.
  - Select the box next to AmazonSSMDirectoryServiceAccess managed policy. The policy
    provides the permissions to join instances to an Active Directory managed by Amazon
    Directory Service.

For information about these managed policies and other policies you can attach to an IAM instance profile for Systems Manager, see <u>Create an IAM instance profile for Systems Manager</u> in the *Amazon Systems Manager User Guide*. For information about managed policies, see <u>Amazon Managed policies</u> in the *IAM User Guide*.

- 6. Choose Next: Tags.
- 7. (Optional) Add one or more tag key-value pairs to organize, track, or control access for this role, and then choose **Next: Review**.
- 8. For **Role name**, enter a name for the role that describes that it is used to join instances to a domain, such as **EC2DomainJoin**.
- 9. (Optional) For **Role description**, enter a description.
- 10. Choose **Create role**. The system returns you to the **Roles** page.

#### Create an Amazon EC2 instance and automatically join the directory

In this procedure you set up a Windows Server system in a EC2 instance that can be used later to administer users, groups, and policies in Active Directory.

#### To create an EC2 instance and automatically join the directory

1. Open the Amazon EC2 console at <u>https://console.amazonaws.cn/ec2/</u>.

- 2. Choose Launch Instance.
- 3. On the **Step 1** page, next to **Microsoft Windows Server 2019 Base ami-***xxxxxxxxxxxxx* choose **Select**.
- 4. On the **Step 2** page, select **t3.micro** (note, you can choose a larger instance type), and then choose **Next: Configure Instance Details**.
- 5. On the **Step 3** page, do the following:

  - For **Auto-assign Public IP**, choose **Enable** (if the subnet setting is not set to enable by default).
  - For Domain join directory, choose corp.example.com (d-xxxxxxxxx).
  - For IAM role choose the name you gave your instance role in <u>Create a role to join Windows</u> instances to your Amazon Managed Microsoft AD domain, such as **EC2DomainJoin**.
  - Leave the rest of the settings at their defaults.
  - Choose Next: Add Storage.
- 6. On the **Step 4** page, leave the default settings, and then choose **Next: Add Tags**.
- 7. On the **Step 5** page, choose **Add Tag**. Under **Key** type **corp.example.com-mgmt** and then choose **Next: Configure Security Group**.
- On the Step 6 page, choose Select an existing security group, select Amazon DS Test Lab Security Group (which you previously set up in the <u>Base tutorial</u>), and then choose Review and Launch to review your instance.
- 9. On the **Step 7** page, review the page, and then choose **Launch**.
- 10. On the Select an existing key pair or create a new key pair dialog box, do the following:
  - Choose Choose an existing key pair.
  - Under Select a key pair, choose Amazon-DS-KP.
  - Select the I acknowledge... check box.
  - Choose Launch Instances.

11. Choose **View Instances** to return to the Amazon EC2 console and view the status of the deployment.

#### Install the Active Directory tools on your EC2 instance

You can choose from two methods to install the Active Directory Domain Management Tools on your EC2 instance. You can use the Server Manager UI (recommended for this tutorial) or PowerShell.

#### To install the Active Directory tools on your EC2 instance (Server Manager)

- 1. In the Amazon EC2 console, choose **Instances**, select the instance you just created, and then choose **Connect**.
- 2. In the **Connect To Your Instance** dialog box, choose **Get Password** to retrieve your password if you haven't already, and then choose **Download Remote Desktop File**.
- 3. In the **Windows Security** dialog box, type your local administrator credentials for the Windows Server computer to log in (for example, **administrator**).
- 4. From the **Start** menu, choose **Server Manager**.
- 5. In the **Dashboard**, choose **Add Roles and Features**.
- 6. In the Add Roles and Features Wizard, choose Next.
- 7. On the **Select installation type** page, choose **Role-based or feature-based installation**, and then choose **Next**.
- 8. On the **Select destination server** page, make sure that the local server is selected, and then choose **Next**.
- 9. On the **Select server roles** page, choose **Next**.
- 10. On the Select features page, do the following:
  - Select the Group Policy Management check box.
  - Expand Remote Server Administration Tools, and then expand Role Administration Tools.
  - Select the AD DS and AD LDS Tools check box.
  - Select the **DNS Server Tools** check box.
  - Choose Next.
- 11. On the **Confirm installation selections** page, review the information, and then choose **Install**. When the feature installation is finished, the following new tools or snap-ins will be available in the Windows Administrative Tools folder in the Start menu.

- Active Directory Administrative Center
- Active Directory Domains and Trusts
- Active Directory Module for PowerShell
- Active Directory Sites and Services
- Active Directory Users and Computers
- ADSI Edit
- DNS
- Group Policy Management

#### To install the Active Directory tools on your EC2 instance (PowerShell) (Optional)

- 1. Start PowerShell.
- 2. Type the following command.

```
Install-WindowsFeature -Name GPMC,RSAT-AD-PowerShell,RSAT-AD-AdminCenter,RSAT-ADDS-
Tools,RSAT-DNS-Server
```

#### Step 4: Verify that the base test lab is operational

Use the following procedure to verify that the test lab has been set up successfully before adding on additional test lab guide modules. This procedure verifies that your Windows Server is configured appropriately, can connect to the corp.example.com domain, and be used to administer your Amazon Managed Microsoft AD forest.

#### To verify that the test lab is operational

- 1. Sign out of the EC2 instance where you were logged in as the local administrator.
- 2. Back in the Amazon EC2 console, choose **Instances** in the navigation pane. Then select the instance that you created. Choose **Connect**.
- 3. In the **Connect To Your Instance** dialog box, choose **Download Remote Desktop File**.
- 4. In the **Windows Security** dialog box, type your administrator credentials for the CORP domain to log in (for example, **corp\admin**).
- 5. Once you are logged in, in the **Start** menu, under **Windows Administrative Tools**, choose **Active Directory Users and Computers**.

6. You should see **corp.example.com** displayed with all the default OUs and accounts associated with a new domain. Under **Domain Controllers**, notice the names of the domain controllers that were automatically created when you created your Amazon Managed Microsoft AD back in Step 2 of this tutorial.

Congratulations! Your Amazon Managed Microsoft AD base test lab environment has now been configured. You are ready to begin adding the next test lab in the series.

Next tutorial: <u>Tutorial</u>: <u>Creating a trust from Amazon Managed Microsoft AD to a self-managed</u> Active Directory installation on Amazon EC2

# Tutorial: Creating a trust from Amazon Managed Microsoft AD to a selfmanaged Active Directory installation on Amazon EC2

In this tutorial, you learn how to create a trust between the Amazon Directory Service for Microsoft Active Directory forest that you created in the <u>Base tutorial</u>. You also learn to create a new native Active Directory forest on a Windows Server in Amazon EC2. As shown in the following illustration, the lab that you create from this tutorial is the second building block necessary when setting up a complete Amazon Managed Microsoft AD test lab. You can use the test lab to test your pure cloud or hybrid cloud–based Amazon solutions.

You should only need to create this tutorial once. After that you can add optional tutorials when necessary for more experience.

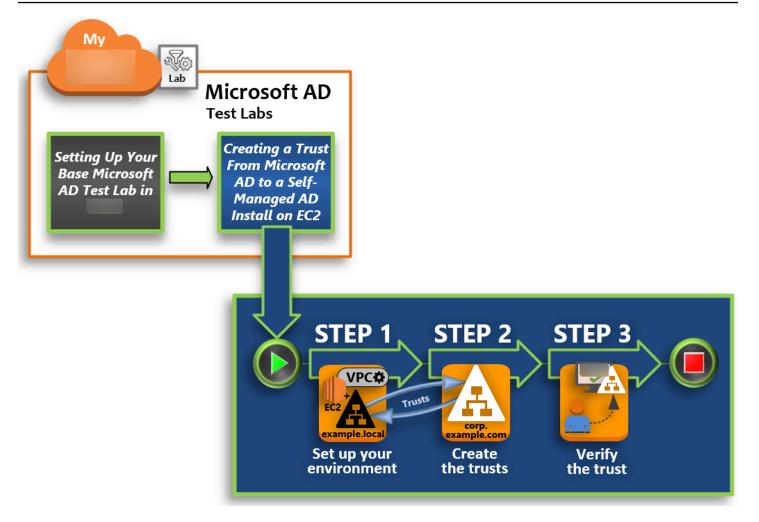

## Step 1: Set up your environment for trusts

Before you can establish trusts between a new Active Directory forest and the Amazon Managed Microsoft AD forest that you created in the <u>Base tutorial</u>, you need to prepare your Amazon EC2 environment. To do that, you first create a Windows Server 2019 server, promote that server to a domain controller, and then configure your VPC accordingly.

## Step 2: Create the trusts

In this step, you create a two-way forest trust relationship between your newly created Active Directory forest hosted in Amazon EC2 and your Amazon Managed Microsoft AD forest in Amazon.

## Step 3: Verify the trust

Finally, as an administrator, you use the Amazon Directory Service console to verify that the new trusts are operational.

## Step 1: Set up your environment for trusts

In this section, you set up your Amazon EC2 environment, deploy your new forest, and prepare your VPC for trusts with Amazon.

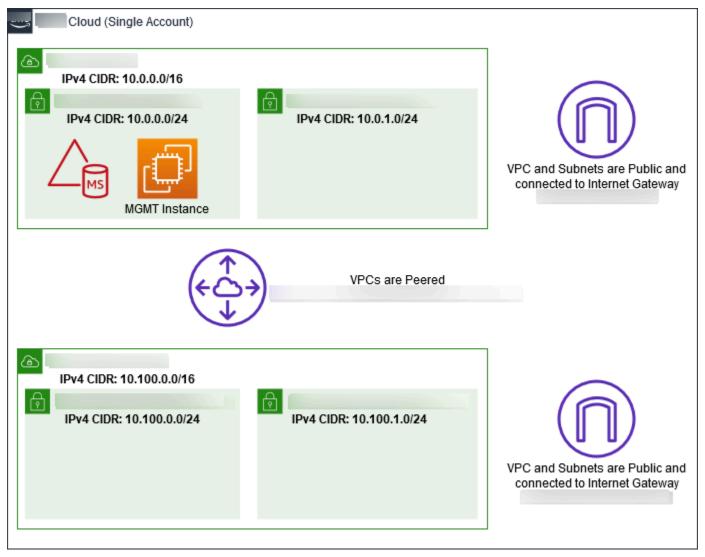

#### **Create a Windows Server 2019 EC2 instance**

Use the following procedure to create a Windows Server 2019 member server in Amazon EC2.

#### To create a Windows Server 2019 EC2 instance

- 1. Open the Amazon EC2 console at https://console.amazonaws.cn/ec2/.
- 2. In the Amazon EC2 console, choose Launch Instance.
- 3. On the **Step 1** page, locate **Microsoft Windows Server 2019 Base ami-***xxxxxxxxxxxxxxxx* in the list. Then choose **Select**.

- 4. On the Step 2 page, select t2.large, and then choose Next: Configure Instance Details.
- 5. On the **Step 3** page, do the following:
  - For **Network**, select **vpc-***xxxxxxxxx***xxxxAmazon-OnPrem-VPC01** (which you previously set up in the <u>Base tutorial</u>).

  - For **Auto-assign Public IP** list, choose **Enable** (if the subnet setting is not set to **Enable** by default).
  - Leave the rest of the settings at their defaults.
  - Choose Next: Add Storage.
- 6. On the **Step 4** page, leave the default settings, and then choose **Next: Add Tags**.
- 7. On the **Step 5** page, choose **Add Tag**. Under **Key** type **example.local-DC01**, and then choose **Next: Configure Security Group**.
- 8. On the **Step 6** page, choose **Select an existing security group**, select **Amazon On-Prem Test Lab Security Group** (which you previously set up in the <u>Base tutorial</u>), and then choose **Review and Launch** to review your instance.
- 9. On the **Step 7** page, review the page, and then choose **Launch**.
- 10. On the **Select an existing key pair or create a new key pair** dialog box, do the following:
  - Choose Choose an existing key pair.
  - Under Select a key pair, choose Amazon-DS-KP (which you previously set up in the Base tutorial).
  - Select the I acknowledge... check box.
  - Choose Launch Instances.
- 11. Choose **View Instances** to return to the Amazon EC2 console and view the status of the deployment.

#### Promote your server to a domain controller

Before you can create trusts, you must build and deploy the first domain controller for a new forest. During this process you configure a new Active Directory forest, install DNS, and set this server to use the local DNS server for name resolution. You must reboot the server at the end of this procedure.

## 🚯 Note

If you want to create a domain controller in Amazon that replicates with your on-premises network, you would first manually join the EC2 instance to your on-premises domain. After that you can promote the server to a domain controller.

## To promote your server to a domain controller

- 1. In the Amazon EC2 console, choose **Instances**, select the instance you just created, and then choose **Connect**.
- 2. In the **Connect To Your Instance** dialog box, choose **Download Remote Desktop File**.
- 3. In the Windows Security dialog box, type your local administrator credentials for the Windows Server computer to login (for example, administrator). If you do not yet have the local administrator password, go back to the Amazon EC2 console, right-click on the instance, and choose Get Windows Password. Navigate to your Amazon DS KP.pem file or your personal .pem key, and then choose Decrypt Password.
- 4. From the **Start** menu, choose **Server Manager**.
- 5. In the **Dashboard**, choose **Add Roles and Features**.
- 6. In the Add Roles and Features Wizard, choose Next.
- 7. On the **Select installation type** page, choose **Role-based or feature-based installation**, and then choose **Next**.
- 8. On the **Select destination server** page, make sure that the local server is selected, and then choose **Next**.
- 9. On the Select server roles page, select Active Directory Domain Services. In the Add Roles and Features Wizard dialog box, verify that the Include management tools (if applicable) check box is selected. Choose Add Features, and then choose Next.
- 10. On the **Select features** page, choose **Next**.
- 11. On the Active Directory Domain Services page, choose Next.
- 12. On the **Confirm installation selections** page, choose **Install**.
- 13. Once the Active Directory binaries are installed, choose **Close**.
- 14. When Server Manager opens, look for a flag at the top next to the word **Manage**. When this flag turns yellow, the server is ready to be promoted.
- 15. Choose the yellow flag, and then choose **Promote this server to a domain controller**.

- 16. On the **Deployment Configuration** page, choose **Add a new forest**. In **Root domain name**, type **example.local**, and then choose **Next**.
- 17. On the **Domain Controller Options** page, do the following:
  - In both Forest functional level and Domain functional level, choose Windows Server 2016.
  - Under Specify domain controller capabilities, verify that both DNS server and Global Catalog (GC) are selected.
  - Type and then confirm a Directory Services Restore Mode (DSRM) password. Then choose Next.
- 18. On the **DNS Options** page, ignore the warning about delegation and choose **Next**.
- 19. On the **Additional options** page, make sure that **EXAMPLE** is listed as the NetBios domain name.
- 20. On the **Paths** page, leave the defaults, and then choose **Next**.
- 21. On **Review Options** page, choose **Next**. The server now checks to make sure all the prerequisites for the domain controller are satisfied. You may see some warnings displayed, but you can safely ignore them.
- 22. Choose **Install**. Once the installation is complete, the server reboots and then becomes a functional domain controller.

## **Configure your VPC**

The following three procedures guide you through the steps to configure your VPC for connectivity with Amazon.

## To configure your VPC outbound rules

- 1. In the <u>Amazon Directory Service console</u>, make a note of the Amazon Managed Microsoft AD directory ID for corp.example.com that you previously created in the Base tutorial.
- 2. Open the Amazon VPC console at <u>https://console.amazonaws.cn/vpc/</u>.
- 3. In the navigation pane, choose **Security Groups**.
- 4. Search for your Amazon Managed Microsoft AD directory ID. In the search results, select the item with the description **Amazon created security group for d-***xxxxx* **directory controllers**.

## i Note

This security group was automatically created when you initially created your directory.

- 5. Choose the **Outbound Rules** tab under that security group. Choose **Edit**, choose **Add another rule**, and then add the following values:
  - For Type, choose All Traffic.
  - For **Destination**, type **0.0.0/0**.
  - Leave the rest of the settings at their defaults.
  - Select Save.

## To verify kerberos preauthentication is enabled

- 1. On the **example.local** domain controller, open **Server Manager**.
- 2. On the **Tools** menu, choose **Active Directory Users and Computers**.
- Navigate to the Users directory, right-click on any user and select Properties, and then choose the Account tab. In the Account options list, scroll down and ensure that Do not require Kerberos preauthentication is not selected.
- Perform the same steps for the corp.example.com domain from the corp.example.commgmt instance.

## To configure DNS conditional forwarders

## Note

A conditional forwarder is a DNS server on a network that is used to forward DNS queries according to the DNS domain name in the query. For example, a DNS server can be configured to forward all the queries it receives for names ending with widgets.example.com to the IP address of a specific DNS server or to the IP addresses of multiple DNS servers.

- 1. Open the Amazon Directory Service console.
- 2. In the navigation pane, choose **Directories**.

- 3. Select the **directory ID** of your Amazon Managed Microsoft AD.
- 4. Take note of the fully qualified domain name (FQDN), **corp.example.com**, and the DNS addresses of your directory.
- 5. Now, return to your **example.local** domain controller, and then open **Server Manager**.
- 6. On the **Tools** menu, choose **DNS**.
- 7. In the console tree, expand the DNS server of the domain for which you are setting up the trust, and navigate to **Conditional Forwarders**.
- 8. Right-click **Conditional Forwarders**, and then choose **New Conditional Forwarder**.
- 9. In DNS domain, type corp.example.com.
- 10. Under IP addresses of the primary servers, choose <Click here to add ...>, type the first DNS address of your Amazon Managed Microsoft AD directory (which you made note of in the previous procedure), and then press Enter. Do the same for the second DNS address. After typing the DNS addresses, you might get a "timeout" or "unable to resolve" error. You can generally ignore these errors.
- 11. Select the **Store this conditional forwarder in Active Directory, and replicate as follows** check box. In the drop-down menu, choose **All DNS servers in this Forest**, and then choose **OK**.

# Step 2: Create the trusts

In this section, you create two separate forest trusts. One trust is created from the Active Directory domain on your EC2 instance and the other from your Amazon Managed Microsoft AD in Amazon.

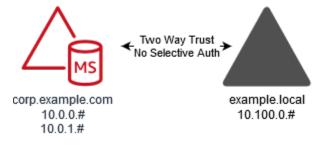

# To create the trust from your EC2 domain to your Amazon Managed Microsoft AD

- 1. Log into **example.local**.
- 2. Open **Server Manager** and in the console tree choose **DNS**. Take note of the IPv4 address listed for the server. You will need this in the next procedure when you create a conditional forwarder from **corp.example.com** to the **example.local** directory.

- 3. In the **Tools** menu, choose **Active Directory Domains and Trusts**.
- 4. In the console tree, right-click **example.local** and then choose **Properties**.
- 5. On the Trusts tab, choose New Trust, and then choose Next.
- 6. On the **Trust Name** page, type **corp.example.com**, and then choose **Next**.
- 7. On the **Trust Type** page, choose **Forest trust**, and then choose **Next**.

## 🚺 Note

Amazon Managed Microsoft AD also supports external trusts. However, for the purposes of this tutorial, you will create a two-way forest trust.

8. On the Direction of Trust page, choose Two-way, and then choose Next.

## í) Note

If you decide later to try this with a one-way trust instead, ensure that the trust directions are setup correctly (Outgoing on trusting domain, Incoming on trusted domain). For general information, see <u>Understanding trust direction</u> on Microsoft's website.

- 9. On the Sides of Trust page, choose This domain only, and then choose Next.
- 10. On the **Outgoing Trust Authentication Level** page, choose **Forest-wide authentication**, and then choose **Next**.

# 🚺 Note

Although **Selective authentication** in an option, for the simplicity of this tutorial we recommend that you do not enable it here. When configured it restricts access over an external or forest trust to only those users in a trusted domain or forest who have been explicitly given authentication permissions to computer objects (resource computers) residing in the trusting domain or forest. For more information, see <u>Configuring</u> <u>selective authentication settings</u>.

- 11. On the **Trust Password** page, type the trust password twice, and then choose **Next**. You will use this same password in the next procedure.
- 12. On the **Trust Selections Complete** page, review the results, and then choose **Next**.

- 13. On the Trust Creation Complete page, review the results, and then choose Next.
- 14. On the **Confirm Outgoing Trust** page, choose **No, do not confirm the outgoing trust**. Then choose **Next**
- 15. On the **Confirm Incoming Trust** page, choose **No, do not confirm the incoming trust**. Then choose **Next**
- 16. On the **Completing the New Trust Wizard** page, choose **Finish**.

## 🚯 Note

Trust relationships is a global feature of Amazon Managed Microsoft AD. If you are using <u>Configure Multi-Region replication for Amazon Managed Microsoft AD</u>, the following procedures must be performed in the <u>Primary Region</u>. The changes will be applied across all replicated Regions automatically. For more information, see <u>Global vs Regional features</u>.

## To create the trust from your Amazon Managed Microsoft AD to your EC2 domain

- 1. Open the Amazon Directory Service console.
- 2. Choose the **corp.example.com** directory.
- 3. On the **Directory details** page, do one of the following:
  - If you have multiple Regions showing under Multi-Region replication, select the primary Region, and then choose the Networking & security tab. For more information, see Primary vs additional Regions.
  - If you do not have any Regions showing under Multi-Region replication, choose the Networking & security tab.
- 4. In the **Trust relationships** section, choose **Actions**, and then select **Add trust relationship**.
- 5. In the Add a trust relationship dialog box, do the following:
  - Under Trust type select Forest trust.

# 🚯 Note

Make sure that the **Trust type** you choose here matches the same trust type configured in the previous procedure (To create the trust from your EC2 domain to your Amazon Managed Microsoft AD).

- For Existing or new remote domain name, type example.local.
- For Trust password, type the same password that you provided in the previous procedure.
- Under Trust direction, select Two-Way.

## Note

- If you decide later to try this with a one-way trust instead, ensure that the trust directions are setup correctly (Outgoing on trusting domain, Incoming on trusted domain). For general information, see <u>Understanding trust direction</u> on Microsoft's website.
- Although Selective authentication in an option, for the simplicity of this tutorial we recommend that you do not enable it here. When configured it restricts access over an external or forest trust to only those users in a trusted domain or forest who have been explicitly given authentication permissions to computer objects (resource computers) residing in the trusting domain or forest. For more information, see Configuring selective authentication settings.
- For **Conditional forwarder**, type the IP address of your DNS server in the **example.local** forest (which you noted in the previous procedure).

## Note

A conditional forwarder is a DNS server on a network that is used to forward DNS queries according to the DNS domain name in the query. For example, a DNS server can be configured to forward all the queries it receives for names ending with widgets.example.com to the IP address of a specific DNS server or to the IP addresses of multiple DNS servers.

6. Choose Add.

# **Step 3: Verify the trust**

In this section, you test whether the trusts were set up successfully between Amazon and Active Directory on Amazon EC2.

# To verify the trust

- 1. Open the Amazon Directory Service console.
- 2. Choose the corp.example.com directory.
- 3. On the **Directory details** page, do one of the following:
  - If you have multiple Regions showing under Multi-Region replication, select the primary Region, and then choose the Networking & security tab. For more information, see <u>Primary</u> vs additional Regions.
  - If you do not have any Regions showing under Multi-Region replication, choose the Networking & security tab.
- 4. In the **Trust relationships** section, select the trust relationship you just created.
- 5. Choose Actions, and then choose Verify trust relationship.

Once the verification has completed, you should see **Verified** displayed under the **Status** column.

Congratulations on completing this tutorial! You now have a fully functional multiforest Active Directory environment from which you can begin testing various scenarios. Additional test lab tutorials are planned in 2018, so check back on occasion to see what's new.

# **Amazon Managed Microsoft AD quotas**

The following are the default quotas for Amazon Managed Microsoft AD. Each quota is per Region unless otherwise noted.

## Amazon Managed Microsoft AD quotas

| Resource                                | Default quota                     |
|-----------------------------------------|-----------------------------------|
| Amazon Managed Microsoft AD directories | 20                                |
| Manual snapshots *                      | 5 per Amazon Managed Microsoft AD |

| Resource                                                                                                    | Default quota |
|----------------------------------------------------------------------------------------------------|---------------|
| Manual snapshots age **                                                                                                  | 180 days      |
| Maximum number of domain controllers per directory                                                                       | 20            |
| Shared domains per Standard Microsoft AD ***                                                                             | 5             |
| Shared domains per Enterprise Microsoft AD ***                                                                           | 125           |
| Maximum number of registered certificate authority (CA) certificates per directory                                       | 5             |
| Maximum number of total Amazon Regions<br>in a single Amazon Managed Microsoft AD<br>(Enterprise Edition) directory **** | 5             |

\* The manual snapshot quota cannot be changed.

\*\* The maximum supported age of a manual snapshot is 180 days and cannot be changed. This is due to the Tombstone-Lifetime attribute of deleted objects which defines the useful shelf life of a system-state backup of Active Directory. It is not possible to restore from a snapshot older than 180 days. For more information, see <u>Useful shelf life of a system-state backup of Active Directory</u> on the Microsoft website.

\*\*\* The shared domain default quota refers to the number of accounts that an individual directory can be shared to.

\*\*\*\* This includes 1 primary Region and up to 4 additional Regions. For more information, see Primary vs additional Regions.

# 🚺 Note

You cannot attach a public IP address to your Amazon elastic network interface (ENI).

For information regarding application design and load distribution, see <u>Best practices when</u> programming your applications for an Amazon Managed Microsoft AD.

For storage and object quotas, see the **Comparison Table** on the <u>Amazon Directory Service Pricing</u> page.

# **Troubleshooting Amazon Managed Microsoft AD**

The following can help you troubleshoot some common problems you might encounter when creating or using your Amazon Managed Microsoft AD Active Directory.

# Problems with your Amazon Managed Microsoft AD

Some troubleshooting tasks can only be completed by Amazon Web Services Support. Here are some of the tasks:

- Restarting your Amazon Directory Service-provided domain controllers.
- Upgrading your Amazon Managed Microsoft AD.

To create a support case, see <u>Creating support cases and case management</u>.

# Problems with Netlogon and secure channel communications

As a mitigation against <u>CVE-2020-1472</u>, Microsoft has released patching which modifies the way that Netlogon secure channel communications are processed by domain controllers. Since the introduction of these secure Netlogon changes, some Netlogon connections (servers, workstations, and trust validations) may not be accepted by your Amazon Managed Microsoft AD.

To verify if your issue is related to Netlogon or secure channel communications, search your Amazon CloudWatch Logs for event IDs 5827 (for device authentication related issues) or 5828 (for AD trust validation related issues). For information about CloudWatch in Amazon Managed Microsoft AD, see <u>Enabling Amazon CloudWatch Logs log forwarding for Amazon Managed</u> <u>Microsoft AD</u>.

For more information about the mitigation against CVE-2020-1472, see <u>How to manage the</u> <u>changes in Netlogon secure channel connections associated with CVE-2020-1472</u> on Microsoft 's website.

# You receive a 'Response Status: 400 Bad Request' error when attempting to reset a user's password

You receive an error message similar to the following when attempting to reset a user's password:

Response Status: 400 Bad Request

You may experience this issue when there are duplicate objects in your Amazon Managed Microsoft AD Organizational Unit (OU) with identical user logon names. User logon names must be unique. See Troubleshooting Directory Data problems in Microsoft documentation for more information.

# **Password recovery**

If a user forgets a password or is having trouble signing in to your Amazon Managed Microsoft AD directory, you can reset their password using either the Amazon Web Services Management Console, PowerShell or the Amazon CLI.

For more information, see Resetting an Amazon Managed Microsoft AD user password.

# **Additional resources**

The following resources can help you troubleshoot as you work with Amazon.

- <u>Amazon Knowledge Center</u>–Find FAQs and links to other resources to help you troubleshoot issues.
- Amazon Support Center–Get technical support.
- Amazon Premium Support Center–Get premium technical support.

The following resources can help you troubleshoot common Active Directory issues.

- Active Directory Documentation
- AD DS Troubleshooting

#### Topics

- Amazon EC2 Linux instance domain join errors
- Amazon Managed Microsoft AD low available storage space
- Schema extension errors

## Trust creation status reasons

# Amazon EC2 Linux instance domain join errors

The following can help you troubleshoot some error messages you might encounter when joining an Amazon EC2 Linux instance to your Amazon Managed Microsoft AD directory.

# Linux instances unable to join domain or authenticate

Ubuntu 14.04, 16.04, and 18.04 instances *must* be reverse-resolvable in the DNS before a realm can work with Microsoft Active Directory. Otherwise, you might encounter one of the following two scenarios:

#### Scenario 1: Ubuntu instances that are not yet joined to a realm

For Ubuntu instances that are attempting to join a realm, the sudo realm join command might not provide the required permissions to join the domain and might display the following error:

! Couldn't authenticate to active directory: SASL(-1): generic failure: GSSAPI Error: An invalid name was supplied (Success) adcli: couldn't connect to EXAMPLE.COM domain: Couldn't authenticate to active directory: SASL(-1): generic failure: GSSAPI Error: An invalid name was supplied (Success) ! Insufficient permissions to join the domain realm: Couldn't join realm: Insufficient permissions to join the domain realm: Couldn't join realm: Insufficient permissions to join the domain realm: Couldn't join realm: Insufficient permissions to join the domain realm: Couldn't join realm: Insufficient permissions to join the domain realm: Couldn't join realm: Insufficient permissions to join the domain the domain realm: Couldn't join realm: Insufficient permissions to join the domain realm: Couldn't join realm: Insufficient permissions to join the domain realm: Couldn't join realm: Insufficient permissions to join the domain realm: Couldn't join realm: Insufficient permissions to join the domain realm: Couldn't join realm: Insufficient permissions to join the domain realm: Couldn't join realm: Insufficient permissions to join the domain realm: Couldn't join realm: Insufficient permissions to join the domain realm: Couldn't join realm: Insufficient permissions to join the domain realm: Couldn't join realm: Insufficient permissions to join the domain realm: Couldn't join realm: Insufficient permissions to join the domain realm: Couldn't join realm: Insufficient permissions to join the domain realm: Couldn't join realm: Couldn't join realm: Couldn't j

## Scenario 2: Ubuntu instances that are joined to a realm

For Ubuntu instances that are already joined to a Microsoft Active Directory domain, attempts to SSH into the instance using the domain credentials might fail with following errors:

\$ ssh admin@EXAMPLE.COM@198.51.100

no such identity: /Users/username/.ssh/id\_ed25519: No such file or directory

admin@EXAMPLE.COM@198.51.100's password:

Permission denied, please try again.

admin@EXAMPLE.COM@198.51.100's password:

If you log in to the instance with a public key and check /var/log/auth.log, you might see the following errors about being unable to find the user:

May 12 01:02:12 ip-192-0-2-0 sshd[2251]: pam\_unix(sshd:auth): authentication failure; logname= uid=0 euid=0 tty=ssh ruser= rhost=203.0.113.0

May 12 01:02:12 ip-192-0-2-0 sshd[2251]: pam\_sss(sshd:auth): authentication failure; logname= uid=0 euid=0 tty=ssh ruser= rhost=203.0.113.0 user=admin@EXAMPLE.COM

May 12 01:02:12 ip-192-0-2-0 sshd[2251]: pam\_sss(sshd:auth): received for user admin@EXAMPLE.COM: 10 (User not known to the underlying authentication module)

May 12 01:02:14 ip-192-0-2-0 sshd[2251]: Failed password for invalid user admin@EXAMPLE.COM from 203.0.113.0 port 13344 ssh2

May 12 01:02:15 ip-192-0-2-0 sshd[2251]: Connection closed by 203.0.113.0 [preauth]

However, kinit for the user still works. See this example:

ubuntu@ip-192-0-2-0:~\$ kinit admin@EXAMPLE.COM Password for admin@EXAMPLE.COM: ubuntu@ip-192-0-2-0:~\$ klist Ticket cache: FILE:/tmp/krb5cc\_1000 Default principal: admin@EXAMPLE.COM

## Workaround

The current recommended workaround for both of these scenarios is to disable reverse DNS in / etc/krb5.conf in the [libdefaults] section as shown below:

```
[libdefaults]
default_realm = EXAMPLE.COM
rdns = false
```

# One-way trust authentication issue with seamless domain join

If you have a one-way outgoing trust established between your Amazon Managed Microsoft AD and your on-premises Active Directory, you might encounter an authentication issue when attempting to authenticate against the domain joined Linux instance using your trusted Active Directory credentials with Winbind.

# Errors

Jul 31 00:00:00 EC2AMAZ-LSMWqT sshd[23832]: Failed password for user@corp.example.com from xxx.xxx.xxx.xxx port 18309 ssh2

Jul 31 00:05:00 EC2AMAZ-LSMWqT sshd[23832]: pam\_winbind(sshd:auth): getting password (0x00000390)

Jul 31 00:05:00 EC2AMAZ-LSMWqT sshd[23832]: pam\_winbind(sshd:auth): pam\_get\_item returned a password

Jul 31 00:05:00 EC2AMAZ-LSMWqT sshd[23832]: pam\_winbind(sshd:auth): request wbcLogonUser failed: WBC\_ERR\_AUTH\_ERROR, PAM error: PAM\_SYSTEM\_ERR (4), NTSTATUS: \*\*NT\_STATUS\_OBJECT\_NAME\_NOT\_FOUND\*\*, Error message was: The object name is not found.

Jul 31 00:05:00 EC2AMAZ-LSMWqT sshd[23832]: pam\_winbind(sshd:auth): internal module error (retval = PAM\_SYSTEM\_ERR(4), user = 'CORP\user')

# Workaround

To resolve this issue, you will need to comment out or remove a directive from the PAM module configuration file (/etc/security/pam\_winbind.conf) using the following steps.

1. Open the /etc/security/pam\_winbind.conf file in a text editor.

sudo vim /etc/security/pam\_winbind.conf

2. Comment out or remove the following directive **krb5\_auth = yes**.

```
[global]
```

```
cached_login = yes
krb5_ccache_type = FILE
#krb5_auth = yes
```

3. Stop the Winbind service, and then start it again.

```
service winbind stop or systemctl stop winbind
net cache flush
service winbind start or systemctl start winbind
```

# Amazon Managed Microsoft AD low available storage space

When your Amazon Managed Microsoft AD is impaired due to Active Directory having low available storage space, immediate action is required to return the directory to an active state. The two most common causes of this impairment are covered in the sections below:

- 1. SYSVOL folder is storing more than essential group policy objects
- 2. Active Directory database has filled the volume

For pricing information about Amazon Managed Microsoft AD storage, see <u>Amazon Directory</u> <u>Service Pricing</u>.

# SYSVOL folder is storing more than essential group policy objects

A common cause of this impairment is due to storing non-essential files for Group Policy processing in the SYSVOL folder. These non-essential files could be EXEs, MSIs, or any other file that is not essential for Group Policy to process. The essential objects for Group Policy to process are Group Policy Objects, Logon/off Scripts, and the <u>Central Store for Group Policy objects</u>. Any non-essential files should be stored on a file server(s) other than your Amazon Managed Microsoft AD domain controllers.

If files for <u>Group Policy Software Installation</u> are needed you should use a file server to store those installation files. If you would prefer to not self manage a file server, Amazon provides a managed file server option, <u>Amazon FSx</u>.

To remove any unnecessary files you can access the SYSVOL share via it's universal naming convention (UNC) path. For example, if your domain's fully qualified domain name (FQDN) is example.com, the UNC path for the SYSVOL would be "\\example.local\SYSVOL\example.local \". Once you locate and remove objects that are not essential for Group Policy to process the directory, it should return to an Active state within 30 minutes. If after 30 minutes the directory is not active, please contact Amazon Support.

Storing only essential Group Policy files in your SYSVOL share will ensure that you will not impair your directory due to SYSVOL bloat.

# Active Directory database has filled the volume

A common cause of this impairment is due to the Active Directory database filling the volume. To verify if this is the case, you can review the **total** count of objects in your directory. We bold the

word **total** to ensure that you understand **deleted** objects still count towards the total number of objects in a directory.

By default Amazon Managed Microsoft AD keeps items in the AD Recycling Bin for 180 days before they become a Recycled-Object. Once an object becomes a Recycled-Object (tombstoned), it is retained for another 180 days before it is finally purged from the directory. So when an object is deleted it exists in the directory database for 360 day before it is purged. This is why the total number of objects need to be evaluated.

For more details on Amazon Managed Microsoft AD supported object counts, see <u>Amazon</u> <u>Directory Service Pricing</u>.

To get the total number of objects in a directory that includes the deleted objects, you can run the following PowerShell command from a domain joined Windows instance. For steps how to setup a management instance, see User and group management in Amazon Managed Microsoft AD.

```
Get-ADObject -Filter * -IncludeDeletedObjects | Measure-Object -Property 'Count' |
Select-Object -Property 'Count'
```

Below is an example output from the above command:

Count 10000

If the total count is above the supported object count for your directory size listed in the note above, you have exceeded the capacity of your directory.

Below are the options to resolve this impairment:

- 1. Cleanup AD
  - a. Delete any unwanted AD objects.
  - b. Remove any objects that are not wanted from the AD Recycling Bin. Note this is destructive and the only way to recover those deleted objects will be to perform a restore of the directory.
  - c. The following command will remove all deleted objects from the AD Recycling Bin.

# ▲ Important

Use this command with extreme caution as this is a destructive command and the only way to recover those deleted objects will be to perform a restore of the directory.

```
$DomainInfo = Get-ADDomain
$BaseDn = $DomainInfo.DistinguishedName
$NetBios = $DomainInfo.NetBIOSName
$ObjectsToRemove = Get-ADObject -Filter { isDeleted -eq $true } -
IncludeDeletedObjects -SearchBase "CN=Deleted Objects,$BaseDn" -Properties
'LastKnownParent','DistinguishedName','msDS-LastKnownRDN' | Where-Object
{ ($_.LastKnownParent -Like "*OU=$NetBios,$BaseDn") -or ($_.LastKnownParent -Like
'*\@ADEL:*') }
ForEach ($ObjectToRemove in $ObjectsToRemove) { Remove-ADObject -Identity
$ObjectToRemove.DistinguishedName -IncludeDeletedObjects }
```

- d. Open a case with Amazon Support to request that Amazon Directory Service reclaims the free space.
- 2. If your directory type is Standard Edition Open a case with Amazon Support requesting your directory be upgraded to Enterprise Edition. This will also increase the cost of your directory. For pricing information, see <u>Amazon Directory Service Pricing</u>.

In Amazon Managed Microsoft AD, members of the **Amazon Delegated Deleted Object Lifetime Administrators** group have the ability to modify the msDS-DeletedObjectLifetime attribute which sets the amount of time in days that deleted objects are kept in the AD Recycling Bin before they become Recycled-Objects.

## 🚯 Note

This is an advanced topic. If configured inappropriately, it can result in data loss. We highly recommend that you first review <u>The AD Recycle Bin: Understanding, Implementing, Best</u> Practices, and Troubleshooting to get a better understanding of these processes.

The ability to change the msDS-DeletedObjectLifetime attribute value to a lower number can help ensure your object count does not exceed supported levels. The lowest valid value this

attribute can be set to is 2 days. Once that value has exceeded you will no longer be able to recover the deleted object using the AD Recycling Bin. It will require restoring your directory from a snapshot to recover the object(s). For more information, see <u>Restoring your Amazon Managed</u> <u>Microsoft AD with snapshots</u>. Any restore from snapshot can result in data loss as they are a point in time.

To change Deleted Object Lifetime of your directory run the following command:

# 🚺 Note

If you run the command as is, it will set the Deleted Object Lifetime attribute value to 30 days. If you would like to make it longer or shorter replace "30" with whatever number you prefer. However, we recommend that you go no higher than the default number of 180.

\$DeletedObjectLifetime = 30
\$DomainInfo = Get-ADDomain
\$BaseDn = \$DomainInfo.DistinguishedName
Set-ADObject -Identity "CN=Directory Service,CN=Windows
NT,CN=Services,CN=Configuration,\$BaseDn" -Partition "CN=Configuration,\$BaseDn" Replace:@{"msDS-DeletedObjectLifetime" = \$DeletedObjectLifetime}

# Schema extension errors

The following can help you troubleshoot some error messages you might encounter when extending the schema for your Amazon Managed Microsoft AD directory.

# Referral

# Error

Add error on entry starting on line 1: Referral The server side error is: 0x202b A referral was returned from the server. The extended server error is: 0000202B: RefErr: DSID-0310082F, data 0, 1 access points \tref 1: 'example.com' Number of Objects Modified: 0

# Troubleshooting

Ensure that all of the distinguished name fields have the correct domain name. In the example above, DC=example, dc=com should be replaced with the DistinguishedName shown by the cmdlet Get-ADDomain.

# Unable to read import file

#### Error

Unable to read the import file. Number of Objects Modified: 0

#### Troubleshooting

The imported LDIF file is empty (0 bytes). Ensure the correct file was uploaded.

# Syntax error

#### Error

There is a syntax error in the input file Failed on line 21. The last token starts with 'q'. Number of Objects Modified: 0

#### Troubleshooting

The text on line 21 is not formatted correctly. The first letter of the invalid text is A. Update line 21 with valid LDIF syntax. For more information about how to format the LDIF file, see <u>Step 1</u>: <u>Create your LDIF file</u>.

# Attribute or value exists

#### Error

Add error on entry starting on line 1: Attribute Or Value Exists The server side error is: 0x2083 The specified value already exists. The extended server error is: 00002083: AtrErr: DSID-03151830, #1: \t0: 00002083: DSID-03151830, problem 1006 (ATT\_OR\_VALUE\_EXISTS), data 0, Att 20019 (mayContain):len 4 Number of Objects Modified: 0

#### Troubleshooting

The schema change has already been applied.

# No such attribute

#### Error

Add error on entry starting on line 1: No Such Attribute The server side error is: 0x2085 The attribute value cannot be removed because it is not present on the object. The extended server

error is: 00002085: AtrErr: DSID-03152367, #1: \t0: 00002085: DSID-03152367, problem 1001 (NO\_ATTRIBUTE\_OR\_VAL), data 0, Att 20019 (mayContain):len 4 Number of Objects Modified: 0

## Troubleshooting

The LDIF file is trying to remove an attribute from a class, but that attribute is currently not attached to the class. Schema change was probably already applied.

#### Error

Add error on entry starting on line 41: No Such Attribute 0x57 The parameter is incorrect. The extended server error is: 0x208d Directory object not found. The extended server error is: "00000057: LdapErr: DSID-0C090D8A, comment: Error in attribute conversion operation, data 0, v2580" Number of Objects Modified: 0

## Troubleshooting

The attribute listed on line 41 is incorrect. Double-check the spelling.

# No such object

#### Error

Add error on entry starting on line 1: No Such Object The server side error is: 0x208d Directory object not found. The extended server error is: 0000208D: NameErr: DSID-03100238, problem 2001 (NO\_OBJECT), data 0, best match of: 'CN=Schema,CN=Configuration,DC=example,DC=com' Number of Objects Modified: 0

## Troubleshooting

The object referenced by the distinguished name (DN) does not exist.

# **Trust creation status reasons**

When trust creation fails for Amazon Managed Microsoft AD, the status message contains additional information. The following can help you understand what those messages mean.

# Access is denied

Access was denied when trying to create the trust. Either the trust password is incorrect or the remote domain's security settings do not allow a trust to be configured. For more information on

trusts, see <u>Enhancing Trust Efficiency with Site Names and DCLocator</u>. To resolve this problem, try the following:

- Verify that you are using the same trust password that you used when creating the corresponding trust on the remote domain.
- Verify that your domain security settings allow for trust creation.
- Verify that your local security policy is set correctly. Specifically check Local Security Policy > Local Policies > Security Options > Network access: Named Pipes that can be accessed anonymously and ensure that it contains at least the following three named pipes:
  - netlogon
  - samr
  - lsarpc
- Verify that the above named pipes exist as the value(s) on the NullSessionPipes registry key which is in the registry path HKLM\SYSTEM\CurrentControlSet\services\LanmanServer \Parameters. These values must be inserted on separated rows.

## Note

By default, Network access: Named Pipes that can be accessed anonymously is not set and will display Not Defined. This is normal, as the domain controller's effective default settings for Network access: Named Pipes that can be accessed anonymously is netlogon, samr, lsarpc.

- Verify the following Server Message Block (SMB) Signing Setting in the *Default Domain Controllers Policy*. These settings can be found under **Computer Configuration** > **Windows Settings** > **Security Settings** > **Local Policies/Security Options**. They should match the following settings:
  - Microsoft network client: Digitally sign communications (always): Default: Enabled
  - Microsoft network client: Digitally sign communications (if server agrees): Default: Enabled
  - Microsoft network server: Digitally sign communications (always): Enabled
  - Microsoft network server: Digitally sign communications (if client agrees): Default: Enabled

## **Enhancing Trust Efficiency with Site Names and DCLocator**

The First Site name like Default-First-Site-Name is not a requirement for establishing trust relationships between domains. However, aligning site names between domains can significantly improve the efficiency of the Domain Controller Locator (DCLocator) process. This alignment improves predicting and controlling the selection of domain controllers across the forest trusts.

The DCLocator process is crucial for finding domain controllers across different domains and forests. For more information on the DCLocator process, see <u>Microsoft documentation</u>. Efficient site configuration allows for quicker and more accurate domain controller location, which leads to better performance and reliability in cross-forest operations.

For more information on how site names and DCLocator process interacts, see the following Microsoft articles:

- How Domain Controllers are Located Across Trusts
- Domain Locator Across Forests

# The specified domain name does not exist or could not be contacted

To resolve this problem, ensure the security group settings for your domain and access control list (ACL) for your VPC are correct and you have accurately entered the information for your conditional forwarder. Amazonconfigures the security group to open only the ports that are required for Active Directory communications. In the default configuration, the security group accepts traffic to these ports from any IP address. Outbound traffic is restricted to the Security group. You will need to update the outbound rule on the security group to allow traffic to your on premise network. For more information about security requirements, please see <u>Step 2: Prepare</u> your Amazon Managed Microsoft AD.

| Summa       | ry Inbo | und Rules | Outbound Rules | Tags       |             |   | •^                   |
|-------------|---------|-----------|----------------|------------|-------------|---|----------------------|
| Cancel      | Save    |           |                |            |             |   |                      |
| Туре        |         | Protocol  |                | Port Range | Destination |   | Remove               |
| ALL Traffic |         | ALL       | Ψ.             | ALL        | 0.0.0/0     | 0 | 0                    |
| Add anoth   |         |           |                |            |             |   | hat the seafficients |

If the DNS servers for the networks of the other directories use public (non-RFC 1918) IP addresses, you will need add an IP route on the directory from the Directory Services Console to the DNS Servers. For more information, see Create, verify, or delete a trust relationship and Prerequisites.

The Internet Assigned Numbers Authority (IANA) has reserved the following three blocks of the IP address space for private internets:

- 10.0.0.0 10.255.255.255 (10/8 prefix)
- 172.16.0.0 172.31.255.255 (172.16/12 prefix)
- 192.168.0.0 192.168.255.255 (192.168/16 prefix)

For more information, see <a href="https://tools.ietf.org/html/rfc1918">https://tools.ietf.org/html/rfc1918</a>.

Verify that the **Default AD Site Name** for your Amazon Managed Microsoft AD matches the **Default AD Site Name** in your on-premises infrastructure. The computer determines the site name using a domain of which the computer is a member, not the user's domain. Renaming the site to match the closest on-premises ensures the DC locator will use a domain controller from the closest site. If this does not solve the issue, it is possible that information from a previously created conditional forwarder has been cached, preventing the creation of a new trust. Wait several minutes, and then try creating the trust and conditional forwarder again.

For more information about how this works, see <u>Domain Locator Across a Forest Trust</u> on Microsoft website.

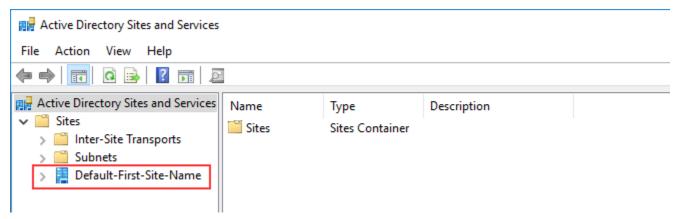

# The operation could not be performed on this domain

To resolve this, ensure both domains / directories do not have overlapping NETBIOS name(s). If the domains / directories do have overlapping NETBIOS names, recreate one of them with a different NETBIOS name, and then try again.

# Trust creation is failing because of the error "Required and valid domain name"

DNS names can contain only alphabetical characters (A-Z), numeric characters (0-9), the minus sign (-), and a period (.). Period characters are allowed only when they are used to delimit the components of domain style names. Also, consider the following:

- Amazon Managed Microsoft AD does not support trusts with Single label domains. For more information, see Microsoft support for Single Label Domains.
- According to RFC 1123 (<u>https://tools.ietf.org/html/rfc1123</u>), the only characters that can be used in DNS labels are "A" to "Z", "a" to "z", "0" to "9", and a hyphen ("-"). A period [.] is also used in DNS names, but only between DNS labels and at the end of an FQDN.
- According to RFC 952 (<u>https://tools.ietf.org/html/rfc952</u>), a "name" (Net, Host, Gateway, or Domain name) is a text string up to 24 characters drawn from the alphabet (A-Z), digits (0-9), minus sign (-), and period (.). Note that periods are only allowed when they serve to delimit components of "domain style names".

For more information, see <u>Complying with Name Restrictions for Hosts and Domains</u> on Microsoft website.

# General tools for testing trusts

The following are tools that can be used to troubleshoot various trust related issues.

# Amazon Systems Manager Automation troubleshooting tool

<u>Support Automation Workflows (SAW)</u> leverage Amazon Systems Manager Automation to provide you with a predefined runbook for Amazon Directory Service. The <u>AWSSupport-</u> <u>TroubleshootDirectoryTrust</u> runbook tool helps you diagnose common trust creation issues between Amazon Managed Microsoft AD and an on-premises Microsoft Active Directory.

# DirectoryServicePortTest tool

The <u>DirectoryServicePortTest</u> testing tool can be helpful when troubleshooting trust creation issues between Amazon Managed Microsoft AD and on-premises Active Directory. For an example on how the tool can be used, see <u>Test your AD Connector</u>.

# NETDOM and NLTEST tool

Administrators can use both the **Netdom** and **Nltest** command-line tools to find, display, create, remove and manage trusts. These tools communicate directly with the LSA authority on a domain

controller. For an example on how to use these tools, see <u>Netdom</u> and <u>NLTEST</u> on Microsoft website.

# Packet capture tool

You can use the built-in Windows package capture utility to investigate and troubleshoot a potential network issue. For more information, see <u>Capture a Network Trace without installing</u> anything.

# **AD Connector**

AD Connector is a directory gateway with which you can redirect directory requests to your onpremises Microsoft Active Directory without caching any information in the cloud. AD Connector comes in two sizes, small and large. A small AD Connector is designed for smaller organizations and is intended to handle a low number of operations per second. A large AD Connector is designed for larger organizations and is intended to handle a moderate to high number of operations per second. You can spread application loads across multiple AD Connectors to scale to your performance needs. There are no enforced user or connection limits.

AD Connector does not support Active Directory transitive trusts. AD Connectors and your onpremises Active Directory domains have a 1-to-1 relationship. That is, for each on-premises domain, including child domains in an Active Directory forest that you want to authenticate against, you must create a unique AD Connector.

#### 1 Note

AD Connector cannot be shared with other Amazon accounts. If this is a requirement, consider using Amazon Managed Microsoft AD to <u>Share your Amazon Managed Microsoft</u> <u>AD</u>. AD Connector is also not multi-VPC aware, which means that Amazon applications like WorkSpaces are required to be provisioned into the same VPC as your AD Connector.

Once set up, AD Connector offers the following benefits:

- Your end users and IT administrators can use their existing corporate credentials to log on to Amazon applications such as WorkSpaces, WorkDocs, or Amazon WorkMail.
- You can manage Amazon resources like Amazon EC2 instances or Amazon S3 buckets through IAM role-based access to the Amazon Web Services Management Console.
- You can consistently enforce existing security policies (such as password expiration, password history, and account lockouts) whether users or IT administrators are accessing resources in your on-premises infrastructure or in the Amazon Cloud.
- You can use AD Connector to enable multi-factor authentication by integrating with your existing RADIUS-based MFA infrastructure to provide an additional layer of security when users access Amazon applications.

Continue reading the topics in this section to learn how to connect to a directory and make the most of AD Connector features.

## Topics

- Getting started with AD Connector
- Best practices for AD Connector
- Maintain your AD Connector directory
- Secure your AD Connector directory
- Monitor your AD Connector directory
- Access to Amazon applications and services from AD Connector
- Ways to join an Amazon EC2 instance to your Active Directory
- AD Connector quotas
- Troubleshooting AD Connector

# **Getting started with AD Connector**

With AD Connector you can connect Amazon Directory Service to your existing enterprise Active Directory. When connected to your existing directory, all of your directory data remains on your domain controllers. Amazon Directory Service does not replicate any of your directory data.

# Topics

- AD Connector prerequisites
- Create an AD Connector
- What gets created with your AD Connector

# **AD Connector prerequisites**

To connect to your existing directory with AD Connector, you need the following:

## Amazon VPC

Set up a VPC with the following:

• At least two subnets. Each of the subnets must be in a different Availability Zone.

- The VPC must be connected to your existing network through a virtual private network (VPN) connection or Amazon Direct Connect.
- The VPC must have default hardware tenancy.

Amazon Directory Service uses a two VPC structure. The EC2 instances which make up your directory run outside of your Amazon account, and are managed by Amazon. They have two network adapters, ETH0 and ETH1. ETH0 is the management adapter, and exists outside of your account. ETH1 is created within your account.

The management IP range of your directory's ETH0 network is chosen programmatically to ensure it does not conflict with the VPC where your directory is deployed. This IP range can be in either of the following pairs (as Directories run in two subnets):

- 10.0.1.0/24 & 10.0.2.0/24
- 169.254.0.0/16
- 192.168.1.0/24 & 192.168.2.0/24

We avoid conflicts by checking the first octet of the ETH1 CIDR. If it starts with a 10, then we choose a 192.168.0.0/16 VPC with 192.168.1.0/24 and 192.168.2.0/24 subnets. If the first octet is anything else other than a 10 we choose a 10.0.0.0/16 VPC with 10.0.1.0/24 and 10.0.2.0/24 subnets.

The selection algorithm does not include routes on your VPC. It is therefore possible to have an IP routing conflict result from this scenario.

For more information, see the following topics in the Amazon VPC User Guide:

- What is Amazon VPC?
- Subnets in your VPC
- Adding a Hardware Virtual Private Gateway to Your VPC

For more information about Amazon Direct Connect, see the <u>Amazon Direct Connect User</u> Guide.

#### **Existing Active Directory**

You will need to connect to an existing network with an Active Directory domain.

#### Note

AD Connector does not support Single Label Domains.

The functional level of this Active Directory domain must be Windows Server 2003 or higher. AD Connector also supports connecting to a domain hosted on an Amazon EC2 instance.

## 🚺 Note

AD Connector does not support Read-only domain controllers (RODC) when used in combination with the Amazon EC2 domain-join feature.

## Service account

You must have credentials for a service account in the existing directory which has been delegated the following privileges:

- Read users and groups Required
- Join computers to the domain Required only when using Seamless Domain Join and WorkSpaces
- Create computer objects Required only when using Seamless Domain Join and WorkSpaces
- The service account password should be compliant with Amazon password requirements. Amazon passwords should be:
  - Between 8 and 128 characters in length, inclusive.
  - Contain at least one character from three of the following four categories:
    - Lowercase letters (a-z)
    - Uppercase letters (A-Z)
    - Numbers (0-9)
    - Non-alphanumeric characters (~!@#\$%^&\*\_-+=`|\(){}[]:;"'<>,.?/)

For more information, see <u>Delegate privileges to your service account</u>.

# i Note

AD Connector uses Kerberos for authentication and authorization of Amazon applications. LDAP is only used for user and group object lookups (read operations). With the LDAP transactions, nothing is mutable and credentials are not passed in clear text. Authentication is handled by an Amazon internal service, which uses Kerberos tickets to perform LDAP operations as a user.

#### **User permissions**

All Active Directory users must have permissions to read their own attributes. Specifically the following attributes:

- GivenName
- SurName
- Mail
- SamAccountName
- UserPrincipalName
- UserAccountControl
- MemberOf

By default, Active Directory users do have read permission to these attributes. However, Administrators can alter these permissions over time so you might want to verify your users have these read permissions prior to setting up AD Connector for the first time.

#### **IP addresses**

Get the IP addresses of two DNS servers or domain controllers in your existing directory.

AD Connector obtains the \_ldap.\_tcp.

\_kerberos.\_tcp.

#### **Ports for subnets**

For AD Connector to redirect directory requests to your existing Active Directory domain controllers, the firewall for your existing network must have the following ports open to the CIDRs for both subnets in your Amazon VPC.

- TCP/UDP 53 DNS
- TCP/UDP 88 Kerberos authentication
- TCP/UDP 389 LDAP

These are the minimum ports that are needed before AD Connector can connect to your directory. Your specific configuration may require additional ports be open.

If you want to use AD Connector and Amazon WorkSpaces, the DisableVLVSupportLDAP attribute needs to be set to 0 for your domain controllers. This is the default setting for the domain controllers. AD Connector will be unable to query users in the directory if the DisableVLVSupportLDAP attribute is enabled. This prevents AD Connector from working with Amazon WorkSpaces.

## Note

If the DNS servers or Domain Controller servers for your existing Active Directory Domain are within the VPC, the security groups associated with those servers must have the above ports open to the CIDRs for both subnets in the VPC.

For additional port requirements, see <u>AD and AD DS Port Requirements</u> on Microsoft documentation.

#### Kerberos preauthentication

Your user accounts must have Kerberos preauthentication enabled. For detailed instructions on how to enable this setting, see <u>Ensure that Kerberos pre-authentication is enabled</u>. For general information about this setting, go to <u>Preauthentication</u> on Microsoft TechNet.

## **Encryption types**

AD Connector supports the following encryption types when authenticating via Kerberos to your Active Directory domain controllers:

- AES-256-HMAC
- AES-128-HMAC
- RC4-HMAC

# **Amazon IAM Identity Center prerequisites**

If you plan to use IAM Identity Center with AD Connector, you need to ensure that the following are true:

- Your AD Connector is set up in your Amazon organization's management account.
- Your instance of IAM Identity Center is in the same Region where your AD Connector is set up.

For more information, see <u>IAM Identity Center prerequisites</u> in the Amazon IAM Identity Center User Guide.

# **Multi-factor authentication prerequisites**

To support multi-factor authentication with your AD Connector directory, you need the following:

- A <u>Remote Authentication Dial-In User Service</u> (RADIUS) server in your existing network that has two client endpoints. The RADIUS client endpoints have the following requirements:
  - To create the endpoints, you need the IP addresses of the Amazon Directory Service servers. These IP addresses can be obtained from the **Directory IP Address** field of your directory details.
  - Both RADIUS endpoints must use the same shared secret code.
- Your existing network must allow inbound traffic over the default RADIUS server port (1812) from the Amazon Directory Service servers.
- The usernames between your RADIUS server and your existing directory must be identical.

For more information about using AD Connector with MFA, see <u>Enabling multi-factor</u> <u>authentication for AD Connector</u>.

# Delegate privileges to your service account

To connect to your existing directory, you must have the credentials for your AD Connector service account in the existing directory that has been delegated certain privileges. While members of the **Domain Admins** group have sufficient privileges to connect to the directory, as a best practice, you should use a service account that only has the minimum privileges necessary to connect to the directory. The following procedure demonstrates how to create a new group called Connectors, delegate the necessary privileges that are needed to connect Amazon Directory Service to this group, and then add a new service account to this group.

This procedure must be performed on a machine that is joined to your directory and has the **Active Directory User and Computers** MMC snap-in installed. You must also be logged in as a domain administrator.

# To delegate privileges to your service account

1. Open **Active Directory User and Computers** and select your domain root in the navigation tree.

- 2. In the list in the left-hand pane, right-click **Users**, select **New**, and then select **Group**.
- 3. In the **New Object Group** dialog box, enter the following and click **OK**.

| Field       | Value/Selection |
|-------------|-----------------|
| Group name  | Connectors      |
| Group scope | Global          |
| Group type  | Security        |

- 4. In the Active Directory User and Computers navigation tree, select identify the Organizational Unit (OU) where the computer accounts will be created. In the menu, select Action, and then Delegate Control. You may select a parent OU up to the domain as permissions propagate to the child OUs. If your AD Connector is connected to Amazon Managed Microsoft AD, you will not have access to delegate control at the domain root level. In this case, to delegate control, select the OU under your directory OU where your computer objects will be created.
- 5. On the **Delegation of Control Wizard** page, click **Next**, then click **Add**.
- 6. In the **Select Users, Computers, or Groups** dialog box, enter Connectors and click **OK**. If more than one object is found, select the Connectors group created above. Click **Next**.
- 7. On the **Tasks to Delegate** page, select **Create a custom task to delegate**, and then choose **Next**.
- 8. Select **Only the following objects in the folder**, and then select **Computer objects** and **User objects**.
- 9. Select **Create selected objects in this folder** and **Delete selected objects in this folder**. Then choose **Next**.

| Delegation of Control Wizard                                                                                                    | ×   |
|----------------------------------------------------------------------------------------------------|-----|
| Active Directory Object Type<br>Indicate the scope of the task you want to delegate.                                                                                                    | P   |
| Delegate control of:                                                                                                    |     |
| O This folder, existing objects in this folder, and creation of new objects in this folder                                                                                                  |     |
| Only the following objects in the folder:                                                                                                    |     |
| <ul> <li>Site Settings objects</li> <li>Sites Container objects</li> <li>Subnet objects</li> <li>Subnets Container objects</li> <li>Trusted Domain objects</li> <li>User objects</li> </ul> |     |
| Create selected objects in this folder Delete selected objects in this folder                                                                                                    |     |
| < Back Next > Cancel He                                                                                                    | elp |

10. Select **Read**, and then choose **Next**.

## (i) Note

If you will be using Seamless Domain Join or WorkSpaces, you must also enable **Write** permissions so that the Active Directory can create computer objects.

| Delegation of Control Wizard                                | ×         |
|-------------------------------------------------------------|-----------|
| Permissions<br>Select the permissions you want to delegate. | P         |
| Show these permissions:                                     |           |
| General                                                     |           |
| Property-specific                                           |           |
| Creation/deletion of specific child objects                 |           |
| Permissions:                                                |           |
| Full Control                                                | ^         |
| Read                                                        |           |
| Write                                                       |           |
| Create All Child Objects                                    |           |
| Delete All Child Objects                                    |           |
| Read All Properties                                         | ~         |
|                                                             |           |
| < Back Next > Car                                           | ncel Help |
|                                                             | nop       |

- 11. Verify the information on the **Completing the Delegation of Control Wizard** page, and click **Finish**.
- 12. Create a user account with a strong password and add that user to the Connectors group. This user will be known as your AD Connector service account and since it is now a member of the Connectors group it now has sufficient privileges to connect Amazon Directory Service to the directory.

# **Test your AD Connector**

For AD Connector to connect to your existing directory, the firewall for your existing network must have certain ports open to the CIDRs for both subnets in the VPC. To test if these conditions are met, perform the following steps:

#### To test the connection

1. Launch a Windows instance in the VPC and connect to it over RDP. The instance must be a member of your existing domain. The remaining steps are performed on this VPC instance.

2. Download and unzip the <u>DirectoryServicePortTest</u> test application. The source code and Visual Studio project files are included so you can modify the test application if desired.

## 🚯 Note

This script is not supported on Windows Server 2003 or older operating systems.

3. From a Windows command prompt, run the **DirectoryServicePortTest** test application with the following options:

# 🚯 Note

The DirectoryServicePortTest test application can only be used when the domain and forest functional levels are set to Windows Server 2012 R2 and below.

```
DirectoryServicePortTest.exe -d <domain_name> -ip <server_IP_address> -tcp
"53,88,389" -udp "53,88,389"
```

#### <domain\_name>

The fully qualified domain name. This is used to test the forest and domain functional levels. If you exclude the domain name, the functional levels won't be tested.

#### <server\_IP\_address>

The IP address of a domain controller in your existing domain. The ports will be tested against this IP address. If you exclude the IP address, the ports won't be tested.

This test app determines if the necessary ports are open from the VPC to your domain, and also verifies the minimum forest and domain functional levels.

The output will be similar to the following:

```
Testing forest functional level.
Forest Functional Level = Windows2008R2Forest : PASSED
Testing domain functional level.
Domain Functional Level = Windows2008R2Domain : PASSED
```

Testing required TCP ports to <<u>server\_IP\_address</u>: Checking TCP port 53: PASSED Checking TCP port 88: PASSED Checking TCP port 389: PASSED Testing required UDP ports to <<u>server\_IP\_address</u>: Checking UDP port 53: PASSED Checking UDP port 88: PASSED Checking UDP port 389: PASSED

The following is the source code for the **DirectoryServicePortTest** application.

```
using System;
using System.Collections.Generic;
using System.IO;
using System.Ling;
using System.Net;
using System.Net.Sockets;
using System.Text;
using System. Threading. Tasks;
using System.DirectoryServices.ActiveDirectory;
using System. Threading;
using System.DirectoryServices.AccountManagement;
using System.DirectoryServices;
using System.Security.Authentication;
using System.Security.AccessControl;
using System.Security.Principal;
namespace DirectoryServicePortTest
{
    class Program
    {
        private static List<int> _tcpPorts;
        private static List<int> _udpPorts;
        private static string _domain = "";
        private static IPAddress _ipAddr = null;
        static void Main(string[] args)
        {
            if (ParseArgs(args))
```

```
{
               try
               {
                   if (_domain.Length > 0)
                   {
                        try
                        {
                            TestForestFunctionalLevel();
                            TestDomainFunctionalLevel();
                        }
                        catch (ActiveDirectoryObjectNotFoundException)
                        {
                            Console.WriteLine("The domain \{0\} could not be found.\n",
_domain);
                        }
                   }
                   if (null != _ipAddr)
                   {
                        if (_tcpPorts.Count > 0)
                        {
                            TestTcpPorts(_tcpPorts);
                        }
                        if (_udpPorts.Count > 0)
                        {
                            TestUdpPorts(_udpPorts);
                        }
                   }
               }
               catch (AuthenticationException ex)
               {
                   Console.WriteLine(ex.Message);
               }
           }
           else
           {
               PrintUsage();
           }
           Console.Write("Press <enter> to continue.");
           Console.ReadLine();
       }
```

```
static void PrintUsage()
       {
           string currentApp =
Path.GetFileName(System.Reflection.Assembly.GetExecutingAssembly().Location);
           Console.WriteLine("Usage: {0} \n-d <domain> \n-ip \"<server IP address>\"
\n[-tcp \"<tcp_port1>,<tcp_port2>,etc\"] \n[-udp \"<udp_port1>,<udp_port2>,etc\"]",
currentApp);
       }
       static bool ParseArgs(string[] args)
       {
           bool fReturn = false;
           string ipAddress = "";
           try
           {
               _tcpPorts = new List<int>();
               _udpPorts = new List<int>();
               for (int i = 0; i < args.Length; i++)</pre>
               {
                   string arg = args[i];
                   if ("-tcp" == arg | "/tcp" == arg)
                   {
                       i++;
                       string portList = args[i];
                       _tcpPorts = ParsePortList(portList);
                   }
                   if ("-udp" == arg | "/udp" == arg)
                   {
                       i++;
                       string portList = args[i];
                       _udpPorts = ParsePortList(portList);
                   }
                   if ("-d" == arg | "/d" == arg)
                   {
                       i++;
                       _domain = args[i];
                   }
```

```
if ("-ip" == arg | "/ip" == arg)
            {
                i++;
                ipAddress = args[i];
            }
        }
    }
    catch (ArgumentOutOfRangeException)
    {
        return false;
    }
    if (_domain.Length > 0 || ipAddress.Length > 0)
    {
        fReturn = true;
    }
    if (ipAddress.Length > 0)
    {
        _ipAddr = IPAddress.Parse(ipAddress);
    }
    return fReturn;
}
static List<int> ParsePortList(string portList)
{
    List<int> ports = new List<int>();
    char[] separators = {',', ';', ':'};
    string[] portStrings = portList.Split(separators);
    foreach (string portString in portStrings)
    {
        try
        {
            ports.Add(Convert.ToInt32(portString));
        }
        catch (FormatException)
        {
        }
    }
    return ports;
```

AD Connector prerequisites

```
}
       static void TestForestFunctionalLevel()
       {
           Console.WriteLine("Testing forest functional level.");
           DirectoryContext dirContext = new
DirectoryContext(DirectoryContextType.Forest, _domain, null, null);
           Forest forestContext = Forest.GetForest(dirContext);
           Console.Write("Forest Functional Level = {0} : ",
forestContext.ForestMode);
           if (forestContext.ForestMode >= ForestMode.Windows2003Forest)
           {
               Console.WriteLine("PASSED");
           }
           else
           {
               Console.WriteLine("FAILED");
           }
           Console.WriteLine();
       }
       static void TestDomainFunctionalLevel()
       {
           Console.WriteLine("Testing domain functional level.");
           DirectoryContext dirContext = new
DirectoryContext(DirectoryContextType.Domain, _domain, null, null);
           Domain domainObject = Domain.GetDomain(dirContext);
           Console.Write("Domain Functional Level = {0} : ", domainObject.DomainMode);
           if (domainObject.DomainMode >= DomainMode.Windows2003Domain)
           {
               Console.WriteLine("PASSED");
           }
           else
           {
               Console.WriteLine("FAILED");
           }
```

```
Console.WriteLine();
}
static List<int> TestTcpPorts(List<int> portList)
{
   Console.WriteLine("Testing TCP ports to {0}:", _ipAddr.ToString());
   List<int> failedPorts = new List<int>();
   foreach (int port in portList)
   {
        Console.Write("Checking TCP port {0}: ", port);
        TcpClient tcpClient = new TcpClient();
        try
        {
            tcpClient.Connect(_ipAddr, port);
            tcpClient.Close();
            Console.WriteLine("PASSED");
        }
        catch (SocketException)
        {
            failedPorts.Add(port);
            Console.WriteLine("FAILED");
        }
   }
   Console.WriteLine();
   return failedPorts;
}
static List<int> TestUdpPorts(List<int> portList)
{
   Console.WriteLine("Testing UDP ports to {0}:", _ipAddr.ToString());
   List<int> failedPorts = new List<int>();
   foreach (int port in portList)
   {
        Console.Write("Checking UDP port {0}: ", port);
```

```
UdpClient udpClient = new UdpClient();
                try
                {
                    udpClient.Connect(_ipAddr, port);
                    udpClient.Close();
                    Console.WriteLine("PASSED");
                }
                catch (SocketException)
                {
                    failedPorts.Add(port);
                    Console.WriteLine("FAILED");
                }
            }
            Console.WriteLine();
            return failedPorts;
        }
    }
}
```

# **Create an AD Connector**

To connect to your existing directory with AD Connector, perform the following steps. Before starting this procedure, make sure you have completed the prerequisites identified in <u>AD Connector</u> <u>prerequisites</u>.

#### 1 Note

You cannot create an AD Connector with a Cloud Formation template.

### To connect with AD Connector

- In the <u>Amazon Directory Service console</u> navigation pane, choose **Directories** and then choose Set up directory.
- 2. On the Select directory type page, choose AD Connector, and then choose Next.
- 3. On the **Enter AD Connector information** page, provide the following information:

#### **Directory size**

Choose from either the **Small** or **Large** size option. For more information about sizes, see AD Connector.

#### **Directory description**

An optional description for the directory.

4. On the **Choose VPC and subnets** page, provide the following information, and then choose **Next**.

#### VPC

The VPC for the directory.

#### Subnets

Choose the subnets for the domain controllers. The two subnets must be in different Availability Zones.

5. On the **Connect to AD** page, provide the following information:

#### **Directory DNS name**

The fully qualified name of your existing directory, such as corp.example.com.

#### **Directory NetBIOS name**

The short name of your existing directory, such as CORP.

#### **DNS IP addresses**

The IP address of at least one DNS server in your existing directory. These servers must be accessible from each subnet specified in step 4. These servers can be located outside of Amazon, as long as there is network connectivity between the specified subnets and the DNS server IP addresses.

#### Service account username

The user name of a user in the existing directory. For more information about this account, see the AD Connector prerequisites.

#### Service account password

The password for the existing user account. This password is case-sensitive and must be between 8 and 128 characters in length, inclusive. It must also contain at least one character from three of the following four categories:

- Lowercase letters (a-z)
- Uppercase letters (A-Z)
- Numbers (0-9)
- Non-alphanumeric characters (~!@#\$%^&\*\_-+=`|\(){}[]:;"'<>,.?/)

#### Confirm password

Retype the password for the existing user account.

6. On the **Review & create** page, review the directory information and make any necessary changes. When the information is correct, choose **Create directory**. It takes several minutes for the directory to be created. Once created, the **Status** value changes to **Active**.

For more information on what is created with your AD Connector, see <u>What gets created with your</u> AD Connector.

# What gets created with your AD Connector

When you create an AD Connector, Amazon Directory Service automatically creates and associates an elastic network interface (ENI) with each of your AD Connector instances. Each of these ENIs are essential for connectivity between your VPC and Amazon Directory Service AD Connector and should never be deleted. You can identify all network interfaces reserved for use with Amazon Directory Service by the description: "Amazon created network interface for directory *directory-id*". For more information, see <u>Elastic Network Interfaces</u> in the Amazon EC2 User Guide.

#### Note

AD Connector instances are deployed across two Availability Zones in a Region by default and connected to your Amazon Virtual Private Cloud (VPC). AD Connector instances that fail are automatically replaced in the same Availability Zone using the same IP address.

When you sign in to any Amazon application or service integrated with an AD Connector (Amazon IAM Identity Center included), the app or service forwards your authentication request to AD

Connector which then forwards the request to a domain controller in your self-managed Active Directory for authentication. If you are successfully authenticated to your self-managed Active Directory, AD Connector then returns an authentication token to the app or service (similar to a Kerberos token). At this point, you can now access the Amazon app or service.

# **Best practices for AD Connector**

Here are some suggestions and guidelines you should consider to avoid problems and get the most out of AD Connector.

# **Setting up: Prerequisites**

Consider these guidelines before creating your directory.

## Verify you have the right directory type

Amazon Directory Service provides multiple ways to use Microsoft Active Directory with other Amazon services. You can choose the directory service with the features you need at a cost that fits your budget:

- Amazon Directory Service for Microsoft Active Directory is a feature-rich managed Microsoft Active Directory hosted on the Amazon cloud. Amazon Managed Microsoft AD is your best choice if you have more than 5,000 users and need a trust relationship set up between an Amazon hosted directory and your on-premises directories.
- **AD Connector** simply connects your existing on-premises Active Directory to Amazon. AD Connector is your best choice when you want to use your existing on-premises directory with Amazon services.
- **Simple AD** is a low-scale, low-cost directory with basic Active Directory compatibility. It supports 5,000 or fewer users, Samba 4–compatible applications, and LDAP compatibility for LDAP-aware applications.

For a more detailed comparison of Amazon Directory Service options, see Which to choose.

## Ensure your VPCs and instances are configured correctly

In order to connect to, manage, and use your directories, you must properly configure the VPCs that the directories are associated with. See either Prerequisites for creating a Amazon Managed

<u>Microsoft AD</u>, <u>AD Connector prerequisites</u>, or <u>Simple AD prerequisites</u> for information about the VPC security and networking requirements.

If you are adding an instance to your domain, ensure that you have connectivity and remote access to your instance as described in <u>Ways to join an Amazon EC2 instance to your Amazon Managed</u> Microsoft AD.

## Be aware of your limits

Learn about the various limits for your specific directory type. The available storage and the aggregate size of your objects are the only limitations on the number of objects you may store in your directory. See either <u>Amazon Managed Microsoft AD quotas</u>, <u>AD Connector quotas</u>, or <u>Simple AD quotas</u> for details about your chosen directory.

## Understand your directory's Amazon security group configuration and use

Amazon creates a <u>security group</u> and attaches it to your directory's <u>elastic network interfaces</u> that are accessible from within your peered or resized <u>VPCs</u>. Amazon configures the security group to block unnecessary traffic to the directory and allows necessary traffic.

#### Modifying the directory security group

To modify the security of your security groups directories, you can do so. Make such changes only if you fully understand how security group filtering works. For more information, see <u>Amazon EC2</u> <u>security groups for Linux instances</u> in the *Amazon EC2 User Guide*. Improper changes can result in loss of communications to intended computers and instances. Amazon recommends that you do not attempt to open additional ports to your directory as this decreases the security of your directory. Please carefully review the Amazon Shared Responsibility Model.

#### <u> Marning</u>

It is technically possible for you to associate the directory's security group with other EC2 instances that you create. However, Amazon recommends against this practice. Amazon may have reasons to modify the security group without notice to address functional or security needs of the managed directory. Such changes affect any instances with which you associate the directory security group and may disrupt operation of the associated instances. Furthermore, associating the directory security group with your EC2 instances may create a potential security risk for your EC2 instances.

### Configure on-premises sites and subnets correctly when using AD Connector

If your on-premises network has Active Directory sites defined, you must make sure the subnets in the VPC where your AD Connector resides are defined in an Active Directory site, and that no conflicts exist between the subnets in your VPC and the subnets in your other sites.

To discover domain controllers, AD Connector uses the Active Directory site whose subnet IP address ranges are close to those in the VPC that contain the AD Connector. If you have a site whose subnets have the same IP address ranges as those in your VPC, AD Connector will discover the domain controllers in that site, which may not be physically close to your Region.

### **Understand username restrictions for Amazon applications**

Amazon Directory Service provides support for most character formats that can be used in the construction of usernames. However, there are character restrictions that are enforced on usernames that will be used for signing in to Amazon applications, such as WorkSpaces, WorkDocs, Amazon WorkMail, or QuickSight. These restrictions require that the following characters not be used:

- Spaces
- Multibyte characters
- !"#\$%&'()\*+,/:;<=>?@[\]^`{|}~

#### 1 Note

The @ symbol is allowed as long as it precedes a UPN suffix.

# **Programming your applications**

Before you program your applications, consider the following:

### Load test before rolling out to production

Be sure to do lab testing with applications and requests that are representative of your production workload to confirm that the directory scales to the load of your application. Should you require additional capacity, spread your loads across multiple AD Connector directories.

# Using your directory

Here are some suggestions to keep in mind when using your directory.

## **Rotate Admin credentials regularly**

Change your AD Connector service account Admin password regularly, and make sure that the password is consistent with your existing Active Directory password policies. For instructions on how to change the service account password, see <u>Updating your AD Connector service account</u> credentials in Amazon Web Services Management Console.

### Use unique AD Connectors for each domain

AD Connectors and your on-premises AD domains have a 1-to-1 relationship. That is, for each onpremises domain, including child domains in an AD forest that you want to authenticate against, you must create a unique AD Connector. Each AD Connector that you create must use a different service account, even if they are connected to the same directory.

## Check for compatibility

When using AD Connector, you must ensure that your on-premises directory is and remains compatible with Amazon Directory Services. For more information on your responsibilities, please see our <u>shared responsibility model</u>.

# Maintain your AD Connector directory

You can use the Amazon Web Services Management Console to maintain your AD Connector and complete day-to-day administrative tasks. Ways you can maintain your directory include:

- View details about your AD Connector.
- Update DNS address your AD Connector points to.
- <u>Delete your AD Connector</u> when it is no longer needed.

# **Viewing AD Connector directory information**

#### To view detailed directory information in the Amazon Web Services Management Console

 In the <u>Amazon Directory Service console</u> navigation pane, under Active Directory, select Directories. 2. Choose the directory ID link for your directory. Information about the directory is displayed in the **Directory details** page.

For more information about the **Status** field, see <u>Understanding your directory status</u>.

## Updating the DNS address for your AD Connector

Use the following steps to update the DNS addresses that your AD Connector is pointing to.

#### Note

If you have an update in progress, you must wait until it is complete before submitting another update.

If you are using WorkSpaces with your AD Connector, ensure that the DNS addresses for your WorkSpace are updated as well. For more information, see <u>Update DNS servers for</u> WorkSpaces.

#### To update your DNS settings for AD Connector

- In the <u>Amazon Directory Service console</u> navigation pane, under Active Directory, choose Directories.
- 2. Choose the directory ID link for your directory.
- 3. On the **Directory details** page, choose the **Network & Security** tab.
- 4. Scroll down to the **Existing DNS settings** section and choose **Update**.
- 5. In the **Update existing DNS addresses** dialog, type the updated DNS IP addresses, and then choose **Update**.

For more information on troubleshooting AD Connector, see Troubleshooting AD Connector.

# **Deleting your AD Connector**

When an AD Connector is deleted, your on-premises directory remains intact. All instances that are joined to the directory also remain intact and remain joined to your on-premises directory. You can still use your directory credentials to log in to these instances.

#### To delete AD Connector

- In the <u>Amazon Directory Service console</u> navigation pane, select **Directories**. Ensure you are in the Amazon Web Services Region where your AD Connector is deployed. For more information, see <u>Choosing a Region</u>.
- 2. Ensure that no Amazon applications are enabled for the AD Connector you intend to delete. Enabled Amazon applications will prevent you for deleting your AD Connector.
  - a. On the **Directories** page, choose your directory ID.
  - b. On the Directory details page, select the Application management tab. In the Amazon apps & services section, you see which Amazon applications are enabled for your AD Connector.
    - Disable Amazon Web Services Management Console access. For more information, see Disabling Amazon Web Services Management Console access.
    - To disable Amazon WorkSpaces, you must deregister the service from the directory in the WorkSpaces console. For more information, see <u>Delete a directory</u> in the Amazon WorkSpaces Administration Guide.
    - To disable WorkDocs, you must delete the WorkDocs site in the WorkDocs console. For more information, see <u>Delete a site</u> in the *Amazon WorkDocs Administration Guide*.
    - To disable Amazon WorkMail, you must remove the Amazon WorkMail organization in the Amazon WorkMail console. For more information, see <u>Remove an organization</u> in the *Amazon WorkMail Administrator Guide*.
    - To disable Amazon FSx for Windows File Server, you must remove the Amazon FSx file system from the domain. For more information, see <u>Working with Active Directory in</u> FSx for Windows File Server in the Amazon FSx for Windows File Server User Guide.
    - To disable Amazon Relational Database Service, you must remove the Amazon RDS instance from the domain. For more information, see <u>Managing a DB instance in a</u> <u>domain</u> in the Amazon RDS User Guide.
    - To disable Amazon Client VPN Service, you must remove the directory service from the Client VPN Endpoint. For more information, see <u>Work with Client VPN</u> in the *Amazon Client VPN Administrator Guide*.
    - To disable Amazon Connect, you must delete the Amazon Connect Instance. For more information, see <u>Delete your Amazon Connect instance</u> in the *Amazon Connect Administration Guide*.

• To disable Amazon QuickSight, you must unsubscribe from Amazon QuickSight. For more information, see <u>Closing your Amazon QuickSight account</u> in the *Amazon QuickSight User Guide*.

#### 🚯 Note

If you are using Amazon IAM Identity Center and have previously connected it to the Amazon Managed Microsoft AD directory you plan to delete, you must first change the identity source before you can delete it. For more information, see <u>Change your identity source</u> in the *IAM Identity Center User Guide*.

- 3. In the navigation pane, choose **Directories**.
- 4. Select only the AD Connector to be deleted and click **Delete**. It takes several minutes for the AD Connector to be deleted. When the AD Connector has been deleted, it is removed from your directory list.

# **Secure your AD Connector directory**

You can use features like multi-factor authentication (MFA), client-side Lightweight Directory Access Protocol over Secure Sockets Layer (SSL)/Transport Layer Security (TLS) (LDAPS), and Amazon Private Certificate Authority to secure your AD Connector. Ways you can secure your AD Connector include:

- Enable MFA which increases your AD Connector security.
- Enable client-side Lightweight Directory Access Protocol over Secure Socket Layer (SSL)/ Transport Layer Security (TLS) (LDAPS) so that communications over LDAP are encrypted and improves security.
- Enable certificate-based mutual Transport Layer Security (mTLS) authentication with smart cards which allows users to authenticate in to Amazon Web Services through your Active Directory and AD Connector.
- Update your AD Connector service account credentials.
- Set up Amazon Private CA Connector for AD so you can issue and manage certificates for your AD Connector.

#### Tasks to secure your AD Connector

- Enabling multi-factor authentication for AD Connector
- Enabling client-side LDAPS using AD Connector
- Enabling mTLS authentication in AD Connector for use with smart cards
- Updating your AD Connector service account credentials in Amazon Web Services Management Console
- <u>Set up Amazon Private CA Connector for AD</u>

# **Enabling multi-factor authentication for AD Connector**

You can enable multi-factor authentication for AD Connector when you have Active Directory running on-premises or in Amazon EC2 instances. For more information about using multi-factor authentication with Amazon Directory Service, see AD Connector prerequisites.

#### 1 Note

Multi-factor authentication is not available for Simple AD. However, MFA can be enabled for your Amazon Managed Microsoft AD directory. For more information, see <u>Enabling</u> <u>multi-factor authentication for Amazon Managed Microsoft AD</u>.

### To enable multi-factor authentication for AD Connector

- 1. In the Amazon Directory Service console navigation pane, select **Directories**.
- 2. Choose the directory ID link for your AD Connector directory.
- 3. On the **Directory details** page, select the **Networking & security** tab.
- 4. In the **Multi-factor authentication** section, choose **Actions**, and then choose **Enable**.
- 5. On the **Enable multi-factor authentication (MFA)** page, provide the following values:

#### **Display label**

Provide a label name.

#### **RADIUS server DNS name or IP addresses**

The IP addresses of your RADIUS server endpoints, or the IP address of your RADIUS server load balancer. You can enter multiple IP addresses by separating them with a comma (e.g., 192.0.0.0, 192.0.0.12).

### 🚯 Note

RADIUS MFA is applicable only to authenticate access to the Amazon Web Services Management Console, or to Amazon Enterprise applications and services such as WorkSpaces, Amazon QuickSight, or Amazon Chime. It does not provide MFA to Windows workloads running on EC2 instances, or for signing into an EC2 instance. Amazon Directory Service does not support RADIUS Challenge/Response authentication.

Users must have their MFA code at the time they enter their username and password. Alternatively, you must use a solution that performs MFA out-of-band such as SMS text verification for the user. In out-of-band MFA solutions, you must make sure you set the RADIUS time-out value appropriately for your solution. When using an out-of-band MFA solution, the sign-in page will prompt the user for an MFA code. In this case, the best practice is for users to enter their password in both the password field and the MFA field.

#### Port

The port that your RADIUS server is using for communications. Your on-premises network must allow inbound traffic over the default RADIUS server port (UDP:1812) from the Amazon Directory Service servers.

#### Shared secret code

The shared secret code that was specified when your RADIUS endpoints were created.

#### Confirm shared secret code

Confirm the shared secret code for your RADIUS endpoints.

#### Protocol

Select the protocol that was specified when your RADIUS endpoints were created.

#### Server timeout (in seconds)

The amount of time, in seconds, to wait for the RADIUS server to respond. This must be a value between 1 and 50.

#### **Max RADIUS request retries**

The number of times that communication with the RADIUS server is attempted. This must be a value between 0 and 10.

Multi-factor authentication is available when the RADIUS Status changes to Enabled.

6. Choose **Enable**.

# **Enabling client-side LDAPS using AD Connector**

Client-side LDAPS support in AD Connector encrypts communications between Microsoft Active Directory (AD) and Amazon applications. Examples of such applications include WorkSpaces, Amazon IAM Identity Center, QuickSight, and Amazon Chime. This encryption helps you to better protect your organization's identity data and meet your security requirements.

You can also deregister and disable client-side LDAPS.

#### Topics

- Prerequisites
- Enabling client-side LDAPS
- Managing client-side LDAPS

### Prerequisites

Before you enable client-side LDAPS, you need to meet the following requirements.

#### **Prerequisites:**

- Deploy server certificates in Active Directory
- CA certificate requirements
- <u>Networking requirements</u>

### Deploy server certificates in Active Directory

In order to enable client-side LDAPS, you need to obtain and install server certificates for each domain controller in Active Directory. These certificates will be used by the LDAP service to listen

for and automatically accept SSL connections from LDAP clients. You can use SSL certificates that are either issued by an in-house Active Directory Certificate Services (ADCS) deployment or purchased from a commercial issuer. For more information on Active Directory server certificate requirements, see LDAP over SSL (LDAPS) Certificate on the Microsoft website.

#### **CA certificate requirements**

A certificate authority (CA) certificate, which represents the issuer of your server certificates, is required for client-side LDAPS operation. CA certificates are matched with the server certificates that are presented by your Active Directory domain controllers to encrypt LDAP communications. Note the following CA certificate requirements:

- To register a certificate, it must be more than 90 days away from expiration.
- Certificates must be in Privacy-Enhanced Mail (PEM) format. If exporting CA certificates from inside Active Directory, choose base64 encoded X.509 (.CER) as the export file format.
- A maximum of five (5) CA certificates can be stored per AD Connector directory.
- Certificates using the RSASSA-PSS signature algorithm are not supported.

#### **Networking requirements**

Amazon application LDAP traffic will run exclusively on TCP port 636, with no fallback to LDAP port 389. However, Windows LDAP communications supporting replication, trusts, and more will continue using LDAP port 389 with Windows-native security. Configure Amazon security groups and network firewalls to allow TCP communications on port 636 in AD Connector (outbound) and self-managed Active Directory (inbound).

## **Enabling client-side LDAPS**

To enable client-side LDAPS, you import your certificate authority (CA) certificate into AD Connector, and then enable LDAPS on your directory. Upon enabling, all LDAP traffic between Amazon applications and your self-managed Active Directory will flow with Secure Sockets Layer (SSL) channel encryption.

You can use two different methods to enable client-side LDAPS for your directory. You can use either the Amazon Web Services Management Console method or the Amazon CLI method.

#### **Registering certificate in Amazon Directory Service**

Use either of the following methods to register a certificate in Amazon Directory Service.

# Method 1: To register your certificate in Amazon Directory Service (Amazon Web Services Management Console)

- 1. In the <u>Amazon Directory Service console</u> navigation pane, select **Directories**.
- 2. Choose the directory ID link for your directory.
- 3. On the **Directory details** page, choose the **Networking & security** tab.
- 4. In the **Client-side LDAPS** section, select the **Actions** menu, and then select **Register certificate**.
- 5. In the **Register a CA certificate** dialog box, select **Browse**, and then select the certificate and choose **Open**.
- 6. Choose **Register certificate**.

#### Method 2: To register your certificate in Amazon Directory Service (Amazon CLI)

• Run the following command. For the certificate data, point to the location of your CA certificate file. A certificate ID will be provided in the response.

```
aws ds register-certificate --directory-id your_directory_id --certificate-data
file://your_file_path
```

#### Checking registration status

To see the status of a certificate registration or a list of registered certificates, use either of the following methods.

# Method 1: To check certificate registration status in Amazon Directory Service (Amazon Web Services Management Console)

- 1. Go to the **Client-side LDAPS** section on the **Directory details** page.
- 2. Review the current certificate registration state that is displayed under the **Registration status** column. When the registration status value changes to **Registered**, your certificate has been successfully registered.

#### Method 2: To check certificate registration status in Amazon Directory Service (Amazon CLI)

Run the following command. If the status value returns Registered, your certificate has been successfully registered.

aws ds list-certificates --directory-id your\_directory\_id

#### **Enabling client-side LDAPS**

Use either of the following methods to enable client-side LDAPS in Amazon Directory Service.

#### 1 Note

You must have successfully registered at least one certificate before you can enable clientside LDAPS.

# Method 1: To enable client-side LDAPS in Amazon Directory Service (Amazon Web Services Management Console)

- 1. Go to the **Client-side LDAPS** section on the **Directory details** page.
- 2. Choose **Enable**. If this option is not available, verify that a valid certificate has been successfully registered, and then try again.
- 3. In the **Enable client-side LDAPS** dialog box, choose **Enable**.

#### Method 2: To enable client-side LDAPS in Amazon Directory Service (Amazon CLI)

• Run the following command.

aws ds enable-ldaps --directory-id your\_directory\_id --type Client

#### Checking LDAPS status

Use either of the following methods to check the LDAPS status in Amazon Directory Service.

# Method 1: To check LDAPS status in Amazon Directory Service (Amazon Web Services Management Console)

- 1. Go to the **Client-side LDAPS** section on the **Directory details** page.
- 2. If the status value is displayed as **Enabled**, LDAPS has been successfully configured.

### Method 2: To check LDAPS status in Amazon Directory Service (Amazon CLI)

• Run the following command. If the status value returns Enabled, LDAPS has been successfully configured.

aws ds describe-ldaps-settings -directory-id your\_directory\_id

For more information on viewing your client-side LDAPS certificate, deregistering or disabling your LDAPS certificate, see Managing client-side LDAPS.

## Managing client-side LDAPS

Use these commands to manage your LDAPS configuration.

You can use two different methods to manage client-side LDAPS settings. You can use either the Amazon Web Services Management Console method or the Amazon CLI method.

#### View certificate details

Use either of the following methods to see when a certificate is set to expire.

# Method 1: To view certificate details in Amazon Directory Service (Amazon Web Services Management Console)

- 1. In the Amazon Directory Service console navigation pane, select **Directories**.
- 2. Choose the directory ID link for your directory.
- 3. On the **Directory details** page, choose the **Networking & security** tab.
- 4. In the **Client-side LDAPS** section, under **CA certificates**, information about the certificate will be displayed.

#### Method 2: To view certificate details in Amazon Directory Service (Amazon CLI)

Run the following command. For the certificate ID, use the identifier returned by registercertificate or list-certificates.

```
aws ds describe-certificate --directory-id your_directory_id --certificate-
id your_cert_id
```

#### Deregister a certificate

Use either of the following methods to deregister a certificate.

#### Note

If only one certificate is registered, you must first disable LDAPS before you can deregister the certificate.

# Method 1: To deregister a certificate in Amazon Directory Service (Amazon Web Services Management Console)

- 1. In the Amazon Directory Service console navigation pane, select **Directories**.
- 2. Choose the directory ID link for your directory.
- 3. On the **Directory details** page, choose the **Networking & security** tab.
- 4. In the **Client-side LDAPS** section, choose **Actions**, and then choose **Deregister certificate**.
- 5. In the **Deregister a CA certificate** dialog box, choose **Deregister**.

#### Method 2: To deregister a certificate in Amazon Directory Service (Amazon CLI)

 Run the following command. For the certificate ID, use the identifier returned by registercertificate or list-certificates.

```
aws ds deregister-certificate --directory-id your_directory_id --certificate-
id your_cert_id
```

#### **Disable client-side LDAPS**

Use either of the following methods to disable client-side LDAPS.

# Method 1: To disable client-side LDAPS in Amazon Directory Service (Amazon Web Services Management Console)

- 1. In the Amazon Directory Service console navigation pane, select Directories.
- 2. Choose the directory ID link for your directory.
- 3. On the **Directory details** page, choose the **Networking & security** tab.
- 4. In the **Client-side LDAPS** section, choose **Disable**.
- 5. In the **Disable client-side LDAPS** dialog box, choose **Disable**.

#### Method 2: To disable client-side LDAPS in Amazon Directory Service (Amazon CLI)

• Run the following command.

aws ds disable-ldaps --directory-id your\_directory\_id --type Client

# Enabling mTLS authentication in AD Connector for use with smart cards

You can use certificate-based mutual Transport Layer Security (mTLS) authentication with smart cards to authenticate users into Amazon WorkSpaces through your self-managed Active Directory (AD) and AD Connector. When enabled, users select their smart card at the WorkSpaces login screen and enter a PIN to authenticate, instead of using a username and password. From there, the Windows or Linux virtual desktop uses the smart card to authenticate into AD from the native desktop OS.

#### Note

Smart card authentication in AD Connector is only available in the following Amazon Web Services Regions, and only with WorkSpaces. Other Amazon applications are not supported at this time.

• US East (N. Virginia)

- US West (Oregon)
- Asia Pacific (Sydney)
- Asia Pacific (Tokyo)
- Europe (Ireland)
- Amazon GovCloud (US-West)
- Amazon GovCloud (US-East)

You can also deregister and disable the certificates.

### Topics

- Prerequisites
- Enabling smart card authentication
- Managing smart card authentication settings

## Prerequisites

To enable certificate-based mutual Transport Layer Security (mTLS) authentication using smart cards for the Amazon WorkSpaces client, you need an operational smart card infrastructure integrated with your self-managed Active Directory. For more information on how to set up smart card authentication with Amazon WorkSpaces and Active Directory, see the <u>Amazon WorkSpaces</u> <u>Administration Guide</u>.

Before you enable smart card authentication for WorkSpaces, please review the following prerequisites:

- CA certificate requirements
- User certificate requirements
- <u>Certificate revocation checking process</u>
- Considerations

### CA certificate requirements

AD Connector requires a certificate authority (CA) certificate, which represents the issuer of your user certificates, for smart card authentication. AD Connector matches CA certificates with the

certificates presented by your users with their smart cards. Note the following CA certificate requirements:

- Before you can register a CA certificate, it must be more than 90 days away from expiration.
- CA certificates must be in Privacy-Enhanced Mail (PEM) format. If you export CA certificates from inside Active Directory, choose Base64-encoded X.509 (.CER) as the export file format.
- All root and intermediary CA certificates that chain from an issuing CA to user certificates must be uploaded for smart card authentication to succeed.
- A maximum of 100 CA certificates can be stored per AD Connector directory
- AD Connector does not support the RSASSA-PSS signature algorithm for CA certificates.
- Verify the Certificate Propagation Service is set to Automatic and running.

### User certificate requirements

The following are some of the requirements for the user certificate:

- The user's smart card certificate has a Subject Alternative Name (SAN) of the user's userPrincipalName (UPN).
- The user's smart card certificate has Enhanced Key Usage as the smart card log-on (1.3.6.1.4.1.311.20.2.2) Client Authentication (1.3.6.1.5.5.7.3.2).
- The Online Certificate Status Protocol (OCSP) information for the user's smart card certificate should be Access Method=On-line Certificate Status Protocol (1.3.6.1.5.5.7.48.1) in the Authority Information Access.

For more information on AD Connector and smart card authentication requirements, see <u>Requirements</u> in *Amazon WorkSpaces Administration Guide*. For help troubleshooting Amazon WorkSpaces issues, like logging into WorkSpaces, resetting password, or connecting to WorkSpaces, see <u>Troubleshoot WorkSpaces client issues</u> in *Amazon WorkSpaces User Guide*.

### Certificate revocation checking process

In order to perform smart card authentication, AD Connector must check the revocation status of user certificates using Online Certificate Status Protocol (OCSP). To perform certificate revocation checking, an OCSP responder URL must be internet-accessible. If using a DNS name, an OCSP responder URL must use a top-level domain found in the <u>Internet Assigned Numbers Authority</u> (IANA) Root Zone Database.

AD Connector certificate revocation checking uses the following process:

- AD Connector must check the Authority Information Access (AIA) extension in the user certificate for an OCSP responder URL, then AD Connector uses the URL to check for revocation.
- If AD Connector cannot resolve the URL found in the user certificate AIA extension, or find an OCSP responder URL in the user certificate, then AD Connector uses the optional OCSP URL provided during root CA certificate registration.

If the URL in the user certificate AIA extension resolves but is unresponsive, then user authentication fails.

- If the OCSP responder URL provided during root CA certificate registration cannot resolve, is unresponsive, or no OCSP responder URL was provided, user authentication fails.
- The OCSP server must be compliant with <u>RFC 6960</u>. Additionally, the OCSP server must support requests using the GET method for requests that are less than or equal to 255 bytes in total.

#### i Note

AD Connector requires an HTTP URL for the OCSP responder URL.

### Considerations

Before enabling smart card authentication in AD Connector, consider the following items:

- AD Connector uses certificate-based mutual Transport Layer Security authentication (mutual TLS) to authenticate users to Active Directory using hardware or software-based smart card certificates. Only common access cards (CAC) and personal identity verification (PIV) cards are supported at this time. Other types of hardware or software-based smart cards might work but have not been tested for use with the WorkSpaces Streaming Protocol.
- Smart card authentication replaces username and password authentication to WorkSpaces.

If you have other Amazon applications configured on your AD Connector directory with smart card authentication enabled, those applications still present the username and password input screen.

• Enabling smart card authentication limits the user session length to the maximum lifetime for Kerberos service tickets. You can configure this setting using a Group Policy, and is set to 10 hours by default. For more information on this setting, see Microsoft documentation.

 The AD Connector service account's supported Kerberos encryption type should match each of the domain controller's supported Kerberos encryption type.

## **Enabling smart card authentication**

To enable smart card authentication for WorkSpaces on your AD Connector, first you need to import your certificate authority (CA) certificates into AD Connector. You can import your CA certificates into AD Connector using Amazon Directory Service console, <u>API</u> or <u>CLI</u>. Use the following steps to import your CA certificates and subsequently enable smart card authentication.

#### Steps

- Enabling Kerberos constrained delegation for the AD Connector service account
- Registering the CA certificate in AD Connector
- Enabling smart card authentication for supported Amazon applications and services

#### Enabling Kerberos constrained delegation for the AD Connector service account

To use smart card authentication with AD Connector, you must enable **Kerberos Constrained Delegation (KCD)** for the AD Connector Service account to the LDAP service in the self-managed AD directory.

Kerberos Constrained Delegation is a feature in Windows Server. This feature enables administrators to specify and enforce application trust boundaries by limiting the scope where application services can act on a user's behalf. For more information, see <u>Kerberos constrained</u> <u>delegation</u>.

#### Note

**Kerberos Constrained Delegation (KCD)** requires the username portion of the AD Connector service account to match the sAMAccountName of the same user. The sAMAccountName is restricted to 20 characters. sAMAccountName is a Microsoft Active Directory attribute used as a sign in name for prior versions of Windows clients and servers.

1. Use the SetSpn command to set a Service Principal Name (SPN) for the AD Connector service account in the self-managed AD. This enables the service account for delegation configuration.

The SPN can be any service or name combination but not a duplicate of an existing SPN. The – s checks for duplicates.

setspn -s my/spn service\_account

- 2. In **AD Users and Computers**, open the context (right-click) menu and choose the AD Connector service account and choose **Properties**.
- 3. Choose the **Delegation** tab.
- 4. Choose the **Trust this user for delegation to specified service only** and **Use any authentication protocol** options.
- 5. Choose Add and then Users or Computers to locate the domain controller.
- 6. Choose **OK** to display a list of available services used for delegation.
- 7. Choose the **ldap** service type and choose **OK**.
- 8. Choose **OK** again to save the configuration.
- 9. Repeat this process for other domain controllers in the Active Directory. Alternatively you can automate the process using PowerShell.

#### **Registering the CA certificate in AD Connector**

Use either of the following methods to register a CA certificate for your AD Connector directory.

# Method 1: To register your CA certificate in AD Connector (Amazon Web Services Management Console)

- 1. In the Amazon Directory Service console navigation pane, select **Directories**.
- 2. Choose the directory ID link for your directory.
- 3. On the **Directory details** page, choose the **Networking & security** tab.
- 4. In the **Smart card authentication** section, choose **Actions**, and then choose **Register certificate**.
- 5. In the **Register a certificate** dialog box, select **Choose file**, and then choose a certificate and choose **Open**. You can optionally choose to perform revocation checking for this certificate by providing an Online Certificate Status Protocol (OCSP) responder URL. For more information about OCSP, see Certificate revocation checking process.
- 6. Choose **Register certificate**. When you see the certificate status change to **Registered**, the registration process has completed successfully.

#### Method 2: To register your CA certificate in AD Connector (Amazon CLI)

Run the following command. For the certificate data, point to the location of your
 CA certificate file. To provide a secondary OCSP responder address, use the optional
 ClientCertAuthSettings object.

```
aws ds register-certificate --directory-id your_directory_id --certificate-
data file://your_file_path --type ClientCertAuth --client-cert-auth-settings
OCSPUrl=http://your_OCSP_address
```

If successful, the response provides a certificate ID. You can also verify your CA certificate registered successfully by running the following CLI command:

```
aws ds list-certificates --directory-id your_directory_id
```

If the status value returns Registered, you have successfully registered your certificate.

#### Enabling smart card authentication for supported Amazon applications and services

Use either of the following methods to register a CA certificate for your AD Connector directory.

# Method 1: To enable smart card authentication in AD Connector (Amazon Web Services Management Console)

- Navigate to the Smart card authentication section on the Directory details page, and choose Enable. If this option is not available, verify that a valid certificate has been successfully registered, and then try again.
- 2. In the **Enable smart card authentication** dialog box, select **Enable**.

#### Method 2: To enable smart card authentication in AD Connector (Amazon CLI)

• Run the following command.

```
aws ds enable-client-authentication --directory-id your_directory_id --type
SmartCard
```

If successful, AD Connector returns an HTTP 200 response with an empty HTTP body.

For more information on viewing your certificate, deregistering or disabling your certificate, see Managing smart card authentication settings.

### Managing smart card authentication settings

You can use two different methods to manage smart card settings. You can use either the Amazon Web Services Management Console method or the Amazon CLI method.

#### Topics

- View certificate details
- Deregister a certificate
- Disable smart card authentication

#### View certificate details

Use either of the following methods to see when a certificate is set to expire.

# Method 1: To view certificate details in Amazon Directory Service (Amazon Web Services Management Console)

- 1. In the Amazon Directory Service console navigation pane, select **Directories**.
- 2. Choose the directory ID link for your AD Connector directory.
- 3. On the **Directory details** page, choose the **Networking & security** tab.
- 4. In the **Smart card authentication** section, under **CA certificates**, choose the certificate ID to display details about that certificate.

#### Method 2: To view certificate details in Amazon Directory Service (Amazon CLI)

 Run the following command. For the certificate ID, use the identifier returned by registercertificate or list-certificates.

```
aws ds describe-certificate --directory-id your_directory_id --certificate-
id your_cert_id
```

#### Deregister a certificate

Use either of the following methods to deregister a certificate.

#### i Note

If only one certificate is registered, you must first disable smart card authentication before you can deregister the certificate.

# Method 1: To deregister a certificate in Amazon Directory Service (Amazon Web Services Management Console)

- 1. In the Amazon Directory Service console navigation pane, select **Directories**.
- 2. Choose the directory ID link for your AD Connector directory.
- 3. On the **Directory details** page, choose the **Networking & security** tab.
- 4. In the **Smart card authentication** section, under **CA certificates**, select the certificate you want to deregister, choose **Actions**, and then choose **Deregister certificate**.

#### 🔥 Important

Ensure that the certificate you are about to deregister is not active or is currently being used as part of a CA certificate chain for smart card authentication.

5. In the **Deregister a CA certificate** dialog box, choose **Deregister**.

### Method 2: To deregister a certificate in Amazon Directory Service (Amazon CLI)

• Run the following command. For the certificate ID, use the identifier returned by registercertificate or list-certificates.

```
aws ds deregister-certificate --directory-id your_directory_id --certificate-
id your_cert_id
```

### Disable smart card authentication

Use either of the following methods to disable smart card authentication.

# Method 1: To disable smart card authentication in Amazon Directory Service (Amazon Web Services Management Console)

- 1. In the <u>Amazon Directory Service console</u> navigation pane, select **Directories**.
- 2. Choose the directory ID link for your AD Connector directory.
- 3. On the **Directory details** page, choose the **Networking & security** tab.
- 4. In the **Smart card authentication** section, choose **Disable**.
- 5. In the **Disable smart card authentication** dialog box, choose **Disable**.

#### Method 2: To disable smart card authentication in Amazon Directory Service (Amazon CLI)

• Run the following command.

```
aws ds disable-client-authentication --directory-id your_directory_id --type
SmartCard
```

# Updating your AD Connector service account credentials in Amazon Web Services Management Console

The AD Connector credentials you provide in Amazon Directory Service represent the service account that is used to access your existing on-premises directory. You can modify the service account credentials in Amazon Directory Service by performing the following steps.

### 🚺 Note

If Amazon IAM Identity Center is enabled for the directory, Amazon Directory Service must transfer the service principal name (SPN) from the current service account to the new service account. If the current service account does not have permission to delete the SPN or the new service account does not have permission to add the SPN, you are prompted for the credentials of a directory account that does have permission to perform both actions. These credentials are only used to transfer the SPN and are not stored by the service.

#### To update your AD Connector service account credentials in Amazon Directory Service

- 1. In the <u>Amazon Directory Service console</u> navigation pane, under **Active Directory**, choose **Directories**.
- 2. Choose the directory ID link for your directory.
- 3. On the **Directory details** page, scroll down to the **Service account credentials** section.
- 4. In the **Service account credentials** section, choose **Update**.
- 5. In the **Update service account credentials** dialog box, type the service account username and password. Reenter the password to confirm it and then choose **Update**.

# Set up Amazon Private CA Connector for AD

You can integrate your self-managed Active Directory with Amazon Private Certificate Authority using AD Connector to issue and manage certificates for your AD domain-joined users, groups, and machines. Amazon Private CA Connector for AD provides a fully managed Amazon Private CA as a drop-in replacement for your self-managed enterprise CAs without requiring you to deploy, patch, or update local agents or proxy servers.

You can set up this integration through the Amazon Directory Service console, the Amazon Private CA Connector for AD console, or by calling the <u>CreateTemplate</u> API. To use the Amazon Private CA Connector for Active Directory console, see <u>Amazon Private CA Connector for Active Directory</u>. The following sections describe how to set up this integration from the Amazon Directory Service console.

## Prerequisites

For setup instructions, see <u>Set up Connector for AD</u> in the Amazon Private CA Connector for AD User Guide.

## Setting up Amazon Private CA Connector for AD

- 1. Sign in to the Amazon Web Services Management Console and open the Amazon Directory Service console at https://console.amazonaws.cn/directoryservicev2/.
- 2. On the **Directories** page, choose your directory ID.
- 3. Under the Application Management tab and Amazon apps & services section, choose Amazon Private CA Connector for AD. The page Create Private CA certificate for Active Directory appears. Follow the steps on the console to create your Private CA for Active

Directory connector to enroll with your Private CA. For more information, see <u>Creating a</u> <u>connector</u>.

4. After you create your connector, the following steps walks you through how to view details the Amazon Private CA Connector for AD including the connector's status and the associated Private CA's status.

## View your Amazon Private CA Connector for AD

- 1. Sign in to the Amazon Web Services Management Console and open the Amazon Directory Service console at https://console.amazonaws.cn/directoryservicev2/.
- 2. On the **Directories** page, choose your directory ID.
- 3. Under **Application Management** tab and **Amazon apps & services** section, you can view your Private CA connectors and associated Private CA. By default, you see the following fields:
  - a. **Amazon Private CA Connector ID** The unique identifier for an Amazon Private CA connector. Selecting it leads to the details page of that Amazon Private CA connector.
  - b. **Amazon Private CA subject** Information about the distinguished name for the CA. Clicking on it leads to the details page of that Amazon Private CA.
  - c. Status Based on a status check for the Amazon Private CA Connector and the Amazon Private CA. If both checks pass, Active displays. If one of the checks fails, 1/2 checks failed displays. If both checks fail, Failed displays. For more information about a failed status, hover over the hyperlink to learn which check failed. Follow the instructions in the console to remediate.
  - d. **Date created** The day the Amazon Private CA Connector was created.

For more information, see View connector details.

## Verify certificate issuance to AD users

Complete the following steps to confirm that Amazon Private CA is issuing certificates to your selfmanaged Active Directory:

- Restart your on-premises domain controllers.
- View your certificates with Microsoft Management Console. For more information, see <u>Microsoft</u> <u>documentation</u>.

# **Monitor your AD Connector directory**

You can get the most out of your AD Connector by learning more about the different AD Connector status and what they mean for your AD Connector. You can also use Amazon Simple Notification Service to receive notifications regarding your AD Connector status.

### Tasks to monitor your AD Connector:

- Understanding your directory status
- Enabling AD Connector directory status notifications with Amazon SNS

### Understanding your directory status

The following are the various statuses for a directory.

### Active

The directory is operating normally. No issues have been detected by the Amazon Directory Service for your directory.

### Creating

The directory is currently being created. Directory creation typically takes between 20 to 45 minutes but may vary depending on the system load.

### Deleted

The directory has been deleted. All resources for the directory have been released. Once a directory enters this state, it cannot be recovered.

### Deleting

The directory is currently being deleted. The directory will remain in this state until it has been completely deleted. Once a directory enters this state, the delete operation cannot be cancelled, and the directory cannot be recovered.

### Failed

The directory could not be created. Please delete this directory. If this problem persists, please contact the <u>Amazon Web Services Support Center</u>.

### Impaired

The directory is running in a degraded state. One or more issues have been detected, and not all directory operations may be working at full operational capacity. There are many potential reasons for the directory being in this state. These include normal operational maintenance activity such as patching or EC2 instance rotation, temporary hot spotting by an application on one of your domain controllers, or changes you made to your network that inadvertently disrupt directory communications. For more information, see either <u>Troubleshooting Amazon</u> <u>Managed Microsoft AD</u>, <u>Troubleshooting AD Connector</u>, <u>Troubleshooting Simple AD</u>. For normal maintenance related issues, Amazon resolves these issues within 40 minutes. If after reviewing the troubleshooting topic, your directory is in an Impaired state longer than 40 minutes, we recommend that you contact the Amazon Web Services Support Center.

### 🔥 Important

Do not restore a snapshot while a directory is in an Impaired state. It is rare that snapshot restore is necessary to resolve impairments. For more information, see Restoring your Amazon Managed Microsoft AD with snapshots.

### Inoperable

The directory is not functional. All directory endpoints have reported issues.

### Requested

A request to create your directory is currently pending.

# **Enabling AD Connector directory status notifications with Amazon SNS**

Using Amazon Simple Notification Service (Amazon SNS), you can receive email or text (SMS) messages when the status of your directory changes. You get notified if your directory goes from an Active status to an <u>Impaired or Inoperable status</u>. You also receive a notification when the directory returns to an Active status.

### How it works

Amazon SNS uses "topics" to collect and distribute messages. Each topic has one or more subscribers who receive the messages that have been published to that topic. Using the steps below you can add Amazon Directory Service as publisher to an Amazon SNS topic. When Amazon Directory Service detects a change in your directory's status, it publishes a message to that topic, which is then sent to the topic's subscribers.

You can associate multiple directories as publishers to a single topic. You can also add directory status messages to topics that you've previously created in Amazon SNS. You have detailed control over who can publish to and subscribe to a topic. For complete information about Amazon SNS, see What is Amazon SNS?.

### To enable SNS messaging for your directory

- 1. Sign in to the Amazon Web Services Management Console and open the <u>Amazon Directory</u> <u>Service console</u>.
- 2. On the **Directories** page, choose your directory ID.
- 3. Select the Maintenance tab.
- 4. In the **Directory monitoring** section, choose **Actions**, and then select **Create notification**.
- 5. On the Create notification page, select Choose a notification type, and then choose Create a new notification. Alternatively, if you already have an existing SNS topic, you can choose Associate existing SNS topic to send status messages from this directory to that topic.

### 🚺 Note

If you choose **Create a new notification** but then use the same topic name for an SNS topic that already exists, Amazon SNS does not create a new topic, but just adds the new subscription information to the existing topic.

If you choose **Associate existing SNS topic**, you will only be able to choose an SNS topic that is in the same Region as the directory.

- 6. Choose the **Recipient type** and enter the **Recipient** contact information. If you enter a phone number for SMS, use numbers only. Do not include dashes, spaces, or parentheses.
- 7. (Optional) Provide a name for your topic and an SNS display name. The display name is a short name up to 10 characters that is included in all SMS messages from this topic. When using the SMS option, the display name is required.

### 🚺 Note

If you are logged in using an IAM user or role that has only the DirectoryServiceFullAccess managed policy, your topic name must start with "DirectoryMonitoring". If you'd like to further customize your topic name you'll need additional privileges for SNS.

### 8. Choose **Create**.

If you want to designate additional SNS subscribers, such as an additional email address, Amazon SQS queues or Amazon Lambda, you can do this from the <u>Amazon SNS console</u>.

### To remove directory status messages from a topic

- Sign in to the Amazon Web Services Management Console and open the <u>Amazon Directory</u> <u>Service console</u>.
- 2. On the **Directories** page, choose your directory ID.
- 3. Select the **Maintenance** tab.
- 4. In the **Directory monitoring** section, select an SNS topic name in the list, choose **Actions**, and then select **Remove**.
- 5. Choose **Remove**.

This removes your directory as a publisher to the selected SNS topic. If you want to delete the entire topic, you can do this from the Amazon SNS console.

### i Note

Before deleting an Amazon SNS topic using the SNS console, you should ensure that a directory is not sending status messages to that topic.

If you delete an Amazon SNS topic using the SNS console, this change will not immediately be reflected within the Directory Services console. You would only be notified the next time a directory publishes a notification to the deleted topic, in which case you would see an updated status on the directory's **Monitoring** tab indicating the topic could not be found. Therefore, to avoid missing important directory status messages, before deleting any topic that receives messages from Amazon Directory Service, associate your directory with a different Amazon SNS topic.

# Access to Amazon applications and services from AD Connector

You can allow your AD Connector access to Amazon applications and services for your connected Active Directory. Some of the supported Amazon applications and services include:

- Amazon Chime
- Amazon WorkSpaces
- IAM Identity Center
- Amazon Web Services Management Console

There are no third-party applications that work with AD Connector.

### Tasks to access Amazon applications and services from AD Connector

- Application compatibility policy for AD Connector
- Enabling access to Amazon applications and services from AD Connector

# Application compatibility policy for AD Connector

As an alternative to Amazon Directory Service for Microsoft Active Directory (Amazon Managed Microsoft AD), AD Connector is an Active Directory proxy for Amazon created applications and services only. You configure the proxy to use a specified Active Directory domain. When the application must look up a user or group in Active Directory, AD Connector proxies the request to the directory. Similarly, when a user logs in to the application, AD Connector proxies the authentication request to the directory. There are no third-party applications that work with AD Connector.

The following is a list of compatible Amazon applications and services:

- Amazon Chime For detailed instructions, see Connect to your Active Directory.
- Amazon Connect For more information, see How Amazon Connect works.
- Amazon EC2 for Windows or Linux You can use the seamless Active Directory domain join feature of Amazon EC2 Windows or Linux to join your instance to your self-managed Active Directory (on-premises). Once joined, the instance communicates directly with your Active Directory and bypasses AD Connector. For more information, see <u>Ways to join an Amazon EC2</u> instance to your Active Directory.

- Amazon Web Services Management Console You can use AD Connector to authenticate Amazon Web Services Management Console users with their Active Directory credentials without setting up SAML infrastructure. For more information, see <u>Enabling Amazon Web Services</u> Management Console access with Amazon Managed Microsoft AD credentials.
- QuickSight For more information, see Managing user accounts in QuickSight Enterprise Edition.
- Amazon IAM Identity Center For detailed instructions, see <u>Connect IAM Identity Center to an</u> on-premises Active Directory.
- Amazon Transfer Family For detailed instructions, see <u>Working with Amazon Directory Service</u> for Microsoft Active Directory.
- Amazon Client VPN For detailed instructions, see <u>Client authentication and authorization</u>.
- WorkDocs For detailed instructions, see <u>Connecting to your on-premises directory with AD</u> <u>Connector</u>.
- Amazon WorkMail For detailed instructions, see <u>Integrate Amazon WorkMail with an existing</u> directory (standard setup).
- WorkSpaces For detailed instructions, see Launch a WorkSpace using AD Connector.

### 1 Note

Amazon RDS is compatible with Amazon Managed Microsoft AD only, and is not compatible with AD Connector. For more information, see the Amazon Managed Microsoft AD section in the Amazon Directory Service FAQs page.

# Enabling access to Amazon applications and services from AD Connector

Users can authorize AD Connector to give Amazon applications and services, such as Amazon WorkSpaces, access to your Active Directory. The following Amazon applications and services can be enabled or disabled to work with AD Connector.

| Amazon application / service | More information                                                        |
|------------------------------|-------------------------------------------------------------------------|
| Amazon Chime                 | For more information, see the <u>Connecting to</u><br>Active Directory. |

| Amazon application / service           | More information                                                                                                    |  |
|----------------------------------------|----------------------------------------------------------------------------------------------------|--|
| Amazon Connect                         | For more information, see the <u>Amazon</u><br><u>Connect Administration Guide</u> .                                                                                          |  |
| Amazon WorkDocs                        | For more information, see the <u>Getting started</u><br>with Amazon WorkDocs.                                                                                                 |  |
| Amazon WorkMail                        | For more information, see the <u>Creating an</u> <u>organization</u> .                                                                                                    |  |
| Amazon WorkSpaces                      | You can create a Simple AD, Amazon Managed<br>Microsoft AD, or AD Connector directly from<br>WorkSpaces. Simply launch <b>Advanced Setup</b><br>when creating your Workspace. |  |
|                                        | For more information, see the <u>Amazon</u><br>WorkSpaces Administration Guide.                                                                                               |  |
| Amazon Client VPN                      | For more information, see the <u>Amazon Client</u><br><u>VPN User Guide</u> .                                                                                                 |  |
| Amazon IAM Identity Center             | For more information, see the <u>Amazon IAM</u><br>Identity Center User Guide.                                                                                                |  |
| Amazon Web Services Management Console | For more information, see <u>Enabling Amazon</u><br><u>Web Services Management Console access</u><br>with Amazon Managed Microsoft AD credentia<br><u>ls</u> .                |  |
| Amazon Transfer Family                 | For more information, see the <u>Amazon</u><br><u>Transfer Family User Guide</u> .                                                                                            |  |

Once enabled, you manage access to your directories in the console of the application or service that you want to give access to your directory. To find the Amazon applications and services links described above in the Amazon Directory Service console, perform the following steps.

Enabling access to Amazon applications and services from AD Connector

### To display the applications and services for a directory

- 1. In the Amazon Directory Service console navigation pane, choose Directories.
- 2. On the **Directories** page, choose your directory ID.
- 3. On the **Directory details** page, select the **Application management** tab.
- 4. Review the list under the Amazon apps & services section.

For more information about how to authorize or deauthorize Amazon applications and services using Amazon Directory Service, see <u>Authorization for Amazon applications and services using</u> <u>Amazon Directory Service</u>.

# Ways to join an Amazon EC2 instance to your Active Directory

AD Connector is a directory gateway with which you can redirect directory requests to your onpremises Microsoft Active Directory without caching any information in the cloud. Here's more information on how you can join an Amazon EC2 to an Active Directory domain:

- You can seamlessly join an Amazon EC2 instance to your Active Directory domain when the instance is launched. For more information on joining an EC2 Windows instance to an Amazon Managed Microsoft AD, see <u>Joining an Amazon EC2 Windows instance to your Amazon Managed</u> Microsoft AD Active Directory.
- If you need to manually join an EC2 instance to your Active Directory domain, you must launch the instance in the proper Amazon Web Services Region and security group or subnet, then join the instance to the Active Directory domain.
- To be able to connect remotely to these instances, you must have IP connectivity to the instances from the network you are connecting from. In most cases, this requires that an internet gateway be attached to your Amazon VPC and that the instance has a public IP address. For more information about connecting to the internet using an internet gateway see <u>Connect to the</u> internet using an internet gateway in the Amazon VPC User Guide.

### (i) Note

Once you join an instance to your self-managed Active Directory (on-premises), the instance communicates directly with your Active Directory and bypasses AD Connector.

# **AD Connector quotas**

The following are the default quotas for AD Connector. Each quota is per Region unless otherwise noted.

### AD Connector quotas

| Resource                                                                           | Default quota |
|------------------------------------------------------------------------------------|---------------|
| AD Connector directories                                                           | 10            |
| Maximum number of registered certificate authority (CA) certificates per directory | 5             |

# **Troubleshooting AD Connector**

The following can help you troubleshoot some common issues you might encounter when creating or using your AD Connector.

### Topics

- Creation issues
- Connectivity issues
- Authentication issues
- Maintenance issues
- I cannot delete my AD Connector
- General tools for investigating AD Connector issuers

## **Creation issues**

### The following are common creation issues for AD Connector

- I receive an "AZ Constrained" error when I create a directory
- I receive a "Connectivity issues detected" error when I try to create AD Connector

### I receive an "AZ Constrained" error when I create a directory

Some Amazon accounts created before 2012 might have access to Availability Zones in the US East (N. Virginia), US West (N. California), or Asia Pacific (Tokyo) Regions that do not support Amazon Directory Service directories. If you receive an error such as this when creating a Active Directory, choose a subnet in a different Availability Zone and try to create the directory again.

### I receive a "Connectivity issues detected" error when I try to create AD Connector

If you receive the "Connectivity issue detected" error when trying to create an AD Connector, the error could be due to port availability or AD Connector password complexity. You can test your AD Connector's connection to see whether the following ports are available:

- 53 (DNS)
- 88 (Kerberos)
- 389 (LDAP)

To test your connection, see <u>Test your AD Connector</u>. The connection test should be performed on the instance joined to both subnets that the AD Connector's IP addresses are associated to.

If the connection test is successful and the instance joins the domain, then check your AD Connector's password. AD Connector must meet Amazon password complexity requirements. For more information, see Service account in AD Connector prerequisites.

If your AD Connector does not meet these requirements, recreate your AD Connector with a password that complies with these requirements.

# I receive "An internal service error has been encountered while connecting the directory. Please retry the operation." error when I create an AD Connector

This error usually occurs when the AD Connector fails to create and can't connect to a valid domain controller for your self-managed Active Directory domain.

### i Note

As a <u>best practice</u>, if your self-managed network has Active Directory Sites defined, you must ensure the following:

• The VPC subnets where your AD Connector resides are defined in an Active Directory Site.

• No conflicts exist between your VPC subnets and the subnets in your other sites.

AD Connector uses the Active Directory Site whose subnet IP address ranges are close to those in the VPC that contain the AD Connector to discover your AD domain controllers. If you have a site whose subnets have the same IP address ranges as those in your VPC, AD Connector will discover the domain controllers in that site. The domain controller may not physically be close to the Region your AD Connector resides in.

- Inconsistencies in DNS SRV records (These records use the following syntax: \_ldap.\_tcp.
   \_ldap.\_tcp.
   \_ldap.\_tcp.
   \_ldap.\_tcp.
   \_ldap.\_tcp.
   \_ldap.\_tcp.
   \_ldap.\_tcp.
   \_ldap.\_tcp.
   \_ldap.\_tcp.
   \_ldap.\_tcp.
   \_ldap.\_tcp.
   \_ldap.\_tcp.
   \_ldap.\_tcp.
   \_ldap.\_tcp.
   \_ldap.\_tcp.
   \_ldap.\_tcp.
   \_ldap.\_tcp.
   \_ldap.\_tcp.
   \_ldap.\_tcp.
   \_ldap.\_tcp.
   \_ldap.\_tcp.
   \_ldap.\_tcp.
   \_ldap.\_tcp.
   \_ldap.\_tcp.
   \_ldap.\_tcp.
   \_ldap.\_tcp.
   \_ldap.\_tcp.
   \_ldap.\_tcp.
   \_ldap.\_tcp.
   \_ldap.\_tcp.
   \_ldap.\_tcp.
   \_ldap.\_tcp.
   \_ldap.\_tcp.
   \_ldap.\_tcp.
   \_ldap.\_tcp.
   \_ldap.\_tcp.
   \_ldap.\_tcp.
   \_ldap.\_tcp.
   \_ldap.\_tcp.
   \_ldap.\_tcp.
   \_ldap.\_tcp.
   \_ldap.\_tcp.
   \_ldap.\_tcp.
   \_ldap.\_tcp.
   \_ldap.\_tcp.
   \_ldap.\_tcp.
   \_ldap.\_tcp.
   \_ldap.\_tcp.
   \_ldap.\_tcp.
   \_ldap.\_tcp.
   \_ldap.\_tcp.
   \_ldap.\_tcp.
   \_ldap.\_tcp.
   \_ldap.\_tcp.
   \_ldap.\_tcp.
   \_ldap.\_tcp.
   \_ldap.\_tcp.
   \_ldap.\_tcp.
   \_ldap.\_tcp.
   \_ldap.\_tcp.
   \_ldap.\_tcp.
   \_ldap.\_tcp.
   \_ldap.\_tcp.
   \_ldap.\_tcp.
   \_ldap.\_tcp.
   \_ldap.\_tcp.
   \_ldap.\_tcp.
   \_ldap.\_tcp.
   \_ldap.\_tcp.
   \_ldap.\_tcp.
   \_ldap.\_tcp.
   \_ldap.\_tcp.
   \_ldap.\_tcp.
   \_ldap.\_tcp.
   \_ldap.\_tcp.
   \_ldap.\_tcp.
   \_ldap.\_tcp.
   \_ldap.\_tcp.
   \_ldap.\_
- Networking issues between AD Connector and customer managed AD such as firewall devices.

You can use <u>network packet capture</u> on your domain controllers, DNS servers, and VPC flow logs of directory network interfaces to investigate this issue. Contact <u>Amazon Web Services Support</u> for further assistance.

## **Connectivity issues**

### The following are common connectivity issues for AD Connector

- I receive a "Connectivity issues detected" error when I try to connect to my on-premises directory
- I receive a "DNS unavailable" error when I try to connect to my on-premises directory
- I receive an "SRV record" error when I try to connect to my on-premises directory

# I receive a "Connectivity issues detected" error when I try to connect to my onpremises directory

You receive an error message similar to the following when connecting to your on-premises directory: Connectivity issues detected: LDAP unavailable (TCP port 389) for IP: *<IP address>* Kerberos/authentication unavailable (TCP port 88) for IP: *<IP address>* Please ensure that the listed ports are available and retry the operation.

AD Connector must be able to communicate with your on-premises domain controllers via TCP and UDP over the following ports. Verify that your security groups and on-premises firewalls allow TCP and UDP communication over these ports. For more information, see AD Connector prerequisites.

- 88 (Kerberos)
- 389 (LDAP)

You may need additional TCP/UDP ports depending on your needs. See the following list for some of these ports. For more information about ports used by Active Directory, see <u>How to configure a</u> firewall for Active Directory domains and trusts in Microsoft documentation.

- 135 (RPC Endpoint Mapper)
- 646 (LDAP SSL)
- 3268 (LDAP GC)
- 3269 (LDAP GC SSL)

# I receive a "DNS unavailable" error when I try to connect to my on-premises directory

You receive an error message similar to the following when connecting to your on-premises directory:

DNS unavailable (TCP port 53) for IP: CDNS IP address>

AD Connector must be able to communicate with your on-premises DNS servers via TCP and UDP over port 53. Verify that your security groups and on-premises firewalls allow TCP and UDP communication over this port. For more information, see AD Connector prerequisites.

### I receive an "SRV record" error when I try to connect to my on-premises directory

You receive an error message similar to one or more of the following when connecting to your onpremises directory:

SRV record for LDAP does not exist for IP: <DNS IP address> SRV record for Kerberos
does not exist for IP: <DNS IP address>

# AD Connector needs to obtain the \_ldap.\_tcp.

\_kerberos.\_tcp.

## Authentication issues

### Here are some common authentication issues with AD Connector:

- I receive a "Certificate Validation failed" error when I try to sign in to Amazon WorkSpaces with a smart card
- I receive an "Invalid Credentials" error when the service account used by AD Connector attempts to authenticate
- I receive a "Unable to Authenticate" error when using Amazon applications to search for users or groups
- I receive an error about my directory credentials when I try to update the AD Connector service account
- Some of my users cannot authenticate with my directory

# I receive a "Certificate Validation failed" error when I try to sign in to Amazon WorkSpaces with a smart card

You receive an error message similar to the following when you try to sign in to your WorkSpaces with a smart card: **ERROR**: Certificate Validation failed. Please try again by restarting your browser or application and make sure you select the correct certificate. The error occurs if the smart card's certificate is not properly stored on the client that uses the certificates. For more information on AD Connector and smart card requirements, see Prerequisites.

# Use the following procedures to troubleshoot the smart card's ability to store certificates in the user's certificate store:

1. On the device that is having trouble accessing the certificates, access the Microsoft Management Console (MMC).

### A Important

Before moving forward, create a copy of the smart card's certificate.

- 2. Navigate to the certificate store in the MMC. Delete the user's smart card certificate from the certificate store. For more information about viewing the certificate store in the MMC, see <u>How</u> to: View certificates with the MMC snap-in in Microsoft documentation.
- 3. Remove the smart card.
- 4. Reinsert the smart card so it can repopulate the smart card certificate in the user's certificate store.

### <u> M</u>arning

If the smart card is not repopulating the certificate to the user store then it cannot be used for WorkSpaces smart card authentication.

The AD Connector's Service account should have the following:

- my/spn added to the Service Principle Name
- Delegated for LDAP service

After the certificate is repopulated on the smart card, the on-premise domain controller should be checked to determine if they are blocked from User Principal Name (UPN) mapping for Subject Alternative Name. For more information about this change, see <u>How to disable the Subject</u> <u>Alternative Name for UPN mapping</u> in Microsoft documentation.

### Use the following procedure to check your domain controller's registry key:

• In the **Registry Editor**, navigate to the following hive key

### HKEY\_LOCAL\_MACHINE\SYSTEM\CurrentControlSet\Services\Kdc\UseSubjectAltName

• Inspect the value of UseSubjectAltName:

- i. If the value is set to **0**, then **Subject Alternative Name** mapping is **disabled** and you must explicitly map a given certificate to only 1 user. If a certificate is mapped to multiple users and this value is 0, login with that certificate will fail.
- ii. If the value is **not set or set to 1**, you must explicitly map a given certificate to only 1 user or use the **Subject Alternative Name** field for login.
  - A. If the **Subject Alternative Name** field exists on the certificate, it will be prioritized.
  - B. If the **Subject Alternative Name** field does not exist on the certificate and the certificate is explicitly mapped to more than one user, login with that certificate will fail.

### i Note

If the registry key is set on the on-premise Domain Controllers then the AD Connector will not be able to locate the users in Active Directory and result in the above error message.

The Certificate Authority (CA) certificates should be uploaded to the AD Connector smart card certificate. The certificate should contain OCSP information. The following list additional requirements for the CA:

- The certificate should be in the Trusted Root Authority of the Domain Controller, the Certificate Authority Server, and the WorkSpaces.
- Offline and Root CA certificates will not contain the OSCP information. These certificates contain information about their revocation.
- If you are using a third-party CA certificate for smart card authentication, then the CA and intermediate certificates need to be published to the Active Directory NTAuth store. They must be installed in the trusted root authority for all domain controllers, certificate authority servers, and WorkSpaces.
  - You can use the follow command to publish certificates to the Active Directory NTAuth store:

```
certutil -dspublish -f Third_Party_CA.cer NTAuthCA
```

For more information about publishing certificates to the NTAuth store, see <u>Import the issuing CA</u> <u>certificate into the Enterprise NTAuth store</u> in *Access Amazon WorkSpaces with Common Access Cards Installation Guide*.

# You can check to see if the user certificate or CA chain certificates are verified by OCSP by following this procedure:

- 1. Export the smart card certificate to a location on the local machine like the C: drive.
- 2. Open a Command Line prompt and navigate to the location where the exported smart card certificate is stored.
- 3. Enter the following command:

certutil -URL Certficate\_name.cer

4. A pop-up window should appear following the command. Select the **OCSP option** on the right corner and select **Retrieve**. The status should return as verified.

For more information about the certutil command, see <u>certutil</u> in Microsoft documentation

# I receive an "Invalid Credentials" error when the service account used by AD Connector attempts to authenticate

This can occur if the hard drive on your domain controller runs out of space. Ensure that your domain controller's hard drives are not full.

# I receive "An error has occurred" or "An unexpected error" when I try to update the AD Connector service account

The following errors or symptoms occur while searching users in Amazon Enterprise Applications such as <u>Amazon WorkSpaces Console Launch Wizard</u>:

- An Error Has Occurred. If you continue to experience an issue contact the Amazon Web Services Support Team on the community forums and via Amazon Premium Support.
- An Error Has Occurred. Your directory needs a credential update. Please update the directory credentials.

If you try to update your AD Connector service account credentials in AD Connector, you might receive the following errors messages:

- Unexpected error. An unexpected error occurred.
- An error occurred. There was an error with the service account/password combination. Please try again.

The AD Connector directory's service account resides in the customer managed Active Directory. The account is used as an identity to perform queries and operations on the customer managed Active Directory domain through the AD Connector on behalf of Amazon Enterprise Applications. AD Connector uses Kerberos and LDAP to perform these operations.

### The following list explains what these error messages mean:

- There could be an issue with the time synchronization and Kerberos. AD Connector sends Kerberos authentication requests to Active Directory. These requests are time sensitive and if the requests are delayed, they will fail. Ensure that there is no time-sync issues between any of the customer managed domain controllers. To resolve this issue, see <u>Recommendation - Configure</u> <u>the Root PDC with an Authoritative Time Source and Avoid Widespread Time Skew</u> in Microsoft documentation. For more information about time service and synchronization, see the following:
  - How the Windows Time Service Works
  - Maximum tolerance for computer clock synchronization
  - Windows Time service tools and settings
- An intermediate network device, with a network <u>MTU</u> restriction, such as Firewall or VPN hardware configurations, between the AD Connector and customer managed domain controllers, can cause this error due to network fragmentation.
  - To verify the MTU restriction, you can perform a <u>Ping test</u> between your customer managed domain controller and an Amazon EC2 instance that is launched in one of your directory subnets that is connected via AD Connector. The frame size should be no larger than the default size of 1500 Bytes
  - The ping test will help you to understand whether the frame size is more than 1500 bytes (also known as Jumbo frames) and they are able to reach the AD Connector VPC and subnet without the need of fragmentation. Further verify with your network team and ensure that Jumbo frames are allowed on the intermediate network devices.
- You may face this issue, if <u>client-side LDAPS</u> is enabled on AD Connector, and the certificates are expired. Ensure both server side certificate and CA certificate are valid, haven't expired, and meets the requirements as per the <u>LDAPs documentation</u>.

- If <u>Virtual List View Support</u> is disabled in customer managed Active Directory domain, then Amazon Applications will not be able to search users because AD Connector uses VLV search in LDAP queries. Virtual List View Support is disabled when the DisableVLVSupport is set to nonzero value. Ensure the <u>Virtual List View (VLV) Support</u> is enabled in Active Directory using the following steps:
  - 1. Login to the Domain Controller as the schema master role owner using an account with Schema Admin credentials.
  - 2. Select **Start** and then **Run**, and enter **Adsiedit.msc**.
  - 3. In the ADSI Edit tool, Connect to **Configuration Partition**, and expand the **Configuration[DomainController]** node.
  - 4. Expand the **CN=Configuration,DC=DomainName** container.
  - 5. Expand the **CN=Services** object.
  - 6. Expand the **CN=Windows NT** object.
  - 7. Select the **CN=Directory Service** object. Select **Properties**.
  - 8. In the Attributes list, select **msds-Other-Settings**. Select **Edit**.
  - 9. In the Values list, select any instance of **DisableVLVSupport=x** where x is not equal to **0**, and select **Remove**.
  - 10. After removing, enter **DisableVLVSupport=0**. Select **Add**.
  - 11. Select **OK**. You can close the ADSI Edit tool. The following image shows the Multi-valued String Editor dialog box in the ADSI Edit window:

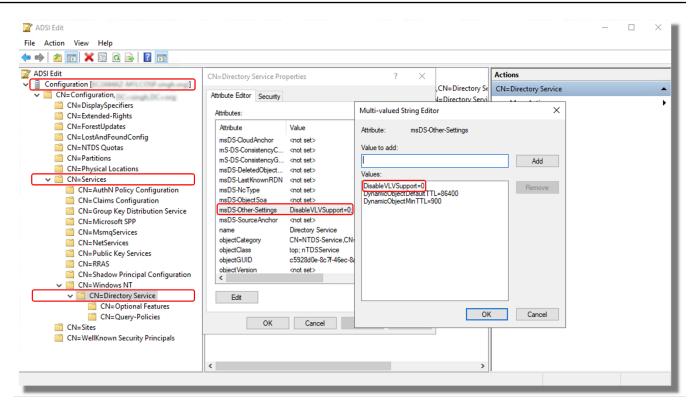

#### Note

In large Active Directory infrastructure with more than 100,000 users, you might only be able to search specific users. However, if you try to list all the users (For example, **Show All Users in WorkSpaces Launch Wizard**) at once, it might result in the same error even if VLV Support is enabled. AD Connector requires the results to be sorted for attribute "CN" using Subtree Index. The Subtree Index is the type of index which prepares the domain controllers for performing a Virtual List View (LDAP) search operation that allows AD Connector to complete a sorted search. This index improves the VLV search and prevents the use of the temporary database table called <u>MaxTempTableSize</u>. The size of this table can vary, but by default the maximum number of entries is 10000 (the MaxTempTableSize setting of the Default Query Policy). Increasing the MaxTempTableSize is less efficient than using the Subtree Indexing. To avoid these errors in large AD environments, it is advised to use Subtree Indexing.

You can enable the Subtree index by modifying the <u>searchflags</u> attribute on the attribute definition, in the Active Directory schema, with a value of 65 (0x41), using ADSEdit as per the following steps:

- 1. Login to the Domain Controller as the schema master role owner using an account with Schema Admin credentials.
- 2. Select **Start** and **Run**, enter **Adsiedit.msc**.
- 3. In the ADSI Edit tool, connect to **Schema Partition**.
- 4. Expand the **CN=Schema,CN=Configuration,DC=DomainName** container.
- 5. Locate the "Common-Name" attribute and right-click and select Properties.
- 6. Locate the **searchFlags** attribute and change its value to **65** (**0x41**) for enabling SubTree indexing along with normal Index.

The following image shows the CN=Common-Name properties dialog box in the ADSI Edit window:

| 🔿   🗖 📰 🗮 📴 🖬 |          |                                                                                                    |                                                                                               |                                       |                                                                           |                                         |                                |  |
|---------------|----------|----------------------------------------------------------------------------------------------------|-----------------------------------------------------------------------------------------------|---------------------------------------|---------------------------------------------------------------------------|-----------------------------------------|--------------------------------|--|
| V Schema [ ]  | Name     | nent                                                                                                    | Class<br>attributeSchema<br>attributeSchema                                                   |                                       | stinguished Name ^<br>N=Comment, CN=Schema, CN<br>N=Common-Name, CN=Scher | Actions<br>CN=Schema, CN=Configuration, |                                |  |
|               | CN=Compa | CN=Company                                                                                                    |                                                                                               | CN=Company,CN=Schema,CN:              |                                                                           | ma, CN:                                 | More Actions<br>CN=Common-Name |  |
|               |          | outer<br>Common-Name Pro                                                                                                    | classSchema<br>perties                                                                        | CN=Computer,CN=Schema,CN<br>? X chema | More Actions                                                              |                                         |                                |  |
|               |          | oute Editor Security                                                                                                    |                                                                                               |                                       |                                                                           | N=Schi<br>I,CN=(                        |                                |  |
|               | CN: Auto | CN: Attributes:                                                                                                    |                                                                                               | na,CN:                                | na,CN:<br>lowed,                                                          |                                         |                                |  |
|               | CN: sd   | CN         schemaFlagsEx         1           CN         schemaFlagsEx         1           CN         schemaFlagsEx         1           CN         schemaFlagsEx         1           CN         schemaFlags         0x41 = (INDEX1SUB<br>subminAdvancedVie           CN         subRefs         cnot set>           SystemFlags         0x12 = (ATTR_REO_<br>systemFlags         0x12 = (ATTR_REO_ | Value<br>1<br>b/96793f-0de6-11d0-a285-00aa003049e2<br>0x41 = (INDEX   SUBTREE_INDEX )<br>TRUE |                                       | ^                                                                         | chema<br>t,CN=!<br>ts,CN=               |                                |  |
|               | CN: Sh   |                                                                                                    |                                                                                               |                                       | N=Con<br>a,CN=(                                                           |                                         |                                |  |
|               | CN: sy   |                                                                                                    | PARTIAL_SET_MEMI                                                                              |                                       | chema<br>Schem                                                            |                                         |                                |  |
|               |          | SNChanged                                                                                                    | anot set><br>124<br>anot set><br>anot set><br>anot set><br>anot set><br>anot set>             |                                       | chema,<br>CN=Sc                                                           |                                         |                                |  |
|               | CN: US   | SNCreated<br>SNDSALastObjRem<br>ISNIntersite                                                                                                    |                                                                                               |                                       | N=Schi<br>ichema                                                          |                                         |                                |  |
|               |          | CN: USNLastObjRem                                                                                                    |                                                                                               | ~                                     | =Scher<br>,CN=C                                                           |                                         |                                |  |
|               | CN: <    |                                                                                                    |                                                                                               | >                                     |                                                                           | nt,CN:<br>ema,Cl                        |                                |  |
|               | CN:      | Edit                                                                                                    |                                                                                               | Filter                                |                                                                           | ocatior<br>r,CN=5                       |                                |  |
|               | CN:      | OK                                                                                                    | Cancel                                                                                        | Apply Help                            | )                                                                         | na,CN: 🧹                                |                                |  |

- 7. Select **OK**. You can close the ADSI Edit tool.
- 8. For the confirmation, you should be able to see an event ID 1137 (Source : Active Directory\_DomainServices), which indicates that the AD has successfully created the new index for the specified attribute.

For more information, see <u>Microsoft documentation</u>.

# I receive a "Unable to Authenticate" error when using Amazon applications to search for users or groups

You may experience errors when searching for users or logging into Amazon applications, such as WorkSpaces or QuickSight, even while the AD Connector status was active. If the AD Connector's service account's password has been changed or is expired, AD Connector can no longer query the Active Directory domain. Contact your AD Administrator and verify the following:

- Check the AD Connector service account password has not expired
- Checked the AD Connector service account does not have the option User must change password at next logon enabled.
- Check the AD Connector service account is not locked.
- If you're not sure whether the password is expired or changed, you can reset the service account password and also update the same password in AD Connector.

# I receive an error about my directory credentials when I try to update the AD Connector service account

You receive an error message similar to one or more of the following when trying to update the AD Connector service account:

Message:An Error Has Occurred Your directory needs a credential update. Please update the directory credentials. An Error Has Occurred Your directory needs a credential update. Please update the directory credentials following Update your AD Connector Service Account Credentials Message: An Error Has Occurred Your request has a problem. Please see the following details. There was an error with the service account/password combination

There could be an issue with the time synchronization and Kerberos. AD Connector sends Kerberos authentication requests to Active Directory. These requests are time sensitive and if the requests are delayed, they will fail. To resolve this issue, see <u>Recommendation - Configure the Root PDC with</u> <u>an Authoritative Time Source and Avoid Widespread Time Skew</u> in Microsoft documentation. For more information about time service and synchronization, see below:

- How the Windows Time Service Works
- Maximum tolerance for computer clock synchronization
- Windows Time service tools and settings

### Some of my users cannot authenticate with my directory

Your user accounts must have Kerberos preauthentication enabled. This is the default setting for new user accounts, but it should not be modified. For more information about this setting, go to Preauthentication on Microsoft TechNet.

### **Maintenance issues**

### The following are common maintenance issues for AD Connector

- My directory is stuck in the "Requested" state
- Seamless domain join for Amazon EC2 instances stopped working

### My directory is stuck in the "Requested" state

If you have a directory that has been in the "Requested" state for more than five minutes, try deleting the directory and recreating it. If this problem persists, contact <u>Amazon Web Services</u> <u>Support</u>.

### Seamless domain join for Amazon EC2 instances stopped working

If seamless domain join for EC2 instances was working and then stopped while the AD Connector was active, the credentials for your AD Connector service account may have expired. Expired credentials can prevent AD Connector from creating computer objects in your Active Directory.

# To resolve this issue, update the service account passwords in the following order so that the passwords match:

- 1. Update the password for the service account in your Active Directory.
- Update the password for the service account in your AD Connector in Amazon Directory Service. For more information, see <u>Updating your AD Connector service account credentials in</u> Amazon Web Services Management Console.

### A Important

Updating the password only in Amazon Directory Service does not push the password change to your existing on-premises Active Directory so it is important to do it in the order shown in the previous procedure.

# I cannot delete my AD Connector

If your AD Connector switches to an inoperable state, you no longer have access to your domain controllers. We block the deletion of an AD Connector when there are still applications linked to it because one of those applications may still be using the directory. For a list of applications you need to disable in order to delete your AD Connector, see <u>Deleting your AD Connector</u>. If you still can't delete your AD Connector, you can request help through <u>Amazon Web Services Support</u>.

# General tools for investigating AD Connector issuers

The following tools can be used to troubleshoot various AD Connector issues related to creation, authentication, and connectivity:

### DirectoryServicePortTest tool

The <u>DirectoryServicePortTest</u> testing tool can be helpful when troubleshooting connectivity issues between AD Connector and customer managed Active Directory or DNS servers. For more information on how to use the tool, see Test your AD Connector.

### Packet capture tool

You can use the built-in Windows package capture utility (<u>netsh</u>) to investigate and troubleshoot potential network or Active Directory communication (ldap and kerberos) issue. For more information, see Capture a Network Trace without installing anything.

### **VPC Flow logs**

To better understand what requests are being received and sent from AD Connector, you can configure <u>VPC flow logs</u> for the directory network interfaces. You can identify all network interfaces reserved for use with Amazon Directory Service by the description: Amazon created network interface for directory *your-directory-id*.

A simple use case is during AD Connector creation with a customer managed Active Directory domain with a large number of domain controllers. You can use VPC flow logs and filter by the Kerberos port (88) to find out what domain controllers in the customer managed Active Directory are being contacted for authentication.

# Simple AD

Simple AD is a standalone managed directory that is powered by a Samba 4 Active Directory Compatible Server. It is available in two sizes.

- Small Supports up to 500 users (approximately 2,000 objects including users, groups, and computers).
- Large Supports up to 5,000 users (approximately 20,000 objects including users, groups, and computers).

Simple AD provides a subset of the features offered by Amazon Managed Microsoft AD, including the ability to manage user accounts and group memberships, create and apply group policies, securely connect to Amazon EC2 instances, and provide Kerberos-based single sign-on (SSO). However, note that Simple AD does not support features such as multi-factor authentication (MFA), trust relationships with other domains, Active Directory Administrative Center, PowerShell support, Active Directory recycle bin, group managed service accounts, and schema extensions for POSIX and Microsoft applications.

Simple AD offers many advantages:

- Simple AD makes it easier to <u>manage amazon EC2 instances running Linux and Windows</u> and deploy Windows applications in the Amazon Cloud.
- Many of the applications and tools that you use today that require Microsoft Active Directory support can be used with Simple AD.
- User accounts in Simple AD allow access to Amazon applications such as WorkSpaces, WorkDocs, or Amazon WorkMail.
- You can manage Amazon resources through IAM role–based access to the Amazon Web Services Management Console.
- Daily automated snapshots enable point-in-time recovery.

Simple AD does not support any of the following:

- Amazon AppStream 2.0
- Amazon Chime
- Amazon FSx

- Amazon RDS for SQL Server
- Amazon RDS for Oracle
- Amazon IAM Identity Center
- Trust relationships with other domains
- Active Directory Administrative Center
- PowerShell
- Active Directory recycle bin
- Group managed service accounts
- Schema extensions for POSIX and Microsoft applications

Continue reading the topics in this section to learn how to create your own Simple AD.

### Topics

- Getting started with Simple AD
- Best practices for Simple AD
- Maintain your Simple AD directory
- Secure your Simple AD directory
- Monitor your Simple AD directory
- Access to Amazon applications and services from your Simple AD
- Ways to join an Amazon EC2 instance to your Simple AD
- Users and groups management in Simple AD
- Simple AD quotas
- Troubleshooting Simple AD

# **Getting started with Simple AD**

Simple AD creates a fully managed, Samba-based directory in the Amazon cloud. When you create a directory with Simple AD, Amazon Directory Service creates two domain controllers and DNS servers on your behalf. The domain controllers are created in different subnets in an Amazon VPC this redundancy helps ensures that your directory remains accessible even if a failure occurs.

### Topics

- Simple AD prerequisites
- Create your Simple AD
- What gets created with your Simple AD

# **Simple AD prerequisites**

To create a Simple AD Active Directory, you need an Amazon VPC with the following:

- The VPC must have default hardware tenancy.
- At least two subnets in two different Availability Zones. The subnets must be in the same Classless Inter-Domain Routing (CIDR) range. If you want to extend or resize the VPC for your directory, then make sure to select both of the domain controller subnets for the extended VPC CIDR range. When you create a Simple AD, Amazon Directory Service creates two domain controllers and DNS servers on your behalf.
  - For more information about the CIDR range, see <u>IP addressing for your VPCs and subnets</u> in the *Amazon VPC User Guide*.
- If you require LDAPS support with Simple AD, we recommend that you configure it using a Network Load Balancer connected to port 389. This model enables you to use a strong certificate for the LDAPS connection, simplify access to LDAPS through a single NLB IP address, and have automatic fail-over through the NLB. Simple AD does not support the use of self-signed certificates on port 636. For more information about how to configure LDAPS with Simple AD, see How to configure an LDAPS endpoint for Simple AD in the Amazon Security Blog.
- The following encryption types must be enabled in the directory:
  - RC4\_HMAC\_MD5
  - AES128\_HMAC\_SHA1
  - AES256\_HMAC\_SHA1
  - Future encryption types

### Note

Disabling these encryption types can cause communication issues with RSAT (Remote Server Administration Tools) and impact the availability or your directory.

• For more information, see <u>What is Amazon VPC?</u> in the Amazon VPC User Guide.

Amazon Directory Service uses a two VPC structure. The EC2 instances which make up your directory run outside of your Amazon account, and are managed by Amazon. They have two network adapters, ETH0 and ETH1. ETH0 is the management adapter, and exists outside of your account. ETH1 is created within your account.

The management IP range of your directory's ETH0 network is chosen programmatically to ensure it does not conflict with the VPC where your directory is deployed. This IP range can be in either of the following pairs (as Directories run in two subnets):

- 10.0.1.0/24 & 10.0.2.0/24
- 169.254.0.0/16
- 192.168.1.0/24 & 192.168.2.0/24

We avoid conflicts by checking the first octet of the ETH1 CIDR. If it starts with a 10, then we choose a 192.168.0.0/16 VPC with 192.168.1.0/24 and 192.168.2.0/24 subnets. If the first octet is anything else other than a 10 we choose a 10.0.0.0/16 VPC with 10.0.1.0/24 and 10.0.2.0/24 subnets.

The selection algorithm does not include routes on your VPC. It is therefore possible to have an IP routing conflict result from this scenario.

### <u> Important</u>

If any of the Simple AD prerequisites are altered after your Simple AD is created, your Simple AD can become **Impaired**. To resolve your Simple AD **Impaired** status, you will need to contact Amazon Web Services Support.

# **Create your Simple AD**

This procedure walks you through all the necessary steps to create a Simple AD. It is intended to get you started with Simple AD quickly and easily, but is not intended to be used in a large-scale production environment.

### Steps

- Prerequisites
- Creating and configuring your Amazon VPC for your Simple AD

Creating your Simple AD

### Prerequisites

This procedure assumes the following:

- You have an active Amazon Web Services account.
- Your account has not reached its limit of Amazon VPCs for the Region in which you want to use Simple AD. For more information about VPC, see <u>What is Amazon VPC</u>? and <u>Subnets in your VPC</u> in the Amazon VPC User Guide.
- You do not have an existing VPC in the Region with a CIDR of 10.0.0/16.
- You are in a Region where Simple AD is available. For more information, see <u>Region availability</u> for Amazon Directory Service.

For more information, see Simple AD prerequisites.

### Creating and configuring your Amazon VPC for your Simple AD

First, you will create and configure an Amazon VPC for use with your Simple AD. Before starting this procedure, make sure you have completed the Prerequisites.

The VPC you will create will have two public subnets. Amazon Directory Service requires two subnets in your VPC, and each subnet must be in a different Availability Zone.

### Create a VPC

- 1. Open the Amazon VPC console at https://console.amazonaws.cn/vpc/.
- 2. In the VPC Dashboard, choose Create VPC.
- 3. Under VPC settings, choose VPC and more.
- 4. Complete these fields as follows:
  - Keep Auto-generated selected under Name tag auto-generation. Change project to ADS VPC.
  - The IPv4 CIDR block should be 10.0.0/16.
  - Keep No IPv6 CIDR block option selected.
  - The **Tenancy** should remain **Default**.

- Select 2 for the Number of Availability Zones (AZs).
- Select **2** for the **Number of public subnets**. The **number of private subnets** can be changed to 0.
- Choose **Customize subnet CIDR blocks** to configure the public subnet IP address range. The public subnet CIDR blocks should be 10.0.0/20 and 10.0.16.0/20.
- 5. Choose **Create VPC**. It takes several minutes for the VPC to be created.

### Creating your Simple AD

To create a new Simple AD, perform the following steps. Before starting this procedure, make sure you have completed the following in <u>Prerequisites</u> and <u>Creating and configuring your Amazon VPC</u> for your Simple AD.

### Create a Simple AD

- 1. In the <u>Amazon Directory Service console</u> navigation pane, choose **Directories** and then choose **Set up directory**.
- 2. On the **Select directory type** page, choose **Simple AD**, and then choose **Next**.
- 3. On the **Enter directory information** page, provide the following information:

### **Directory size**

Choose from either the **Small** or **Large** size option. For more information about sizes, see Simple AD.

### **Organization name**

A unique organization name for your directory that will be used to register client devices.

This field is only available if you are creating your directory as part of launching WorkSpaces.

#### **Directory DNS name**

The fully qualified name for the directory, such as corp.example.com.

### **Directory NetBIOS name**

The short name for the directory, such as CORP.

### Administrator password

The password for the directory administrator. The directory creation process creates an administrator account with the username Administrator and this password.

The directory administrator password is case-sensitive and must be between 8 and 64 characters in length, inclusive. It must also contain at least one character from three of the following four categories:

- Lowercase letters (a-z)
- Uppercase letters (A-Z)
- Numbers (0-9)
- Non-alphanumeric characters (~!@#\$%^&\*\_-+=`|\(){}[]:;"'<>,.?/)

### **Confirm password**

Retype the administrator password.

### 🔥 Important

Be sure to save this password. Amazon Directory Service does not store this password, and it cannot be retrieved. However, you can reset a password from the Amazon Directory Service console or by using the ResetUserPassword API.

### **Directory description**

An optional description for the directory.

4. On the **Choose VPC and subnets** page, provide the following information, and then choose **Next**.

### VPC

The VPC for the directory.

### Subnets

Choose the subnets for the domain controllers. The two subnets must be in different Availability Zones.

5. On the **Review & create** page, review the directory information and make any necessary changes. When the information is correct, choose **Create directory**. It takes several minutes for the directory to be created. Once created, the **Status** value changes to **Active**.

For more information on what is created with your Simple AD, see <u>What gets created with your</u> Simple AD.

# What gets created with your Simple AD

When you create a Active Directory with Simple AD, Amazon Directory Service performs the following tasks on your behalf:

- Sets up a Samba-based directory within the VPC.
- Creates a directory administrator account with the user name Administrator and the specified password. You use this account to manage your directory.

### A Important

Be sure to save this password. Amazon Directory Service does not store this password, and it cannot be retrieved. However, you can reset a password from the Amazon Directory Service console or by using the ResetUserPassword API.

- Creates a security group for the directory controllers.
- Creates an account with the name AWSAdminD-xxxxxxx that has domain admin privileges. This account is used by Amazon Directory Service to perform automated operations for directory maintenance operations, such as taking directory snapshots and FSMO role transfers. The credentials for this account are securely stored by Amazon Directory Service.
- Automatically creates and associates an elastic network interface (ENI) with each of your domain controllers. Each of these ENIs are essential for connectivity between your VPC and Amazon Directory Service domain controllers and should never be deleted. You can identify all network interfaces reserved for use with Amazon Directory Service by the description: "Amazon created network interface for directory *directory-id*". For more information, see <u>Elastic Network Interfaces</u> in the *Amazon EC2 User Guide*. The default DNS Server of the Amazon Managed Microsoft AD Active Directory is the VPC DNS server at Classless Inter-Domain Routing (CIDR)+2. For more information, see Amazon DNS server in *Amazon VPC User Guide*.

### 🚯 Note

Domain controllers are deployed across two Availability Zones in a region by default and connected to your Amazon Virtual Private Cloud (VPC). Backups are automatically taken once per day, and the Amazon Elastic Block Store (EBS) volumes are encrypted to ensure that data is secured at rest. Domain controllers that fail are automatically replaced in the same Availability Zone using the same IP address, and a full disaster recovery can be performed using the latest backup.

# **Best practices for Simple AD**

Here are some suggestions and guidelines you should consider to avoid problems and get the most out of Simple AD.

# **Setting up: Prerequisites**

Consider these guidelines before creating your directory.

### Verify you have the right directory type

Amazon Directory Service provides multiple ways to use Microsoft Active Directory with other Amazon services. You can choose the directory service with the features you need at a cost that fits your budget:

- Amazon Directory Service for Microsoft Active Directory is a feature-rich managed Microsoft Active Directory hosted on the Amazon cloud. Amazon Managed Microsoft AD is your best choice if you have more than 5,000 users and need a trust relationship set up between an Amazon hosted directory and your on-premises directories.
- **AD Connector** simply connects your existing on-premises Active Directory to Amazon. AD Connector is your best choice when you want to use your existing on-premises directory with Amazon services.
- **Simple AD** is a low-scale, low-cost directory with basic Active Directory compatibility. It supports 5,000 or fewer users, Samba 4–compatible applications, and LDAP compatibility for LDAP-aware applications.

For a more detailed comparison of Amazon Directory Service options, see Which to choose.

### Ensure your VPCs and instances are configured correctly

In order to connect to, manage, and use your directories, you must properly configure the VPCs that the directories are associated with. See either <u>Prerequisites for creating a Amazon Managed</u> <u>Microsoft AD</u>, <u>AD Connector prerequisites</u>, or <u>Simple AD prerequisites</u> for information about the VPC security and networking requirements.

If you are adding an instance to your domain, ensure that you have connectivity and remote access to your instance as described in <u>Ways to join an Amazon EC2 instance to your Amazon Managed</u> Microsoft AD.

### Be aware of your limits

Learn about the various limits for your specific directory type. The available storage and the aggregate size of your objects are the only limitations on the number of objects you may store in your directory. See either <u>Amazon Managed Microsoft AD quotas</u>, <u>AD Connector quotas</u>, or <u>Simple AD quotas</u> for details about your chosen directory.

### Understand your directory's Amazon security group configuration and use

Amazon creates a <u>security group</u> and attaches it to your directory's domain controller <u>elastic</u> <u>network interfaces</u>. Amazon configures the security group to block unnecessary traffic to the directory and allows necessary traffic.

### Modifying the directory security group

You can modify security groups for your directories, but only do so if you fully understand security group filtering. For more information, see <u>Amazon EC2 security groups for Linux instances</u> in the *Amazon EC2 User Guide*. Improper changes may disrupt communications with intended computers and instances. Amazon recommends against opening additional ports to your directory as this reduces security. Review the Amazon Shared Responsibility Model before making changes.

### **▲** Warning

It is technically possible for you to associate the directory's security group with other EC2 instances that you create. However, Amazon recommends against this practice. Amazon may have reasons to modify the security group without notice to address functional or security needs of the managed directory. Such changes affect any instances with which you associate the directory security group and may disrupt operation of the associated

instances. Furthermore, associating the directory security group with your EC2 instances may create a potential security risk for your EC2 instances.

# Use Amazon Managed Microsoft AD if trusts are required

Simple AD does not support trust relationships. If you need to establish a trust between your Amazon Directory Service directory and another directory, you should use Amazon Directory Service for Microsoft Active Directory.

### Setting up: Creating your directory

Here are some suggestions to consider as you create your directory.

### Remember your administrator ID and password

When you set up your directory, you provide a password for the administrator account. That account ID is *Administrator* for Simple AD. Remember the password that you create for this account; otherwise you will not be able to add objects to your directory.

### **Understand username restrictions for Amazon applications**

Amazon Directory Service provides support for most character formats that can be used in the construction of usernames. However, there are character restrictions that are enforced on usernames that will be used for signing in to Amazon applications, such as WorkSpaces, WorkDocs, Amazon WorkMail, or QuickSight. These restrictions require that the following characters not be used:

- Spaces
- Multibyte characters
- !"#\$%&'()\*+,/:;<=>?@[\]^`{|}~

### i Note

The @ symbol is allowed as long as it precedes a UPN suffix.

# Programming your applications

Before you program your applications, consider the following:

### Use the Windows DC locator service

When developing applications, use the Windows DC locator service or use the Dynamic DNS (DDNS) service of your Amazon Managed Microsoft AD to locate domain controllers (DCs). Do not hard code applications with the address of a DC. The DC locator service helps ensure directory load is distributed and enables you to take advantage of horizontal scaling by adding domain controllers to your deployment. If you bind your application to a fixed DC and the DC undergoes patching or recovery, your application will lose access to the DC instead of using one of the remaining DCs. Furthermore, hard coding of the DC can result in hot spotting on a single DC. In severe cases, hot spotting may cause your DC to become unresponsive. Such cases may also cause Amazon directory automation to flag the directory as impaired and may trigger recovery processes that replace the unresponsive DC.

### Load test before rolling out to production

Be sure to do lab testing with objects and requests that are representative of your production workload to confirm that the directory scales to the load of your application. Should you require additional capacity, you should use Amazon Directory Service for Microsoft Active Directory, which enables you to add domain controllers for high performance. For more information, see <u>Deploying</u> additional domain controllers for your Amazon Managed Microsoft AD.

### **Use efficient LDAP queries**

Broad LDAP queries to a domain controller across thousands of objects can consume significant CPU cycles in a single DC, resulting in hot spotting. This may affect applications that share the same DC during the query.

# Maintain your Simple AD directory

You can use the Amazon Web Services Management Console to maintain your Simple AD and complete day-to-day administrative tasks. Ways you can maintain your Simple AD include:

- <u>View details about your Simple AD</u> like the DNS name, Directory ID, and directory status.
- Update the DNS address for your Simple AD.
- Restore your Simple AD with snapshots. You can also create snapshot and delete snapshots.

• Delete your Simple AD when it is no longer needed.

# Viewing Simple AD directory information

### To view detailed directory information in the Amazon Web Services Management Console

- 1. In the <u>Amazon Directory Service console</u> navigation pane, under **Active Directory**, select **Directories**.
- 2. Choose the directory ID link for your directory. Information about the directory is displayed in the **Directory details** page.

For more information about the Status field, see Understanding your Simple AD directory status.

| Services Q Search                                                        | [Alt+S]                                                  |                                                                  | b & 0 @                                                  | N. Virginia 🔻 jane_doe@e | xample.com       |
|--------------------------------------------------------------------------|----------------------------------------------------------|------------------------------------------------------------------|----------------------------------------------------------|--------------------------|------------------|
| Directory Service $\times$                                               | Directory Service > Directories > d-1234567890           |                                                                  |                                                          |                          |                  |
| Active Directory     Directories                                         | d-1234567890                                             |                                                                  |                                                          | Reset user password      | Delete directory |
| Unectories shared with me<br>V Cloud Directory<br>Directories<br>Schemas | Directory details                                        |                                                                  |                                                          |                          | C                |
|                                                                          | Directory type<br>Simple AD<br>Directory size            | Directory DNS name<br>corp.example.com<br>Directory NetBIOS name | Directory ID<br>d-1234567890<br>Description - Edit       |                          |                  |
|                                                                          | Small                                                    | CORP                                                             | Simple Active Directory                                  |                          |                  |
|                                                                          | Networking & security Application management Maintenance |                                                                  |                                                          |                          |                  |
|                                                                          | Networking details                                       |                                                                  |                                                          |                          | C                |
|                                                                          | VPC                                                      | Subnets                                                          | Status<br>Ø Active                                       |                          |                  |
|                                                                          | Availability zones<br>us-east-1b<br>us-east-1a           | DNS address                                                      | Last updated<br>Thursday, August 31, 2023<br>Launch time |                          |                  |
|                                                                          |                                                          |                                                                  | Thursday, August 31, 2023                                |                          |                  |

## **Configuring DNS servers for Simple AD**

Simple AD forwards DNS requests to the IP address of the Amazon-provided DNS servers for your Amazon VPC. These DNS servers will resolve names configured in your Amazon Route 53 private hosted zones. By pointing your on-premises computers to your Simple AD, you can now resolve DNS requests to the private hosted zone. For more information on Route 53, see What is Route 53.

Note that to enable your Simple AD to respond to external DNS queries, the network access control list (ACL) for the VPC containing your Simple AD must be configured to allow traffic from outside the VPC.

• If you are not using Route 53 private hosted zones, your DNS requests will be forwarded to public DNS servers.

- If you're using custom DNS servers that are outside of your VPC and you want to use private DNS, you must reconfigure to use custom DNS servers on EC2 instances within your VPC. For more information, see Working with private hosted zones.
- If you want your Simple AD to resolve names using both DNS servers within your VPC and private DNS servers outside of your VPC, you can do this using a DHCP options set. For a detailed example, see this article.
- Integrating your Directory Service's DNS resolution with Amazon Route 53 Resolver.

#### Note

DNS dynamic updates are not supported in Simple AD domains. You can instead make the changes directly by connecting to your directory using DNS Manager on an instance that is joined to your domain.

### **Restoring your Simple AD with snapshot**

Amazon Directory Service provides the ability to take manual snapshots of data for your Simple AD directory. These snapshots can be used to perform a point-in-time restore for your directory. You cannot take snapshots of AD Connector directories.

#### Topics

- Creating a snapshot of your directory
- Restoring your directory from a snapshot
- Deleting a snapshot

#### Creating a snapshot of your directory

A snapshot can be used to restore your directory to what it was at the point in time that the snapshot was taken. To create a manual snapshot of your directory, perform the following steps.

#### 1 Note

You are limited to 5 manual snapshots for each directory. If you have already reached this limit, you must delete one of your existing manual snapshots before you can create another.

#### To create a manual snapshot

- 1. In the <u>Amazon Directory Service console</u> navigation pane, select **Directories**.
- 2. On the **Directories** page, choose your directory ID.
- 3. On the **Directory details** page, select the **Maintenance** tab.
- 4. In the **Snapshots** section, choose **Actions**, and then select **Create snapshot**.
- 5. In the **Create directory snapshot** dialog box, provide a name for the snapshot, if desired. When ready, choose **Create**.

Depending on the size of your directory, it may take several minutes to create the snapshot. When the snapshot is ready, the **Status** value changes to Completed.

#### **Restoring your directory from a snapshot**

Restoring a directory from a snapshot is equivalent to moving the directory back in time. Directory snapshots are unique to the directory they were created from. A snapshot can only be restored to the directory from which it was created. In addition, the maximum supported age of a manual snapshot is 180 days. For more information, see <u>Useful shelf life of a system-state backup of Active</u> Directory on the Microsoft website.

#### <u> M</u>arning

We recommend that you contact the <u>Amazon Web Services Support Center</u> before any snapshot restore; we may be able to help you avoid the need to do a snapshot restore. Any restore from snapshot can result in data loss as they are a point in time. It is important you understand that all of the DCs and DNS servers associated with the directory will be offline until the restore operation has been completed.

To restore your directory from a snapshot, perform the following steps.

#### To restore a directory from a snapshot

- 1. In the Amazon Directory Service console navigation pane, select **Directories**.
- 2. On the **Directories** page, choose your directory ID.
- 3. On the **Directory details** page, select the **Maintenance** tab.

- 4. In the **Snapshots** section, select a snapshot in the list, choose **Actions**, and then select **Restore snapshot**.
- 5. Review the information in the **Restore directory snapshot** dialog box, and choose **Restore**.

For a Simple AD directory, it may take several minutes for the directory to be restored. When it has been successfully restored, the **Status** value of the directory changes to Active. Any changes made to the directory after the snapshot date are overwritten.

#### **Deleting a snapshot**

#### To delete a snapshot

- 1. In the Amazon Directory Service console navigation pane, select **Directories**.
- 2. On the **Directories** page, choose your directory ID.
- 3. On the **Directory details** page, select the **Maintenance** tab.
- 4. In the **Snapshots** section, choose **Actions**, and then select **Delete snapshot**.
- 5. Verify that you want to delete the snapshot, and then choose **Delete**.

## **Deleting your Simple AD**

When a Simple AD is deleted, all of the directory data and snapshots are deleted and cannot be recovered. After the directory is deleted, all instances that are joined to the directory remain intact. You cannot, however, use your directory credentials to log in to these instances. You need to log in to these instances with a user account that is local to the instance.

When a Amazon Managed Microsoft AD or Simple AD is deleted, all of the directory data and snapshots are deleted and cannot be recovered. After the directory is deleted, all instances that are joined to the directory remain intact. You cannot, however, use your directory credentials to log in to these instances. You need to log in to these instances with a user account that is local to the instance.

When an AD Connector is deleted, your on-premises directory remains intact. All instances that are joined to the directory also remain intact and remain joined to your on-premises directory. You can still use your directory credentials to log in to these instances.

#### To delete a directory

- 1. In the <u>Amazon Directory Service console</u> navigation pane, select **Directories**. Ensure you are in the Amazon Web Services Region where your Active Directory is deployed. For more information, see <u>Choosing a Region</u>.
- Ensure that no Amazon applications are enabled for the directory you intend to delete.
   Enabled Amazon applications will prevent you for deleting your Amazon Managed Microsoft
   AD or Simple AD.
  - a. On the **Directories** page, choose your directory ID.
  - b. On the **Directory details** page, select the **Application management** tab. In the **Amazon apps & services** section, you see which Amazon applications are enabled for your directory.
    - Disable Amazon Web Services Management Console access. For more information, see Disabling Amazon Web Services Management Console access.
    - To disable Amazon WorkSpaces, you must deregister the service from the directory in the WorkSpaces console. For more information, see <u>Delete a directory</u> in the Amazon WorkSpaces Administration Guide.
    - To disable WorkDocs, you must delete the WorkDocs site in the WorkDocs console. For more information, see Delete a site in the *Amazon WorkDocs Administration Guide*.
    - To disable Amazon WorkMail, you must remove the Amazon WorkMail organization in the Amazon WorkMail console. For more information, see <u>Remove an organization</u> in the *Amazon WorkMail Administrator Guide*.
    - To disable Amazon FSx for Windows File Server, you must remove the Amazon FSx file system from the domain. For more information, see <u>Working with Active Directory in</u> FSx for Windows File Server in the Amazon FSx for Windows File Server User Guide.
    - To disable Amazon Relational Database Service, you must remove the Amazon RDS instance from the domain. For more information, see <u>Managing a DB instance in a</u> <u>domain</u> in the Amazon RDS User Guide.
    - To disable Amazon Client VPN Service, you must remove the directory service from the Client VPN Endpoint. For more information, see <u>Work with Client VPN</u> in the *Amazon Client VPN Administrator Guide*.
    - To disable Amazon Connect, you must delete the Amazon Connect Instance. For more information, see <u>Delete your Amazon Connect instance</u> in the *Amazon Connect Administration Guide*.

• To disable Amazon QuickSight, you must unsubscribe from Amazon QuickSight. For more information, see <u>Closing your Amazon QuickSight account</u> in the *Amazon QuickSight User Guide*.

#### 🚺 Note

If you are using Amazon IAM Identity Center and have previously connected it to the Amazon Managed Microsoft AD directory you plan to delete, you must first change the identity source before you can delete it. For more information, see <u>Change your identity source</u> in the *IAM Identity Center User Guide*.

- 3. In the navigation pane, choose **Directories**.
- 4. Select only the directory to be deleted and click **Delete**. It takes several minutes for the directory to be deleted. When the directory has been deleted, it is removed from your directory list.

## Secure your Simple AD directory

This section describes considerations for securing your Simple AD environment.

#### Topics

• How to reset a Simple AD krbtgt account password

## How to reset a Simple AD krbtgt account password

The krbtgt account plays an important role in the Kerberos ticket exchanges. The krbtgt account is a special account used for Kerberos ticket-granting ticket (TGT) encryption, and it plays a crucial role in the security of the Kerberos authentication protocol. In Samba AD, krbtgt is represented as a (disabled) user account. The password to this account is randomly generated at the time the domain is provisioned. Access to this secret can result in undetectable total domain compromise as new Kerberos tickets can be printed without auditing. For more information, see <u>Samba</u> <u>documentation</u>.

It is recommended to change this password regularly every 90 days. You can reset the krbtgt account password from an Amazon EC2 Windows instanced joined to your Simple AD.

#### (i) Note

Amazon Simple AD is powered by Samba-AD. Samba-AD doesn't store N-1 hash for the krbtgt account. Therefore, when the krbtgt account password is reset, the Kerberos client will be required to negotiate a new Ticket Granting Ticket (TGT) during their next Service Ticket (ST) request. To minimize potential service disruptions, you should schedule the krbtgt account password resets outside of business hours. This approach mitigates impacts on ongoing operations and ensures smooth authentication continuity.

The following procedures shows how you can reset the krbtgt account password from an Amazon EC2 Windows instance.

#### Prerequisites

- Before you can begin this procedure, complete the following:
  - You have domain joined an EC2 instance to your Simple AD directory.
    - For more information on how to join an EC2 Windows instance to a Simple AD, see <u>the</u> <u>section called "Joining a Windows instance"</u>.
  - You have the Simple AD directory administrator credentials. You will be signing in as the Simple AD directory administrator for this procedure.

#### 🚺 Note

Some Amazon Web Services services like Amazon WorkDocs and Amazon WorkSpaces, will create a Simple AD on your behalf.

#### Reset Simple AD krbtgt account password

- 1. Open the Amazon EC2 console at <a href="https://console.amazonaws.cn/ec2/">https://console.amazonaws.cn/ec2/</a>.
- 2. In the Amazon EC2 console, choose **Instances** and select the Windows Server instance. Then choose **Connect**.
- 3. In the **Connect to instance** page, choose **RDP client**.
- 4. In the **Windows Security** dialog box, copy your local administrator credentials for the Windows Server computer to sign in. The username can be in the following formats: NetBIOS-Name

\administrator or DNS-Name\administrator. For example, corp\administrator would be the username if you followed the procedure in <u>the section called "Create your Simple</u> AD".

5. Once signed in to the Windows Server computer, open **Windows Administrative Tools** from the Start menu by choosing **Windows Administrative Tools** folder.

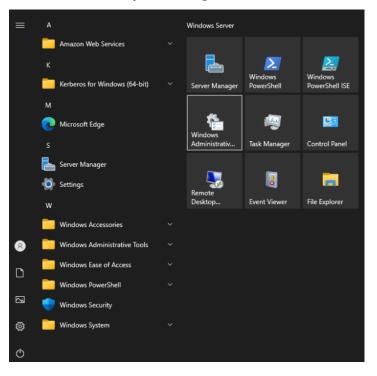

6. In the Windows Administrative Tools dashboard, open **Active Directory Users and Computers** by choosing **Active Directory User and Computers**.

| → * ↑ <sup>2</sup> <sup>1</sup> <sup>2</sup> | > Co | ntrol Panel > System and Security > Administra                                                                                                    | tive Tools       |             | ~    | õ    |   |
|----------------------------------------------|------|----------------------------------------------------------------------------------------------------|------------------|-------------|------|------|---|
|                                              | _    | Name                                                                                                    | Date modified    | Туре        | Size |      |   |
| Quick access                                 |      | Terminal Services                                                                                                    | 5/8/2021 8:20 AM | File folder |      |      |   |
| E Desktop                                    | *    | Active Directory Administrative Center                                                                                                    | 5/8/2021 8:15 AM | Shortcut    |      | 2 KB |   |
| 🔮 Documents                                  | 1    | Active Directory Domains and Trusts                                                                                                    | 5/8/2021 8:16 AM | Shortcut    |      | 2 KB |   |
| 🕹 Downloads                                  | 1    | Active Directory Module for Windows Po                                                                                                    | 5/8/2021 8:15 AM | Shortcut    |      | 2 KB |   |
| Pictures                                     | *    | Real Active Directory Sites and Services                                                                                                    | 5/8/2021 8:15 AM | Shortcut    |      | 2 KB |   |
| 늘 Local Disk (C:)                            |      | Notive Directory Users and Computers                                                                                                    | 5/8/2021 8:16 AM | Shortcut    |      | 2 KB |   |
| System32                                     |      | 📝 ADSI Edit                                                                                                    | 5/8/2021 8:15 AM | Shortcut    |      | 2 KB |   |
|                                              |      | Component Services                                                                                                    | 5/8/2021 8:14 AM | Shortcut    |      | 2 KB |   |
| This PC                                      |      | 🐕 Computer Management                                                                                                    | 5/8/2021 8:14 AM | Shortcut    |      | 2 KB |   |
| Network                                      |      | 👫 Defragment and Optimize Drives                                                                                                    | 5/8/2021 8:14 AM | Shortcut    |      | 2 KB |   |
|                                              |      | 🔚 Disk Cleanup                                                                                                    | 5/8/2021 8:14 AM | Shortcut    |      | 2 KB |   |
|                                              |      | 📩 DNS                                                                                                    | 5/8/2021 8:15 AM | Shortcut    |      | 2 KB |   |
|                                              |      | 🔢 Event Viewer                                                                                                    | 5/8/2021 8:14 AM | Shortcut    |      | 2 KB |   |
|                                              |      | 🚟 Group Policy Management                                                                                                    | 5/8/2021 8:15 AM | Shortcut    |      | 2 KB |   |
|                                              |      | 📴 Hyper-V Manager                                                                                                    | 5/8/2021 8:15 AM | Shortcut    |      | 2 KB |   |
|                                              |      | 🗊 Internet Information Services (IIS) 6.0 Ma                                                                                                    | 5/8/2021 8:15 AM | Shortcut    |      | 2 KB |   |
|                                              |      | 👫 Internet Information Services (IIS) Manager                                                                                                    | 5/8/2021 8:15 AM | Shortcut    |      | 2 KB |   |
|                                              |      | 👧 iSCSI Initiator                                                                                                    | 5/8/2021 8:14 AM | Shortcut    |      | 2 KB |   |
|                                              |      | here a contract and the second second | 5/8/2021 8:15 AM | Shortcut    |      | 2 KB |   |
|                                              |      | nicrosoft Azure Services                                                                                                    | 5/8/2021 8:15 AM | Shortcut    |      | 2 KB |   |
|                                              |      | ODBC Data Sources (32-hit)                                                                                                    | 5/8/2021 & 13 AM | Shortcut    |      | 2 KR | _ |

## 7. In the Active Directory Users and Computers window, select View and then choose Enable Advanced Features.

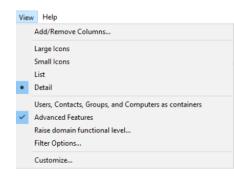

8. In the Active Directory Users and Computers window, select Users from the left panel.

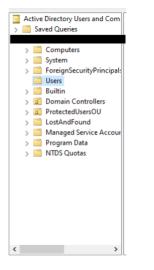

9. Find the user named **krbtgt**, right click on it and select **Reset Password**.

| C  | ору           |  |
|----|---------------|--|
| A  | dd to a group |  |
| N  | ame Mappings  |  |
| Er | nable Account |  |
| R  | eset Password |  |
| N  | love          |  |
| 0  | pen Home Page |  |
| Se | end Mail      |  |
| A  | II Tasks >    |  |
| C  | ut            |  |
| D  | elete         |  |
| R  | ename         |  |
| P  | roperties     |  |
| н  | elp           |  |

10. In the new window, enter the new password, enter it again, and then choose **OK** to reset the krbtgt account password.

| Reset Password                                                           |                                         | ?   | $\times$ |  |  |  |  |  |
|--------------------------------------------------------------------------|-----------------------------------------|-----|----------|--|--|--|--|--|
| New password:                                                            | •••••                                   |     |          |  |  |  |  |  |
| Confirm password:                                                        | •••••                                   |     |          |  |  |  |  |  |
| User must change pas                                                     | User must change password at next logon |     |          |  |  |  |  |  |
| The user must logoff and then logon again for the change to take effect. |                                         |     |          |  |  |  |  |  |
| Account Lockout Status on this Domain Controller: Unlocked               |                                         |     |          |  |  |  |  |  |
| Unlock the user's <u>a</u> d                                             | count                                   |     |          |  |  |  |  |  |
|                                                                          | ОК                                      | Can | cel      |  |  |  |  |  |

11. In the Windows Administrative Tools dashboard, choose Active Directory Sites and Services.

| 5   🛃 🔜 🖛         |       |            | Manage                  | Administrative 1 | ools             |             |       | - 🗆 X |
|-------------------|-------|------------|-------------------------|------------------|------------------|-------------|-------|-------|
| File Home S       | Share | View       | Shortcut Tools          |                  |                  |             |       | ~     |
| · • 🖄             | > Con | trol Panel | System and Securit      | ty > Administrat | tive Tools       |             | 5 V   | م     |
|                   |       | Name       | ^                       |                  | Date modified    | Туре        | Size  |       |
| 🖈 Quick access    |       | _          |                         |                  |                  |             |       |       |
| 📃 Desktop         | *     |            | nal Services            |                  | 5/8/2021 8:20 AM | File folder | 2.1/2 |       |
| Documents         | *     |            | e Directory Administr   |                  | 5/8/2021 8:15 AM | Shortcut    | 2 KB  |       |
| Downloads         | *     |            | e Directory Domains a   |                  | 5/8/2021 8:16 AM | Shortcut    | 2 KB  |       |
| Pictures          |       | 0.7        | e Directory Module fo   |                  | 5/8/2021 8:15 AM | Shortcut    | 2 KB  |       |
|                   | A     |            | e Directory Sites and S |                  | 5/8/2021 8:15 AM | Shortcut    | 2 KB  |       |
| 🏪 Local Disk (C:) |       |            | e Directory Users and   | Computers        | 5/8/2021 8:16 AM | Shortcut    | 2 KB  |       |
| System32          |       | 📝 ADSI E   |                         |                  | 5/8/2021 8:15 AM | Shortcut    | 2 KB  |       |
| 💻 This PC         |       |            | ponent Services         |                  | 5/8/2021 8:14 AM | Shortcut    | 2 KB  |       |
| - mare            |       |            | puter Management        |                  | 5/8/2021 8:14 AM | Shortcut    | 2 KB  |       |
| 💣 Network         |       |            | gment and Optimize      | Drives           | 5/8/2021 8:14 AM | Shortcut    | 2 KB  |       |
|                   |       | 🔚 Disk C   | Cleanup                 |                  | 5/8/2021 8:14 AM | Shortcut    | 2 KB  |       |
|                   |       | 🦂 DNS      |                         |                  | 5/8/2021 8:15 AM | Shortcut    | 2 KB  |       |
|                   |       | 🚼 Event    |                         |                  | 5/8/2021 8:14 AM | Shortcut    | 2 KB  |       |
|                   |       |            | Policy Management       |                  | 5/8/2021 8:15 AM | Shortcut    | 2 KB  |       |
|                   |       | 📜 Hyper    | r-V Manager             |                  | 5/8/2021 8:15 AM | Shortcut    | 2 KB  |       |
|                   |       | 🗊 Intern   | et Information Servic   | es (IIS) 6.0 Ma  | 5/8/2021 8:15 AM | Shortcut    | 2 KB  |       |
|                   |       | 🎦 Intern   | et Information Servic   | es (IIS) Manager | 5/8/2021 8:15 AM | Shortcut    | 2 KB  |       |
|                   |       | 👧 iscsi i  | Initiator               |                  | 5/8/2021 8:14 AM | Shortcut    | 2 KB  |       |
|                   |       | 🚠 Local    | Security Policy         |                  | 5/8/2021 8:15 AM | Shortcut    | 2 KB  |       |
|                   |       | nicro 🤧    | soft Azure Services     |                  | 5/8/2021 8:15 AM | Shortcut    | 2 KB  |       |
|                   |       |            | Data Sources (32-hit    | 1                | 5/8/2021 8-13 AM | Shortcut    | 2 KR  |       |

12. In the Active Directory Sites and Services window, expand Site, Default-First-Site-Name, and

#### Servers.

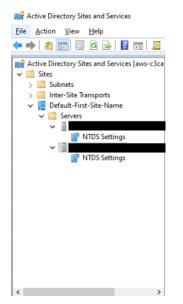

#### 13. In the NTDS Settings window, right click on the server and select Replicate Now.

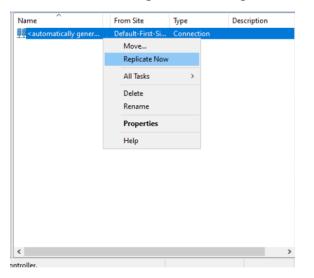

14. Repeat steps 13 - 14 for your other servers.

## Monitor your Simple AD directory

You can get the most out of your Simple AD by learning more about the different Simple AD statuses and what they mean for your Simple AD. You can also use Amazon services like Amazon Simple Notification Service to monitor your Simple AD. Amazon Simple Notification Service can send you notifications of your Simple AD directory status.

#### Tasks to monitor your Simple AD

- Understanding your Simple AD directory status
- Enabling Simple AD directory status notifications with Amazon Simple Notification Service

### **Understanding your Simple AD directory status**

The following are the various statuses for a directory.

#### Active

The directory is operating normally. No issues have been detected by the Amazon Directory Service for your directory.

#### Creating

The directory is currently being created. Directory creation typically takes between 20 to 45 minutes but may vary depending on the system load.

#### Deleted

The directory has been deleted. All resources for the directory have been released. Once a directory enters this state, it cannot be recovered.

#### Deleting

The directory is currently being deleted. The directory will remain in this state until it has been completely deleted. Once a directory enters this state, the delete operation cannot be cancelled, and the directory cannot be recovered.

#### Failed

The directory could not be created. Please delete this directory. If this problem persists, please contact the Amazon Web Services Support Center.

#### Impaired

The directory is running in a degraded state. One or more issues have been detected, and not all directory operations may be working at full operational capacity. There are many potential reasons for the directory being in this state. These include normal operational maintenance activity such as patching or EC2 instance rotation, temporary hot spotting by an application on one of your domain controllers, or changes you made to your network that inadvertently disrupt directory communications. Your directory can have an impaired status if you alter the settings outlined in <u>Simple AD prerequisites</u>. For more information, see either <u>Troubleshooting Amazon Managed Microsoft AD</u>, <u>Troubleshooting AD Connector</u>, <u>Troubleshooting Simple AD</u>. For normal maintenance related issues, Amazon resolves these issues within 40 minutes. If after reviewing the troubleshooting topic, your directory is in an Impaired state longer than 40 minutes, we recommend that you contact the Amazon Web Services Support Center.

#### 🛕 Important

Do not restore a snapshot while a directory is in an Impaired state. It is rare that snapshot restore is necessary to resolve impairments. For more information, see Restoring your Amazon Managed Microsoft AD with snapshots.

#### Inoperable

The directory is not functional. All directory endpoints have reported issues.

#### Requested

A request to create your directory is currently pending.

#### RestoreFailed

Restoring the directory from a snapshot failed. Please retry the restore operation. If this continues, try a different snapshot, or contact the <u>Amazon Web Services Support Center</u>.

#### Restoring

The directory is currently being restored from an automatic or manual snapshot. Restoring from a snapshot typically takes several minutes, depending on the size of the directory data in the snapshot.

For more information, see Troubleshooting Simple AD directory status messages.

## **Enabling Simple AD directory status notifications with Amazon Simple Notification Service**

Using Amazon Simple Notification Service (Amazon SNS), you can receive email or text (SMS) messages when the status of your directory changes. You get notified if your directory goes from an Active status to an <u>Impaired or Inoperable status</u>. You also receive a notification when the directory returns to an Active status.

#### How it works

Amazon SNS uses "topics" to collect and distribute messages. Each topic has one or more subscribers who receive the messages that have been published to that topic. Using the steps below you can add Amazon Directory Service as publisher to an Amazon SNS topic. When Amazon Directory Service detects a change in your directory's status, it publishes a message to that topic, which is then sent to the topic's subscribers.

You can associate multiple directories as publishers to a single topic. You can also add directory status messages to topics that you've previously created in Amazon SNS. You have detailed control over who can publish to and subscribe to a topic. For complete information about Amazon SNS, see What is Amazon SNS?.

#### To enable SNS messaging for your directory

- 1. Sign in to the Amazon Web Services Management Console and open the <u>Amazon Directory</u> <u>Service console</u>.
- 2. On the **Directories** page, choose your directory ID.
- 3. Select the **Maintenance** tab.
- 4. In the **Directory monitoring** section, choose **Actions**, and then select **Create notification**.
- 5. On the **Create notification** page, select **Choose a notification type**, and then choose **Create a new notification**. Alternatively, if you already have an existing SNS topic, you can choose **Associate existing SNS topic** to send status messages from this directory to that topic.

#### Note

If you choose **Create a new notification** but then use the same topic name for an SNS topic that already exists, Amazon SNS does not create a new topic, but just adds the new subscription information to the existing topic.

If you choose **Associate existing SNS topic**, you will only be able to choose an SNS topic that is in the same Region as the directory.

- 6. Choose the **Recipient type** and enter the **Recipient** contact information. If you enter a phone number for SMS, use numbers only. Do not include dashes, spaces, or parentheses.
- 7. (Optional) Provide a name for your topic and an SNS display name. The display name is a short name up to 10 characters that is included in all SMS messages from this topic. When using the SMS option, the display name is required.

#### 🚺 Note

If you are logged in using an IAM user or role that has only the <u>DirectoryServiceFullAccess</u> managed policy, your topic name must start with "DirectoryMonitoring". If you'd like to further customize your topic name you'll need additional privileges for SNS.

8. Choose Create.

If you want to designate additional SNS subscribers, such as an additional email address, Amazon SQS queues or Amazon Lambda, you can do this from the Amazon SNS console.

#### To remove directory status messages from a topic

- 1. Sign in to the Amazon Web Services Management Console and open the <u>Amazon Directory</u> <u>Service console</u>.
- 2. On the **Directories** page, choose your directory ID.
- 3. Select the **Maintenance** tab.
- 4. In the **Directory monitoring** section, select an SNS topic name in the list, choose **Actions**, and then select **Remove**.
- 5. Choose Remove.

This removes your directory as a publisher to the selected SNS topic. If you want to delete the entire topic, you can do this from the <u>Amazon SNS console</u>.

#### 🚯 Note

Before deleting an Amazon SNS topic using the SNS console, you should ensure that a directory is not sending status messages to that topic.

If you delete an Amazon SNS topic using the SNS console, this change will not immediately be reflected within the Directory Services console. You would only be notified the next time a directory publishes a notification to the deleted topic, in which case you would see an updated status on the directory's **Monitoring** tab indicating the topic could not be found. Therefore, to avoid missing important directory status messages, before deleting any topic that receives messages from Amazon Directory Service, associate your directory with a different Amazon SNS topic.

## Access to Amazon applications and services from your Simple AD

You can grant access to your Simple AD users to access Amazon applications and services. Some of these Amazon applications and services include:

- Amazon WorkDocs
- Amazon Web Services Management Console
- Amazon WorkSpaces

You can also use access URLs and single sign-on with your Simple AD.

#### Topics

- Application compatibility policy for Simple AD
- Enabling access to Amazon applications and services for your Simple AD
- Enabling access to the Amazon Web Services Management Console with Simple AD credentials
- Creating an access URL for Simple AD
- Enabling single sign-on

## Application compatibility policy for Simple AD

Simple AD is an implementation of Samba that provides many of the basic features of Active Directory. Due to the magnitude of custom and commercial off-the-shelf applications that use Active Directory, Amazon does not and cannot perform formal or broad verification of third-party application compatibility with Simple AD. Although Amazon works with customers in an attempt to overcome any potential application installation challenges they might encounter, we are unable to guarantee that any application is or will continue to be compatible with Simple AD.

The following third-party applications are compatible with Simple AD:

- Microsoft Internet Information Services (IIS) on the following platforms:
  - Windows Server 2003 R2
  - Windows Server 2008 R1
  - Windows Server 2008 R2
  - Windows Server 2012
  - Windows Server 2012 R2
- Microsoft SQL Server:
  - SQL Server 2005 R2 (Express, Web, and Standard editions)
  - SQL Server 2008 R2 (Express, Web, and Standard editions)
  - SQL Server 2012 (Express, Web, and Standard editions)
  - SQL Server 2014 (Express, Web, and Standard editions)
- Microsoft SharePoint:
  - SharePoint 2010 Foundation
  - SharePoint 2010 Enterprise

• SharePoint 2013 Enterprise

Customers can choose to use Amazon Directory Service for Microsoft Active Directory (<u>Amazon</u> Managed Microsoft AD) for a higher level of compatibility based on actual Active Directory.

## Enabling access to Amazon applications and services for your Simple AD

Users can authorize Simple AD to give Amazon applications and services, such as Amazon WorkSpaces, access to your Active Directory. The following Amazon applications and services can be enabled or disabled to work with Simple AD.

| Amazon application / service           | More information                                                                                                    |
|----------------------------------------|----------------------------------------------------------------------------------------------------|
| Amazon WorkDocs                        | For more information, see the <u>Amazon</u><br>WorkDocs Administration Guide                                                                                                    |
| Amazon WorkMail                        | For more information, see the <u>Amazon</u><br><u>WorkMail Administrator Guide</u> .                                                                                                    |
| Amazon WorkSpaces                      | You can create a Simple AD, Amazon Managed<br>Microsoft AD, or AD Connector directly from<br>WorkSpaces. Simply launch <b>Advanced Setup</b><br>when creating your Workspace.<br>For more information, see the <u>Amazon</u><br><u>WorkSpaces Administration Guide</u> . |
| Amazon Web Services Management Console | For more information, see <u>Enabling Amazon</u><br><u>Web Services Management Console access</u><br><u>with Amazon Managed Microsoft AD credentia</u><br><u>ls</u> .                                                                                                    |

Once enabled, you manage access to your directories in the console of the application or service that you want to give access to your directory. To find the Amazon applications and services links described above in the Amazon Directory Service console, perform the following steps.

Enabling access to Amazon applications and services

#### To display the applications and services for a directory

- 1. In the Amazon Directory Service console navigation pane, choose Directories.
- 2. On the **Directories** page, choose your directory ID.
- 3. On the **Directory details** page, select the **Application management** tab.
- 4. Review the list under the Amazon apps & services section.

For more information about how to authorize or deauthorize Amazon applications and services using Amazon Directory Service, see <u>Authorization for Amazon applications and services using</u> <u>Amazon Directory Service</u>.

## Enabling access to the Amazon Web Services Management Console with Simple AD credentials

Amazon Directory Service allows you to grant members of your directory access to the Amazon Web Services Management Console. By default, your directory members do not have access to any Amazon resources. You assign IAM roles to your directory members to give them access to the various Amazon services and resources. The IAM role defines the services, resources, and level of access that your directory members have.

Before you can grant console access to your directory members, your directory must have an access URL. For more information about how to view directory details and get your access URL, see <u>Viewing Amazon Managed Microsoft AD directory information</u>. For more information about how to create an access URL, see <u>Creating an access URL</u> for Amazon Managed Microsoft AD.

For more information about how to create and assign IAM roles to your directory members, see <u>Granting Amazon Managed Microsoft AD users and groups access to Amazon resources with IAM</u> roles.

#### Topics

- Enabling Amazon Web Services Management Console access
- Disabling Amazon Web Services Management Console access
- Setting login session length

#### **Related Amazon Security Blog Article**

 How to Access the Amazon Web Services Management Console Using Amazon Managed Microsoft AD and Your On-Premises Credentials

#### **Related Amazon Web Services re:Post Article**

 How can I grant access to the Amazon Web Services Management Console for an on-premises Active Directory users?

#### **Enabling Amazon Web Services Management Console access**

By default, console access is not enabled for any directory. To enable console access for your directory users and groups, perform the following steps:

#### To enable console access

- 1. In the Amazon Directory Service console navigation pane, choose Directories.
- 2. On the **Directories** page, choose your directory ID.
- 3. On the **Directory details** page, select the **Application management** tab.
- 4. Under the **Amazon Web Services Management Console** section, choose **Enable**. Console access is now enabled for your directory.

#### A Important

Before users can sign-in to the console with your access URL, you must first add your users to the IAM role. For general information about assigning users to IAM roles, see <u>Assigning users or groups to an existing IAM role</u>. After the IAM roles have been assigned, users can then access the console using your access URL. For example, if your directory access URL is example-corp.awsapps.com, the URL to access the console is https://example-corp.awsapps.com/console/.

#### **Disabling Amazon Web Services Management Console access**

To disable console access for your directory users and groups, perform the following steps:

#### To disable console access

1. In the <u>Amazon Directory Service console</u> navigation pane, choose **Directories**.

- 2. On the **Directories** page, choose your directory ID.
- 3. On the **Directory details** page, select the **Application management** tab.
- 4. Under the **Amazon Web Services Management Console** section, choose **Disable**. Console access is now disabled for your directory.
- 5. If any IAM roles have been assigned to users or groups in the directory, the **Disable** button may be unavailable. In this case, you must remove all IAM role assignments for the directory before proceeding, including assignments for users or groups in your directory that have been deleted, which will show as **Deleted User** or **Deleted Group**.

After all IAM role assignments have been removed, repeat the steps above.

#### Setting login session length

By default, users have 1 hour to use their session after successfully signing in to the console before they are logged out. After that, users must sign in again to start the next 1 hour session before being logged off again. You can use the following procedure to change the length of time to up to 12 hours per session.

#### To set login session length

- 1. In the Amazon Directory Service console navigation pane, choose **Directories**.
- 2. On the **Directories** page, choose your directory ID.
- 3. On the **Directory details** page, select the **Application management** tab.
- 4. Under the Amazon apps & services section, choose Amazon Management Console.
- 5. In the Manage Access to Amazon Resource dialog box, choose Continue.
- 6. In the **Assign users and groups to IAM roles** page, under **Set login session length**, edit the numbered value, and then choose **Save**.

### Creating an access URL for Simple AD

An access URL is used with Amazon applications and services, such as Amazon WorkDocs, to reach a login page that is associated with your directory. The URL must be unique globally. You can create an access URL for your directory by performing the following steps.

#### 🔥 Warning

Once you create an application access URL for this directory, it cannot be changed. After an access URL is created, it cannot be used by others. If you delete your directory, the access URL is also deleted and can then be used by any other account.

#### To create an access URL

- 1. In the Amazon Directory Service console navigation pane, select Directories.
- 2. On the **Directories** page, choose your directory ID.
- 3. On the **Directory details** page, select the **Application management** tab.
- 4. In the Application access URL section, if an access URL has not been assigned to the directory, the Create button is displayed. Enter a directory alias and choose Create. If an Entity Already Exists error is returned, the specified directory alias has already been allocated. Choose another alias and repeat this procedure.

Your access URL is displayed in the format *<alias*>.awsapps.com.

## Enabling single sign-on

Amazon Directory Service provides the ability to allow your users to access WorkDocs from a computer joined to the directory without having to enter their credentials separately.

Before you enable single sign-on, you need to take additional steps to enable your users web browsers to support single sign-on. Users may need to modify their web browser settings to enable single sign-on.

#### Note

Single sign-on only works when used on a computer that is joined to the Amazon Directory Service directory. It cannot be used on computers that are not joined to the directory.

If your directory is an AD Connector directory and the AD Connector service account does not have the permission to add or remove its service principal name attribute, then for Steps 5 and 6 below, you have two options:

- You can proceed and will be prompted for the username and password for a directory user that has this permission to add or remove the service principal name attribute on the AD Connector service account. These credentials are only used to enable single sign-on and are not stored by the service. The AD Connector service account permissions are not changed.
- 2. You can delegate permissions to allow the AD Connector service account to add or remove the service principal name attribute on itself, you can run the below PowerShell commands from a domain joined computer using an account that has permissions to modify the permissions on the AD Connector service account. The below command will give the AD Connector service account the ability to add and remove a service principal name attribute only for itself.

```
$AccountName = 'ConnectorAccountName'
# DO NOT modify anything below this comment.
# Getting Active Directory information.
Import-Module 'ActiveDirectory'
$RootDse = Get-ADRootDSE
[System.GUID]$ServicePrincipalNameGuid = (Get-ADObject -SearchBase
 $RootDse.SchemaNamingContext -Filter { lDAPDisplayName -eq 'servicePrincipalName' } -
Properties 'schemaIDGUID').schemaIDGUID
# Getting AD Connector service account Information.
$AccountProperties = Get-ADUser -Identity $AccountName
$AclPath = $AccountProperties.DistinguishedName
$AccountSid = New-Object -TypeName 'System.Security.Principal.SecurityIdentifier'
 $AccountProperties.SID.Value
# Getting ACL settings for AD Connector service account.
$0bjectAcl = Get-ACL -Path "AD:\$AclPath"
# Setting ACL allowing the AD Connector service account the ability to add and remove a
 Service Principal Name (SPN) to itself
$AddAccessRule = New-Object -TypeName
 'System.DirectoryServices.ActiveDirectoryAccessRule' $AccountSid, 'WriteProperty',
 'Allow', $ServicePrincipalNameGUID, 'None'
$0bjectAcl.AddAccessRule($AddAccessRule)
Set-ACL -AclObject $ObjectAcl -Path "AD:\$AclPath"
```

#### To enable or disable single sign-on with WorkDocs

- 1. In the <u>Amazon Directory Service console</u> navigation pane, select **Directories**.
- 2. On the **Directories** page, choose your directory ID.
- 3. On the **Directory details** page, select the **Application management** tab.
- 4. In the **Application access URL** section, choose **Enable** to enable single sign-on for WorkDocs.

If you do not see the **Enable** button, you may need to first create an Access URL before this option will be displayed. For more information about how to create an access URL, see Creating an access URL for Amazon Managed Microsoft AD.

- 5. In the **Enable Single Sign-On for this directory** dialog box, choose **Enable**. Single sign-on is enabled for the directory.
- 6. If you later want to disable single sign-on with WorkDocs, choose **Disable**, and then in the **Disable Single Sign-On for this directory** dialog box, choose **Disable** again.

#### Topics

- Single sign-on for IE and Chrome
- Single sign-on for Firefox

#### Single sign-on for IE and Chrome

To allow Microsoft Internet Explorer (IE) and Google Chrome browsers to support single sign-on, the following tasks must be performed on the client computer:

- Add your access URL (e.g., https://<alias>.awsapps.com) to the list of approved sites for single sign-on.
- Enable active scripting (JavaScript).
- Allow automatic logon.
- Enable integrated authentication.

You or your users can perform these tasks manually, or you can change these settings using Group Policy settings.

#### Topics

- Manual update for single sign-on on Windows
- Manual update for single sign-on on OS X
- Group policy settings for single sign-on

#### Manual update for single sign-on on Windows

To manually enable single sign-on on a Windows computer, perform the following steps on the client computer. Some of these settings may already be set correctly.

#### To manually enable single sign-on for Internet Explorer and Chrome on Windows

- 1. To open the **Internet Properties** dialog box, choose the **Start** menu, type Internet Options in the search box, and choose **Internet Options**.
- 2. Add your access URL to the list of approved sites for single sign-on by performing the following steps:
  - a. In the **Internet Properties** dialog box, select the **Security** tab.
  - b. Select **Local intranet** and choose **Sites**.
  - c. In the **Local intranet** dialog box, choose **Advanced**.
  - d. Add your access URL to the list of websites and choose **Close**.
  - e. In the **Local intranet** dialog box, choose **OK**.
- 3. To enable active scripting, perform the following steps:
  - a. In the **Security** tab of the **Internet Properties** dialog box, choose **Custom level**.
  - b. In the **Security Settings Local Intranet Zone** dialog box, scroll down to **Scripting** and select **Enable** under **Active scripting**.
  - c. In the **Security Settings Local Intranet Zone** dialog box, choose **OK**.
- 4. To enable automatic logon, perform the following steps:
  - a. In the **Security** tab of the **Internet Properties** dialog box, choose **Custom level**.
  - b. In the Security Settings Local Intranet Zone dialog box, scroll down to User Authentication and select Automatic logon only in Intranet zone under Logon.
  - c. In the **Security Settings Local Intranet Zone** dialog box, choose **OK**.
  - d. In the **Security Settings Local Intranet Zone** dialog box, choose **OK**.
- 5. To enable integrated authentication, perform the following steps:
  - a. In the Internet Properties dialog box, select the Advanced tab.
  - b. Scroll down to **Security** and select **Enable Integrated Windows Authentication**.
  - c. In the Internet Properties dialog box, choose OK.
- 6. Close and re-open your browser to have these changes take effect.

#### Manual update for single sign-on on OS X

To manually enable single sign-on for Chrome on OS X, perform the following steps on the client computer. You will need administrator rights on your computer to complete these steps.

#### To manually enable single sign-on for Chrome on OS X

1. Add your access URL to the <u>AuthServerAllowlist</u> policy by running the following command:

defaults write com.google.Chrome AuthServerAllowlist "https://<alias>.awsapps.com"

- 2. Open **System Preferences**, go to the **Profiles** panel, and delete the Chrome Kerberos Configuration profile.
- 3. Restart Chrome and open chrome://policy in Chrome to confirm that the new settings are in place.

#### Group policy settings for single sign-on

The domain administrator can implement Group Policy settings to make the single sign-on changes on client computers that are joined to the domain.

#### 🚯 Note

If you manage the Chrome web browsers on the computers in your domain with Chrome policies, you must add your access URL to the <u>AuthServerAllowlist</u> policy. For more information about setting Chrome policies, go to <u>Policy Settings in Chrome</u>.

#### To enable single sign-on for Internet Explorer and Chrome using Group Policy settings

- 1. Create a new Group Policy object by performing the following steps:
  - a. Open the Group Policy Management tool, navigate to your domain and select **Group Policy Objects**.
  - b. From the main menu, choose Action and select New.
  - c. In the **New GPO** dialog box, enter a descriptive name for the Group Policy object, such as IAM Identity Center Policy, and leave **Source Starter GPO** set to **(none)**. Click **OK**.
- 2. Add the access URL to the list of approved sites for single sign-on by performing the following steps:

- a. In the Group Policy Management tool, navigate to your domain, select Group Policy Objects, open the context (right-click) menu for your IAM Identity Center policy, and choose Edit.
- b. In the policy tree, navigate to **User Configuration > Preferences > Windows Settings**.
- c. In the **Windows Settings** list, open the context (right-click) menu for **Registry** and choose **New registry item**.
- d. In the **New Registry Properties** dialog box, enter the following settings and choose **OK**:

#### Action

Update

#### Hive

HKEY\_CURRENT\_USER

#### Path

Software\Microsoft\Windows\CurrentVersion\Internet Settings
\ZoneMap\Domains\awsapps.com\<alias>

The value for <alias> is derived from your access URL. If your access URL is https://examplecorp.awsapps.com, the alias is examplecorp, and the registry
key will be Software\Microsoft\Windows\CurrentVersion\Internet
Settings\ZoneMap\Domains\awsapps.com\examplecorp.

#### Value name

https

#### Value type

REG\_DWORD

#### Value data

1

- 3. To enable active scripting, perform the following steps:
  - a. In the Group Policy Management tool, navigate to your domain, select Group Policy Objects, open the context (right-click) menu for your IAM Identity Center policy, and choose Edit.

- In the policy tree, navigate to Computer Configuration > Policies > Administrative Templates > Windows Components > Internet Explorer > Internet Control Panel > Security Page > Intranet Zone.
- c. In the **Intranet Zone** list, open the context (right-click) menu for **Allow active scripting** and choose **Edit**.
- d. In the **Allow active scripting** dialog box, enter the following settings and choose **OK**:
  - Select the **Enabled** radio button.
  - Under **Options** set **Allow active scripting** to **Enable**.
- 4. To enable automatic logon, perform the following steps:
  - a. In the Group Policy Management tool, navigate to your domain, select Group Policy Objects, open the context (right-click) menu for your SSO policy, and choose **Edit**.
  - In the policy tree, navigate to Computer Configuration > Policies > Administrative Templates > Windows Components > Internet Explorer > Internet Control Panel > Security Page > Intranet Zone.
  - c. In the **Intranet Zone** list, open the context (right-click) menu for **Logon options** and choose **Edit**.
  - d. In the **Logon options** dialog box, enter the following settings and choose **OK**:
    - Select the **Enabled** radio button.
    - Under Options set Logon options to Automatic logon only in Intranet zone.
- 5. To enable integrated authentication, perform the following steps:
  - a. In the Group Policy Management tool, navigate to your domain, select Group Policy Objects, open the context (right-click) menu for your IAM Identity Center policy, and choose Edit.
  - b. In the policy tree, navigate to **User Configuration > Preferences > Windows Settings**.
  - c. In the **Windows Settings** list, open the context (right-click) menu for **Registry** and choose **New registry item**.
  - d. In the **New Registry Properties** dialog box, enter the following settings and choose **OK**:

Action

Update

#### Hive

HKEY\_CURRENT\_USER

#### Path

Software\Microsoft\Windows\CurrentVersion\Internet Settings

#### Value name

EnableNegotiate

#### Value type

REG\_DWORD

#### Value data

1

- 6. Close the **Group Policy Management Editor** window if it is still open.
- 7. Assign the new policy to your domain by following these steps:
  - a. In the Group Policy Management tree, open the context (right-click) menu for your domain and choose **Link an Existing GPO**.
  - b. In the **Group Policy Objects** list, select your IAM Identity Center policy and choose **OK**.

These changes will take effect after the next Group Policy update on the client, or the next time the user logs in.

#### Single sign-on for Firefox

To allow Mozilla Firefox browser to support single sign-on, add your access URL (e.g., https://<alias>.awsapps.com) to the list of approved sites for single sign-on. This can be done manually, or automated with a script.

#### Topics

- Manual update for single sign-on
- Automatic update for single sign-on

#### Manual update for single sign-on

To manually add your access URL to the list of approved sites in Firefox, perform the following steps on the client computer.

#### To manually add your access URL to the list of approved sites in Firefox

- 1. Open Firefox and open the about: config page.
- 2. Open the network.negotiate-auth.trusted-uris preference and add your access URL to the list of sites. Use a comma (,) to separate multiple entries.

#### Automatic update for single sign-on

As a domain administrator, you can use a script to add your access URL to the Firefox network.negotiate-auth.trusted-uris user preference on all computers on your network. For more information, go to https://support.mozilla.org/en-US/questions/939037.

## Ways to join an Amazon EC2 instance to your Simple AD

You can seamlessly join an Amazon EC2 instance to your Active Directory domain when the instance is launched. For more information, see <u>Joining an Amazon EC2 Windows instance to your</u> <u>Amazon Managed Microsoft AD Active Directory</u>. You can also launch an EC2 instance and join it to an Active Directory domain directly from the Amazon Directory Service console with <u>Amazon</u> Systems Manager Automation.

If you need to manually join an EC2 instance to your Active Directory domain, you must launch the instance in the proper Region and security group or subnet, then join the instance to the domain.

To be able to connect remotely to these instances, you must have IP connectivity to the instances from the network you are connecting from. In most cases, this requires that an internet gateway be attached to your VPC and that the instance has a public IP address.

#### Topics

- Joining an Amazon EC2 Windows instance to your Simple AD Active Directory
- Join an Amazon EC2 Linux instance to your Simple AD Active Directory
- Delegating directory join privileges for Simple AD
- Creating a DHCP options set for Simple AD

## Joining an Amazon EC2 Windows instance to your Simple AD Active Directory

You can launch and join an Amazon EC2 Windows instance to a Simple AD. Alternatively, you can manually join an existing EC2 Windows instance to a Simple AD

Seamlessly join an EC2 Windows

To seamlessly domain join an EC2 instance, you'll need to complete the following:

#### Prerequisites

- Have an Simple AD To learn more, see Create your Simple AD.
- You'll need the following IAM permissions to seamlessly join an EC2 Windows instance:
  - IAM Instance Profile with the following IAM permissions:
    - AmazonSSMManagedInstanceCore
    - AmazonSSMDirectoryServiceAccess
  - The user seamlessly domain joining the EC2 to the Simple AD needs the following IAM permissions:
    - Amazon Directory Service Permissions:
      - "ds:DescribeDirectories"
      - "ds:CreateComputer"
    - Amazon VPC Permissions:
      - "ec2:DescribeVpcs"
      - "ec2:DescribeSubnets"
      - "ec2:DescribeNetworkInterfaces"
      - "ec2:CreateNetworkInterface"
      - "ec2:AttachNetworkInterface"
    - EC2 Permissions:
      - "ec2:DescribeInstances"
      - "ec2:DescribeImages"
      - "ec2:DescribeInstanceTypes"
      - "ec2:RunInstances"
      - "ec2:CreateTags"

- Amazon Systems Manager Permissions:
  - "ssm:DescribeInstanceInformation"
  - "ssm:SendCommand"
  - "ssm:GetCommandInvocation"
  - "ssm:CreateBatchAssociation"

When your Simple AD is created, a security group is created with inbound and outbound rules. To learn more about these rules and ports, see <u>What gets created with your Simple AD</u>. To seamlessly domain join an EC2 Windows instance, your VPC where you're launching your instance should allow the same ports allowed in your Simple AD security group's inbound and outbound rules.

• Depending on your network security and firewall settings, you could be required to allow additional outbound traffic. This traffic would be for HTTPS (port 443) to the following endpoints:

| Endpoint                                      | Role                                                                                                    |
|-----------------------------------------------|----------------------------------------------------------------------------------------------------|
| ec2messages. <i>region</i> .amazonaw<br>s.com | Creates and deletes session channels<br>with Session Manager service. For more<br>information, see <u>Amazon Systems Manager</u><br><u>endpoints and quotas</u> . |
| ssm. <i>region</i> .amazonaws.com             | Endpoint for Amazon Systems Manager<br>Session Manager. For more information, see<br><u>Amazon Systems Manager endpoints and</u><br><u>quotas</u> .               |
| ssmmessages. <i>region</i> .amazonaw<br>s.com | Creates and deletes session channels<br>with Session Manager service. For more<br>information, see <u>Amazon Systems Manager</u><br>endpoints and quotas.         |
| ds. <i>region</i> .amazonaws.com              | Endpoint for Amazon Directory Service. For more information, see <u>Region availability</u> for Amazon Directory Service.                                         |

- We recommend to use a DNS server that will resolve your Simple AD domain name. To do so, you can create a DHCP option set. See <u>Creating a DHCP options set for Simple AD</u> for more information.
  - If you choose not to create a DHCP option set, then your DNS servers will be static and configured to by your Simple AD.
- 1. Sign in to the Amazon Web Services Management Console and open the Amazon EC2 console at https://console.amazonaws.cn/ec2/.
- 2. In the navigation bar, choose the same Amazon Web Services Region as the existing directory.
- 3. On the **EC2 Dashboard**, in the **Launch instance** section, choose **Launch instance**.
- 4. On the **Launch an instance** page, under the **Name and Tags** section, enter the name you would like to use for your Windows EC2 instance.
- 5. (Optional) Choose **Add additional tags** to add one or more tag key-value pairs to organize, track, or control access for this EC2 instance.
- 6. In the **Application and OS Image (Amazon Machine Image)** section, choose **Windows** in the **Quick Start** pane. You can change the Windows Amazon Machine Image (AMI) from the **Amazon Machine Image (AMI)** dropdown list.
- In the Instance type section, choose the instance type you would like to use from Instance type dropdown list.
- 8. In the **Key pair (login)** section, you can either choose to <u>create a new key pair</u>, use an existing key pair, or proceed without a key pair.
- On the Launch an instance page, under Network settings section, choose Edit. Choose the VPC that your directory was created in from the VPC - *required* dropdown list.
- 10. Choose one of the public subnets in your VPC from the **Subnet** dropdown list. The subnet you choose must have all external traffic routed to an internet gateway. If this is not the case, you won't be able to connect to the instance remotely.

For more information on how to connect to a internet gateway, see <u>Connect to the internet</u> using an internet gateway in the *Amazon VPC User Guide*.

11. Under Auto-assign public IP, choose Enable.

For more information about public and private IP addressing, see <u>Amazon EC2 instance IP</u> addressing in the *Amazon EC2 User Guide*.

- 12. For **Firewall (security groups)** settings, you can use the default settings or make changes to meet your needs.
- 13. For **Configure storage** settings, you can use the default settings or make changes to meet your needs.
- 14. Select **Advanced details** section, choose your domain from the **Domain join directory** dropdown list.

#### 🚯 Note

After choosing the Domain join directory, you may see:

An error was detected in your existing SSM document. You can delete the existing SSM document here and we'll create a new one with correct properties on instance launch.

This error occurs if the EC2 launch wizard identifies an existing SSM document with unexpected properties. You can do one of the following:

- If you previously edited the SSM document and the properties are expected, choose close and proceed to launch the EC2 instance with no changes.
- Select the delete the existing SSM document here link to delete the SSM document. This will allow for the creation of an SSM document with the correct properties. The SSM document will automatically be created when you launch the EC2 instance.
- 15. For IAM instance profile, you can select an existing IAM instance profile or create a new one. Select an IAM instance profile that has the Amazon managed policies AmazonSSMManagedInstanceCore and AmazonSSMDirectoryServiceAccess attached to it from the IAM instance profile dropdown list. To create a new one, choose Create new IAM profile link, and then do the following:
  - 1. Choose Create role.
  - 2. Under Select trusted entity, choose Amazon service.
  - 3. Under **Use case**, choose **EC2**.

 Under Add permissions, in the list of policies, select the AmazonSSMManagedInstanceCore and AmazonSSMDirectoryServiceAccess policies. To filter the list, type SSM in the search box. Choose Next.

#### Note

AmazonSSMDirectoryServiceAccess provides the permissions to join instances to an Active Directory managed by Amazon Directory Service. AmazonSSMManagedInstanceCore provides the minimum permissions necessary to use the Amazon Systems Manager service. For more information about creating a role with these permissions, and for information about other permissions and policies you can assign to your IAM role, see <u>Create an IAM</u> <u>instance profile for Systems Manager</u> in the *Amazon Systems Manager User Guide*.

- 5. On the **Name, review, and create** page, enter a **Role name**. You will need this role name to attach to the EC2 instance.
- 6. (Optional) You can provide a description of the IAM instance profile in the **Description** field.
- 7. Choose **Create role**.
- 8. Return to Launch an instance page and choose the refresh icon next to the IAM instance profile. Your new IAM instance profile should be visible in the IAM instance profile dropdown list. Choose the new profile and leave the rest of the settings with their default values.
- 16. Choose Launch instance.

#### Manually join an EC2 Windows

To manually join an existing Amazon EC2 Windows instance to a Simple AD Active Directory, the instance must be launched using the parameters as specified in <u>Joining an Amazon EC2</u> Windows instance to your Simple AD Active Directory.

You will need the IP addresses of the Simple AD DNS servers. This information can be found under **Directory Services > Directories >** the **Directory ID** link for your directory **> Directory details** and **Networking & Security** sections.

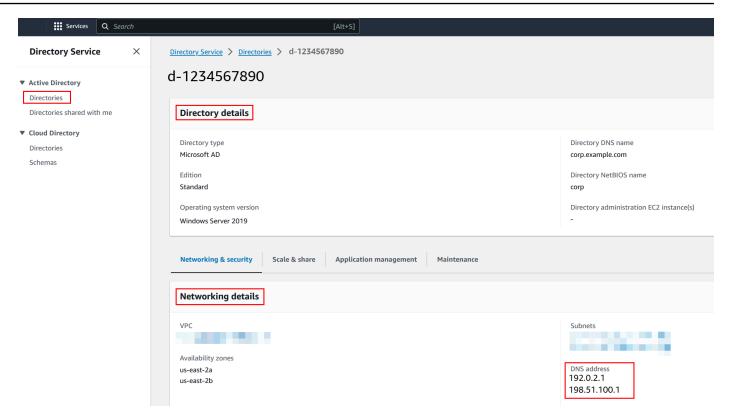

#### To join a Windows instance to a Simple AD Active Directory

- 1. Connect to the instance using any Remote Desktop Protocol client.
- 2. Open the TCP/IPv4 properties dialog box on the instance.
  - a. Open Network Connections.

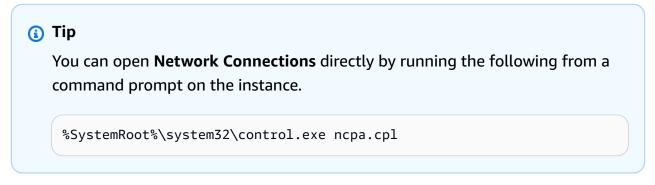

- b. Open the context menu (right-click) for any enabled network connection and then choose **Properties**.
- c. In the connection properties dialog box, open (double-click) Internet Protocol Version
   4.

# 3. Select **Use the following DNS server addresses**, change the **Preferred DNS server** and **Alternate DNS server** addresses to the IP addresses of your Simple AD-provided DNS servers, and choose **OK**.

| Internet Protocol Version 4 (TCP/IPv4) Properties                                                                                                    |           |  |  |  |  |  |
|----------------------------------------------------------------------------------------------------|-----------|--|--|--|--|--|
| General Alternate Configuration                                                                                                    |           |  |  |  |  |  |
| You can get IP settings assigned automatically if your network supports this capability. Otherwise, you need to ask your network administrator for the appropriate IP settings. |           |  |  |  |  |  |
| Obtain an IP address automatical                                                                                                    | ly        |  |  |  |  |  |
| O Use the following IP address:                                                                                                    |           |  |  |  |  |  |
| IP address:                                                                                                    |           |  |  |  |  |  |
| Subnet mask:                                                                                                    |           |  |  |  |  |  |
| Default gateway:                                                                                                    |           |  |  |  |  |  |
| Obtain DNS server address auton                                                                                                    | natically |  |  |  |  |  |
| 🕞 Use the following DNS server add                                                                                                    | dresses:  |  |  |  |  |  |
| Preferred DNS server:                                                                                                    |           |  |  |  |  |  |
| Alternate DNS server:                                                                                                    | · · ·     |  |  |  |  |  |
| Validate settings upon exit Advanced                                                                                                    |           |  |  |  |  |  |
|                                                                                                    | OK Cancel |  |  |  |  |  |

4. Open the **System Properties** dialog box for the instance, select the **Computer Name** tab, and choose **Change**.

#### 🚺 Tip

You can open the **System Properties** dialog box directly by running the following from a command prompt on the instance.

%SystemRoot%\system32\control.exe sysdm.cpl

- 5. In the **Member of** field, select **Domain**, enter the fully qualified name of your Simple AD Active Directory, and choose **OK**.
- 6. When prompted for the name and password for the domain administrator, enter the username and password of an account that has domain join privileges. For more

information about delegating these privileges, see <u>Delegating directory join privileges for</u> Simple AD.

#### 🚯 Note

You can enter either the fully qualified name of your domain or the NetBIOS name, followed by a backslash (\), and then the username. The username would be **Administrator**. For example, **corp.example.com\administrator** or **corp \administrator**.

7. After you receive the message welcoming you to the domain, restart the instance to have the changes take effect.

Now that your instance has been joined to the Simple AD Active Directory domain, you can log into that instance remotely and install utilities to manage the directory, such as adding users and groups. The Active Directory Administration Tools can be used to create users and groups. For more information, see Installing the Active Directory Administration Tools for Simple AD.

## Join an Amazon EC2 Linux instance to your Simple AD Active Directory

You can launch and join an Amazon EC2 Linux instance to your Simple AD in the Amazon Web Services Management Console. You can also manually join EC2 Linux instance to your Simple AD.

The following Linux instance distributions and versions are supported:

- Amazon Linux AMI 2018.03.0
- Amazon Linux 2 (64-bit x86)
- Red Hat Enterprise Linux 8 (HVM) (64-bit x86)
- Ubuntu Server 18.04 LTS & Ubuntu Server 16.04 LTS
- CentOS 7 x86-64
- SUSE Linux Enterprise Server 15 SP1

# (i) Note

Distributions prior to Ubuntu 14 and Red Hat Enterprise Linux 7 and 8 do not support the seamless domain join feature.

# Ways to domain join a EC2 Linux instance:

- Seamlessly join an Amazon EC2 Linux instance to your Simple AD Active Directory
- Manually join an Amazon EC2 Linux instance to your Simple AD Active Directory

# Seamlessly join an Amazon EC2 Linux instance to your Simple AD Active Directory

This procedure seamlessly joins an Amazon EC2 Linux instance to your Simple AD Active Directory.

The following Linux instance distributions and versions are supported:

- Amazon Linux AMI 2018.03.0
- Amazon Linux 2 (64-bit x86)
- Red Hat Enterprise Linux 8 (HVM) (64-bit x86)
- Ubuntu Server 18.04 LTS & Ubuntu Server 16.04 LTS
- CentOS 7 x86-64
- SUSE Linux Enterprise Server 15 SP1

# Note

Distributions prior to Ubuntu 14 and Red Hat Enterprise Linux 7 and 8 do not support the seamless domain join feature.

# Prerequisites

Before you can set up seamless domain join to a Linux instance, you need to complete the procedures in this section.

## Select your seamless domain join service account

You can seamlessly join Linux computers to your Simple AD domain. To do that, you must create a user account with create computer account permissions to join the computers to the domain. Although members of the *Domain Admins* or other groups may have sufficient privileges to join computers to the domain, we do not recommend this. As a best practice, we recommend you use a service account that has the minimum privileges necessary to join the computers to the domain.

For information about how to process and delegate permissions to your service account for computer account creation, see <u>Delegate privileges to your service account</u>.

## Create the secrets to store the domain service account

You can use Amazon Secrets Manager to store the domain service account. For more information, see Create an Amazon Secrets Manager secret.

## Note

There are fees associated with Secrets Manager. For more information see, <u>Pricing</u> in the *Amazon Secrets Manager User Guide*.

# To create secrets and store the domain service account information

- 1. Sign in to the Amazon Web Services Management Console and open the Amazon Secrets Manager console at https://console.aws.amazon.com/secretsmanager/.
- 2. Choose **Store a new secret**.
- 3. On the **Store a new secret** page, do the following:
  - a. Under Secret type, choose Other type of secrets.
  - b. Under Key/value pairs, do the following:
    - i. In the first box, enter **awsSeamlessDomainUsername**. On the same row, in the next box, enter the username for your service account. For example, if you used the PowerShell command previously, the service account name would be **awsSeamlessDomain**.

# (i) Note

You must enter **awsSeamlessDomainUsername** exactly as it is. Make sure there are not any leading or ending spaces. Otherwise the domain join will fail.

|   | Services Q Search                              | [Alt+S] 2 4 0 6 0 hio •                                                                                                    |
|---|------------------------------------------------|----------------------------------------------------------------------------------------------------|
| = | AWS Secrets Manager > Secrets > S              | tore a new secret                                                                                                    |
|   | Step 1<br>Choose secret type                   | Choose secret type                                                                                                    |
|   | Step 2<br>Configure secret                     | Secret type Info                                                                                                    |
|   | Step 3 - <i>optional</i><br>Configure rotation | Credentials for Amazon RDS       Credentials for Amazon         database       DocumentDB database                                   |
|   | Step 4<br>Review                               | Credentials for other<br>database Other type of secret<br>API key, OAuth token, other.                                               |
|   |                                                | Key/value pairs Info                                                                                                    |
|   |                                                | Key/value Plaintext                                                                                                    |
|   |                                                | awsSeamlessDomainUsername + Add row                                                                                                  |
|   |                                                | + Add row                                                                                                    |
|   |                                                | Encryption key Info<br>You can encrypt using the KMS key that Secrets Manager creates or a customer managed KMS key that you create. |
|   |                                                | aws/secretsmanager                                                                                                    |
|   |                                                | Cancel Next                                                                                                    |
|   |                                                |                                                                                                    |
|   |                                                |                                                                                                    |

- ii. Choose **Add row**.
- iii. On the new row, in the first box, enter **awsSeamlessDomainPassword**. On the same row, in the next box, enter the password for your service account.

## Note

You must enter **awsSeamlessDomainPassword** exactly as it is. Make sure there are not any leading or ending spaces. Otherwise the domain join will fail.

- iv. Under **Encryption key**, leave the default value aws/secretsmanager. Amazon Secrets Manager always encrypts the secret when you choose this option. You also may choose a key you created.
- v. Choose **Next**.
- 4. Under **Secret name**, enter a secret name that includes your directory ID using the following format, replacing *d*-*xxxxxxx* with your directory ID:

aws/directory-services/d-xxxxxxxxx/seamless-domain-join

This will be used to retrieve secrets in the application.

# Note

You must enter **aws/directory-services/d-xxxxxxx/seamless-domainjoin** exactly as it is but replace *d-xxxxxxxxx* with your directory ID. Make sure that there are no leading or ending spaces. Otherwise the domain join will fail.

| AWS Secrets Manager > Secrets                  | > Store a new secret                                                                                                    |      |   |                 |
|------------------------------------------------|----------------------------------------------------------------------------------------------------|------|---|-----------------|
| Step 1<br>Choose secret type                   | Configure secret                                                                                                    |      |   |                 |
| Step 2<br>Configure secret                     | Secret name and description Info                                                                                                    |      |   |                 |
| Step 3 - <i>optional</i><br>Configure rotation | Secret name<br>A descriptive name that helps you find your secret later.                                                                            |      |   |                 |
|                                                | aws/directory-services/d-xxxxxxx/seamless-domain-join                                                                                               |      |   |                 |
| Step 4                                         | Secret name must contain only alphanumeric characters and the characters /_+=.@-                                                                    |      |   |                 |
| Review                                         | Description - optional                                                                                                    |      |   |                 |
|                                                | Access to MYSQL prod database for my AppBeta                                                                                                    |      |   |                 |
|                                                | Maximum 250 characters.                                                                                                    | ///. |   |                 |
|                                                | Tags - optional         No tags associated with the secret.         Add                                                                             |      |   |                 |
|                                                | <b>Resource permissions</b> - optional Info<br>Add or edit a resource policy to access secrets across AWS accounts.                                 |      | E | dit permissions |
|                                                | <ul> <li>Replicate secret - optional</li> <li>Create read-only replicas of your secret in other Regions. Replica secrets incur a charge.</li> </ul> |      |   |                 |
|                                                |                                                                                                    |      |   |                 |

- 5. Leave everything else set to defaults, and then choose **Next**.
- 6. Under **Configure automatic rotation**, choose **Disable automatic rotation**, and then choose **Next**.

You can turn on rotation for this secret after you store it.

- 7. Review the settings, and then choose **Store** to save your changes. The Secrets Manager console returns you to the list of secrets in your account with your new secret now included in the list.
- 8. Choose your newly created secret name from the list, and take note of the **Secret ARN** value. You will need it in the next section.

### Turn on rotation for the domain service account secret

We recommend that you regularly rotate secrets to improve your security posture.

#### To turn on rotation for the domain service account secret

• Follow the instructions in <u>Set up automatic rotation for Amazon Secrets Manager secrets</u> in the *Amazon Secrets Manager User Guide*.

For Step 5, use the rotation template <u>Microsoft Active Directory credentials</u> in the Amazon Secrets Manager User Guide.

For help, see <u>Troubleshoot Amazon Secrets Manager rotation</u> in the *Amazon Secrets Manager User Guide*.

#### Create the required IAM policy and role

Use the following prerequisite steps to create a custom policy that allows read-only access to your Secrets Manager seamless domain join secret (which you created earlier), and to create a new LinuxEC2DomainJoin IAM role.

#### Create the Secrets Manager IAM read policy

You use the IAM console to create a policy that grants read-only access to your Secrets Manager secret.

#### To create the Secrets Manager IAM read policy

- 1. Sign in to the Amazon Web Services Management Console as a user that has permission to create IAM policies. Then open the IAM console at https://console.aws.amazon.com/iam/.
- 2. In the navigation pane, **Access Management**, choose **Policies**.
- 3. Choose **Create policy**.
- 4. Choose the **JSON** tab and copy the text from the following JSON policy document. Then paste it into the **JSON** text box.

#### Note

Make sure you replace the Region and Resource ARN with the actual Region and ARN of the secret that you created earlier.

```
{
    "Version": "2012-10-17",
    "Statement": [
        {
            "Effect": "Allow",
            "Action": [
                "secretsmanager:GetSecretValue",
                "secretsmanager:DescribeSecret"
            ],
            "Resource": [
                "arn:aws:secretsmanager:us-east-1:xxxxxxxx:secret:aws/directory-
services/d-xxxxxxx/seamless-domain-join"
            ٦
        }
    ]
}
```

- 5. When you are finished, choose **Next**. The policy validator reports any syntax errors. For more information, see <u>Validating IAM policies</u>.
- 6. On the Review policy page, enter a policy name, such as SM-Secret-Linux-DJ-dxxxxxxxx-Read. Review the Summary section to see the permissions that your policy grants. Then choose Create policy to save your changes. The new policy appears in the list of managed policies and is now ready to attach to an identity.

# Note

We recommend you create one policy per secret. Doing so ensures that instances only have access to the appropriate secret and minimizes the impact if an instance is compromised.

# Create the LinuxEC2DomainJoin role

You use the IAM console to create the role that you will use to domain join your Linux EC2 instance.

# To create the LinuxEC2DomainJoin role

1. Sign in to the Amazon Web Services Management Console as a user that has permission to create IAM policies. Then open the IAM console at <a href="https://console.aws.amazon.com/iam/">https://console.aws.amazon.com/iam/</a>.

- 2. In the navigation pane, under Access Management, choose Roles.
- 3. In the content pane, choose **Create role**.
- 4. Under Select type of trusted entity, choose Amazon service.
- 5. Under Use case, choose EC2, and then choose Next.

| Services Q Search                  | [Alt+S]                                                                                                    | D D O O Global • |
|------------------------------------|----------------------------------------------------------------------------------------------------|------------------|
| E Step 1<br>Select trusted entity  | Select trusted entity w/                                                                                                    |                  |
| Step 2<br>Add permissions          | Trusted entity type                                                                                                    |                  |
| Step 3<br>Name, review, and create | AWS service     Allow AWS services like EC2, Lambda, or others to perform actions in     this account     dillow entities in other AWS accounts belonging to you or a 3rd party     to perform actions in this account.     O Web identity     Allow users federated by the specified external web identity prov     to assume this rule to perform actions in this account.                                                                                                    | ider             |
|                                    | SAML 2.0 federation     Allow uses federated with SAML 20 from a corporate directory to     perform actions in this account.     Ocustom trust policy to enable others to perform actions in     this account.                                                                                                    |                  |
|                                    | Use case         Allow an AMS service lise EC2, Lambda, or others to perform actions in this account.         Service or use case         E2         Conces a use case for the specified service.         Description         Conces a use case for the specified service.         Description         Conces a use case for the specified service.         Description         Description         Descrip | •                |

- 6. For **Filter policies**, do the following:
  - a. Enter AmazonSSMManagedInstanceCore. Then select the check box for that item in the list.
  - b. Enter AmazonSSMDirectoryServiceAccess. Then select the check box for that item in the list.
  - c. Enter SM-Secret-Linux-DJ-*d*-*xxxxxxx*-Read (or the name of the policy that you created in the previous procedure). Then select the check box for that item in the list.
  - d. After adding the three policies listed above, select **Create role**.

## Note

AmazonSSMDirectoryServiceAccess provides the permissions to join instances to an Active Directory managed by Amazon Directory Service. AmazonSSMManagedInstanceCore provides the minimum permissions necessary to use the Amazon Systems Manager service. For more information about creating a role with these permissions, and for information about other permissions and policies you can assign to your IAM role, see <u>Create an IAM instance profile for Systems Manager</u> in the *Amazon Systems Manager User Guide*.

- 7. Enter a name for your new role, such as **LinuxEC2DomainJoin** or another name that you prefer in the **Role name** field.
- 8. (Optional) For **Role description**, enter a description.
- 9. (Optional) Choose **Add new tag** under **Step 3: Add tags** to add tags. Tag key-value pairs are used to organize, track, or control access for this role.
- 10. Choose **Create role**.

# Seamlessly join a Linux instance to your Simple AD Active Directory

## To seamlessly join your Linux instance

- 1. Sign in to the Amazon Web Services Management Console and open the Amazon EC2 console at https://console.amazonaws.cn/ec2/.
- 2. From the Region selector in the navigation bar, choose the same Amazon Web Services Region as the existing directory.
- 3. On the **EC2 Dashboard**, in the **Launch instance** section, choose **Launch instance**.
- 4. On the Launch an instance page, under the Name and Tags section, enter the name you would like to use for your Linux EC2 instance.
- 5. *(Optional)* Choose **Add additional tags** to add one or more tag key-value pairs to organize, track, or control access for this EC2 instance.
- 6. In the **Application and OS Image (Amazon Machine Image)** section, choose a Linux AMI you wish to launch.

# 1 Note

The AMI used must have Amazon Systems Manager (SSM Agent) version 2.3.1644.0 or higher. To check the installed SSM Agent version in your AMI by launching an instance from that AMI, see <u>Getting the currently installed SSM Agent version</u>. If you need to upgrade the SSM Agent, see <u>Installing and configuring SSM Agent on EC2 instances for Linux</u>.

SSM uses the aws:domainJoin plugin when joining a Linux instance to a Active Directory domain. The plugin changes the hostname for the Linux instances to the format EC2AMAZ-XXXXXXX. For more information about aws:domainJoin, see

<u>Amazon Systems Manager command document plugin reference</u> in the Amazon Systems Manager User Guide.

- In the Instance type section, choose the instance type you would like to use from Instance type dropdown list.
- 8. In the **Key pair (login)** section, you can either choose to create a new key pair or choose from an existing key pair. To create a new key pair, choose **Create new key pair**. Enter a name for the key pair and select an option for the **Key pair type** and **Private key file format**. To save the private key in a format that can be used with OpenSSH, choose **.pem**. To save the private key in a format that can be used with PuTTY, choose **.ppk**. Choose **create key pair**. The private key file is automatically downloaded by your browser. Save the private key file in a safe place.

# 🔥 Important

This is the only chance for you to save the private key file.

- 9. On the Launch an instance page, under Network settings section, choose Edit. Choose the VPC that your directory was created in from the VPC *required* dropdown list.
- 10. Choose one of the public subnets in your VPC from the **Subnet** dropdown list. The subnet you choose must have all external traffic routed to an internet gateway. If this is not the case, you won't be able to connect to the instance remotely.

For more information on how to connect to a internet gateway, see <u>Connect to the internet</u> using an internet gateway in the *Amazon VPC User Guide*.

11. Under Auto-assign public IP, choose Enable.

For more information about public and private IP addressing, see <u>Amazon EC2 instance IP</u> addressing in the *Amazon EC2 User Guide*.

- 12. For **Firewall (security groups)** settings, you can use the default settings or make changes to meet your needs.
- 13. For **Configure storage** settings, you can use the default settings or make changes to meet your needs.
- 14. Select **Advanced details** section, choose your domain from the **Domain join directory** dropdown list.

# Note

After choosing the Domain join directory, you may see:

# An error was detected in your existing SSM document. You can delete the existing SSM document here and we'll create a new one with correct properties on instance launch.

This error occurs if the EC2 launch wizard identifies an existing SSM document with unexpected properties. You can do one of the following:

- If you previously edited the SSM document and the properties are expected, choose close and proceed to launch the EC2 instance with no changes.
- Select the delete the existing SSM document here link to delete the SSM document. This will allow for the creation of an SSM document with the correct properties. The SSM document will automatically be created when you launch the EC2 instance.
- 15. For **IAM instance profile**, choose the IAM role that you previously created in the prerequisites section **Step 2: Create the LinuxEC2DomainJoin role**.
- 16. Choose Launch instance.

# 🚯 Note

If you are performing a seamless domain join with SUSE Linux, a reboot is required before authentications will work. To reboot SUSE from the Linux terminal, type **sudo reboot**.

# Manually join an Amazon EC2 Linux instance to your Simple AD Active Directory

In addition to Amazon EC2 Windows instances, you can also join certain Amazon EC2 Linux instances to your Simple AD Active Directory. The following Linux instance distributions and versions are supported:

- Amazon Linux AMI 2018.03.0
- Amazon Linux 2 (64-bit x86)

- Amazon Linux 2023 AMI
- Red Hat Enterprise Linux 8 (HVM) (64-bit x86)
- Ubuntu Server 18.04 LTS & Ubuntu Server 16.04 LTS
- CentOS 7 x86-64
- SUSE Linux Enterprise Server 15 SP1

## (i) Note

Other Linux distributions and versions may work but have not been tested.

## Prerequisites

Before you can join either an Amazon Linux, CentOS, Red Hat, or Ubuntu instance to your directory, the instance must first be launched as specified in <u>Seamlessly join an Amazon EC2 Linux instance to</u> your Simple AD Active Directory.

# <u> Important</u>

Some of the following procedures, if not performed correctly, can render your instance unreachable or unusable. Therefore, we strongly suggest you make a backup or take a snapshot of your instance before performing these procedures.

#### To join a Linux instance to your directory

Follow the steps for your specific Linux instance using one of the following tabs:

Amazon Linux

- 1. Connect to the instance using any SSH client.
- 2. Configure the Linux instance to use the DNS server IP addresses of the Amazon Directory Service-provided DNS servers. You can do this either by setting it up in the DHCP Options set attached to the VPC or by setting it manually on the instance. If you want to set it manually, see How do I assign a static DNS server to a private Amazon EC2 instance in the Amazon

Knowledge Center for guidance on setting the persistent DNS server for your particular Linux distribution and version.

3. Make sure your Amazon Linux - 64bit instance is up to date.

sudo yum -y update

4. Install the required Amazon Linux packages on your Linux instance.

## 🚯 Note

Some of these packages may already be installed. As you install the packages, you might be presented with several pop-up configuration screens. You can generally leave the fields in these screens blank.

#### Amazon Linux

sudo yum install samba-common-tools realmd oddjob oddjob-mkhomedir sssd adcli
krb5-workstation

## 🚯 Note

For help with determining the Amazon Linux version you are using, see <u>Identifying</u> Amazon Linux images in the Amazon EC2 User Guide for Linux Instances.

5. Join the instance to the directory with the following command.

sudo realm join -U join\_account@EXAMPLE.COM example.com --verbose

#### join\_account@EXAMPLE.COM

An account in the *example.com* domain that has domain join privileges. Enter the password for the account when prompted. For more information about delegating these privileges, see Delegating directory join privileges for Amazon Managed Microsoft AD.

#### example.com

The fully qualified DNS name of your directory.

\* Successfully enrolled machine in realm

- 6. Set the SSH service to allow password authentication.
  - a. Open the /etc/ssh/sshd\_config file in a text editor.

sudo vi /etc/ssh/sshd\_config

b. Set the PasswordAuthentication setting to yes.

PasswordAuthentication yes

c. Restart the SSH service.

sudo systemctl restart sshd.service

Alternatively:

sudo service sshd restart

- 7. After the instance has restarted, connect to it with any SSH client and add the domain admins group to the sudoers list by performing the following steps:
  - a. Open the sudoers file with the following command:

sudo visudo

b. Add the following to the bottom of the sudoers file and save it.

```
## Add the "Domain Admins" group from the example.com domain.
%Domain\ Admins@example.com ALL=(ALL:ALL) ALL
```

(The above example uses "\<space>" to create the Linux space character.)

#### CentOS

1. Connect to the instance using any SSH client.

- 2. Configure the Linux instance to use the DNS server IP addresses of the Amazon Directory Service-provided DNS servers. You can do this either by setting it up in the DHCP Options set attached to the VPC or by setting it manually on the instance. If you want to set it manually, see <u>How do I assign a static DNS server to a private Amazon EC2 instance</u> in the Amazon Knowledge Center for guidance on setting the persistent DNS server for your particular Linux distribution and version.
- 3. Make sure your CentOS 7 instance is up to date.

```
sudo yum -y update
```

4. Install the required CentOS 7 packages on your Linux instance.

# Note

Some of these packages may already be installed. As you install the packages, you might be presented with several pop-up configuration screens. You can generally leave the fields in these screens blank.

sudo yum -y install sssd realmd krb5-workstation samba-common-tools

5. Join the instance to the directory with the following command.

sudo realm join -U join\_account@example.com example.com --verbose

#### join\_account@example.com

An account in the *example.com* domain that has domain join privileges. Enter the password for the account when prompted. For more information about delegating these privileges, see Delegating directory join privileges for Amazon Managed Microsoft AD.

example.com

The fully qualified DNS name of your directory.

\* Successfully enrolled machine in realm

6. Set the SSH service to allow password authentication.

a. Open the /etc/ssh/sshd\_config file in a text editor.

sudo vi /etc/ssh/sshd\_config

b. Set the PasswordAuthentication setting to yes.

PasswordAuthentication yes

c. Restart the SSH service.

sudo systemctl restart sshd.service

Alternatively:

sudo service sshd restart

- 7. After the instance has restarted, connect to it with any SSH client and add the domain admins group to the sudoers list by performing the following steps:
  - a. Open the sudoers file with the following command:

```
sudo visudo
```

b. Add the following to the bottom of the sudoers file and save it.

## Add the "Domain Admins" group from the example.com domain. %Domain\ Admins@example.com ALL=(ALL:ALL) ALL

(The above example uses "\<space>" to create the Linux space character.)

Red hat

- 1. Connect to the instance using any SSH client.
- 2. Configure the Linux instance to use the DNS server IP addresses of the Amazon Directory Service-provided DNS servers. You can do this either by setting it up in the DHCP Options set attached to the VPC or by setting it manually on the instance. If you want to set it manually, see How do I assign a static DNS server to a private Amazon EC2 instance in the Amazon

Join Linux instance

Knowledge Center for guidance on setting the persistent DNS server for your particular Linux distribution and version.

3. Make sure the Red Hat - 64bit instance is up to date.

sudo yum -y update

4. Install the required Red Hat packages on your Linux instance.

## Note

Some of these packages may already be installed. As you install the packages, you might be presented with several pop-up configuration screens. You can generally leave the fields in these screens blank.

sudo yum -y install sssd realmd krb5-workstation samba-common-tools

5. Join the instance to the directory with the following command.

sudo realm join -v -U join\_account example.com --install=/

# join\_account

The **sAMAccountName** for an account in the *example.com* domain that has domain join privileges. Enter the password for the account when prompted. For more information about delegating these privileges, see <u>Delegating directory join privileges</u> for Amazon Managed Microsoft AD.

#### example.com

The fully qualified DNS name of your directory.

```
* Successfully enrolled machine in realm
```

- 6. Set the SSH service to allow password authentication.
  - a. Open the /etc/ssh/sshd\_config file in a text editor.

```
sudo vi /etc/ssh/sshd_config
```

b. Set the PasswordAuthentication setting to yes.

PasswordAuthentication yes

c. Restart the SSH service.

sudo systemctl restart sshd.service

Alternatively:

sudo service sshd restart

- 7. After the instance has restarted, connect to it with any SSH client and add the domain admins group to the sudoers list by performing the following steps:
  - a. Open the sudoers file with the following command:

```
sudo visudo
```

b. Add the following to the bottom of the sudoers file and save it.

## Add the "Domain Admins" group from the example.com domain. %Domain\ Admins@example.com ALL=(ALL:ALL) ALL

(The above example uses "\<space>" to create the Linux space character.)

#### Ubuntu

- 1. Connect to the instance using any SSH client.
- 2. Configure the Linux instance to use the DNS server IP addresses of the Amazon Directory Service-provided DNS servers. You can do this either by setting it up in the DHCP Options set attached to the VPC or by setting it manually on the instance. If you want to set it manually, see <u>How do I assign a static DNS server to a private Amazon EC2 instance</u> in the Amazon Knowledge Center for guidance on setting the persistent DNS server for your particular Linux distribution and version.
- 3. Make sure your Ubuntu 64bit instance is up to date.

sudo apt-get update
sudo apt-get -y upgrade

4. Install the required Ubuntu packages on your Linux instance.

### Note

Some of these packages may already be installed. As you install the packages, you might be presented with several pop-up configuration screens. You can generally leave the fields in these screens blank.

sudo apt-get -y install sssd realmd krb5-user samba-common packagekit adcli

5. Disable Reverse DNS resolution and set the default realm to your domain's FQDN. Ubuntu Instances **must** be reverse-resolvable in DNS before the realm will work. Otherwise, you have to disable reverse DNS in /etc/krb5.conf as follows:

sudo vi /etc/krb5.conf

```
[libdefaults]
default_realm = EXAMPLE.COM
rdns = false
```

6. Join the instance to the directory with the following command.

sudo realm join -U join\_account example.com --verbose

#### join\_account@example.com

The **sAMAccountName** for an account in the *example.com* domain that has domain join privileges. Enter the password for the account when prompted. For more information about delegating these privileges, see <u>Delegating directory join privileges</u> for Amazon Managed Microsoft AD.

#### example.com

The fully qualified DNS name of your directory.

\* Successfully enrolled machine in realm

- 7. Set the SSH service to allow password authentication.
  - a. Open the /etc/ssh/sshd\_config file in a text editor.

sudo vi /etc/ssh/sshd\_config

b. Set the PasswordAuthentication setting to yes.

PasswordAuthentication yes

c. Restart the SSH service.

sudo systemctl restart sshd.service

Alternatively:

sudo service sshd restart

- 8. After the instance has restarted, connect to it with any SSH client and add the domain admins group to the sudoers list by performing the following steps:
  - a. Open the sudoers file with the following command:

sudo visudo

b. Add the following to the bottom of the sudoers file and save it.

```
## Add the "Domain Admins" group from the example.com domain.
%Domain\ Admins@example.com ALL=(ALL:ALL) ALL
```

(The above example uses "\<space>" to create the Linux space character.)

### Note

When using Simple AD, if you create a user account on a Linux instance with the option "Force user to change password at first login," that user will not be able to initially change their password using **kpasswd**. In order to change the password the first time, a domain administrator must update the user password using the Active Directory Management Tools.

## Manage accounts from a Linux instance

To manage accounts in Simple AD from a Linux instance, you must update specific configuration files on your Linux instance as follows:

1. Set **krb5\_use\_kdcinfo** to **False** in the **/etc/sssd/sssd.conf** file. For example:

```
[domain/example.com]
    krb5_use_kdcinfo = False
```

2. In order for the configuration to take affect you need to restart the sssd service:

```
$ sudo systemctl restart sssd.service
```

Alternatively, you could use:

```
$ sudo service sssd start
```

3. If you will be managing users from a CentOS Linux instance, you must also edit the file **/etc/ smb.conf** to include:

```
[global]
workgroup = EXAMPLE.COM
realm = EXAMPLE.COM
netbios name = EXAMPLE
security = ads
```

# **Restricting account login access**

Since all accounts are defined in Active Directory, by default, all the users in the directory can log in to the instance. You can allow only specific users to log in to the instance with **ad\_access\_filter** in **sssd.conf**. For example:

```
ad_access_filter = (memberOf=cn=admins,ou=Testou,dc=example,dc=com)
```

### member0f

Indicates that users should only be allowed access to the instance if they are a member of a specific group.

сп

The common name of the group that should have access. In this example, the group name is *admins*.

#### ои

This is the organizational unit in which the above group is located. In this example, the OU is *Testou*.

## dc

This is the domain component of your domain. In this example, *example*.

# dc

This is an additional domain component. In this example, *com*.

You must manually add ad\_access\_filter to your /etc/sssd/sssd.conf.

Open the /etc/sssd/sssd.conf file in a text editor.

sudo vi /etc/sssd/sssd.conf

After you do this, your **sssd.conf** might look like this:

```
[sssd]
domains = example.com
config_file_version = 2
services = nss, pam
[domain/example.com]
ad_domain = example.com
krb5_realm = EXAMPLE.COM
realmd_tags = manages-system joined-with-samba
cache_credentials = True
id_provider = ad
krb5_store_password_if_offline = True
default_shell = /bin/bash
```

```
ldap_id_mapping = True
use_fully_qualified_names = True
fallback_homedir = /home/%u@%d
access_provider = ad
ad_access_filter = (memberOf=cn=admins,ou=Testou,dc=example,dc=com)
```

In order for the configuration to take effect, you need to restart the sssd service:

```
sudo systemctl restart sssd.service
```

Alternatively, you could use:

sudo service sssd restart

#### ID Mapping

ID mapping can be performed by two methods to maintain a unified experience between UNIX/ Linux User Identifier (UID) and Group Identifier (GID) and Windows and Active Directory Security Identifier (SID) identities. These methods are:

- 1. Centralized
- 2. Distributed

## Note

Centralized user identity mapping in Active Directory requires Portable Operating System Interface or POSIX.

#### Centralized user identity mapping

Active Directory or another Lightweight Directory Access Protocol (LDAP) service provides UID and GID to the Linux users. In Active Directory, these identifiers are stored in the users' attributes if the POSIX extension is configured:

- UID The Linux username (String)
- UID Number The Linux User ID number (Integer)
- GID Number The Linux Group ID number (Integer)

To configure a Linux instance to use the UID and GID from Active Directory, set ldap\_id\_mapping = False in the sssd.conf file. Before setting this value, verify you have added a UID, UID number and GID number to the users and groups in Active Directory.

## Distributed user identity mapping

If Active Directory doesn't have the POSIX extension or if you choose not to centrally manage identity mapping, Linux can calculate the UID and GID values. Linux uses the user's unique Security Identifier (SID) to maintain consistency.

To configure distributed user ID mapping, set ldap\_id\_mapping = True in the sssd.conf file.

#### **Common issues**

If you set ldap\_id\_mapping = False, sometimes starting the SSSD service will fail. The reason for this failure is due to changing UIDs not supported. We recommend you delete the SSSD cache whenever you change from ID mapping to POSIX attributes or from POSIX attributes to ID mapping. For further details about ID mapping and the ldap\_id\_mapping parameters, see the sssdldap(8) man page in the Linux command line.

## **Connect to the Linux instance**

When a user connects to the instance using an SSH client, they are prompted for their username. The user can enter the username in either the username@example.com or EXAMPLE\username format. The response will appear similar to the following, depending on which Linux distribution you are using:

#### Amazon Linux, Red Hat Enterprise Linux, and CentOS Linux

```
login as: johndoe@example.com
johndoe@example.com's password:
Last login: Thu Jun 25 16:26:28 2015 from XX.XX.XX
```

#### **SUSE Linux**

```
SUSE Linux Enterprise Server 15 SP1 x86_64 (64-bit)
```

As "root" (sudo or sudo -i) use the:

- zypper command for package management
- yast command for configuration management

Management and Config: https://www.suse.com/suse-in-the-cloud-basics

```
Documentation: https://www.suse.com/documentation/sles-15/
Forum: https://forums.suse.com/forumdisplay.php?93-SUSE-Public-Cloud
```

Have a lot of fun...

#### **Ubuntu Linux**

```
login as: admin@example.com
admin@example.com@10.24.34.0's password:
Welcome to Ubuntu 18.04.4 LTS (GNU/Linux 4.15.0-1057-aws x86_64)
* Documentation: https://help.ubuntu.com
* Management:
                  https://landscape.canonical.com
* Support:
                  https://ubuntu.com/advantage
  System information as of Sat Apr 18 22:03:35 UTC 2020
  System load:
                                  Processes:
                                                        102
                0.01
                18.6% of 7.69GB
  Usage of /:
                                  Users logged in:
                                                        2
                                  IP address for eth0: 10.24.34.1
  Memory usage: 16%
  Swap usage:
                0%
```

# Delegating directory join privileges for Simple AD

To join a computer to your directory, you need an account that has privileges to join computers to the directory.

With Simple AD, members of the **Domain Admins** group have sufficient privileges to join computers to the directory.

However, as a best practice, you should use an account that has only the minimum privileges necessary. The following procedure demonstrates how to create a new group called Joiners and delegate the privileges to this group that are needed to join computers to the directory.

You must perform this procedure on a computer that is joined to your directory and has the **Active Directory User and Computers** MMC snap-in installed. You must also be logged in as a domain administrator.

#### To delegate join privileges for Simple AD

 Open Active Directory User and Computers and select your domain root in the navigation tree.

- 2. In the navigation tree on the left, open the context menu (right-click) for **Users**, choose **New**, and then choose **Group**.
- 3. In the **New Object Group** box, type the following and choose **OK**.
  - For Group name, type Joiners.
  - For Group scope, choose Global.
  - For Group type, choose Security.
- 4. In the navigation tree, select your domain root. From the **Action** menu, choose **Delegate Control**.
- 5. On the **Delegation of Control Wizard** page, choose **Next**, and then choose **Add**.
- 6. In the **Select Users, Computers, or Groups** box, type Joiners and choose **OK**. If more than one object is found, select the Joiners group created above. Choose **Next**.
- 7. On the **Tasks to Delegate** page, select **Create a custom task to delegate**, and then choose **Next**.
- 8. Select **Only the following objects in the folder**, and then select **Computer objects**.
- 9. Select **Create selected objects in this folder** and **Delete selected objects in this folder**. Then choose **Next**.

| Delegation of Control Wizard                                                                        | $\times$ |
|----------------------------------------------------------------------------------------------------|----------|
| Active Directory Object Type<br>Indicate the scope of the task you want to delegate.                | R        |
| Delegate control of:                                                                                |          |
| $\bigcirc$ This folder, existing objects in this folder, and creation of new objects in this folder |          |
| Only the following objects in the folder:                                                           |          |
| Sites Container objects Subnets Container objects Trusted Domain objects User objects               | <b>^</b> |
| Create selected objects in this folder                                                              |          |
| Delete selected objects in this folder                                                              |          |
| < Back Next > Cancel I                                                                              | Help     |

10. Select **Read** and **Write**, and then choose **Next**.

| elegation of Control Wizard                                 | ×    |
|-------------------------------------------------------------|------|
| Permissions<br>Select the permissions you want to delegate. | P    |
| Show these permissions:                                     |      |
| ✓ General                                                   |      |
| Property-specific                                           |      |
| Creation/deletion of specific child objects                 |      |
| Permissions:                                                |      |
| Full Control                                                | ~    |
| 🖂 Read                                                      |      |
| Write                                                       |      |
| Create All Child Objects                                    |      |
| Delete All Child Objects                                    |      |
| Read All Properties                                         | ~    |
|                                                             |      |
|                                                             |      |
| < Back Next > Cancel                                        | Help |

- 11. Verify the information on the **Completing the Delegation of Control Wizard** page and choose **Finish**.
- 12. Create a user with a strong password and add that user to the Joiners group. The user will then have sufficient privileges to connect Amazon Directory Service to the directory.

# **Creating a DHCP options set for Simple AD**

Amazon recommends that you create a DHCP options set for your Amazon Directory Service directory and assign the DHCP options set to the VPC that your directory is in. This allows any instances in that VPC to point to the specified domain and DNS servers to resolve their domain names.

For more information about DHCP options sets, see <u>DHCP options sets</u> in the *Amazon VPC User Guide*.

# To create a DHCP options set for your directory

- 1. Open the Amazon VPC console at https://console.amazonaws.cn/vpc/.
- 2. In the navigation pane, choose DHCP Options Sets, and then choose Create DHCP options set.
- 3. On the **Create DHCP options set** page, enter the following values for your directory:

#### Name

An optional tag for the options set.

# Domain name

The fully qualified name of your directory, such as corp.example.com.

## **Domain name servers**

The IP addresses of your Amazon-provided directory's DNS servers.

# 🚯 Note

You can find these addresses by going to the <u>Amazon Directory Service console</u> navigation pane, selecting **Directories** and then choosing the correct directory ID.

# **NTP** servers

Leave this field blank.

# **NetBIOS name servers**

Leave this field blank.

# **NetBIOS node type**

Leave this field blank.

- 4. Choose **Create DHCP options set**. The new set of DHCP options appears in your list of DHCP options.
- 5. Make a note of the ID of the new set of DHCP options (dopt-*xxxxxxx*). You use it to associate the new options set with your VPC.

# To change the DHCP options set associated with a VPC

After you create a set of DHCP options, you can't modify them. If you want your VPC to use a different set of DHCP options, you must create a new set and associate them with your VPC. You can also set up your VPC to use no DHCP options at all.

1. Open the Amazon VPC console at <u>https://console.amazonaws.cn/vpc/</u>.

- 2. In the navigation pane, choose **Your VPCs**.
- 3. Select the VPC, and then choose Actions, Edit VPC settings.
- 4. For **DHCP options set**, select an options set or choose **No DHCP options set**, and then choose **Save**.

To change the DHCP options set associated with a VPC using command line see the following:

- Amazon CLI: associate-dhcp-options
- Amazon Tools for Windows PowerShell: Register-EC2DhcpOption

# Users and groups management in Simple AD

Users represent individual people or entities that have access to your directory. Groups are very useful for giving or denying privileges to groups of users, rather than having to apply those privileges to each individual user. If a user moves to a different organization, you move that user to a different group and they automatically receive the privileges needed for the new organization.

To create users and groups in an Amazon Directory Service directory, you must use any instance (from either on-premises or EC2) that has been joined to your Amazon Directory Service directory, and be logged in as a user that has privileges to create users and groups. You will also need to install the Active Directory Tools on your EC2 instance so you can add your users and groups with the Active Directory Users and Computers snap-in. For more information about how to set up an EC2 instance and install the necessary tools, see <u>Ways to join an Amazon EC2 instance to your</u> <u>Simple AD</u>.

# 🚯 Note

Your user accounts must have Kerberos preauthentication enabled. This is the default setting for new user accounts, but it should not be modified. For more information about this setting, go to <u>Preauthentication</u> on Microsoft TechNet.

The following topics include instructions on how to create and manage users and groups.

# Topics

- Installing the Active Directory Administration Tools for Simple AD
- Creating a Simple AD user

- Deleting a Simple AD user
- Resetting a Simple AD user password
- Creating a Simple AD group
- <u>Adding a Simple AD user to a group</u>

# Installing the Active Directory Administration Tools for Simple AD

To manage your Active Directory from an Amazon EC2 Windows Server instance, you need to install the Active Directory Domain Services and Active Directory Lightweight Directory Services Tools on the instance. Use the following procedure to install these tools on an EC2 Windows Server instance.

# Prerequisites

Before you can begin this procedure, complete the following:

- 1. Create a Simple AD Active Directory. For more information, see Create your Simple AD.
- Launch and join an EC2 Windows Server instance to your Simple AD Active Directory. The EC2 instance needs the following policies to create users and groups: AmazonSSMManagedInstanceCore and AmazonSSMDirectoryServiceAccess. For more information, see Joining an Amazon EC2 Windows instance to your Simple AD Active Directory.
- You will need the credentials for your Active Directory domain Administrator. These credentials were created when the Simple AD was created. If you followed the procedure in <u>Create your</u> Simple AD, your Administrator username includes your NetBIOS name, corp\administrator.

#### To install the Active Directory administration tools on EC2 Windows Server instance

- 1. Open the Amazon EC2 console at https://console.amazonaws.cn/ec2/.
- 2. In the Amazon EC2 console, choose **Instances**, select the Windows Server instance, and then choose **Connect**.
- 3. In the **Connect to instance** page, choose **RDP client**.
- 4. In the **RDP client** tab, choose **Download Remote Desktop File**, then choose **Get Password** to retrieve your password.
- 5. In the **Get Windows password**, choose **Upload private key file**. Choose the .pem private key file associated with the Windows Server instance. After uploading the private key file, select **Decrypt password**.

- In the **Windows Security** dialog box, copy your local administrator credentials for the Windows 6. Server computer to sign in. The username can be in the following formats: **NetBIOS**-**Name**\administrator or **DNS-Name**\administrator. For example, corp\administrator would be the username if you followed the procedure in Create your Simple AD.
- 7. Once signed in to the Windows Server instance, open **Server Manager** from the Start menu by choosing Server Manager.
- In the Server Manager Dashboard, choose Add roles and features. 8.
- In the Add Roles and Features Wizard choose Installation Type, select Role-based or 9. feature-based installation, and choose Next.
- 10. Under Server Selection, make sure the local server is selected, and choose Features in the left navigation pane.
- 11. In the Features tree, select and open Remote Server Administration Tools, Role Administration Tools, and AD DS and AD LDS Tools. With AD DS and AD LDS Tools selected, Active Directory module for PowerShell, AD DS Tools, and AD LDS Snap-ins and Command-Line Tools are selected. Scroll down and select DNS Server Tools, and then choose Next.

| 📥 Add Roles and Features Wizard |                                                                                                    | - 🗆 X                                                                   |
|---------------------------------|----------------------------------------------------------------------------------------------------|-------------------------------------------------------------------------|
| Select features                 |                                                                                                    | DESTINATION SERVER                                                      |
| Before You Begin                | Select one or more features to install on the selected server.                                                |                                                                         |
| Installation Type               | Features                                                                                                    | Description                                                             |
| Server Selection                | Remote Differential Compression                                                                               | Remote Server Administration Tools                                      |
| Server Roles                    | Remote Server Administration Tools Feature Administration Tools                                               | includes snap-ins and command-line<br>tools for remotely managing roles |
| Features                        | <ul> <li>✓ Role Administration Tools</li> </ul>                                                               | and features.                                                           |
| Confirmation                    | ▲ ✔ AD DS and AD LDS Tools                                                                                    |                                                                         |
| Results                         | <ul> <li>✓ Active Directory module for Windows P</li> <li>▷ ✓ AD DS Tools</li> </ul>                          |                                                                         |
|                                 | AD LDS Snap-Ins and Command-Line Tele Hyper-V Management Tools                                                |                                                                         |
|                                 | Remote Desktop Services Tools                                                                                 |                                                                         |
|                                 | <ul> <li>Windows Server Update Services Tools</li> <li>Active Directory Certificate Services Tools</li> </ul> |                                                                         |
|                                 | Active Directory Certificate Services Tools     Active Directory Rights Management Service                    |                                                                         |
|                                 | DHCP Server Tools                                                                                             |                                                                         |
|                                 |                                                                                                    |                                                                         |
|                                 | ▷ File Services Tools                                                                                         |                                                                         |
|                                 | Network Controller Management Tools     Network Policy and Access Services Tools                              |                                                                         |
|                                 | < · · · · · · · · · · · · · · · · · · ·                                                                       |                                                                         |
|                                 |                                                                                                    |                                                                         |
|                                 | < Previous Next :                                                                                             | > Install Cancel                                                        |
|                                 |                                                                                                    |                                                                         |

12. Review the information and choose **Install**. When the feature installation is finished, the Active Directory Domain Services and Active Directory Lightweight Directory Services Tools are available from the Start menu in the **Administrative Tools** folder.

# Creating a Simple AD user

Use the following procedure to create a user with an Amazon EC2 instance that is joined to your Simple AD directory. Before you can create users, you need to complete the procedures in <u>Installing</u> the Active Directory Administration Tools.

# 🚯 Note

When using Simple AD, if you create a user account on a Linux instance with the option "Force user to change password at first login," that user will not be able to initially change their password using **kpasswd**. In order to change the password the first time, a domain administrator must update the user password using the Active Directory Management Tools.

# To create a user

- 1. Connect to the instance where the Active Directory Administration Tools were installed.
- 2. Open the Active Directory Users and Computers tool from the Windows Start menu. There is a shortcut to this tool found in the **Windows Administrative Tools** folder.

# 🚺 Tip

You can run the following from a command prompt on the instance to open the Active Directory Users and Computers tool box directly.

%SystemRoot%\system32\dsa.msc

3. In the directory tree, select an OU under your directory's NetBIOS name OU where you want to store your user (for example, **corp\Users**). For more information about the OU structure used by directories in Amazon, see What gets created with your Amazon Managed Microsoft AD.

| Active Directory Users and Computers                                                                                                    |                   |                                          |             | _ |   | × |
|----------------------------------------------------------------------------------------------------|-------------------|------------------------------------------|-------------|---|---|---|
| File Action View Help                                                                                                    |                   |                                          |             |   |   |   |
| 🗢 🔿 🙍 📰 🤞 🗎 🗙 🖼 🗟 🖬                                                                                                    | 浅 速 🛅 🍸 🧕 🐍       |                                          |             |   |   |   |
| Active Directory Users and Computers  Active Directory Users and Computers  Active Directory Users  Active Directory Users  Active Directory  Active Directory  Active Directory  Active Directory  Active Directory  Active Directory  Active Directory  Active Directory  Active Directory  Active Directory  Active Directory  Active Directory  Computers  Computers  C | Name<br>Computers | Type<br>Organizational<br>Organizational | Description |   |   |   |
| < >>                                                                                                    | <                 |                                          |             |   | _ | > |
|                                                                                                    |                   |                                          |             |   |   |   |

- On the Action menu, choose New, and then choose User to open the new user wizard. 4.
- On the first page of the wizard, enter the values for the following fields, and then choose 5. Next.
  - First name
  - Last name
  - User logon name
- 6. On the second page of the wizard, enter a temporary password in **Password** and **Confirm** Password. Make sure the User must change password at next logon option is selected. None of the other options should be selected. Choose Next.
- On the third page of the wizard, verify that the new user information is correct and choose 7. Finish. The new user will appear in the Users folder.

# **Deleting a Simple AD user**

Use the following procedure to delete a user with an Amazon EC2 Windows instance that is joined to your Simple AD directory.

## To delete a user

- 1. Connect to the instance where the Active Directory Administration Tools were installed.
- 2. Open the Active Directory Users and Computers tool from the Windows Start menu. There is a shortcut to this tool found in the **Windows Administrative Tools** folder.

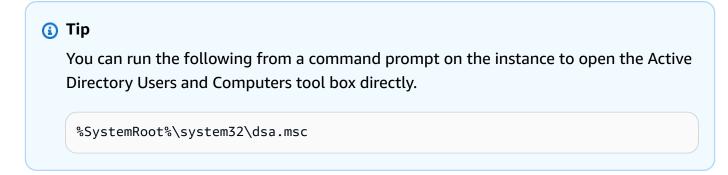

In the directory tree, select the OU containing the user that you want to delete (for example, corp\Users).

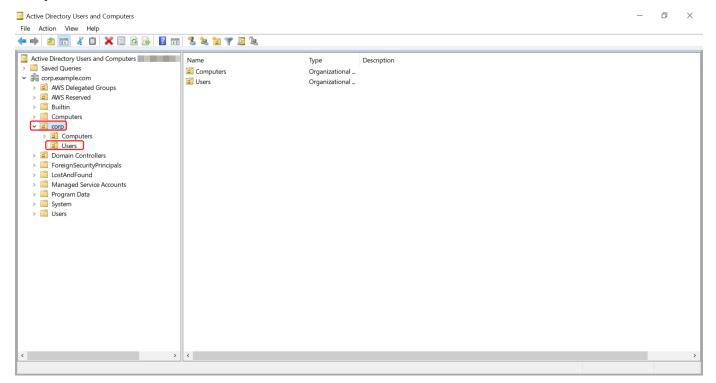

- 4. Select the user you wish to delete. On the Action menu, choose Delete.
- 5. A dialog box will appear prompting you to confirm you want to delete the user. Choose **Yes** to delete the user. This permanently deletes the selected user.

# Resetting a Simple AD user password

Users must adhere to password policies as defined in the Active Directory. Sometimes this can get the best of users, including the Active Directory administrator, and they forget their password. When this happens, you can quickly reset the user's password using Amazon Directory Service if the user resides in Simple AD.

You must be signed in as a user with the necessary permissions to reset passwords. For more information about permissions, see <u>Overview of managing access permissions to your Amazon</u> <u>Directory Service resources</u>.

You can reset the password for any user in your Active Directory with the following exceptions:

- You can reset the password for any user within the Organizational Unit (OU) that is based off
  of the NetBIOS name you used when you created your Active Directory. For example, if you
  followed the procedure in <u>Create your Simple AD</u>, your NetBIOS name would be CORP and the
  users passwords you could reset would be members of Corp/Users OU.
- You cannot reset the password of any user outside of the OU that is based off the NetBIOS name you used when you created your Active Directory. For more information about the OU structure for Simple AD, see What gets created with your Simple AD.
- You cannot reset the password for any user that is a member of two domains. You also cannot
  reset the password of any user that is a member of either the Domain Admins or Enterprise
  Admins group except for the Administrator user.
- You cannot reset the password for any user that is a member of either the Domain Admins or Enterprise Admins group except for the administrator user.

# You can use any of the following methods to reset a user password:

- Amazon Web Services Management Console
- Amazon CLI

# Amazon Web Services Management Console

 In the <u>Amazon Directory Service console</u> navigation pane, under Active Directory, choose Directories, and then select the Active Directory in the list where you want to reset a user password.

- 2. On the **Directory details** page, choose **Actions**, and then choose **Reset user password**.
- 3. In the **Reset user password** dialog, in **Username** type the username of the user whose password needs to change.
- 4. Type a password in **New password** and **Confirm password**, and then choose **Reset password**.

Amazon CLI

- 1. To install the Amazon CLI, see Install or update the latest version of the Amazon CLI.
- 2. Open the Amazon CLI.
- 3. Type the following command and replace the Directory ID, username **jane.doe**, and password **P@ssw0rd** with your Active Directory Directory ID and desired credentials. See reset-user-password in the *Amazon CLI Command Reference* for more information.

aws ds reset-user-password --directory-id *d*-1234567890 --user-name "*jane.doe*" --new-password "*P@ssw0rd*"

# Creating a Simple AD group

Use the following procedure to create a security group with an Amazon EC2 instance that is joined to your Simple AD directory. Before you can create security groups, you need to complete the procedures in Installing the Active Directory Administration Tools.

# To create a group

- 1. Connect to the instance where the Active Directory Administration Tools were installed.
- 2. Open the Active Directory Users and Computers tool. There is a shortcut to this tool in the **Administrative Tools** folder.

# 🚺 Tip

You can run the following from a command prompt on the instance to open the Active Directory Users and Computers tool box directly.

%SystemRoot%\system32\dsa.msc

3. In the directory tree, select an OU under your directory's NetBIOS name OU where you want to store your group (for example, Corp\Users). For more information about the OU structure used by directories in Amazon, see What gets created with your Amazon Managed Microsoft AD.

| File Action Vew Help  Action Vew Help  Action Vew Action  Action Vew Action  A |
|----------------------------------------------------------------------------------------------------|
| Active Directory Users and Computers       Name       Type       Description         > Saved Queries       Organizational -       Organizational -         > AWS Reserved       Image: Computers       Image: Computers         > Computers       Image: Computers       Image: Computers         > Computers       Image: Computers       Image: Computers         > Image: Computers       Image: Computers       Image: Computers         > Image: Computers       Image: Computers       Image: Computers         > Image: Computers       Image: Computers       Image: Computers         Image: Computers       Image: Computers       Image: Computers         Image: Computers       Image: Computers       Image: Computers         Image: Computers       Image: Computers       Image: Computers         Image: Computers       Image: Computers       Image: Computers         Image: Computers       Image: Computers       Image: Computers         Image: Computers       Image: Computers       Image: Computers         Image: Computers       Image: Computers       Image: Computers         Image: Compose Image: Compose Image: Computers       Image: Compose Image: Compose Image: Compose Image: Compose Image: Compose Image: Compose Image: Compose Image: Compose Image: Compose Image: Compose Image: Compose Image: Compose Image: Compose Image: Compose Im                                                                                                    |
| <ul> <li>Saved Queries</li> <li>Computers</li> <li>AWS Reserved</li> <li>AWS Reserved</li> <li>AWS Reserved</li> <li>Builtin</li> <li>Computers</li> <li>Computers</li> <li>Somain Controllers</li> <li>Computers</li> <li>Computers</li></ul>                                                                                                    |
|                                                                                                    |
|                                                                                                    |
|                                                                                                    |
|                                                                                                    |

- 4. On the **Action** menu, click **New**, and then click **Group** to open the new group wizard.
- 5. Type a name for the group in **Group name**, select a **Group scope** that meets your needs, and select **Security** for the **Group type**. For more information on Active Directory group scope and security groups, see <u>Active Directory security groups</u> in Microsoft Windows Server documentation.
- 6. Click **OK**. The new security group will appear in the **Users** folder.

## Adding a Simple AD user to a group

Use the following procedure to add a user to a security group with an EC2 instance that is joined to your Simple AD directory.

#### To add a user to a group

- 1. Connect to the instance where the Active Directory Administration Tools were installed.
- 2. Open the Active Directory Users and Computers tool. There is a shortcut to this tool in the **Administrative Tools** folder.

#### 🚺 Tip

You can run the following from a command prompt on the instance to open the Active Directory Users and Computers tool box directly.

%SystemRoot%\system32\dsa.msc

3. In the directory tree, select the OU under your directory's NetBIOS name OU where you stored your group, and select the group that you want to add a user as a member.

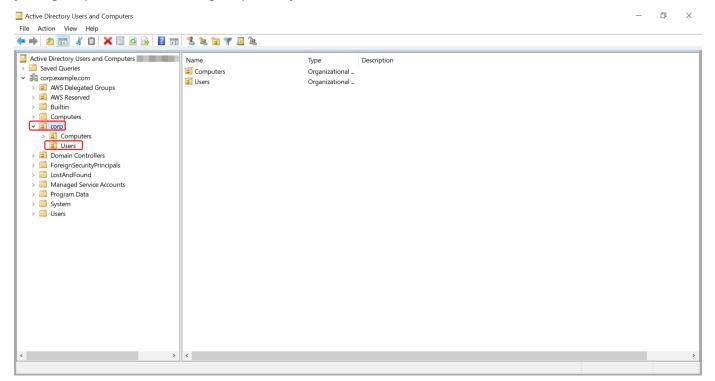

- 4. On the **Action** menu, click **Properties** to open the properties dialog box for the group.
- 5. Select the **Members** tab and click **Add**.
- 6. For **Enter the object names to select**, type the username you want to add and click **OK**. The name will be displayed in the **Members** list. Click **OK** again to update the group membership.

 Verify that the user is now a member of the group by selecting the user in the Users folder and clicking Properties in the Action menu to open the properties dialog box. Select the Member Of tab. You should see the name of the group in the list of groups that the user belongs to.

## Simple AD quotas

Generally, you should not add more than 500 users to a Small Simple AD directory and no more than 5,000 users to a Large Simple AD directory. For more flexible scaling options and additional Active Directory features, consider using Amazon Directory Service for Microsoft Active Directory (Standard Edition or Enterprise Edition) instead.

The following are the default quotas for Simple AD. Each quota is per Region unless otherwise noted.

#### Simple AD quotas

| Resource              | Default quota   |
|-----------------------|-----------------|
| Simple AD directories | 10              |
| Manual snapshots *    | 5 per Simple AD |

\* The manual snapshot quota cannot be changed.

#### i Note

You cannot attach a public IP address to your Amazon elastic network interface (ENI).

## **Troubleshooting Simple AD**

The following can help you troubleshoot some common problems you might encounter when creating or using your Simple AD Active Directory.

#### Topics

- Password recovery
- I receive a 'KDC can't fulfill requested option' error when adding a user to Simple AD

- <u>I am not able to update the DNS name or IP address of an instance joined to my domain (DNS</u> dynamic update)
- I can't log onto SQL Server using a SQL Server account
- My Simple AD is stuck in the 'Requested' state
- I receive an 'AZ constrained' error when I create a Simple AD
- Some of my users can't authenticate with my Simple AD
- Additional resources
- Troubleshooting Simple AD directory status messages

## **Password recovery**

If a user forgets a password or is having trouble signing in to your Simple AD directory, you can reset their password using either the Amazon Web Services Management Console, PowerShell or the Amazon CLI.

For more information, see <u>Resetting a Simple AD user password</u>.

# I receive a 'KDC can't fulfill requested option' error when adding a user to Simple AD

This can occur when the Samba CLI client does not correctly send the net commands to all domain controllers. If you see this error message when using the net ads command to add a user to your Simple AD directory, use the -S argument and specify the IP address of one of your domain controllers. If you still see the error, try the other domain controller. You can also use the Active Directory Administration Tools to add users to your directory. For more information, see Installing the Active Directory Administration Tools for Simple AD.

## I am not able to update the DNS name or IP address of an instance joined to my domain (DNS dynamic update)

DNS dynamic updates are not supported in Simple AD domains. You can instead make the changes directly by connecting to your directory using DNS Manager on an instance that is joined to your domain.

## I can't log onto SQL Server using a SQL Server account

You might receive an error if you attempt to use SQL Server Management Studio (SSMS) with a SQL Server account to log into SQL Server running on a Windows 2012 R2 Amazon EC2 instance. The issue occurs when SSMS runs as a domain user and can result in the error Login failed for user, even when valid credentials are provided. This is a known issue and Amazon is actively working to resolve it.

To work around the issue, you can log into SQL Server with Windows Authentication instead of SQL Authentication. Or launch SSMS as a local user instead of a Simple AD domain user.

## My Simple AD is stuck in the 'Requested' state

If you have a Simple AD that has been in the Requested state for more than five minutes, try deleting the directory and recreating it. If this problem persists, contact the <u>Amazon Web Services</u> <u>Support Center</u>.

## I receive an 'AZ constrained' error when I create a Simple AD

Some Amazon accounts created before 2012 might have access to Availability Zones in the US East (N. Virginia), US West (N. California), or Asia Pacific (Tokyo) Region that do not support Amazon Directory Service directories. If you receive an error such as this when creating a directory, choose a subnet in a different Availability Zone and try to create the directory again.

## Some of my users can't authenticate with my Simple AD

Your user accounts must have Kerberos preauthentication enabled. This is the default setting for new user accounts, and it should not be modified. For more information about this setting, go to **Preauthentication** on Simple AD TechNet.

## Additional resources

The following resources can help you troubleshoot as you work with Amazon.

- <u>Amazon Knowledge Center</u>–Find FAQs and links to other resources to help you troubleshoot issues.
- Amazon Support Center–Get technical support.
- Amazon Premium Support Center–Get premium technical support.

#### Topics

• Troubleshooting Simple AD directory status messages

## **Troubleshooting Simple AD directory status messages**

When a Simple AD is impaired or inoperable, the directory status message contains additional information. The status message is displayed in the Amazon Directory Service console, or returned in the <u>DirectoryDescription.StageReason</u> member by the <u>DescribeDirectories</u> API. For more information about the directory status, see <u>Understanding your Amazon Managed Microsoft</u> AD directory status.

The following are the status messages for a Simple AD directory:

#### Topics

- The directory service's elastic network interface is not attached
- Issue(s) detected by instance
- The critical Amazon Directory Service reserved user is missing from the directory
- <u>The critical Amazon Directory Service reserved user needs to belong to the Domain Admins</u>
   <u>group</u>
- The critical Amazon Directory Service reserved user is disabled
- The main domain controller does not have all FSMO roles
- Domain controller replication failures

#### The directory service's elastic network interface is not attached

#### Description

The critical elastic network interface (ENI) that was created on your behalf during directory creation to establish network connectivity with your VPC is not attached to the directory instance. Amazon applications backed by this directory will not be functional. Your directory cannot connect to your on-premises network.

#### Troubleshooting

If the ENI is detached but still exists, contact Amazon Web Services Support. If the ENI is deleted, there is no way to resolve the issue and your directory is permanently unusable. You must delete the directory and create a new one.

## Issue(s) detected by instance

#### Description

An internal error was detected by the instance. This usually signifies that the monitoring service is actively attempting to recover the impaired instances.

#### Troubleshooting

In most cases, this is a transient issue, and the directory eventually returns to the Active state. If the problem persists, contact Amazon Web Services Support for more assistance.

#### The critical Amazon Directory Service reserved user is missing from the directory

#### Description

When a Simple AD is created, Amazon Directory Service creates a service account in the directory with the name AWSAdminD-xxxxxxxx. This error is received when this service account cannot be found. Without this account, Amazon Directory Service cannot perform administrative functions on the directory, rendering the directory unusable.

#### Troubleshooting

To correct this issue, restore the directory to a previous snapshot that was created before the service account was deleted. Automatic snapshots are taken of your Simple AD directory one time a day. If it has been more than five days after this account was deleted, you may not be able to restore the directory to a state where this account exists. If you are not able to restore the directory from a snapshot where this account exists, your directory may become permanently unusable. If this is the case, you must delete your directory and create a new one.

## The critical Amazon Directory Service reserved user needs to belong to the Domain Admins group

#### Description

When a Simple AD is created, Amazon Directory Service creates a service account in the directory with the name AWSAdmin*D*-*xxxxxxxx*. This error is received when this service account is not a member of the Domain Admins group. Membership in this group is needed to give Amazon Directory Service the privileges it needs to perform maintenance and recovery

operations, such as transferring FSMO roles, domain joining new directory controllers, and restoring from snapshots.

#### Troubleshooting

Use the Active Directory Users and Computers tool to re-add the service account to the Domain Admins group.

## The critical Amazon Directory Service reserved user is disabled

#### Description

When a Simple AD is created, Amazon Directory Service creates a service account in the directory with the name AWSAdminD-xxxxxxxx. This error is received when this service account is disabled. This account must be enabled so that Amazon Directory Service can perform maintenance and recovery operations on the directory.

#### Troubleshooting

Use the Active Directory Users and Computers tool to re-enable the service account.

## The main domain controller does not have all FSMO roles

#### Description

All the FSMO roles are not owned by the Simple AD directory controller. Amazon Directory Service cannot guarantee certain behavior and functionality if the FSMO roles do not belong to the correct Simple AD directory controller.

#### Troubleshooting

Use Active Directory tools to move the FSMO roles back to the original working directory controller. For more information about moving the FSMO roles, go to <u>https://docs.microsoft.com/troubleshoot/windows-server/identity/transfer-or-seize-fsmo-roles-in-ad-ds</u>. If this does not correct the problem, please contact Amazon Web Services Support for more assistance.

## Domain controller replication failures

#### Description

The Simple AD directory controllers are failing to replicate with one another. This can be caused by one or more of the following issues:

- The security groups for the directory controllers does not have the correct ports open.
- The network ACLs are too restrictive.
- The VPC route table is not routing network traffic between the directory controllers correctly.
- Another instance has been promoted to a domain controller in the directory.

#### Troubleshooting

For more information about your VPC network requirements, see either Amazon Managed Microsoft AD <u>Prerequisites for creating a Amazon Managed Microsoft AD</u>, AD Connector <u>AD</u> <u>Connector prerequisites</u>, or Simple AD <u>Simple AD prerequisites</u>. If there is an unknown domain controller in your directory, you must demote it. If your VPC network setup is correct, but the error persists, please contact Amazon Web Services Support for more assistance.

## **Security in Amazon Directory Service**

Cloud security at Amazon is the highest priority. As an Amazon customer, you benefit from a data center and network architecture that is built to meet the requirements of the most security-sensitive organizations.

Security is a shared responsibility between Amazon and you. The <u>shared responsibility model</u> describes this as security *of* the cloud and security *in* the cloud:

- Security of the cloud Amazon is responsible for protecting the infrastructure that runs Amazon services in the Amazon Cloud. Amazon also provides you with services that you can use securely. Third-party auditors regularly test and verify the effectiveness of our security as part of the <u>Amazon compliance programs</u>. To learn about the compliance programs that apply to Amazon Directory Service, see <u>Amazon Services in Scope by Compliance Program</u>.
- Security in the cloud Your responsibility is determined by the Amazon service that you use.
   You are also responsible for other factors including the sensitivity of your data, your company's requirements, and applicable laws and regulations.

This documentation helps you understand how to apply the shared responsibility model when using Amazon Directory Service. The following topics show you how to configure Amazon Directory Service to meet your security and compliance objectives. You also learn how to use other Amazon services that help you to monitor and secure your Amazon Directory Service resources.

#### Security topics

The following security topics can be found in this section:

- Identity and access management for Amazon Directory Service
- Logging and monitoring in Amazon Directory Service
- Compliance validation for Amazon Directory Service
- <u>Resilience in Amazon Directory Service</u>
- Infrastructure security in Amazon Directory Service

#### Additional security topics

The following additional security topics can be found in this guide:

#### Accounts, trusts, and Amazon resource access

- Amazon Managed Microsoft AD Administrator account and group permissions
- Group Managed Service Accounts
- Creating a trust relationship between your Amazon Managed Microsoft AD and self-managed AD
- Kerberos constrained delegation
- <u>Granting Amazon Managed Microsoft AD users and groups access to Amazon resources with IAM</u>
   roles
- <u>Authorization for Amazon applications and services using Amazon Directory Service</u>

#### Secure your directory

- Secure your Amazon Managed Microsoft AD
- Secure your AD Connector directory

#### Logging and monitoring

- Monitor your Amazon Managed Microsoft AD
- Monitor your AD Connector directory

#### Resilience

• Patching and maintenance for Amazon Managed Microsoft AD

## Identity and access management for Amazon Directory Service

Access to Amazon Directory Service requires credentials that Amazon can use to authenticate your requests. Those credentials must have permissions to access Amazon resources, such as an Amazon Directory Service directory. The following sections provide details on how you can use <u>Amazon</u> <u>Identity and Access Management (IAM)</u> and Amazon Directory Service to help secure your resources by controlling who can access them:

- <u>Authentication</u>
- Access control

## Authentication

Learn how to access Amazon using IAM identities.

## Access control

You can have valid credentials to authenticate your requests, but unless you have permissions you cannot create or access Amazon Directory Service resources. For example, you must have permissions to create an Amazon Directory Service directory or to create a directory snapshot.

The following sections describe how to manage permissions for Amazon Directory Service. We recommend that you read the overview first.

- Overview of managing access permissions to your Amazon Directory Service resources
- Using identity-based policies (IAM policies) for Amazon Directory Service
- Amazon Directory Service API permissions: Actions, resources, and conditions reference

## **Overview of managing access permissions to your Amazon Directory Service resources**

Every Amazon resource is owned by an Amazon account. As a result, permissions to create or access the resources are governed by permissions policies. However, an account administrator, which is a user with administrator permissions, can attach permissions to resources. The also have the ability to attach permissions policies to IAM identities, such as users, groups, and roles, and some services, such as Amazon Lambda also support attaching permissions policies to resources.

#### 🚯 Note

For information about the account administrator role, see <u>IAM best practices</u> in the *IAM User Guide*.

#### Topics

- Amazon Directory Service resources and operations
- Understanding resource ownership

- Managing access to resources
- Specifying policy elements: Actions, effects, resources, and principals
- Specifying conditions in a policy

#### **Amazon Directory Service resources and operations**

In Amazon Directory Service, the primary resource is a *directory*. Because Amazon Directory Service supports directory snapshot resources, you can create snapshots only in the context of an existing directory. This snapshot is referred to as a *subresource*.

These resources have unique Amazon Resource Names (ARNs) associated with them as shown in the following table.

| Resource Type | ARN Format                                                                  |
|---------------|-----------------------------------------------------------------------------|
| Directory     | <pre>arn:aws:ds: region:account-id :directory/ external- directory-id</pre> |
| Snapshot      | <pre>arn:aws:ds: region:account-id :snapshot/ external- snapshot-id</pre>   |

Amazon Directory Service includes two service namespaces based on the type of operations that you perform.

- The ds service namespace provides a set of operations to work with the appropriate resources. For a list of available operations, see Directory Service Actions.
- The ds-data service namespace provides a set of operations to Active Directory objects. For a list of available operations, see Directory Service Data API Reference.

#### Understanding resource ownership

A *resource owner* is the Amazon account that created a resource. That is, the resource owner is the Amazon account of the *principal entity* (the root account, an IAM user, or an IAM role) that authenticates the request that creates the resource. The following examples illustrate how this works:

- If you use the root account credentials of your Amazon account to create an Amazon Directory Service resource, such as a directory, your Amazon account is the owner of that resource.
- If you create an IAM user in your Amazon account and grant permissions to create Amazon Directory Service resources to that user, the user can also create Amazon Directory Service resources. However, your Amazon account, to which the user belongs, owns the resources.
- If you create an IAM role in your Amazon account with permissions to create Amazon Directory Service resources, anyone who can assume the role can create Amazon Directory Service resources. Your Amazon account, to which the role belongs, owns the Amazon Directory Service resources.

#### Managing access to resources

A *permissions policy* describes who has access to what. The following section explains the available options for creating permissions policies.

#### i Note

This section discusses using IAM in the context of Amazon Directory Service. It doesn't provide detailed information about the IAM service. For complete IAM documentation, see <u>What is IAM?</u> in the *IAM User Guide*. For information about IAM policy syntax and descriptions, see IAM JSON policy reference in the *IAM User Guide*.

Policies attached to an IAM identity are referred to as *identity-based* policies (IAM polices) and policies attached to a resource are referred to as *resource-based* policies. Amazon Directory Service supports only identity-based policies (IAM policies).

#### Topics

- Identity-based policies (IAM policies)
- <u>Resource-based policies</u>

#### Identity-based policies (IAM policies)

You can attach policies to IAM identities. For example, you can do the following:

- Attach a permissions policy to a user or a group in your account An account administrator can use a permissions policy that is associated with a particular user to grant permissions for that user to create an Amazon Directory Service resource, such as a new directory.
- Attach a permissions policy to a role (grant cross-account permissions) You can attach an identity-based permissions policy to an IAM role to grant cross-account permissions.

For more information about using IAM to delegate permissions, see <u>Access management</u> in the *IAM User Guide*.

The following permissions policy grants permissions to a user to run all of the actions that begin with Describe. These actions show information about an Amazon Directory Service resource, such as a directory or snapshot. Note that the wildcard character (\*) in the Resource element indicates that the actions are allowed for all Amazon Directory Service resources owned by the account.

JSON

```
{
    "Version":"2012-10-17",
    "Statement":[
        {
            "Effect":"Allow",
            "Action":"ds:Describe*",
            "Resource":"*"
        }
    ]
}
```

For more information about using identity-based policies with Amazon Directory Service, see <u>Using</u> <u>identity-based policies (IAM policies) for Amazon Directory Service</u>. For more information about users, groups, roles, and permissions, see Identities (users, groups, and roles) in the *IAM User Guide*.

#### **Resource-based policies**

Other services, such as Amazon S3, also support resource-based permissions policies. For example, you can attach a policy to an S3 bucket to manage access permissions to that bucket. Amazon Directory Service doesn't support resource-based policies.

#### Specifying policy elements: Actions, effects, resources, and principals

For each Amazon Directory Service resource, the service defines a set of API operations. For more information, see <u>Amazon Directory Service resources and operations</u>. For a list of available API operations, see <u>Directory Service Actions</u>.

To grant permissions for these API operations, Amazon Directory Service defines a set of actions that you can specify in a policy. Note that performing an API operation can require permissions for more than one action.

The following are the basic policy elements:

- Resource In a policy, you use an Amazon Resource Name (ARN) to identify the resource to which the policy applies. For Amazon Directory Service resources, you always use the wildcard character (\*) in IAM policies. For more information, see <u>Amazon Directory Service resources and</u> operations.
- Action You use action keywords to identify resource operations that you want to allow or deny. For example, the ds:DescribeDirectories permission allows the user permissions to perform the Amazon Directory Service DescribeDirectories operation.
- Effect You specify the effect when the user requests the specific action. This can be either allow or deny. If you don't explicitly grant access to (allow) a resource, access is implicitly denied. You can also explicitly deny access to a resource, which you might do to make sure that a user cannot access it, even if a different policy grants access.
- Principal In identity-based policies (IAM policies), the user that the policy is attached to is the implicit principal. For resource-based policies, you specify the user, account, service, or other entity that you want to receive permissions (applies to resource-based policies only). Amazon Directory Service doesn't support resource-based policies.

To learn more about IAM policy syntax and descriptions, see <u>IAM JSON policy reference</u> in the *IAM User Guide*.

For a table showing all of the Amazon Directory Service API actions and the resources that they apply to, see <u>Amazon Directory Service API permissions</u>: <u>Actions, resources, and conditions</u> reference.

## Specifying conditions in a policy

When you grant permissions, you can use the access policy language to specify the conditions when a policy should take effect. For example, you might want a policy to be applied only after a specific date. For more information about specifying conditions in a policy language, see <u>Condition</u> in the *IAM User Guide*.

To express conditions, you use predefined condition keys. There are no condition keys specific to Amazon Directory Service. However, there are Amazon condition keys that you can use as appropriate. For a complete list of Amazon keys, see <u>Available global condition keys</u> in the *IAM User Guide*.

## Amazon managed policies for Amazon Directory Service

The following sections describe the Amazon managed policies that are specific to Amazon Directory Service. You can attach these policies to users in your account.

For more information, see <u>Amazon managed policies</u> in the *IAM User Guide*.

#### AWSDirectoryServiceFullAccess

The <u>AWSDirectoryServiceFullAccess</u> policy grants a user or group the following:

- Full access to Amazon Directory Service
- Access to key Amazon EC2 services required to use Amazon Directory Service
- Ability to list Amazon SNS topics
- Ability to create, manage, and delete Amazon SNS topics with a name beginning with "DirectoryMonitoring"

#### AWSDirectoryServiceReadOnlyAccess

The <u>AWSDirectoryServiceReadOnlyAccess</u> policy grants a user or group read-only access to all Amazon Directory Service resources, EC2 subnets, EC2 network interfaces, and Amazon Simple Notification Service (Amazon SNS) topics and subscriptions for the root Amazon account. For more information, see Using Amazon managed policies with Amazon Directory Service.

## AWSDirectoryServiceDataFullAccess

The <u>AWSDirectoryServiceDataFullAccess</u> policy grants a user or group full access to built-in object management with Directory Service Data to create, manage, and view AD users, members, and groups. For details, see *Amazon Directory Service Data API Reference*.

• Full access to Directory Service Data

#### AWSDirectoryServiceDataReadOnlyAccess

The <u>AWSDirectoryServiceDataReadOnlyAccess</u> policy grants a user or group access to view and search AD users, members, and groups. For details, see <u>Amazon Directory Service Data API</u> <u>Reference</u>.

- Ability to list Directory Service Data
- Ability to search Directory Service Data
- Ability to get descriptions of Directory Service Data

For more information, see Using Amazon managed policies with Amazon Directory Service.

In addition, there are other Amazon managed policies that are suitable for use with other IAM roles. These policies are assigned to the roles that are associated with users in your Amazon Directory Service directory. These policies are required for those users to have access to other Amazon resources, such as Amazon EC2. For more information, see <u>Granting Amazon Managed</u> Microsoft AD users and groups access to Amazon resources with IAM roles.

You can also create custom IAM policies that allow users to access the required API actions and resources. You can attach these custom policies to the IAM users or groups that require those permissions.

#### IAM and Amazon Directory Service updates to Amazon managed policies

View details about updates to IAM and Amazon managed policies since the service began tracking these changes. For automatic alerts about changes to this page, subscribe to the RSS feed on the IAM and Amazon Directory Service Document history pages.

| Change                                                                  | Description                                                                                                    | Date               |
|-------------------------------------------------------------------------|----------------------------------------------------------------------------------------------------|--------------------|
| <u>AWSDirectoryServic</u><br><u>eDataReadOnlyAccess</u> – New<br>policy | Amazon Directory Service<br>added a new policy to allow<br>a user or group access to<br>view and search AD users,<br>members, and groups.                                                                           | September 17, 2024 |
| AWSDirectoryServiceDataFull<br>Access – New policy                      | Amazon Directory Service<br>added a new policy to allow a<br>user or group access to built-<br>in object management with<br>Directory Service Data to<br>create, manage, and view AD<br>users, members, and groups. | September 17, 2024 |
| Amazon Directory Service started tracking changes                       | Amazon Directory Service<br>started tracking changes for<br>its Amazon managed policies.                                                                                                    | September 17, 2024 |

# Using identity-based policies (IAM policies) for Amazon Directory Service

This topic provides examples of identity-based policies in which an account administrator can attach permissions policies to IAM identities (users, groups, and roles). These examples demonstrate IAM policies in Amazon Directory Service. You should modify and create your own policies to suit your needs and environment.

#### 🔥 Important

We recommend that you first review the introductory topics that explain the basic concepts and options available for you to manage access to your Amazon Directory Service resources. For more information, see <u>Overview of managing access permissions to your</u> <u>Amazon Directory Service resources</u>.

The sections in this topic cover the following:

- Permissions required to use the Amazon Directory Service console
- Amazon managed (predefined) policies for Amazon Directory Service
- <u>Customer managed policy examples</u>
- Using tags with IAM policies

The following shows an example of a permissions policy.

JSON

```
{
   "Version": "2012-10-17",
    "Statement": [
        {
            "Sid": "AllowDsEc2IamGetRole",
            "Effect": "Allow",
            "Action": [
                "ds:CreateDirectory",
                "ec2:RevokeSecurityGroupIngress",
                "ec2:CreateNetworkInterface",
                "ec2:AuthorizeSecurityGroupEgress",
                "ec2:AuthorizeSecurityGroupIngress",
                "ec2:DescribeNetworkInterfaces",
                "ec2:DescribeVpcs",
                "ec2:CreateSecurityGroup",
                "ec2:RevokeSecurityGroupEgress",
                "ec2:DeleteSecurityGroup",
                "ec2:DeleteNetworkInterface",
                "ec2:DescribeSubnets",
                "iam:GetRole"
            ],
            "Resource": "*"
        },
        {
            "Sid": "WarningAllowsCreatingRolesWithDirSvcPrefix",
            "Effect": "Allow",
            "Action": [
                "iam:CreateRole",
                "iam:PutRolePolicy"
            ],
```

The three statements in the policy grant permissions as follows:

- The first statement grants permission to create an Amazon Directory Service directory. Because Amazon Directory Service doesn't support permissions at the resource level, the policy specifies a wildcard character (\*) as the Resource value.
- The second statement grants permissions to access IAM actions, so that Amazon Directory Service can read and create IAM roles on your behalf. The wildcard character (\*) at the end of the Resource value means that the statement allows permission for the IAM actions on any IAM role. To limit this permission to a specific role, replace the wildcard character (\*) in the resource ARN with the specific role name. For more information, see IAM Actions.
- The third statement grants permissions to a specific set of resources in Amazon EC2 that are necessary to allow Amazon Directory Service to create, configure, and destroy its directories. Replace the role ARN with your role. For more information, see Amazon EC2 Actions.

You don't see a Principal element in the policy, because in an identity-based policy you don't specify the principal who gets the permission. When you attach the policy to a user, the user is the implicit principal. When you attach a permission policy to an IAM role, the principal identified in the role's trust policy gets the permissions.

For a table showing all of the Amazon Directory Service API actions and the resources that they apply to, see <u>Amazon Directory Service API permissions: Actions, resources, and conditions</u> reference.

## Permissions required to use the Amazon Directory Service console

For a user to work with the Amazon Directory Service console, that user must have permissions listed in the preceding policy or the permissions granted by the Directory Service Full Access Role or Directory Service Read Only role, described in <u>Amazon managed (predefined) policies for Amazon Directory Service</u>.

If you create an IAM policy that is more restrictive than the minimum required permissions, the console won't function as intended for users with that IAM policy.

## Amazon managed (predefined) policies for Amazon Directory Service

Amazon addresses many common use cases by providing predefined, or managed, IAM policies that are created and administered by Amazon. Managed policies grant necessary permissions for common use cases, which helps you decide what permissions you need. For more information, see Amazon managed policies for Amazon Directory Service.

## **Customer managed policy examples**

In this section, you can find example user policies that grant permissions for various Amazon Directory Service actions.

#### 1 Note

All examples use the US West (Oregon) Region (us-west-2) and contain fictitious account IDs.

#### Examples

- Example 1: Allow a user to perform any Describe action on any Amazon Directory Service resource
- Example 2: Allow a user to create a directory

## Example 1: Allow a user to perform any Describe action on any Amazon Directory Service resource

The following permissions policy grants permissions to a user to run all of the actions that begin with Describe in an Amazon Managed Microsoft AD with the directory ID d-1234567890 in the

Amazon Web Services account 111122223333. These actions show information about an Amazon Directory Service resource, such as a directory or snapshot. Make sure to change the Amazon Web Services Region and account number to the region you want to use and your account number.

#### JSON

```
{
"Version":"2012-10-17",
    "Statement":[
        {
        "Effect":"Allow",
            "Action":"ds:Describe*",
            "Resource": "arn:aws:ds:us-west-2:111122223333:directory/d-1234567890"
        }
    ]
}
```

#### Example 2: Allow a user to create a directory

The following permissions policy grants permissions to allow a user to create a directory and all other related resources, such as snapshots and trusts. In order to do so, permissions to certain Amazon EC2 services are also required.

#### JSON

```
{
    "Version": "2012-10-17",
    "Statement": [
        {
         "Effect": "Allow",
         "Action": [
            "ec2:AuthorizeSecurityGroupEgress",
            "ec2:AuthorizeSecurityGroupIngress",
            "ec2:CreateNetworkInterface",
            "ec2:DeleteNetworkInterface",
            "ec2:DeleteSecurityGroup",
            "ec2:DeleteSecurityGroup",
            "ec2:DeleteSecurityGroup",
            "ec2:DeleteSecurityGroup",
            "ec2:DeleteSecurityGroup",
            "ec2:DeleteSecurityGroup",
            "ec2:DeleteSecurityGroup",
            "ec2:DeleteSecurityGroup",
            "ec2:DeleteSecurityGroup",
            "ec2:DeleteSecurityGroup",
            "ec2:DescribeSubnets",
            "ec2:DescribeSubnets",
            "ec2:DescribeVpcs",
            "ec2:DescribeVpcs",
            "ec2:DescribeVpcs",
            "ec2:DescribeVpcs",
            "ec2:DescribeVpcs",
            "ec2:DescribeVpcs",
            "ec2:DescribeVpcs",
            "ec2:DescribeVpcs",
            "ec2:DescribeVpcs",
            "ec2:DescribeVpcs",
            "ec2:DescribeVpcs",
            "ec2:DescribeVpcs",
            "ec2:DescribeVpcs",
            "ec2:DescribeVpcs",
            "ec2:DescribeVpcs",
            "ec2:DescribeVpcs",
            "ec2:DescribeVpcs",
            "ec2:DescribeVpcs",
            "ec2:DescribeVpcs",
            "ec2:DescribeVpcs",
            "ec2:DescribeVpcs",
            "ec2:DescribeVpcs",
            "ec2:DescribeVpcs",
            "ec2:DescribeVpcs",
            "ec2:DescribeVpcs",
            "ec2:DescribeVpcs",
            "ec2:DescribeVpcs",
            "ec2:DescribeVpcs",
            "ec2:DescribeVpcs",
            "ec2:DescribeVpcs",
            "ec2:DescribeVpcs",
            "ec2:DescribeVpcs",
            "ec2:DescribeVpcs",
            "ec2:DescribeVpcs",
            "ec2:DescribeVpcs",
            "ec2:DescribeVpcs",
            "ec2:DescribeVpcs",
            "ec2:DescribeVpcs",
            "ec2:DescribeVpcs",
            "ec2:DescribeVpcs",
```

```
"ec2:RevokeSecurityGroupEgress",
                 "ec2:RevokeSecurityGroupIngress",
                 "ec2:CreateTags"
            ],
            "Resource": "*"
        },
        {
            "Effect": "Allow",
            "Action": [
                 "ds:CreateDirectory",
                 "ds:DescribeDirectories"
            ],
            "Resource": "arn:aws:ds:*:111122223333:*"
        }
    ]
}
```

## Using tags with IAM policies

You can apply tag-based resource-level permissions in the IAM policies you use for most Amazon Directory Service API actions. This gives you better control over what resources a user can create, modify, or use. You use the Condition element (also called the Condition block) with the following condition context keys and values in an IAM policy to control user access (permissions) based on a resource's tags:

- Use aws:ResourceTag/tag-key: tag-value to allow or deny user actions on resources with specific tags.
- Use aws:ResourceTag/tag-key: tag-value to require that a specific tag be used (or not used) when making an API request to create or modify a resource that allows tags.
- Use aws:TagKeys: [tag-key, ...] to require that a specific set of tag keys be used (or not used) when making an API request to create or modify a resource that allows tags.

#### 🚯 Note

The condition context keys and values in an IAM policy apply only to those Amazon Directory Service actions where an identifier for a resource capable of being tagged is a required parameter. <u>Controlling access using tags</u> in the *IAM User Guide* has additional information on using tags. The <u>IAM JSON policy reference</u> section of that guide has detailed syntax, descriptions, and examples of the elements, variables, and evaluation logic of JSON policies in IAM.

The following tag policy allows creating an Amazon Directory Service directory as long as the following tags are used:

- Environment: Production
- Owner: Infrastructure Team
- Cost center: 1234

JSON

```
{
    "Version": "2012-10-17",
    "Statement": [
        {
            "Effect": "Allow",
            "Action": [
                "ds:CreateDirectory"
            ],
            "Resource": "*",
            "Condition": {
                "StringEquals": {
                     "aws:RequestTag/Environment": "Production",
                     "aws:RequestTag/Owner": "Infrastructure-Team",
                     "aws:RequestTag/CostCenter": "12345"
                }
            }
        }
    ]
}
```

The following tag policy allows updating and deleting Amazon Directory Service directories as long as the following tags are used:

- Project: Atlas
- Department: Engineering

#### • Environment: Staging

#### JSON

```
{
    "Version": "2012-10-17",
    "Statement": [
        {
            "Effect": "Allow",
            "Action": [
                "ds:DeleteDirectory",
                "ds:UpdateDirectory"
            ],
            "Resource": "*",
            "Condition": {
                "StringEquals": {
                     "aws:ResourceTag/Project": "Atlas",
                    "aws:ResourceTag/Department": "Engineering",
                     "aws:ResourceTag/Environment": "Staging"
                }
            }
        }
    ]
}
```

The following tag policy denies resource tagging for Amazon Directory Service where the resource has one of the following tags:

- Production
- Security
- Confidential

JSON

```
{
    "Version": "2012-10-17",
    "Statement": [
        {
```

```
"Effect": "Deny",
    "Action": [
        "ds:AddTagsToResource"
],
    "Resource": "*",
    "Condition": {
        "ForAnyValue:StringEquals": {
        "aws:TagKeys": ["Production", "Security", "Confidential"]
        }
     }
     }
}
```

For more information about ARNs, see <u>Amazon Resource Names (ARNs) and Amazon Service</u> <u>Namespaces</u>.

The following list of Amazon Directory Service API operations support tag-based resource-level permissions:

- AcceptSharedDirectory
- AddlpRoutes
- AddTagsToResource
- CancelSchemaExtension
- CreateAlias
- CreateComputer
- <u>CreateConditionalForwarder</u>
- CreateSnapshot
- CreateLogSubscription
- <u>CreateTrust</u>
- DeleteConditionalForwarder
- DeleteDirectory
- DeleteLogSubscription
- DeleteSnapshot
- DeleteTrust

- DeregisterEventTopic
- DescribeConditionalForwarders
- DescribeDomainControllers
- <u>DescribeEventTopics</u>
- DescribeSharedDirectories
- DescribeSnapshots
- DescribeTrusts
- **DisableRadius**
- DisableSso
- EnableRadius
- EnableSso
- GetSnapshotLimits
- ListIpRoutes
- ListSchemaExtensions
- ListTagsForResource
- RegisterEventTopic
- RejectSharedDirectory
- RemovelpRoutes
- <u>RemoveTagsFromResource</u>
- ResetUserPassword
- <u>RestoreFromSnapshot</u>
- ShareDirectory
- <u>StartSchemaExtension</u>
- UnshareDirectory
- UpdateConditionalForwarder
- UpdateNumberOfDomainControllers
- UpdateRadius
- UpdateTrust
- VerifyTrust

# Amazon Directory Service API permissions: Actions, resources, and conditions reference

When you are setting up <u>Access control</u> and writing permissions policies that you can attach to an IAM identity (identity-based policies), you can use the <u>Amazon Directory Service API permissions</u>: <u>Actions, resources, and conditions reference</u> table as a reference. Each API entry in the includes the following:

- The name of each API operation
- Each API operation's corresponding action or actions in which you can grant permissions to perform the action
- The Amazon resource in which you can grant the permissions

You specify the actions in the policy's Action field and the resource value in the policy's Resource field. To specify an action, use the ds: prefix followed by the API operation name (for example, ds:CreateDirectory). Some Amazon applications may require use of nonpublic Amazon Directory Service API operations such as ds:AuthorizeApplication, ds:CheckAlias, ds:CreateIdentityPoolDirectory, ds:GetAuthorizedApplicationDetails, ds:UpdateAuthorizedApplication, and ds:UnauthorizeApplication in their policies.

Some Amazon Directory Service APIs can only be called through the Amazon Web Services Management Console. They are not public APIs, in the sense they cannot be called programmatically, and they are not provided by any SDK. They accept user credentials. These API operations include ds:DisableRoleAccess, ds:EnableRoleAccess, and ds:UpdateDirectory.

You can use Amazon global condition keys in your Amazon Directory Service and Directory Service Data policies to express conditions. For a complete list of Amazon keys, see <u>Available Global</u> Condition Keys in the *IAM User Guide*.

## Amazon Directory Service API and required permissions for actions

## Amazon Directory Service Data API and required permissions for actions

#### 🚯 Note

To specify an action, use the ds-data: prefix followed by the name of the API operation (for example, ds-data:AddGroupMember).

| Directory Service<br>Data API Operations | Required Permissions (API Actions) | Resources |
|------------------------------------------|------------------------------------|-----------|
| AddGroupMember                           | ds-data:AddGroupMember             | *         |
| CreateGroup                              | ds-data:CreateGroup                | *         |
| CreateUser                               | ds-data:CreateUser                 | *         |
| DeleteGroup                              | ds-data:DeleteGroup                | *         |
| DeleteUser                               | ds-data:DeleteUser                 | *         |
| DescribeGroup                            | ds-data:DescribeGroup              | *         |
| DescribeUser                             | ds-data:DescribeUser               | *         |
| DisableUser                              | ds-data:DisableUser                | *         |
| ListGroups                               | ds-data:ListGroups                 | *         |
| ListGroupMembers                         | ds-data:ListGroupMembers           | *         |
| <u>ListGroupsForMember</u>               | ds-data:ListGroups<br>ForMember    | *         |
| ListUsers                                | ds-data:ListUsers                  | *         |
| RemoveGroupMember                        | ds-data:RemoveGroupMember          | *         |
| SearchGroups                             | ds-data:DescribeGroup              | *         |

| Directory Service<br>Data API Operations | Required Permissions (API Actions) | Resources |
|------------------------------------------|------------------------------------|-----------|
|                                          | ds-data:SearchGroups               |           |
| <u>SearchUsers</u>                       | ds-data:DescribeUser               | *         |
|                                          | ds-data:SearchUsers                |           |
| UpdateGroup                              | ds-data:UpdateGroup                | *         |
| <u>UpdateUser</u>                        | ds-data:UpdateUser                 | *         |

## **Related Topics**

Access control

## **Directory Service Data condition keys**

Use <u>Directory Service Data</u> condition keys to add specific statements to users and group level access. This allows users to decide which principals can perform actions on what resources and under what conditions.

The *Condition element*, or *Condition block*, lets you specify conditions where a statement is in effect. The Condition element is optional. You can create conditional expressions that use condition operators, such as equals (=) or less than (<), to match the condition in the policy with values in the request.

If you specify multiple Condition elements in a statement, or multiple keys in a single Condition element, Amazon evaluates them by using a logical AND operation. If you specify multiple values for a single condition key, Amazon evaluates the condition by using a logical OR operation. All of the conditions must be met before the statement's permissions are granted. You can also use placeholder variables when you specify conditions. For example, you can grant an IAM user permission to access a resource only if it's tagged with their username. For information, see <u>Condition with multiple keys or values</u> in the *IAM User Guide*.

For a list of which actions support these condition keys, see <u>Actions defined by Amazon Directory</u> <u>Service Data</u> in the *Service Authorization Reference*.

#### (i) Note

For information about tag-based resource-level permissions, see <u>Using tags with IAM</u> policies.

#### ds-data:SAMAccountName

Works with String operators.

Checks that the policy with the specified SAMAccountName matches the input used in the request. Only a single SAM account name can be supplied in each request.

#### Note

This condition key case insensitive. You must use <u>StringEqualsIgnoreCase</u> or <u>StringNotEqualsIgnoreCase</u> condition operators to compare string values regardless of letter cases.

#### Allows a user or group to search AD objects

The following policy allows the user jstiles or any member of test-group to search users, members, and groups in the Amazon Managed Microsoft AD domain.

#### <u> Important</u>

When using SAMAccountName or MemberName, we recommend specifying dsdata:Identifier as SAMAccountName. This prevents future identifiers that Amazon Directory Service Data supports, such as SID, from breaking existing permissions.

JSON

```
{
    "Version": "2012-10-17",
    "Statement": [
        {
```

```
"Sid": "SearchOnTrustedDomain",
      "Effect": "Allow",
      "Action": "ds-data:Search*",
      "Resource": "*",
      "Condition": {
        "StringEqualsIgnoreCase": {
          "ds-data:SAMAccountName": [
            "jstiles",
            "test-group"
          ],
        "StringEqualsIgnoreCase": {
            "ds-data:identifier": [
              "SAMAccountName"
            1
          }
        }
      }
    }
  ]
}
```

## ds-data:Identifier

Works with String operators.

Specifies the type of identifier that is used in the request. We recommend always specifying SAMAccountName in the Identifier condition key, so any future identifiers supported in Directory Service Data won't break your existing permissions.

#### Note

Currently, SAMAccountName is the only permitted value. However, more values might be permitted in the future.

#### Allows a user or group to update users by realm

The following policy allows the user jstiles or any member of test-group to update user information in the example-domain.com realm. The identifier key ensures that SAMAccountName is the ID type passed in the request context.

#### JSON

```
Administration Guide
```

```
{
 "Version": "2012-10-17",
  "Statement": [
    {
      "Sid": "UpdateUsersonDomain",
      "Effect": "Allow",
      "Action": "ds-data:UpdateUser",
      "Resource": "*",
      "Condition": {
        "StringEquals": {
          "ds-data:SAMAccountName": [
            "jstiles",
            "test-group"
          ],
        "StringEquals": {
            "ds-data:Identifier": [
              "SAMAccountName"
            ],
        "StringEquals": {
              "ds-data:Realm": [
                "example-domain.com"
              1
            }
          }
        }
      }
    }
  ]
}
```

## ds-data:MemberName

Works with String operators.

Checks that the policy with the specified MemberName matches the name of the member used in the request.

#### Note

This condition key is case insensitive. You must use <u>StringEqualsIgnoreCase</u> or <u>StringNotEqualsIgnoreCase</u> condition operators to compare string values, regardless of letter cases.

#### Allows members to be added to a group

The following policy allows a user or role to add a member to a group in the specified directory if the MemberName added to the group starts with region-1.

#### 🔥 Important

When using MemberName or SAMAccountName, we recommend specifying dsdata:Identifier as SAMAccountName. This prevents future identifiers that Directory Service Data supports, such as SID, from breaking existing permissions.

#### JSON

```
{
  "Version": "2012-10-17",
  "Statement": [
    {
      "Sid": "UpdateGroupsWithRegionalMembers",
      "Effect": "Allow",
      "Action": "ds-data:UpdateGroup",
      "Resource": "arn:aws:ds::123456789012:directory/d-012345678",
      "Condition": {
        "StringEqualsIgnoreCase": {
          "ds-data:MemberName": [
            "region-1-*"
          1
        }
      }
    }
  ]
}
```

## ds-data:MemberRealm

#### Works with String operators.

Checks that the MemberRealm in the policy matches the member realm that's used in the request.

#### Note

This condition key is case insensitive. You must use <u>StringEqualsIgnoreCase</u> or <u>StringNotEqualsIgnoreCase</u> condition operators to compare string values, regardless of letter cases.

#### Allows members to be added to a group in a realm

The following policy allows a user or role to add a member to a group in a cross-domain trusted realm.

#### 1 Note

The following example uses only the ds-data:MemberName context key.

#### JSON

```
{
    "Version": "2012-10-17",
    "Statement": [
    {
        "Sid": "UpdateMembersInRealm",
        "Effect": "Allow",
        "Action": "ds-data:UpdateGroup",
        "Resource": "arn:aws:ds::123456789012:directory/d-012345678",
        "Condition": {
            "StringEqualsIgnoreCase": {
                "stringEqualsIgnoreCase": {
                  "ds-data:MemberRealm": [
                 "region-1-*"
            ]
            }
        }
    }
}
```

} ] }

#### ds-data:Realm

Works with String operators.

Checks that the Realm in the policy matches the realm used in the request.

#### 🚯 Note

This condition key is case insensitive. You must use <u>StringEqualsIgnoreCase</u> or <u>StringNotEqualsIgnoreCase</u> condition operators to compare string values regardless of letter cases.

#### Allows groups to be added to a realm

The following policy allows a user or role to create groups in the specified realm.

#### JSON

```
{
 "Version": "2012-10-17",
 "Statement": [
    {
      "Sid": "UpdateGroupsInRealm",
      "Effect": "Allow",
      "Action": "ds-data:CreateGroup",
      "Resource": "*",
      "Condition": {
        "StringEqualsIgnoreCase": {
          "ds-data:Realm": [
            "example-domain.com"
          1
        }
      }
    }
  ]
```

}

## Authorization for Amazon applications and services using Amazon Directory Service

This topic describes authorization for Amazon applications and services using Amazon Directory Service and Amazon Directory Service Data

## Authorizing an Amazon application on an Active Directory

Amazon Directory Service grants specific permissions for selected applications to integrate seamlessly with your Active Directory when you authorize an Amazon application. Amazon applications are only granted the access that's necessary for their specific use-cases. The following is a set of internal permissions granted to applications and application administrators after authorization:

#### i Note

The ds:AuthorizationApplication permission is required to authorize a new Amazon application for an Active Directory. Permissions to this action should only be provided to Administrators that configure integrations with Directory Service.

- Read access to Active Directory user, group, organizational unit, computer, or certification authority data in all Organizational Units (OU) of Amazon Managed Microsoft AD, Simple AD, AD Connector directories, as well as trusted domains for Amazon Managed Microsoft AD if permitted by a trust relationship.
- Write access to users, groups, group membership, computers, or certification authority data in your organizational unit of Amazon Managed Microsoft AD. Write access to all OU's of Simple AD.
- Authentication and session management of Active Directory users for all directory types.

Certain Amazon Managed Microsoft AD applications such as Amazon RDS and Amazon FSx integrate through direct network connection to your Active Directory. In this case, the directory interactions use native Active Directory protocols such as LDAP and Kerberos. The permissions

of these Amazon applications are controlled by a directory user account created in the Amazon Reserved Organizational Unit (OU) during the application authorization, which includes DNS management and full access to a custom OU created for the application. In order to use this account, the application requires permissions to ds:GetAuthorizedApplicationDetails action through caller credentials or an IAM role.

For more information about Amazon Directory Service API permissions, see <u>Amazon Directory</u> Service API permissions: Actions, resources, and conditions reference.

For more information about enabling Amazon applications and services for Amazon Managed Microsoft AD, see <u>Access to Amazon applications and services from your Amazon Managed</u> <u>Microsoft AD</u>. For more information about enabling Amazon applications and services for Simple AD, see <u>Access to Amazon applications and services from your Simple AD</u>. For information about enabling Amazon applications and services for AD Connector, see <u>Access to Amazon applications</u> <u>and services from AD Connector</u>.

#### Deauthorizing an Amazon application on a Active Directory

The ds:UnauthorizedApplication permission is required to remove permissions for an Amazon application to access an Active Directory. Follow the procedure the application provides to disable it.

### Amazon application authorization with Directory Service Data

For Amazon Managed Microsoft AD directories, the Directory Service Data (ds-data) API provides programmatic access to user and group management tasks. The authorization model of Amazon applications is separate from the access controls of Directory Service Data, which means that access policies for Directory Service Data actions don't effect the authorization for Amazon applications. Denying access to a directory in ds-data will not interrupt the Amazon Application integration or use-cases of Amazon applications.

When writing access policies for Amazon Managed Microsoft AD directories that authorize Amazon applications, be aware that user and group functionality might be available by calling either an authorized Amazon Application or Directory Service Data API. Amazon WorkDocs, Amazon WorkMail, Amazon WorkSpaces, Amazon QuickSight, and Amazon Chime all provide user and group management actions in their APIs. Control access to this Amazon application functionality with IAM policies.

#### Examples

The following snippets show the incorrect and correct ways to deny DeleteUser functionality when Amazon applications, such as WorkDocs and Amazon WorkMail, are authorized on the directory.

#### Incorrect

JSON

```
{
    "Version": "2012-10-17",
    "Statement": [{
        "Sid": "VisualEditor0",
        "Effect": "Deny",
        "Action": [
            "ds-data:DeleteUser"
        ],
        "Resource": "*"
        }
   ]
}
```

#### Correct

JSON

```
{
    "Version": "2012-10-17",
    "Statement": [{
        "Sid": "VisualEditor0",
        "Effect": "Deny",
        "Action": [
            "ds-data:DeleteUser",
            "workmail:DeleteUser",
            "workdocs:DeleteUser"
        ],
        "Resource": "*"
        }
   ]
}
```

## Logging and monitoring in Amazon Directory Service

As a best practice, monitor your organization to ensure that changes are logged. This helps you to ensure that any unexpected change can be investigated and unwanted changes can be rolled back. Amazon Directory Service currently supports the following two Amazon services, so you can monitor your organization and the activity that happens within it.

- Amazon CloudWatch You can use CloudWatch Events with the Amazon Managed Microsoft AD directory type. For more information, see <u>Enabling Amazon CloudWatch Logs log forwarding</u> <u>for Amazon Managed Microsoft AD</u>. Additionally, you can use CloudWatch Metrics to monitor domain controller performance. For more information, see <u>Determining when to add domain</u> controllers with CloudWatch metrics.
- Amazon CloudTrail
  - You can use CloudTrail with all Amazon Directory Service directory types. For more information, see Logging Amazon Directory Service API calls using Amazon CloudTrail.
  - You can use CloudTrail with Amazon Managed Microsoft AD in the Directory Service Data API. For more information, see <u>Logging Amazon Directory Service Data API calls using Amazon</u> <u>CloudTrail</u>.

## Logging Amazon Directory Service API calls using Amazon CloudTrail

The Amazon Managed Microsoft AD API is integrated with Amazon CloudTrail, a service that captures API calls made by or on behalf of Amazon Managed Microsoft AD in your Amazon Web Services account and delivers the log files to an Amazon S3 bucket that you specify. CloudTrail captures API calls from the Amazon Managed Microsoft AD console and from code calls to the Amazon Managed Microsoft AD APIs. Using the information collected by CloudTrail, you can determine what request was made to Amazon Managed Microsoft AD, the source IP address from which the request was made, who made the request, when it was made, and so on. To learn more about CloudTrail, see the Amazon CloudTrail User Guide.

#### Amazon Managed Microsoft AD Information in CloudTrail

CloudTrail is enabled on your Amazon Web Services account when you create the account. When activity occurs in Amazon Managed Microsoft AD, that activity is recorded in a CloudTrail event along with other Amazon service events in **Event history**. You can view, search, and download recent events in your Amazon Web Services account. For more information, see <u>Viewing Events</u> with CloudTrail Event History.

For an ongoing record of events in your Amazon Web Services account, including events for Amazon Managed Microsoft AD, create a trail. A *trail* enables CloudTrail to deliver log files to an Amazon S3 bucket. By default, when you create a trail in the console, the trail applies to all Amazon Regions. The trail logs events from all Regions in the Amazon partition and delivers the log files to the Amazon S3 bucket that you specify. Additionally, you can configure other Amazon services to further analyze and act upon the event data collected in CloudTrail logs. For more information, see the following:

- Overview for Creating a Trail
- <u>CloudTrail Supported Services and Integrations</u>
- <u>Configuring Amazon SNS Notifications for CloudTrail</u>
- <u>Receiving CloudTrail Log Files from Multiple Regions</u> and <u>Receiving CloudTrail Log Files from</u> <u>Multiple Accounts</u>

When CloudTrail logging is enabled in your Amazon Web Services account, all API calls made to Amazon Managed Microsoft AD actions are tracked in log files. Amazon Managed Microsoft AD records are written together with other Amazon service records in a log file. CloudTrail determines when to create and write to a new file based on a time period and file size. All calls made to the Amazon Directory Service API or CLI calls are logged by CloudTrail.

Every log entry contains information about who generated the request. The user identity information in the log helps you determine whether the request was made with root or IAM user credentials, with temporary security credentials for a role or federated user, or by another Amazon service. For more information, see the **userIdentity** field in the <u>CloudTrail Event Reference</u>.

You can store your log files in your bucket for as long as you want, but you can also define Amazon S3 lifecycle rules to archive or delete log files automatically. By default, your log files are encrypted by using Amazon S3 server-side encryption (SSE).

You can choose to have CloudTrail publish Amazon SNS notifications when new log files are delivered if you want to take quick action upon log file delivery. For more information, see Configuring Amazon SNS Notifications.

You can also aggregate Amazon Managed Microsoft AD log files from multiple Amazon Regions and Amazon Web Services accounts into a single Amazon S3 bucket. For more information, see Aggregating CloudTrail Log Files to a Single Amazon S3 Bucket.

#### **Understanding Amazon Managed Microsoft AD Log File Entries**

CloudTrail log files can contain one or more log entries, where each entry is made up of multiple JSON-formatted events. A log entry represents a single request from any source and includes information about the requested action, any parameters, the date and time of the action, and so on. The log entries are not guaranteed to be in any particular order; that is, they are not an ordered stack trace of the public API calls.

Sensitive information, such as passwords, authentication tokens, file comments, and file contents are redacted in the log entries.

The following example shows an example of a CloudTrail log entry for Amazon Managed Microsoft AD:

```
{
  "Records" : [
    {
      "eventVersion" : "1.02",
      "userIdentity" :
      {
        "type" : "IAMUser",
        "principalId" : "<user_id>",
        "arn" : "<user_arn>",
        "accountId" : "<account_id>",
        "accessKeyId" : "<access_key_id>",
        "userName" : "<username>"
      },
      "eventTime" : "<event_time>",
      "eventSource" : "ds.amazonaws.com",
      "eventName" : "CreateDirectory",
      "awsRegion" : "<region>",
      "sourceIPAddress" : "<IP_address>",
      "userAgent" : "<user_agent>",
      "requestParameters" :
      {
        "name" : "<name>",
        "shortName" : "<short_name>",
        "vpcSettings" :
        {
          "vpcId" : "<vpc_id>",
          "subnetIds" : [
            "<subnet_id_1>",
```

```
"<subnet_id_2>"
          ]
        },
        "type" : "<size>",
        "setAsDefault" : <option>,
        "password" : "***OMITTED***"
      },
      "responseElements" :
      {
        "requestId" : "<request_id>",
        "directoryId" : "<directory_id>"
      },
      "requestID" : "<request_id>",
      "eventID" : "<event_id>",
      "eventType" : "AwsApiCall",
      "recipientAccountId" : "<account_id>"
    }
  ]
}
```

## Logging Amazon Directory Service Data API calls using Amazon CloudTrail

Amazon Directory Service Data integrates with Amazon CloudTrail, a service that provides a record of actions taken by a user, role, or an Amazon service in Directory Service Data. CloudTrail captures all API calls for Directory Service Data as events. The calls captured include calls from the Directory Service Data console and code calls to Directory Service Data API operations. If you create a trail, you can enable continuous delivery of CloudTrail events to an Amazon S3 bucket, including events for Directory Service Data. Using the information collected by CloudTrail, you can determine the request that was made to Directory Service Data, the IP address from which the request was made, who made the request, when it was made, and additional details.

To learn more about CloudTrail, see the Amazon CloudTrail User Guide.

#### **Directory Service Data information in CloudTrail**

CloudTrail is enabled on your Amazon Web Services account when you create the account. When supported event activity (management events) occurs in Directory Service Data, that activity is recorded in a CloudTrail event along with other Amazon service events in **Event history**. You can view, search, and download the last 90 days of management events in your Amazon Web Services

account. For more information, see <u>Viewing events with CloudTrail Event history</u>. There is no charge for viewing the **Event history**.

For an ongoing record of events in your Amazon Web Services account, including events for Directory Service Data, create a trail. A *trail* enables CloudTrail to deliver log files to an Amazon S3 bucket. By default, when you create a trail in the console, the trail applies to all Amazon Web Services Regions. The trail logs events from all Regions in the Amazon partition and delivers the log files to the Amazon S3 bucket that you specify. Additionally, you can configure other Amazon services to further analyze and act upon the event data collected in CloudTrail logs. For more information, see the following:

- Overview for creating a trail
- CloudTrail supported services and integrations
- Configuring Amazon SNS notifications for CloudTrail
- <u>Receiving CloudTrail log files from multiple regions</u> and <u>Receiving CloudTrail log files from</u> multiple accounts

All Directory Service Data actions are logged by CloudTrail and are documented in the <u>Directory</u> <u>Service Data API Reference</u>. For example, calls to the AddGroupMember, DescribeUser and SearchGroups actions generate entries in the CloudTrail log files.

Every event or log entry contains information about who generated the request. The identity information helps you determine the following:

- Whether the request was made with root or Amazon Identity and Access Management (IAM) user credentials.
- Whether the request was made with temporary security credentials for a role or federated user.
- Whether the request was made by another Amazon service.

For more information, see the <u>CloudTrail userIdentity element</u>.

#### **Understanding Directory Service Data log file entries**

A trail is a configuration that enables delivery of events as log files to an Amazon S3 bucket that you specify. CloudTrail log files contain one or more log entries. An event represents a single request from any source and includes information about the requested action, the date and time of the action, request parameters, and so on. CloudTrail log files aren't an ordered stack trace of the public API calls, so they don't appear in any specific order.

The following example shows a CloudTrail log entry that demonstrates the CreateUser action.

```
{
      "eventVersion": "1.08",
      "userIdentity": {
        "type": "AssumedRole",
        "principalId": "1234567890abcdef0:admin-role",
        "arn": "arn:aws:sts::111222333444:assumed-role/AdAdmin/admin-role",
        "accountId": "111222333444",
        "accessKeyId": "021345abcdef6789",
        "sessionContext": {
          "sessionIssuer": {
            "type": "Role",
            "principalId": "1234567890abcdef0",
            "arn": "arn:aws:iam::111222333444:role/AdAdmin",
            "accountId": "111222333444",
            "userName": "AdAdmin"
          },
          "attributes": {
            "creationDate": "2023-05-30T18:22:38Z",
            "mfaAuthenticated": "false"
          }
        }
      },
      "eventTime": "2023-05-30T19:17:03Z",
      "eventSource": "ds.amazonaws.com",
      "eventName": "CreateUser",
      "awsRegion": "ap-northeast-2",
      "sourceIPAddress": ": 10.24.34.0",
      "userAgent": "aws-cli/2.9.20 Python/3.11.1 Darwin/21.6.0 source/x86_64 prompt/off
 command/ds-data.create-user",
      "requestParameters": {
        "directoryId": "d-1234567890",
        "sAMAccountName": "johnsmith",
        "clientToken": "example_token"
        "emailAddress": "HIDDEN_DUE_TO_SECURITY_REASONS",
        "givenName": "HIDDEN_DUE_TO_SECURITY_REASONS",
        "surname": "HIDDEN_DUE_TO_SECURITY_REASONS",
        "otherAttributes": {
          "physicalDeliveryOfficeName": {
            "s": "HIDDEN_DUE_TO_SECURITY_REASONS"
```

```
},
    "telephoneNumber": {
      "s": "HIDDEN DUE TO SECURITY REASONS"
    },
    "streetAddress": {
      "s": "HIDDEN_DUE_TO_SECURITY_REASONS"
    },
    "displayName": {
      "s": "HIDDEN_DUE_TO_SECURITY_REASONS"
    },
    "homePhone": {
      "s": "HIDDEN_DUE_TO_SECURITY_REASONS"
    },
    "postalCode": {
      "s": "HIDDEN_DUE_TO_SECURITY_REASONS"
    },
    "description": {
      "s": "HIDDEN_DUE_TO_SECURITY_REASONS"
    }
  },
  "clientToken": "createUserToken4"
},
"responseElements": {
  "directoryId": "d-1234567890",
  "sID": "S-1-5-21-1234567890-123456789-123456789-1234",
  "sAMAccountName": "johnsmith"
},
"additionalEventData": {
  "SID": "S-1-5-21-1234567890-123456789-123456789-1234"
},
"requestID": "4567ab89-c12d-3333-2222-1e0012f34a7c",
"eventID": "1234567b-f0a0-12ab-3c45-d678900d1255",
"readOnly": false,
"resources": [
  {
    "accountId": "111222333444",
    "type": "AWS::DirectoryService::MicrosoftAD",
    "ARN": "arn:aws:ds:ap-northeast-2:111222333444:directory/d-1234567890"
  }
],
"eventType": "AwsApiCall",
"managementEvent": true,
"recipientAccountId": "111222333444",
"eventCategory": "Management",
```

```
"tlsDetails": {
    "tlsVersion": "TLSv1.3",
    "cipherSuite": "TLS_AES_128_GCM_SHA256",
    "clientProvidedHostHeader": "ds-data.ap-northeast-2.amazonaws.com"
}
},
```

The following example shows a CloudTrail log entry that demonstrates the ListUsers action.

Actions that do not create or modify an object return a null response.

```
{
    "eventVersion": "1.08",
    "userIdentity": {
        "type": "AssumedRole",
        "principalId": "1234567890abcdef0:admin-role",
        "arn": "arn:aws:sts::111222333444:assumed-role/AdAdmin/admin-role",
        "accountId": "111222333444",
        "accessKeyId": "021345abcdef6789",
        "sessionContext": {
            "sessionIssuer": {
                "type": "Role",
                "principalId": "1234567890abcdef0",
                "arn": "arn:aws:iam::111222333444:role/AdAdmin",
                "accountId": "111222333444",
                "userName": "AdAdmin"
            },
            "attributes": {
                "creationDate": "2023-05-30T18:22:38Z",
                "mfaAuthenticated": "false"
            }
        }
    },
    "eventTime": "2023-05-30T18:22:52Z",
    "eventSource": "ds.amazonaws.com",
    "eventName": "ListUsers",
    "awsRegion": "ap-northeast-2",
    "sourceIPAddress": "10.24.34.0",
    "userAgent": "aws-cli/2.9.20 Python/3.11.1 Darwin/21.6.0 source/x86_64 prompt/off
 command/ds-data.list-users",
    "requestParameters": {
        "directoryId": "d-1234567890",
        "maxResults": 1
    },
```

```
"responseElements": null,
    "requestID": "4567ab89-c12d-3333-2222-1e0012f34a7c",
    "eventID": "1234567b-f0a0-12ab-3c45-d678900d1244",
    "readOnly": true,
    "resources": [
        {
            "accountId": "111222333444",
            "type": "AWS::DirectoryService::MicrosoftAD",
            "ARN": "arn:aws:ds:ap-northeast-2:111222333444:directory/d-1234567890"
        }
    ],
    "eventType": "AwsApiCall",
    "managementEvent": true,
    "recipientAccountId": "111222333444",
    "eventCategory": "Management",
    "tlsDetails": {
        "tlsVersion": "TLSv1.3",
        "cipherSuite": "TLS_AES_128_GCM_SHA256",
        "clientProvidedHostHeader": "ds-data.ap-northeast-2.amazonaws.com"
    }
}
```

The following example shows a CloudTrail log entry that demonstrates the ListGroups action.

```
i) Note
The NextToken element is redacted from all log entries.
```

```
{
    "eventVersion": "1.08",
    "userIdentity": {
        "type": "AssumedRole",
        "principalId": "1234567890abcdef0:admin-role",
        "arn": "arn:aws:sts::111222333444:assumed-role/AdAdmin/admin-role",
        "accountId": "111222333444",
        "accessKeyId": "021345abcdef6789",
        "sessionContext": {
            "sessionIssuer": {
               "type": "Role",
               "principalId": "1234567890abcdef0",
               "principalId": "1234567890abcdef0",
               "arn": "arn:aws:iam::111222333444:role/AdAdmin",
```

```
"accountId": "111222333444",
                "userName": "AdAdmin"
            },
            "attributes": {
                "creationDate": "2023-05-30T18:22:38Z",
                "mfaAuthenticated": "false"
            }
        }
    },
    "eventTime": "2023-05-30T18:29:15Z",
    "eventSource": "ds.amazonaws.com",
    "eventName": "ListGroups",
    "awsRegion": "ap-northeast-2",
    "sourceIPAddress": "10.24.34.0",
    "userAgent": "aws-cli/2.9.20 Python/3.11.1 Darwin/21.6.0 source/x86_64 prompt/off
 command/ds-data.list-groups",
    "requestParameters": {
        "directoryId": "d-1234567890",
        "nextToken": "REDACTED",
        "maxResults": 1
    },
    "responseElements": null,
    "requestID": "4567ab89-c12d-3333-2222-1e0012f34a7c",
    "eventID": "1234567b-f0a0-12ab-3c45-d678900d1255",
    "readOnly": true,
    "resources": [
        {
            "accountId": "111222333444",
            "type": "AWS::DirectoryService::MicrosoftAD",
            "ARN": "arn:aws:ds:ap-northeast-2:111222333444:directory/d-1234567890"
        }
    ],
    "eventType": "AwsApiCall",
    "managementEvent": true,
    "recipientAccountId": "111222333444",
    "eventCategory": "Management",
    "tlsDetails": {
        "tlsVersion": "TLSv1.3",
        "cipherSuite": "TLS_AES_128_GCM_SHA256",
        "clientProvidedHostHeader": "ds-data.ap-northeast-2.amazonaws.com"
    }
}
```

#### Log entries for exception errors

The following example shows a CloudTrail log entry for an Access Denied error. For help with this error, see Troubleshooting access denied error messages in the *IAM User Guide*.

#### Note

The Access Denied log doesn't show request parameters.

```
{
    "eventVersion": "1.08",
    "userIdentity": {
        "type": "AssumedRole",
        "principalId": "1234567890abcdef0:admin-role",
        "arn": "arn:aws:sts::111222333444:assumed-role/AdAdmin/admin-role",
        "accountId": "111222333444",
        "accessKeyId": "021345abcdef6789",
        "sessionContext": {
            "sessionIssuer": {
                "type": "Role",
                "principalId": "1234567890abcdef0",
                "arn": "arn:aws:iam::111222333444:role/AdAdmin",
                "accountId": "111222333444",
                "userName": "AdAdmin"
            },
            "attributes": {
                "creationDate": "2023-05-31T23:25:49Z",
                "mfaAuthenticated": "false"
            }
        }
    },
    "eventTime": "2023-05-31T23:38:18Z",
    "eventSource": "ds.amazonaws.com",
    "eventName": "CreateUser",
    "awsRegion": "ap-northeast-2",
    "sourceIPAddress": "10.24.34.0",
    "userAgent": "aws-cli/2.9.20 Python/3.11.1 Darwin/21.6.0 source/x86_64 prompt/off
 command/ds-data.create-user",
    "errorCode": "AccessDenied",
    "errorMessage": "User: arn:aws:sts::111222333444:assumed-role/AdAdmin/admin-
role is not authorized to perform: ds-data:CreateUser on resource: arn:aws:ds:ap-
```

```
northeast-2:111222333444:directory/d-1234567890 because no identity-based policy allows
 the ds-data:CreateUser action",
    "requestParameters": null,
    "responseElements": null,
    "requestID": "4567ab89-c12d-3333-2222-1e0012f34a7c",
    "eventID": "1234567b-f0a0-12ab-3c45-d678900d1255",
    "readOnly": false,
    "resources": [
        {
            "accountId": "111222333444",
            "type": "AWS::DirectoryService::MicrosoftAD",
            "ARN": "arn:aws:ds:ap-northeast-2:111222333444:directory/d-1234567890"
        }
    ],
    "eventType": "AwsApiCall",
    "managementEvent": true,
    "recipientAccountId": "111222333444",
    "eventCategory": "Management",
    "tlsDetails": {
        "tlsVersion": "TLSv1.3",
        "cipherSuite": "TLS_AES_128_GCM_SHA256",
        "clientProvidedHostHeader": "ds-data.ap-northeast-2.amazonaws.com"
    }
}
```

The following example shows a CloudTrail log entry for a Resource Not Found error.

```
{
    "eventVersion": "1.08",
    "userIdentity": {
        "type": "AssumedRole",
        "principalId": "1234567890abcdef0:admin-role",
        "arn": "arn:aws:sts::111222333444:assumed-role/AdAdmin/admin-role",
        "accountId": "111222333444",
        "accessKeyId": "021345abcdef6789",
        "sessionContext": {
            "sessionIssuer": {
                "type": "Role",
                "principalId": "1234567890abcdef0",
                "arn": "arn:aws:iam::111222333444:role/AdAdmin",
                "accountId": "111222333444",
                "userName": "AdAdmin"
            },
```

```
"attributes": {
               "creationDate": "2023-05-30T20:41:50Z",
               "mfaAuthenticated": "false"
           }
       }
   },
   "eventTime": "2023-05-30T21:10:16Z",
   "eventSource": "ds.amazonaws.com",
   "eventName": "DescribeUser",
   "awsRegion": "ap-northeast-2",
   "sourceIPAddress": "10.24.34.0",
   "userAgent": "aws-cli/2.9.20 Python/3.11.1 Darwin/21.6.0 source/x86_64 prompt/off
command/ds-data.describe-user",
   "errorCode": "ResourceNotFoundException",
   "errorMessage": "User not found in directory d-1234567890.",
   "requestParameters": {
       "directoryId": "d-1234567890",
       "sAMAccountName": "nonExistingUser",
       "otherAttributes": [
           "co",
           "givenName",
           "sn",
           "telephoneNumber"
       ]
   },
   "responseElements": null,
   "requestID": "4567ab89-c12d-3333-2222-1e0012f34a7c",
   "eventID": "1234567b-f0a0-12ab-3c45-d678900d1255",
   "readOnly": true,
   "resources": [
       {
           "accountId": "111222333444",
           "type": "AWS::DirectoryService::MicrosoftAD",
           "ARN": "arn:aws:ds:ap-northeast-2:111222333444:directory/d-1234567890"
       }
   ],
   "eventType": "AwsApiCall",
   "managementEvent": true,
   "recipientAccountId": "111222333444"
   "eventCategory": "Management",
   "tlsDetails": {
       "tlsVersion": "TLSv1.3",
       "cipherSuite": "TLS_AES_128_GCM_SHA256",
       "clientProvidedHostHeader": "ds-data.ap-northeast-2.amazonaws.com"
```

}

}

## **Compliance validation for Amazon Directory Service**

To learn whether an Amazon Web Services service is within the scope of specific compliance programs, see <u>Amazon Web Services services in Scope by Compliance Program</u> and choose the compliance program that you are interested in. For general information, see <u>Amazon Web Services</u> <u>Compliance Programs</u>.

You can download third-party audit reports using Amazon Artifact. For more information, see <u>Downloading Reports in Amazon Artifact</u>.

Your compliance responsibility when using Amazon Web Services services is determined by the sensitivity of your data, your company's compliance objectives, and applicable laws and regulations. Amazon provides the following resources to help with compliance:

- <u>Security & Compliance</u> These solution implementation guides discuss architectural considerations and provide steps for deploying security and compliance features.
- <u>Amazon Compliance Resources</u> This collection of workbooks and guides might apply to your industry and location.
- <u>Evaluating Resources with Rules</u> in the Amazon Config Developer Guide The Amazon Config service assesses how well your resource configurations comply with internal practices, industry guidelines, and regulations.
- <u>Amazon Security Hub</u> This Amazon Web Services service provides a comprehensive view of your security state within Amazon. Security Hub uses security controls to evaluate your Amazon resources and to check your compliance against security industry standards and best practices.
   For a list of supported services and controls, see <u>Security Hub controls reference</u>.
- <u>Amazon GuardDuty</u> This Amazon Web Services service detects potential threats to your Amazon Web Services accounts, workloads, containers, and data by monitoring your environment for suspicious and malicious activities. GuardDuty can help you address various compliance requirements, like PCI DSS, by meeting intrusion detection requirements mandated by certain compliance frameworks.

## **Resilience in Amazon Directory Service**

The Amazon global infrastructure is built around Amazon Regions and Availability Zones. Amazon Regions provide multiple physically separated and isolated Availability Zones, which are connected with low-latency, high-throughput, and highly redundant networking. With Availability Zones, you can design and operate applications and databases that automatically fail over between Availability Zones without interruption. Availability Zones are more highly available, fault tolerant, and scalable than traditional single or multiple data center infrastructures.

For more information about Amazon Regions and Availability Zones, see <u>Amazon global</u> <u>infrastructure</u>.

In addition to the Amazon global infrastructure, Amazon Directory Service offers the ability to take manual snapshots of data at any point in time to help support your data resiliency and backup needs. For more information, see <u>Restoring your Amazon Managed Microsoft AD with snapshots</u>.

## Infrastructure security in Amazon Directory Service

As a managed service, Amazon Directory Service is protected by Amazon global network security. For information about Amazon security services and how Amazon protects infrastructure, see <u>Amazon Cloud Security</u>. To design your Amazon environment using the best practices for infrastructure security, see <u>Infrastructure Protection</u> in *Security Pillar Amazon Well-Architected Framework*.

You use Amazon published API calls to access Amazon Directory Service through the network. Clients must support the following:

- Transport Layer Security (TLS). We require TLS 1.2 and recommend TLS 1.3.
- Cipher suites with perfect forward secrecy (PFS) such as DHE (Ephemeral Diffie-Hellman) or ECDHE (Elliptic Curve Ephemeral Diffie-Hellman). Most modern systems such as Java 7 and later support these modes.

Additionally, requests must be signed by using an access key ID and a secret access key that is associated with an IAM principal. Or you can use the <u>Amazon Security Token Service</u> (Amazon STS) to generate temporary security credentials to sign requests.

"Version": "2012-10-17",

{

## **Cross-service confused deputy prevention**

The confused deputy problem is a security issue where an entity that doesn't have permission to perform an action can coerce a more-privileged entity to perform the action. In Amazon, cross-service impersonation can result in the confused deputy problem. Cross-service impersonation can occur when one service (the *calling service*) calls another service (the *called service*). The calling service can be manipulated to use its permissions to act on another customer's resources in a way it should not otherwise have permission to access. To prevent this, Amazon provides tools that help you protect your data for all services with service principals that have been given access to resources in your account.

We recommend using the <u>aws:SourceArn</u> and <u>aws:SourceAccount</u> global condition context keys in resource policies to limit the permissions that Amazon Directory Service for Microsoft Active Directory gives another service to the resource. If the aws:SourceArn value does not contain the account ID, such as an Amazon S3 bucket ARN, you must use both global condition context keys to limit permissions. If you use both global condition context keys and the aws:SourceArn value contains the account ID, the aws:SourceAccount value and the account in the aws:SourceArn value must use the same account ID when used in the same policy statement. Use aws:SourceArn if you want only one resource to be associated with the crossservice access. Use aws:SourceAccount if you want to allow any resource in that account to be associated with the cross-service use.

For the following example, the value of aws:SourceArn must be a CloudWatch log group.

The most effective way to protect against the confused deputy problem is to use the aws:SourceArn global condition context key with the full ARN of the resource. If you don't know the full ARN of the resource or if you are specifying multiple resources, use the aws:SourceArn global context condition key with wildcards (\*) for the unknown portions of the ARN. For example, arn:aws-cn:servicename:\*:123456789012:\*.

The following example shows how you can use the aws:SourceArn and aws:SourceAccount global condition context keys in Amazon Managed Microsoft AD to prevent the confused deputy problem.

JSON

```
"Statement": {
    "Sid": "ConfusedDeputyPreventionExamplePolicy",
    "Effect": "Allow",
    "Principal": {
      "Service": "ds.amazonaws.com"
    },
    "Action": [
                "logs:CreateLogStream",
                "logs:PutLogEvents"
            ],
    "Resource": [
      "arn:aws-cn:logs:YOUR_REGION:YOUR_ACCOUNT_NUMBER:log-group:/aws/
directoryservice/YOUR_LOG_GROUP:*"
    ],
    "Condition": {
      "ArnLike": {
        "aws:SourceArn": "arn:aws-
cn:ds:YOUR_REGION:YOUR_ACCOUNT_NUMBER:directory/YOUR_DIRECTORY_ID"
      },
      "StringEquals": {
        "aws:SourceAccount": "123456789012"
      }
    }
 }
}
```

For the following example, the value of aws:SourceArn must be a SNS topic in your account. For example, you can use something like arn:aws:sns:apsoutheast-1:123456789012:DirectoryMonitoring\_d-966739499f where "ap-southeast-1" is your region, "123456789012" is your customer id and "DirectoryMonitoring\_d-966739499f" is the Amazon SNS topic name that you created.

The most effective way to protect against the confused deputy problem is to use the aws:SourceArn global condition context key with the full ARN of the resource. If you don't know the full ARN of the resource or if you are specifying multiple resources, use the aws:SourceArn global context condition key with wildcards (\*) for the unknown portions of the ARN. For example, arn:aws-cn:servicename:\*:123456789012:\*.

The following example shows how you can use the aws:SourceArn and aws:SourceAccount global condition context keys in Amazon Managed Microsoft AD to prevent the confused deputy problem.

```
{
  "Version": "2012-10-17",
  "Statement": {
    "Sid": "ConfusedDeputyPreventionExamplePolicy",
    "Effect": "Allow",
    "Principal": {
      "Service": "ds.amazonaws.com"
    },
    "Action": ["SNS:GetTopicAttributes",
     "SNS:SetTopicAttributes",
        "SNS:AddPermission",
     "SNS:RemovePermission",
     "SNS:DeleteTopic",
     "SNS:Subscribe",
     "SNS:ListSubscriptionsByTopic",
     "SNS:Publish"],
    "Resource": [
      "arn:aws-cn:sns:YOUR_REGION:YOUR_ACCOUNT_NUMBER:YOUR_SNS_TOPIC_NAME"
    ],
    "Condition": {
      "ArnLike": {
        "aws:SourceArn": "arn:aws-
cn:ds:YOUR_REGION:YOUR_ACCOUNT_NUMBER:directory/YOUR_EXTERNAL_DIRECTORY_ID"
      },
      "StringEquals": {
        "aws:SourceAccount": "123456789012"
      }
    }
  }
}
```

The following example shows an IAM trust policy for a role that has been delegated console access. The value of aws:SourceArn must be a directory resource in your account. For more information, see Resource types defined by Amazon Directory Service. For example, you can use arn:aws:ds:us-east-1:123456789012:directory/d-1234567890 where 123456789012 is your customer ID and d-1234567890 is your directory ID.

JSON

```
{
    "Version": "2012-10-17",
```

```
"Statement": {
    "Sid": "ConfusedDeputyPreventionExamplePolicy",
    "Effect": "Allow",
    "Principal": {
      "Service": "ds.amazonaws.com"
    },
    "Action": [
                "sts:AssumeRole"
            ],
    "Condition": {
      "ArnLike": {
        "aws:SourceArn": "arn:aws-
cn:ds:YOUR_REGION:YOUR_ACCOUNT_NUMBER:directory/YOUR_DIRECTORY_ID"
      },
      "StringEquals": {
        "aws:SourceAccount": "123456789012"
      }
    }
  }
}
```

# Amazon Directory Service API and interface Amazon VPC endpoints using Amazon PrivateLink

You can use Amazon PrivateLink to create a private connection between your VPC and Amazon Directory Service and Directory Service Data APIs. This allows you to access Amazon Directory Service and Directory Service Data APIs like they were in your VPC and without the use of an internet gateway, NAT device, VPN connection, or Amazon Direct Connect connection. Instances in your Amazon VPC don't require public IP addresses to access Amazon Directory Service and Directory Service Data APIs.

To establish a private connection, you create an interface Amazon VPC endpoint that Amazon PrivateLink powers. We create an endpoint network interface in each subnet that you enable for the interface endpoint. These are requester-managed network interfaces, which serve as the entry point for traffic that's destined for Amazon Directory Service and Amazon Directory Service Data.

For more information, see <u>Access Amazon Web Services services through Amazon PrivateLink</u> in the *Amazon PrivateLink Guide*.

## Considerations for Amazon Directory Service and Directory Service Data

With Amazon Directory Service and Directory Service Data, you can call API actions through interface endpoints. For information about the prerequisites you will need to consider before creating an interface endpoint, see <u>Access an Amazon Web Services service using an interface</u> <u>Amazon VPC endpoint</u> in the *Amazon PrivateLink Guide*.

## Amazon Directory Service and Directory Service Data Availability

Amazon Directory Service supports interface endpoints in the following Amazon Web Services Regions:

- US East (N. Virginia)
- Amazon GovCloud (US-East)
- Amazon GovCloud (US-West)

Directory Service Data supports interface endpoints in all Amazon Web Services Regions where it's available. For information about the Amazon Web Services Regions that support Amazon Directory Service and Directory Service Data, see Region availability for Amazon Directory Service.

## **Create an interface Amazon VPC endpoint for Amazon Directory Service and Directory Service Data**

You can create an interface endpoint for Amazon Directory Service and Directory Service Data APIs using the Amazon VPC console or the Amazon Command Line Interface (Amazon CLI).

#### **Example: Amazon Directory Service**

Create an interface endpoint for Amazon Directory Service APIs using the following service name:

com.amazonaws.region.ds

#### Example: Directory Service Data

Create an interface endpoint for Directory Service Data APIs using the following service name:

com.amazonaws.region.ds-data

For more information about creating an interface endpoint, see <u>Access an Amazon Web Services</u> service using an interface Amazon VPC endpoint in the *Amazon PrivateLink Guide*.

## Create a Amazon VPC endpoint policy for your interface Amazon VPC endpoint

An endpoint policy is an IAM resource policy that you attach to an interface endpoint.

#### 🚯 Note

If you don't attach an endpoint policy to your interface endpoint, Amazon PrivateLink attaches a default endpoint policy to your interface endpoint on your behalf. For more information, see Amazon PrivateLink concepts.

An endpoint policy specifies the following information:

- The principals (Amazon Web Services accounts, IAM users, and IAM roles) that can perform actions
- The actions that can be performed
- The resources on which the actions can be performed

For more information, see <u>Control access to services using endpoint policies</u> in the *Amazon PrivateLink Guide*.

You can control access to APIs from your Amazon VPC by attaching a custom endpoint policy to your interface endpoint.

#### Example: Amazon VPC endpoint policy for Amazon Directory Service API actions

The following is an example of a custom endpoint policy. When you attach this policy to your interface endpoint, it grants access to the listed Amazon Directory Service actions for all principals on all resources.

Replace *action-1*, *action-2*, and *action-3* with the required permissions for the Amazon Directory Service APIs that you want to include in your policy. For a full list, see <u>Amazon Directory</u> Service API permissions: Actions, resources, and conditions reference.

```
"Statement": [
    {
        "Principal": "*",
        "Effect": "Allow",
        "Action": [
            "ds:action-1",
            "ds:action-2",
            "ds:action-3"
        ],
        "Resource":"*"
    }
  ]
}
```

#### Example: Amazon VPC endpoint policy for Directory Service Data API actions

The following is an example of a custom endpoint policy. When you attach this policy to your interface endpoint, it grants access to the listed Directory Service Data actions for all principals on all resources.

Replace *action-1*, *action-2*, and *action-3* with the required permissions for the Directory Service Data APIs that you want to include in your policy. For a full list, see <u>Amazon Directory</u> Service API permissions: Actions, resources, and conditions reference.

```
{
    "Statement": [
        {
            "Principal": "*",
            "Effect": "Allow",
            "Action": [
               "ds-data:action-1",
               "ds-data:action-2",
               "ds-data:action-3"
            ],
            "Resource":"*"
        }
    ]
}
```

## Service level agreement for Amazon Directory Service

Amazon Directory Service is a highly available service, and is built on Amazon-managed infrastructure. It is backed by a service level (SLA) agreement that defines our service availability policy.

- The SLA applies to Amazon Managed Microsoft AD, AD Connector, and Simple AD.
- The SLA discusses service credits, SLA exclusions, and defines terms like "Covered Directory", "Monthly Uptime Percentage", and "Requests".
- For more information, see Service level agreement for Amazon Directory Service.

## Region availability for Amazon Directory Service

The following table provides a list describing which Region-specific endpoints are supported by directory type.

| Region<br>name                       | Region             | Endpoint                    | Protocol | Amazon<br>Manage<br>Microsof<br>AD | AD<br>Connect         | Simple<br>AD            |
|--------------------------------------|--------------------|-----------------------------|----------|------------------------------------|-----------------------|-------------------------|
| US<br>East<br>(N.<br>Virginia)       | us-<br>east-1      | ds.us-east-1.amazonaws.com  | HTTPS    | <b>O</b> Y                         | <b>O</b> y            | <b>⊘</b> <sub>Yes</sub> |
| US<br>East<br>(Ohio)                 | us-<br>east-2      | ds.us-east-2.amazonaws.com  | HTTPS    | <b>O</b> <sub>Y</sub>              | <b>O</b> <sub>Y</sub> | × No                    |
| US<br>West<br>(N.<br>Californi<br>a) | us-<br>west-1      | ds.us-west-1.amazonaws.com  | HTTPS    | <b>O</b> <sub>Y</sub>              | <b>O</b> <sub>Y</sub> | × No                    |
| US<br>West<br>(Oregon)               | us-<br>west-2      | ds.us-west-2.amazonaws.com  | HTTPS    | <b>O</b> <sub>Y</sub>              | <b>O</b> <sub>Y</sub> | <b>⊘</b> <sub>Yes</sub> |
| Africa<br>(Cape<br>Town)             | af-<br>south-<br>1 | ds.af-south-1.amazonaws.com | HTTPS    | <b>O</b> <sub>Y</sub>              | <b>O</b> <sub>Y</sub> | × No                    |
| Asia<br>Pacific<br>(Hong<br>Kong)    | ap-<br>east-1      | ds.ap-east-1.amazonaws.com  | HTTPS    | <b>O</b> <sub>Y</sub>              | <b>O</b> <sub>Y</sub> | × No                    |

| Region<br>name                    | Region                 | Endpoint                        | Protocol | Amazon<br>Manageo<br>Microsof<br>AD | AD<br>Connect         | Simple<br>AD |
|-----------------------------------|------------------------|---------------------------------|----------|-------------------------------------|-----------------------|--------------|
| Asia<br>Pacific<br>(Taipei)       | ap-<br>east-2          | ds.ap-east-2.amazonaws.com      | HTTPS    | <b>O</b> <sub>Y</sub>               | <b>O</b> <sub>Y</sub> |              |
| Asia<br>Pacific<br>(Hyderat<br>d) | ap-<br>south-<br>2     | ds.ap-south-2.amazonaws.com     | HTTPS    | <b>O</b> <sub>Y</sub>               | <b>O</b> <sub>Y</sub> |              |
| Asia<br>Pacific<br>(Jakarta)      | ap-<br>southe<br>ast-3 | ds.ap-southeast-3.amazonaws.com | HTTPS    | <b>O</b> <sub>Y</sub>               | <b>O</b> <sub>Y</sub> |              |
| Asia<br>Pacific<br>(Malaysia<br>) | ap-<br>southe<br>ast-5 | ds.ap-southeast-5.amazonaws.com | HTTPS    | <b>O</b> Y                          | <b>O</b> Y            |              |
| Asia<br>Pacific<br>(Melbouı<br>e) | ap-<br>southe<br>ast-4 | ds.ap-southeast-4.amazonaws.com | HTTPS    | <b>O</b> y                          | <b>O</b> <sub>Y</sub> |              |
| Asia<br>Pacific<br>(Thailand<br>) | ap-<br>southe<br>ast-7 | ds.ap-southeast-7.amazonaws.com | HTTPS    | <b>O</b> <sub>Y</sub>               | <b>O</b> <sub>Y</sub> |              |
| Asia<br>Pacific<br>(Mumbai        | ap-<br>south-<br>1     | ds.ap-south-1.amazonaws.com     | HTTPS    | <b>⊘</b> γ                          | <b>⊘</b> <sub>Y</sub> |              |

| Region<br>name                    | Region                 | Endpoint                        | Protocol | Amazon<br>Manageo<br>Microsof<br>AD | Connect               | Simple<br>AD           |
|-----------------------------------|------------------------|---------------------------------|----------|-------------------------------------|-----------------------|------------------------|
| Asia<br>Pacific<br>(Osaka)        | ap-<br>northe<br>ast-3 | ds.ap-northeast-3.amazonaws.com | HTTPS    | <b>O</b> y                          | <b>O</b> y            |                        |
| Asia<br>Pacific<br>(Seoul)        | ap-<br>northe<br>ast-2 | ds.ap-northeast-2.amazonaws.com | HTTPS    | <b>O</b> y                          | <b>O</b> y            |                        |
| Asia<br>Pacific<br>(Singapo<br>e) | ap-<br>southe<br>ast-1 | ds.ap-southeast-1.amazonaws.com | HTTPS    | <b>O</b> <sub>Y</sub>               | <b>O</b> <sub>Y</sub> |                        |
| Asia<br>Pacific<br>(Sydney)       | ap-<br>southe<br>ast-2 | ds.ap-southeast-2.amazonaws.com | HTTPS    | <b>O</b> y                          | <b>O</b> y            |                        |
| Asia<br>Pacific<br>(Tokyo)        | ap-<br>northe<br>ast-1 | ds.ap-northeast-1.amazonaws.com | HTTPS    | <b>O</b> y                          | <b>O</b> y            | <b>O</b> <sub>Ye</sub> |
| Canada<br>(Central)               | ca-<br>centra<br>l-1   | ds.ca-central-1.amazonaws.com   | HTTPS    | <b>O</b> y                          | <b>O</b> y            |                        |
| Canada<br>West<br>(Calgary)       | ca-<br>west-1          | ds.ca-west-1.amazonaws.com      | HTTPS    | <b>O</b> y                          | <b>O</b> y            |                        |
| China<br>(Beijing)                | cn-<br>north-<br>1     | ds.cn-north-1.amazonaws.com.cn  | HTTPS    | <b>O</b> <sub>Y</sub>               | <b>O</b> <sub>Y</sub> |                        |

| Region<br>name           | Region                 | Endpoint                               | Protocol | Amazon<br>Manageo<br>Microsof<br>AD | AD<br>Connect         | Simple<br>AD            |
|--------------------------|------------------------|----------------------------------------|----------|-------------------------------------|-----------------------|-------------------------|
| China<br>(Ningxia)       | cn-<br>northw<br>est-1 | ds.cn-northwest-1.amazonaws<br>.com.cn | HTTPS    | <b>O</b> <sub>Y</sub>               | <b>O</b> <sub>Y</sub> | × No                    |
| Europe<br>(Frankfu<br>t) | eu-<br>centra<br>l-1   | ds.eu-central-1.amazonaws.com          | HTTPS    | <b>O</b> <sub>Y</sub>               | <b>O</b> <sub>Y</sub> | × No                    |
| Europe<br>(Ireland)      | eu-<br>west-1          | ds.eu-west-1.amazonaws.com             | HTTPS    | <b>O</b> <sub>Y</sub>               | <b>O</b> <sub>Y</sub> | <b>⊘</b> <sub>Yes</sub> |
| Europe<br>(London)       | eu-<br>west-2          | ds.eu-west-2.amazonaws.com             | HTTPS    | <b>O</b> <sub>Y</sub>               | <b>O</b> <sub>Y</sub> | × No                    |
| Europe<br>(Milan)        | eu-<br>south-<br>1     | ds.eu-south-1.amazonaws.com            | HTTPS    | <b>O</b> <sub>Y</sub>               | <b>O</b> <sub>Y</sub> | × No                    |
| Europe<br>(Paris)        | eu-<br>west-3          | ds.eu-west-3.amazonaws.com             | HTTPS    | <b>O</b> <sub>Y</sub>               | <b>O</b> <sub>Y</sub> | × No                    |
| Europe<br>(Spain)        | eu-<br>south-<br>2     | ds.eu-south-2.amazonaws.com            | HTTPS    | <b>O</b> <sub>Y</sub>               | <b>O</b> <sub>Y</sub> | × No                    |
| Europe<br>(Stockho<br>m) | eu-<br>north-<br>1     | ds.eu-north-1.amazonaws.com            | HTTPS    | <b>⊘</b> <sub>Y</sub>               | <b>O</b> <sub>Y</sub> | × No                    |
| Europe<br>(Zurich)       | eu-<br>centra<br>l-2   | ds.eu-central-2.amazonaws.com          | HTTPS    | <b>O</b> <sub>Y</sub>               | <b>O</b> <sub>Y</sub> | × No                    |

| Region<br>name                     | Region               | Endpoint                       | Protocol | Amazon<br>Manageo<br>Microsof<br>AD | AD<br>Connect          | Simple<br>AD |
|------------------------------------|----------------------|--------------------------------|----------|-------------------------------------|------------------------|--------------|
| Israel<br>(Tel<br>Aviv)            | il-<br>centra<br>l-1 | ds.il-central-1.amazonaws.com  | HTTPS    | <b>O</b> <sub>Y</sub>               | <b>O</b> <sub>Y</sub>  |              |
| Mexico<br>(Central)                | mx-<br>centra<br>l-1 | ds.mx-central-1.amazonaws.com  | HTTPS    | <b>O</b> <sub>Y</sub>               | <b>O</b> <sub>Y</sub>  |              |
| Middle<br>East<br>(Bahrain)        | me-<br>south-<br>1   | ds.me-south-1.amazonaws.com    | HTTPS    | <b>O</b> y                          | <b>O</b> <sub>Y</sub>  |              |
| Middle<br>East<br>(UAE)            | me-<br>centra<br>l-1 | ds.me-central-1.amazonaws.com  | HTTPS    | <b>O</b> y                          | <b>O</b> <sub>Y</sub>  |              |
| South<br>America<br>(São<br>Paulo) | sa-<br>east-1        | ds.sa-east-1.amazonaws.com     | HTTPS    | <b>O</b> y                          | <b>O</b> <sub>Y</sub>  |              |
| Amazon<br>GovClou<br>(US-<br>West) |                      | ds.us-gov-west-1.amazonaws.com | HTTPS    | <b>O</b> <sub>Y</sub>               | <b>O</b> <sub>Y</sub>  |              |
| Amazon<br>GovClou<br>(US-<br>East) |                      | ds.us-gov-east-1.amazonaws.com | HTTPS    | <b>O</b> y                          | <b>⊘</b> <sub>Y0</sub> |              |

For information about using Amazon Directory Service in the Amazon GovCloud (US-West) Region and Amazon GovCloud (US-East) Region, see <u>Service endpoints</u> in the *Amazon GovCloud (US) User Guide*.

For information about using Amazon Directory Service in the Beijing and Ningxia Regions, see Endpoints and ARNs for Amazon Web Services in China in *Getting started with Amazon in China*.

For information about the FIPS endpoints that Directory Service Data supports, see <u>Directory</u> <u>Service Data endpoints and quotas</u> in the *Amazon Web Services General Reference Reference Guide*.

# Supported Amazon Web Services Regions for Directory Service Data

The following table provides a list of the Region-specific endpoints that Directory Service Data supports by directory type.

| Region<br>name                       | Region        | Endpoint                        | Protocol | Amazon<br>Manageo<br>Microsof<br>AD | Connect               | Simple<br>AD           |
|--------------------------------------|---------------|---------------------------------|----------|-------------------------------------|-----------------------|------------------------|
| US<br>East<br>(Ohio)                 | us-<br>east-2 | ds-data.us-east-2.amazonaws.com | HTTPS    | <b>O</b> <sub>Y</sub>               | <b>⊗</b> <sub>N</sub> | × No                   |
| US<br>East<br>(N.<br>Virginia)       | us-<br>east-1 | ds-data.us-east-1.amazonaws.com | HTTPS    | <b>O</b> <sub>Y</sub>               | <b>()</b>             | × No                   |
| US<br>West<br>(N.<br>Californi<br>a) | us-<br>west-1 | ds-data.us-west-1.amazonaws.com | HTTPS    | <b>O</b> y                          | <b>()</b>             | <b>⊗</b> <sub>No</sub> |

| Region<br>name                    | Region                 | Endpoint                                 | Protocol | Amazon<br>Manageo<br>Microsof<br>AD | AD<br>Connect         | Simple<br>AD |
|-----------------------------------|------------------------|------------------------------------------|----------|-------------------------------------|-----------------------|--------------|
| US<br>West<br>(Oregon)            | us-<br>west-2          | ds-data.us-west-2.amazonaws.com          | HTTPS    | <b>O</b> y                          | <b>()</b>             |              |
| Asia<br>Pacific<br>(Hong<br>Kong) | ap-<br>east-1          | ds-data.ap-east-1.amazonaws.com          | HTTPS    | <b>O</b> <sub>Y</sub>               | <b>⊗</b> <sub>N</sub> |              |
| Asia<br>Pacific<br>(Mumbai        | ap-<br>south-<br>1     | ds-data.ap-south-1.amazonaws.com         | HTTPS    | <b>O</b> <sub>Y</sub>               | <b>X</b> <sub>N</sub> |              |
| Asia<br>Pacific<br>(Osaka)        | ap-<br>northe<br>ast-3 | ds-data.ap-northeast-3.amaz<br>onaws.com | HTTPS    | <b>O</b> y                          | <b>⊗</b> <sub>N</sub> |              |
| Asia<br>Pacific<br>(Seoul)        | ap-<br>northe<br>ast-2 | ds-data.ap-northeast-2.amaz<br>onaws.com | HTTPS    | <b>O</b> <sub>Y</sub>               | <b>⊗</b> <sub>N</sub> |              |
| Asia<br>Pacific<br>(Singapo<br>e) | ap-<br>southe<br>ast-1 | ds-data.ap-southeast-1.amaz<br>onaws.com | HTTPS    | <b>O</b> y                          | <b>⊗</b> <sub>N</sub> | <b>()</b>    |
| Asia<br>Pacific<br>(Sydney)       | ap-<br>southe<br>ast-2 | ds-data.ap-southeast-2.amaz<br>onaws.com | HTTPS    | <b>O</b> <sub>Y</sub>               | <b>()</b>             |              |
| Asia<br>Pacific<br>(Tokyo)        | ap-<br>northe<br>ast-1 | ds-data.ap-northeast-1.amaz<br>onaws.com | HTTPS    | <b>O</b> <sub>Y</sub>               | <b>()</b>             |              |

| Region<br>name                     | Region               | Endpoint                               | Protocol | Amazon<br>Manageo<br>Microsof<br>AD | Connect               | Simple<br>AD           |
|------------------------------------|----------------------|----------------------------------------|----------|-------------------------------------|-----------------------|------------------------|
| Canada<br>(Central)                | ca-<br>centra<br>l-1 | ds-data.ca-central-1.amazon<br>aws.com | HTTPS    | <b>O</b> y                          | <b>()</b>             | × No                   |
| Europe<br>(Frankfu<br>t)           | eu-<br>centra<br>l-1 | ds-data.eu-central-1.amazon<br>aws.com | HTTPS    | <b>O</b> <sub>Y</sub>               | <b>()</b>             | × No                   |
| Europe<br>(Ireland)                | eu-<br>west-1        | ds-data.eu-west-1.amazonaws.com        | HTTPS    | <b>O</b> <sub>Y</sub>               | <b>()</b>             | <b>⊘</b> <sub>No</sub> |
| Europe<br>(London)                 | eu-<br>west-2        | ds-data.eu-west-2.amazonaws.com        | HTTPS    | <b>O</b> <sub>Y</sub>               | <b>⊗</b> <sub>N</sub> | × No                   |
| Europe<br>(Paris)                  | eu-<br>west-3        | ds-data.eu-west-3.amazonaws.com        | HTTPS    | <b>O</b> <sub>Y</sub>               | <b>⊗</b> <sub>N</sub> | × No                   |
| Europe<br>(Stockho<br>m)           | eu-<br>north-<br>1   | ds-data.eu-north-1.amazonaws.com       | HTTPS    | <b>O</b> <sub>Y</sub>               | <b>()</b>             | × No                   |
| South<br>America<br>(São<br>Paulo) | sa-<br>east-1        | ds-data.sa-east-1.amazonaws.com        | HTTPS    | <b>O</b> <sub>Y</sub>               | <b>()</b>             | × No                   |

For information about the FIPS endpoints that Directory Service Data supports, see <u>Directory</u> <u>Service Data endpoints and quotas</u> in the *Amazon Web Services General Reference Reference Guide*.

## **Browser compatibility for Amazon Directory Service**

Amazon applications and services such as WorkSpaces, Amazon WorkMail, Amazon Connect, Amazon Chime, WorkDocs, and Amazon IAM Identity Center all require valid sign-in credentials from a compatible browser before you can access them. The following table describes only the browsers and browser versions that are compatible for sign-ins.

| Browser         | Version           | Compatibility |
|-----------------|-------------------|---------------|
| Microsoft Edge  | Latest 3 Versions | Compatible    |
| Mozilla Firefox | Latest 3 Versions | Compatible    |
| Google Chrome   | Latest 3 Versions | Compatible    |
| Apple Safari    | Latest 3 Versions | Compatible    |

Now that you've verified you are using a supported version of your browser, we recommend that you also review the section below to verify your browser has been configured to use the Transport Layer Security (TLS) setting required by Amazon.

## What is TLS?

TLS is a protocol web browsers and other applications use to exchange data securely over a network. TLS ensures that a connection to a remote endpoint is the intended endpoint through encryption and endpoint identity verification. The versions of TLS, to date, are TLS 1.0, 1.1, 1.2 and 1.3.

## Which TLS versions are supported by IAM Identity Center

Amazon applications and services support TLS 1.1, 1.2 and 1.3 for secure sign-ins. As of October 30th 2019, TLS 1.0 is no longer supported so it is important that all browsers are configured to support TLS 1.1 or above. This means, you will not be able to sign-in to Amazon applications and services if you access them while TLS 1.0 is enabled. For assistance making this change, contact your admin.

## How do I enable supported TLS versions in my browser

It depends on your browser. Usually you can find this setting under the advanced settings area in your browser settings. For example, in Internet Explorer you will find various TLS options under **Internet Properties**, the **Advanced** tab, and then under the **Security** section. Check your browser manufacturers Help website for specific instructions.

## **Document history**

The following table describes the important changes since the last release of the *Amazon Directory Service Administrator Guide*.

| Change                                                    | Description                                                                                                    | Date               |
|-----------------------------------------------------------|----------------------------------------------------------------------------------------------------|--------------------|
| Updated logging and<br>monitoring topic - new<br>sections | Included sections for Amazon<br>Directory Service and Amazon<br>Directory Service Data in<br>logging and monitoring topic.                                                                                                    | September 18, 2024 |
| New Directory Service Data<br>API and attributes          | Amazon Directory Service<br>Data provides built-in object<br>management. You can now<br>find and update objects<br>with a <u>list of supported AD</u><br><u>attributes</u> .                                                                  | September 18, 2024 |
| <u>Amazon managed policies -</u><br><u>new policies</u>   | Amazon Directory Service<br>Data adds new Amazon<br>managed policies: AWSDirect<br>oryServiceDataFullAccess<br>and AWSDirectoryServic<br>eDataReadOnlyAccess. The<br>policies grant access to<br>Directory Service Data object<br>management. | September 18, 2024 |
| Amazon PrivateLink                                        | Added content about Amazon<br>PrivateLink.                                                                                                    | March 31, 2023     |
| Simple AD VPC Endpoints                                   | Added content about which<br>VPC endpoints should not be<br>configured.                                                                                                    | August 25, 2021    |

| AD Connector VPC Endpoints                                           | Added content about which<br>VPC endpoints should not be<br>configured.                                                                  | August 25, 2021    |
|----------------------------------------------------------------------|----------------------------------------------------------------------------------------------------|--------------------|
| Smart card support                                                   | Added content about support<br>for smart cards and Amazon<br>WorkSpaces Application<br>Manager in Amazon GovCloud<br>(US-West) Region    | December 1, 2020   |
| Password reset                                                       | Added content about how to<br>reset user passwords using<br>the Amazon Web Services<br>Management Console,<br>PowerShell and Amazon CLI. | January 2, 2019    |
| Directory sharing                                                    | Added content about how<br>to use directory sharing with<br>Amazon Managed Microsoft<br>AD.                                              | September 25, 2018 |
| Migrated content to new<br>Amazon Cloud Directory<br>Developer Guide | Moved the Amazon Cloud<br>Directory content from this<br>guide to the new Amazon<br>Cloud Directory Developer<br>Guide.                  | June 21, 2018      |
| <u>Complete overhaul of the</u><br>admin guide TOC                   | Reorganized the content<br>to more directly address<br>customer needs. Also added<br>new content where needed.                           | April 5, 2018      |
| Amazon delegated groups                                              | Added list of Amazon<br>delegated groups that can<br>be assigned to on-premises<br>users.                                                | March 8, 2018      |

| Fine-grained password policies                                                 | Added content about new password policies.                                                                        | July 5, 2017      |
|--------------------------------------------------------------------------------|----------------------------------------------------------------------------------------------------|-------------------|
| Additional domain controllers                                                  | Added content about how to<br>add more domain controllers<br>to your directory in Amazon<br>Managed Microsoft AD. | June 30, 2017     |
| <u>Tutorials</u>                                                               | Added new tutorials for<br>testing a Amazon Managed<br>Microsoft AD lab environme<br>nt.                          | June 21, 2017     |
| MFA with Amazon Managed<br>Microsoft AD                                        | Added content about using<br>MFA with Amazon Managed<br>Microsoft AD.                                             | February 13, 2017 |
| Amazon Cloud Directory                                                         | Added content about a new directory type.                                                                         | January 26, 2017  |
| Schema extensions                                                              | Added content about<br>schema extensions with<br>Amazon Directory Service for<br>Microsoft Active Directory.      | November 14, 2016 |
| Major reorganization of the<br>Amazon Directory Service<br>Administrator Guide | Reorganized the content to more directly address customer needs.                                                  | November 14, 2016 |
| SNS notifications                                                              | Added content about SNS notifications.                                                                            | February 25, 2016 |
| Authorization and authentic<br>ation                                           | Added content about how<br>to use IAM with Amazon<br>Directory Service.                                           | February 25, 2016 |

| <u>Amazon Managed Microsoft</u><br><u>AD</u>                      | Added content about Amazon<br>Managed Microsoft AD and<br>combined guides into a single<br>guide. | November 17, 2015 |
|-------------------------------------------------------------------|---------------------------------------------------------------------------------------------------|-------------------|
| Allow Linux instances to<br>be joined to a Simple AD<br>directory | Added content about how<br>to join a Linux instance to a<br>Simple AD directory.                  | July 23, 2015     |
| Guide separation                                                  | Split the Amazon Directory<br>Service Administration Guide<br>into separate guides.               | July 14, 2015     |
| Single sign-on support                                            | Added content about support for single sign-on.                                                   | March 31, 2015    |
| <u>New guide</u>                                                  | This is the first release of<br>the <i>Amazon Directory Service</i><br>Administration Guide.      | October 21, 2014  |